本書の構成

#### [本書をお読みになる前に](#page-1-0)

安全にお使いいただくための注意事項や、本書で使用している表記について説明して います。

#### 第1章 [概要](#page-12-0)

この章では、本サーバの各部名称や基本操作、本サーバに添付のソフトウェアの概要 について説明しています。また、運用までの流れについても確認できます。

#### 第2章 FT[システムの基本操作](#page-38-0)

この章では、CoServer、Virtual Server の起動、終了などの基本操作について説明してい ます。

#### 第 3 章 [運用前の設定](#page-82-0)

この章では、OS 開封後、TX200FT S3 の運用を開始する前に行う操作について説明し ています。運用前に必ず行ってください。

#### 第4章 [高信頼ツール](#page-154-0)

TX200FT S3 では、高信頼ツールを導入することを推奨しています。ツールにより、動 作する OS が異なりますので、留意してください。

#### 第5章 [内蔵オプションの取り付け](#page-212-0)

この章では、内蔵オプションの取り付け方法について説明しています。オプション装 置により、取り付け前に必要な操作、取り付け後に必要な操作があります。

#### 第6章 [ハードウェアの設定](#page-294-0)

この章では、本サーバを動作させる上で必要な環境設定、各ユーティリティの操作に ついて説明しています。

#### 第7章 [運用と保守](#page-322-0)

この章では、サーバ運用開始後に発生する操作、日常のお手入れや保守について説明 しています。

#### 付録

TX200FT S3 の仕様について説明しています。また、ServerStart を使用した各種フロッ ピーディスクの作成方法、ドライバのインストール方法について説明しています。

# <span id="page-1-0"></span>本書をお読みになる前に

#### 安全にお使いいただくために

このマニュアルには、本サーバを安全に正しくお使いいただくための重要な情報が記載されています。 本サーバをお使いになる前に、このマニュアルを熟読してください。特に、添付の『安全上のご注意』をよくお読みになり、理 解された上で本サーバをお使いください。 また、『安全上のご注意』およびマニュアルは、本サーバの使用中にいつでもご覧になれるよう大切に保管してください。

### データのバックアップについて

本装置に記録されたデータ(基本ソフト、アプリケーションソフトも含む)の保全については、お客様ご自身でバックアップ などの必要な対策を行ってください。また、修理を依頼される場合も、データの保全については保証されませんので、事前に お客様ご自身でバックアップなどの必要な対策を行ってください。 データが失われた場合でも、保証書の記載事項以外は、弊社ではいかなる理由においても、それに伴う損害やデータの保全・ 修復などの責任を一切負いかねますのでご了承ください。

#### 注 意

この装置は、情報処理装置等電波障害自主規制協議会(VCCI)の基準に基づくクラス A 情報技術装置です。この装置を家庭環 境で使用すると電波妨害を引き起こすことがあります。この場合には使用者が適切な対策を講ずるよう要求されることがあり ます。

本装置は、社団法人電子情報技術産業協会のサーバ業界基準(PC-11-1988)に適合しております。

#### アルミ電解コンデンサについて

本装置のプリント板ユニットやマウス、キーボードに使用しているアルミ電解コンデンサは寿命部品であり、寿命が尽きた状 態で使用し続けると、電解液の漏れや枯渇が生じ、異臭の発生や発煙の原因になる場合があります。 目安として、通常のオフィス環境(25℃)で使用された場合には、保守サポート期間内(5年)には寿命に至らないものと想 定していますが、高温環境下での稼働等、お客様のご使用環境によっては、より短期間で寿命に至る場合があります。寿命を 超えた部品について、交換が可能な場合は、有償にて対応させて頂きます。なお、上記はあくまで目安であり、保守サポート 期間内に故障しないことをお約束するものではありません。

#### 本製品のハイセイフティ用途での使用について

本製品は、一般事務用、パーソナル用、家庭用、通常の産業用等の一般的用途を想定して設計・製造されているものであり、原 子力施設における核反応制御、航空機自動飛行制御、航空交通管制、大量輸送システムにおける運行制御、生命維持のための 医療器具、兵器システムにおけるミサイル発射制御など、極めて高度な安全性が要求され、仮に当該安全性が確保されない場 合、直接生命・身体に対する重大な危険性を伴う用途(以下「ハイセイフティ用途」という)に使用されるよう設計・製造さ れたものではございません。お客様は、当該ハイセイフティ用途に要する安全性を確保する措置を施すことなく、本製品を使 用しないでください。ハイセイフティ用途に使用される場合は、弊社の担当営業までご相談ください。

本装置は、落雷などによる電源の瞬時電圧低下に対し不都合が生じることがあります。電源の瞬時電圧低下対策としては、交 流無停電電源装置などを使用されることをお勧めします。<br>(社団法人電子情報技術産業協会のパーソナルコンピュータの瞬時電圧低下対策ガイドラインに基づく表示)

当社のドキュメントには「外国為替および外国貿易管理法」に基づく特定技術が含まれていることがあります。特定技術が含 まれている場合は、当該ドキュメントを輸出または非居住者に提供するとき、同法に基づく許可が必要となります。

高調波電流規格 JIS C 61000-3-2 適合品

# ■ 商標

Microsoft、Windows、Windows Server は、米国 Microsoft Corporation の米国およびその他の国における登録商標また は商標です。

インテル、Intel、Xeon は、アメリカ合衆国およびその他の国における Intel Corporation またはその子会社の商標または 登録商標です。

everRun、 everRun FT および Marathon ロゴは、Marathon Technologies Corporation の米国およびその他の国における 登録商標または商標です。

その他の各製品名は、各社の商標、または登録商標です。

その他の各製品は、各社の著作物です。

All Rights Reserved, Copyright© FUJITSU LIMITED 2007

画面の使用に際して米国 Microsoft Corporation の許諾を得ています。

# 本書の表記

## ■ 警告表示

本書では、いろいろな絵表示を使っています。これは装置を安全に正しくお使いいただき、 あなたや他の人々に加えられるおそれのある危害や損害を、未然に防止するための目印とな るものです。表示と意味は次のようになっています。内容をよくご理解の上、お読みくださ い。

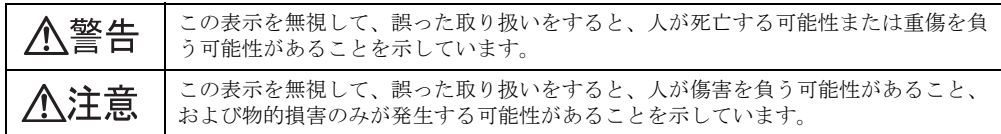

また、危害や損害の内容がどのようなものかを示すために、上記の絵表示と同時に次の記号 を使っています。

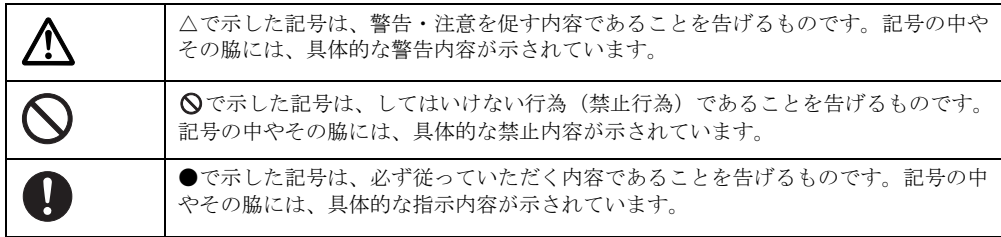

## ■ 本文中の記号

本文中に記載されている記号には、次のような意味があります。

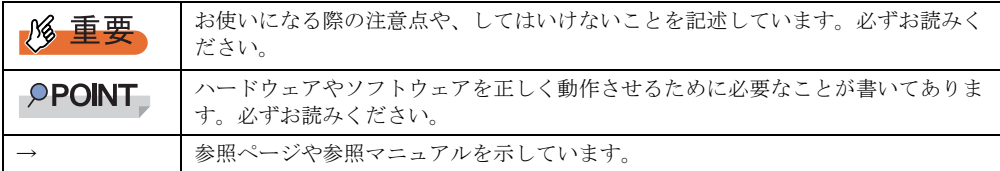

## ■ キーの表記と操作方法

本文中のキーの表記は、キーボードに書かれているすべての文字を記述するのではなく、説 明に必要な文字を次のように記述しています。

例: 【Ctrl】 キー、【Enter】 キー、【→】 キーなど

また、複数のキーを同時に押す場合には、次のように「+」でつないで表記しています。

**例:【Ctrl】+【F3】キー、【Shift】+【↑】キーなど** 

# ■ コマンド入力 (キー入力)

本文中では、コマンド入力を以下のように表記しています。

- diskcopy a: a:  $\uparrow$   $\uparrow$
- ↑の箇所のように文字間隔を空けて表記している部分は、【Space】キーを 1 回押してくだ さい。
- 使用する OS が Windows または DOS の場合は、コマンド入力を英大文字、英小文字のど ちらで入力してもかまいません。
- ご使用の環境によって、「¥」が「\」と表示される場合があります。
- DVD-RAM ドライブのドライブ名を、[DVD-RAM ドライブ]で表記しています。入力の 際は、お使いの環境に合わせて、ドライブ名を入力してください。 [DVD-RAM ドライブ]:¥setup.exe

## ■ 画面例およびイラストについて

表記されている画面およびイラストは一例です。実際に表示される画面やイラスト、および ファイル名などが異なることがあります。また、このマニュアルに表記されているイラスト は説明の都合上、本来接続されているケーブル類を省略していることがあります。

## ■ 連続する操作の表記

本文中の操作手順において、連続する操作手順を、「→」でつないで表記しています。

例: 「スタート」ボタンをクリックし、「すべてのプログラム」をポイントし、「アクセサリ」を クリックする操作 ↓ 「スタート」ボタン→「すべてのプログラム」→「アクセサリ」の順にクリックします。

## ■ 製品の呼び方

本文中の製品名称を、次のように略して表記します。

表:製品名称の略称

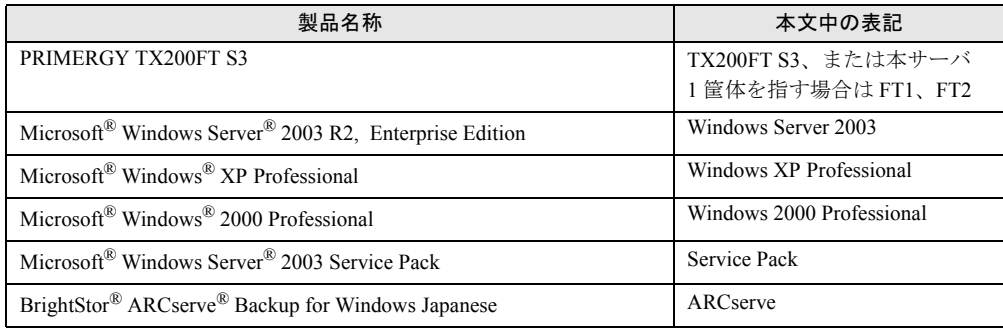

# ■ サーバ添付ソフトウェアに関する最新情報について

高信頼ツールなど、サーバ添付ソフトウェアに関する最新の情報は、インターネット情報 ページ (<http://primeserver.fujitsu.com/primergy/>) に記載されています。

# everRun マニュアルについて

FT システム (Configuration)の詳細情報や使用方法などは、Marathon Technologies 社の提供 する everRun マニュアルに記載されています。everRun マニュアルには、以下の種類があり、 PRIMERGY ドキュメント & ツール CD に格納されています。

| マニュアル名称                                         | 本書の表記    | 内容                                                   |
|-------------------------------------------------|----------|------------------------------------------------------|
| everRun FT $\forall \forall$ $\forall$<br>ス・ノート | リリース・ノート | 運用に関する留意事項などについて記載しています。<br>運用を始める前に内容をご確認ください。      |
| everRun FT $\lambda$ $\beta$ –<br>ト・ガイド         | スタート・ガイド | FTシステムの概要と、機能について紹介しています。<br>運用を始める前に内容をご確認ください。     |
| everRun FT 管理者ガ<br>イド                           | 管理者ガイド   | FTシステムの運用について詳細に説明しています。<br>運用の際にご覧ください。             |
| everRun メッセージ                                   | メッセージ    | 運用中に表示されるメッセージについて説明していま<br>す。メッセージ内容を確認する場合にご覧ください。 |
| everRun コマンド                                    | コマンド     | コマンドラインからシステムの状態取得やシステム制御<br>を行うためのコマンドについて説明しています。  |

表:everRun マニュアル

# 警告ラベル/注意ラベル

本サーバには警告ラベルおよび注意ラベルが貼ってあります。 警告ラベルや注意ラベルは、絶対にはがしたり、汚したりしないでください。

# 目 次

# 第1[章](#page-12-1) [概要](#page-12-2)

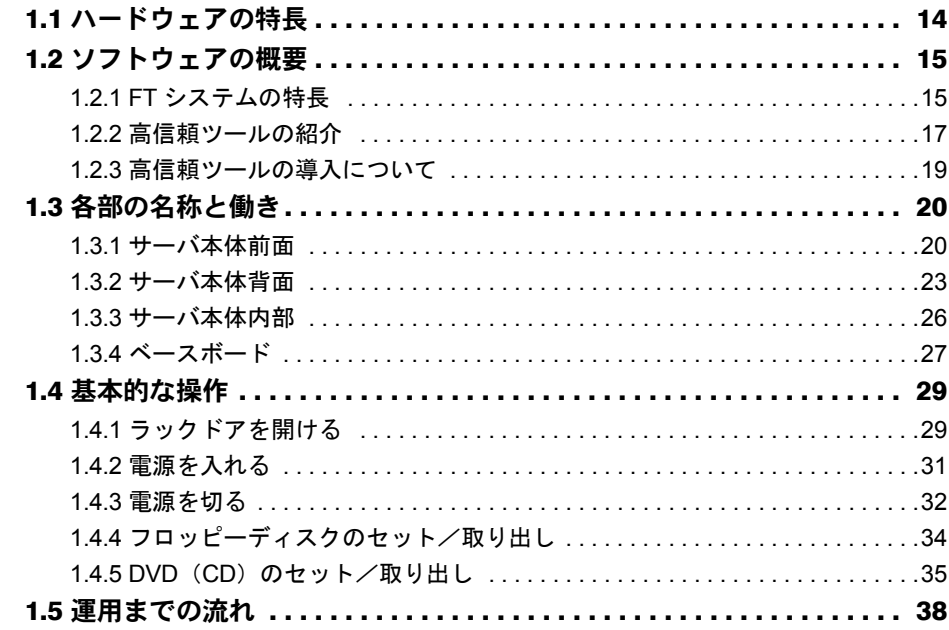

# [第](#page-38-1)2章 FT[システムの基本操作](#page-38-2)

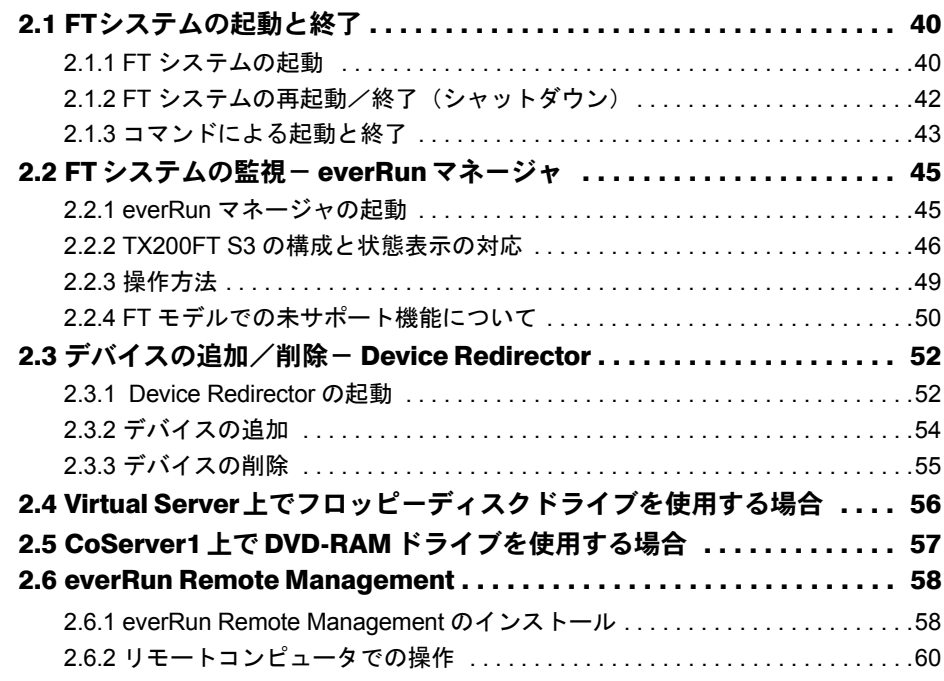

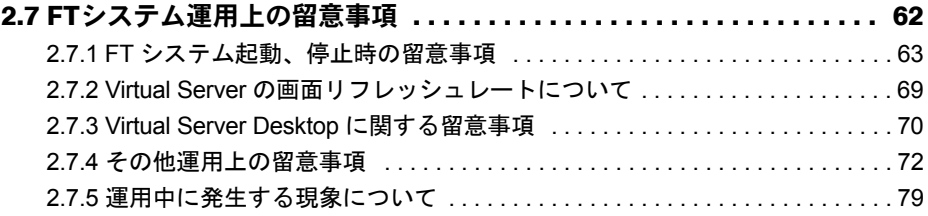

# 第 3 [章](#page-82-1) [運用前の設定](#page-82-2)

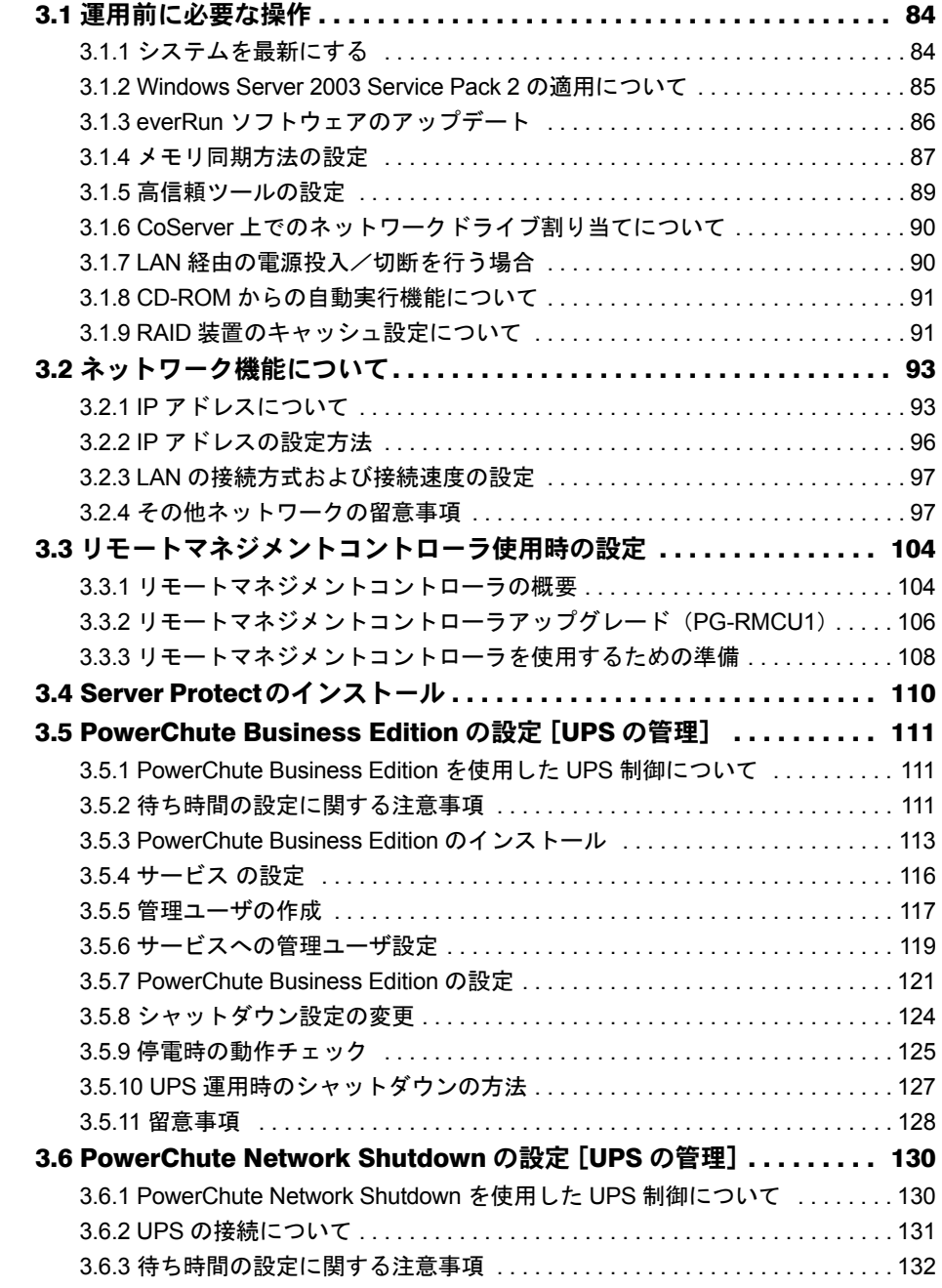

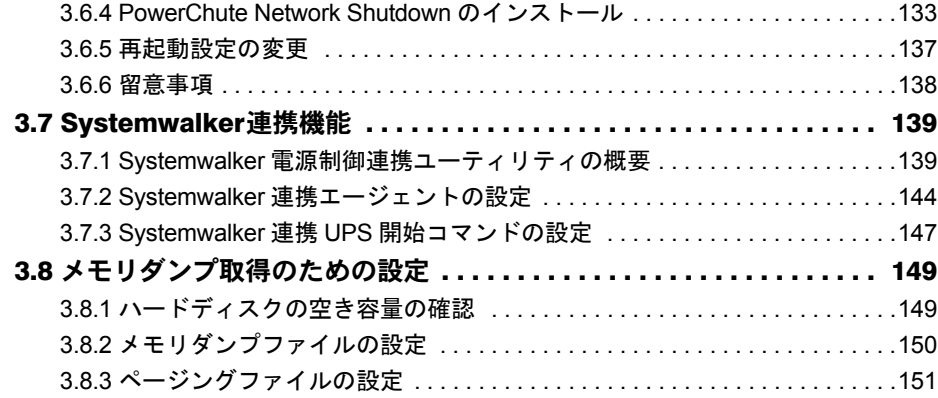

# 第4[章](#page-154-1) [高信頼ツール](#page-154-2)

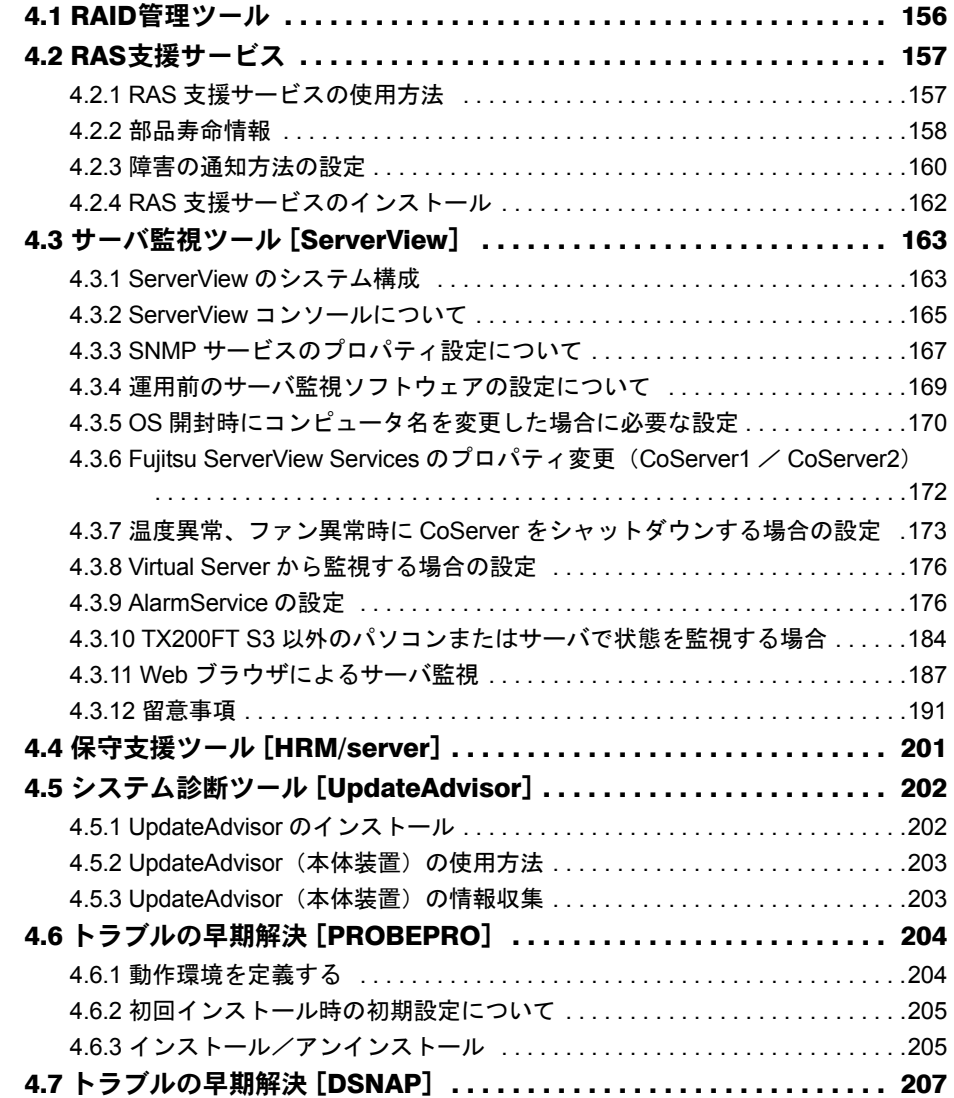

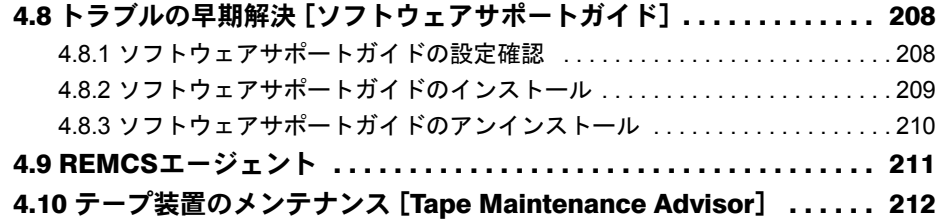

# 第 5 [章](#page-212-1) [内蔵オプションの取り付け](#page-212-2)

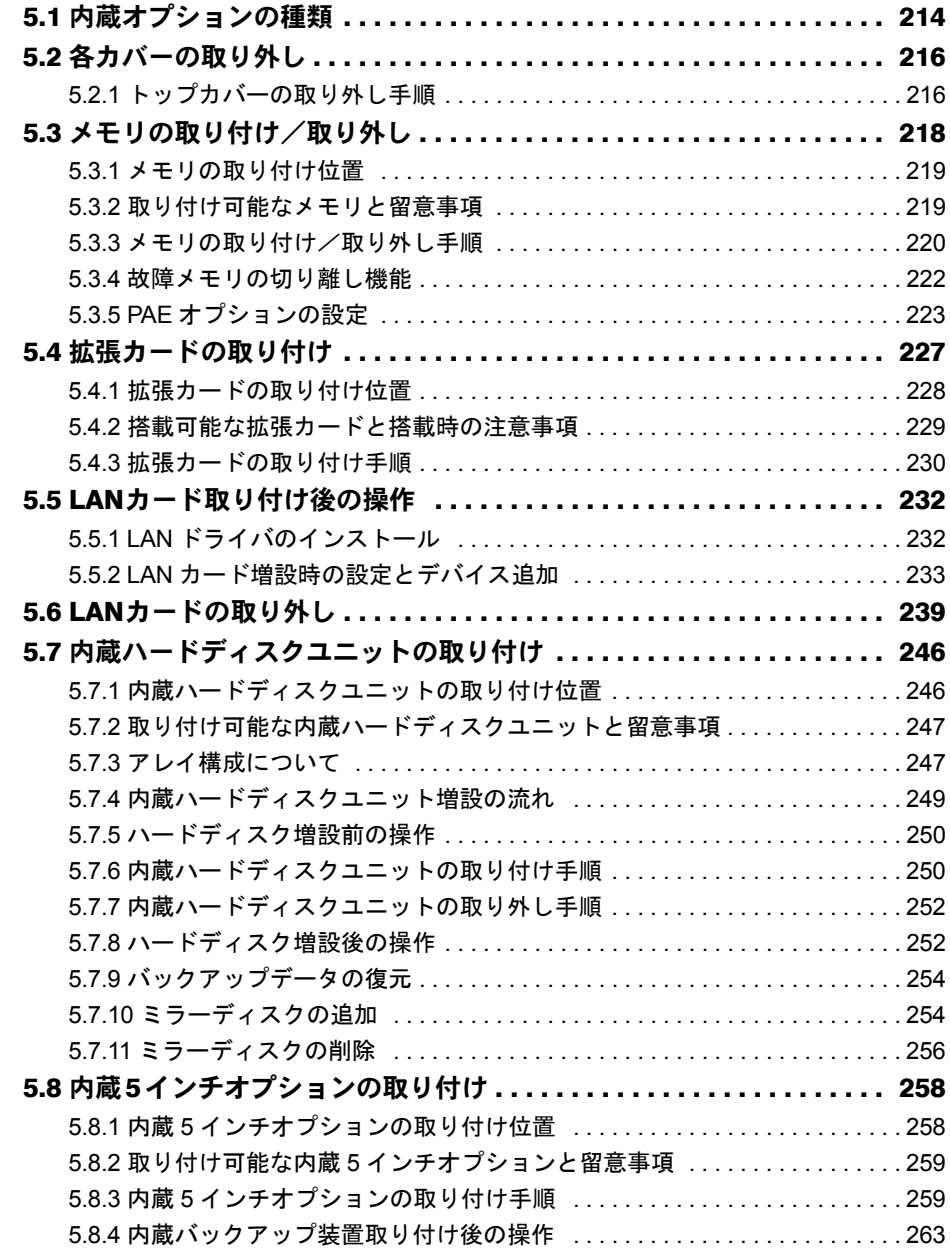

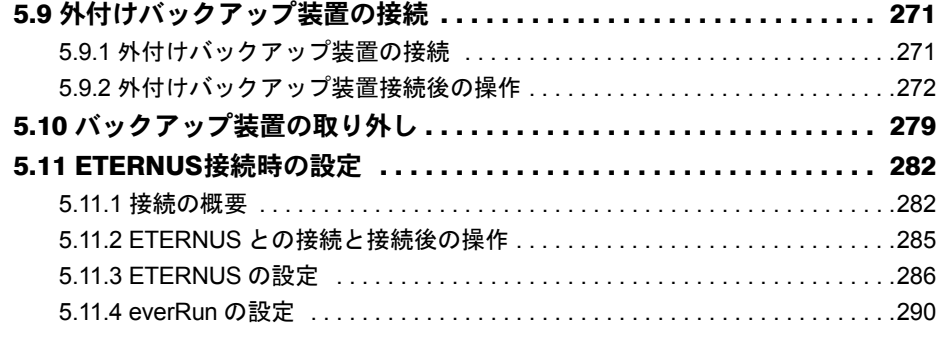

# 第6[章](#page-294-1) [ハードウェアの設定](#page-294-2)

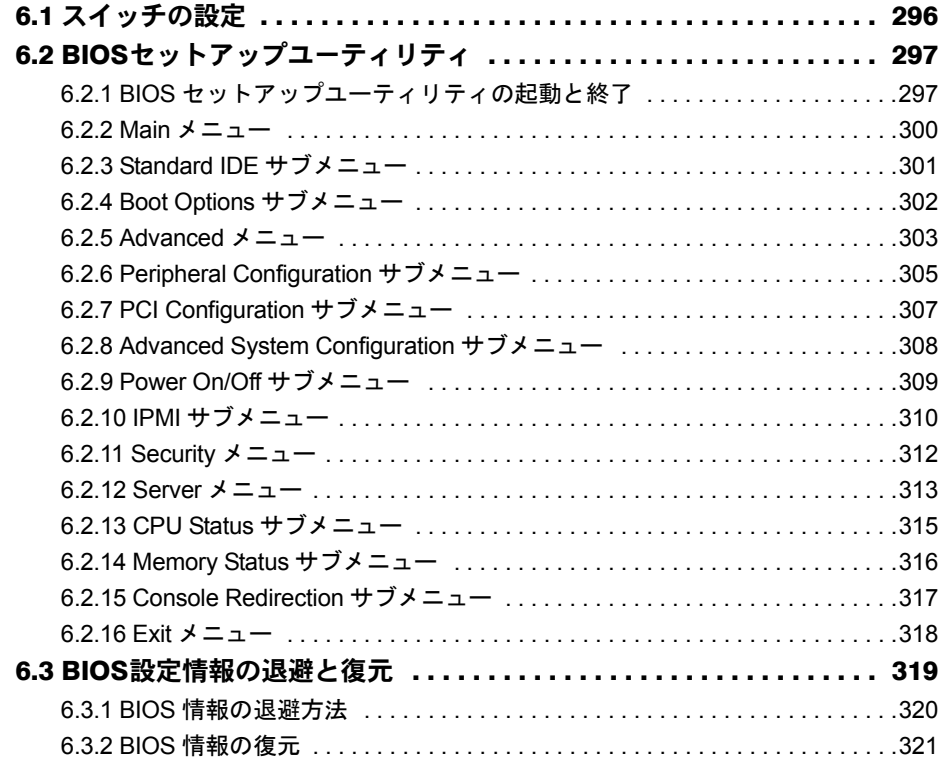

# 第7[章](#page-322-1) [運用と保守](#page-322-2)

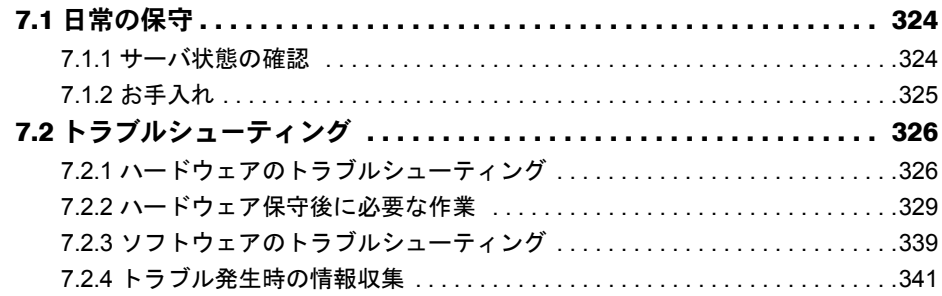

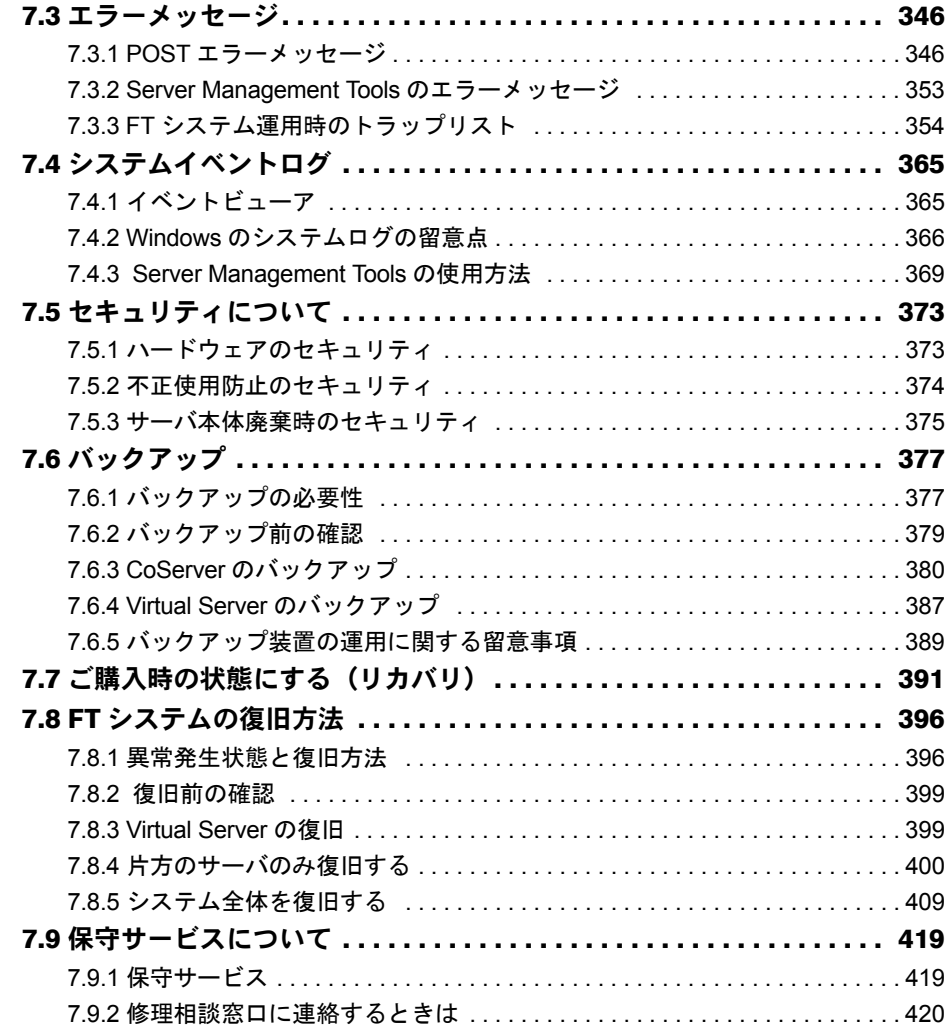

# [付 録](#page-420-0)

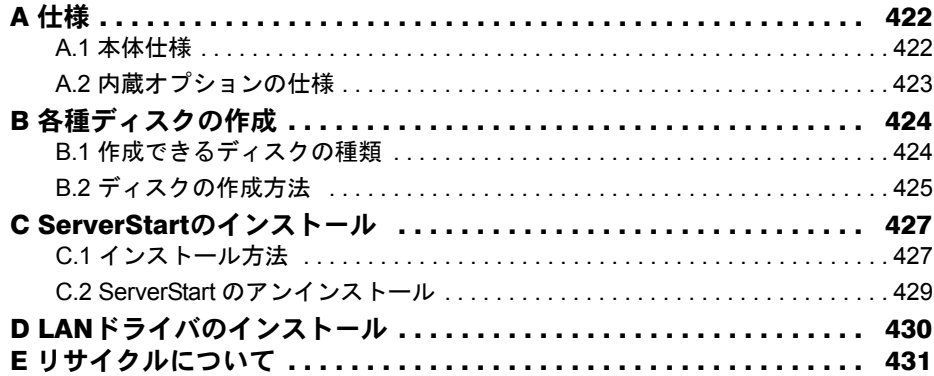

<span id="page-12-2"></span><span id="page-12-1"></span>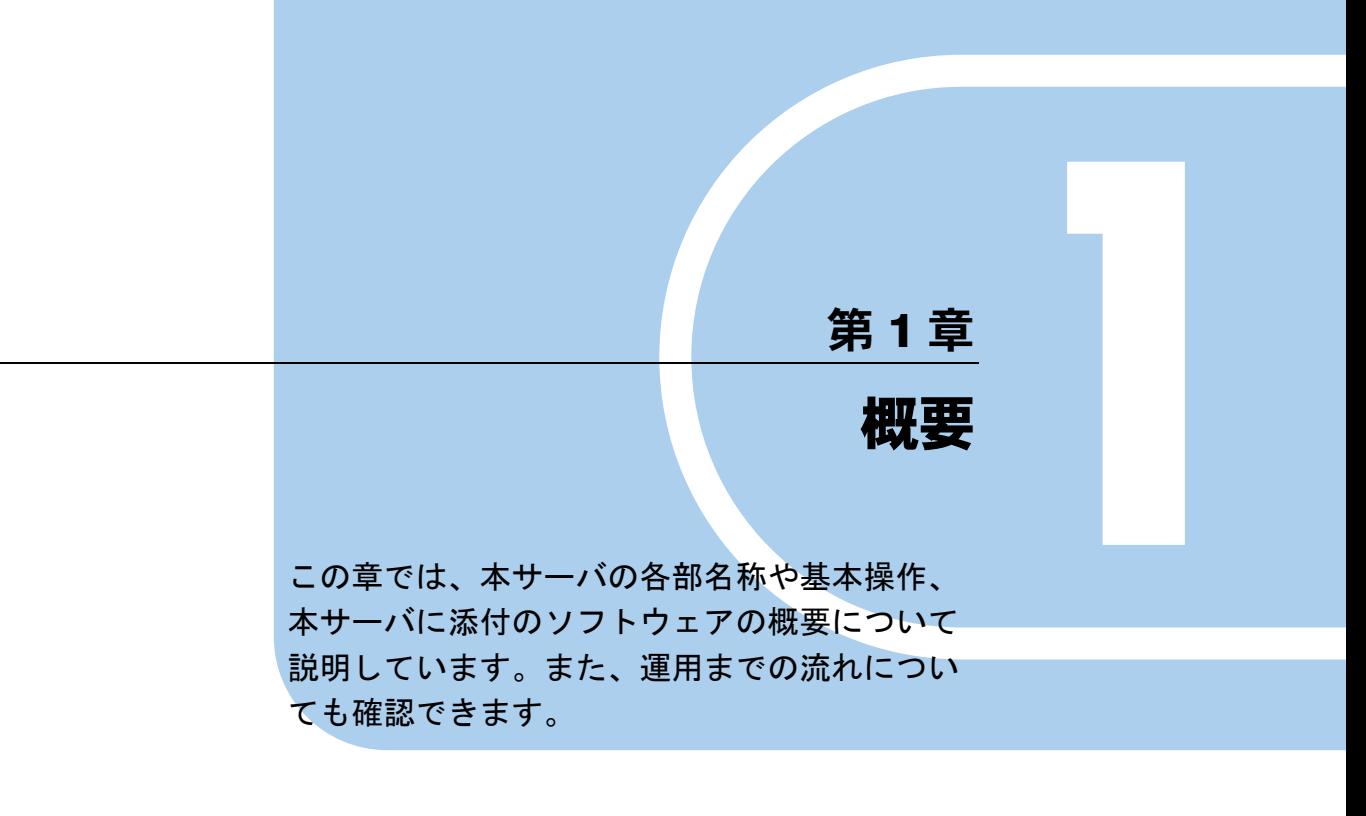

<span id="page-12-0"></span>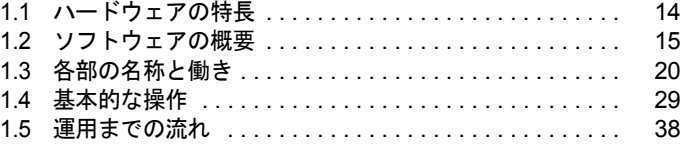

# <span id="page-13-0"></span>1.1 ハードウェアの特長

TX200FT S3 は、高速な処理とコストパフォーマンスを兼ね備えた、エントリー サーバです。以下の特長があります。

## ■ 安定した運用をサポートする、高信頼性設計

TX200FT S3 は、冗長処理を実現するソフトウェア技術を導入することによって、一般サーバ を 2 台組み合わせて高可用性を実現したシステムです。サーバ本体にはノード間同期用、監 視用に汎用の Ethernet カードを追加搭載し、everRun ソフトウェアをインストールすること で、2 台のサーバを 1 つのシステムとして構成します。各サーバが冗長化されたコンポーネ ントとして動作することで高可用性を実現しています。

また、SAS アレイコントローラカード(標準搭載)によりディスクアレイシステム (RAID1/ 5)を構成できます。

## ■ 簡単なセットアップ

動作に必要なソフトウェアはプレインストールされています。簡単な開封作業で運用を開始 できます。

## ■ 高速な CPU、メモリを採用し、優れた処理能力を実現

- データを高速に処理できるデュアルコア インテル ® Xeon® プロセッサーを 1 個搭載してい ます。
- PC2-5300F (DDR II 667) 仕様に準拠したメモリ (Fully Buffered DIMM) による SDDC (Single Device Data Correction)機能、およびスペアメモリ機能をサポートし、メモリエ ラー発生時のデータ修復機能を実現しています。

## ■ 優れた拡張性

- メモリは、3 つのメモリバンクに最大 16GB まで搭載可能です。
- 内蔵ハードディスクは最大 1500.0GB まで拡張可能です。
- 5 インチストレージベイに 1 台の 5 インチ内蔵オプション、3.5 インチストレージベイに最 大 6 台の内蔵ハードディスクが搭載可能であり、増大するデータへの備えも万全です。ま た、内蔵ハードディスクは標準で RAID1 によるアレイ構成になっています。

# <span id="page-14-0"></span>1.2 ソフトウェアの概要

TX200FT S3 は、2 台のサーバを相互接続して、仮想的に 1 台のサーバとしてシス テムを構築しています。サーバ運用のトラブルを未然に防ぐための高信頼ツールが 添付されています。

FT システムを運用する前に、everRun マニュアル『スタート・ガイド』を参照し、 内容を理解した上でご活用ください。

# <span id="page-14-1"></span>1.2.1 FT システムの特長

TX200FT S3 は、FT1 および FT2 と呼ばれる 2 台のサーバで構成されます。

この 2 台のサーバはお互いに同期しながら動作します。この 2 台のサーバ上には、入出力の 処理を担当する OS と、業務処理を担当する OS の 2 種類の OS が動作します。入出力を担当 する OS を CoServer OS (以降 CoServer と称します)と呼び、業務を担当する OS を Virtual Server OS (以降 Virtual Server と称します)と呼びます。次の図の太線部分が業務 OS である Virtual Server が動作する環境になります。

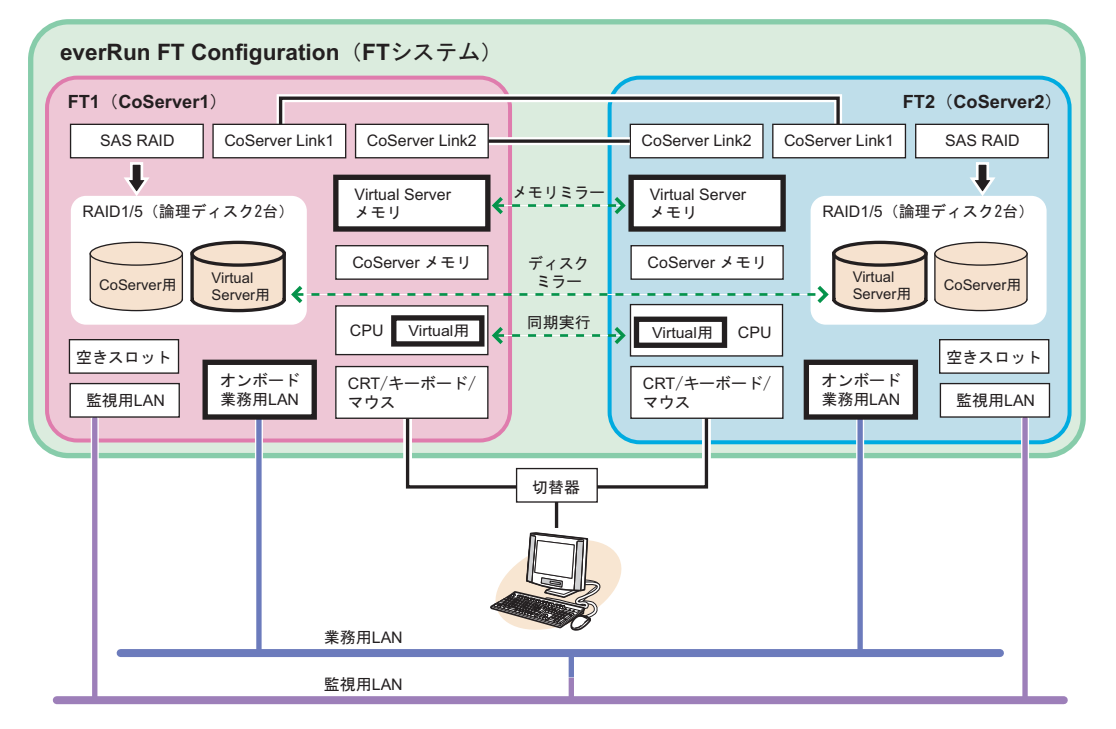

# **PPOINT**

▶ 2 台のサーバそれぞれを、FT1、FT2 と呼びます。また、2 台のサーバからなる構成(図中の薄緑色の 構成部分)を、Configuration と呼びます。本書では、以降 FT システムと称し、説明しています。 everRun の各マニュアル内では Configuration として記述されています。

### ■ Virtual Server (業務 OS) の働き

Virtual Server は、FT システムでアプリケーションなどの業務を行うための OS です。このた め、業務 OS とも呼びます。Virtual Server は、二重化され、完全に同期をとっているため、 どちらかのサーバにハードウェア障害が発生しても、残りのサーバ上の Virtual Server が動作 し続けるため、システムが停止することはありません。

使用するアプリケーションのインストールも、1 回行うだけです。Virtual Server に対する操 作は、FT1 または FT2 に接続されたキーボード、マウス、ディスプレイを使用します。 CoServer のデスクトップ上に Virtual Server の画面が表示されるので、画面を切り替えて操作 を行います。

### ■ CoServer (入出力 OS) の働き

CoServer は、それぞれのサーバ上で動作し、FT システムの I/O 処理を担当します。 Virtual Server の I/O 処理は CoServer に送られて、結果を Virtual Server に返します。また、FT システムを構成し、運用/管理を行う役割を持ちます。それぞれの CoServer は、お互いに バックアップイメージを保有しているため、どちらか一方のサーバにハードウェア障害が発 生したときの復旧も簡単です。

CoServer は、UPS ソフト、セキュリティソフト、デバイスの追加/削除などの設定時のみ操 作を行います。アプリケーションソフトのインストールなどは行えません。

CoServer には、固定で 256MB のメモリ、22GB のディスク容量が割り当てられています。

## ■ 起動モードについて

CoServer には、以下の起動モードがあります。

- 「Online Marathon CoServer」(以降 Online モードと称します)
- 「Offline Marathon CoServer」(以降 Offline モードと称します)

通常は、Online モードで起動して操作を行ってください。

#### **PPOINT**

▶ 起動モードを選択せずにいると、30 秒後に自動的に Online モードで起動されます。

### ■ 電源管理

無停電電源装置(以降 UPS と称します)を利用することで、停電時の電源管理や、通常運用 時のサーバ電源切断をサポートします。UPS を使用する場合は、各サーバに 1 台ずつ接続し てください。また、それぞれの UPS を別々の電力系統に接続することで、両方の UPS に対 する停電が同時に起きないようにします。

UPS を使用する場合は、運用を開始する前に、「[3.5 PowerChute Business Edition](#page-110-3) の設定[UPS [の管理\]」\(→](#page-110-3) P.111)を参照して必要な設定を行ってください。 UPS を使用すると、以下のことが行えます。

#### ● 停電時自動シャットダウン

停電などにより、片方の UPS で電力の停止があった場合、必要に応じてそれぞれの OS を シャットダウンします。停止されていない UPS 側のシステムが正常に動作している場合は、 システム全体のシャットダウンは行われずに、運用が続行されます。

#### ● サーバシャットダウン

それぞれの OS を所定の手順に従ってシャットダウンし、その後サーバ全体の電源を切断し ます。

#### ■ everRun マネージャでの運用管理

FT システムの状態を監視するソフトウェアで、あらかじめインストールされています。2 台 のサーバ状態、および接続されているデバイスの状態をリアルタイムに表示します。障害発 生時なども素早く対応できます。

ネットワーク上の管理端末にインストールすることもできるため、遠隔監視も可能です。 everRun マネージャの使用方法、詳細については、PRIMERGY ドキュメント&ツール CD 内 everRun マニュアル『管理者ガイド』を参照してください。

# <span id="page-16-0"></span>1.2.2 高信頼ツールの紹介

高信頼ツールは、サーバの運用において、システムの安定稼動のために総合力を発揮するソ フトウェア群です。通常運用時からトラブル発生時の復旧まで、次の各ツールが役割を分担 します。

- サーバ監視ツール
- システム診断支援ツール
- 遠隔保守支援ツール

#### ■ サーバ監視ツール

サーバ監視ツールは、管理者に代わってハードウェアの状態を監視し、異常発生時には管理 者に異常を通知します。

#### ● サーバ異常の早期発見 [ServerView]

ServerView は、サーバの大切な資源を保護するために、サーバのハードウェアが正常な状態 にあるかどうかを監視するソフトウェアです。ServerView を使用すると、サーバのハード ウェアが常時監視下に置かれ、万一トラブルの原因となり得る異常が検出された場合には、 管理者にリアルタイムに通知されます。これにより、サーバの管理者は早期に対応してシス テムの異常を取り除き、トラブルを未然に防ぐことができます。

#### ● 保守支援ツール [HRM/server]

HRM/server は、システムの安定稼動を目的とし、保守作業の迅速かつ確実な実施を支援する ソフトウェアです。

#### ● 定期交換部品の状況監視[RAS 支援サービス]

RAS(Reliability,Availability,Serviceability)支援サービスは、サーバの定期交換部品の状況を 監視し、定期交換部品の交換時期になったときに通知するソフトウェアです。UPS バッテリ についての交換時期メッセージが通知された場合は、すみやかに交換する必要があります。 保守サービス窓口にご連絡ください。

#### ● ディスク異常の早期発見[RAID 管理ツール]

RAID 管理ツールは、アレイの構成やディスクの初期化、ディスクアレイの監視を行うソフ トウェアです。RAID 管理ツールはシステムのサービスとして動作します。イベントが発生 した場合、イベントビューアのアプリケーションログにイベントログを残し、同時にウィン ドウがポップアップしてハードディスクの故障、リビルド状況などを表示して知らせます。

#### ■ システム診断支援ツール

システム診断支援ツールは、通常の運用時や万一のトラブル発生時などのシステム状態の診 断を支援します。

#### ● システムを最新の状態に更新 [UpdateAdvisor (本体装置)]

UpdateAdvisor(本体装置)は、お使いのサーバを最新の状態に更新するためのソフトウェア です。サーバにインストールされているドライバや、添付ソフトウェアに対する修正モ ジュールの最新版を、まとめて更新できます。

#### ● トラブルの早期解決[PROBEPRO]

PROBEPRO は、お客様のシステムでトラブルが発生した際に、サポート要員がトラブル発生 前後のシステム環境の変更点や特異点を客観的に特定し、トラブル解決をより迅速に行うこ とを目的としたトラブル解決支援プログラムです。

PROBEPROは、システムのトラブル発生に備えて、システム稼動中にシステム情報(モ ジュール情報、レジストリ情報、パフォーマンス情報)を収集します。

収集したパフォーマンス情報から、システム全体やプログラム単位のメモリ使用量をグラフ 作成することができます。

#### ● トラブルの早期解決[DSNAP]

DSNAP は、障害調査用資料を一括して採取するコマンドラインユーティリティです。システ ムファイルの構成情報や主要なレジストリの設定、イベントログをコマンドライン操作で容 易に採取できます。

DSNAP は、お客様のシステムに問題が発生した際に、サポート要員がお客様のシステム・ソ フトウェア構成および設定状況を正確に把握し、調査を円滑に進めるために使用します。メ モリダンプと一緒にサポート要員にお渡しください。

#### ● ソフトウェアトラブルの未然防止/情報一括採取[ソフトウェアサポートガイド]

ソフトウェアサポートガイドは、ソフトウェアトラブルの未然防止と、ソフトウェアトラブ ルが発生した際の的確な資料採取をサポートするためのガイドです。

#### ■ 運用管理支援ツール

運用管理支援ツールは、サーバの運用が正常に行われるようにするための、装置の管理を支 援します。

## **● テープ装置の管理 [Tape Maintenance Advisor]**

テープ装置の定期的なメディア交換やクリーニングといったメンテナンス時期を管理者へ通 知します。これにより、確実なバックアップを実現します。

## ■ 遠隔保守支援ツール

遠隔保守支援ツールは、遠隔地からのサーバの保守を支援します。

## ● サポートサービス[REMCS エージェント]

弊社サポートセンターとの連携サービス(リモート保守サービス)をご利用になる際に使用 するソフトウェアです。

REMCS エージェントを使用するには、動作環境として「ServerView」が必要です。

# <span id="page-18-0"></span>1.2.3 高信頼ツールの導入について

TX200FT S3 には、一部の高信頼ツールがプレインストールされています。

CoServer、Virtual Server それぞれの OS 上にプレインストールされている、またはインストー ル可能な高信頼ツールは以下のとおりです。

各高信頼ツールのインストール方法および各種設定については、「第 4 章 [高信頼ツール」\(→](#page-154-0) [P.155](#page-154-0))を参照してください。

| 高信頼ツール                   | CoServer | <b>Virtual Server</b> |
|--------------------------|----------|-----------------------|
| RAS 支援サービス               |          | X                     |
| RAID 管理ツール               |          | $\times$              |
| ServerView               | [注1]     | [注2]                  |
| HRM/server               | Λ        | $\times$              |
| UpdateAdvisor            | C        | [注3]                  |
| <b>DSNAP</b>             | C        |                       |
| <b>PROBEPRO</b>          | C        |                       |
| REMCS エージェント             | C        | $\times$              |
| ソフトウェアサポートガイド            |          |                       |
| Tape Maintenance Advisor | X        |                       |

表:高信頼ツールのインストール

○:プレインストールされています。

- △:手動でインストールしてください。
- ×:インストールできません。
- [注 1]: CoServer には ServerView コンソールと ServerView Agent がインストールされています。
- [注2]: Virtual Server には ServerView コンソールがインストールされています。また Virtual Server 上に ServerView Agent をインストールすると、FT システムの同期処理に不具合が発生しま すので、インストールは行わないでください。
- [注 3]: Virtual Server には「UpdateAdvisor (本体装置)情報収集」はインストールされません。

# **PPOINT**

▶ ServerView および PROBEPRO については、インストール後に設定作業が必要です。「第 4 章 [高信頼](#page-154-0) [ツール」\(→](#page-154-0) P.155)を参照してください。

# <span id="page-19-0"></span>1.3 各部の名称と働き

TX200FT S3 のサーバ本体、メインボードの各部の名称と働きを説明します。

# <span id="page-19-1"></span>1.3.1 サーバ本体前面

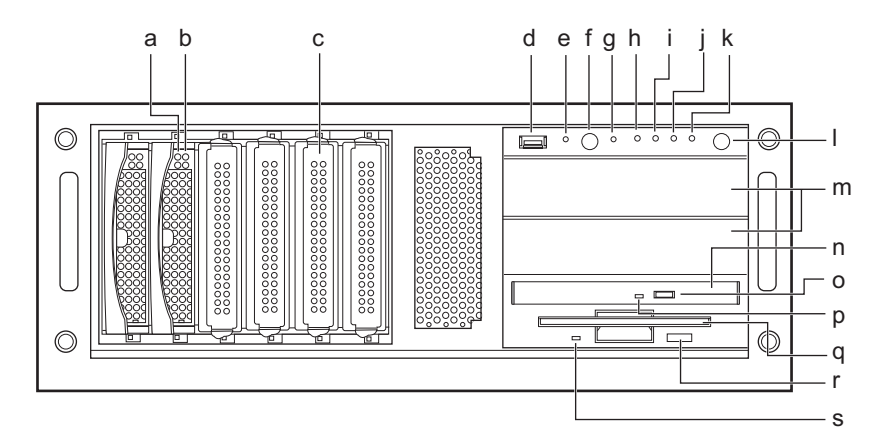

a ハードディスク故障ランプ ( <sup>®)</sup>

内蔵ハードディスクユニットに異常が検出されたときにオレンジ色に点灯します。 ランプは、ハードディスクの状態によって以下のように点灯または点滅します。

表:ハードディスク故障ランプの意味

| ランプの状態   | ハードディスクの状態                 |
|----------|----------------------------|
| 消灯       | 正常時またはホットスペア時              |
| 点灯(オレンジ) | ハードディスクに異常を検出したとき (アレイ構成時) |
| 点滅(オレンジ) | リビルド中または故障ハードディスク交換中       |

## **b** ハードディスクアクセス表示ランプ (◎)

ハードディスクにデータを書き込んだり、ハードディスクからデータを読み込んだり しているときに点灯します。

表:ハードディスクアクセス表示ランプの意味

| ランプの状態    | ハードディスクの状態        |
|-----------|-------------------|
| 消灯        | ハードディスクにアクセスしていない |
| (緑)<br>点灯 | ハードディスクにアクセスしている  |

#### c 3.5 インチストレージベイ

内蔵ハードディスクを取り付けます。

d USB コネクタ ( $\lll$ )

USB 規格 (2.0 または 1.1) の機器を接続します。

## **PPOINT**

▶ Virtual Server では USB コネクタは使用できません。

#### e システム識別灯

保守用の LED です。システム識別灯ボタンを押すと、前面、背面ともに青色に点灯 し、保守する装置の位置を特定することができます。

また、ServerView 上から「システム識別灯表示」ボタンを利用して、点灯させること ができます。

f システム識別灯ボタン

このボタンを押すと、前面、背面ともにシステム識別灯が青色に点灯し、保守する装 置の位置を特定することができます。

g リセットスイッチ このスイッチを押すと、当該 CoServer がリセットされ、再起動します。

# **M** 重要

▶ ハードディスクアクセスランプが点滅しているときは再起動しないでください。 ハードディスクのデータが破損する恐れがあります。

#### h 保守用スイッチ

保守員専用スイッチです。触らないでください。

# ■ 状態表示ランプ (八)

サーバ本体内の部品に異常が検出されたときにオレンジ色に点灯または点滅します。 このランプが点灯または点滅している場合は、修理相談窓口または装置管理者に連絡 してください。

#### **j** ハードディスクアクセスランプ (ヿ)

各内蔵ハードディスクのハードディスク状態表示ランプによりアクセス状態を確認し てください。

## k 電源ランプ $($ (\*)

サーバ本体に電源が入っているときは緑色に点灯します。 電源が入っていないときはオレンジ色に点灯します(待機モード)。 電源ケーブルをコンセントから抜いた場合は、点灯しません。

#### l 電源スイッチ

サーバ本体の電源を入れるときに押します。

## **必重要**

▶ ハードディスクアクセスランプが点滅しているときは電源を切らないでください。 ハードディスクのデータが破損する恐れがあります。

#### m 5 インチストレージベイ

内蔵 5 インチオプションを取り付けます。

#### n DVD-RAM ドライブ

DVD-RAM のデータやプログラムを読み出します。

#### **PPOINT**

▶ FT1 の DVD-RAM ドライブは、Virtual Server で使用します。また、FT2 の DVD-RAM ドラ イブは、CoServer2 で使用します。CoServer1 で DVD-RAM を使用する場合は、「[2.5](#page-56-1) CoServer1 上で DVD-RAM [ドライブを使用する場合」\(→](#page-56-1) P.57) を参照して設定してく ださい。

**○ DVD-RAM 取り出しボタン** 

DVD-RAM をセットするときや取り出すときに押します。 DVD-RAM アクセスランプが点灯しているときは、押さないでください。

p DVD-RAM アクセスランプ

DVD-RAM からデータを読み込んでいるときに点滅します。

q フロッピーディスクドライブ

フロッピーディスクにデータを書き込んだり、フロッピーディスクからデータを読み 込んだりします。

# **PPOINT**

- ▶ Virtual Server 上でフロッピーディスクドライブを使用する場合は、「[2.4 Virtual Server](#page-55-1) [上でフロッピーディスクドライブを使用する場合」\(→](#page-55-1) P.56) を参照して設定してくだ さい。
- フロッピーディスク取り出しボタン

フロッピーディスクを取り出すときに押します。 フロッピーディスクアクセスランプが点灯しているときは、押さないでください。

### s フロッピーディスクアクセスランプ

フロッピーディスクにデータを書き込んだり、フロッピーディスクからデータを読み 込んだりしているときに点滅します。

# <span id="page-22-0"></span>1.3.2 サーバ本体背面

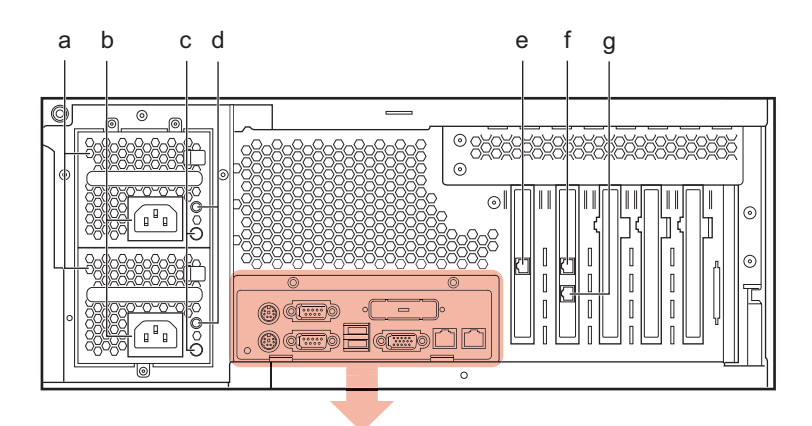

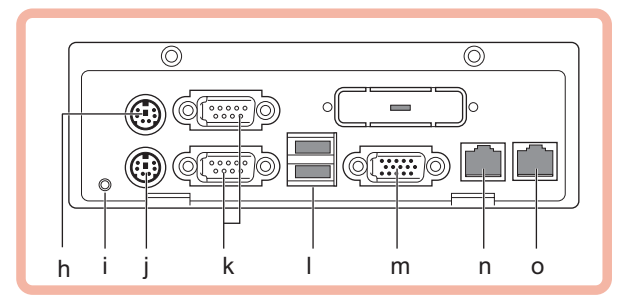

a 電源ユニット

電源ユニットが 2 台搭載され、冗長電源機能が有効になっています。

b インレット

電源ケーブルを接続します。

c 電源状態表示ランプ

電源の供給状態により、以下のように点灯します。

表:電源状態表示ランプの意味

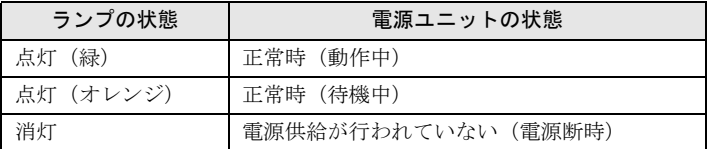

d 電源ユニット状態表示ランプ

電源ユニットの状態により、以下のように点灯します。

表:電源ユニット状態表示ランプの意味

| ランプの状態 | 電源ユニットの状態     |
|--------|---------------|
| 点灯 (赤) | 故障時           |
| 消灯     | 電源断時、または電源正常時 |

e CoServer Link2 コネクタ

CoServer Link2 の LAN ケーブルを接続します。

- f CoServer Link1 コネクタ CoServer Link1 の LAN ケーブルを接続します。
- g 監視用 LAN コネクタ

監視用 LAN ケーブルを接続します。

h マウスコネクタ (中)

添付の CRT/KB ケーブルのマウス端子(緑色)を接続します。

#### ■ 状態表示ランプ/システム識別灯

サーバ本体内の部品に異常が検出されたときにオレンジ色に点灯または点滅します。 このランプが点灯または点滅している場合は、修理相談窓口または装置管理者に連絡 してください。

## **PPOINT**

#### ▶ 待機モード (AC 電源が入っていて、かつ DC 電源が切れている状態)のときに点灯しま すが、この場合は異常ではありません。

また、前面のシステムシステム識別灯ボタンを押すと、前面、背面ともに青色に点灯 し、保守する装置の位置を特定することができます。

また、ServerView 上から「システム識別灯表示」ボタンを利用して、点灯させること ができます。

#### **j** キーボードコネクタ ( )

添付の CRT/KB ケーブルのキーボード端子(紫色)を接続します。

#### k シリアルコネクタ (poop)

モデムなど RS-232C 規格の機器のケーブルを接続します。 上から 2、1 と並んでいます。

# **M 重要**

#### l USB コネクタ( )

USB 規格(2.0 または 1.1)の機器を接続します。

## **PPOINT**

▶ Virtual Server では USB コネクタは使用できません。

### $\mathbf m$  ディスプレイコネクタ ( $\Box$ )

添付の CRT/KB ケーブルのディスプレイ端子(青色)を接続します。

#### n リモートマネジメントコントローラポート

リモートマネジメントコントローラ専用の LAN ポートです。LAN ケーブルを接続す ることにより、リモートマネジメントコントローラ機能を Web インターフェースによ り使用できるようになります。リモートマネジメントコントローラを使用する場合は、 「3.3 リモートマネジメントコントローラ (iRMC) 使用時の設定」(→ P.104) を参照し てください。

<sup>▶</sup> シリアルコネクタ 1(下段)に UPS は接続できません。UPS はシリアルコネクタ 2(上段) に接続してください。

# **o** LAN (10/100/1000BASE-T) コネクタ (合)

非シールド・ツイストペア (UTP) ケーブルを接続します。 1000Mbps でお使いになる場合、カテゴリ 5 エンハンスドのケーブルが必要です。 10Mbps / 100Mbps でお使いになる場合、カテゴリ 5 以上のケーブルが必要です。

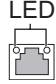

LED の意味は、次のとおりです。

#### 表:LAN コネクタ LED の表示意味

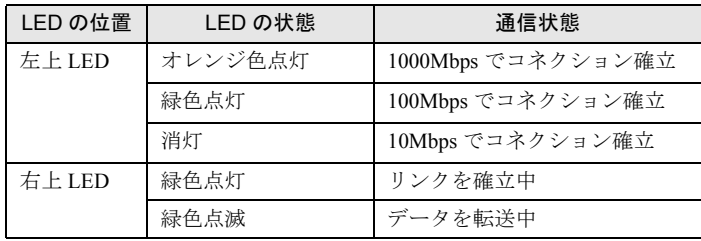

# <span id="page-25-0"></span>1.3.3 サーバ本体内部

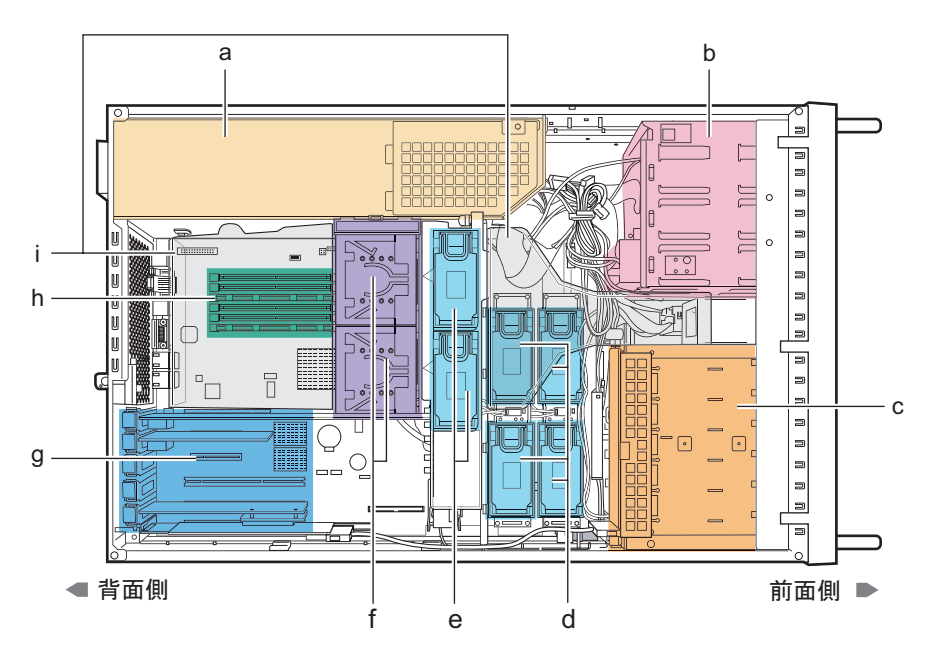

- a 電源ユニット
- b 5 インチストレージベイ

内蔵 5 インチオプションを取り付けます。

c 3.5 インチストレージベイ

内蔵ハードディスクユニットを取り付けます。

d システムファン

標準で 4 個搭載され、冗長機能が有効になっています。

e CPU ファン

標準で 2 個搭載されています。

f CPU

標準で 1 個搭載されています。

g PCI スロット

本サーバの機能を拡張する各種拡張カードを取り付けます。 PCI スロットには、PCI バスインターフェースを持つ PCI カードを取り付けることがで きます。

h メモリスロット

メモリを取り付けます。

i 送風ダクト

# <span id="page-26-0"></span>1.3.4 ベースボード

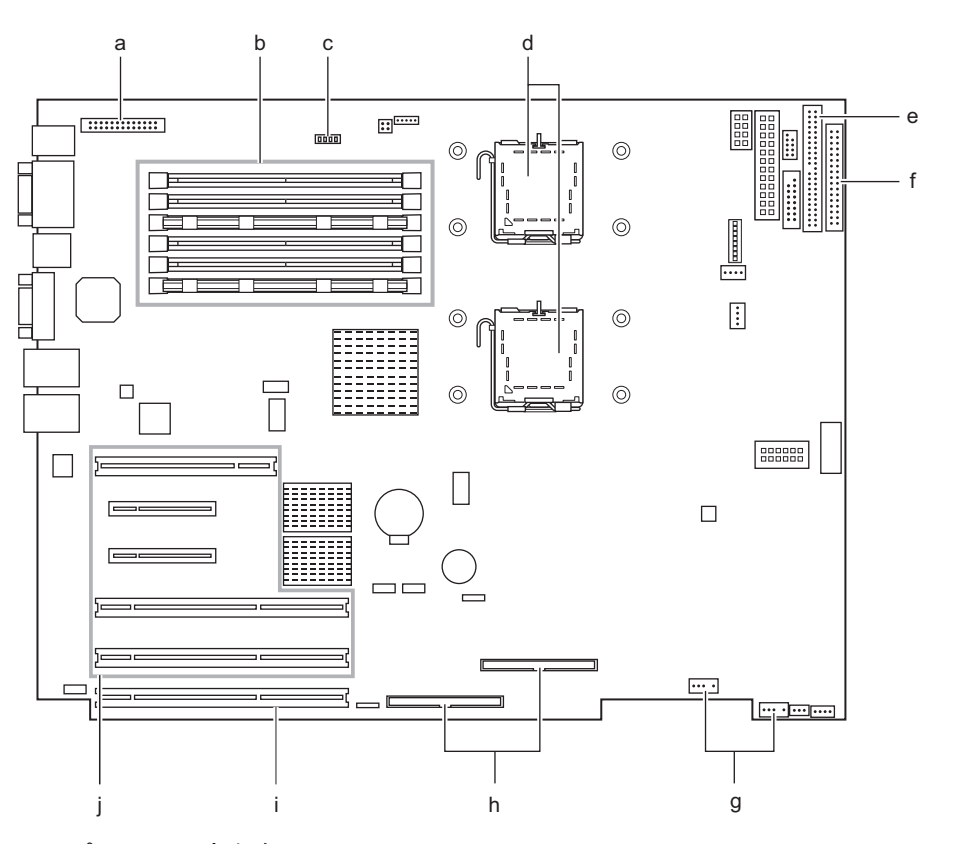

a パラレルコネクタ

本サーバでは使用しません。

b メモリスロット

メモリを取り付けます。本サーバのメモリはスロット A、B で 1 つのバンクを構成し ています。必ず 2 枚一組で取り付けてください。

c スイッチブロック

スイッチの設定については、「6.1 [スイッチの設定」\(→](#page-295-1) P.296)を参照してください。

d CPU ソケット

図中上から CPU ソケット 1、CPU ソケット 2 となります。 CPU ソケット 1 には、あらかじめ CPU が搭載されています。本サーバでは、CPU ソ ケット 2 は使用しません。

e IDE コネクタ

DVD-RAM ドライブの IDE ケーブルを接続します。

f フロッピーディスクドライブコネクタ

フロッピーディスクドライブケーブルを接続します。

g USB コネクタ

内蔵 5 インチオプションの DAT72 ユニット (PG-DT504) を搭載した場合に、USB ケーブルを接続します。

## h SATA コネクタ

本サーバでは使用しません。

i SAS コントローラ

SAS コントローラが標準で搭載されています。

j PCI スロット

拡張カードを取り付けます。図中下から、 PCI スロット 1 ~ 5 となります。 PCI スロット 1、4、5 には、あらかじめ拡張カードが搭載されています。

# <span id="page-28-0"></span>1.4 基本的な操作

ここでは、電源の入れ方、切り方、DVD-RAM の取り扱いなど、基本的な操作につ いて説明します。

# <span id="page-28-1"></span>1.4.1 ラックドアを開ける

ここでは、40U のスタンダードラックのフロントドアおよびリアドアを開ける方法について 説明します。

その他のラックについては、ラックに添付の取扱説明書を参照してください。

# ■ フロントドアの開け方

*1* ラックキーを回し、ラックハンドルを持ち上げます。

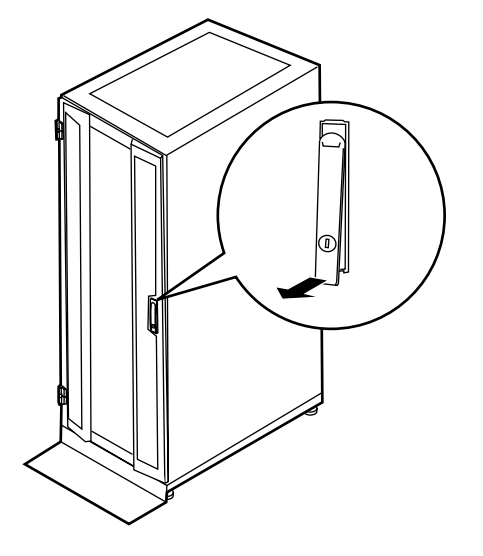

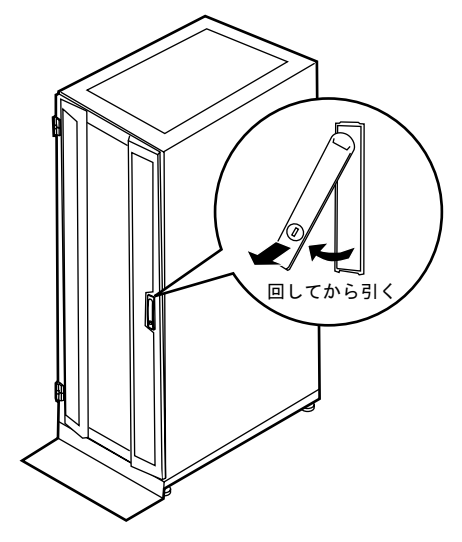

*2* ラックハンドルを矢印方向に回して、手前に引きます。

■ リアドアの開け方

*1* ラックキーを回し、ラックハンドルを持ち上げます。

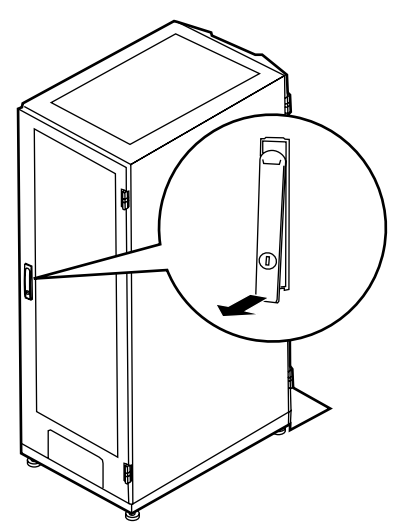

*2* ラックハンドルを矢印方向に回して、手前に引きます。

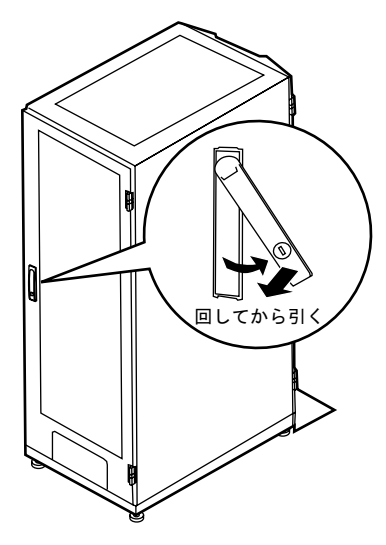

## **PPOINT**

- ▶ 通常の使用時(媒体の出し入れ、電源スイッチの操作以外)には、ラックドアを閉めた状態でご使 用ください。携帯電話などの外部からの電波を防ぎます。
- ▶ ラックキーは、紛失しないように注意してください。紛失した場合は、担当営業員に連絡してくだ さい。

# <span id="page-30-0"></span>1.4.2 電源を入れる

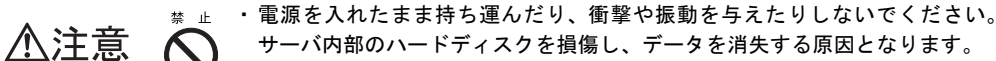

- ・サーバ本体環境条件の温度条件(10 ~ 35 ℃)の範囲内で、電源を入れてくだ さい。サーバ本体の環境条件については、『はじめにお読みください』および 『安全上のご注意』で確認してください。 サーバの保証温度範囲内で使用しないと、「データの破損」や「動作が不安定 になる」などの問題が発生する場合があります。 サーバ本体を動作保証温度範囲外で使用し、破損や故障が発生しても当社は一 切の責任を負いません。
	- ・本サーバの電源を入れた直後にファンが高速で回転しますが、故障ではありま せん。サーバ本体環境条件の温度条件(10 ~ 35 ℃)の範囲内であれば、しば らくしてから、通常の回転になります。

また、ServerView がインストールされている場合、OS 起動後にファンが高速 回転になりますが、故障ではありません。サーバ本体環境条件の温度条件(10 ~ 35 ℃) の範囲内であれば、しばらくしてから、通常の回転になります。

・電源を切ったあと、すぐに電源を入れる場合は、必ず 10 秒以上待ってから電 源を入れてください。

- *1* フロッピーディスクドライブおよびDVD-RAMドライブなどに媒体がセットさ れていないことを確認します。
- *2* ディスプレイや周辺装置の電源を入れます。
- *3* サーバ本体前面の電源スイッチを押します。

サーバ本体の電源ランプが緑色に点灯します。 電源が入ると、本サーバはサーバ本体の装置をチェックする「POST (Power On Self Test: パワーオンセルフテスト)」を行います。POST の結果、異常があればエラーメッ セージが表示されます(「7.3.1 POST [エラーメッセージ」\(→](#page-345-2) P.346))。

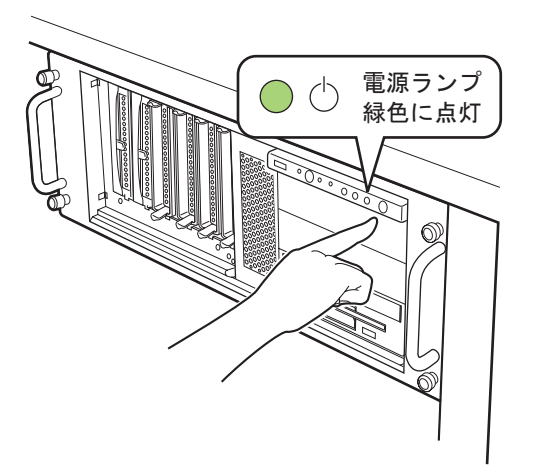

# <span id="page-31-0"></span>1.4.3 電源を切る

・以下の操作手順で電源を切ってください。操作手順に反すると、デー 人注意 タが破壊されるおそれがあります。 ・発煙、発火などの異常が発生した場合は、ただちに電源プラグをコン セントから抜いてください。火災・感電の原因となります。

- *1* フロッピーディスクドライブおよびDVD-RAMドライブなどに媒体がセットさ れていないことを確認します。
- *2* FT システムを終了します。

FT システムをシャットダウンすると、自動的に電源が切れます。シャットダウンの方 法については、「2.1.2 FT [システムの再起動/終了\(シャットダウン\)」\(→](#page-41-1) P.42)を参 照してください。

サーバ本体の電源ランプがオレンジ色に点灯します。

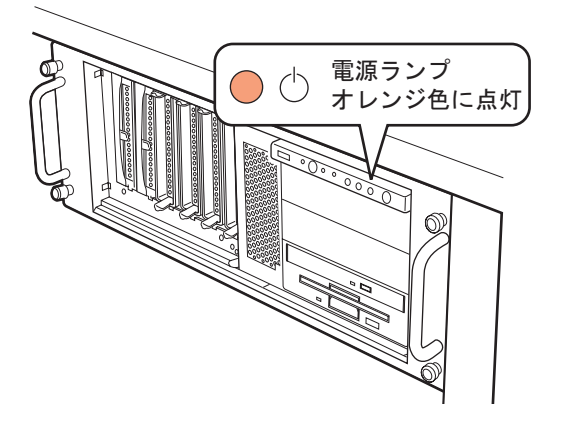

*3* ディスプレイや周辺装置の電源を切ります。

・電源を切ったあと、すぐに電源を入れる場合は、必ず 10 秒以上待ってから電 △注意 源を入れてください。

### ■ 電源切断時の注意事項について

電源スイッチの動作モードは、OS の設定により「何もしない」、「入力を求める」、「スタンバ イ」、「休止状態」、「シャットダウン」の指定ができます(通常は「シャットダウン」)。本 サーバでは、「スタンバイ」と「休止状態」に相当する機能は、BIOS およびハードウェアの 機能としてサポートしていますが、本サーバに搭載される一部のドライバやソフトウェアで は、当機能をサポートしていません。このため、「スタンバイ状態」と「休止状態」に相当す る機能については、本サーバでは使用できません。

なお、動作モードを「スタンバイ状態」または「休止状態」に設定した場合、システムが不安 定になったり、ハードディスクのデータが破壊されたりするおそれがあります。動作モードの 設定については、OS のマニュアルを参照してください。

# <span id="page-33-0"></span>1.4.4 フロッピーディスクのセット/取り出し

## **PPOINT**

▶ DOS/V フォーマット済みのフロッピーディスクをお使いください。その他のフロッピーディスクを お使いになった場合の動作は保証していません。

## ■ 取り扱い上の注意

故障の原因となりますので、フロッピーディスクを使用するときは、次の点に注意してくだ さい。

- コーヒーなどの液体がかからないようにしてください。
- シャッタを開いて中のディスクにさわらないでください。
- 曲げたり、重いものをのせたりしないでください。
- 磁石などの磁気を帯びたものを近づけないでください。
- 固い床などに落とさないでください。
- 高温や低温の場所に保管しないでください。
- 湿気やほこりの多い場所に保管しないでください。
- ラベルを何枚も重ねて貼らないでください(ドライブにつまる原因になります)。
- 結露、または水滴がつかないようにしてください。

# ■ フロッピーディスクのセット

ラベルを上側に向け、シャッタのある側から、フロッピーディスクドライブに差し込みます。 「カシャッ」と音がし、フロッピーディスク取り出しボタンが出てきます。

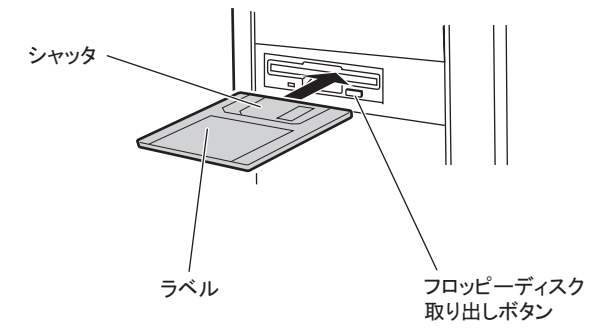

# ■ フロッピーディスクの取り出し

フロッピーディスクアクセスランプが消えていることを確認し、フロッピーディスク取り出 しボタンを押します。

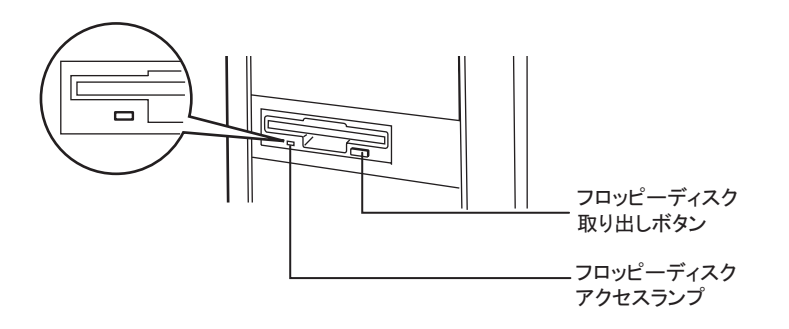

**必重要** 

▶ フロッピーディスクアクセスランプの点灯中に、フロッピーディスクを取り出さないでください。 データが壊れる場合があります。

# <span id="page-34-0"></span>1.4.5 DVD (CD) のセット/取り出し

DVD のセット方法や取り出し方法について説明します。特に断りのない限り、DVD と記述 している部分は、CD を含みます。 故障の原因となりますので、次の点に注意してください。

# ■ ドライブ取り扱いの注意事項

- 湿気やほこりなど、浮遊物の少ないところで使用してください。また、内部に水などの液 体やクリップなどの金属類が入ると、感電や故障の原因となります。
- 衝撃や振動の加わる場所では使用しないでください。
- DVD-RAM トレイには規定の DVD 以外のディスクおよびディスク以外の物をセットしな いでください。
- DVD-RAM トレイは、力を入れて引き出したり、強く押しつけたりしないでください。
- DVD-RAM ドライブは絶対に分解しないでください。
- DVD-RAM トレイは使用前にきれいにしておいてください。清掃時は乾いた柔らかい布を ご使用ください。
- 長期間ご使用にならないときは、万一の事故を防ぐために DVD-RAM ドライブから DVD を取り出しておいてください。また、DVD-RAM ドライブにほこりやゴミが入りこまない ように、DVD-RAM トレイを閉じた状態(ロード状態)にしておいてください。
- 本サーバでは、次図のマークがついた CD のみお使いになれます。マークのない CD はお 使いにならないでください。故障の原因となることがあります。なお、お使いになれる DVD の種類は、添付の DVD-RAM ドライブユニットの取扱説明書を参照してください。

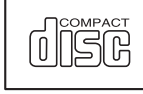

### ■ DVD 媒体取り扱いの注意事項

• ケースから取り出すときは、下図のように、ケースのセンターホルダを押さえながら持ち 上げてください。

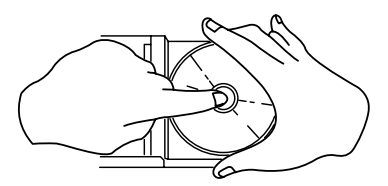

- DVD の縁を持つようにして、表面に触れないように扱ってください。
- DVD の表面に指紋、油、ゴミなどをつけないでください。汚れた場合には、乾いた柔ら かい布で DVD の内側から外側へ向けて拭いてください。ベンジン、シンナー、水、レ コードスプレー、静電気防止剤、シリコンクロスなどで拭かないでください。
- DVD の表面に傷をつけないように十分注意してください。
- 熱を加えないでください。
- 曲げたり、重いものをのせたりしないでください。
- レーベル面(印刷側)にボールペンや鉛筆などで文字を書かないでください。
- レーベル面にラベルなどを貼り付けないでください。偏芯によって、異常振動が発生する 場合があります。
- 屋外などの寒い場所から急に暖かい場所に移すと、表面に水滴がついて、DVD-RAM ドラ イブがデータを読み込めないことがあります。このときは、乾いた柔らかい布で水滴を拭 いてから、自然乾燥させてください。ヘアドライヤーなどで乾燥させないでください。
- ほこり、傷、変形などを避けるため、使用しないときはケースに入れて保管してくださ い。
- 直射日光が長時間あたるところや暖房器具などの熱があたるところなど、高温になる場所 での保管は避けてください。

## ■ DVD のセット

*1* サーバ本体の電源が入っていることを確認して、DVD 取り出しボタンを押し ます。

DVD をセットするトレーが出てきます。

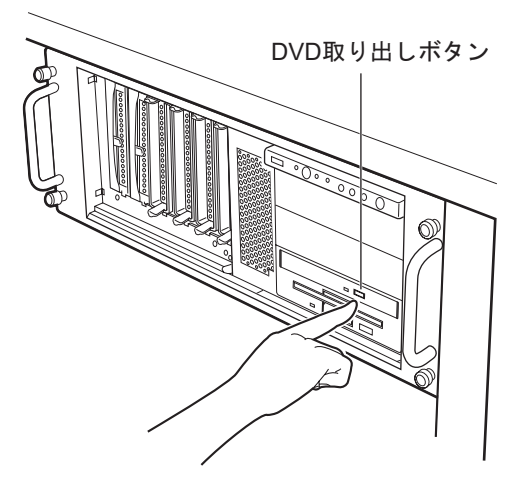
*2* DVD のレーベル面を上にして、トレーの中央に置きます。

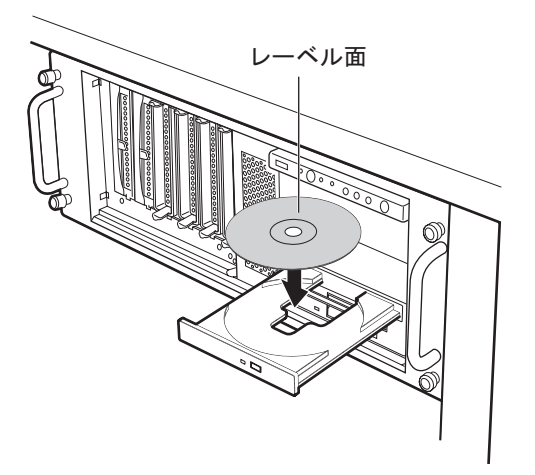

*3* DVD 取り出しボタンを押します。

トレーが本体に入り、DVD がセットされます。

### **PPOINT**

▶ DVD をセットすると、DVD アクセスランプが点灯します。DVD アクセスランプが消える のを確認してから、次の操作に進んでください。

### ■ DVD を取り出す

DVD の取り出しは、DVD アクセスランプが消えているのを確認してから、DVD 取り出しボ タンを押してください。

# 1.5 運用までの流れ

本サーバは、以下の流れで運用を開始してください。

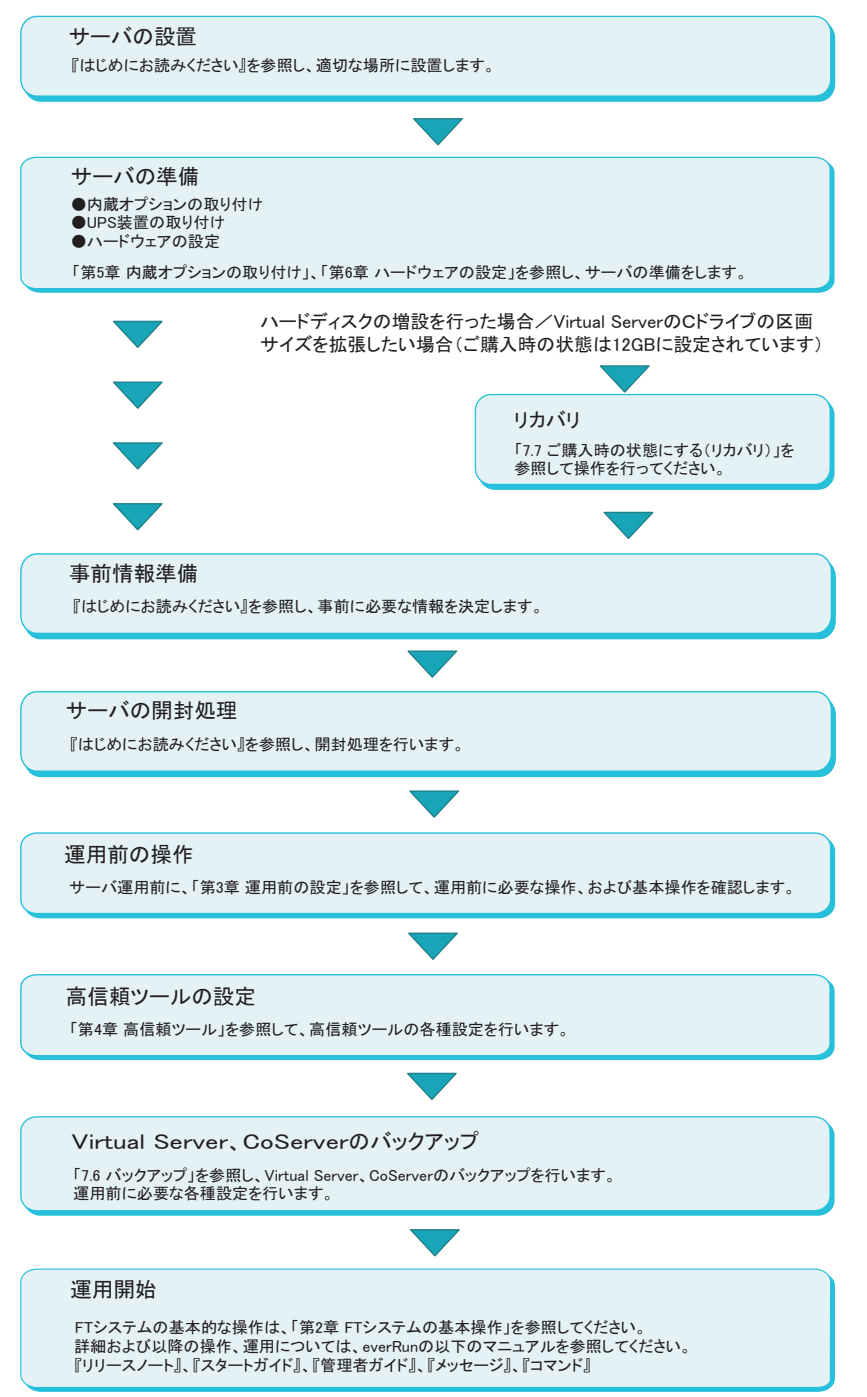

# 第 2 章

# FT システムの基本操作

この章では、CoServer、Virtual Server の起動、 終了などの基本操作について説明しています。

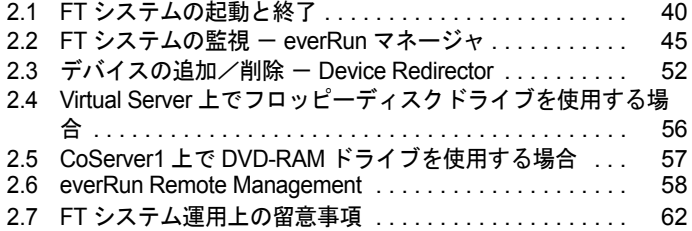

# <span id="page-39-0"></span>2.1 FT システムの起動と終了

FT システムの起動と終了、各 OS 画面の表示方法などの基本的な操作について説明 します。運用についての詳細は everRun マニュアル『管理者ガイド』を参照してく ださい。

## 2.1.1 FT システムの起動

- *1* FT1、FT2 の電源を入れます。 「起動モード選択」画面が表示されます。
- *2* 「Online Marathon CoServer」を選択し、【Enter】キーを押します。 「ログオン」画面が表示されます。

**PPOINT** 

- ▶ 「起動モード選択」画面で、30秒間操作がなければ、自動的に Online モードで起動します。
- *3* KVM スイッチで画面を CoServer1 または CoServer2 に切り替えます。
- *4* ユーザ名とパスワードを入力し、CoServer にログオンします。 自動的に Virtual Server が起動し、デスクトップ上に Virtual Server Desktop が表示されま す。
- *5* Virtual Server Desktop のウィンドウ内をクリックして操作対象を切り替えま す。
- *6* ユーザ名とパスワードを入力し、Virtual Server にログオンします。

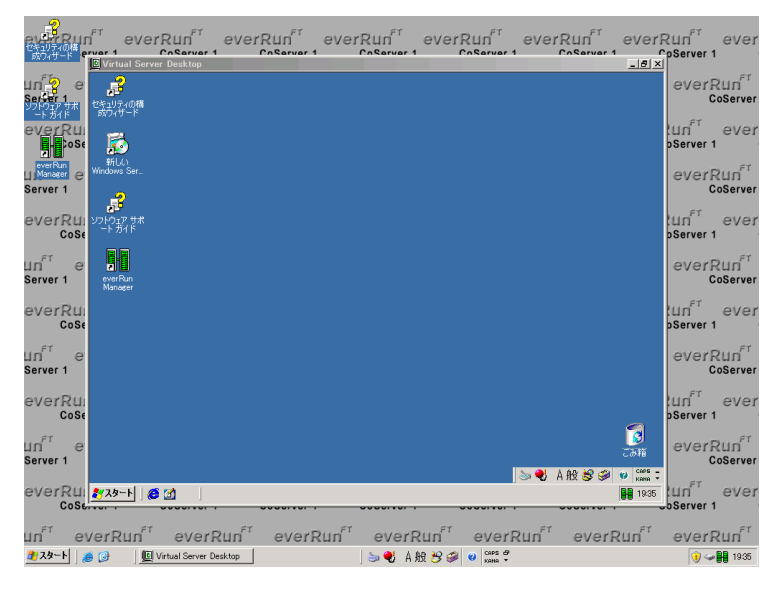

## ■ タスクトレイアイコンについて

ログオンすると、タスクトレイ領域に、 日 (タスクトレイアイコン)が表示されます。 タスクトレイアイコンをダブルクリックすると、everRun マネージャ が起動します。 また、タスクトレイアイコンを右クリックして表示されるメニューから everRun マネージャ などのユーティリティの起動や、FT システムの再起動やシャットダウンなどを制御できま す。詳細については everRun マニュアル『 管理者ガイド』を参照してください。

**POINT** 

▶ タスクトレイアイコンが表示されていない場合、以下の方法で起動できます。 「スタート」ボタン→「すべてのプログラム」→「Marathon 」→「Task Bar Utility」の順にクリック します。

### ■ Virtual Server Desktop 画面をフルスクリーンで表示する

CoServer と Virtual Server の画面解像度が同じ場合、Virtual Server 画面のみをフルスクリーン 表示することで、CoServer を意識せずに操作することができます。 以下の操作を行います。

**1** Virtual Server Desktop の左上隅の 1回 をクリックし、表示されたメニューから 「Full Screen Mode」をクリックしてチェックを付けます。

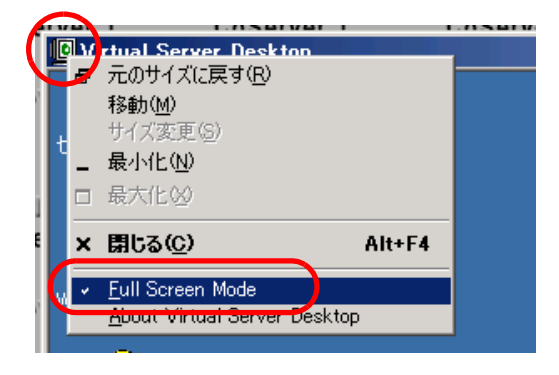

*2* Virtual Server Desktop ウィンドウ内をクリックします。 フルスクリーンで表示されます。

### ■ 操作対象の切り替え

Virtual Server から CoServer へ操作を切り替えるには、【Ctrl】 + 【Shift】 + 【F12】キーを押しま す。

CoServer から Virtual Server へ操作を切り替えるには、Virtual Server Desktop ウィンドウ内をク リックするか、または Virtual Server Desktop ウィンドウがフルスクリーン表示されている場 合は 【Ctrl】 + 【Shift】 + 【F12】 キーを押します。

### **PPOINT**

- ▶ Virtual Server Desktop が起動されていない場合は、以下のいずれかの操作を行います。
	- ・「スタート」ボタン→「すべてのプログラム」→「Marathon 」→「Virtual Server Desktop」の順に クリックします。
	- ・タスクトレイ上の <mark>串</mark> を右クリックし、「Launch Virtual Server Desktop」をクリックします。
- ▶ Virtual Server の操作中に、CoServer でポップアップメッセージなどが表示されると、操作対象が CoServer に切り替わってしまうことがあります。Virtual Server での操作を続けるには、[OK]をク リックし、ポップアップウィンドウを閉じてから、Virtual Server 画面に切り替えてください。

## <span id="page-41-0"></span>2.1.2 FT システムの再起動/終了 (シャットダウン)

FT システムを再起動、または終了する場合は、以下の操作を行います。 操作を行う前に、すべての OS 上でアプリケーションを終了しておいてください。

### ■ FT システムの終了 (シャットダウン)

*1* Virtual Server に操作を切り替えます。

*2* 「スタート」ボタン→「すべてのプログラム」→「Marathon 」→

「Management Tasks」→「Configuration」→「Shutdown」(再起動の場合 「Restart」)の順にクリックします。

### **POINT**

- ▶ タスクトレイ上の <mark>■</mark> を右クリックし、「Manage Configuration」→ 「Shutdown」(再起動の場合「Restart」)の順にクリックしても FT システムを終了でき ます。
- *3* 確認画面が表示されたら[OK]をクリックします。

手順 2 で「Shutdown」をクリックした場合

Virtual Server、CoServer の順番にシャットダウンして、自動的に電源が切れます。

### 手順 3 で「Restart」をクリックした場合

Virtual Server、CoServer の順番にシャットダウンして、再起動後、CoServer のログオン 画面が表示されます。

## 2.1.3 コマンドによる起動と終了

PRIMERGY FT モデルでは、コマンドラインからシステムの状態取得やシステム制御を行う ための、「 mtccons」コマンドを用意しています。これにより、バッチファイルでシステムを 制御するコマンドを作成することができます。

### ● コマンドの格納場所

Virtual Server、各 CoServer、everRun Remote Management をインストールしたコンピュータで は、以下の場所に mtccons コマンドが格納されています。

C:¥Program Files¥Marathon

everRun Remote Management のインストール方法については、「[2.6.1 everRun Remote](#page-57-1)  Management [のインストール」\(→](#page-57-1) P.58) を参照してください。

### ■ コマンドラインの記述方法

それぞれの処理を行う場合、以下のように mtccons コマンドを記述します。

### **PPOINT**

- ▶ mtccons コマンドを実行するには、管理者権限でログオンする必要があります。
- ▶ 大文字、小文字は区別されません。例えば 「Shutdown」は 「SHUTDOWN」や 「shutdown」のよう に入力することもできます。
- ▶ Virtual Server の起動・再起動・シャットダウンの場合、引数には 「Virtual Server」ではなく、 「FTvirtual\_Server」を指定してください。
- ▶ 最後の引数(from の後)には、コマンドを実行する CoServer を指定します。CoServer1 または CoServer2 を指定しますが、指定した CoServer が無効の場合(動作中でない場合)は、何も実行さ れません。ここでは、CoServer1 から実行する場合を例に記述しています。
- FT システム全体の再起動

mtccons Shutdown Configuration Operation from CoServer1

• FT システム全体のシャットダウン

mtccons Shutdown Configuration Operation without CoServer Reboot from CoServer1

• Virtual Server の起動

mtccons Start FTvirtual\_Server Boot from CoServer1

• Virtual Server の再起動

mtccons Shutdown FTvirtual\_Server Operation from CoServer1

• Virtual Server のシャットダウン

```
mtccons Shutdown FTvirtual_Server Operation without Reboot from 
CoServer1
```
### ● everRun Remote Management によるリモートからのコマンド実行

everRun Remote Management をインストールした端末からリモートで mtccons コマンドを使用 する場合は、mtccons の次の引数で Virtual Server、CoServer1、CoServer2 のいずれかのコン ピュータ名を「¥¥(コンピュータ名)」として指定します。

また、コマンドを発行する前に、net use コマンドなどで対象のコンピュータの管理者権限を 取得してください。

• 例)Virtual Server のコンピュータ名 「ABC」を指定して、FT システム全体をシャット ダウンする場合

net use ¥¥ABC /USER: (ABCの管理者権限を持つユーザ名) (パスワード) mtccons ¥¥ABC Configuration Shutdown Operation from CoServer1

**PPOINT** 

▶ リモートからのコマンド実行には、TCP のポート番号 2809 を使用します。 接続先の OS が、このポー ト番号による接続を受け付けるように、ネットワークを設定してください。

# <span id="page-44-0"></span>2.2 FT システムの監視 - everRun マネージャ

everRun マネージャは、FT システムの状態を監視するためのツールです。 everRun マネージャでは、CoServer、Virtual Server の状態表示、搭載されている デバイスの状態を表示します。また、ネットワーク上の管理端末にインストール し、遠隔監視を行うこともできます。

## <span id="page-44-1"></span>2.2.1 everRun マネージャの起動

*1* 「スタート」ボタン→「すべてのプログラム」→「Marathon」→「everRun Manager」の順にクリックします。

everRun マネージャが起動します。

### **PPOINT**

▶ タスクトレイ上の ┣╉ を右クリックし、「Launch everRun Manager」をクリックしても 起動できます。

### ■ everRun マネージャ画面

everRun マネージャが起動すると、以下の everRun マネージャ画面が表示されます。 表示されているアイコン(コンポーネントアイコン)には、各デバイスの状態が表示されて います。なお、テープデバイス、チェンジャ / オートローダは、搭載されている場合のみ表 示されます。

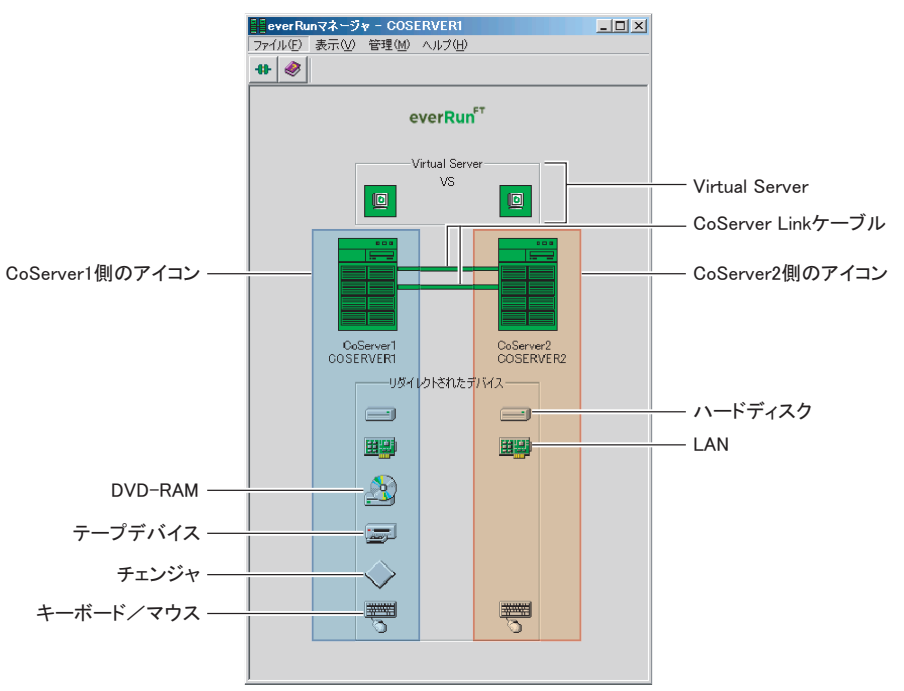

## 2.2.2 TX200FT S3 の構成と状態表示の対応

TX200FT S3 の構成により、everRun マネージャに表示されるコンポーネントアイコンが異な ります。以下にそれぞれの場合についての対応を示します。

### ● オプション装置が搭載されていない場合(標準構成)

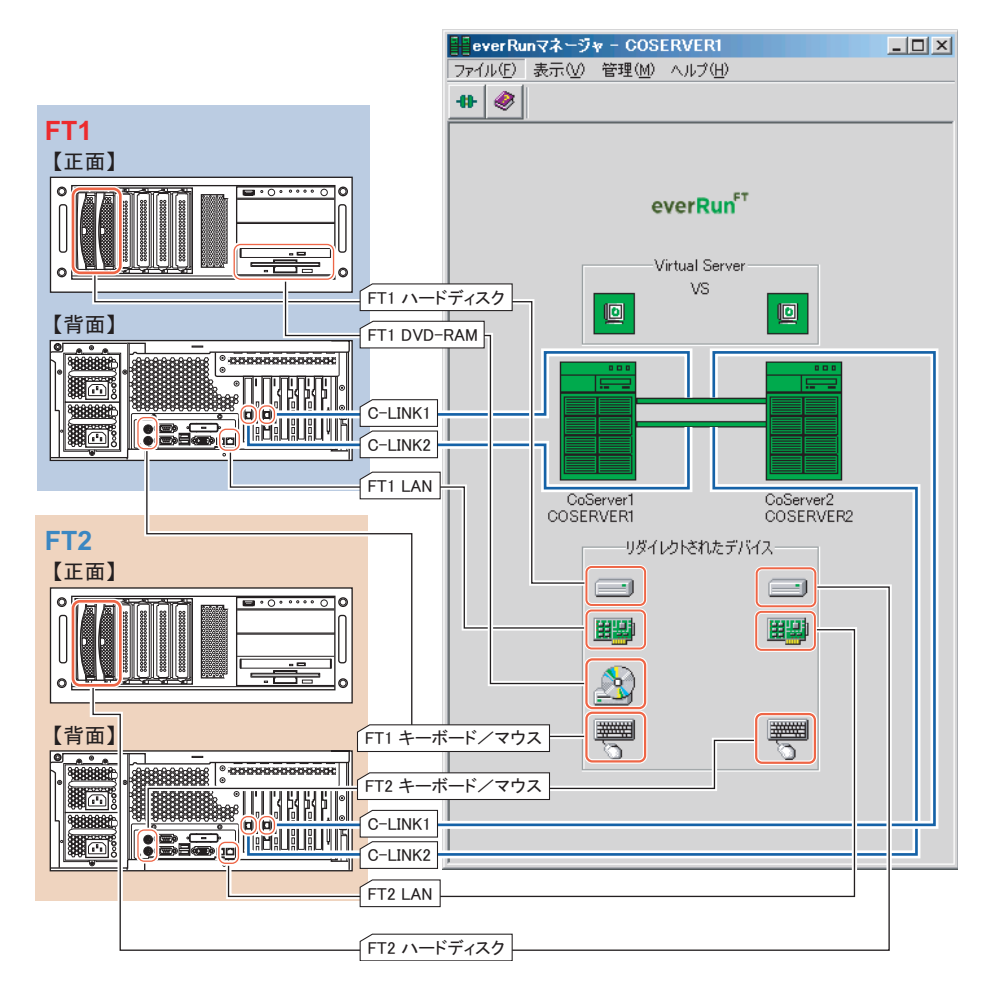

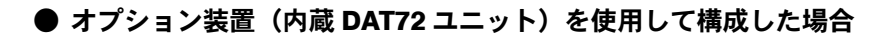

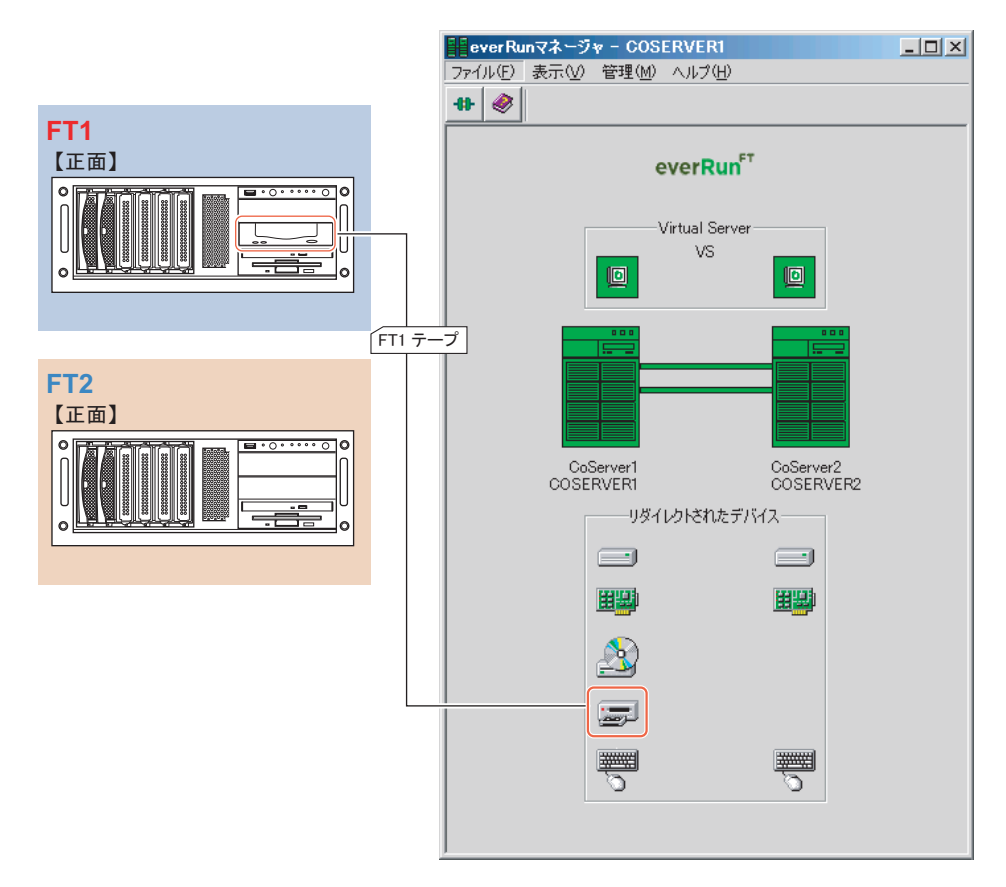

## ● オプション装置(外付け LTO2 ライブラリ)を使用して構成した場合

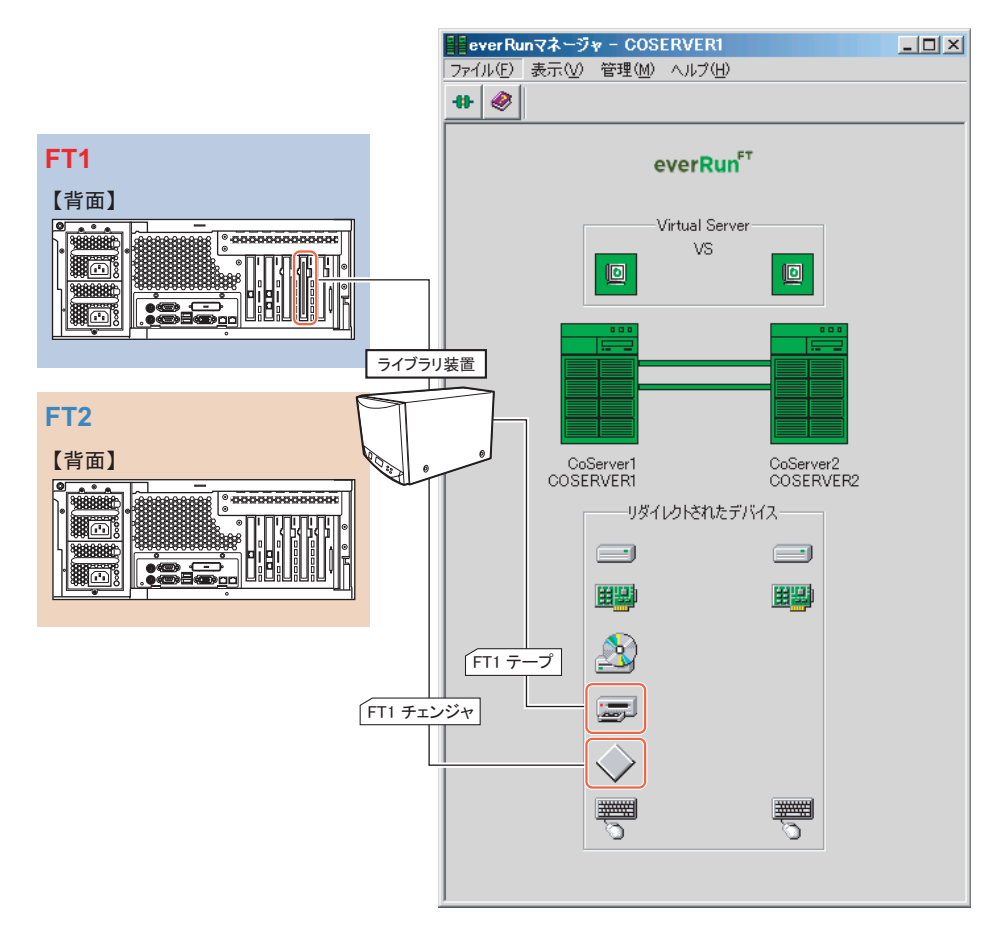

## 2.2.3 操作方法

各コンポーネントアイコンを右クリックすると、メニューが表示されます。メニューからコマン ドを選択することで、右クリックしたコンポーネントアイコンに対応するデバイスを操作するこ とができます。

詳細については、everRun マニュアル『管理者ガイド』を参照してください。

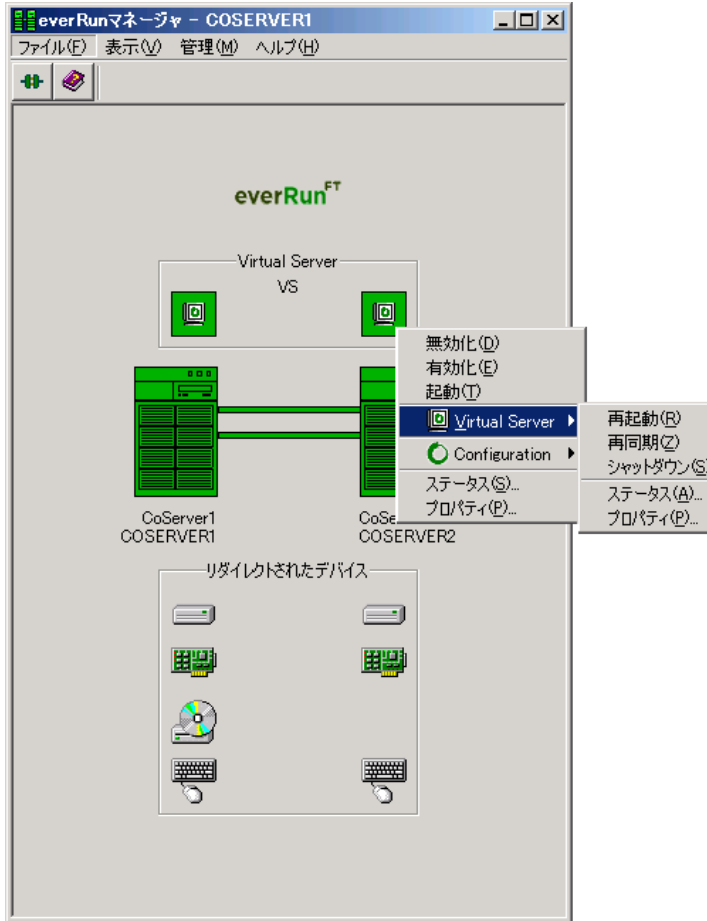

## **PPOINT**

- ▶ サブメニューの Virtual Server に対する操作は、FT1・FT2 のどちらのアイコンから選択しても、 FT1・FT2 両方の Virtual Server に対して同時に働きます。たとえば 「再起動」のコマンドは、 Virtual Server の OS を再起動します。
- ▶ サブメニューの Configuration に対する操作は、FT1・FT2 のどちらのアイコンから選択しても、FT シ ステム全体に対して働きます。たとえば 「再起動」のコマンドは、FT システム全体を再起動します。

## 2.2.4 FT モデルでの未サポート機能について

FT モデルでは、以下の機能はサポートしていません。お使いになれませんのでご留意くださ  $V_{0}$ 

### ● メニュー

• ディスクの「ミラーコピーを再開」

## ● プロパティ画面

• Configuration の「優先 CoServer」

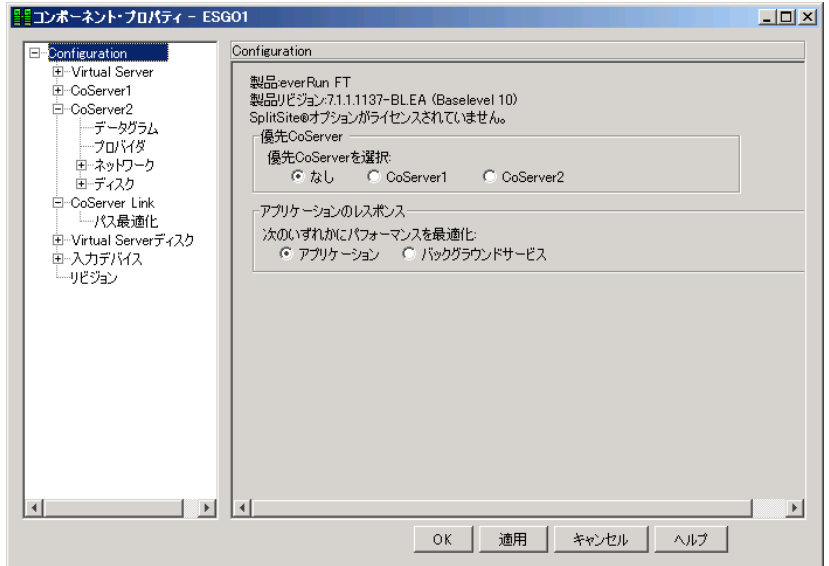

• CoServer Link の「パス最適化」の全部

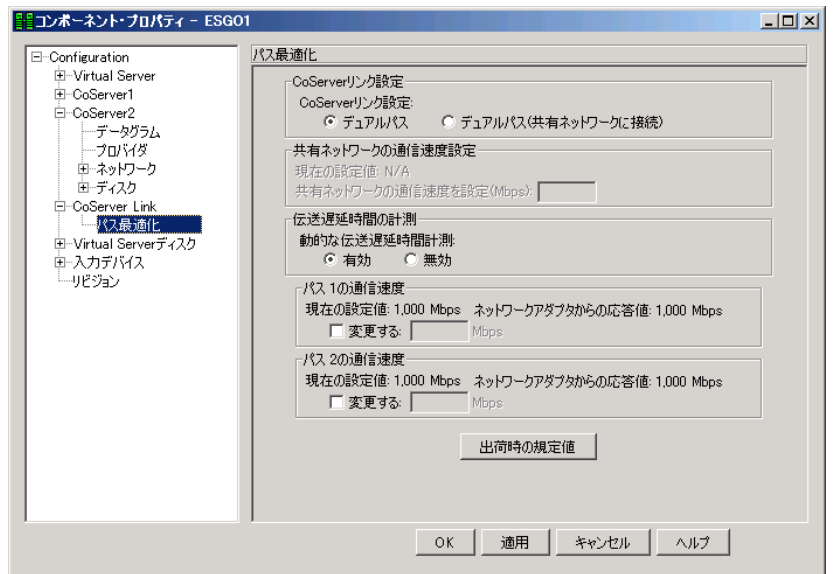

### ● everRun ソフトウェアの未サポート機能について

everRun ソフトウェアの以下の機能はサポートしていません。

- ダイナミックアップグレード機能 (Dynamic Upgrade)
- 最適ミラーコピー機能 (Optimized Mirror Copy)
- CoServer の以下のメニューによる仮想サーバのフルスクラッチからのインストール 「スタート」→「すべてのプログラム」→「Marathon」→「Install Windows for Virtual Server」
- Virtual Server の以下のメニューによる SNMP 機能の無効化 「スタート」→「すべてのプログラム」→「Marathon」→「Management Tasks」→「Virtual Server」→「Disable SNMP Support」

# <span id="page-51-0"></span>2.3 デバイスの追加/削除 Device Redirector

FT システムにデバイスを追加・削除する場合や、デバイス構成を変更するときは、 Device Redirector を使用します。 Device Redirector は、Virtual Server 上で操作します。

## 2.3.1 Device Redirector の起動

*1* 「スタート」ボタン→「すべてのプログラム」→「Marathon」→「Device Redirector」の順にクリックします。

CoServer1 と CoServer2 のコンピュータ名を入力する画面が表示されます。

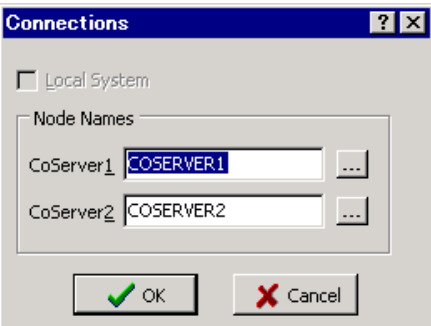

### **PPOINT**

- ▶ タスクトレイの <mark>部</mark> を右クリックして「Launch Device Redirector」をクリックしても起 動できます。
- ▶ Device Redirector の起動時に、CoServer1 および CoServer2 の管理者ユーザの認証が必 要な場合があります。
- ▶ Device Redirector の起動時に、片方の CoServer が切り離されていた場合は、片方の CoServer のデバイスのみ表示されます。両方のデバイスを表示するには、切り離されて いる CoServer を組み込み後、A (Disconnect) をクリックして + (Connect...) をク リックすることで、デバイス表示を更新してください。

## 2 コンピュータ名を入力して [OK] をクリックします。

Device Redirector が起動します。

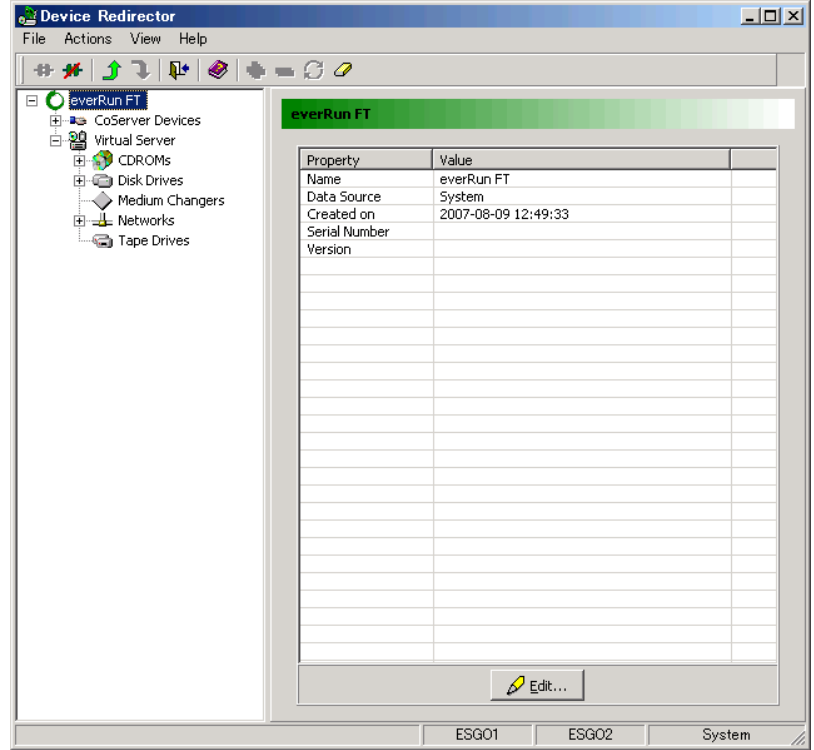

### ● 未サポート機能について

Device Redirector の以下の機能については、機能が制限されています。

• Open File:保存ファイルの読み込みのみ可

以下の機能についてはサポートしていません。ご使用になれませんのでご留意ください。

- Advanced Features
- Copy Settings From CoServer1
- Copy Settings From CoServer2
- ミラーディスク (Disk Drives) 追加時、「Optimized Mirror Copy」の「Enable」設定

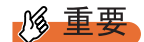

▶ 「Optimized Mirror Copy」はデフォルトで「Enable」に設定されていますが、必ず「Disable」に変更 してください。

## 2.3.2 デバイスの追加

*1* 追加するデバイスの種類に応じたアイコンを右クリックし、「Add」を選択し ます。

ウィンドウ右側にデバイスの追加の設定画面が表示されます。

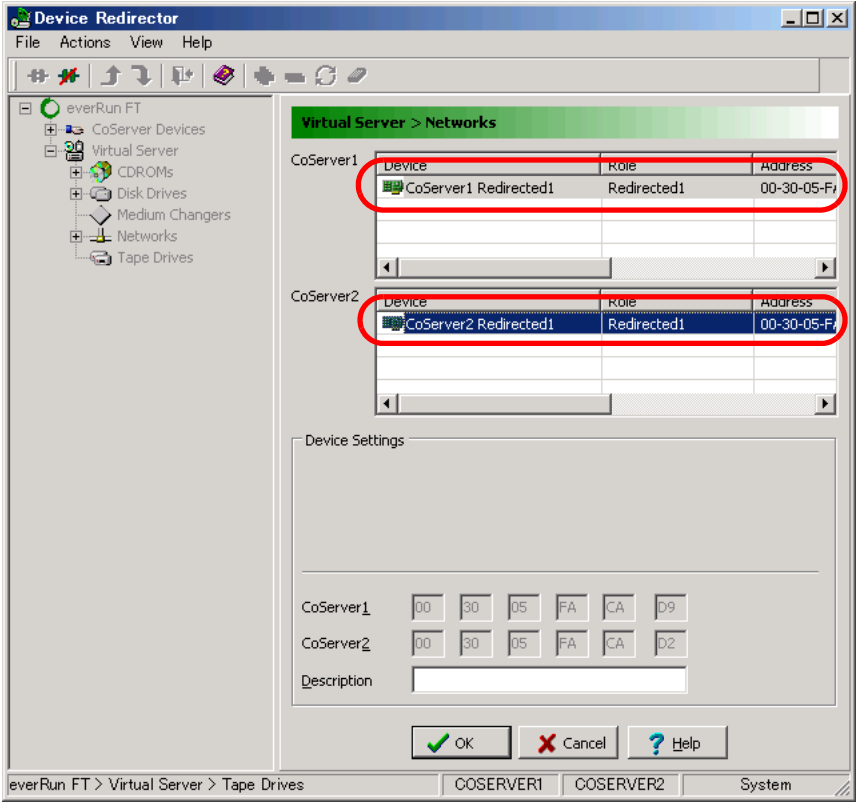

- *2* ハードディスク、LAN の場合は CoServer1 と CoServer2 の両方でデバイスを選 択し、それ以外の場合は追加する側のデバイスのみ選択します。
- *3* ハードディスクの場合は、「Optimized Mirror Copy」を「Disable」に設定します。
- *4* [OK]をクリックします。
- *5* 「File」メニューから「Write Device Settings」をクリックします。 デバイスが追加されます。
- *6* FT システムを再起動します。 再起動後、設定が有効になります。

### \_% 重要

▶ オプション装置を追加した場合は、上記設定の他、それぞれ CoServer 上での設定も必要です。詳細 については、「第 5 章 [内蔵オプションの取り付け」\(→](#page-212-0) P.213)を参照してください。

## 2.3.3 デバイスの削除

- *1* 削除したいデバイスを右クリックして、「Remove」をクリックします。
- *2* 確認のメッセージが表示されますので、[はい]をクリックします。
- *3* 「File」メニューから「Write Device Settings」をクリックします。
- *4* FT システムを再起動します。 → 「2.1.2 FT システムの再起動/終了 (シャットダウン)」 (P.42) 再起動後、設定が有効になります。

### **必重要**

▶ オプション装置を取り外す場合は、上記設定の他、それぞれ CoServer 上での設定も必要です。詳細 については、「第 5 章 [内蔵オプションの取り付け」\(→](#page-212-0) P.213)を参照してください。

# <span id="page-55-0"></span>2.4 Virtual Server 上でフロッピーディス クドライブを使用する場合

Virtual Server 上でフロッピーディスクドライブを使用する場合は、CoServer1 のド ライブをネットワークドライブとして使用します。CoServer1 が故障している場合 は、CoServer2 のフロッピーディスクドライブを使用します。その場合、以下の手 順内の CoServer1 の部分を CoServer2 に読み替えてください。

- *1* CoServer1 上で、「マイコンピュータ」を起動します。
- 2 [3.5 インチ FD] アイコンを右クリックして、「共有とセキュリティ」をクリッ クします。
- *3* [共有]タブをクリックし、「共有する」をクリックして共有名を設定します。 必要に応じて、アクセスできるユーザを制限します。
- *4* [OK]をクリックします。
- *5* Virtual Server に切り替えて、エクスプローラを起動します。
- *6* 「ツール」→「ネットワークドライブの割り当て」の順にクリックします。
- *7* 割り当てるドライブ文字を指定します。
- *8* 共有するフォルダを、以下の形式で指定します。 ¥¥(CoServer1のコンピュータ名)¥(手順3で指定した共有名)

### **PPOINT**

- ▶ 「ログオン時に再接続する」は、スケジュール運転などに影響がありますので、必ず チェックを外してください。留意事項について詳しくは、「[3.1.6 CoServer](#page-89-0) 上でのネット [ワークドライブ割り当てについて」\(→](#page-89-0) P.90)を参照してください。
- *9* [OK]をクリックします。

CoServer1 のフロッピーディスクドライブに接続します。

## <span id="page-56-0"></span>2.5 CoServer1上でDVD-RAMドライブを 使用する場合

CoServer1 の DVD-RAM ドライブは Virtual Server にリダイレクトされているため、 CoServer1 上では使用できません。使用する場合は、Virtual Server 上の DVD-RAM ドライブをネットワークドライブとして割り当てます。

- *1* Virtual Server 上で、「マイコンピュータ」を起動します。
- *2* DVD-RAM ドライブのアイコンを右クリックし、「共有とセキュリティ」をク リックします。
- *3* [共有]タブをクリックし、「共有する」を選択して共有名を指定します。 必要に応じて、アクセスできるユーザを制限します。
- *4* [OK]をクリックします。
- *5* CoServer1 に切り替えて、エクスプローラを起動します。
- *6* 「ツール」→「ネットワークドライブの割り当て」の順にクリックします。
- *7* 割り当てるドライブ文字を指定します。
- *8* 共有するフォルダを、以下の形式で指定します。

¥¥(Virtual Serverのコンピュータ名)¥(手順3で指定した共有名)

### **PPOINT**

▶ 「ログオン時に再接続する」は、スケジュール運転などに影響がありますので、必ず チェックを外してください。留意事項について詳しくは、「[3.1.6 CoServer](#page-89-0) 上でのネット [ワークドライブ割り当てについて」\(→](#page-89-0) P.90)を参照してください。

*9* [OK]をクリックします。

Virtual Server 上の DVD-RAM ドライブに接続します。

# <span id="page-57-0"></span>2.6 everRun Remote Management

ネットワーク経由で everRun マネージャを使用する場合は、everRun Remote Management をインストールします。

## <span id="page-57-1"></span>2.6.1 everRun Remote Management のインストール

everRun Remote Management は、PRIMERGY ドキュメント & ツール CD に格納されています。 以下の手順でネットワーク上にあるコンピュータにインストールします。

### **PPOINT**

- ▶ everRun Remote Management の動作には、J2SE Runtime Environment (JRE) 5.0 Update 6 が必要 です。以下の手順では、JRE もあわせてインストールします。
- *1* インストールを行うコンピュータで、PRIMERGY ドキュメント & ツール CD をセットします。
- *2* 「スタート」ボタン→「ファイル名を指定して実行」の順にクリックします。 「ファイル名を指定して実行」画面が表示されます。
- *3* 「名前」に以下のように入力し、[OK]をクリックします。 [DVD-RAM ドライブ] :¥RemoteManagement¥JRE¥jre-1\_5\_0\_06-windows-i586-p.exe インストーラが起動します。

### **POINT**

▶ 「このバージョンの JRE はすでにインストールされています。」と表示された場合は、手 順 4 は必要ありません。インストーラを完了させて手順 5 に進んでください。

*4* 「標準設定」をチェックして、[Accept]をクリックします。

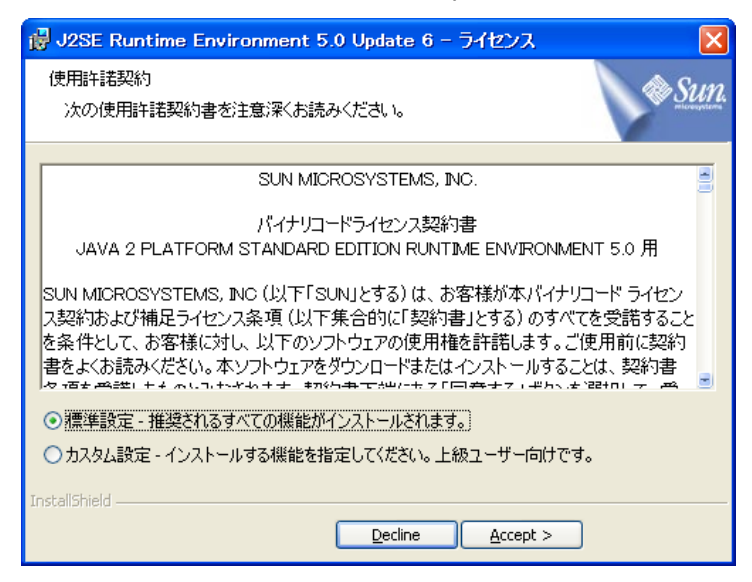

標準設定のインストールが開始します。そのままインストール完了まで操作してくだ さい。

- *5* 「スタート」ボタン→「ファイル名を指定して実行」の順にクリックします。 「ファイル名を指定して実行」画面が表示されます。
- *6* 「名前」に以下のように入力し、[OK]をクリックします。 [DVD-RAM ドライブ] :¥RemoteManagement¥Windows2003¥Setup.exe インストーラが起動します。
- *7* 画面の指示に従ってインストールを開始します。 インストール先は、半角英数文字、または半角英記号のみを含むパスに指定してくだ さい。
- *8* コンピュータを再起動します。 セットアップ完了です。

### **PPOINT**

▶ リモートコンピュータで everRun マネージャを使用するには、対象となる Virtual Server、 CoServer1、CoServer2 のいずれかにアクセス可能なネットワーク接続が必要です。

## 2.6.2 リモートコンピュータでの操作

### ■ everRun マネージャの起動

*1* 「スタート」ボタン→「すべてのプログラム」→「Marathon」→「everRun Manager」の順にクリックします。

「ホストに接続」画面が表示されます。

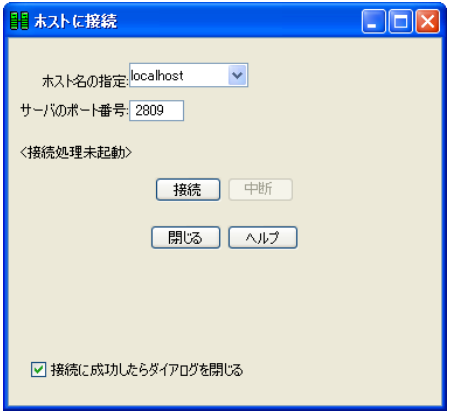

**2** 「ホスト名の指定」に、操作対象の OS (Virtual Server、CoServer1、 CoServer2 のいずれか)のコンピュータ名を選択し、[接続]をクリックしま す。

ポート番号は、通常変更する必要はありません。

接続に成功すると、everRun マネージャの操作画面が表示されます。以降の操作は、 「2.2 FT システムの監視 - everRun [マネージャ」\(→](#page-44-0) P.45)と同様です。

## \_修 重要

▶ FT システムの操作には、管理者権限が必要です。操作中に 「認証が必要」画面が表示された場合は、 管理者権限を持つユーザ名(必要な場合はドメイン名も入力してください)、パスワードを入力して [了解] をクリックします。

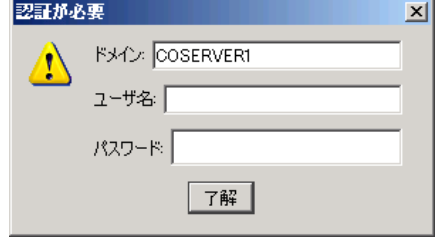

- ▶ CoServer に接続する際の認証画面で [キャンセル] をクリックすると、複数のレジストリエラーが 表示されます。その後、設定などの操作ができた場合でも、正しく設定されませんので、必ず両方 の CoServer に接続できている状態で操作を行ってください。
- ▶ everRun マネージャからの制御には、TCP のポート番号 2809 を使用します。接続先の OS が、この ポート番号の受信を受け付けるよう、ネットワークを設定してください。
- ▶ everRun マネージャを最初に起動したとき、「Windows セキュリティの重要な警告」が表示されるこ とがあります。名前が「Java(TM) 2 Platform Standard Edition binary」、発行元が「Sun Microsystems, Inc.」であることを確認して、[ブロックを解除する]をクリックしてください。

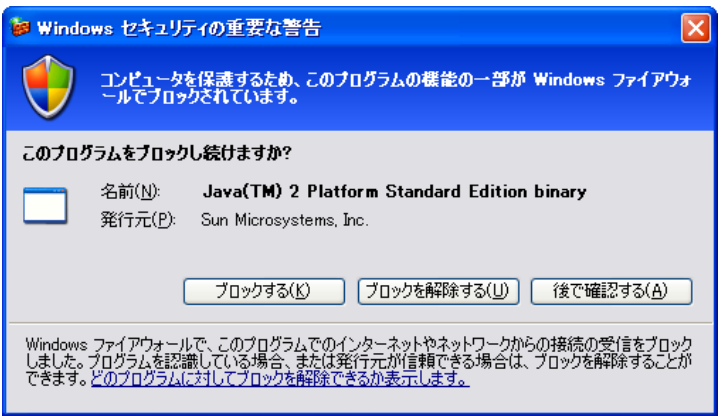

# <span id="page-61-0"></span>2.7 FT システム運用上の留意事項

### FT システムを運用する際の留意事項について説明します。

## PPOINT

### 用語について

▶ 従来使用していた用語に以下の変更がありますので、ご留意ください。

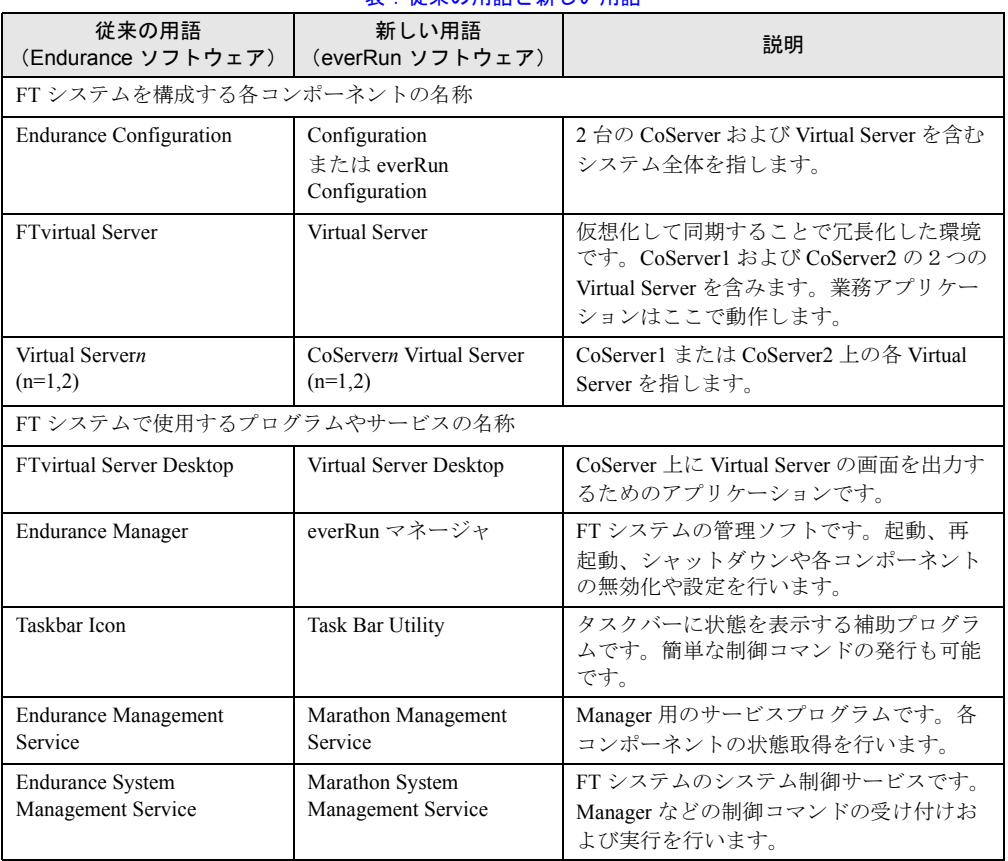

### 表:従来の用語と新しい用語

## 2.7.1 FT システム起動、停止時の留意事項

### ■ Virtual Server のセーフモード起動について

Virtual Server の OS をセーフモードで起動することができます。以下の操作を行って起動し てください。

*1* Virtual Server が起動する前に CoServer にログオンします。

または、CoServer にログオンした状態で Virtual Server を再起動します。 Virtual Server が起動し、Virtual Server Desktop がオフライン表示から以下の画面に切り 替わります。

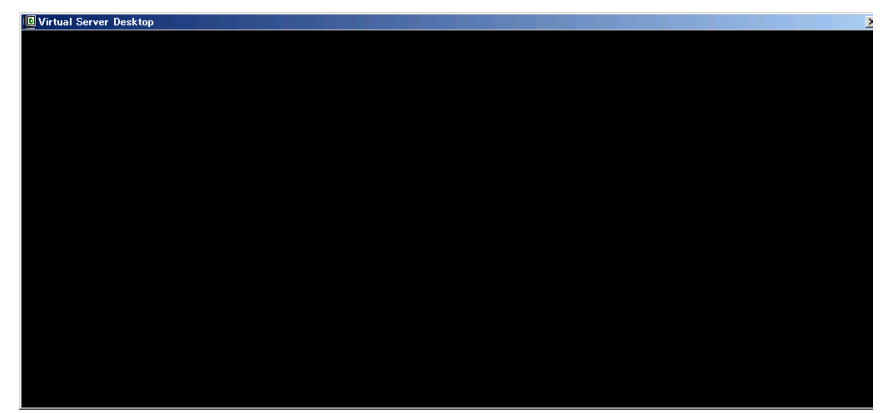

- *2* 上記画面をクリックし、【F8】キーを押します。 起動オプション画面が表示されます。
- *3* 矢印キーを押して「セーフモード」を選択し、【Enter】キーを押します。 OS がセーフモードで起動します。

### **POINT**

▶ Virtual Server は黒い画面が表示されている時間が非常に短いため、【F8】キーを押しても起動オプ ション画面が表示されない場合があります。その場合、boot.ini ファイルにエントリを複数行記述す ることで、選択画面でしばらく表示される(デフォルト 30 秒)ようになりますので、そのタイミン グで【F8】キーを押してください。

### ■ CoServer 上で動作するアプリケーションについて

CoServer 上にデータ未保存状態のアプリケーションが起動中の状態で、FT システムの再起 動、およびシャットダウンを行うと、Virtual Server に続く CoServer のシャットダウン時に、 データ保存を促すメッセージが表示され、再起動およびシャットダウン動作を完了できない 場合があります。特にターミナルサービスなどでリモートから操作している場合は、運用上 の支障となりますので、CoServer 上では everRun マネージャおよび Virtual Server Desktop 以外 のアプリケーションは終了しておいてください。

### ■ 突然片方のサーバがダウンした場合の一時停止について

FT システムが同期動作中に、片方の CoServer が突然の電源断などで、通常の終了動作をし ないまま CoServer 間通信において確認応答ができなくなった場合、もう一方の CoServer は、 4 秒程度処理を一時停止して待ち合わせます。この間、Virtual Server は一時停止状態となり ます。待ち合わせた結果、応答がなくタイムアウトした場合は、切り離し処理を行い、処理 を継続します。

通常運用での片方の CoServer シャットダウンなどの場合は、確認応答により即時切り離され るため、一時停止することはありません。

### ■ 片方のサーバが起動しない場合の対応について

TX200FT S3 では、片方のサーバが故障により起動しない場合は、1 台の CoServer が起動して も、もう 1 台の CoServer の起動を待ち、Virtual Server は起動しないように設定されていま す。これは、サーバの故障により起動しないのか、CoServer は起動しているのにネットワー ク障害により通信できない状態なのかが区別できず、1 台のまま起動して運用を行うのか、 修理後 2 台で起動して運用を行うかの決定を、お客様に判断していただくためです。 1 台のサーバのみで起動するには、以下の操作を行ってください。 手動起動、自動起動設定いずれの場合も、CoServer 待ち合わせ時間経過後に Virtual Server が 起動します。

### **PPOINT**

#### スケジュール運転で片方のサーバが故障した場合の Virtual Server の起動について

▶ スケジュール運転中に片方のサーバが故障した場合、次回のスケジュール起動時 Virtual Server は起 動しません。手動もしくは自動で起動させるには以下の操作を行ってください。

### ● 1 台で起動する方法

FT2 に異常が発生し、CoServer1 のみで起動する場合を例に説明します。

- *1* CoServer1 に管理者権限でログオンします。
- *2* everRun マネージャを起動し、「管理」メニュー →「CoServer2」→「無効化」 の順にクリックして CoServer2 を切り離します。

HeverRunマネージャ - ER-COS1  $\Box$ D $\Box$ ファイル(E) 表示<br 管理(M) ヘルプ(H) O Configuration  $\mathbf{u} \otimes$ **D** Virtual Server **III** CoServer1 **III** CoServer<sub>2</sub> 無効化(D) 有効化(E) ■ CoServer Link 画記動(R) ミラー化ディスク(D)

非ミラー化ディスク(N) 1

ネットワーク(E) 入力デバイスの

→ 「2.2.1 everRun マネージャの起動」 (P.45)

シャットダウン(H)

**D** Virtual Server2

データグラムのカウンタ(Q)... イベント(M)

無効化した CoServer を復旧後「有効化」すると、自動的にメモリ再同期およびディス クのミラーコピーが実行され、システムが復旧します。

### ● 1 台のみで自動起動する設定

以下の設定を行うと、一方のサーバに異常が発生したときに、CoServer の待ち合わせ時間を 一定時間過ぎた場合に、1 台の CoServer のみで自動起動することができます。

*1* CoServer1 に管理者権限でログオンします。

### *2* everRun マネージャを起動します。

→ 「2.2.1 everRun マネージャの起動」 (P.45)

- *3* 「表示」メニュー →「プロパティ」の順にクリックします。 「コンポーネント・プロパティ」画面が表示されます。
- *4* 左側のツリーから CoServer1 をクリックし、「孤立した CoServer の動作設定」 を「有効」にします。

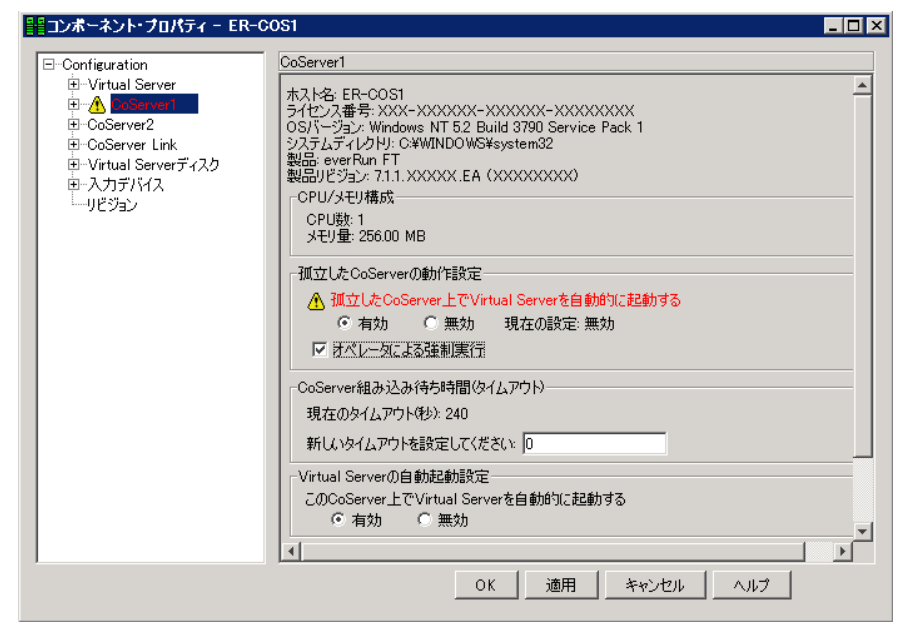

- 1.「孤立した CoServer の動作設定」を「有効」に設定します。
- 2.「オペレータによる強制実行」にチェックを付けます。
- 3.[適用]をクリックします。
- *5* 続けて左側のツリーから CoServer2 をクリックし、CoServer1 と同様に設定し ます。
- *6* [OK]をクリックします。
- *7* 「ファイル」メニューから「終了」をクリックして everRun マネージャを終了 します。

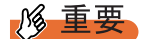

▶ 1 台で自動起動する設定にしていた場合、通信障害が発生していると、それぞれの CoServer が独立し て起動、および動作する(Split Brain)可能性があります。

以下の CoServer 間の通信がすべて通信できない状態になると、Split Brain 状態になります。

- ・CoServer Link1
- ・CoServer Link2
- ・業務用 LAN の CoServer1-CoServer2 間
- ・CoServer Management (監視用 LAN)の CoServer1-CoServer2 間

この場合、以下のように対処してください。

- 1. クライアントとの通信状況から、どちらのサーバの運用を継続するかを判断します。
- 2. CoServer1 で everRun マネージャを起動し、停止するサーバ側の CoServer を無効化に設定し ます。
- 3. CoServer2 でも同様に everRun マネージャを起動し、停止するサーバ側の CoServer を無効化 に設定します。
- 4. 停止するサーバをシャットダウンします。
- 5. 通信状態を回復し、停止していたサーバを起動します。
- 6. everRun マネージャを起動し、無効化した CoServer を有効化に設定します。 このとき、自動的に再起動される場合があります。 再起動後組み込まれていない場合は、再度 everRun マネージャで CoServer を有効化に設定し てください。

### ■ CoServer 組み込み待ち時間を変更する方法

CoServer を 1 台だけ起動する場合、手動、自動に関わらず設定された「CoServer 組み込み待 ち時間」だけ待ち合わせます。特に、手動で無効化操作を実施しても、OS の起動から CoServer 組み込み待ち時間が経過するまで、Virtual Server は起動しません。

### \_% 重要

- ▶ CoServer の組み込み待ち時間は余裕を持って設定してください。必ず 240 秒以上に設定してくださ い。240 秒より短い時間にした場合、システムの同期動作に影響がある場合があります。
- everRun マネージャで設定する方法
	- *1* CoServer1 に管理者権限でログオンします。
	- *2* everRun マネージャを起動します。
		- → 「2.2.1 everRun マネージャの起動」 (P.45)
	- *3* 「表示」メニュー →「プロパティ」の順にクリックします。 「コンポーネント・プロパティ」画面が表示されます。

*4* 左側のツリーから CoServer1 をクリックし、相手の CoServer を待ち合わせる 時間を設定します。

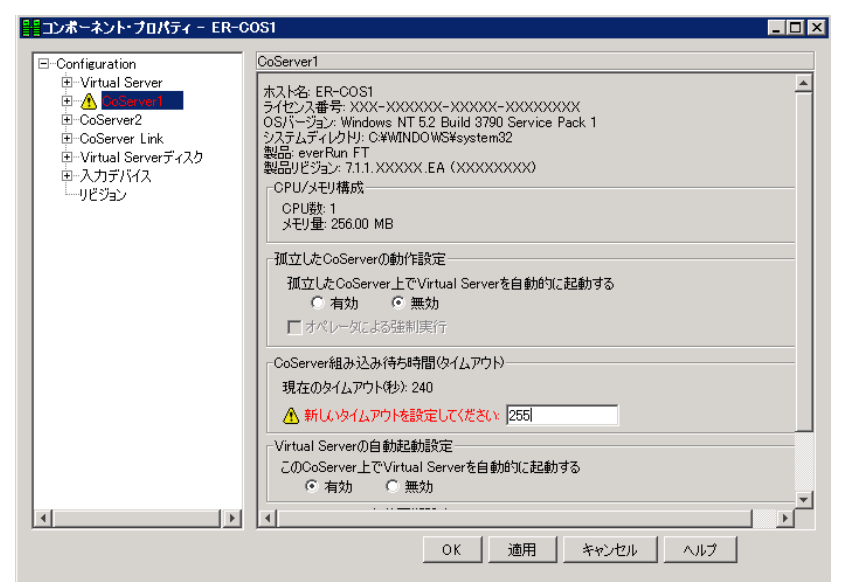

- 1. CoServer 組み込み待ち時間(タイムアウト)の「新しいタイムアウトを設定して ください」に、待ち合わせる秒数を入力します。
- 2.[適用]をクリックします。
- *5* 左側のツリーから CoServer2 をクリックし、同様に相手の CoServer を待ち合 わせる時間を設定します。
- *6* [OK]をクリックします。
- *7* 「ファイル」メニューから「終了」をクリックして everRun マネージャを終了 します。
- コマンドラインから設定する方法

以下の手順で、コマンドライン上から CoServer 組み込み待ち時間を設定します。

- *1* CoServer1 に管理者権限でログオンします。
- *2* 「スタート」ボタン→「すべてのプログラム」→「アクセサリ」→「コマンド プロンプト」の順にクリックし、コマンドプロンプトを起動します。
- *3* 以下のコマンドを入力し、それぞれ【Enter】キーを押します。

```
>c:
>cd ¥Program Files¥Marathon
```
*4* 設定を行う内容に応じて、以下のコマンドを入力し、それぞれ【Enter】キー を押します。

### CoServer の待ち合わせ時間を 900 秒に設定する場合

>mtccons set cs1.scp validation interval 900 >mtccons set cs2.scp validation interval 900

### 初期値(240 秒)に戻す場合

>mtccons set cs1.scp validation interval 240 >mtccons set cs2.scp validation interval 240

### 設定値を確認する場合

```
>mtccons show cs1.scp validation interval
>mtccons show cs2.scp validation interval
```
### **PPOINT**

- ▶ タイムアウトの値は秒単位で入力します。タイムアウトの値を入力しなかった場合は、 現在の設定値のままになります。
- *5* 設定が終了したら、コマンドプロンプトを終了します。

### ■ 制御モジュールが時間内に動作開始しない場合

FT システム起動時の同期処理において、一時的な高負荷、リソース不足などの発生により、 まれに制御モジュールが時間内に動作を開始できない場合があります。この場合、一方の CoServer を自動的に再起動して、再度同期処理が行われます。OS のイベントログに以下のパ ターンのどちらかが記録されている場合は、同期処理が正常に行われているため、問題あり ません。なお、本現象が発生した場合は、FT システムの起動が 5 分程度遅れます。スケ ジュール運転を行う場合は、本件を考慮して起動時間を設定してください。

### ● イベントログーパターン 1

• 再起動しない側の CoServer の OS イベントログ No1、2 が記録→ CoServer の再起動が記録→ No3 が記録

### 表:イベント

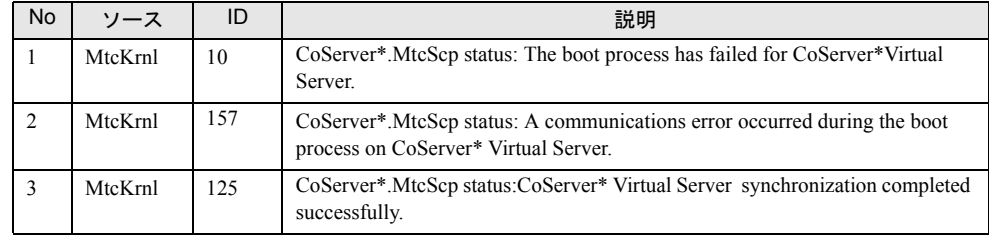

表内\*には、1または2が表示されます。

• 再起動した側の CoServer の OS イベントログ 同時刻に以下のイベントが記録されます。

### 表:イベント

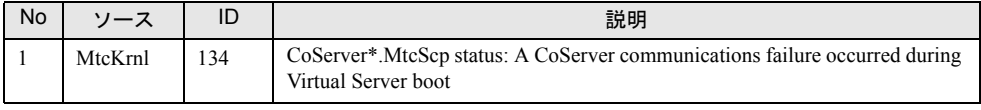

表内 \* には、1または2が表示されます。

### ● イベントログーパターン2

• 再起動しない側の CoServer の OS イベントログ No1、2 が記録→ CoServer の再起動が記録→ No3 が記録

表:イベント

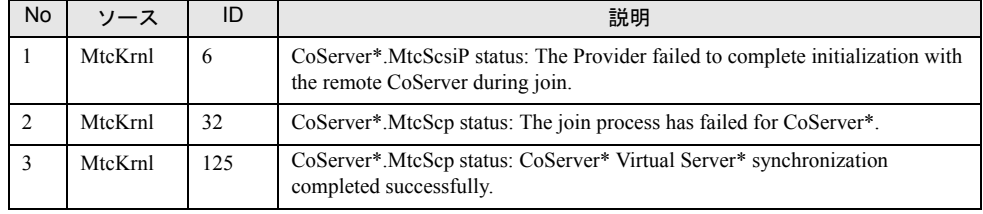

表内 \* には、1 または 2 が表示されます。

• 再起動した側の CoServer の OS イベントログ 同時刻に以下のイベントが記録されます。

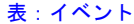

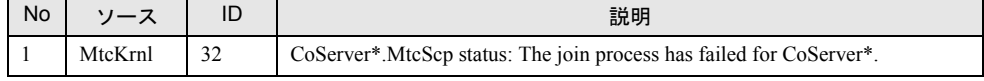

表内 \* には、1 または 2 が表示されます。

## <span id="page-68-0"></span>2.7.2 Virtual Server の画面リフレッシュレートについて

Virtual Server の画面リフレッシュレートの変更により、Virtual Server Desktop の画面のリフ レッシュレートを変更することができます。この値を下げると、CoServer の処理効率を上げ ることができます。推奨値は「72 ヘルツ」です。

- *1* CoServer に管理者権限でログオンします。
- *2* 【Ctrl】+【Shift】+【F12】キーを押し、Virtual Server 画面に切り替えます。
- *3* Virtual Server に管理者権限でログオンします。
- *4* 「スタート」ボタン→「コントロールパネル」→「画面」の順にクリックしま す。
- *5* [設定]タブをクリックし、[詳細設定]をクリックします。
- **6** [アダプタ]タブをクリックし、[モードの一覧]をクリックします。
- *7* 解像度のリフレッシュレートの組み合わせを選択し、[OK]をクリックしま す。

### **PPOINT**

▶ 設定されたリフレッシュレートと実際に更新される回数は以下のとおりです。 ただし、これは Virtual Server Desktop 内の仮想ビデオ画面の更新回数であり、実際のビデオ信号の リフレッシュレートは CoServer の画面のリフレッシュレートが使用されます。

| 、 . ソ ノ レ ノ ノ ユ レ  ̄ l ` Vフェ议 に こ 大  标 ! こ 丈 利  ご イ レ ´o' 曰 玖 |              |
|---------------------------------------------------------------|--------------|
| リフレッシュレートの設定                                                  | 実際の更新回数      |
| 50ヘルツ                                                         | 4ヘルツ         |
| 60 ヘルツ                                                        | 8 ヘルツ        |
| 72 ヘルツ(デフォルト)                                                 | 12 ヘルツ (推奨)  |
| 85 $\sim$ ルツ                                                  | $16 \sim$ ルツ |
| 100ヘルツ                                                        | $20 \sim$ ルツ |
| 110ヘルツ                                                        | 24ヘルツ        |
| $120 \sim$ ルツ                                                 | $28 \sim$ ルツ |

表:リフレッシュレートの設定と実際に更新される回数

## 2.7.3 Virtual Server Desktop に関する留意事項

### ■ Virtual Server Desktop を実行する権限について

Virtual Server Desktop を実行するには、CoServer の管理者権限が必要です。管理者権限を持た ないユーザで Virtual Server Desktop を起動すると、以下のメッセージが表示され、起動する ことはできません。

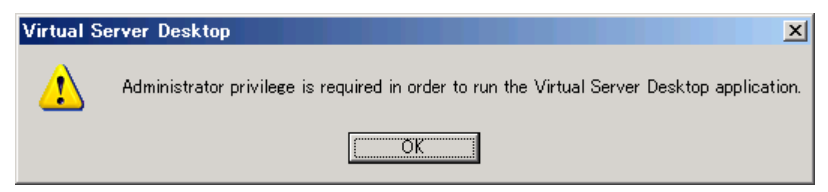

### ■ CoServer 上の言語バーについて

初期状態では CoServer の言語バーはタスクバーに格納されています。言語バーをタスクバー からデスクトップに出すと、CoServer の言語バーは Virtual Server Desktop 画面より優先され て表示されます。このため、CoServer 言語バーと Virtual Server Desktop 画面が重なった場合、 Virtual Server の言語バーと同時に表示され、非常に紛らわしくなります。

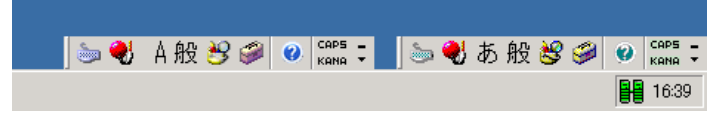

これを回避するため、CoServer の言語バーは、極力タスクバーに格納した状態にしておくか、 デスクトップ上に表示しない設定で使用することをお勧めします。

### ● デスクトップ上に表示しない設定方法

- *1* 「スタート」ボタン→「コントロールパネル」→「地域と言語のオプション」 の順にクリックします。 「地域と言語のオプション」画面が表示されます。
- *2* [言語タブ]をクリックし、「テキストサービスと入力言語」の[詳細]をク リックします。 「テキストサービスと入力言語」画面が表示されます。
- *3* 「基本設定」の「言語バー]をクリックします。
- *4* 「言語バーをデスクトップ上に表示する」のチェックを外し、[OK]をクリッ クします。

### ■ Virtual Server の画面色数について

Virtual Server Desktop 上で表示可能な色数は 256 色に制限されます。Virtual Server Desktop を 開いた際に色数に関する警告が表示される場合がありますが、問題ありません。そのまま使 用できます。また、Virtual Server にリモートデスクトップ接続した場合は、256 色を超える 色数を使用できます。

### **PPOINT**

### Virtual Server の画面解像度の変更について

▶ Virtual Server の画面の解像度は、「画面のプロパティ」では変更できません。変更する場合は、 「2.7.2 Virtual Server [の画面リフレッシュレートについて」\(→](#page-68-0) P.69)を参照してください。

### ■ CoServer 画面の色数、解像度変更について

CoServer で実行される Virtual Server Desktop は、画面の色数が「中(16 ビット)」のとき、最 も効率良く画面を描画することができるよう設計されています。このため、CoServer の色数 は「中(16 ビット)」の設定を推奨します。また、Virtual Server Desktop の起動時に毎回画面 の色数をチェックし、「中(16 ビット)」以外に設定されている場合、設定を「中(16 ビッ ト)」に戻すかどうかのメッセージが表示されます。

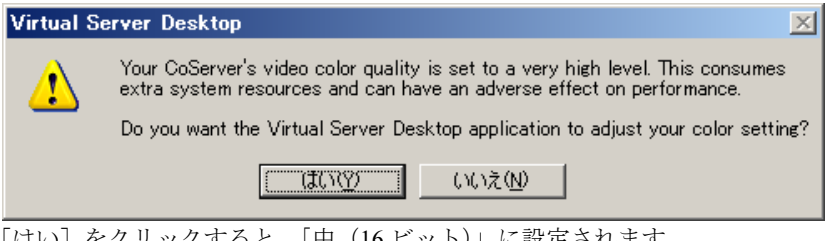

#### [はい]をクリックすると、「中(16 ビット)」に設定されます。

### **PPOINT**

▶ CoServer の画面解像度を変更した場合、自動的に画面の色数が「高(32 ビット)」に設定されますの で、ご留意ください。

## 2.7.4 その他運用上の留意事項

### ■ 不要なファイルについて

OS 開封後、Runonce および Runonce2 というフォルダが、CoServer1、CoServer2 の C ドライ ブに残る場合があります。これらのフォルダは、システムをご利用になる上で必要ありませ んので削除してください。

### ■ ミラーコピー優先度について

ミラーコピー優先度は、ご購入時の既定値である「2」またはそれ以下の設定でご使用くださ い。「2」を超える優先度を設定した場合、高負荷時にミラーコピーを行うとシステムが不安 定になる場合があります。

### ■ メモリ再同期時の一時停止について

FT モデルでは、片方の CoServer の修理を行い、再同期する時に Virtual Server が一時停止し ます。その間、ネットワーク上のクライアントからは無応答状態に見えます。一時停止中に スケジュールされていたタスクは、処理再開後に実行されます。 バックグラウンド同期処理の設定により動作が異なります。

| バックグラウンド同期 | 動作                                                                                                    |
|------------|----------------------------------------------------------------------------------------------------|
| 有効         | バックグラウンド同期処理完了時に2秒程度 <sup>[注]</sup> 一時停止します。大量の<br>メモリアクセスを行っていると完了せず、同期失敗となります。この場合、<br>フォアグラウンド同期に切り替えて同期のリカバリを行うように設定できま<br>す。設定については「3.1.4 メモリ同期方法の設定」(→ P.87) を参照してく<br>ださい。 |
| 無効         | 同期処理中は一時停止します。搭載メモリ量により、一時停止時間が異なり<br>ます。<br>・1GB:8秒<br>• 2GB : 16秒<br>・3GB : 24 秒<br>• $4GB:32$ 秒<br>・8GB:64 秒<br>• 16GB : 128 秒                                                 |

表:バックグラウンド同期設定による動作

[注]:業務の負荷状態によっては、バックグラウンド同期設定が「無効」の場合と同様の一時停止 時間となることがあります。

### ■ メモリ同期方法の設定

FT モデルでは、メモリの内容を 2 台のサーバで完全に同一内容として保持するため、メモリ 同期処理(メモリコピー)を起動時に行います。同期処理は以下の順序で実行されます。 この処理はバックグラウンドで実行するよう設定されており、以下のように動作します。

### *1* バックグラウンドでコピー可能な部分を同期します。

このとき、Virtual Server の処理は停止しません。 メモリの負荷が高いときは、同期に失敗する場合がありますが、その場合はリトライ を行います
### *2* 残りの部分をフォアグラウンドで同期します。

このとき、Virtual Server の処理が 2 秒程度一時停止します。 メモリの負荷が高いときは、同期に失敗する場合がありますが、その場合はリトライ を行います。このとき、イベントログに同期の失敗が出力される場合があります。

#### **PPOINT**

- ▶ 業務の負荷状態によっては、「再同期ポリシー」設定が「フォアグラウンド再同期を行 う」場合と同様の一時停止時間となることがあります。
- *3* 手順 2 までの処理が 600 秒(初期値)以内に終わらない場合、同期失敗となり 処理を終了します。

タイムアウトする時間は Virtual Server の再同期ポリシーの「バックグラウンド同期最 大許容時間」で変更できます。

また、「バックグラウンド再同期が失敗した場合」の設定が「フォアグラウンド・リカ バリを行う」に設定されている場合(初期値は「フォアグラウンド・リカバリを行わ ない」です)、タイムアウト後に、すべてのメモリをフォアグラウンドで強制的に同期 します。

#### ● バックグラウンドメモリ同期に関する設定値の変更

Virtual Server の「バックグラウンド同期最大許容時間」、「バックグラウンド再同期が失敗し た場合」の設定を変更する場合は、以下の操作を行います。 「再同期ポリシー」設定が「フォアグラウンド再同期を行う」になっている場合は、すべて フォアグラウンド同期となり、これらの設定は無視されます。

- *1* Virtual Server で everRun マネージャ を起動します。 → 「2.2.1 everRun マネージャの起動」 (P.45)
- *2* 「表示」メニューから「プロパティ」を選択します。 「コンポーネントプロパティ」画面が表示されます。

*3* 左側のツリーの「Virtual Server」の左の「+」印をクリックして展開し、「再 同期ポリシー」をクリックします。

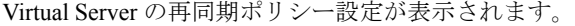

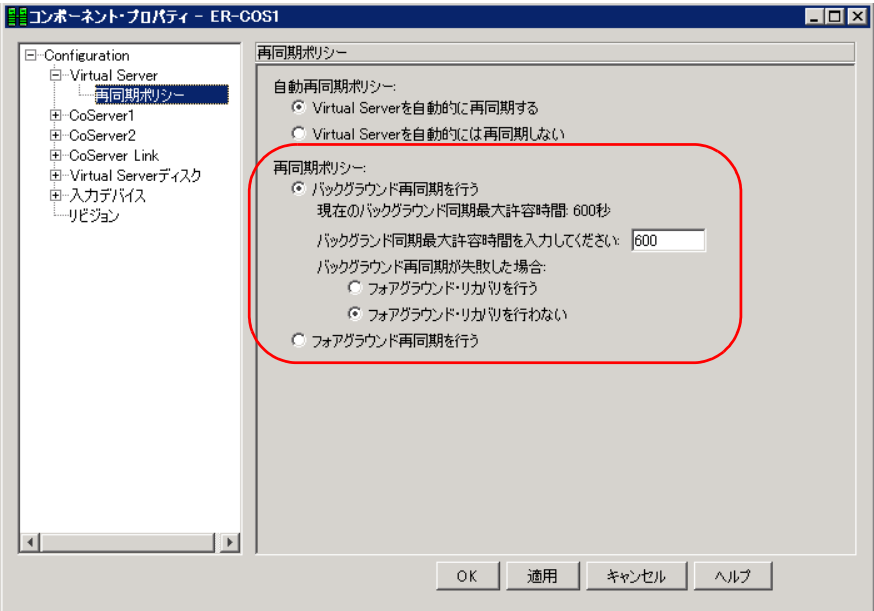

*4* 「バックグラウンド同期最大許容時間」、「バックグラウンド再同期が失敗した 場合」の設定を変更します。

「バックグラウンド同期最大許容時間」には、300 秒から 3600 秒までの値を設定してく ださい。

変更部分が赤色で表示されます。

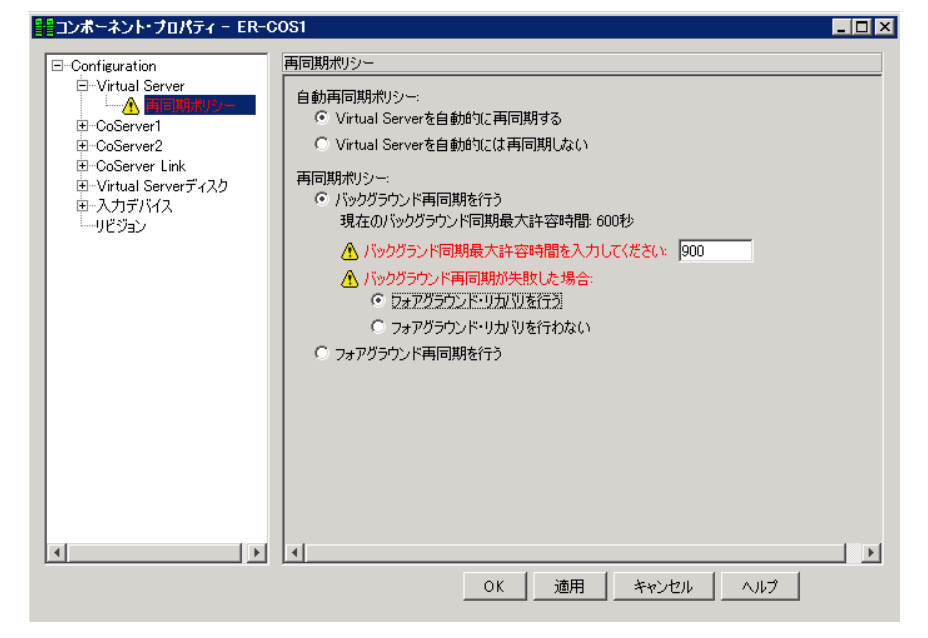

**5** [OK] をクリックします。 変更が適用されます。

*6* everRun マネージャ を終了します。

#### ■ 同期処理の業務 OS への影響について

PRIMERGY FT モデルでは、ディスクミラーコピーやメモリコピーといった同期処理が実行 されている間は業務 OS 上の性能が低下しますので、保守などの同期処理が発生するような 作業は、なるべく業務に影響のない時間に実施してください。

### ■ ディスク容量が足りない場合

TX200FT S3 では、論理ディスク(LU)の数を増やすことで、すでに運用されている論理 ディスクに影響を与えず、ディスク容量を増やすことができます。 詳細については、「5.7.3 [アレイ構成について」\(→](#page-246-0) P.247) を参照してください。

### ■ ダイナミックディスクについて

FT モデルでは、ダイナミックディスクの使用はサポートしていません。

### ■ デバイスマネージャ上でのディスクデバイスに関する禁止操作について

デバイスマネージャ上のディスクドライブに登録されているデバイスに対して、以下の操作 は行わないでください。

- デバイスの削除
- ドライバの更新

これらの操作を行うと、ドライバのインストールに失敗して「!]が表示されるようになりま す。ただし、デバイスとしては動作を続けます。

#### ■ ネットワーク切り替えの留意事項

ネットワークに異常が発生し、アクティブ LAN からスタンバイ LAN に切り替わる際に要す る時間は、トラフィックの少ないネットワーク環境では一時的に 40 秒以上かかる場合があり ます。必要に応じて、コネクションのタイムアウト時間の変更、リトライ処理の追加などを 考慮してください。

### ■ CoServer Management 接続のアイコンが「!」マークで表示され、「接 続状態:限定または接続なし」となる場合

物理的なローカルエリア接続において、DHCP サーバから IP アドレスを自動取得する設定の 場合に「接続状態:限定または接続なし」と表示されることがあります。これは、IP アドレ スを自動取得する際に、DHCP サーバにアクセスできない場合、IP アドレスが自動構成され たことを意味します。これを表示しないようにするには、CoServer Management の接続プロパ ティで「接続が限られている利用不可能な場合に通知する」チェックボックスを無効に設定 してください。

### ■ 24 時間運用について

#### ● 無人運転について

装置として不慮の事故に対する安全性を高める必要から、オフィス内に適切な防災対策(耐 震対策、煙探知器、温度センサーなど)が施され、かつ防災管理者(警備員、管理人など) が建物内に待機している必要があります。

#### ● 誤切断防止

誤って電源を切らないように、専用の電源(分電盤など)を準備することを推奨します。

### ■ プログラムの制限

プログラム一覧の「Marathon 」内に表示されている下記のプログラムは、ご使用になれませ んので、ご注意ください。

- **Install Windows for Virtual Server**
- 「Management Tasks」 「Networking」 「Add CoServer Link adapter」

### <span id="page-75-1"></span>■ セキュリティの構成ウィザードについて

FT モデルでは、以下のサービスに依存しますので、スタートアップモードを変更しない(無 効化しない)ようにしてください。また、これらのサービスが使用するポートを開いてくだ さい。

- Marathon Management Service (MtcMgmtSrv.exe)
- Marathon System Management Service (mtcsmsrv.exe)
- Workstation

また、以下のサービスが使用するポートについても開いてください。

• Taskbar Notification Icon (MtcTaskBar.exe)

### <span id="page-75-0"></span>■ Windows ファイアウォールについて

内部通信用ネットワークの CoServer Link、および Virtual Network 接続で、Windows ファイア フォールを有効にした場合、次のような問題が発生します。

- CoServer が組み込まれず、Configuration が縮退状態になる
- Virtual Server が起動しない
- Virtual Server の同期処理が始まらない
- Configuration 上で Windows ファイアウォールを有効にすると、everRun マネージャが接続 に失敗する

以下の内部通信用ネットワーク接続は、Windows ファイアウォールの対象外にしてください。

| OS             | ファイアウォール対象外の内部通信用ネットワーク                         |  |  |
|----------------|-------------------------------------------------|--|--|
| Virtual Server | Virtual Network1、 Virtual Network2              |  |  |
| CoServer1      | CoServer Link1, CoServer Link2, Virtual Network |  |  |
| CoServer2      | CoServer Link1, CoServer Link2, Virtual Network |  |  |

表:ファイアウォール対象外の内部通信用ネットワーク

なお、業務用 LAN に Windows ファイアウォールを設定したい場合は、Virtual Server で設定 してください。CoServer の Redirected LAN には設定不要です。

### ■ Windows ファイアウォールに登録されている例外プログラムについて

Virtual Server の Windows ファイアウォールには、例外プログラムとして以下の 2 つが登録さ れています。

- Apache HTTP Server
- Task Bar Utility

「Apache HTTP Server」は、サーバ管理ソフトウェア の ServerView が使用します。「Task Bar Utility」は、画面右下タスクバーに表示されているアイコン ( | | | ) です。Windows ファイ アウォールの設定は、「スタート」ボタン→「コントロールパネル」→「Windows ファイア ウォール」で確認することができます。

### 

▶ 「Task Bar Utility」を、Windows ファイアウォールでブロックする設定に変更した場合、Task Bar Utility から実行可能な再起動、シャットダウン操作などの各種操作が実行できなくなります。

### ■ トラブル発生時の対応(ダンプキー設定)

トラブルの原因を突き止めるには、その症状に応じて、トラブル調査の際に必要な資料を送 付していただく必要があり、中には、現象の発生時にしか採取することができない資料も存 在します。

 PRIMERGY TX200FT S3 では、トラブル調査の際に必要となる資料を採取していただくため の以下の設定が、ご購入時に有効に設定されています。

- キーボード操作によるダンプ採取設定 【Ctrl】キーを押しながら、【ScrollLock】キーを 2 回押すと、メモリダンプを強制的に取得 できます。システム運用中にデスクトップ画面のフリーズ、またはマウス、キーボードが 効かない場合に使用します。
- 保守用スイッチ (NMI 機能)によるダンプ採取設定 サーバ本体前面にある保守用スイッチを押すと、メモリダンプを強制的に取得できます。 キーボード操作によるダンプ操作ができない場合に使用します。

- ▶ ダンプ採取を行うと、ダンプ採取を行ったサーバはダウンします。2 台が同期している状態でダンプ 採取を行った場合は、片方のみダウンした状態になり、復旧時にはディスクのフルミラーコピーが 行われます。
- ▶ 1台のサーバのみで Virtual Server を運用しているとき(片系状態)は、絶対にダンプ採取を行わない でください。Virtual Server がダウンし、システムが停止します。
- ▶ 弊社ではキーボード操作によるダンプ採取を推奨しています。やむを得ない場合を除いては保守用 スイッチ(NMI 機能)での操作は行わないでください。

### **PPOINT**

▶ ダンプ設定を無効に設定する場合は、CoServer OS 上で、以下のとおりレジストリキーを削除してく ださい。この設定は、CoServer の再起動後に有効になります。

・キーボード操作によるダンブ採取

キー:HKEY\_LOCAL\_MACHINE¥SYSTEM¥CurrentControlSet¥Services¥i8042prt¥Parameters 値 :CrashOnCtrlScroll (REG\_DWORD)

#### ・保守スイッチによるダンプ採取

```
キー:HKEY_LOCAL_MACHINE¥SYSTEM¥CurrentControlSet¥Control¥CrashControl
値 :NMICrashDump (REG_DWORD)
```
#### ● Virtual Server OS のメモリダンプ採取

上記ダンプ採取設定は、CoServer OS のメモリダンプを取得するための設定です。このダンプ 取得操作により CoServer OS のメモリダンプは採取されますが、Virtual Server OS のメモリダ ンプは採取されません。Virtual Server は仮想的なハードウェアであるため、キーボード操作 によるダンプ採取、保守スイッチによるダンプ採取の 2 つの機能に対応していません。 Virtual Server OS のメモリダンプを採取するときは、以下のように CoServer で専用のコマン ドを実行します。ここでは、CoServer1 から実行する手順を説明します。CoServer2 から実行 する場合は、コマンドの「CoServer1」部分を「CoServer2」と読み替えてください。

### **必重要**

- ▶ Virtual Server のダンプ採取を行う場合は、必ず Virtual Server が強制的に停止します。Virtual Server のダンプは、Virtual Server の OS が正常に動作していないか、または Virtual Server 上のプログラム を強制停止しても良い場合のみ実施してください。
	- *1* CoServer1 OS 上で、コマンドプロンプトを起動します。
- *2* 以下のコマンドを実行し、カレントディレクトリを「C:¥Program Files¥Marathon」へ移動します。

>CD "C:¥Program Files¥Marathon"

*3* 以下のコマンドを実行し、Virtual Server OS のメモリダンプを採取します。

>mtccons force ftvirtual server bugcheck from coserver1

コマンドの引数は virtual\_server ではなく、ftvirtual\_server となりますので、ご注意くだ さい。

### ■ システムの時刻合わせについて

Virtual Server が動作している間は、CoServer の時刻は、常に Virtual Server を基準に設定され ます。したがって、システムの時刻を設定する場合は、Virtual Server に設定してください。 CoServer に設定した場合、その設定は破棄され、Virtual Server の設定に戻されます。 NTP (Network Time Protocol) や SNTP (Simple Network Time Protocol) を使用して時刻設定を 調整する場合も、同様に、Virtual Server のみに時刻を設定します。CoServer に時刻設定をす る必要はありません。

### 2.7.5 運用中に発生する現象について

運用中、以下の現象が発生する場合があります。

### ■ 一方の CoServer Link が Offline-Good 状態を繰り返す現象

一方の CoServer Link が Offline-Good 状態を繰り返す現象が発生した場合、FT システム上で 何らかの問題が発生していることを意味しています。イベントビューアなどで状態を確認し てください。

### ■ ディスク故障時のエラー終了について

FT1、FT2 は、それぞれで RAID1 または RAID5 の構成となっておりますが、1 台のディスク に故障が発生した場合、まれに故障ディスクを含む仮想ディスク、または、故障ディスクを 搭載した CoServer 自身がエラー終了することがあります。これはディスク異常発生時に、当 該ディスクの切り離し処理のためにシステムが長時間無応答となったことによります。FT シ ステムとして正常に継続運用を行うための処理です。

### ■ 運用中の Virtual Server 切り離し現象

 Virtual Server 内で、ハードウェア固有部分に直接アクセスするアプリケーションを起動した 場合、Virtual Server の切り離し処理が発生する場合があります。この場合、Virtual Server は 停止せずに動作し続け、すぐに再同期処理(メモリコピー)が実行されます。

#### ■ Virtual Server の再同期について

Virtual Server の切り離しが一定回数を超えた場合、片方の Virtual Server が「同期不可能」ま たは「故障」となり、構成に組み込まれなくなります。この場合、以下の操作で冗長状態を 回復してください。

*1* everRun マネージャを起動します。

*2* 「管理」メニューから「Virtual Server」→「再同期」の順に選択します。

#### ■ Virtual Server Desktop アプリケーションの負荷による I/O 性能への影響

PRIMERGY FT モデルでは、CoServer 側で Virtual Server の I/O 処理を行っていますが、これ は高い優先度で実行されており、通常は CoServer 上で動作するプログラムから影響を受ける ことはありません。

ただし、Virtual Server Desktop アプリケーションでは Virtual Server 画面が頻繁に更新される と、システムリソースを一時的に占有してしまい、これが継続的に発生すると、CoServer 上 で処理している Virtual Server の I/O 処理性能が影響を受ける場合があります。 以下に例を示します。

- コマンドプロンプト内で Virtual Server 内で Ping コマンドを実行すると、1 秒おきにスク ロール処理が発生し、LAN の応答時間に影響を与えた。
- Virtual Server 内で画面の更新が頻繁に起こるアプリケーション/スクリーンセーバを使用 して、LAN やディスクの処理に影響を与えた。

Virtual Server Desktop アプリケーションは、ログオンすると自動起動しますが、必要ないとき は最小化、または終了することをお勧めします。Virtual Server Desktop アプリケーションは Virtual Server の画面表示用アプリケーションですので、終了しても Virtual Server 上の OS や アプリケーションは終了しません。

また、Virtual Server Desktop アプリケーションを使用する代わりに、他 PC からリモートデス クトップ経由で、Virtual Server に接続することで、256 色以上の表示、I/O 性能影響の最小化 などを図ることができます。

### ■ Virtual Server ハングアップ時の再起動について

PRIMERGY FT モデルは、ダウンタイムを極力少なくするため、長時間 Virtual Server が無応 答の場合、ハングアップと判断して、 Virtual Server を再起動して復旧を試みます。

#### **PPOINT**

▶ ハードウェア障害では、障害部分を切り離すことで継続して動作可能ですが、ソフトウェア障害 (ハングアップ、ストップなど)では、両系が同じ状態となるため、システムが停止します。

#### ■ everRun マネージャ上で FT1、 FT2 の業務用 LAN が 縮退/分断する現象

冗長化された業務用 LAN の片方が障害などにより切断され、接続し直した場合などに、 everRun マネージャ上で正常な業務用 LAN 側も一時的に縮退/分断したように表示される場 合があります。本現象の詳細は、「3.2.4 その他ネットワークの留意事項」の 「■ [ネットワー](#page-99-0) [ク切り替えの動作について」\(→](#page-99-0) P.100)を参照してください。

### ■ ネットワーク接続が切断表示される現象

業務用 LAN のネットワーク接続が切断された場合(LAN ケーブルが外れたなど)には、 CoServer デスクトップのタスクバー上にあるネットワーク接続アイコンが、切断状態で表示 されます。通常このネットワーク接続アイコンは、接続が復旧すると接続状態の表示に戻り ます。Windows Server 2003 R2、または Windows Server 2003 SP1 以降を適用している環境で は、接続が復旧してもネットワーク接続アイコンの表示が切断状態のままですが、通信状態 は異常ではなく、システム運用や動作にも影響ありません。

ただし、ハードウェア異常によりネットワーク接続アイコンが切断状態と表示されている可 能性もあるため、業務用 LAN の状態を everRun マネージャで確認し、ネットワーク接続が正 常であることを確認してください。everRun マネージャで業務用 LAN が異常表示されている 場合は、ハードウェアなどに異常が発生している可能性があります。以下の手順により、正 しい表示になるかどうか確認してください。確認後もネットワーク接続アイコンが切断表示 のままの場合は、LAN カードや LAN ケーブルに異常がある可能性があります。

*1* 「スタート」ボタン→[コントロールパネル]→[ネットワーク接続]の順に 選択します。

### *2* 「表示」メニューから「最新の情報に更新」をクリックします。 タスクバーのネットワーク接続アイコンの切断表示が消え、接続状態になったことを 確認します。

### ■ アイドル時に CPU 使用率が上昇する現象

PRIMERGY TX200FT S3 では、高負荷のタスク実行中でも他のタスクが割り込んで実行でき るように、タスクの優先設定がされています。以下は設定の確認および設定方法です。

- *1* CoServer1 に管理者権限でログオンします。
- *2* everRun マネージャを起動します。

→ 「2.2.1 everRun マネージャの起動」 (P.45)

- *3* 「表示」メニュー →「プロパティ」の順にクリックします。 「コンポーネント・プロパティ」画面が表示されます。
- *4* 左側のツリーから「Configuration」をクリックします。
- *5* 右の画面の「アプリケーションのレスポンス」を設定し、[OK]をクリック します。

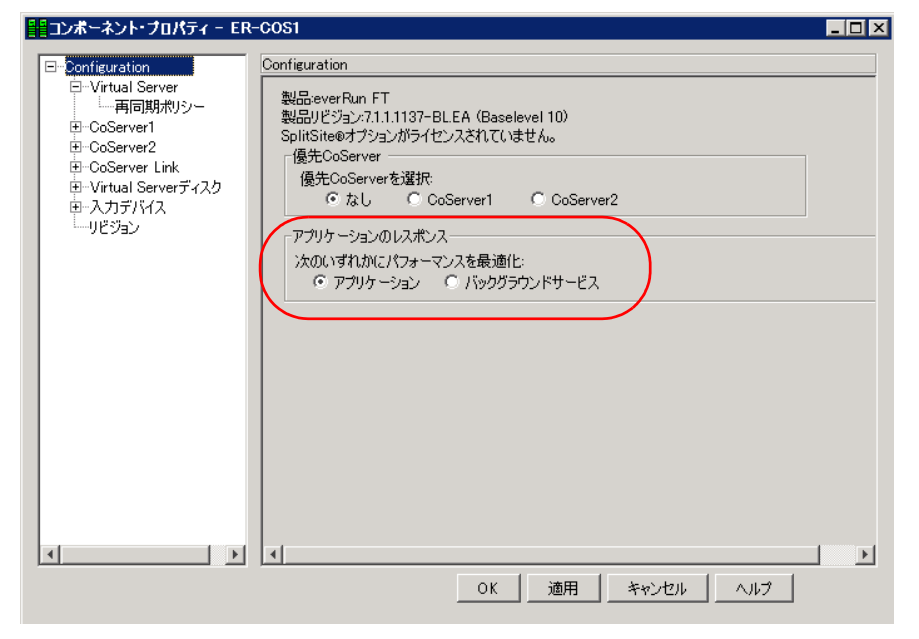

#### 表:アプリケーションのレスポンス

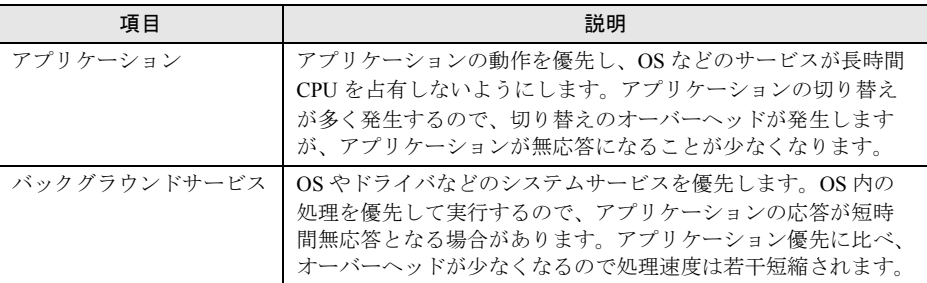

### **PPOINT**

- ▶ 「アプリケーション」優先の設定とした場合、負荷が無い状態であっても、待ち状態の タスクにおいて CPU を使用しているように見える場合があります。本現象の発生原因 は、先の設定が OS の CPU 使用率の計算に影響しているためです。タスクマネージャ などで CPU 使用率が高い値を示しても、実際には CPU は使用しておらず、処理が発生 したときに本来の CPU 使用率が表示されます
- ▶ アイドル状態の CPU 使用率を確認するには、上の手順で「バックグラウンドサービス」 優先にしてください。確認後、元の設定に戻してください。
- *6* 「ファイル」メニューから「終了」をクリックして everRun マネージャを終了 します。

再起動を行う必要はありません。

# 第 3 章 運用前の設定

この章では、OS 開封後、TX200FT S3 の運用 を開始する前に行う操作について説明していま す。運用前に必ず行ってください。

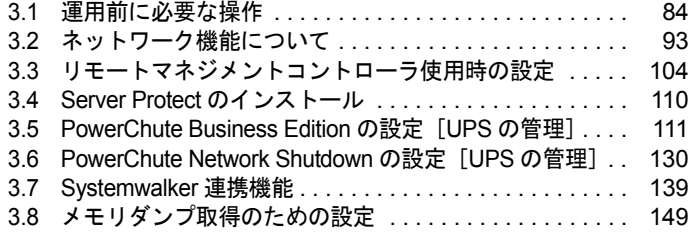

# <span id="page-83-0"></span>3.1 運用前に必要な操作

### FT システムの運用を始める前に、必要な各設定について説明します。

OS に関する設定については『ファーストステップガイド』を参照してください。

- オプション装置を増設した場合は、「第 5 章 [内蔵オプションの取り付け」\(→](#page-212-0) P.213)を参 照し、必要な設定を行ってください。
- インストールした添付アプリケーションの設定については、各アプリケーションのマニュ アルを参照してください。
- 添付の everRun マニュアル (リリースノート) を合わせて参照してください。

#### **PPOINT**

▶ 自動システム回復(ASR)セットの作成について TX200FT S3 では、自動システム回復(ASR)セットは使用できません。 システムの回復には、添付のリカバリ DVD を使用するため、これらを作成する必要はありません。

### 3.1.1 システムを最新にする

OS 開封時には、必要なホットフィックス(修正モジュール)が適用されていますが、ご利用 のシステムに潜在する問題を未然に防ぐためには、システムを最新にする必要があります。 Windows Update を実行すると、ご使用の OS に適用可能な最新のホットフィックスを自動的 に検索して適用し、システムを最新の状態に更新することができます。Windows Update で適 用されるホットフィックスによって、一般サーバと同様に予期しない動作不良を引き起こす 可能性がありますので、弊社での適用検証状況を確認していただくか、事前に別システムで 動作確認実施後、本システムに適用されることを推奨いたします。

弊社の適用検証状況は、以下の Web サイトの高信頼 FT モデルの情報公開ページで確認でき ます。

<http://primeserver.fujitsu.com/primergy/>

Windows Update の実行には、インターネットに接続可能なネットワーク環境が必要になりま す。なお、OS 開封時に適用されるホットフィックスについては、リカバリ DVD Disc1 の以 下のファイルを参照してください。

[DVD-RAM ドライブ]:¥Hotfix¥Hotfix.pdf

### \_% 重要

▶ Windows Update は、Virtual Server、CoServer1、CoServer2 の順番でそれぞれの OS 上で行ってくだ さい。なお、各 OS で Windows Update を実行した直後に再起動のメッセージが表示されますが、こ こでは再起動せず、すべての OS 上で Windows Update を終了後、FT システム全体を再起動する必 要があります。

### **PPOINT**

#### プレインストールドライバ情報

▶ インストールされているドライバの情報は、リカバリ DVD Disc1 の以下に格納されています。 [DVD-RAM ドライブ]:¥PreInstall¥PreInstallDriver.pdf

### 3.1.2 Windows Server 2003 Service Pack 2 の適用について

本製品は、Windows Server 2003 Service Pack 2 の適用に対応しています。

Windows Server 2003 に将来 Service Pack が公開される場合、適用の可否と方法については、 弊社 PRIMERGY 向け情報サイト (<http://primeserver.fujitsu.com/primergy/>) にてご案内いたし ます。それまでは適用しないでください。

### ■ Windows Server 2003 Service Pack 2 の適用手順

Service Pack 2 を適用する場合は、モジュールをダウンロードして適用することを推奨いたし ます。コマンドプロンプトから「/norestart」オプションを付けて以下のファイルを実行して ください。

WINDOWSSERVER2003-KB914961-SP2-X86-JPN.EXE

各 OS へ Service Pack 2 を適用する場合は、以下の手順で行ってください。

### \_% 重要

- ▶ Service Pack 2 の適用後に再起動のメッセージが表示されても、個別で OS を再起動しないでくださ い。必ず Virtual Server、CoServer1、CoServer2 に適用を完了した時点で、システム全体を再起動 してください。個別に再起動すると、再起動された OS のみ Service Pack 2 の適用が反映され、シ ステム全体での Service Pack 2 の適用状況が一致しなくなります。このため、Virtual Server が起動 できない、CoServer 間の同期ができないなどの現象が発生する場合があります。このような場合は、 適用が完了していない OS に Service Pack 2 の適用状況を合わせることで改善されます。
	- *1* Virtual Server に Service Pack 2 を適用します。

*2* CoServer1 に切り替え、Service Pack 2 を適用します。

*3* CoServer2 に切り替え、Service Pack 2 を適用します。

*4* FT システムを再起動します。

Virtual Server に切り替え、「スタート」ボタン → 「すべてのプログラム」→ 「Marathon」→ 「Management Tasks」→ 「Configuration」→ 「Restart」の順にクリック します。

### ■ Windows Server 2003 Service Pack 2 適用時の留意事項

### ● Windows ファイアウォールについて

Windows ファイアフォールについては、「■ Windows [ファイアウォールについて」\(→](#page-75-0) P.76) を参照してください。

#### ● セキュリティの構成ウィザードについて

セキュリティの構成ウィザードについては、「■ [セキュリティの構成ウィザードについて」](#page-75-1) [\(→](#page-75-1) P.76) を参照してください。

#### ● 「コンピュータの管理」などの管理コンソールの表示色について

Windows Server 2003 Service Pack2 を適用すると、Virtual Server 上で「コンピュータの管理」 や「イベントビューア」などの管理コンソールで、色の表示が通常とは異なる色に一部が表 示されます。これは Virtual Server の表示色が 256 色であるため、本来は透明色である部分 が、Virtual Server 上の表示色の都合により薄緑に表示される箇所があります。異常ではあり ませんので、そのままご使用ください。

### 例:「コンピュータの管理」画面で一部が薄緑色になっている状態

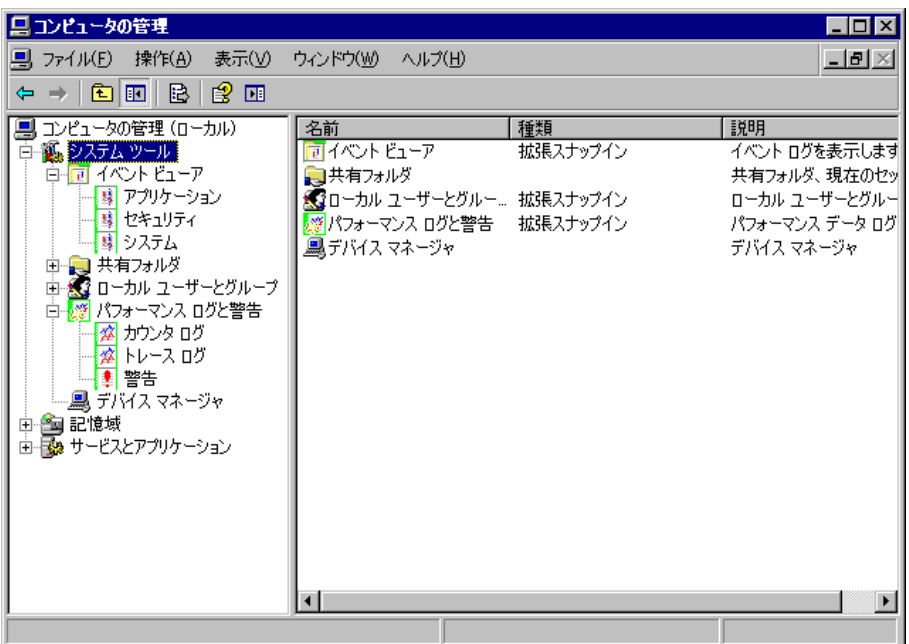

## 3.1.3 everRun ソフトウェアのアップデート

TX200FT S3 の FT 機能を制御する everRun ソフトウェアの最新の修正モジュールは、イン ターネット情報ページ(<http://primeserver.fujitsu.com/primergy/>)内の『ダウンロード』の「ダ ウンロード検索」で提供しています。必ず最新の修正モジュールをダウンロードして、適用 を行ってください。everRun ソフトウェアの修正モジュールには、「Service Pack」と「HotFix (緊急修正)」の 2 種類があります。

• 「Service Pack」は修正の累積的なパッケージで、最新のものだけ適用してください。

• 「HotFix(緊急修正)」は個別の障害に対する修正モジュールで、適用できる everRun ソフ トウェアのバージョンが限られています。現在使用している everRun ソフトウェアのバー ジョンを確認後、適用してください。

everRun ソフトウェアのバージョンの確認方法、修正の適用方法は各修正モジュールに添 付の説明書を参照してください。

### *1*% 重要

- ▶ 修正モジュールを適用する場合は、適用前、適用後に、必ず CoServer および Virtual Server のバック アップを行ってください。
- ▶ システムを含むディスク内容を復旧する場合、CoServer、Virtual Server で、すべての everRun ソフ トウェアのバージョンが同じであることが必要です。
- ▶ 上記のダウンロード検索を行う際に指定する型名は、サーバ本体に貼付のラベルではなく[、「付録](#page-421-0) A.1 [本体仕様」\(→](#page-421-0) P.422)にてご確認ください。
- ▶ ご購入後、everRun ソフトウェアのアップデートの有無を、インターネット情報ページ (<http://primeserver.fujitsu.com/primergy/>)で確認してください。

### **PPOINT**

▶ 最新のドライバについても、インターネット情報ページ (<http://primeserver.fujitsu.com/primergy/>) 内の「ダウンロード」で提供しています。

### 3.1.4 メモリ同期方法の設定

TX200FT S3 では、メモリの内容を 2 台のサーバで完全に同一内容として保持するため、メモ リ同期処理(メモリコピー)を起動時に行います。同期処理は以下の順序で実行されます。 この処理はバックグラウンドで実行するよう設定されており、以下のように動作します。

*1* バックグラウンドでコピー可能な部分を同期します。

このとき、業務 OS (Virtual Server)の処理は停止しません。 メモリの負荷が高いときは、同期に失敗する場合がありますが、その場合はリトライ を行います。

*2* 残りの部分をフォアグラウンドで同期します。

このとき、業務 OS (Virtual Server)の処理が 2 秒程度停止します。 メモリの負荷が高いときは、同期に失敗する場合がありますが、その場合はリトライ を行います。このとき、イベントログに「fail」が出力される場合があります。

*3* 手順 2 までの処理が 600 秒(初期値)以内に終わらない場合、同期失敗となり 処理を終了します。

タイムアウトする時間は、Virtual Server の「バックグラウンド同期最大許容時間」で 変更できます。また、「フォアグラウンド・リカバリを行う」に設定されている場合 (初期値は「フォアグラウンド・リカバリを行わない」)、タイムアウト後に、すべての メモリをフォアグラウンドで強制的に同期します。

また、「フォアグランド再同期を行う」が選択されている場合、すべてのメモリ同期処 理をフォアグランドで行います。

● バックグラウンドメモリ同期に関する設定値の変更

Virtual Server の「バックグラウンド同期最大許容時間」、「フォアグラウンド再同期の設定」 を変更する場合は、以下の操作を行います。

*1* Virtual Server で everRun マネージャを起動します。 → 「2.2.1 everRun マネージャの起動」 (P.45)

*2* 「表示」メニューから「プロパティ」を選択します。 「コンポーネントプロパティ」画面が表示されます。

**3** 左側のツリーから「Virtual Server」-「再同期ポリシー」をクリックします。 Virtual Server の再同期設定が表示されます。

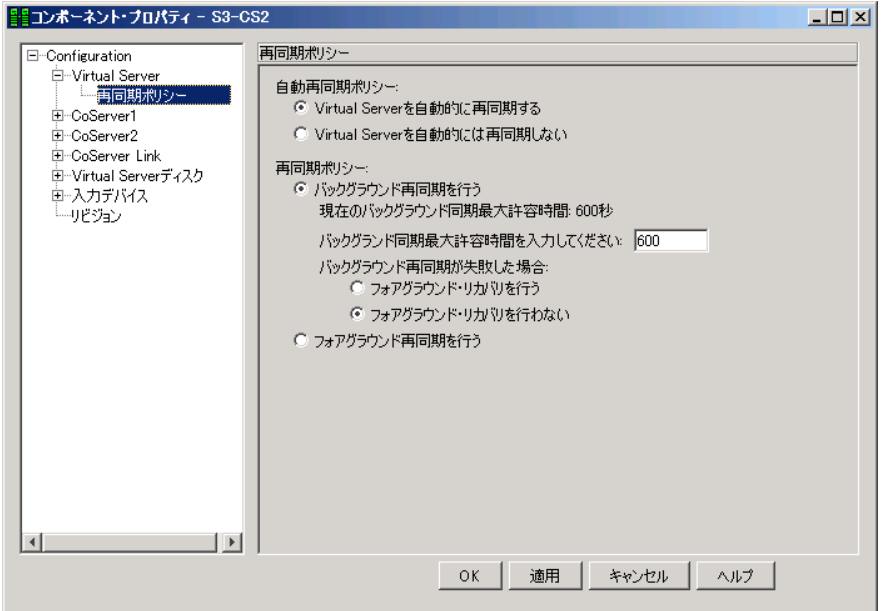

*4* 「フォアグラウンド・リカバリを行う」、「バックグラウンド同期最大許容時 間」の設定を変更します。

「バックグラウンド同期最大許容時間」には、300 秒から 3600 秒までの値を設定して ください。

変更部分が赤色で表示されます。

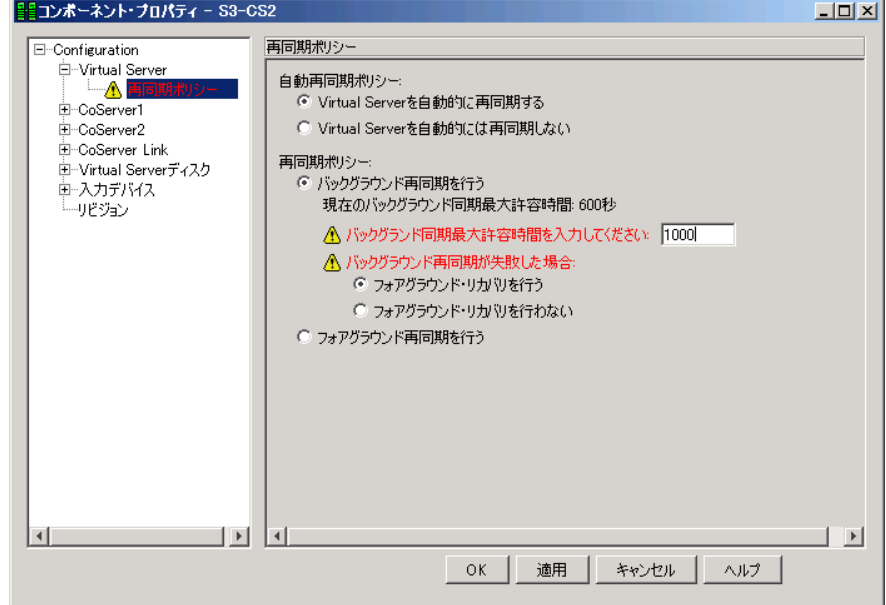

- 5 [OK] をクリックします。 変更が適用されます。
- *6* everRun マネージャを終了します。

### 3.1.5 高信頼ツールの設定

高信頼ツールは、あらかじめインストールされているものと、手動でインストールが必要な ものがあります。また、運用を開始する前に、高信頼ツールの動作環境の確認や、必要な設 定を行ってください。 詳細は「第 4 章 [高信頼ツール」\(→](#page-154-0) P.155)を参照してください。

### ■ ServerView の設定

ServerView によるハードウェアの監視を行う場合、事前に設定を行う必要があります。設定 については、「4.3.4 [運用前のサーバ監視ソフトウェアの設定について」\(→](#page-168-0) P.169)を参照し てください。

### 3.1.6 CoServer 上でのネットワークドライブ割り当てについて

Virtual Server および CoServer 上でネットワークドライブを割り当てる必要がある場合は、ロ グオン時のネットワークドライブ自動接続は設定しないでください。ログオン時にネット ワークドライブへ自動接続するように設定されている場合、接続ができなかった時にそのま ま放置しておくと、シャットダウンが正常に行われません。 これは通常のサーバでも発生し、OS の仕様上の問題から、起動時にネットワークドライブ接 続エラーのメッセージが表示されている間、シャットダウン要求が無視されるためです。 特に、スケジュール運転や everRun Remote Management によるリモートコンピュータからの シャットダウンを行う際は、意図せずこの状態になる場合がありますので、十分注意してく ださい。

### 3.1.7 LAN 経由の電源投入/切断を行う場合

本サーバでは、WOL(Wakeup On LAN)機能により、クライアントから LAN 経由でサーバ 本体の電源を入/切することができます。あらかじめ BIOS セットアップユーティリティで 「Power On Source:LAN」の設定を行ってください。本設定は、CoServer1、CoServer2 でそれ ぞれ行う必要があります。

### **POINT**

- ▶ サーバ本体の電源ケーブルを抜いた場合や、停電などで電源が切れた場合は、本サーバを再起動し てください。再起動しない場合は、WOL 機能が動作しません。
- ▶ WOL 機能は、クライアントから最初に認識される LAN コントローラが WOL 機能に対応している場合 に利用可能です。本サーバでは、オンボード LAN が WOL 機能に対応しています。オンボード LAN アダプタバインドを「1」に設定してください。

### ■ BIOS セットアップユーティリティの設定

LAN 経由での電源管理を行う場合は、BIOS セットアップユーティリティで以下のように設 定します。

*1* BIOS セットアップユーティリティを起動します。 →「6.2.1 BIOS [セットアップユーティリティの起動と終了」\(](#page-296-0)P.297)

*2* 「Advanced」メニューから「Power On/Off」サブメニューを選択し、「LAN:」 を「Enabled」に設定します。

→「[6.2.9 Power On/Off](#page-308-0) サブメニュー」(P.309)

*3* BIOS セットアップユーティリテイを終了します。 「Exit」メニューの「Save Changes & Exit」を選択して【Enter】キーを押します。

### 3.1.8 CD-ROM からの自動実行機能について

CD-ROM からの自動実行機能の設定を変更するには、Virtual Server 内で以下の操作を行って ください。

- *1* レジストリを編集できる状態にし、以下のレジストリキーの AutoRun の値を 以下のように変更します。 HKEY\_LOCAL\_MACHINE¥System¥CurrentControlSet¥Services¥CDRom 自動実行を設定する場合は Autorun の値を「1」に、自動実行しない場合は「0」にし ます。
- *2* FT システムを再起動します。 再起動後、設定が有効になります。

### 3.1.9 RAID 装置のキャッシュ設定について

TX200FT S3 に搭載されている RAID カードは、アクセス性能を最適化するため、ライトバッ クキャッシュを有効に設定して運用されることをお勧めします(リカバリ DVD で RAID の 設定を実行した場合は、この設定は有効となります)。ただし、ライトバックキャッシュに対 応しないソフトウェアを使用するなどの理由でライトバックキャッシュを無効にする場合は、 RAID 管理ツール (Global Array Manager) または SAS アレイコントローラカード (PG-140G) の Web BIOS 機能を使用します。操作方法については、SAS アレイコントローラカードに添 付のマニュアルを参照してください。

ライトバックキャッシュの設定を変更する場合、および、手動で論理ディスクを作成する場 合は、FT1 側と FT2 側のライトバックキャッシュの設定を必ず同じにしてください(推奨設 定は「有効」)。

- *1* FT システムをシャットダウンします(FT1 と FT2 の電源が切れます)。
- *2* FT1 の電源を入れ、Web BIOS を起動します。
- *3* 「Virtual Drives」項目の変更対象論理ディスク「VD*n*」(*n* は論理ディスク番 号)の書き込みキャッシュ設定を変更します。 設定方法については SCSI アレイコントローラカードに添付のマニュアルを参照して ください。
- *4* FT2 の電源を入れ、画面を CoServer2 に切り替えて、手順 2、3 を同様に行い ます。
- *5* CoServer1 および CoServer2 で、【Ctrl】+【Alt】+【Del】キーを押して再起動 します。

再起動後、FT システムが起動します。

### ■ ハードディスク再同期の目安

ハードディスクの再同期にかかる時間については、以下の値を参考にしてください。ハード ディスクの構成によっては、ハードディスクの再同期処理にかかる時間が非常に長くなる場 合があります。とくに、スケジュール運転を行う場合など、連続起動時間が限られる運用の 場合は、フルミラーコピーによる再同期が連続起動時間内に終了することを、必ず確認して ください。また、再同期時間は運用中の負荷状態に左右されますので、連続起動時間は余裕 をもって設定してください。

| ディスク搭載数          | RAID の構成          | Virtual Server のディス<br>[注]<br>ク容量 (概算) | 再同期時間(目安)        |
|------------------|-------------------|----------------------------------------|------------------|
| $73GB \times 2$  | RAID1             | 50GB                                   | 15分              |
| $73GB \times 3$  | RAID5             | 122GB                                  | 20分              |
| $73GB \times 4$  |                   | 195GB                                  | 30分              |
| 73GB $\times$ 5  |                   | 268GB                                  | 40分              |
| 73GB $\times$ 6  |                   | 341GB                                  | 50分              |
| $147GB \times 2$ | RAID1             | 124GB                                  | 35分              |
| $147GB \times 3$ | RAID5             | 270GB                                  | 40分              |
| $147GB \times 4$ |                   | 417GB                                  | 60分              |
| $147GB \times 5$ |                   | 563GB                                  | 80分              |
| $147GB \times 6$ |                   | 710GB                                  | 100 分            |
| $300GB \times 2$ | RAID1             | 276GB                                  | 50分              |
| $300GB \times 3$ | RAID <sub>5</sub> | 576GB                                  | 100 <sub>分</sub> |
| $300GB \times 4$ |                   | 875GB                                  | 150 分            |
| $300GB \times 5$ |                   | 1175GB                                 | $200$ 分          |
| $300GB \times 6$ |                   | 1474GB                                 | $250$ 分          |

表:ハードディスク容量ごとの再同期時間の目安

[注]:ディスク容量は、フォーマット時、1GB=1000<sup>3</sup>byte 換算です。 本データは、ライトキャッシュ設定が有効設定時の参考値です。

# <span id="page-92-0"></span>3.2 ネットワーク機能について

TX200FT S3 では、内部ネットワーク(Virtual Network)を構成しています。ネッ トワーク構成について、初期状態の確認と運用に関する留意事項について説明しま す。

### 3.2.1 IP アドレスについて

TX200FT S3 のネットワークは、CoServer1 または CoServer2 のどちらかの業務用 LAN がアク ティブになっており、もう一方はスタンバイ になっています。アクティブ側で送受信が行わ れ、アクティブ側の業務用 LAN が故障した場合は、スタンバイ側の業務用 LAN がアクティ ブになります。ただし、Virtual Server 上のアプリケーションは仮想アダプタを介してネット ワークに接続しており、物理的なアダプタの切り替えを意識する必要はありません。

### **PPOINT**

▶ everRun マネージャ では、スタンバイ状態のネットワークアダプタもアクティブ状態と同様に、正 常状態として表示されます。ネットワークアダプタのアクティブ / スタンバイの状態を確認する場合 は、everRun マネージャ の「表示」メニューから「コンポーネント・ステータス」を クリックして ください。各コンポーネントの詳細な状態が表示されます。

白一上 イーサネットアダプタ 

┈■■ CoServer1.Ethernet0 (正常/アクティブ)

└── ■■ CoServer2.Ethernet0 (正常/スタンバイ) !

「イーサネットアダプタ」配下に、アクティブ状態のネットワークアダプタは「(正常 / アクティ ブ)」、スタンバイ状態のネットワークアダプタは「(正常 / スタンバイ)」と表示されます。

### ■ 初期状態のネットワーク構成と IP アドレス

TX200FT S3 でのネットワーク構成と、初期状態での IP アドレスおよびネットワーク接続名 は以下のとおりです。

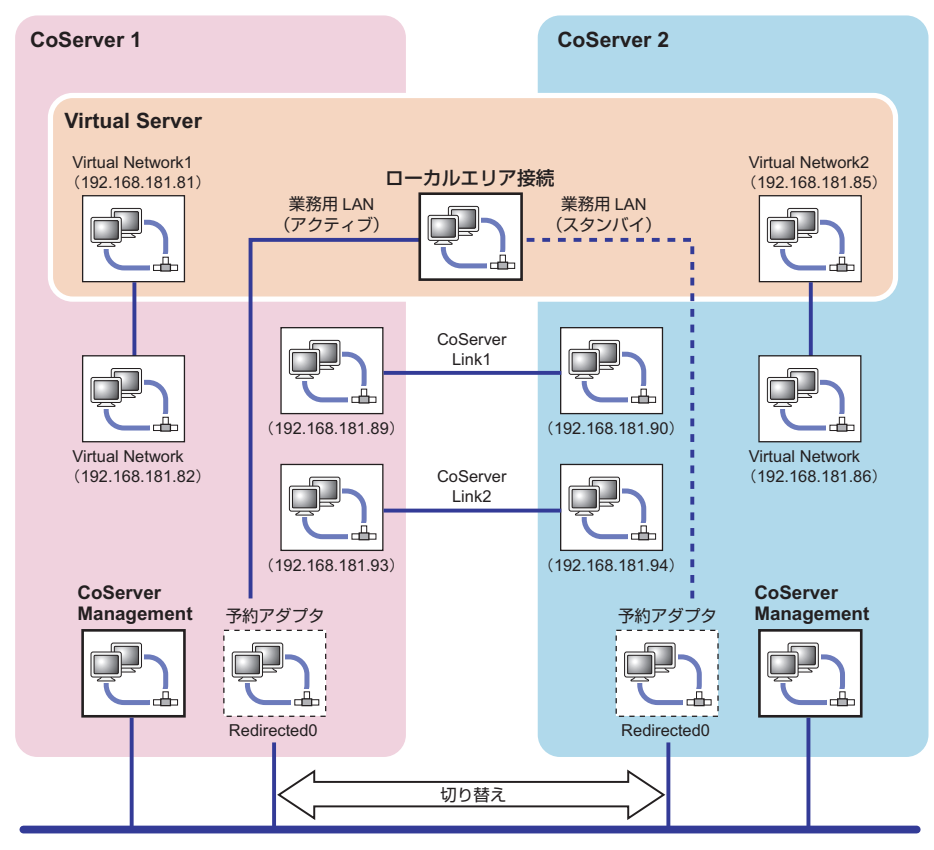

### ■ IP アドレス設定について

以下のそれぞれに個別の IP アドレスを割り当ててください。ネットワーク上からは 3 台のコ ンピュータとして見えます。設定方法は「3.2.2 IP [アドレスの設定方法」\(→](#page-95-0) P.96) を参照し てください。

- ・Virtual Server 上のローカルエリア接続(Virtual Network1, 2 を除くすべて)
- ・CoServer1 上の CoServer Management
- ・CoServer2 上の CoServer Management

### **■ 予約アダプタの IP アドレス**

CoServer1、CoServer2 の Redirected0 は、Virtual Server 用に予約されているアダプタです。こ のアダプタではインターネットプロトコル(TCP/IP)のバインドは禁止されていますので、 IP アドレスは設定できません。Virtual Server で IP アドレスを設定してください。

### ■ 内部通信用アダプタの IP アドレス設定について

内部通信用のネットワークセグメントが、外部通信用のネットワークセグメントと重複する 場合、通信不可能状態になる場合があります。ネットワークセグメントは重複しないように 設定してください。

内部通信用ネットワークは、以下の設定になっています。設定を変更する場合は 4 つのセグ メントを別の値に設定してください。

|        | 接続                                                 | サブネット設定           | 衝突する IP アドレス             |
|--------|----------------------------------------------------|-------------------|--------------------------|
| セグメント1 | CoServer1 – CoServer2 間<br>(CoServer-Link1)        | 192.168.181.88/30 | $192.168.181.88 \sim 91$ |
| セグメント2 | $\cos$ CoServer1 – CoServer2 間<br>(CoServer-Link2) | 192.168.181.92/30 | $192.168.181.92 \sim 95$ |
| セグメント3 | CoServer1 - Virtual Server 間                       | 192.168.181.80/30 | $192.168.181.80 \sim 83$ |
| セグメント4 | CoServer2 – Virtual Server 間                       | 192.168.181.84/30 | $192.168.181.84 \sim 87$ |

表:セグメントごとの設定値

内部 LAN アダプタの IP アドレスを変更する場合は、複数のリンクが同時に切断されないよ う、必ず対になる 2 つのアダプタを続けて変更してください。以下の流れで設定を行ってく ださい。

- *1* CoServer1 で CoServer Link1 の IP アドレスを変更します。
- *2* CoServer2 に切り替え、CoServer Link1 の IP アドレスを変更します。
- *3* CoServer1 に切り替え、CoServer Link2 の IP アドレスを変更します。
- *4* CoServer2 に切り替え、CoServer Link2 の IP アドレスを変更します。
- *5* CoServer1 に切り替え、Virtual Network の IP アドレスを変更します。
- *6* Virtual Server に切り替え、Virtual Network1 の IP アドレスを変更します。
- *7* CoServer2 に切り替え、Virtual Network の IP アドレスを変更します。
- *8* Virtual Server に切り替え、Virtual Network2 の IP アドレスを変更します。
- *9* FT システム全体を再起動します。

#### **PPOINT**

- ▶ 業務用LANおよび監視用LANも含めて、すべてのネットワークアダプタのIPアドレスを一度に変更す ると、everRun マネージャの接続が切断される場合があります。その場合は、管理者権限でログオ ンし、以下の手順を行って対処してください。
	- 1. 「スタート」ボタン→「すべてのプログラム」→「アクセサリ」→「コマンドプロンプト」の順 にクリックし、コマンドプロンプトを起動します。

2. 以下のコマンドを入力し、それぞれ【Enter】キーを押します。

```
>net stop mtcmgmtsrv
>net stop mtcsmsrv
>net start mtcsmsrv
>net start mtcmgmtsrv
```
3. everRun マネージャを起動します。

### <span id="page-95-0"></span>3.2.2 IP アドレスの設定方法

業務用 LAN の IP アドレスは、Virtual Server 上で設定します。

### **PPOINT**

- ▶ CoServer 上には「Redirected0」という名前のネットワーク接続が存在しますが、Virtual Server から 使用するために予約されています。IP アドレスは設定しないでください。
- *1* CoServer1、または CoServer2 のどちらかに管理者権限でログオンします。
- *2* 【Ctrl】+【Shift】+【F12】キーを押し、Virtual Server に切り替えます。
- *3* 「スタート」ボタン→「コントロールパネル」→「ネットワーク接続」→「IP アドレスを設定する接続名」の順にクリックし、接続のプロパティを起動し ます。
- *4* [プロパティ]をクリックします。
- *5* 「インターネット プロトコル(TCP/IP)のプロパティ」を選択し、[プロパ ティ]をクリックします。
- *6* 「IP アドレス」を設定し、[OK]をクリックします。
- *7* [OK]をクリックしてプロパティ画面を閉じます。

### 3.2.3 LAN の接続方式および接続速度の設定

LAN の接続方式、および接続速度の設定は、Virtual Server 上ではなく、CoServer 上で業務用 LAN の予約アダプタに対して行います。本設定は、CoServer1、CoServer2 の両方の予約アダ プタに対して行い、同一設定にする必要があります。

### **PPOINT**

- ▶ 予約アダプタの接続名は、通常「Redirected0」になっています。詳細は「■ [ネットワークの接続](#page-98-0) [名」\(→](#page-98-0) P.99) を参照してください。
	- *1* 「スタート」ボタン→「コントロールパネル」の順にクリックし、コントロー ルパネルを開きます。
- *2* 「ネットワーク接続」をダブルクリックします。
- *3* 設定する接続名をダブルクリックします。
- *4* [プロパティ]をクリックします。
- *5* 接続の方法の[構成]をクリックし、[詳細設定]をクリックします。 「Link Speed/Duplex Mode」などの項目で接続方式、接続速度を選択します。

### 3.2.4 その他ネットワークの留意事項

### ■ ネットワークコンポーネントについて

#### ● CoServer 上での新しい接続を追加した場合

CoServer 上で仮想プライベート接続 (VPN) などの新しい接続を追加すると、その接続にお いてすべてのネットワークコンポーネントが有効になりますが、以下のコンポーネントは チェックを外して無効に設定してください。

- Marathon Datagram Service (MtcDgs)
- Marathon Ethernet Provider (MtcEthP)
- Marathon CoServer Communications Client

### **1% 重要**

▶ 上記コンポーネントを有効にしたまま運用を続けると、FT 制御機能が正常に動作しない状態になり、 予期しないシャットダウンや再起動、ハングアップが起こる場合があります。

#### ● ネットワークコンポーネントを追加した場合

ネットワークモニタドライバなど、ネットワークコンポーネントを追加した場合、すべての 接続で有効になります。これらのネットワークコンポーネントが必要ない接続については、 チェックを外して無効に設定してください。

### ■ 内部 LAN および外部 LAN のセグメントの重複について

内部のセグメント 4 つと外部のセグメントはすべて重複しないように設定してください。 内部のセグメント同士が重複すると、内部の通信を使用する CoServer バックアップツールが 動作しない場合があります。

外部のセグメントと内部のセグメントが重複すると、TX200FT S3 と外部の通信ができない場 合があります。

### ■ 監視用 LAN について

監視用 LAN (CoServer Management)は、CoServer OS から外部にアクセスするための LAN 接続で、以下の目的があります。

- FT を制御するための通信用として、FT1、FT2 で互いに正常動作しているかの確認を行い ます。
- ハードウェア障害通知 (SNMP トラップ) を Virtual Server や他の管理端末に通知するため の接続です。

### 18 重要

▶ 監視用 LAN を接続せずに運用した場合、FT 制御に問題が発生する場合があります。必ず接続してく ださい。

### ■ スイッチに関する留意点

業務用 LAN に接続するスイッチの要件は、以下のとおりです。

- IEEE802.1d に準拠しており、STP(Spanning Tree Protocol)が Enable であること。
- 業務用 LAN に接続するスイッチは、MAC 学習テーブルのエージアウト期間(またはラー ニングタイム)を極力短く設定する。
- レイヤ2より上の層のフィルタリングをしない(L3 スイッチやルータなどの接続で注 意)。

監視用 LAN に接続するスイッチの要件は、以下のとおりです。

• レイヤ2より上の層のフィルタリングをしない (L3 スイッチやルータなどの接続で注 意)。

### <span id="page-98-0"></span>■ ネットワークの接続名

開封時のネットワーク接続名が分からなくなった場合など、各アダプタのプロパティを表示 し、「接続の方法」を確認することで、ネットワークの接続名を特定できます。 以下を参照してください。

### ● CoServer1 / CoServer2

ネットワークの接続名は、各接続の役割と連動して自動的に設定されます。

| 接続名                 | 役割                           |
|---------------------|------------------------------|
| Virtual Network     | Virtual Server との内部通信用仮想アダプタ |
| CoServer Link1      | CoServer 間通信用アダプタ1           |
| CoServer Link2      | CoServer 間通信用アダプタ2           |
| CoServer Management | 監視用 LAN アダプタ                 |
| Redirected0         | 業務用 LAN アダプタ(予約アダプタ)         |

表:ネットワーク接続名と接続の役割

### ● Virtual Server

#### 表:Virtual Server 上の接続名

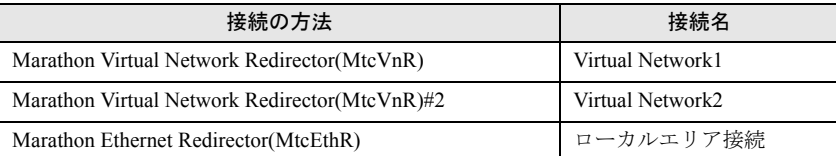

「ローカルエリア接続」は業務用 LAN であり、冗長化された LAN アダプタになっています。 実際に使用される LAN アダプタは、CoServer1 および CoServer2 上の「Redirected0」です。 実際のアダプタとの対応を見る場合は、MAC アドレスを確認してください。Virtual Server 上 で確認した MAC アドレスと、CoServer 上で確認したアダプタの MAC アドレスが同一のアダ プタが対応しています。

### **PPOINT**

#### MAC アドレスの確認方法

- ▶ MAC アドレスは、以下の方法で確認できます。
	- 1. Virtual Server に管理者権限でログオンします。 CoServer 上で確認する場合は、CoServer にログオンします。
	- 2. 「スタート」ボタン→「コントロールパネル」→「ネットワーク接続」→「(確認したい接続 名)」の順にクリックします。
	- 3. プロパティ画面の「接続の方法」にマウスポインタを移動すると、MAC アドレスがポップアッ プ表示されます。

MAC アドレスがポップアップ表示されているときに、マウスをクリックしないでください。 MAC アドレスの表示が消えます。

#### <span id="page-99-0"></span>■ ネットワーク切り替えの動作について

PRIMERGY FT モデルでは、冗長 LAN が正常に機能し、切り替え後も通信できることを保証 するため、アダプタやケーブルの状態だけではなく、合流点までの通信経路についても常に 監視しています。

冗長化された 2 つの LAN アダプタ間で、マルチキャストパケットを送信し、対となるアダプ タの受信状態を見ることで、以下の確認を常に行なっています。

• 両方の LAN アダプタからの通信が L2 層で合流でき、合流点で経路の切り替えができる • 両方の LAN アダプタから合流する点までの経路に問題がない

これらが確認できない場合、LAN アダプタの切替えを行なっても、外部の経路が切り替わら ず、正常に通信できない可能性があります。everRun マネージャ では、この状態を以下のよ うに「縮退 / 分断状態」と表示します。

白…パ、イーサネットアダプタ 白 - 2 Ethernet0 (縮退/分断状態) ∘<mark>パ</mark>》CoServer1.Ethernet0 (縮退/分断状態/スタンパイ) ∘<mark>/↑</mark> CoServer2.Ethernet0 (縮退/分断状態/アクティブ)

FT モデル起動時や、修理した LAN アダプタの組み込み時、LAN アダプタ間で通信状態の確 認が終了するまで、一時的に「縮退 / 分断状態」となります。確認終了後、自動的に「正常」 になります。

ネットワーク環境によっては、STP による経路の再構成や、MAC アドレステーブルの消去が 完了して経路が変更されるまでに時間がかかり、この間 LAN アダプタ間の通信ができないた め、長時間「縮退 / 分断状態」と表示されることがあります。継続して「縮退 / 分断状態」と なる場合は、以下の点を確認してください。

- 冗長化された 2 つの LAN アダプタから合流点までの経路に異常がないかどうか
- 合流点の 2 つの通信経路が接続されるポート間で L2 層の通信ができるかどうか

STP にて冗長経路を構成している場合は、合流点は動的に変化しますのでご注意ください。

#### ■ ネットワークアダプタの無効化操作について

Virtual Server および CoServer 上のすべてのネットワークアダプタは、使用しない場合でも無 効化しないでください。無効化すると、通信が不通になったり Virtual Server を起動できなく なる場合があります。

また、FT モデルのネットワークアダプタは、無効化操作の直後には反映されず、再起動後に 反映されて無効になります。無効化操作をした場合は、以下の手順で復旧してください。

### *1* 無効化されたネットワークアダプタを管理する OS に、管理者権限でログオン します。

#### *2* OS を再起動します。

無効化したネットワークアダプタにより再起動する OS が異なります。

### Virtual Server 上の Virtual Network1、Virtual Network2、ローカルエリア接続 *n* を無 効化した場合

Virtual Server を再起動します。「2.1.2 FT [システムの再起動/終了\(シャットダウン\)」](#page-41-0) [\(→](#page-41-0) P.42)を参照してください。

CoServer1 または Coserver2 上の Virtual Network、CoServer Link1、CoServer Link2、Redirected*n* を無効化した場合

CoServer1 または Coserver2 を再起動します。

「スタート」ボタン→「すべてのプログラム」→「Marathon」→「Management Tasks」 →「Local CoServer」→「Restart」の順にクリックしてください。

**M** 重要

- ▶ CoServer1 または CoServer2 の再起動中は、システムが縮退状態になります。また、再 起動後、メモリおよびディスクの再同期が実行されます。
- *3* 再起動後、無効化されたネットワークアダプタを管理する OS に管理者権限で ログオンし、everRun マネージャ を起動してシステムの状態を確認します。 システムが正常に動作していることを確認してください。再同期中の場合は、正常に なるまで待ってください。
- *4* 「スタート」ボタン→「マイコンピュータ」を右クリックして、表示されたメ ニューから「管理」を選択します。
- *5* 画面左側のツリーから、「デバイスマネージャ」を選択します。
- **6** [ネットワークアダプタ]のツリーを展開し、無効化した LAN アダプタを右ク リックして「有効化」をクリックします。 確認のメッセージが表示されます。
- *7* [OK]をクリックします。

#### **● Coserver 上の Redirectedn を無効化した場合**

安全のため、リダイレクト設定からも外されて「故障」状態となる場合があります。この場 合は、続けて以下の手順を実施します。

- *1* 「スタート」ボタン→「すべてのプログラム」→「Marathon」→「Device Redirector」の順にクリックします。
- *2* 左側のツリーから「Virtual Server Devices」の「Networks」→「Ethernet *n*」 (n は LAN の番号)の順に選択します。
- *3* 削除する Ethernet を右クリックし、「Remove」をクリックします。
- *4* [はい]をクリックします。
- *5* 左側のツリーから「Virtual Server Devices」の「Networks」を右クリックし、 「Add」をクリックします。
- *6* 「CoServer1」に表示されている「CoServer1 Redirected1」、「CoServer2」に 表示されている「CoServer2 Redirected1」をそれぞれクリックし、[OK]を クリックします。 削除したものと同じデバイスを選択してください。
- *7* 「File」メニュー →「Write Device Settings」の順にクリックします。 設定が保存されます。
- *8* [OK]をクリックします。
- *9* 「File」メニュー →「Exit」の順にクリックし、Device Redirector を終了しま す。

#### *10* OS を再起動します。

Virtual Server の場合、「2.1.2 FT [システムの再起動/終了\(シャットダウン\)」\(→](#page-41-0) P.42) を参照してください。 CoServer1 または CoServer2 の場合、「スタート」ボタン→「すべてのプログラム」→ 「Marathon」→「Management Tasks」→「Local CoServer」→「Restart」の順にクリック します。

### ■ 内部通信用アダプタのデフォルトゲートウェイ設定について

内部通信用アダプタにはデフォルトゲートウェイを設定しないでください。設定した場合、 外部通信において、予期しないゲートウェイの切り替わりが発生し、通信が不通となる場合 があります。

### **PPOINT**

- ▶ 内部通信用アダプタは、以下のアダプタを指します。
	- ・Virtual Server 上の Virtual Network1、Virtual Network2
	- ・CoServer1 上の Virtual Network、CoServer Link1、CoServer Link2
	- ・CoServer2 上の Virtual Network、CoServer Link1、CoServer Link2

### ■ Virtual Server 上のアダプタの NetBIOS over TCP/IP 設定について

Virtual Server 上には、内部通信用アダプタも含めて最低 3 つのネットワークアダプタが存在 します。Windows Server 2003 の NetBIOS over TCP/IP では、複数のネットワークアダプタが存 在する環境において、以下の現象が発生する場合があります。

- 内部通信用アダプタなどの異なるネットワークの IP アドレスを送信元とするパケットが 外部ネットワークで観測される。
- Virtual Server 上のすべてのアダプタへの接続が試行され、NetBIOS 名の解決など、 NetBIOS による通信が 20 ~ 40 秒遅延する。

### ● 対処方法

NetBIOS over TCP/IP は、それぞれのネットワークアダプタでデフォルトで有効になっていま す。本現象を回避するには、Virtual Server 上で NetBIOS 接続を行うアダプタ以外のアダプタ において、以下の手順で NetBIOS over TCP/IP 設定を無効に設定してください。

- *1* 「スタート」ボタン→「プログラム」→「コントロールパネル」→「ネット ワーク接続」→「(無効化するアダプタの接続名)」の順にクリックします。 アダプタの状態画面が表示されます。
- 2 「プロパティ1 をクリックします。 アダプタのプロパティ画面が表示されます。
- *3* 「この接続は次の項目を使用します」のリストから「インターネットプロトコ ル (TCP/IP)」を選択します。
- **4** 「プロパティ]をクリックします。 インターネットプロトコル (TCP/IP) のプロパティ画面が表示されます。
- **5** 「詳細設定]をクリックします。
- *6* 「WINS」タブをクリックし、「NetBIOS 設定」の「NetBIOS over TCP/IP を無 効にする」を選択して「OKT をクリックします。
- *7* [OK]をクリックし、インターネットプロトコル (TCP/IP) のプロパティ画面を 閉じます。
- *8* アダプタのプロパティ画面、アダプタの状態画面を閉じて、設定を終了しま す。

#### ■ 未サポートとなる増設 LAN カードの使用方法

LAN カードを増設した場合は、必ず「5.5 LAN [カード取り付け後の操作」\(→](#page-231-0) P.232)に従っ て設定を完了し、Virtual Server から使用できるようにしておいてください。

- また、以下のように使用した場合は、サポート対象外となります。
- 増設 LAN カードを CoServer のネットワーク接続に使用する。
- 「5.5 LAN [カード取り付け後の操作」\(→](#page-231-0) P.232)の設定を行わずに運用する。
- 増設 LAN カードを CoServer 上から無効化した状態で運用する(「5.5 LAN [カード取り付け](#page-231-0) [後の操作」\(→](#page-231-0) P.232)に従った設定を行っている場合も含みます)。

# <span id="page-103-0"></span>3.3 リモートマネジメントコントローラ使用 時の設定

ServerView の「Advanced Video Redirection」機能を使用して、本サーバのリモー トマネジメントコントローラ(iRMC)経由でリモートでサーバを管理する場合に 必要な設定について説明します。

### 3.3.1 リモートマネジメントコントローラの概要

PRIMERGY TX200FT S3 には、ベースボードにリモートマネジメントコントローラが標準搭 載されています。リモートマネジメントコントローラにより、高性能かつ高信頼のリモート サービスボード機能が実現可能です。

なお、コンソールリダイレクション機能とリモートストレージ機能を使用するには、オプ ション製品であるリモートマネジメントコントローラアップグレード (PG-RMCU1)のライ センスキーが必要です。

### ■ リモートマネジメントコントローラの特長

- ベースボード上に、専用のリモートマネジメントコントローラを備えています。これに よって、サーバ本体の状態(ハング状態等)に依存することなく、単体での動作が可能で す。
- サーバ本体の状態に依存することなく、サーバ本体の電源/リセット制御が可能です。
- オプション製品であるリモートマネジメントコントローラアップグレード(PG-RMCU1) で、コンソールリダイレクション機能、リモートストレージ機能が使用可能です。
- LAN インターフェースを備えています。
- サーバ監視機能(サーバハング/温度/電圧の監視)を備えています。
- サーバ異常通知機能(サーバハング時にも異常通知可能)を備えています。
- Web インターフェースを利用したサーバの状態表示、電源/リセット制御が可能です。
- SupportDesk Product サービスにより、サーバハングを検出した場合に、リモート保守セン ターへの異常通知が可能です。

#### ■ ServerView のサーバ管理機能との比較

サーバ本体に標準添付されているソフトウェア「ServerView」は、OS が正常に稼動している 状態であれば、リモートからサーバ管理が可能です。リモートマネジメントコントローラは、 サーバハング状態でも動作可能なため、ServerView による監視ができない場合においても有 効です。

### ■ リモートマネジメントコントローラ使用上の注意事項

ご使用になる前に、リモートマネジメントコントローラの以下の設定値について、設定する 必要があります。また、本装置の修正などで、ベースボードを交換した場合も、再度設定す る必要があります。この他の設定値についても正しく設定されているかどうかご確認くださ い。

• 「User Management」の設定

Web インタフェースを起動するときのアカウント登録内容です。ご購入時は以下の設定に なっています。

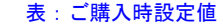

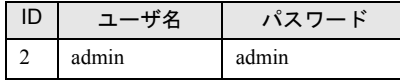

• 「DNS Domain」の設定

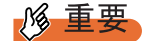

▶ リモートマネジメントコントローラの各種設定値は、再設定に備えて、本体に添付の『環境設定 シート』に必ず記録しておいてください。また、本体に添付の「Server Management Tools」ディス クを使用して設定情報を退避しておいてください。

### **PPOINT**

▶ リモートマネジメントコントローラのコンソールリダイレクション機能、リモートストレージ機能 を使用するには、別途リモートマネジメントコントローラアップグレード(PG-RMCU1)をご購入 いただき、ライセンスキーを登録する必要があります。

### ■ リモートマネジメントコントローラ画面

リモートマネジメントコントローラを起動すると、以下の画面が表示されます。

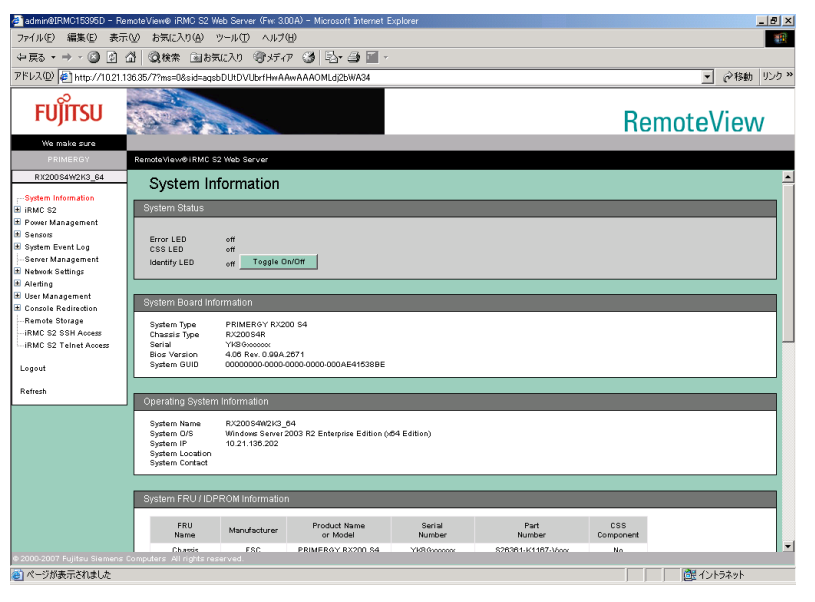

以下の機能があります。

| 項目 | またり | またり | またり | 説明 System Information | システム情報を表示します。 iRMC S2 リモートマネージメントコントローラに関する表示、設定を行い ます。 Power Management | 電源制御に関する設定を行います。 Sensors | サーバ内の各センサ(ファン、温度、電圧、電源)の状態を表 示します。 System Event Log <br>
システムイベントログを表示します。 Server Management | サーバ管理情報の表示と設定を行います。 Network Settings リモートマネジメントコントローラのネットワークに関する設 定を行います。 Alerting SNMP トラップや E-mail の送信設定を行います。 User Management リモートマネージメントコントローラで使用するユーザの情報 を設定します。 Console Redirection コンソールリダイレクションに関する設定、起動を行います。 Remote Storage <br>
リモートストレージ接続状態表示、および外部起動 Disk の設定 を行います。 iRMC SSH Access リモートマネジメントコントローラーへの SSH アクセス画面を 起動します。 iRMC SSH Access リモートマネジメントコントローラーへの Telnet アクセス画面 を起動します。 Logout リモートマネジメントコントローラー Web インターフェースの セッションからログアウトします。 Refresh リモートマネジメントコントローラー Web インターフェース画 面の際読み込みを行います。

表:リモートマネジメントコントローラ の機能

リモートマネジメントコントローラの起動方法や使用方法については、ドキュメント & ツー ル CD に格納の『リモートマネジメントコントローラ ユーザーズガイド』を参照してくださ い。

### 3.3.2 リモートマネジメントコントローラアップグレード(PG-RMCU1)

本オプションは、リモートマネジメントコントローラのコンソールリダイレクション機能、 およびリモートストレージ機能を有効にするためのライセンスキーです。

| 項目 | 仕様                          |  |
|----|-----------------------------|--|
| 品名 | リモートマネジメントコントローラアップグレード     |  |
| 型名 | PG-RMCU1                    |  |
| 機能 | コンソールリダイレクション機能、リモートストレージ機能 |  |

表:リモートマネジメントコントローラアップグレード の仕様

### ■ コンソールリダイレクション機能

コンソールリダイレクション機能により、サーバ本体のリモート操作が可能です。リモート 操作でサーバ本体のキーボード、マウスの操作、およびディスプレイへの表示内容を確認す ることができます。

コンソールリダイレクション機能を使用することによって、複数のサーバを使用している環 境において KVM スイッチの機能を実現できます。複数サーバ環境での構成は、下図のよう になります。

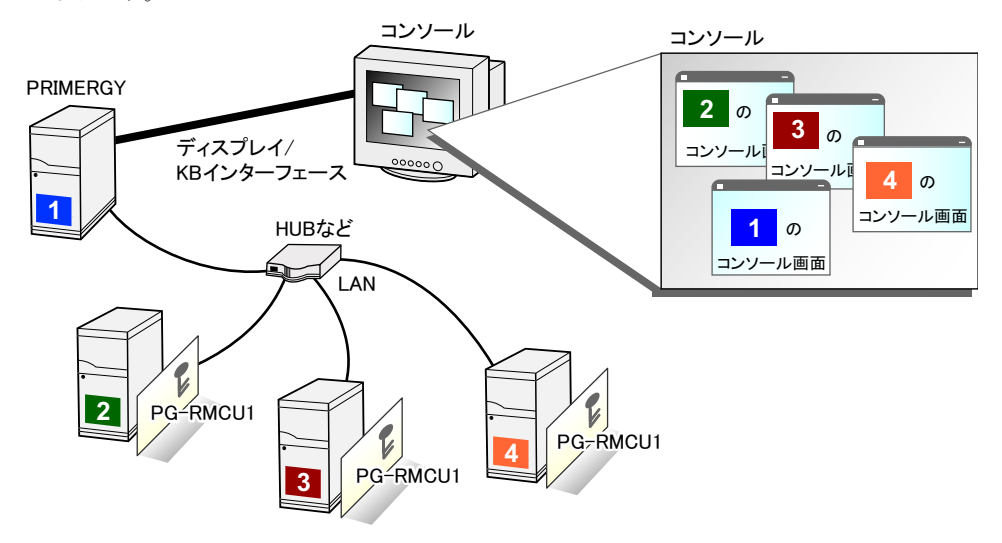

### ■ リモートストレージ機能

コンソールリダイレクション機能を利用して接続しているマシンの外部記憶装置を、サーバ 本体のリモート接続装置として認識させる機能です。

リモートストレージ機能を使用する場合の構成は、下図のようになります。

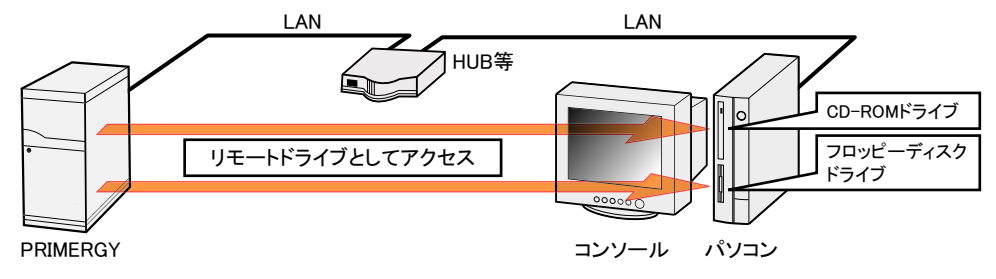

### **PPOINT**

- ▶ リモートストレージ接続の機能では以下の機器が利用できます。ただし DVD ドライブの書き込み機 能は未サポートです。
	- ・内蔵フロッピーディスクドライブ
	- ・ATAPI CD-ROM ドライブ
	- ・ATAPI DVD ドライブ
	- ・USB 接続のフロッピーディスクドライブ
	- ・USB 接続の CD-ROM ドライブ

### ■ リモートマネジメントコントローラアップグレード(PG-RMCU1)ライセ ンスキーの登録

Web 画面からライセンスキーを入力することにより、コンソールリダイレクション機能、お よびリモートストレージ機能を有効にすることができます。

設定方法の詳細については、PG-RMCU1 に添付の取扱説明書を参照してください。

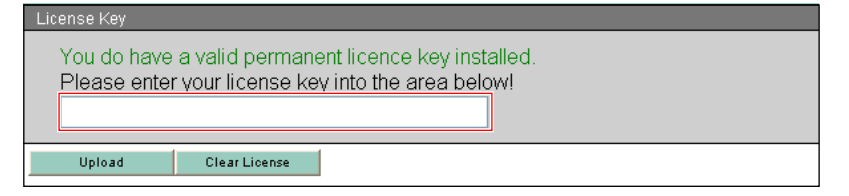

## 3.3.3 リモートマネジメントコントローラを使用するための準備

リモートマネジメントコントローラを使用するためには、以下の操作を行う必要があります。

- BIOS の設定
- 本体サーバとパソコンの接続

#### ■ BIOS 設定の変更

リモートマネジメントコントローラ機能を使用するには、BIOS セットアップユーティリティ で以下のように設定してください。

リモートマネジメントコントローラは本体サーバの LAN のポートを共有していますが、独自 の IP アドレスを持っています。

- *1* サーバ本体の電源を入れ、POST 実行中に【F2】キーを押して BIOS セット アップユーティリティを起動します。
- *2* 「Advanced」メニュー →「IPMI」→「LAN Settings」サブメニューを選択し、 各項目を設定します。 設定内容の詳細については、「■ LAN Settings [サブメニュー」\(→](#page-310-0)P.311)を参照してく ださい。
- *3* 「Exit」メニューで「Save Changes & Exit」を選択して BIOS セットアップ ユーティリティを終了します。

### \_% 重要

▶ 設定したパラメータは、Server Management Tools を使用して設定情報の退避を行ってください。 詳細については、「6.3 BIOS [設定情報の退避と復元」\(→](#page-318-0) P.319)を参照してください。
#### ■ マウス設定と画面設定

マウスカーソルをシンクロさせるには、以下の設定を行ってください(Virtual Server は設定 する必要はありません)。

- マウスの設定
	- *1* 「スタート」ボタン→「コントロールパネル」→「マウス」の順にクリックし ます。
	- *2* [ポインタオプション]タブをクリックし、「ポインタの精度を高める」が チェックされている場合は、チェックを外します。
- 画面の設定
	- *1* 「スタート」ボタン→「コントロールパネル」→「画面」の順にクリックしま す。
	- *2* [設定]タブをクリックし、[詳細]をクリックします。
	- *3* [トラブルシューティング]タブをクリックし、「ハードウェアアクセラレー タ」を「最大」から左に1メモリ移動して、[OK]をクリックします。

#### ■ 本サーバとパソコンの接続

サーバとパソコンを LAN ケーブルで接続します。

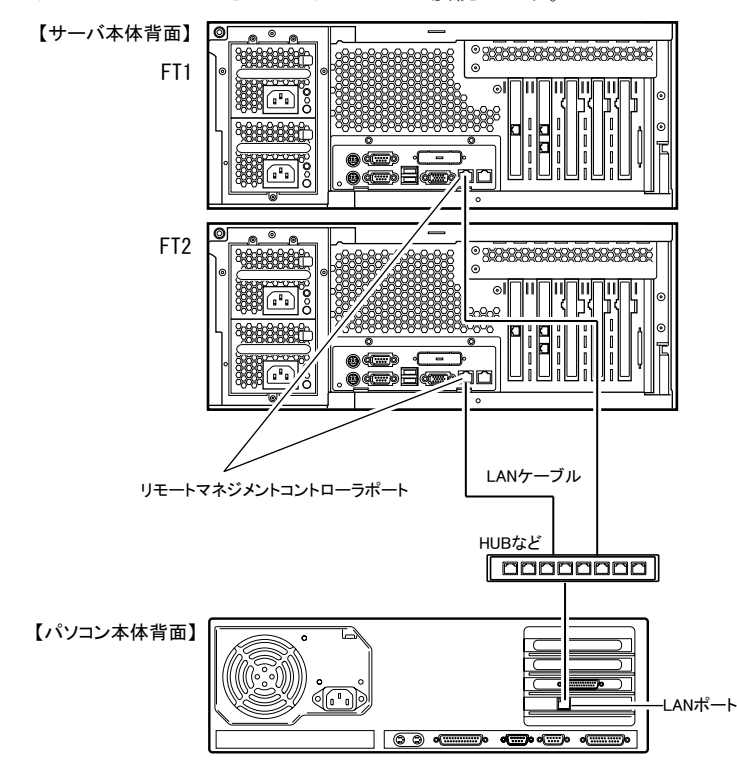

# 3.4 Server Protect のインストール

Server Protect は、PRIMERGY で推奨するウィルス対策ソフトウェアです。 TX200FT S3 では、CoServer1、CoServer2、Virtual Server のそれぞれの OS が外 部ネットワークと接続されているため、Server Protect によるウィルス対策を行う ことを推奨いたします。

次の手順で、Server Protect のインストール、および設定を行います。

- *1* Virtual Server に Server Protect をインストールします。 Server Protect のマニュアルに従って、Virtual Server 上に Server Protect をインストール してください。インストール後に再起動を求められた場合は [いいえ] をクリックし、 再起動は行わないでください。
- *2* CoServer1 に Server Protect をインストールします。 Server Protect のマニュアルに従って、CoServer1 に Server Protect をインストールしてく ださい。インストール後に再起動を求められた場合は「いいえ]をクリックし、再起 動は行わないでください。
- *3* CoServer2 に Server Protect をインストールします。 Server Protect のマニュアルに従って、CoServer2 に Server Protect をインストールしてく ださい。インストール後に再起動を求められた場合は「いいえ]をクリックし、再起 動は行わないでください。
- *4* 「スタート」ボタン→「すべてのプログラム」→「Marathon」→ 「Management Tasks」→「Configuration」→「Restart」の順にクリックし、 システムを再起動します。
- **5** Server Protect の設定を行います。 Server Protect のマニュアルに従って、Virtual Server、CoServer1、CoServer2 にインス トールした Server Protect の設定を行ってください。

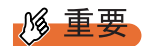

- ▶ Server Protect インストール後に表示される再起動を促すメッセージで、[はい]をクリックして再起 動した場合、再起動後に CoServer 間でミラーコピーが実行される場合があります。 必ずすべての OS (Virtual Server、CoServer1、CoServer2)に Server Protect をインストールして から、再起動手順に従って再起動してください。
- ▶ Server Protect のアップデートは、上記手順と同様に、Virtual Server、CoServer1、CoServer2 のそ れぞれで実施してください。また、アップデート中に再起動を求められた場合、再起動は行わず、 すべての OS 上でアップデートが完了したあとに、上記手順 4 でシステム全体を再起動してくださ い。

# <span id="page-110-0"></span>3.5 PowerChute Business Edition の設 定[UPS の管理]

TX200FT S3 で UPS 制御ソフトウェアとして PowerChute Business Edition Basic をお使いになる場合、運用を開始する前に必要な設定および注意事項について説明 します。

#### **PPOINT**

- ▶ UPS の接続については『はじめにお読みください』を参照し、正しく接続してください。
- ▶ 弊社の統合運用管理ソフトウェア Systemwalker をご利用の場合、Systemwalker Operation Manager または Systemwalker Centric Manager から、PowerChute Business Edition をセットアップした FT モデルの電源を制御できるようになります。詳細は「[3.7 Systemwalker](#page-138-0) 連携機能」(→ P.139)を参 照してください。

## 3.5.1 PowerChute Business Edition を使用した UPS 制御に ついて

UPS 制御ソフトウェアとして PowerChute Business Edition を使用すると次のことが行えます。

- 自動シャットダウン 停電発生時や、UPS 制御ソフトウェアを使用したスケジュール運転時に、TX200FT S3 の 一部、または全部を自動的にシャットダウンするように設定できます。
- 手動シャットダウン ユーザが手動でシャットダウンを実行する場合や、UPS 制御ソフトウェアを使わずにスケ ジュール運転を行う場合に、Virtual Server、各 CoServer、UPS を順番にシャットダウンす るように設定できます。また UPS を再起動する時刻を設定できます。

## **PPOINT**

▶ OS 標準の UPS 制御機能は使用できません。

# 3.5.2 待ち時間の設定に関する注意事項

TX200FT S3 を正しくシャットダウンするためには、Virtual Server、各 CoServer、UPS の順番 でシャットダウンする必要があります。UPS を使用して停電時の自動シャットダウンを行う 場合、Virtual Server は OS の「自動シャットダウン機能」で、各 CoServer、および UPS は UPS 制御ソフトウェアの機能でシャットダウンします。停電が発生してから CoServer、UPS のシャットダウンを開始するまでの待ち時間は、UPS 制御ソフトウェアで設定します。この 設定は、停電が発生してから CoServer のシャットダウンを開始するまでの待ち時間を十分に とり、Virtual Server のシャットダウンが終了する前に CoServer のシャットダウンが開始され ない値を指定する必要があります。

## **PPOINT**

▶ PowerChute Business Edition の設定項目によっては、設定できる値が限られているため、あらかじ め定めた値に設定できない場合があります。この場合は、あらかじめ定めた値よりも大きい(最も 近い)値を設定します。

#### ■ 関連する待ち時間

UPS 制御ソフトウェアによるシャットダウンのタイムテーブルは、下図のようになります。

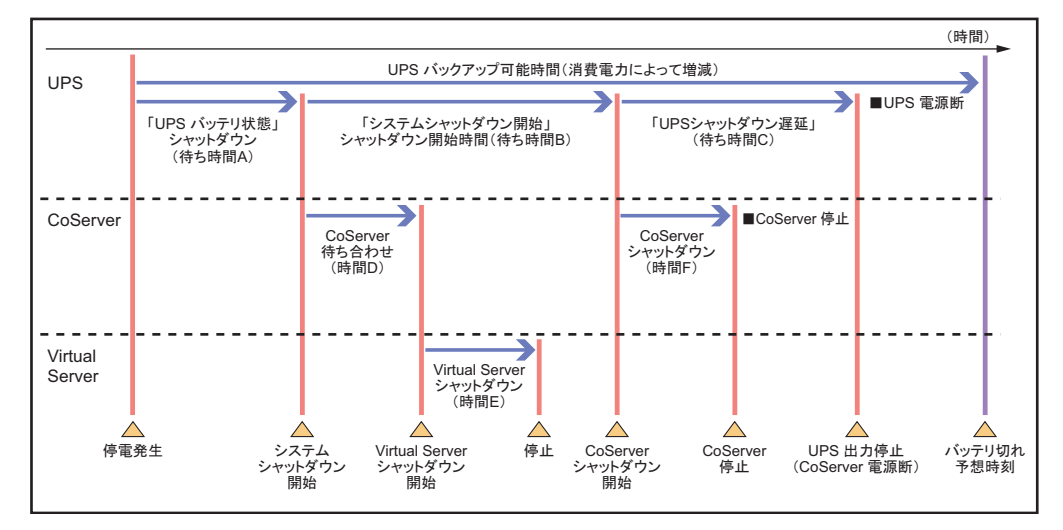

このタイムテーブルのうち、以下の 3 つの値についてあらかじめ決定してください。UPS 制 御ソフトウェアの設定の際に必要になります。

• 待ち時間 A

停電発生から Virtual Server シャットダウン処理開始までの待ち時間です。

ここで指定したより長い時間の停電が発生した場合に、シャットダウン処理が実行されま す。

• 待ち時間 B

Virtual Server シャットダウン処理開始から CoServer シャットダウン開始までの待ち時間で す。

Virtual Server のシャットダウン時間の最大値(時間 E)を見積もり、これに 90 秒を加算し た値を設定します。90 秒の値は、UPS 制御ユーティリティの同期処理にかかる時間(時 間D)に、安全のため約10秒を加算した時間です。

• 待ち時間 C CoServer シャットダウン開始から、UPS の電力切断までの待ち時間です。 CoServer のシャットダウンにかかる時間(時間 F)より大きな値を設定します。

# **M** 重要

▶ 上記の待ち時間(A、B、C)の合計は、UPS のバッテリ保持時間の最大値を超えないように注意し てください。バッテリ保持時間については、インターネット情報ページ([http://](http://primeserver.fujitsu.com/primergy/) [primeserver.fujitsu.com/primergy/](http://primeserver.fujitsu.com/primergy/))内の『周辺装置』で、お使いの UPS の仕様をご確認ください。

# <span id="page-112-0"></span>3.5.3 PowerChute Business Edition のインストール

以下の順番でインストールを行います。

1.PowerChute Business Edition エージェントのインストール

2.PowerChute Business Edition サーバのインストール

3.PowerChute Business Edition コンソールのインストール

## ■ インストール時に設定するユーザ名とパスワードについて

- インストール時に PowerChute Business Edition で使用するユーザ名とパスワードを設定し ますが、管理対象エージェント、サーバ、コンソールで共通のユーザ名とパスワードを設 定してください。
- ユーザ名とパスワードは、PowerChute Business Edition が UPS を管理するための専用ユー ザです。「3.5.5 [管理ユーザの作成」\(→](#page-116-0) P.117)で作成するユーザとは関係ありません。

#### ■ PowerChute Business Edition エージェントのインストール

CoServer1、CoServer2 に、PowerChute Business Edition エージェントをインストールします。 Virtual Server にはインストールしないでください。

- *1* PowerChute Business Edition に添付のマニュアルを参照し、インストーラか ら「Windows エージェント」をインストールします。
- *2* インストール後、PowerChute Business Edition エージェントの使用するコマ ンドファイルを編集します。
	- 1. テキストエディタなどで PowerChute Business Edition インストールフォルダ (デフォルトでは C:\Program Files\APC\PowerChute Business Edition)の以下 のファイルを開きます。 ¥agent¥cmdfiles¥default.cmd

2. ファイルの末尾に以下の行を追加し、上書き保存します。

@START "" "C:¥Program Files¥Marathon¥fjftcmd.exe" localhost upscombo / nosleep

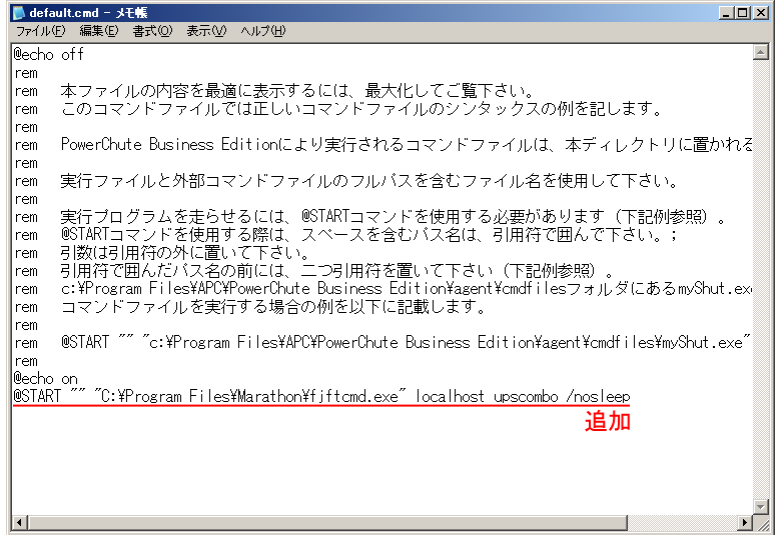

#### ● F3GYMCHK.INI の編集

PowerChute Business Edition エージェントを、初期値のフォルダ(C:¥Program Files¥APC¥PowerChute Business Edition¥)と異なるフォルダにインストールした場合は、以下 の手順で、"F3GYMCHK.INI" ファイルを編集します。初期値のフォルダにインストールした 場合は編集する必要はありません。

- *1* CoServer1 に画面を切り替えます。
- *2* PowerChute Business Edition エージェントのインストール先フォルダ以下の ¥agent¥utils に、"UPSSleep.exe" が存在していることを確認します。 存在しない場合は追加インストールします。
- *3* 設定ファイル "C:¥Program Files¥Marathon¥F3GYMCHK.INI" を開きます。
- *4* [Admitted Commands]セクション、[UPScombo Commands]セクションの 以下の下線部を、PowerChute Business Edition インストール先のフォルダに 変更します。

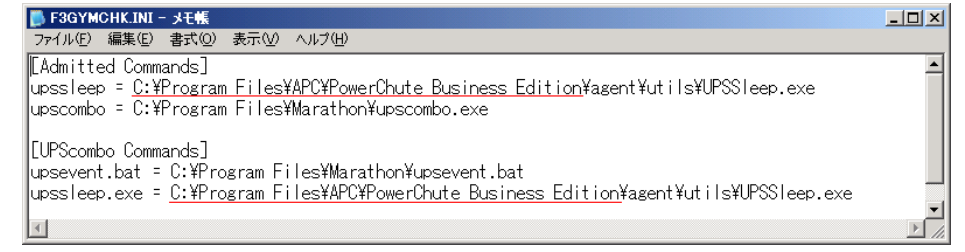

*5* ファイルを上書き保存します。

*6* 画面を CoServer2 に切り替え、同様に F3GYMCHK.INI ファイルを編集します。

### ■ PowerChute Business Edition サーバのインストール

PowerChute Business Edition エージェントを一括管理するために、PowerChute Business Edition サーバを使用します。PowerChute Business Edition サーバは、ネットワーク上の一ヵ所のみに インストールして使用します。ひとつの PowerChute Business Edition エージェントを、複数の PowerChute Business Edition サーバで管理することはできません。

ネットワーク上に存在する PowerChute Business Edition サーバを使用する場合は、CoServer1、 CoServer2 を管理対象エージェントとして登録します。

ネットワーク上に PowerChute Business Edition サーバが存在しない場合は、Virtual Server に PowerChute Business Edition サーバをインストールしてください。CoServer にはインストール しないでください。

- *1* PowerChute Business Edition に添付のマニュアルを参照し、インストーラか ら「Windows サーバ」をインストールします。
- *2* インストール後、「デバイスリストの設定」画面が表示されたら、デバイスリ ストに CoServer1、CoServer2 を追加します。

#### ■ PowerChute Business Edition コンソールのインストール

PowerChute Business Edition サーバを操作するために、PowerChute Business Edition コンソール をインストールします。PowerChute Business Edition コンソールは、ネットワーク上に複数存 在することが可能です。

PowerChute Business Edition コンソールは、Virtual Server、CoServer1、CoServer2 のいずれにも インストール可能です。

また、PowerChute Business Edition コンソールを TX200FT S3 以外のクライアントコンピュー タにインストールし、クライアントコンピュータ上で UPS の管理、および設定を行うことも できます。PowerChute Business Edition コンソールは、運用形態に合わせてインストール先を 決めてください。

## **PPOINT**

#### 留意事項

- ▶ Virtual Server は、画像解像度が低いため、PowerChute Business Edition コンソールが読みにくくな ることがあります。
- ▶ 冗長化されていない CoServer にインストールする場合は、CoServer1、CoServer2 の両方に PowerChute Business Edition コンソールをインストールしておくと、障害発生時にも PowerChute Business Edition コンソールが使用できます。

#### ● 運用形態

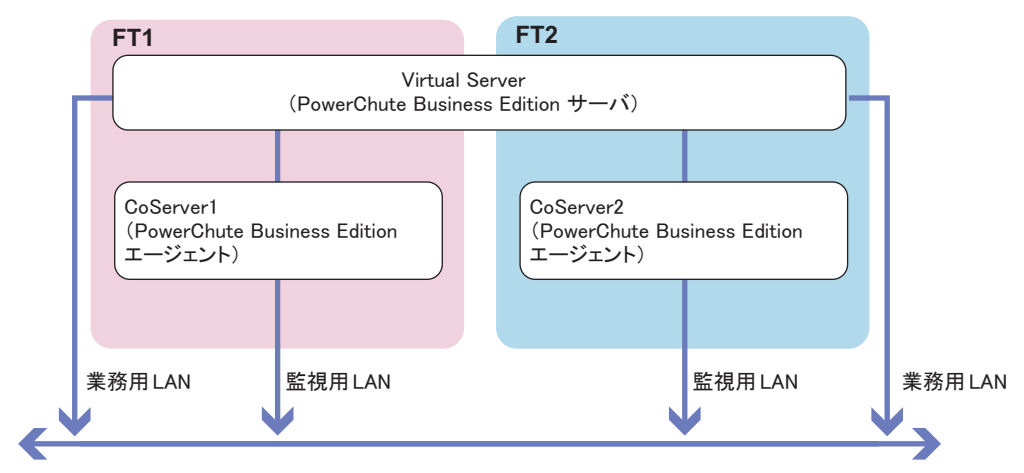

【Virtual ServerにPowerChute Business Editionサーバをインストールする場合】

【Virtual Server以外にPowerChute Business Editionサーバをインストールする場合】

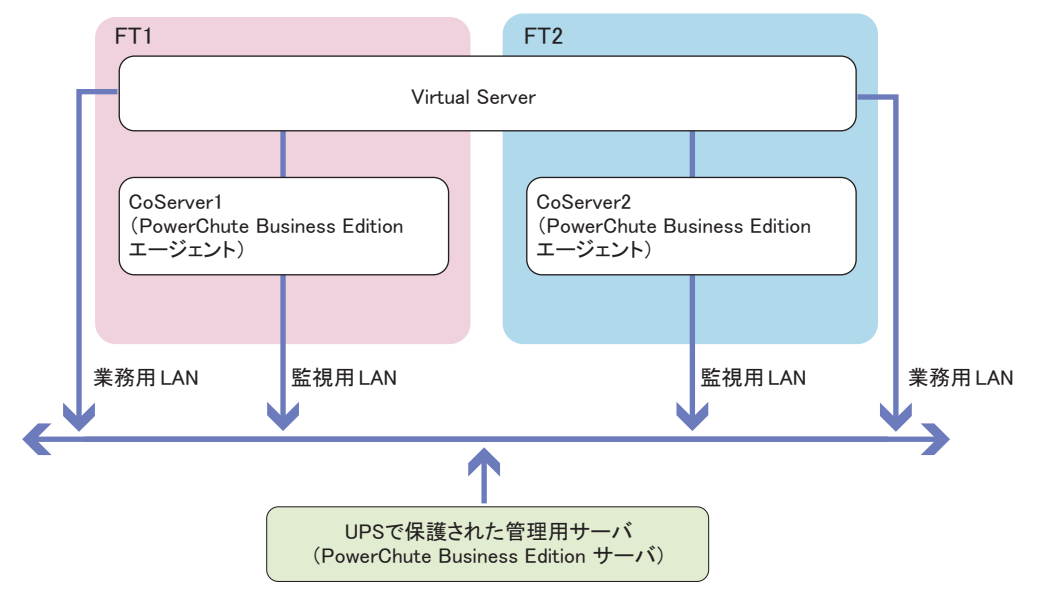

# <span id="page-115-0"></span>3.5.4 サービス の設定

PowerChute Business Edition を使用して UPS をお使いになるための設定を、以下のとおり行い ます。必ず管理者権限のユーザで以下の設定を行ってください。 CoServer1、CoServer2 で、以下の手順を行います。

*1* 「スタート」ボタン→「コマンドプロンプト」の順にクリックします。 コマンドプロンプト画面が表示されます。

*2* 以下のように入力して【Enter】キーを押します。

"C:¥Program Files¥Marathon¥f3gympip" /install

以下のメッセージが表示されるのを確認してください。

Fujitsu PRIMERGY FT Control Service installed. Starting Fujitsu PRIMERGY FT Control Service. Fujitsu PRIMERGY FT Control Service started

*3* コマンドプロンプト画面を閉じます。

# <span id="page-116-0"></span>3.5.5 管理ユーザの作成

サービスのログオンユーザを、管理者権限に設定してください。ネットワークで CoServer が ワークグループのメンバーである場合は、次の手順で CoServer1 と CoServer2 に管理者ユー ザーを作成します。

**POINT** 

- ▶ CoServer がドメインのメンバーである場合は、CoServer の管理者として使用できるユーザをドメイ ンに作成する必要があります。ドメインの管理者にご相談ください。
	- *1* 「スタート」ボタン→「管理ツール」→「コンピュータの管理」の順にクリッ クします。 「コンピュータの管理」画面が表示されます。
- *2* ウィンドウ左側の「ローカル ユーザーとグループ」内から「ユーザー」をク リックし、「操作」メニューから「新しいユーザー」をクリックします。

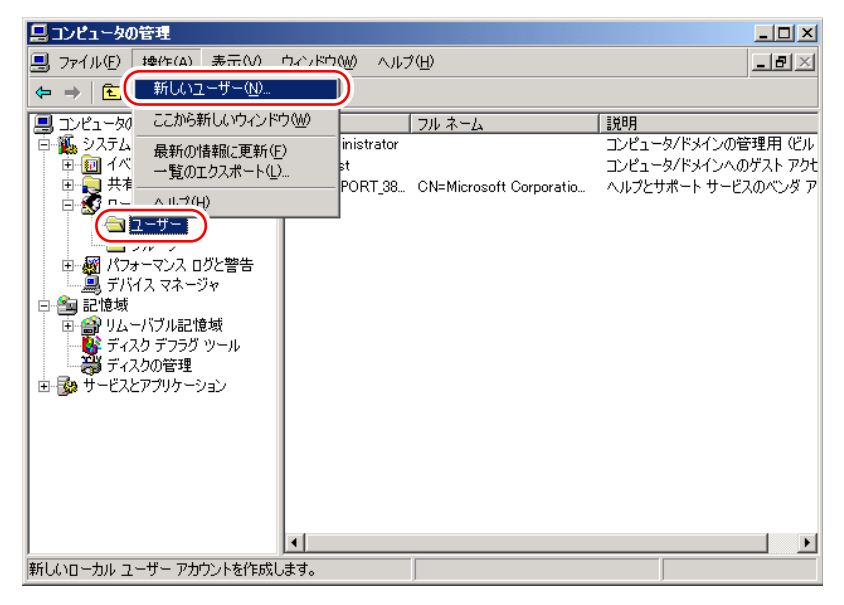

「新しいユーザー」画面が表示されます。

*3* ユーザ情報を設定します。

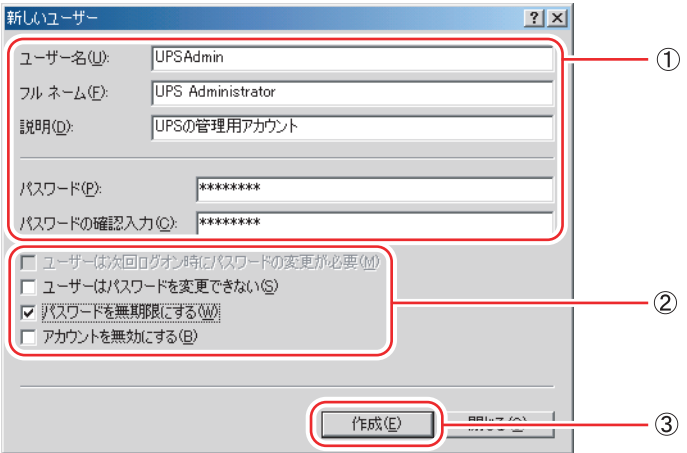

- 1.「ユーザー名」に、任意のユーザー名を設定し、パスワードを設定します。 「パスワード」は必ず設定してください。「フルネーム」「説明」は、必要に応じて 設定します。
- 2.「ユーザーは次回ログオン時にパスワードの変更が必要」のチェックを外し、「パ スワードを無制限にする」をチェックします。

**%重要** 

- ▶ CoServer1 と CoServer2 ですべての項目を同じ設定にします。特に、パスワードは必ず 同じ設定にしてください。大文字、小文字も区別されますのでご注意ください。 ここで作成する管理者権限ユーザは、PowerChute Business Edition インストール時に設 定したユーザと同一である必要はありません。
- 3. [作成] をクリックし、[閉じる] をクリックします。
- *4* 「コンピュータの管理」画面で、手順 3 で設定したユーザ名を右クリックして、 表示されるメニューから「プロパティ」をクリックします。
- **5** [所属するグループ]タブ→ [追加]の順にクリックします。 「グループの選択」画面が表示されます。

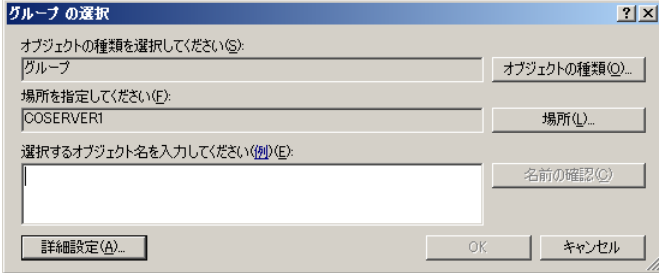

118

**6** 「詳細設定] をクリックします。

「グループの選択」詳細設定の画面が表示されます。

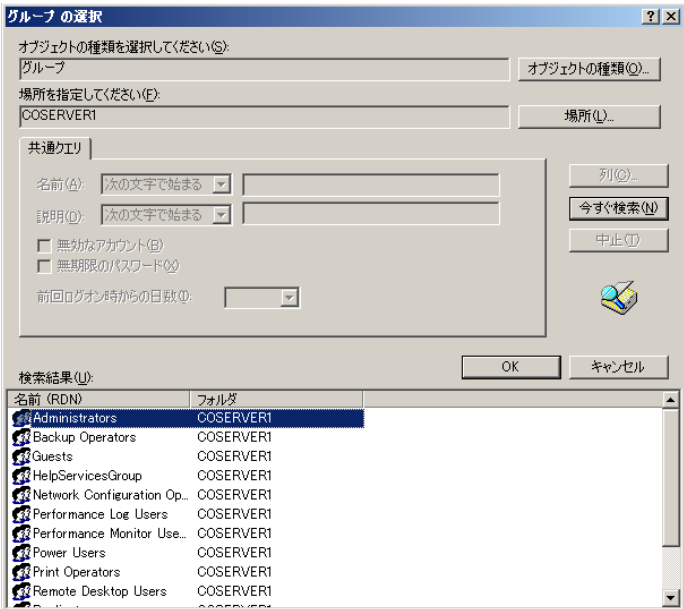

- *7* [今すぐ検索]をクリックし、検索結果に表示された「Administrators」を選 択して[OK]をクリックします。 プロパティの画面に戻ります。
- *8* [所属するグループ]タブの画面で、「Users」を選択して[削除]をクリック します。
- *9* [適用]をクリックし、「プロパティ」を閉じます。 「コンピュータの管理」画面に戻ります。 続けて、サービスに管理ユーザを設定してください。

## <span id="page-118-0"></span>3.5.6 サービスへの管理ユーザ設定

サービスに管理ユーザを設定します。CoServer1、CoServer2 で以下の手順を行います。

- *1* 「コンピュータの管理」画面で、「サービスとアプリケーション」内の「サー ビス」をクリックします。
- *2* ウィンドウ右側の一覧から「Fujitsu PRIMERGY FT Control Service」を右ク リックして、表示されたメニューから「プロパティ」をクリックします。
- *3* [ログオン]タブをクリックします。

*4* 「アカウント」をチェックし、ユーザ名を入力します。 アカウントは、CoServer がワークグループのメンバーの場合は「3.5.5 [管理ユーザの作](#page-116-0) [成」\(→](#page-116-0) P.117)の手順 3 で作成したユーザ名を入力します。 CoServer がドメインのメンバーの場合は、CoServer の管理者として使用できるユー ザー名を入力します。

また、パスワードを設定した場合はパスワードを入力します。

#### **PPOINT**

▶ 管理ユーザのパスワードを変更した場合は、サービスに設定したパスワードも必ず変更 してください。

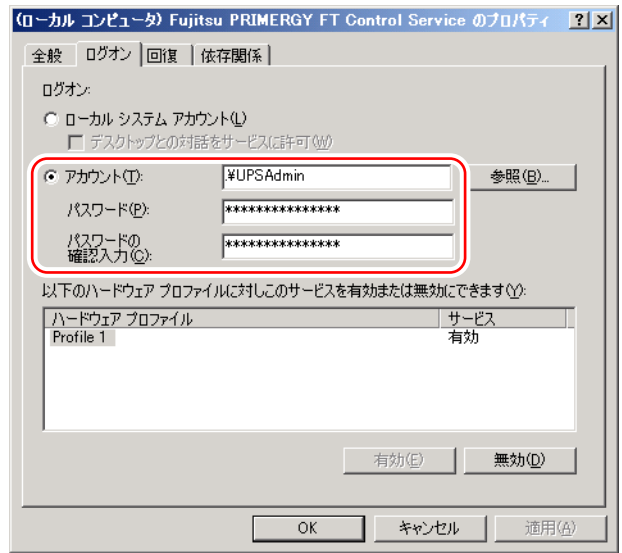

#### *5* [OK]をクリックします。

メッセージボックスが表示された場合は閉じます。

*6* 「Fujitsu PRIMERGY FT Control Service」を再度右クリックして表示されるメ ニューから「再起動」をクリックします。 サービスが一度停止した後、再起動します。

# <span id="page-120-0"></span>3.5.7 PowerChute Business Edition の設定

以下の手順で PowerChute Business Edition の設定を行います。

*1* PowerChute Business Edition コンソールを起動します。

ログイン画面が表示されます。

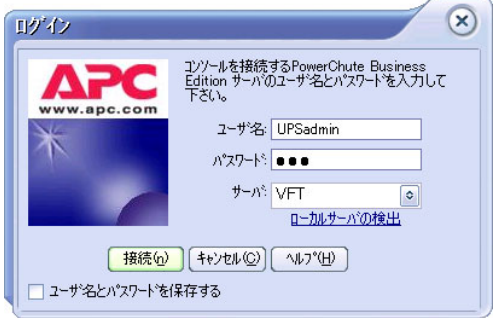

- **2** ユーザ名とパスワード、サーバを入力し、[接続 (n)] をクリックします。
	- ・「ユーザ名」、「パスワード」

PowerChute Business Edition エージェントインストール時に入力した「ユーザ名」と 「パスワード」を入力します。

・「サーバ」

PowerChute Business Edition サーバがインストールされているコンピュータ名、また は IP アドレスを指定します。

PowerChute Business Edition サーバがインストールされているコンピュータに接続され、 コンソール画面に CoServer1、CoServer2 のコンピュータ名が表示されます。

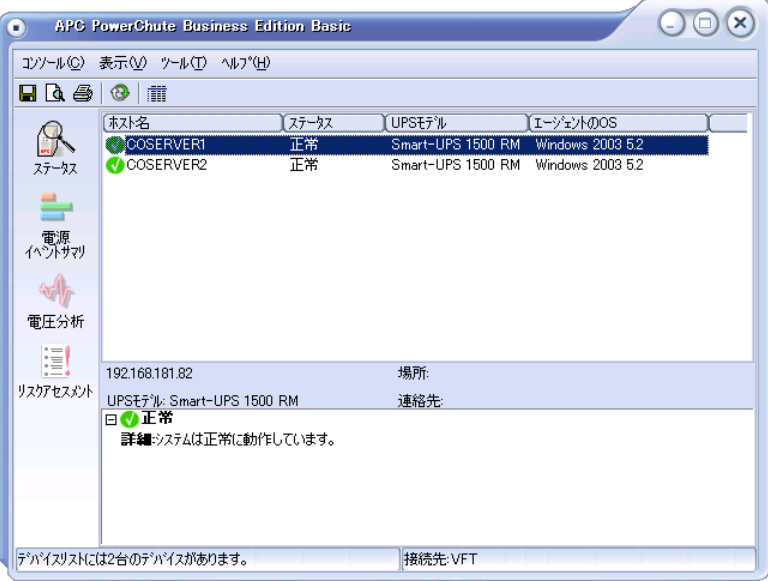

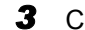

## *3* CoServer1 のアイコンをダブルクリックします。

「デバイスのプロパティ」画面が表示されます。

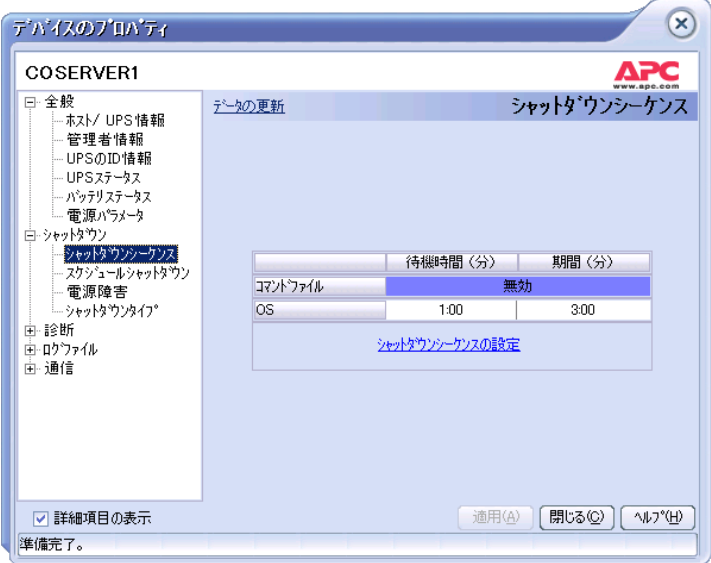

*4* 「シャットダウン」-「シャットダウンシーケンス」をクリックし、[シャッ トダウンシーケンスの設定]をクリックします。

「シャットダウンシーケンスの設定」画面が表示されます。

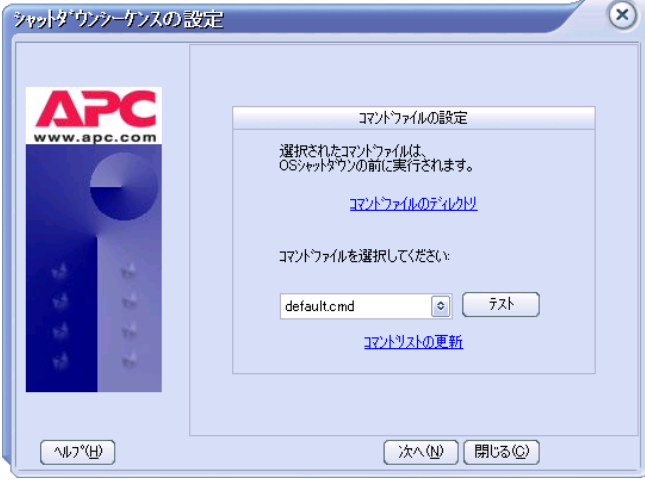

**5** 「default.cmd」を選択し、[次へ]をクリックします。 待ち時間を設定する画面が表示されます。

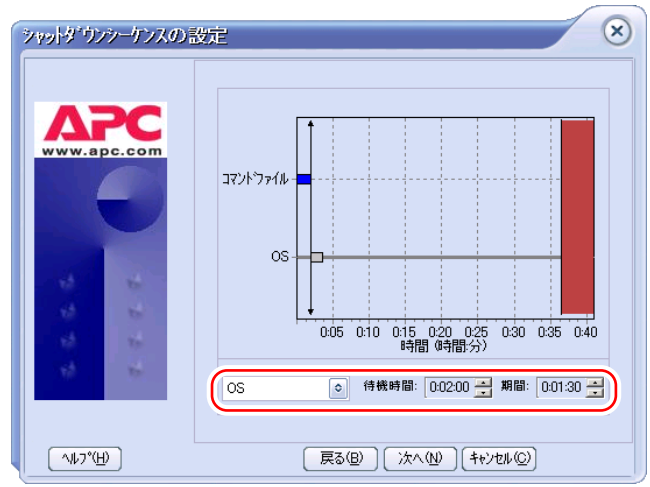

*6* 「コマンドファイル」、「OS」の待ち時間を設定します。

- 1. コンボボックスから「コマンドファイル」を選択し、以下の値を設定します。
	- ・「待機時間」 0:00:00
	- ・「期間」 待ち時間 B
- 2. コンボボックスから「OS」を選択し、以下の値を設定します。
	- ・「待機時間」 待ち時間 B
	- ・「期間」 待ち時間 C
- *7* [次へ]をクリックします。
- *8* [完了]をクリックします。

「デバイスプロパティ」画面に戻ります。

- *9* 「詳細項目の表示」にチェックを付け、画面左側のツリーから「シャットダウ ン」-「電源障害」をクリックします。
- *10* 「電源障害時のシャットダウン開始」に「待ち時間 A」を設定して、[適用]を クリックします。

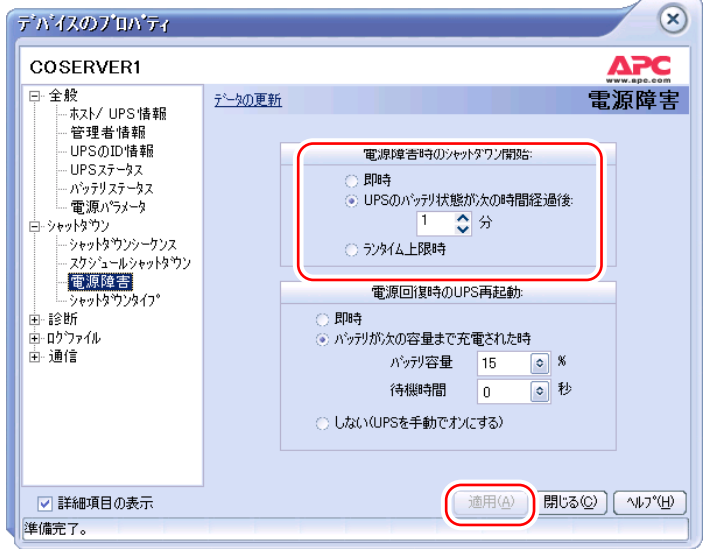

- **11** [閉じる] をクリックします。
- *12* CoServer2 のアイコンをダブルクリックします。
- *13* 手順 3 ~ 11 を CoServer1 と同じ値で設定します。
- *14* PowerChute Business Edition コンソールを閉じます。

# <span id="page-123-0"></span>3.5.8 シャットダウン設定の変更

以下の手順で CoServer のシャットダウン設定を変更します。この設定により、PowerChute Business Edition によるシャットダウン後、電力が復帰した際に、サーバの電源が自動的に投 入されるようになります。

- *1* CoServer1 で、「スタート」ボタン →「ファイル名を指定して実行」の順にク リックします。
- 2 「名前」に以下のように入力して [OK] をクリックします。 gpedit.msc

「グループ ポリシー オブジェクト エディタ」画面が表示されます。

*3* 「ローカル コンピュータ ポリシー」→「コンピュータの構成」→「管理用テ ンプレート」の順にツリーを展開し、「システム」をクリックします。

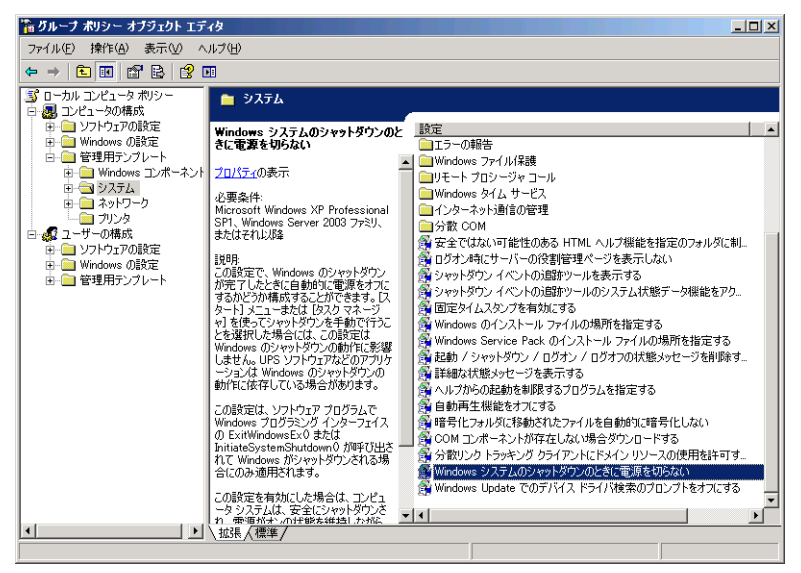

*4* 「設定」から「Windows システムのシャットダウンのときに電源を切らない」 を選択し、プロパティ画面を表示します。

- **5** 「有効」を選択し、[OK] をクリックします。 停電時のシャットダウンの際、UPS が電源を切るまで電源オンの状態が保持されるよ う設定されます。
- *6* CoServer2 に対しても、同様に 1 ~ 5 を行い、設定します。

#### **PPOINT**

▶ 「Windows システムのシャットダウンのときに電源を切らない」の設定は、Windows Server 2003 R2 に含まれている機能であり、PowerChute Business Edition のような UPS 管理ソフトウェアによ るシャットダウンについて、その動作を変更します。everRun マネージャなどの Configuration シャットダウン、および CoServer の「スタート」メニューからの OS シャットダウンでは、この設 定にかかわらず電源が切断されます。

# 3.5.9 停電時の動作チェック

UPS の設定が正しく設定されたかを確認するため、必ず停電時の動作をチェックしてくださ い。

#### *1* 全停電試験

everRun マネージャで状態がすべて正常であることを確認した上で、停電時の動作を チェックします。

- 1. 2 台の UPS の AC プラグを同時に抜き取り、停電の状態にします。 設定した時間後に、シャットダウンが Virtual Server → CoServer の順で行われるこ とを確認します。また、その後、UPS の電源が自動的にオフになることを確認し ます。
- 2. 2 台の UPS の AC プラグを同時に差し込み、Virtual Server が正しく起動すること を確認します。

2 台の UPS が異なる電源系統から電力を供給している場合は、以下の手順 2 と手順 3 を行います。同じ電源系統から電力を供給している場合は、これらは省略してかまい ません。

#### *2* FT1 停電試験

everRun マネージャで状態がすべて正常であることを確認した上で、片系停電時の動作 をチェックします。

1. FT1 に接続している 1 台の UPS の AC プラグを抜き取り、片系停電の状態にしま す。

設定した時間後に、CoServer1 のみがシャットダウンされ、Virtual Server はシャッ トダウンされないことを確認します。また、その後、UPS の電源が自動的にオフ になることを確認します。

2. 抜き取った UPS の AC プラグを差し込み、CoServer1 が正しく起動することを確 認します。また、everRun マネージャで、CoServer1 が同期し、すべての状態が 正常に復帰することを確認します。

#### *3* FT2 停電試験

FT2 側の UPS でも、手順 2 と同じように片系停電時の動作をチェックします。手順 2 の直後に実施する場合は、必ず同期が完了してから実施してください。

## ■ トラブルシューティング

停電時動作チェックで、Virtual Server のシャットダウンや起動が正しく行われない場合は、 以下の設定を確認してください。

#### ● 全停電時に Virtual Server がシャットダウンされない場合

両方の CoServer で以下を確認してください。

- 「コンピュータの管理」画面でサービスの一覧を表示し、APC PBE Agent および Fujitsu PRIMERGY FT Control Service が共に開始されていること
	- → 「[3.5.3 PowerChute Business Edition](#page-112-0) のインストール」 (P.113) 参照
	- → 「3.5.4 サービス の設定」 (P.116) 参照
- PowerChute Business Edition のシャットダウンシーケンスの設定で、コマンドファイルに default.cmd が設定されていること
	- → 「[3.5.7 PowerChute Business Edition](#page-120-0) の設定」 (P.121) 参照
- PowerChute Business Edition の電源障害の設定で、「電源障害時のシャットダウン開始」に 正しい時間が設定されていること
- → 「[3.5.7 PowerChute Business Edition](#page-120-0) の設定」 (P.121) 参照
- default.cmd に、正しいコマンドが追加されていること
	- → 「[3.5.3 PowerChute Business Edition](#page-112-0) のインストール」(P.113) 参照

#### ● 片系停電時に Virtual Server が誤ってシャットダウンされる場合

停電した側の CoServer で以下を確認してください。

- Fujitsu PRIMERGY FT Control Service に、管理ユーザが設定されていること → 「3.5.6 サービスへの管理ユーザ設定」 (P.119) 参照
- Fujitsu PRIMERGY FT Control Service に設定したユーザに、管理者権限が設定されているこ と
	- → 「3.5.5 管理ユーザの作成」 (P.117) 参照

#### **PPOINT**

▶ 片系停電時に、停電していない側の CoServer で異常が発生している場合は、Virtual Server がシャッ トダウンされることがあります。この動作は、CoServer のシャットダウンにより Virtual Server が動 作できなくなることを防ぐための動作であり、正しい動作です。FT の状態がすべて正常である場合、 設定がすべて正しければ、片系停電時に Virtual Server はシャットダウンされません。片系停電の チェック前に、everRun マネージャで、FT の状態に異常がないことを必ず確認してください。

#### ● 停電復旧時にサーバが自動的に起動しない場合

起動しない側の CoServer の電源を入れ、以下を確認してください。

• BIOS の電源のオン/オフ設定で、「Power Failure Recovery」の項目が「Always Off」では なく、他の設定値に設定されていること  $\rightarrow$  [[6.2.9 Power On/Off](#page-308-0)  $\forall \vec{y} \times \vec{z} = \pm \vec{y}$  (P.309)

- 「Windows システムのシャットダウンのときに電源を切らない」の設定が有効になってい ること
	- →「3.5.8 [シャットダウン設定の変更」\(](#page-123-0)P.124)参照
- PowerChute Business Edition の電源障害の設定で、「電源回復時の UPS 再起動」に正しい時 間が設定されていること
	- → 「[3.5.7 PowerChute Business Edition](#page-120-0) の設定」 (P.121) 参照
- PowerChute Business Edition のシャットダウンタイプの設定が、「シャットダウンと電源オ フ」ではなく「シャットダウン」に設定されていること

# 3.5.10 UPS 運用時のシャットダウンの方法

UPS を使用して FT システムをシャットダウンする方法には、自動シャットダウンと手動 シャットダウンがあります。それぞれ次のように行います。

## ■ 自動シャットダウン

#### ● 停電時

特別な操作は必要ありません。停電になると、設定に応じて自動的に Virtual Server と CoServer のうち、必要な部分だけをシャットダウンします。

#### ● UPS 制御ソフトウェアを使用したスケジュール運転

CoServer1 と CoServer2 で、UPS 制御ソフトウェアでの停止時間のスケジュール設定は、必ず 同一に設定してください。異なる停止時間を設定した場合は、動作の保証はできません。 スケジュール運転の設定方法については、UPS 制御ソフトウェアに添付のマニュアルを参照 してください。

## ■ 手動シャットダウン

手動で UPS を含めた FT システムのシャットダウンを行う場合は、以下の手順を行います。 Virtual Server、CoServer1、CoServer2 のいずれからでも実行可能です。

#### *M*& 重要

- ▶ 手動シャットダウンを実行するユーザは、CoServer1 と CoServer2 の両方に対して、管理者権限を 持っている必要があります。
	- *1* 「スタート」ボタン→「ファイル名を指定して実行」の順にクリックします。
	- 2 「名前」に以下のように入力して「OK<sup>1</sup> をクリックします。 "C:¥Program Files¥Marathon¥upsshutdown.lnk"[/y][再起動時刻]

#### **PPOINT**

パラメータについて

- ▶ /v を指定すると、シャットダウンの確認画面を表示せずにシャットダウンします。エラーが発生した 場合もエラーメッセージを表示せずにシャットダウンします。
- ▶ 再起動時刻を指定すると、シャットダウン後、指定した日時に UPS が起動します。省略した場合は、 再度 UPS の電源を入れるまで再起動しません。 再起動時刻の指定は、次の 2 つのうち、いずれかの方法で行います。
- ▶ hh:mm 曜日 [2] hh:mm は、時刻を 24 時間制で記述します。範囲は 0:00 ~ 23:59 です。 曜日は、Sunday / Monday / Tuesday / Wednesday / Thursday / Friday / Saturday の中から 指定します。 第 2 パラメータに 2 を指定すると、再起動時刻を1週間先の指定曜日に設定します。 ` YYYY/MM/DD hh:mm
- YYYY/MM/DD は、年月日を西暦で入力します。 hh:mm は、時刻を 0:00 ~ 23:59 の範囲で設定します。 手動シャットダウンの実行時刻から 0 時間以上 336 時間(14 日間)未満の範囲で指定します。

# 3.5.11留意事項

UPS をお使いになる場合は、以下の点にご注意ください。

- フロッピーディスクドライブ、DVD-RAM ドライブに媒体をセットした状態のままにしな いでください。ご使用後は、必ず取り出してください。媒体をセットしたままの状態にし た場合、停電やスケジュール運転の際の起動、および再起動が正常に行われないことがあ ります。
- 手動シャットダウンによる再起動時刻の設定は 0.1 時間 (6 分)単位の指定となるため、 実際の再起動は、指定時刻より 6 分以内で遅れる場合があります。また、UPS 制御ソフト ウェアの UPS シャットダウンパラメータで「UPS 再起動待機」を設定した場合は、この 設定が優先されるため、さらに再起動の時刻が、指定時刻より遅れる場合があります。
- 手動シャットダウンを起動したユーザが、CoServer1 および CoServer2 にネットワークで接 続できない場合はエラーとなります。この場合、net use コマンドなどで CoServer に接続し てください。
- 手動シャットダウンのパラメータで指定した再起動時刻が、不正な形式または範囲外の設 定値の場合は、CoServer はシャットダウンされません。Virtual Server のみがシャットダウ ンされます。
- 一方の CoServer を無効化にしている場合、Virtual Server は無効の状態の CoServer を シャットダウンすることはできません。
- UPS 制御ソフトウェアには、アプリケーションデータを保存する WorkSafe 機能がありま すが、この機能は Virtual Server で動作中のアプリケーションに対しては動作しません。ま た、Oracle シャットダウンユーティリティーなどの機能も、Virtual Server で動作中のアプ リケーションに対しては動作しません。 Virtual Server がシャットダウンする直前に終了処理を実行したい場合、Windows の 「シャットダウンスクリプト」の機能で設定する方法をご検討ください。設定する場合は、 Virtual Server の「スタート」ボタン→「ファイル名を指定して実行」を起動し、ファイル 名に「gpedit.msc」と入力して実行し、グループポリシーを開きます。「ローカル コン ピュータ ポリシー」→「コンピュータの構成」→「Windows の設定」→「スクリプト(ス タートアップ / シャットダウン)」の順に選択して設定します。
- UPS 本体およびシリアルポートが故障している場合は、正しくシャットダウンが行われな い場合があります。
- 自動シャットダウン機能および UPS 制御ソフトウェアは CoServer 上で動作します。どち らか一方の CoServer が故障している場合は、正しく動作しないことがあります。

# 3.6 PowerChute Network Shutdown の設定 [UPS の管理]

TX200FT S3 で UPS 制御ソフトウェアとして PowerChute Network Shutdown をお 使いになる場合、運用を開始する前に必要な設定および注意事項について説明しま す。

# 3.6.1 PowerChute Network Shutdown を使用した UPS 制御 について

UPS 制御ソフトウェアとして PowerChute Network Shutdown を使用した場合、停電発生時や、 UPS 制御ソフトウェアを使用したスケジュール運転時に、TX200FT S3 全体を自動的にシャッ トダウンするように設定できます。

## **PPOINT**

▶ PowerChute Business Edition の「手動シャットダウン」機能は使用できません。

## ■ 必要な機材・資源について

PowerChute Network Shutdown を使用した UPS の制御には、以下の機材および資源が必要で す。

#### 表:必要な機材・資源

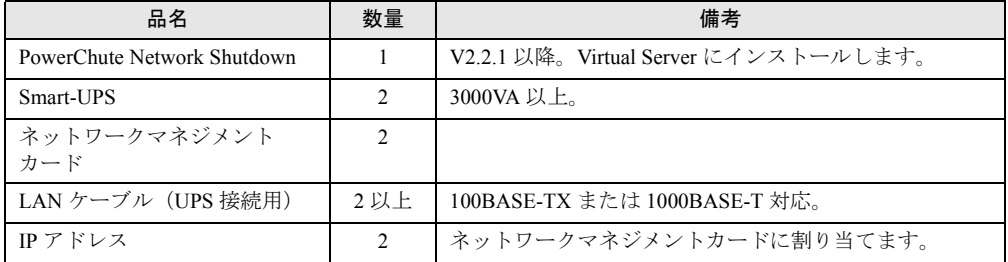

# 3.6.2 UPS の接続について

PowerChute Network Shutdown を使用する場合は、FT 本体と UPS を以下の図のように接続し てください。

FT1、FT2 ともに 2 本の電源ケーブルを両方の UPS に1本ずつ接続します。これにより、一 方の UPS で停電や障害が発生した場合も、冗長性を損なわず運用できます。

また、一方の UPS で停電または障害が発生した場合に備えて、FT システム全体より大きい 定格電力の UPS 装置を選択する必要があります。

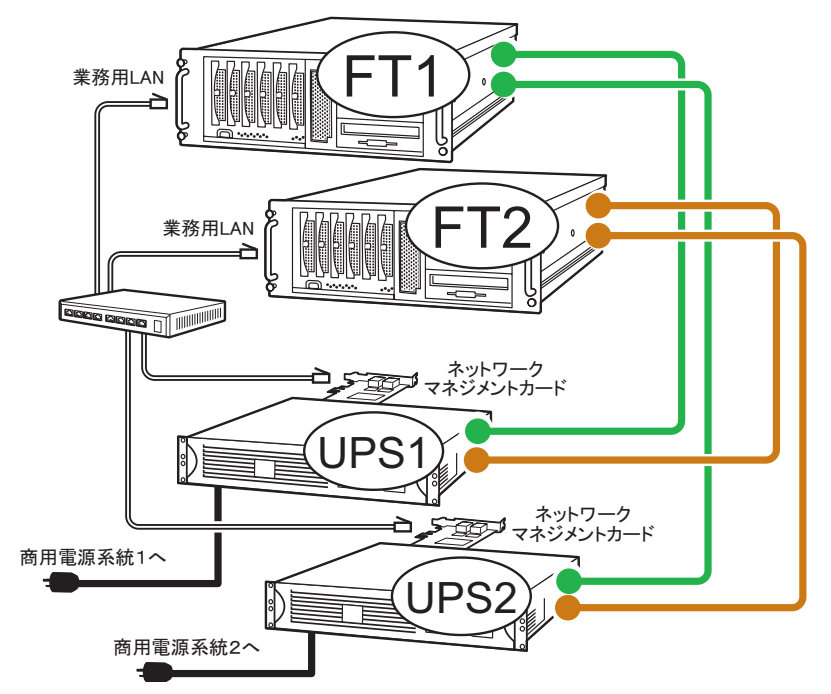

#### **● IP アドレスの設定について**

ネットワークマネジメントカード用に 1 つずつ、合計 2 つ必要です。ネットワークマネジメ ントカードの IP アドレスとサブネットマスクを、Virtual Server の業務用 LAN と通信できる ように設定してください。

IP アドレスの設定方法については、ネットワークマネジメントカードに添付のマニュアルを 参照してください。なお、LAN ケーブルは、必ずしも上図のように同一スイッチング HUB にすべての LAN ケーブルを接続していなくても問題ありません。

# 3.6.3 待ち時間の設定に関する注意事項

TX200FT S3 を正しくシャットダウンするには、Virtual Server、各 CoServer、各 UPS の順番で シャットダウンする必要があります。PowerChute Network Shutdown を使用する場合、Virtual Server と各 CoServer は、everRun ソフトウェアの機能でシャットダウンします。停電が発生 してから UPS シャットダウンまでの時間は、PowerChute Network Shutdown の設定で決まりま す。

UPS シャットダウンは、Virtual Server と CoServer のシャットダウンが完了してから実行され る必要がありますので、その条件を満たすように、PowerChute Network Shutdown を設定して ください。

#### ■ 関連する待ち時間

PowerChute Network Shutdown によるシャットダウンのタイムテーブルは、下図のようになり ます。

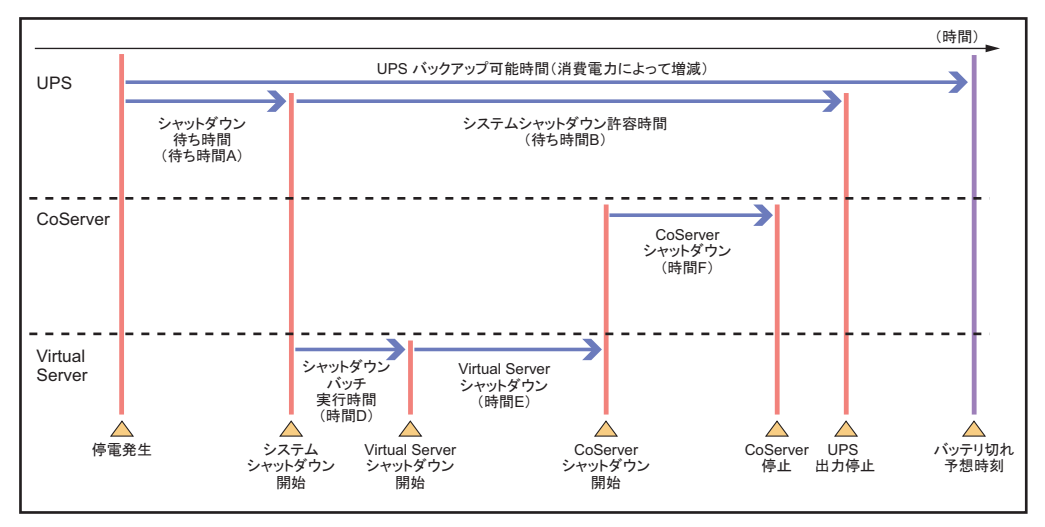

このタイムテーブルのうち、システム要件にあわせて、以下の 2 つの値をあらかじめ決定し てください。

• 待ち時間 A

停電発生から Virtual Server シャットダウン処理開始までの待ち時間です。ここで指定した 時間より長い時間の停電が発生した場合に、シャットダウン処理が実行されます。

• 待ち時間 B

Virtual Server シャットダウン処理開始から UPS の電力切断までの待ち時間です。 停電から待ち時間 A で設定した時間が経過すると、PowerChute Network Shutdown に設定 するシャットダウンバッチが everRun ソフトウェアの機能を呼び出して、FT システム全体 をシャットダウンします。この時間の最大値は、シャットダウンバッチ実行時間(時間 D=10 秒)、Virtual Server のシャットダウン時間の最大値(時間 E)と CoServer のシャット ダウンにかかる時間(時間 F)の合計となりますが、待ち時間 B は、この合計より大きな 値となるように設定します。Virtual Server のシャットダウン時間の最大値(時間 E)と CoServer のシャットダウンにかかる時間(時間 F)は、お使いのシステムに合わせて見積 りしてください。

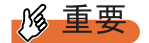

▶ 上記の待ち時間(A、B)の合計は、UPS のバッテリ保持時間の最大値を超えないように注意してく ださい。バッテリ保持時間については、インターネット情報ページ([http://primeserver.fujitsu.com/](http://primeserver.fujitsu.com/primergy/) [primergy/](http://primeserver.fujitsu.com/primergy/))内の『周辺装置』で、お使いの UPS の仕様をご確認ください。

# 3.6.4 PowerChute Network Shutdown のインストール

Virtual Server に、PowerChute Network Shutdown をインストールします。

- *1* PowerChute Network Shutdown のインストールを開始します。 インストール途中で「Please Choose the Install Type」画面が表示されたら、[Custom Install]を選択してください。
- *2* 「Single or Multiple UPS Support」画面で、「Install for Multiple APC Smart-UPS devices」をチェックします。
- *3* 「List all Management Card IP Addresses」画面で、「Enter Card Address」に FT モデルで使用している UPS のネットワークマネジメントカードの IP アド レスをすべて記入します。
- *4* 「Multiple IP Addresses for the host machine have been detected」画面で、 ネットワークマネジメントカードと通信する業務用 LAN の IP アドレスを選 択します。 ネットワークマネジメントカードと通信できる業務用 LAN が複数ある場合は、インス トール後に、設定画面から残りの IP アドレスを追加します。
- *5* 以降の手順は、PowerChute Network Shutdown のインストールマニュアルを 参照してください。

## ■ シャットダウンイベントの設定

シャットダウンイベントを設定します。

*1* PowerChute Network Shutdown の「Configure Shutdown」をクリックします。 「Configure Shutdown」画面が表示されます。

## *2* 各項目を設定します。

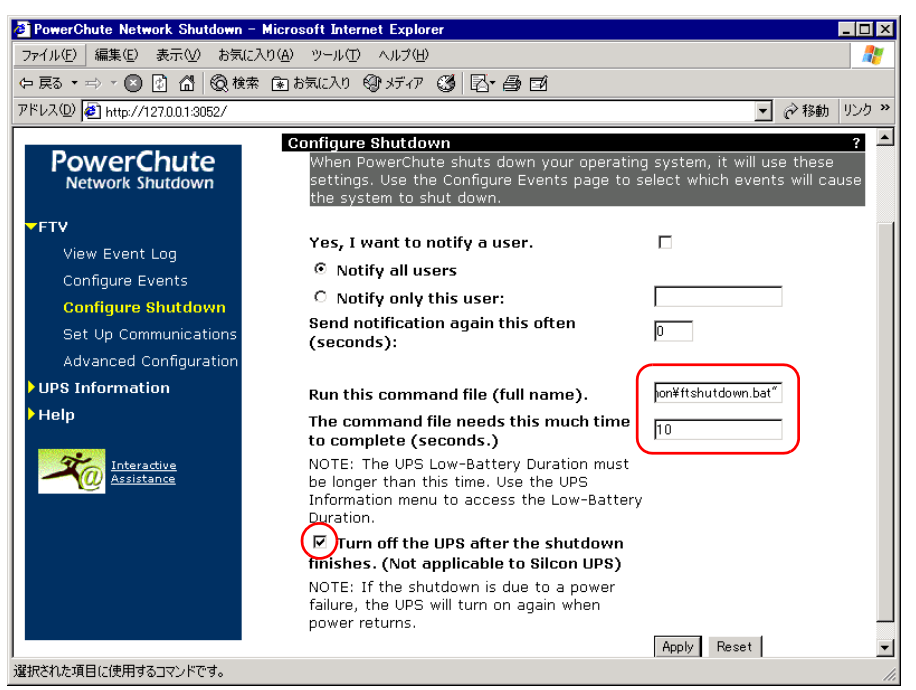

1.「Run this command file (full name).」に以下のコマンドを入力します(引用符も入 力してください)。

"C:¥Program Files¥Marathon¥ftshutdown.bat"

- 2.「The command file needs this much time to complete (seconds.)」に「10」を入力 します(時間 D)。
- 3.「Turn off the UPS after the shutdown finishers.」がチェックされていることを確認 します。

#### **POINT**

- ▶ 「Turn off the UPS after the shutdown finishers. 」をチェックしないと、シャットダウン 後、サーバが自動的に再起動しなくなります。
- **3** [Apply] をクリックします。

#### ■ 停電イベントの設定

停電時に FT モデルをシャットダウンするには、以下を設定します。

*1* PowerChute Network Shutdown の 「Configure Events」をクリックします。 「Configure Events」画面が表示されます。

*2* 「UPS: On Battery」の行の「Shut Down System」の欄をクリックします。

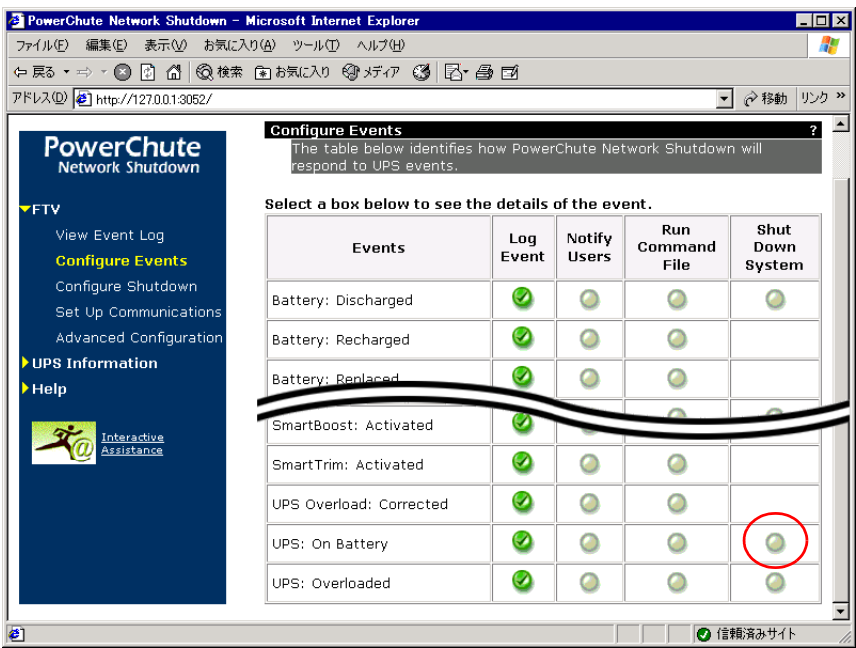

「Configure Shutdown」画面が表示されます。

## *3* 各項目を設定します。

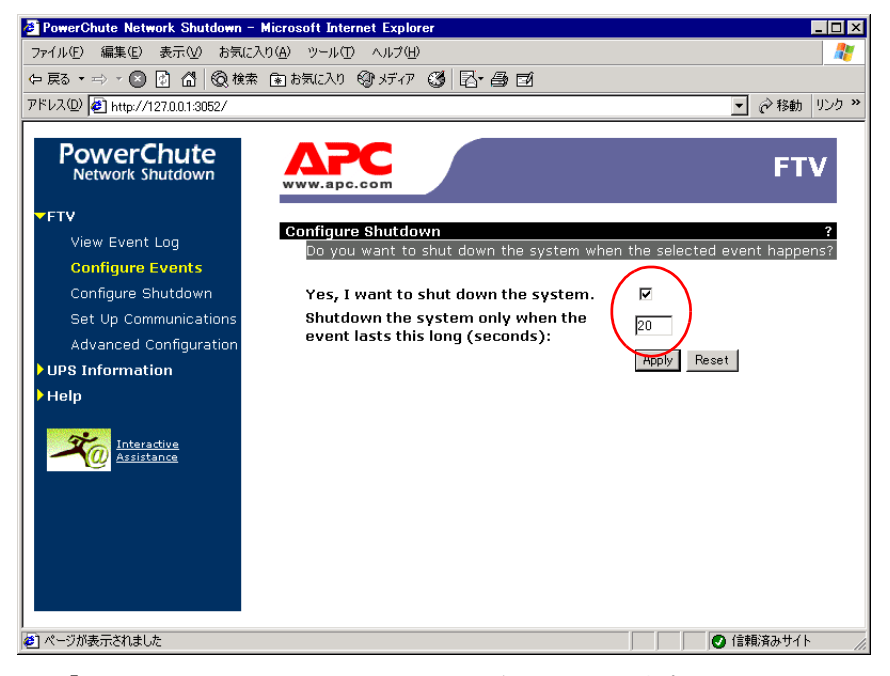

- 1.「Yes, I want to shut down the system.」をチェックします。
- 2.「Shutdown the system only when the event lasts this long (seconds):」に待ち時間 A を設定します。

*4* [Apply]をクリックします。

#### ■ UPS 装置のパラメータ設定

UPS 装置の「Configuration」画面で「Shutdown Parameters」の項目には、両方の UPS 装置で 同一の値を設定してください。設定が異なる場合、FT モデルが停電やスケジュールによる シャットダウン状態から復帰しないことがあります。以下のように設定します。

*1* UPS 装置の「Configuration」画面で、各項目を設定します。

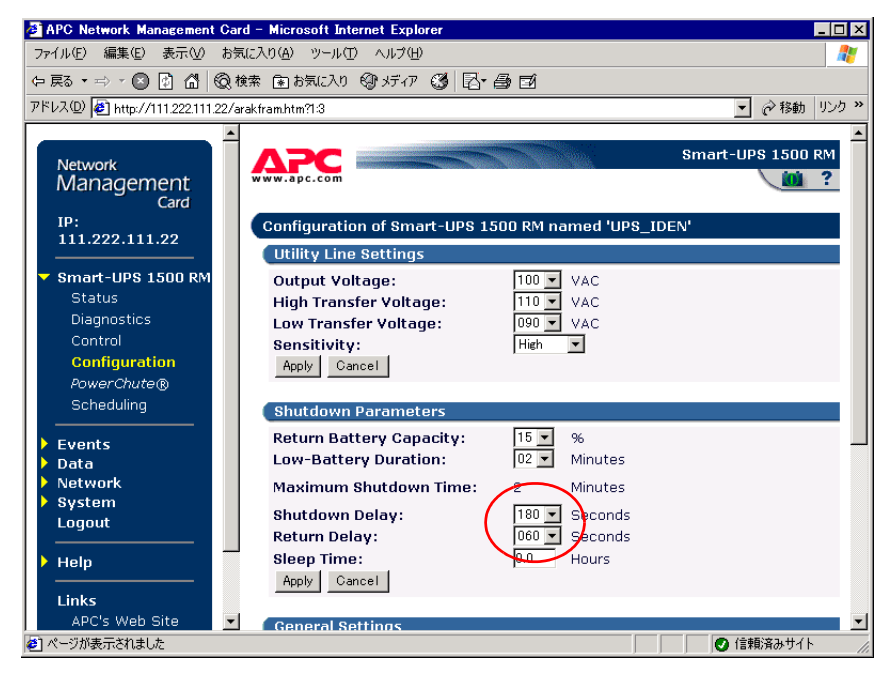

1.「Shutdown Delay」に、あらかじめ決定した「待ち時間 B」を設定します。

- 2.「Return Delay」には「0」以外の値を設定してください。 Return Delay の値は、停電によって起こされたシャットダウン後の復電時に、UPS が始動する前に UPS が待たなければならない時間です。
- **2** [Apply] をクリックします。

## **PPOINT**

- ▶ シャットダウン開始から UPS 装置が実際に出力を停止するまでの時間は、以下の値の合計で表され ます。
	- ・「Shutdown Parameters」の 「Maximum shutdown time」
	- この値は、バッテリの保持時間と Low-Battery Duration の設定値から計算で決定されます。
	- ・「Shutdown Parameters」の 「Shutdown Delay」
	- ・2 分(ネットワークマネジメントカード GP5-UPC06 のハードウェア仕様による追加の待ち時間)

# 3.6.5 再起動設定の変更

ServerView を使用して、停電から復旧する際の電源動作を変更します。この設定を変更しな い場合、PowerChute Network Shutdown によるシャットダウン後、電力が復帰してもサーバの 電源が自動的に入らないことがあります。

- *1* ServerView で CoServer1 を開き、[電源]をクリックします。 電源の管理画面が表示されます。
- 2 [電源オン/オフ タイマの設定]をクリックします。

ASR プロパティの画面が表示されます。

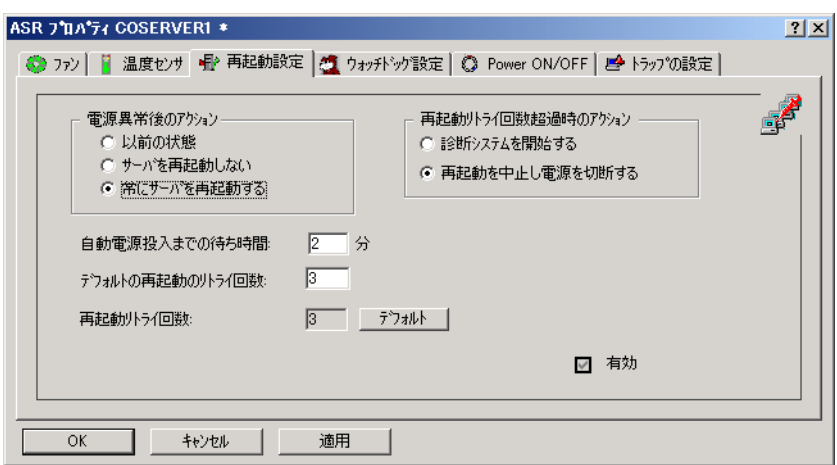

- *3* [再起動設定]タブをクリックし、「電源異常後のアクション」の「常にサー バを再起動する」を選択して、[適用]をクリックします。
- *4* CoServer2 に対しても、同様に手順 1 ~ 3 を行います。

# 3.6.6 留意事項

UPS をお使いになる場合は、以下の点にご注意ください。

- 停電時やスケジュール運転でのシャットダウンが正常に働くには、すべてのコンポーネン トに故障がないことが前提となります。特に、Virtual Server が動作していない場合は、 UPS のシャットダウン前に CoServer がシャットダウンされません。
- ネットワークマネジメントカードに設定するスケジュール設定は、2 台の UPS で同一設定 としてください。
- 2 台の UPS が同一時刻になるよう、UPS の System Time Configuration を設定します。 Network Time Protocol(NTP)が利用できる場合は、できるだけ以下の画面で NTP を設定 してください。NTP を使用しない場合は、定期的に UPS の時刻合わせを手動で実施する 必要があります。

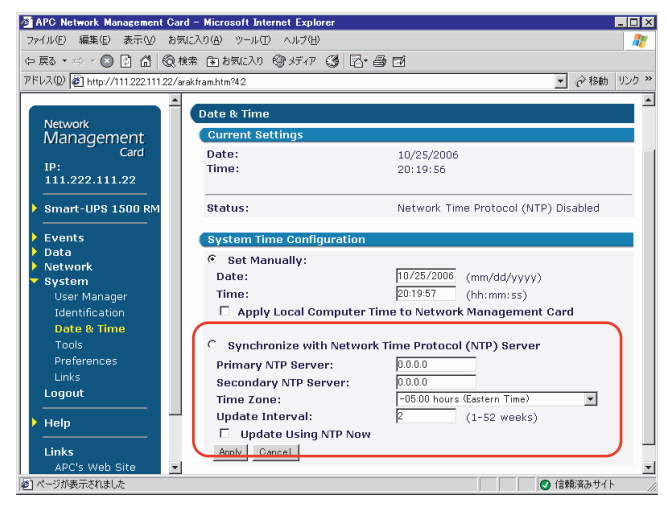

• Schedule 画面の設定のうち、「Signal servers running PowerChute® to shutdown」は、必ず 「Yes」をチェックしてください。「No」を設定すると、FT モデルが正常にシャットダウン されません。

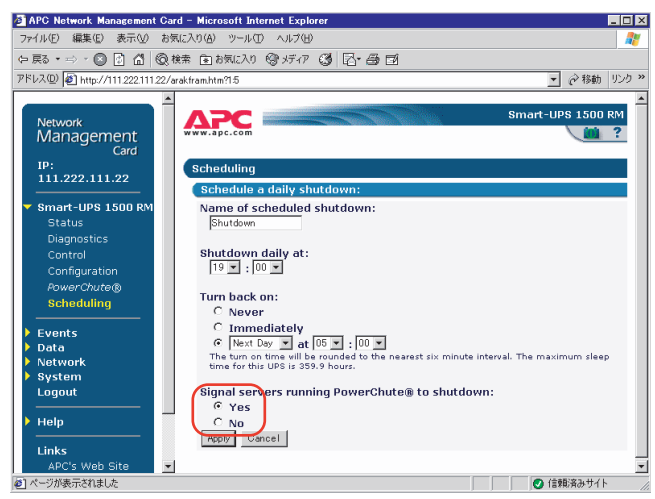

# <span id="page-138-0"></span>3.7 Systemwalker 連携機能

弊社の統合運用管理ソフトウェア Systemwalker をご利用の場合、Systemwalker Operation Manager または Systemwalker Centric Manager から、PowerChute Business Edition をセットアップした FT モデルの電源を制御できるようになりま す。

## ∎ා⊗

▶ Systemwalker の連携機能を利用する際は、必ず「3.4 UPS の設定」(→ P.92)の設定を行ってから、 本章で説明している Systemwalker 電源制御連携ユーティリティをインストールしてください。

# 3.7.1 Systemwalker 電源制御連携ユーティリティの概要

Systemwalker 電源制御連携ユーティリティは、FT モデルにインストールする「Systemwalker 連携エージェント」、リモートコンピュータ側にインストールする「UPS 開始コマンド」の 2 つで構成されます。

## ■ Systemwalker 連携エージェント

Systemwalker から FT モデルにインストールされた PowerChute Business Edition を操作し、FT モデルおよび UPS をシャットダウンする機能を提供します。

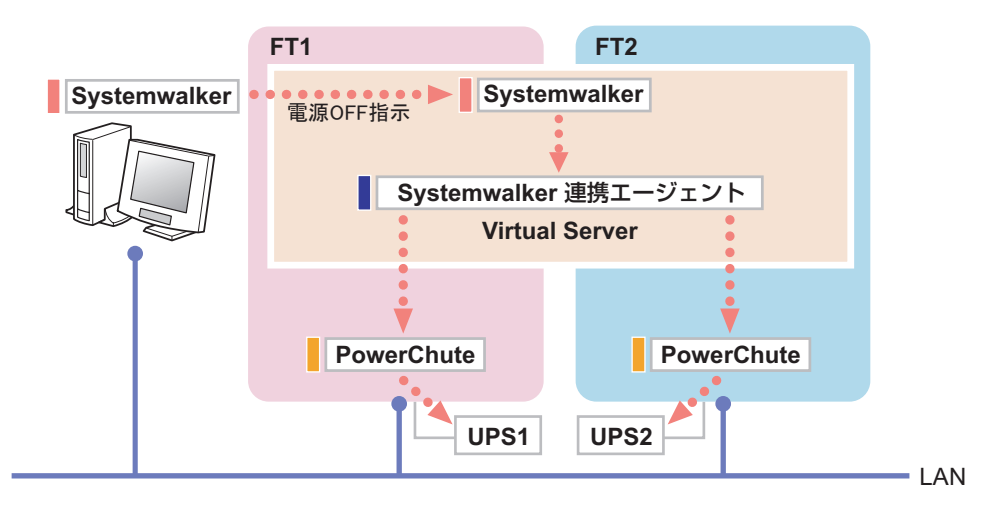

## ■ UPS 開始コマンド

Systemwalker Operation Manager の一括電源制御ホスト、または Systemwalker Centric Manager の運用管理サーバにインストールし、リモートコンピュータ上の Systemwalker から、UPS に 搭載された Network Management Card (NMC)に電源 ON 信号を送信する機能を提供します。

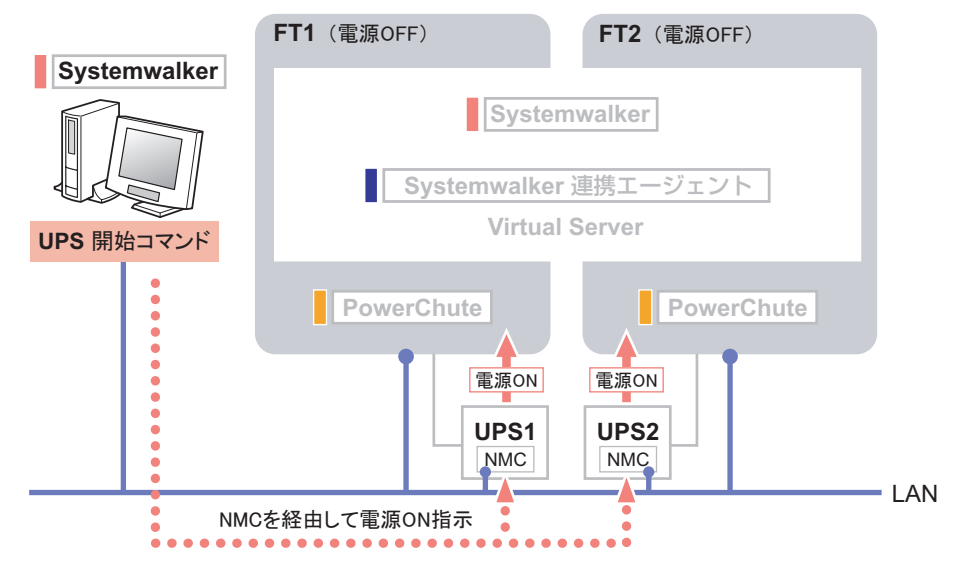

## **必重要**

- ▶ Systemwalker は、V12.0L10 以降のバージョンを使用してください。
- ▶ Systemwalker からネットワーク経由で UPS の電源を投入する場合は、UPS に Network Management Card が搭載されている必要があります。
- ▶ Systemwalker、PowerChute、UPS および Network Management Card の操作の詳細は、それぞれのマ ニュアルを参照してください。

## ■ Systemwalker Centric Manager を使用する場合

TX200FT S3 に、PowerChute Business Edition、Systemwalker Centric Manager の「業務サーバ」、 および Systemwalker 電源制御連携ユーティリティをセットアップすることで、Systemwalker Centric Manager の運用管理サーバから、UPS に接続された TX200FT S3 の電源 ON/OFF を制 御できます。

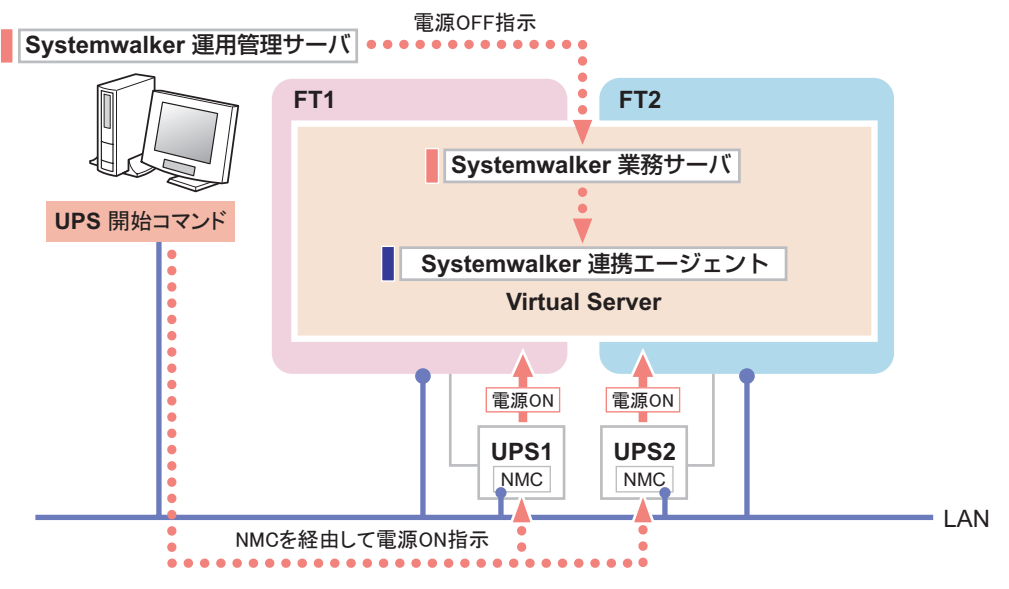

#### ● 運用準備

- CoServer 1、CoServer 2 に PowerChute Business Edition を設定します。 → 「[3.5 PowerChute Business Edition](#page-110-0) の設定 [UPS の管理]」(P.111)
- Virtual Server に、Systemwalker Centric Manager の「業務サーバ」と、Systemwalker 連携 エージェントをセットアップします。
	- → 「3.7.2 Systemwalker 連携エージェントの設定」 (P.144)
- 各 UPS に搭載されている Network Management Card に IP アドレスを設定します。 → Network Management Card のマニュアル参照
- Systemwalker Centric Manager の運用管理サーバに、UPS 開始コマンドをセットアップします。 → 「3.7.3 Systemwalker 連携 UPS [開始コマンドの設定」\(](#page-146-0)P.147)
- Systemwalker コンソールで Virtual Server のノードプロパティ画面を開き、「電源制御]タ ブの「電源制御ソフト」項目 を「その他」に設定します。オプションには、UPS1、UPS2 どちらか一方の Network Management Card の IP アドレスを設定します(どちらでも可)。

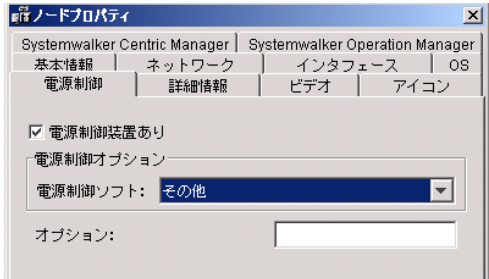

#### ■ Systemwalker Operation Manager を使用する場合

TX200FT S3 に、PowerChute Business Edition、Systemwalker Operation Manager の「サーバ」機 能、および Systemwalker 電源制御連携ユーティリティをセットアップすると、Systemwalker Operation Manager のカレンダ機能による TX200FT S3 のスケジュール運転が可能になります。

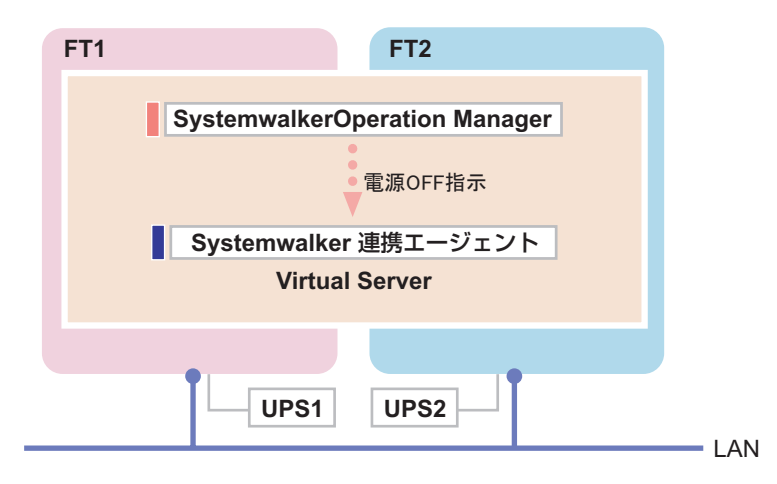

#### ● 運用準備

- CoServer 1、CoServer 2 に PowerChute Business Edition を設定します。
	- → 「[3.5 PowerChute Business Edition](#page-110-0) の設定 「UPS の管理]」(P.111)
- Virtual Server に、Systemwalker Operation Manager の「サーバ」機能と、Systemwalker 連携 エージェントをセットアップします。
	- → 「3.7.2 Systemwalker [連携エージェントの設定」\(](#page-143-0)P.144)
- Virtual Server 上の Systemwalker Operation Manager に対して、カレンダ機能の電源制御スケ ジュールを設定するときは、[電源制御]タブで 「その他 (Systemwalker 対応電源制御ソフ トウェア )」をチェックしてください。その他の設定項目は、TX200FT S3 以外のサーバの 場合と同じです。

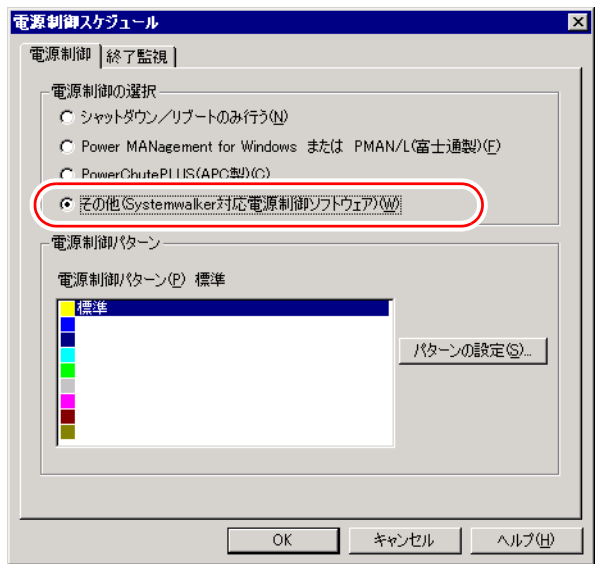

## ■ 一括電源制御機能を利用する場合

Systemwalker Operation Manager の一括電源制御機能を利用して、FT モデルの電源制御スケ ジュールを一括電源制御ホストと同期させることができます。この場合の制御方法は、 Systemwalker Centric Manager の場合と似ています。

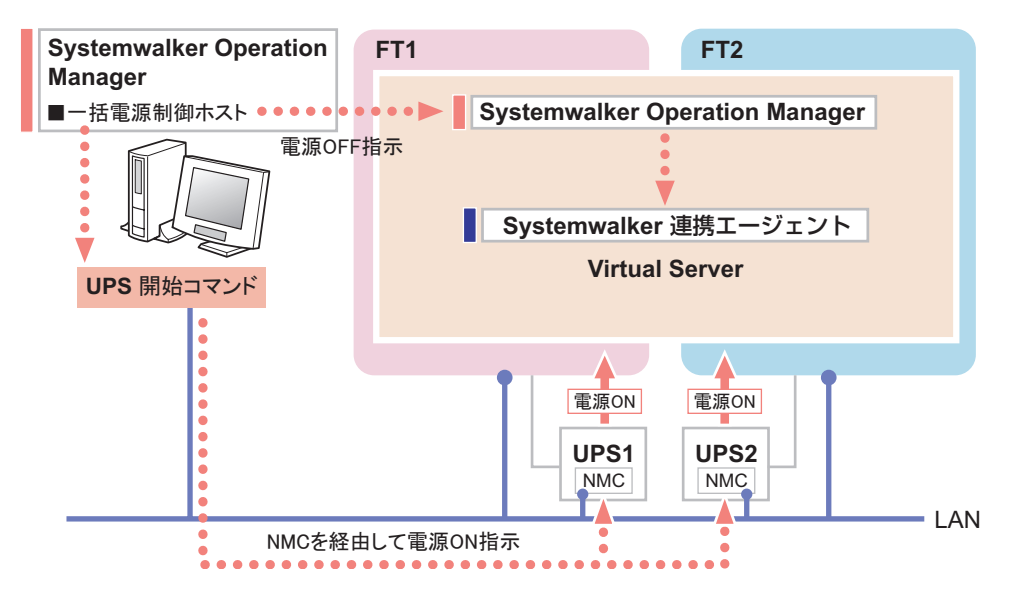

#### ● 運用準備

- CoServer 1、CoServer 2 に PowerChute Business Edition を設定します。 → 「[3.5 PowerChute Business Edition](#page-110-0) の設定 「UPS の管理]」(P.111)
- Virtual Server には、Systemwalker Operation Manager の「サーバ」機能と、 Systemwalker 連携 エージェントをセットアップします。
	- → 「3.7.2 Systemwalker 連携エージェントの設定」 (P.144)
- 各 UPS に搭載されている Network Management Card に IP アドレスを設定します。 → Network Management Card のマニュアル参照
- Systemwalker Operation Manager の一括電源制御ホストに、UPS 開始コマンドをセットアッ プします。
	- → 「3.7.3 Systemwalker 連携 UPS 開始コマンドの設定」 (P.147)
- Virtual Server 上の Systemwalker Operation Manager に対して、カレンダ機能の電源制御スケ ジュールを設定するとき、[電源制御]タブでは「その他 (Systemwalker 対応電源制御ソフ トウェア )」をチェックしてください。その他の設定項目は、TX200FT S3 以外のサーバの 場合と同じです。

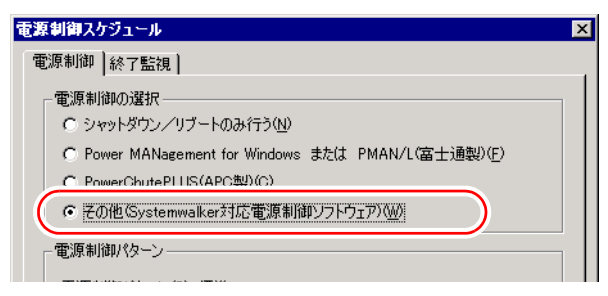

# <span id="page-143-0"></span>3.7.2 Systemwalker 連携エージェントの設定

Virtual Server に Systemwalker 連携エージェントをセットアップすると、Systemwalker から Virtual Server に対してシャットダウンを実行することができます。これにより、UPS を含め たサーバ全体をシャットダウンすることができます。

## ■ Systemwalker 連携エージェントのインストール

以下の手順で Systemwalker 連携エージェントを Virtual Server にインストールします。

- *1* 「スタート」ボタン→「ファイル名を指定して実行」の順にクリックします。
- *2* 「名前」に以下のように入力して[OK]をクリックします。引用符も入力し ます。

"C:¥Program Files¥Marathon¥SWagent¥install.bat"

コピー完了の画面が表示されます。

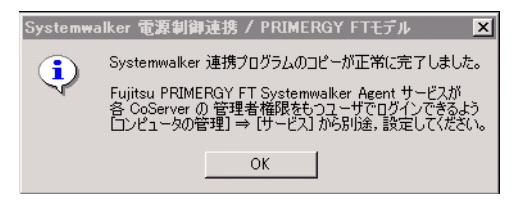

*3* [OK]をクリックします。

#### ■ 管理ユーザの設定

「3.5.5 [管理ユーザの作成」\(→](#page-116-0) P.117)と同様、Virtual Server 上にも CoServer に対して管理者 権限を持つユーザを作成します。

この管理ユーザは、Systemwalker 連携エージェントを正しく動作させるために必要です。 Systemwalker 連携エージェントを使用しない場合は設定する必要はありません。

*1* 「スタート」ボタン→「管理ツール」→「コンピュータの管理」の順にクリッ クします。

「コンピュータの管理」画面が表示されます。
*2* ウィンドウ左側の「ローカル ユーザーとグループ」内から「ユーザー」をク リックし、「操作」メニューから「新しいユーザー」をクリックします。

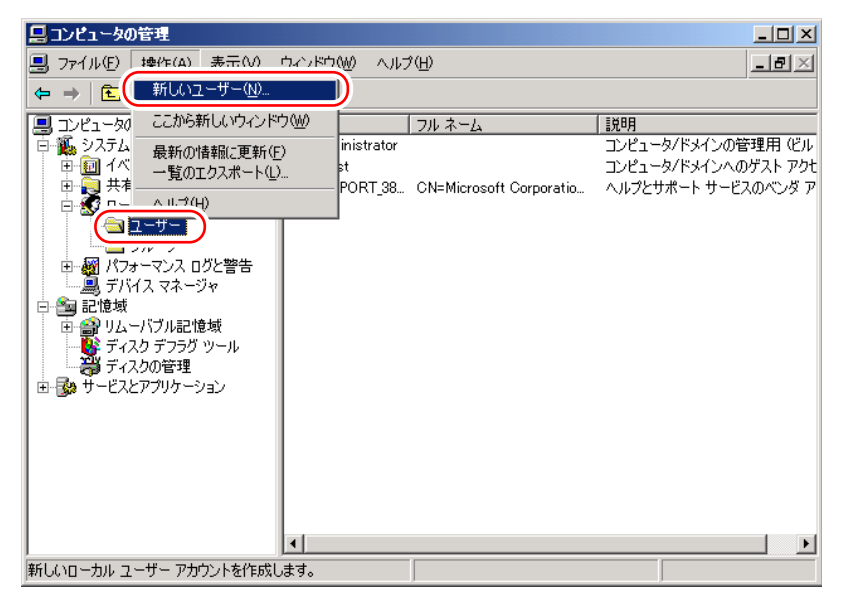

「新しいユーザー」画面が表示されます。

## *3* ユーザ情報を設定します。

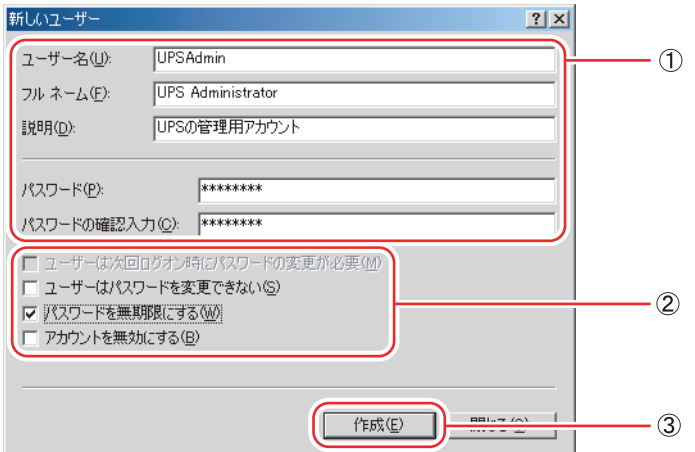

1.「ユーザー名」「パスワード」は、「Fujitsu PRIMERGY FT Control Service」のログ オンユーザ(「3.5.6 [サービスへの管理ユーザ設定」\(→](#page-118-0) P.119)で作成した管理者 権限ユーザー)と同一のユーザー名とパスワードを設定します。 「フルネーム」、「説明」は、必要に応じて設定します。

### \_% 重要

- ▶ ここで設定するユーザーは、CoServer1 と CoServer2 の両方に管理者権限を持つ必要が あります。
- 2.「ユーザーは次回ログオン時にパスワードの変更が必要」のチェックを外し、「パ スワードを無期限にする」をチェックします。

3. [作成] をクリックし、[閉じる] をクリックします。

- *4* 「コンピュータの管理」画面で、手順 3 で設定したユーザ名を右クリックして、 表示されるメニューから「プロパティ」をクリックします。
- *5* [所属するグループ]タブをクリックします。
- *6* 「Users」を選択して [削除]をクリックします。
- *7* [追加]をクリックします。

「グループの選択」画面が表示されます。

*8* 「選択するオブジェクト名を入力してください」の欄に 「Administrators」と 入力します。

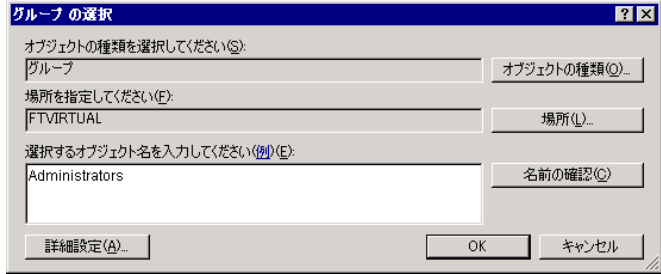

**9** [OK] をクリックします。

プロパティの画面に戻ります。

*10* [適用]をクリックし、「プロパティ」を閉じます。 「コンピュータの管理」画面に戻ります。

## ■ サービスの設定

Systemwalker 連携エージェントのサービス「Fujitsu PRIMERGY FT Systemwalker Agent」に、 管理ユーザを設定します。引き続き Virtual Server 上で以下の手順を行ってください。

- *1* 「コンピュータの管理」画面で、「サービスとアプリケーション」内の「サー ビス」をクリックします。
- *2* ウィンドウ右側の一覧から「Fujitsu PRIMERGY FT Systemwalker Agent」を 右クリックして、表示されたメニューから「プロパティ」をクリックします。

## **M** 重要

- ▶ 設定対象を「Fujitsu ServerView Services」と間違えないように注意してください。
- *3* [ログオン]タブをクリックします。

*4* 「アカウント」をチェックし、ユーザ名とパスワードを入力します。 「■ [管理ユーザの設定」\(→](#page-143-0) P.144)で設定した内容を入力します。

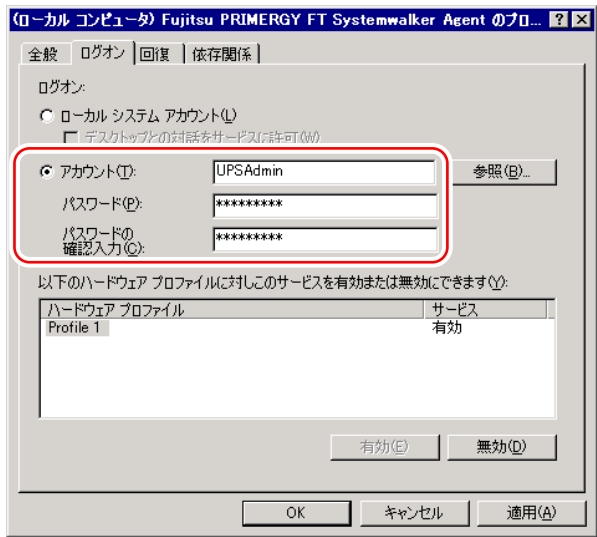

- 5 [OK] をクリックします。
- *6* 「Fujitsu PRIMERGY FT Systemwalker Agent」を再度右クリックして表示され るメニューから「再起動」をクリックします。 サービスが一度停止した後、再起動します。

### *、* 重要

▶ Systemwalker 連携エージェントを再インストールした場合は、この「サービスの設定」の手順を再 度実施する必要があります。

# 3.7.3 Systemwalker 連携 UPS 開始コマンドの設定

Systemwalker 連携 UPS 開始コマンドを設定すると、FT モデルを保護している複数台の UPS の電源を、Systemwalker から同時に投入することができます。

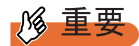

- ▶ UPS 開始コマンドを使用するには、対象の UPS に Network Management Card を搭載し、リモートコ ンピュータからアクセスできるようにネットワークを構成する必要があります。
- ▶ Network Management Card へ IP アドレスを設定する方法については、Network Management Card に 添付のマニュアルを参照してください。また、CoServer の COM ポートから Control Console に接続 できますが、その場合は、接続前にいったん「APC PBE Agent」サービスを停止させ、IP アドレス を設定後「APC PBE Agent」サービスを再開させてください。詳細は Network Management Card に 添付のマニュアルを参照してください。

## ■ UPS 開始コマンドのインストール

Systemwalker Operation Manager の一括電源制御ホスト、または Systemwalker Centric Manager の運用管理サーバに、UPS 開始コマンドをインストールします。

- *1* PRIMERGY ドキュメント&ツール CD をセットします。
- *2* 「スタート」ボタン→「ファイル名を指定して実行」の順にクリックします。 「ファイル名を指定して実行」画面が表示されます。
- *3* 「名前」に以下のように入力し、[OK]をクリックします。 [DVD-RAM ドライブ]:¥FJTOOLS¥UPS¥Windows2003¥SWremote¥install.bat コピー完了の画面が表示されます。

## *4* [OK]をクリックします。

メモ帳画面が表示されます。

*5* このファイルを編集して、FT モデルと Network Management Card の IP アドレ スを対応づけます。

設定ファイルには、あらかじめサンプルデータが設定されています。

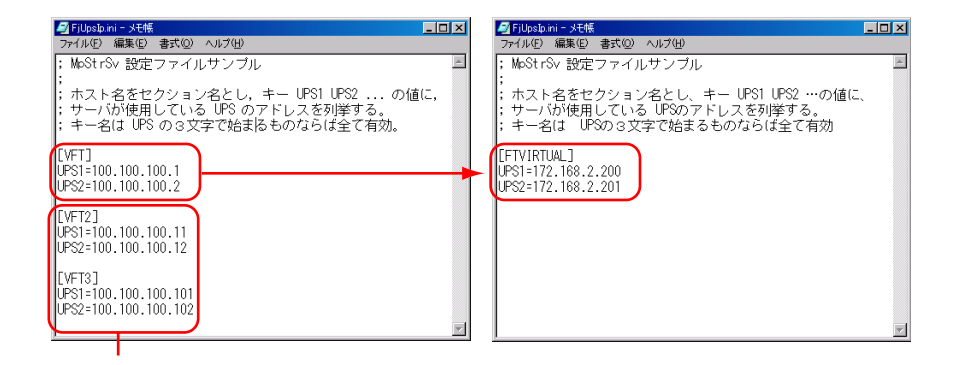

- 1. Virtual Server に対して、以下の形式のセクションを作成します。 ここで、(マシン名)は、Virtual Server の、Systemwalker におけるマシン名、(IP アドレス 1) (IP アドレス 2)には、それぞれ FT1、FT2 に電力を供給する UPS の IP アドレスをドット付き 10 進表記 (xxx.xxx.xxx.xxx) で指定します。
- 2. 複数の Virtual Server を管理する場合は、対象となる Virtual Server の数だけセク ションを入力します。
- 3. 元からあるサンプルデータは不要なので削除します。

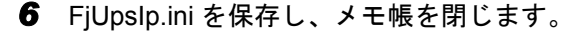

# 3.8 メモリダンプ取得のための設定

運用を開始する前に、メモリダンプ取得のための設定を行ってください。 メモリダンプ取得のための設定は、Virtual Server、CoServer1、CoServer2 でそれ ぞれ必要です。ただし、CoServer1、CoServer2 では標準で設定されているため、 設定する必要はありません。

### ● メモリダンプとは

メモリダンプの設定をしておくと、システムで STOP エラー(致命的なシステムエラー)が 発生した場合に、自動的にデバッグ情報が保存されます。保存されたメモリダンプにより、 エラー発生時の原因を分析することができます。

メモリダンプ取得のための設定は、運用に使用するファイル(OS やアプリケーションなど) をインストールしたあとで行います。

# <span id="page-148-0"></span>3.8.1 ハードディスクの空き容量の確認

メモリダンプを取得するためには、ページングファイルとメモリダンプファイルの作成用に、 十分なハードディスク容量が必要です。

取得可能なダンプの種類と必要なハードディスク容量は以下のとおりです。

### ■ 完全メモリ(フル)ダンプ

システムが予期せず停止したときに、システム メモリ全体の内容が記録されます。ファイル は「ダンプファイル]ボックスに表示されるディレクトリに格納されます。

#### 表:完全メモリダンプに必要な容量

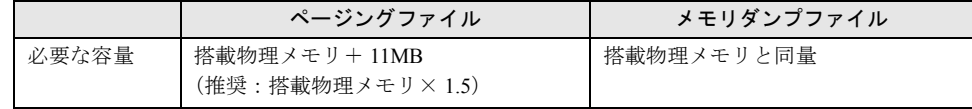

## ■ カーネルメモリダンプ

カーネルメモリ空間のみの情報が記録されます。ファイルは [ダンプファイル]ボックスに 表示されるディレクトリに格納されます。

#### 表:カーネルメモリダンプに必要な容量

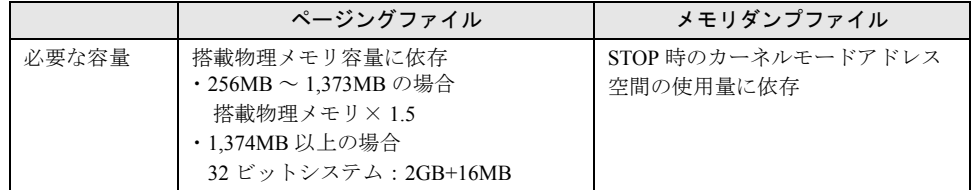

### ■ 最小メモリダンプ

問題の識別に役立つ最小限の情報が記録されます。このオプションを指定した場合、システ ムが予期せず停止するごとに、新しいファイルを作成します。

これらのファイルの履歴は、[最小ダンプ ディレクトリ]に表示されているディレクトリに格 納されます。

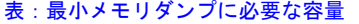

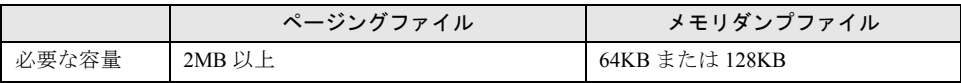

# 3.8.2 メモリダンプファイルの設定

以下の手順に従って、メモリダンプファイルの設定を行います。

- *1* 管理者権限でサーバにログオンします。
- *2* メモリダンプファイルを格納するドライブの空き容量を確認します。 「3.8.1 [ハードディスクの空き容量の確認」\(→](#page-148-0) P.149)で必要な空き容量を確認してくだ さい。 ドライブに空き容量がない場合は、「■ [メモリダンプが取得できない」\(→](#page-338-0) P.339)を参 照してください。
- *3* 「スタート」ボタン→「コントロールパネル」→「システム」の順にクリック します。

「システムのプロパティ」画面が表示されます。

**4** 「詳細設定]タブをクリックし、「起動と回復」の「設定】をクリックします。 「起動と回復」画面が表示されます。

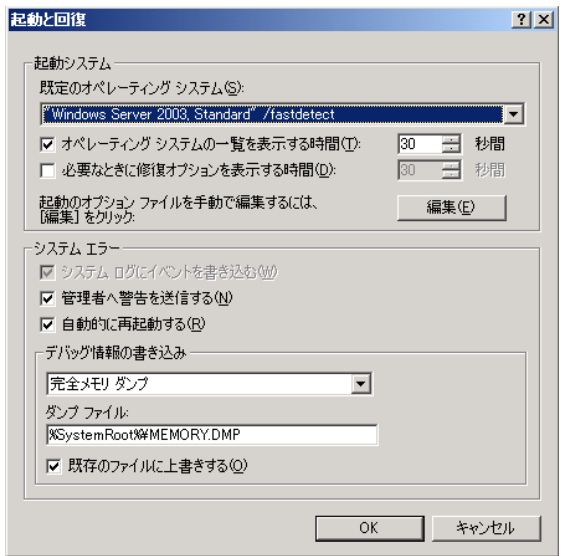

- *5* 以下の設定を行います。
	- 1.「デバッグ情報の書き込み」で、メモリダンプファイルの種類を選択します。
		- ・ 最小メモリダンプ(64KB) 最小限の情報がメモリダンプファイルに記録されます。 致命的なエラーが発生するたびに、「最小ダンプディレクトリ」に指定した ディレクトリに新しいファイルを作成します。
		- ・ カーネルメモリダンプ カーネルメモリだけがメモリダンプファイルに記録されます。
		- ・ 完全メモリダンプ(推奨) システムメモリのすべての内容がメモリダンプファイルに記録されます。
	- 2.「ダンプファイル」または「最小ダンプディレクトリ」に、メモリダンプファイル を保存するディレクトリをフルパスで指定します。 カーネルメモリダンプ、または完全メモリダンプの場合、「既存のファイルに上書 きする」にチェックを付けると、デバッグ情報が毎回指定したファイルに上書き されます。
- *6* [OK]をクリックし、「起動と回復」画面を終了します。
- *7* [OK]をクリックし、「システムのプロパティ」画面を終了します。
- *8* システムを再起動します。

システム再起動後、設定が有効になります。

## 3.8.3 ページングファイルの設定

以下の手順に従って、ページングファイルを設定します。メモリの増設を行った場合は、必 ず変更してください。

- *1* 管理者権限でサーバにログオンします。
- *2* システムがインストールされているドライブの空き容量を確認します。 「3.8.1 [ハードディスクの空き容量の確認」\(→](#page-148-0) P.149)で必要な空き容量を確認してくだ さい。 ドライブに空き容量がない場合は、「■ [メモリダンプが取得できない」\(→](#page-338-0) P.339)を参 照してください。
- *3* 「スタート」ボタン→「コントロールパネル」→「システム」の順にクリック します。 「システムのプロパティ」画面が表示されます。
- *4* [詳細設定]タブをクリックし、「パフォーマンス」の[設定]をクリックし ます。

「パフォーマンスオプション」画面が表示されます。

**5** [詳細設定] タブをクリックします。

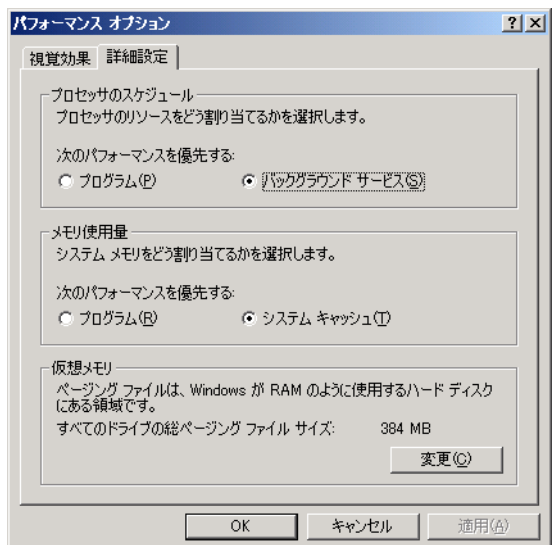

## *6* 「仮想メモリ」の[変更]をクリックします。

「仮想メモリ」画面が表示されます。

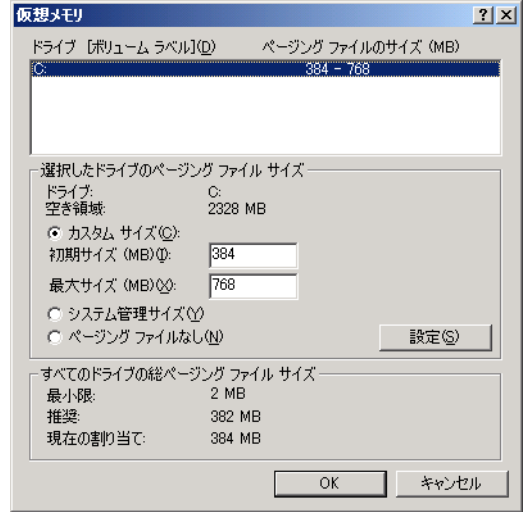

## *7* ページングファイルを作成するドライブを指定します。

「ドライブ」でシステムがインストールされているドライブを選択します。 選択したドライブが「選択したドライブのページングファイルサイズ」の「ドライブ」 に表示されます。

### *8* 「カスタムサイズ」を指定し、「初期サイズ」に値を入力します。

設定したダンプファイルの種類によって値を設定します。 「すべてのドライブの総ページングファイルサイズ」の「推奨]より大きい値を設定し てください。

### **1% 重要**

- ▶ ページングファイルサイズを小さい値に設定した場合、性能に影響があります。最良の システム効率を得るには、「すべてのドライブの総ページングファイルサイズ」に記載 されている「推奨」サイズ以上に「初期サイズ」を設定してください。推奨サイズは、 システムの搭載メモリ総量の 1.5 倍です(2GB を超える場合は 2GB を推奨します)。た だし、メモリを大量に消費するプログラムを定期的に使用する場合は、必要に応じてサ イズを大きく設定してください。
- *9* 「最大サイズ」に値を入力します。 「初期サイズ」より大きい値を設定します。
- *10* 設定を保存します。

「選択したドライブのページングファイルサイズ」の「設定]をクリックします。 設定が保存され、「ドライブ」の「ページングファイルのサイズ」に設定した値が表示 されます。

- *11* [OK]をクリックし、「仮想メモリ」画面を終了します。
- *12* [OK]をクリックし、「パフォーマンスオプション」画面を終了します。
- *13* [OK]をクリックし、「システムのプロパティ」画面を終了します。

#### *14* システムを再起動します。

システム再起動後、設定が有効になります。

第 3 章 運用前の設定

# 第 4 章

# 高信頼ツール

TX200FT S3 では、高信頼ツールを導入するこ とを推奨しています。ツールにより、動作する OS が異なりますので、留意してください。

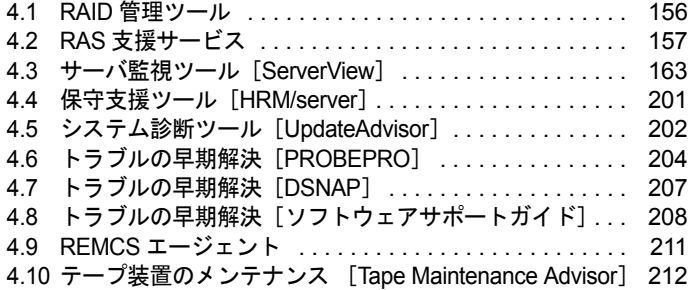

# <span id="page-155-0"></span>4.1 RAID 管理ツール

TX200FT S3 には、RAID 管理ツール(Global Array Manager)がインストールされ ています。RAID 管理ツールを使用するためには、以下の設定が必要です。

### ■ 必要な設定

RAID 管理ツールを使用する前に、以下の設定が必要です。 設定方法については、SAS アレイコントローラカード(PG-140G)に添付のマニュアルを参 照してください。

- 「gamroot」の名前のユーザアカウントの作成
- ユーザ権限用の任意のユーザアカウントの作成
- Administrators グループに、「gamroot」を追加
- サーバグループ、サーバの設定

## ■ RAID 管理ツールの使用方法

使用方法については、SAS アレイコントローラカード(PG-140G)に添付のマニュアルを参 照してください。

# <span id="page-156-0"></span>4.2 RAS 支援サービス

RAS (Reliability, Availability, Serviceability) 支援サービスは、本サーバの定期交換 部品である UPS(オプション)のバッテリの状況を監視し、定期交換部品の交換時 期を事前に通知するソフトウェアです。定期交換部品の故障による、本サーバの運 用停止状態を回避できます。 TX200FT S3 には、RAS 支援サービスがインストールされています。RAS 支援 サービスを使用するには、以下の設定が必要です。

## **修重要**

RAS 支援サービスを使用する上での注意事項

- ▶ RAS 支援サービスは、CoServer1、CoServer2 で使用します。Virtual Server 上では使用しないでくだ さい。
- ▶ RAS 支援サービスは、アンインストールしないでください。
- ▶ RAS 支援サービスのサービス (F5EP50) は停止しないでください。

**PPOINT** 

▶ RAS 支援サービスのマニュアルは、「PRIMERGY ドキュメント&ツール CD」内の以下のファイルを 参照してください。 [DVD-RAM ドライブ]:¥RASAssist¥TX200S3¥Windows¥WinRAS.pdf

# 4.2.1 RAS 支援サービスの使用方法

RAS 支援サービスを起動します。

- *1* 管理者権限でサーバにログオンします。
- *2* 「スタート」ボタン→「RAS 支援サービス」の順にクリックします。 メニュー画面が表示されます。

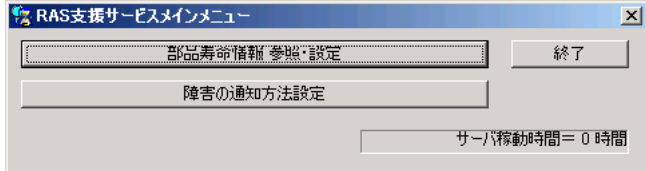

| メニュー         | 説明                                                                                                    |
|--------------|----------------------------------------------------------------------------------------------------|
| 部品寿命情報 参照・設定 | • バッテリの交換予定日、搭載日を表示します。バッテリの交換<br>を行った際に、搭載日を今日の日付にリセットします。<br>• 本サーバの稼動時間を表示します。稼動時間を入力することも<br>できます。 |
| 障害の通知方法設定    | 定期交換部品の交換時期を知らせるメッセージを、画面に表示す<br>るかどうかを設定します。                                                          |

表:RAS 支援サービスメニュー

*3* 終了する場合は、[終了]をクリックします。

# 4.2.2 部品寿命情報

「部品寿命情報 参照・設定」メニューで、本サーバの定期交換部品の状態、交換推奨時期を 確認します。本サーバの運用開始前、および本サーバの定期交換部品の交換を行った場合、 最新の情報に変更しておいてください。

### *1* [部品寿命情報 参照・設定]をクリックします。

「部品寿命情報 参照・設定」画面が表示されます。

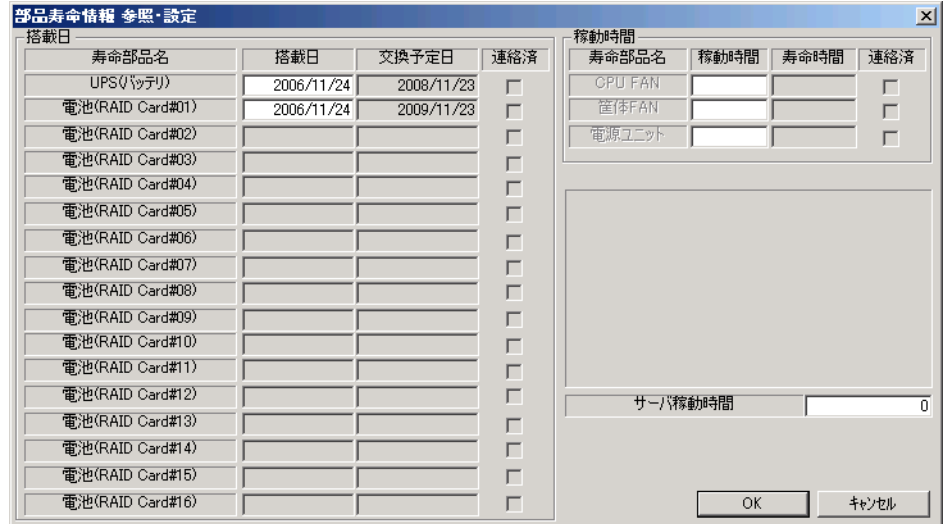

#### 表:部品寿命情報参照・設定画面の説明

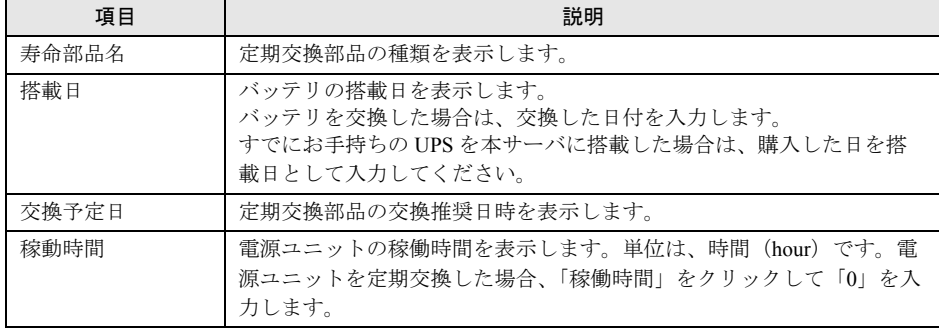

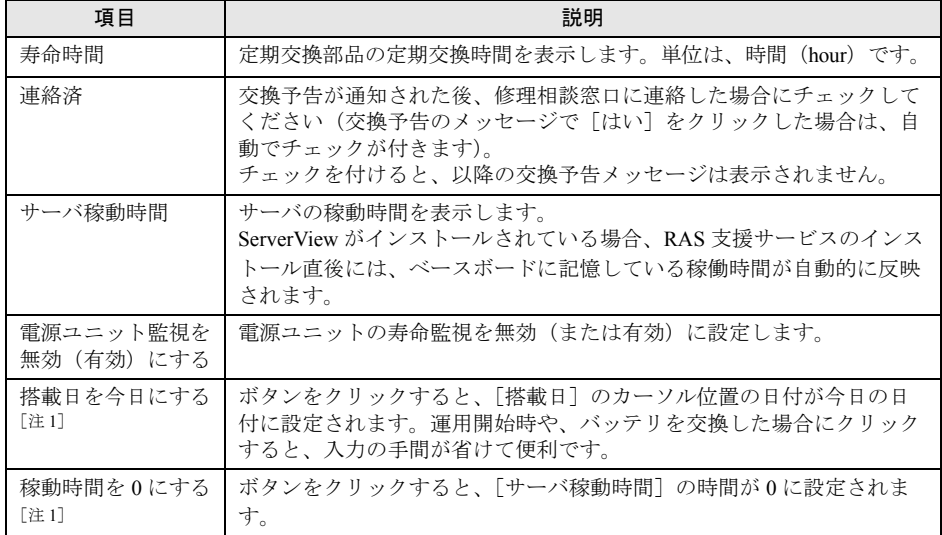

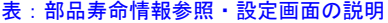

[注 1]:[搭載日を今日にする]と[稼動時間を 0 にする]は、同じ場所に排他で表示されます。 [搭載日を今日にする]は[搭載日]にカーソルがある場合に表示されます。 [稼動時間を 0 にする]は[稼動時間]または[サーバ稼動時間]にカーソルがある場合に 表示されます。

### **PPOINT**

- ▶ 寿命について UPS のバッテリは、サーバの電源が切れている状態でも寿命を消費します。
- ▶ 定期交換部品の交換メッセージ通知時期について
	- 本サーバの定期交換部品の交換メッセージ通知時期を以下に示します。

表:定期交換部品の交換メッセージ通知時期

| 定期交換部品              | 交換予告メッセージ通知開始時期             | 交換メッセージ通知時期 |
|---------------------|-----------------------------|-------------|
| UPS のバッテリ           | 使用開始またはバッテリ交換後か<br>ら約1年9ヶ月後 | 約2年後        |
| アレイコントローラ<br>上のバッテリ | 使用開始またはバッテリ交換後か<br>ら約2年後    | 約3年後        |

[注 1]:24 時間稼動の場合の値です。稼働時間によりメッセージが出る時期が異な ります。

▶ サーバ稼動時間の設定

サーバ稼動時間の設定を行う場合の計算方法は、以下のとおりです。

稼動時間 = 使用月数× 30 × 24 ×稼動率/月×稼動率/日

- ・1 日 8 時間、1 か月に 20 日稼動しているシステムが 4 か月使用した場合 稼動時間 = 使用月数(4)× 30 × 24 ×稼動率/月(20/30)×稼動率/日(8/24)=640 時間
- 2 各情報の確認、および設定が終了したら、[OK]をクリックします。 設定を変更した場合は、変更を保存するかどうかの確認のメッセージが表示されます。
- *3* [OK]をクリックして、終了します。

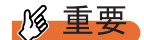

- ▶ 定期交換部品の交換周期について 定期交換部品の交換周期は周囲温度で変動します。 定期交換部品の交換周期は、サーバ本体の使用温度を年間平均温度 25 ℃と想定しています。 年間平均温度が 25 ℃を超えた環境で使用すると、交換周期が早くなる場合があります。 一般的に温度が 10 ℃上がると(年間平均温度 35 ℃)、定期交換部品の寿命は約半分に短縮されま す。
- ▶ 他のサーバで使用していた UPS を本サーバに搭載した場合、使用期間分の寿命を消費しています。 累積使用期間が交換周期に達した場合は、バッテリを交換してください。
- ▶ 定期交換部品は、交換予告メッセージが通知されてから、次回定期保守時に交換することを想定し ています。定期交換部品は、交換予告メッセージの通知後、約 1 年間は使用可能です。ただし、 UPS バッテリについての交換予告メッセージが通知された場合は、すみやかに修理交換窓口にご連 絡ください。

## 4.2.3 障害の通知方法の設定

交換予告、および交換時期を通知するメッセージを画面に表示するかどうかを設定します。

### *1* [障害の通知方法設定]をクリックします。

「障害の通知方法設定」画面が表示されます。

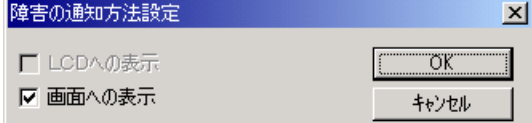

*2* 「画面への表示」を選択し、[OK]をクリックします。

部品の交換予告開始時期、および交換周期を過ぎた場合に、メッセージが画面に表示 されます(初期設定値)。

チェックしない場合は、部品の交換予告開始時期、および交換周期を過ぎても、メッ セージが画面に表示されません。

### ■ 定期交換部品交換予告メッセージ

### ● 定期交換部品の交換予告メッセージ(ディスプレイ)

定期交換部品の交換予告開始時に、ディスプレイに表示されるメッセージです。 交換予告開始時に表示されます。 メッセージに[いいえ]をクリックした場合、以降 3 日ごとにメッセージが表示されます。 [はい]をクリックした場合、および「部品寿命情報参照・設定」画面の連絡済チェックボッ クスにチェックを付けた場合、以降メッセージは表示されません。

表:定期交換部品交換予告メッセージ(ディスプレイ)

| メッセージ                                                                    | 対処                                          |
|--------------------------------------------------------------------------|---------------------------------------------|
| UPS BBU の寿命時間まで nn 日(時間)です。定期<br>交換部品の寿命による故障を回避するため修理相談<br>窓口までご連絡ください。 | UPS のバッテリの交換時期が近づいています。<br>修理相談窓口に連絡してください。 |
| 連絡済みでしょうか? 「はい] 「いいえ]                                                    |                                             |

### ● 定期交換部品の交換予告メッセージ(システムイベントログ)

定期交換部品の交換予告開始時に、システムイベントログに表示されるメッセージです。 交換予告開始時に 1 回のみ表示されます。

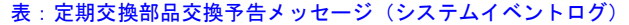

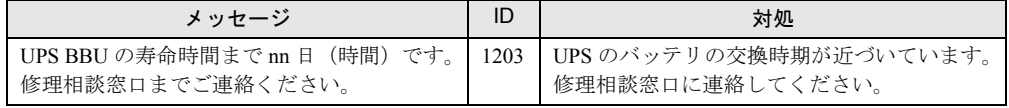

### ■ 定期交換部品交換時期のメッセージ

### ● 定期交換部品交換時期メッセージ (ディスプレイ)

定期交換部品の交換時期に、ディスプレイに表示されるメッセージです。 交換時期到達時に表示され、以降は、システム起動時(F5EP50 サービスの開始時)に毎回表 示されます。24 時間稼動の場合は、30 日ごとに表示されます。

表:定期交換部品交換時期のメッセージ

| メッセージ                                                                                                | 対処                                       |
|----------------------------------------------------------------------------------------------------|------------------------------------------|
| UPS BBU が寿命を超えました。<br>この状態のまま本サーバを運用しますと、定期交<br>換部品の寿命による故障が発生する可能性があり<br>ます。<br>早期に修理相談窓口までご連絡ください。 | UPS のバッテリの交換時期です。<br>早期に修理相談窓口に連絡してください。 |

### ● 定期交換部品交換時期メッセージ (システムイベントログ)

定期交換部品の交換時期に、システムイベントログに表示されるメッセージです。 交換時期到達時に 1 回のみ表示されます。

#### 表:定期交換部品交換時期のメッセージ

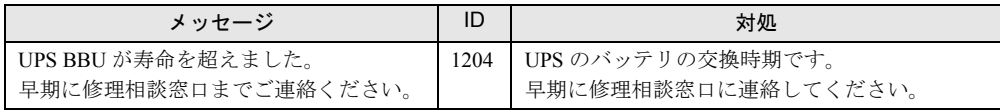

## ■ 異常時にシステムイベントログに表示されるメッセージ

異常時に、システムイベントログに表示されるエラーメッセージです。

表:異常時にシステムイベントログに表示されるメッセージ

| メッセージ               |      | 内容と対処            |
|---------------------|------|------------------|
| F5EP50 でエラーが発生しました。 | 1200 | │営業/SEに連絡してください。 |

## ■ システムイベントログに表示される通知メッセージ

RAS 支援サービスのインストール時、および運用開始後にシステムイベントログに表示され る通知メッセージです。

| メッセージ               | ID   | 内容と対処                   |
|---------------------|------|-------------------------|
| F5EP50 をインストールしました。 | 1001 | RAS 支援サービスが正常にインストールされま |
|                     |      |                         |
| F5EP50の実行を開始しました。   | 1000 | RAS 支援サービスが正常に起動しました。   |

表:システムイベントログに表示される通知メッセージ

# 4.2.4 RAS 支援サービスのインストール

RAS 支援サービスを誤って削除した場合は、以下の手順に従って RAS 支援サービスをイン ストールしてください。インストールは、CoServer1、CoServer2 に対して行ってください。 Virtual Server へはインストールできません。

- *1* 管理者権限でサーバにログオンします。
- *2* PRIMERGY ドキュメント & ツール CD をサーバにセットします。
- *3* 「スタート」ボタン→「ファイル名を指定して実行」の順にクリックします。

**4** 「名前」に以下のように入力し、「OK] をクリックします。 [DVD-RAMドライブ]:¥RASAssist¥TX200S3¥Windows¥Setup.bat /y コマンドプロンプト画面が表示され、「Succeed.」と表示されたら、インストール終了 です。任意のキーを押して画面を閉じてください。 インストール終了後、RAS 支援サービスのサービス (F5EP50)が自動で起動します。

# <span id="page-162-0"></span>4.3 サーバ監視ツール [ServerView]

TX200FT S3 では、あらかじめ Virtual Server に「ServerView Console」、それぞれ の CoServer に「ServerView Console」および「ServerView Agent」がインストー ルされています。ここでは、ServerView の使用方法の概要、必要な設定および留意 事項について説明します。

ServerView の設定の詳細や使用方法については、『ServerView ユーザーズガイド』 を参照してください。

## **M** 重要

▶ Virtual Server 上には「ServerView Agent」をインストールしないでください。インストールした場 合、FT システムの同期処理に不具合が発生します。

# 4.3.1 ServerView のシステム構成

ServerView は業界標準のプロトコル(SNMP)を使用して PRIMERGY サーバの監視を行なう 監視ソフトウェアです。

ServerView はハードウェアを監視するエージェントと、エージェントの情報を管理するマ ネージャ (ServerView コンソール)から構成されています。マネージャをどこにインストー ルするかによって、監視のための構成は以下の 2 通りがあります。

- Virtual Server の ServerView コンソールから監視する場合
- 管理端末の ServerView コンソールから監視する場合

TX200FT S3 のシステム状態を管理する everRun マネージャと、ServerView コンソールを同時 に起動すると、以下のように表示されます(表示例)。

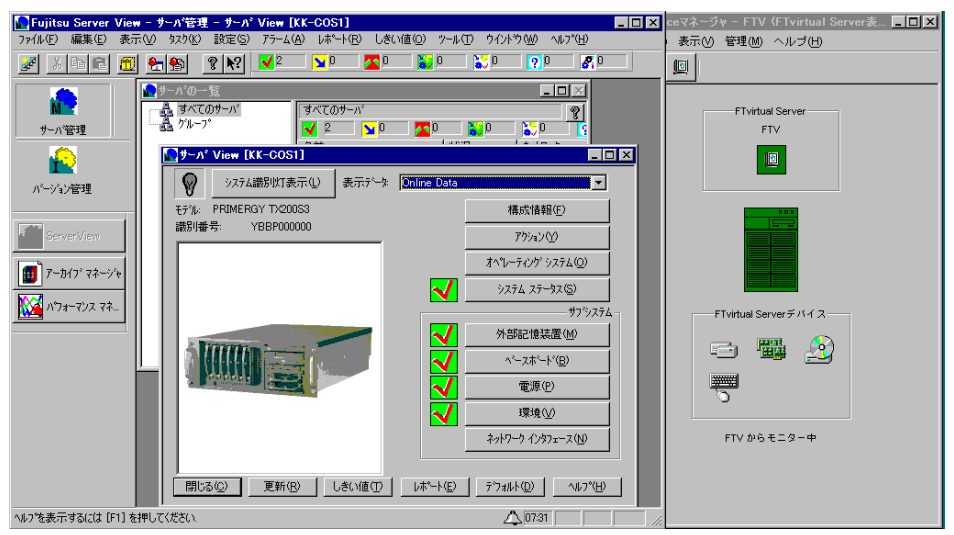

### ■ Virtual Server の ServerView コンソールから監視する場合

プレインストール状態では、Virtual Server に ServerView コンソール (マネージャ) がインス トールされています。この場合の構成は以下のようになります。

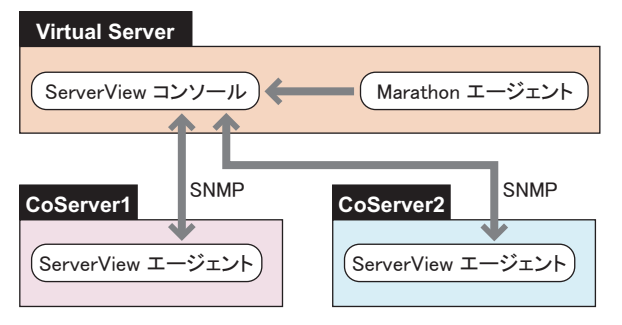

### **PPOINT**

▶ CoServerのServerViewエージェントとVirtual ServerのServerViewコンソールは、監視用LANと業務 用 LAN を使用し、SNMP プロトコルによる通信を行います。そのため、監視用 LAN と業務用 LAN は、途中にファイアウォールがない環境で接続してください。ファイアウォールがある場合はポー トの設定が必要です。

### **必重要**

▶ Virtual Server は仮想 OS であり、直接制御できるハードウェアを持っていません。 Virtual Server では、ServerView コンソールから、それぞれの CoServer を指定して ServerView エー ジェントで実行するハードウェア監視、あるいはアーカイブなどの機能を使用します。 ただし、Virtual Server 上 では ServerView エージェントは動作していませんので、ServerView コン ソールから Virtual Server を指定した場合は、ハードウェア監視やアーカイブなどの ServerView エージェントの機能は使用できませんのでご留意ください。

### ■ 管理端末の ServerView コンソールから監視する場合

パソコンあるいはサーバに ServerView コンソールをインストールすることにより、外部から TX200FT S3 を監視することができます。ServerView コンソールをインストールしたパソコン あるいはサーバを管理コンソールと呼びます。この場合の構成は以下のようになります。

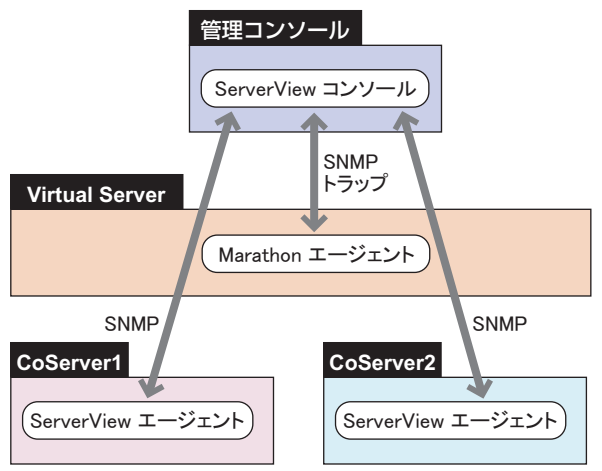

Marathon エージェントと ServerView コンソール間の通信は、SNMP のトラップのみで行われ ます。

# 4.3.2 ServerView コンソールについて

ServerView コンソールは、以下の機能を持ちます。

- GUI によるサーバの監視
- AlarmService の起動

## ■ GUI によるサーバの監視

ServerView コンソールを起動すると、以下のような画面が表示されます。

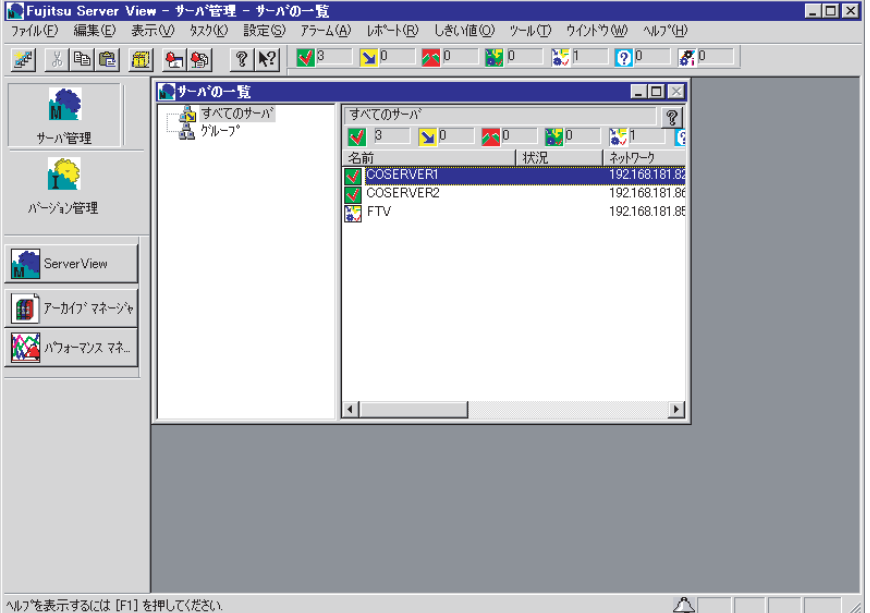

この画面から CoServer をダブルクリックすることにより、CoServer のハードウェアの状態を グラフィカルに監視することができます。

ただし、Virtual Server には直接制御されるハードウェアがなく ServerView エージェントがイ ンストールされていないため、Virtual Server のハードウェア状態を監視することはできませ  $h_{\rm o}$ 

### **●「サーバの一覧」に Virtual Server を追加**

アラームサービスを使用する前に、ServerView コンソールで「ファイル」メニューの「新し いサーバ」を選択し、「サーバの一覧」に Virtual Server のホスト名を追加してください。 Virtual Server には ServerView エージェントがないため、サーバの一覧では「不明」なモデル として表示され、管理不能アイコンとなりますが、問題ありません。

## ■ アラームサービス (AlarmService) の起動

「アラーム」メニューから「モニタ」を選択すると、AlarmService のアラームモニタが開始さ れ、以下のような画面が表示されます。

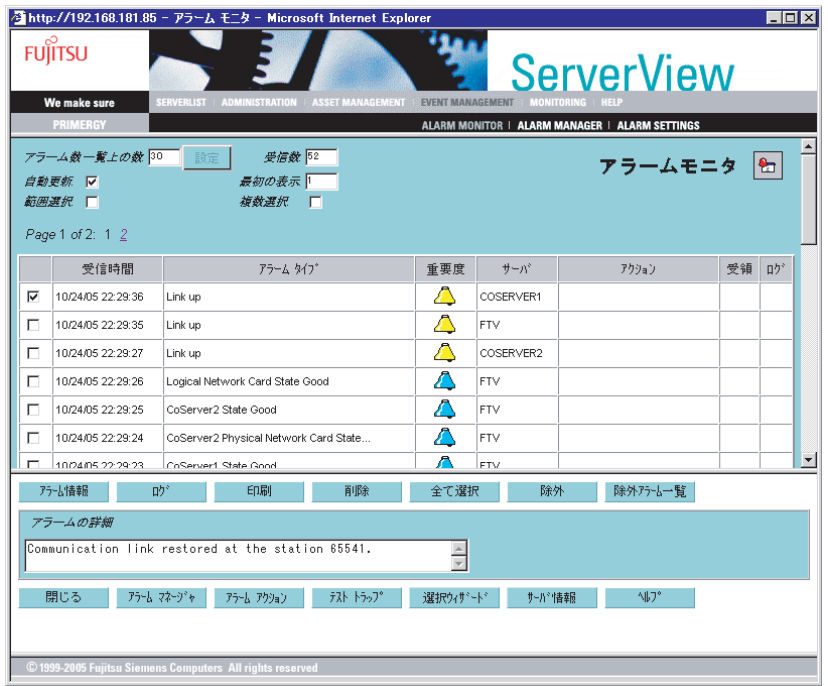

この画面で、AlarmService が受信したアラーム(トラップ)情報を参照できます。

## **PPOINT**

- ▶ AlarmService は Web ブラウザと、ServerView Web Server を使用して実行されます。AlarmService を 起動した場合は、セキュリティ強化の構成によって警告またはブロックされる場合があります。 AlarmService の表示がブロックされた場合は、[追加]をクリックして設定画面を開き、 AlarmService が表示されるように信頼済みサイトのゾーンを追加してください。
- ▶ システムのコンピュータ名、または IP アドレスを変更した場合は、AlarmService は正しく動作しませ ん。「スタート」ボタンから「Change Computer Details」を実行して AlarmService のコンピュータ 名、IP アドレスを変更してください。

### ● AlarmService の機能

AlarmService には、以下の機能があります。

これらの機能は、Fujitsu ServerView Services のサービスにより実行されており、ServerView コ ンソールを表示していない状態でも有効です。

- 受け取ったアラームをログする。
- 受け取ったアラームをポップアップメッセージに表示する。
- 受け取ったアラームをメール転送する。
- 受け取ったアラームによりプログラム実行する。

# 4.3.3 SNMP サービスのプロパティ設定について

SNMP プロトコルは、OS のサービスである SNMP サービスにより実行されます。SNMP サービスのプロパティ設定には以下の項目があります。

- コミュニティ名とトラップ送信先の設定
- コミュニティの権利と SNMP を受け付けるホストの設定

### ■ 設定例

Virtual Server と両方の CoServer でそれぞれ、「スタート」ボタン→「管理ツール」→「サービ ス」の順にクリックし、「SNMP Service」のプロパティを開き、以下の設定例を参考に設定を 行ってください。

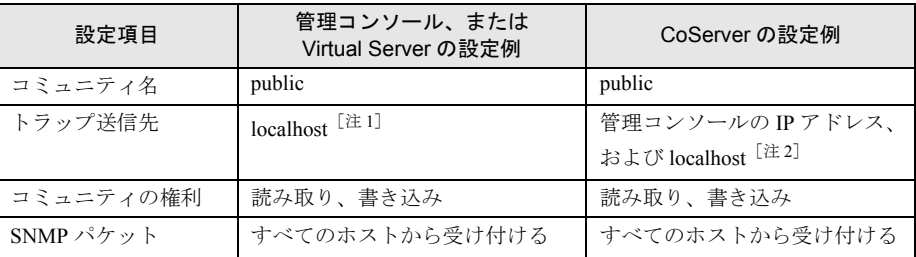

#### 表:SNMP サービスのプロパティの設定例

[注 1]:管理コンソール、または Virtual Server のトラップ送信先は、ServerView コンソールから AlarmService にトラップを送信するため、「localhost」の設定が必要です。

[注 2]:CoServer のトラッブ送信先は、ServerView エージェントから CoServer の AlarmService にト ラップを送信するため、「localhost」の設定も必要です。

# ● [トラップ] タブの設定

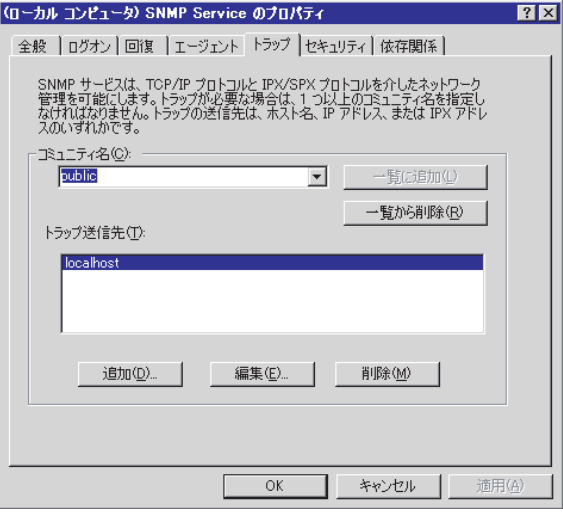

コミュニティ名と、トラップ送信先を設定します。

コミュニティ名は、ServerView コンソール側、または Virtual Server 側と CoServer 側で同一に する必要があります。

# ● [セキュリティ] タブの設定

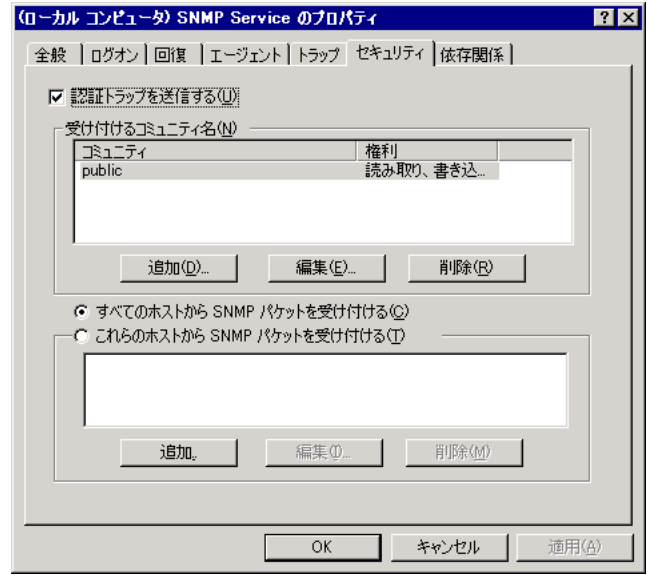

コミュニティの権利と SNMP パケットを受け付けるホストを設定します。

# 4.3.4 運用前のサーバ監視ソフトウェアの設定について

開封後、サーバの運用を開始する前に必要な ServerView の設定について説明します。 開封からサーバ運用開始までは、以下の流れになります。

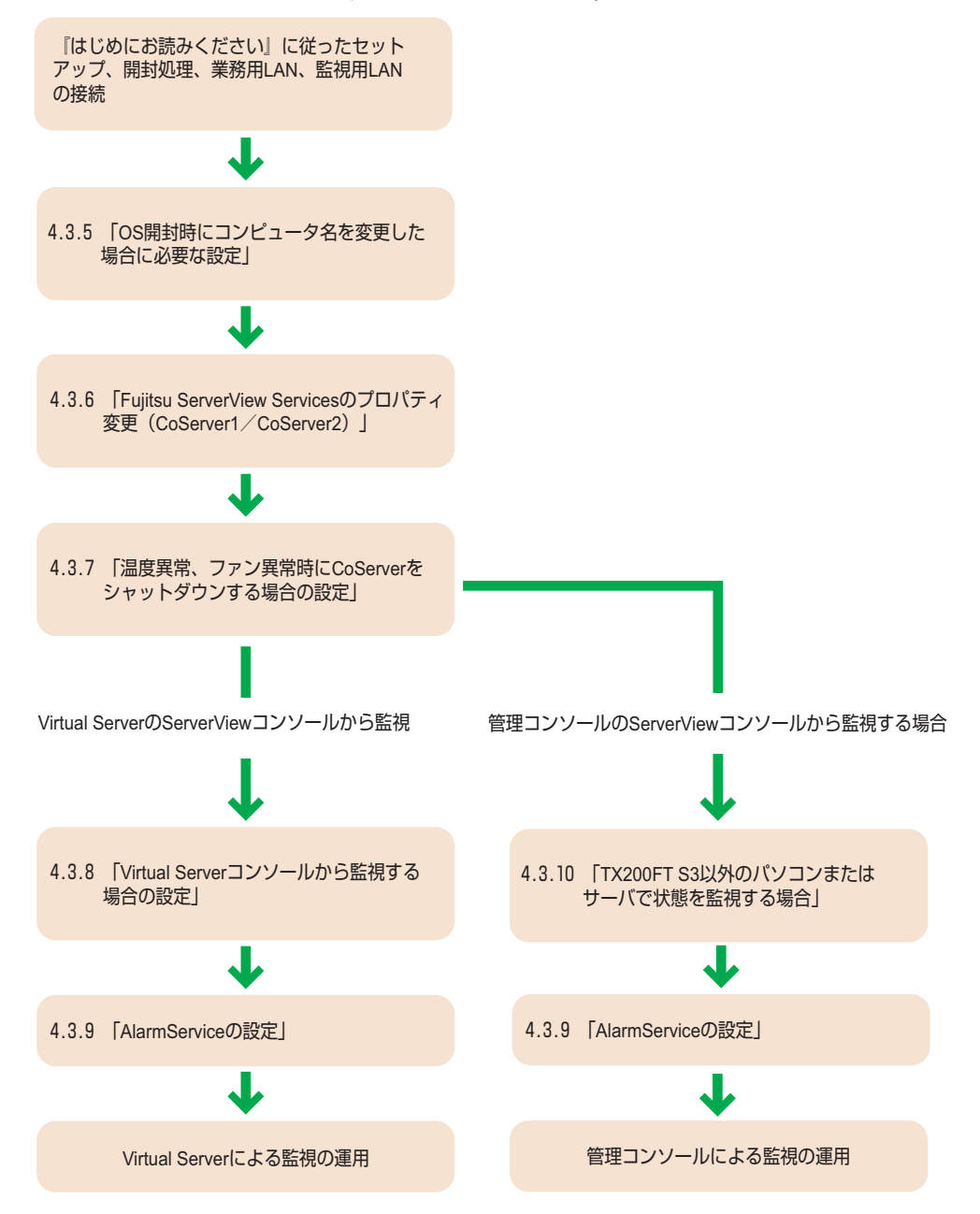

# 4.3.5 OS 開封時にコンピュータ名を変更した場合に必要な設定

### ■ CoServer のコンピュータ名を変更した場合

CoServer 開封時にコンピュータ名を変更した場合は、以下の操作を行ってください。

### ● CoServer1 と、CoServer2 で、ServerView コンソール上のコンピュータ名を変更 する

- *1* 監視用 LAN をネットワークに接続します。
- *2* 監視用 LAN の IP アドレスが設定されていない場合は設定します。
- *3* ServerView コンソールを起動します。
- *4* サーバ一覧に以前のサーバ名が表示されている場合は、サーバ名を削除しま す。
- *5* ServerView コンソールを終了します。
- *6* 「スタート」ボタン→「すべてのプログラム」→「Fujitsu ServerView」→ 「Change Computer Details」の順にクリックします。
- *7* 「Computer」と「IP Address」が、手順 2 で設定した内容であることを確認し、 [Apply >]をクリックします。

### **PPOINT**

- ▶ コンピュータ名を削除する前に「Change Computer Details」を行った場合に、CoServer でポップ アップメッセージが表示されなくなることがあります。その場合は以下の操作を行ってください。
	- 1. OS のコンピュータ名をデフォルトの名前 (COSERVER1 または COSERVER2)に戻します。
	- 2. 「Change Computer Details」を実行します。
	- 3. ServerView コンソールからサーバを削除します。
	- 4. OS のコンピュータ名を新しい名前に変更します。
	- 5. 「Change Computer Details」を実行します。
	- 6. CoServer の ServerView コンソールを起動し、サーバ一覧に新しい名前を追加します。

### ● Virtual Server の ServerView コンソールで、サーバ一覧に CoServer1 と CoServer2 を追加

- *1* Virtual Server で ServerView コンソールを起動します。
- *2* 「サーバの一覧」画面に以前のサーバ名が表示されている場合は、サーバ名を 削除します。
- *3* 「サーバの一覧」画面で右クリックし、「新しいサーバ」をクリックします。 「サーバブラウザ」画面のツリー表示から「ローカルドメイン」を選択すると、ネット ワーク上に存在するコンピュータの情報(CoServer1、CoServer2)が表示されます。

CoServer1 をクリックし、[適用]をクリックします。

CoServer2 をクリックし、[適用]をクリックします。

 Virtual Server をクリックし、[適用]をクリックします。 Virtual Server は管理不能のアイコンとして表示されますが、問題ありません。

サーバブラウザ画面、およびサーバ一覧画面を終了します。

### ■ Virtual Server のコンピュータ名を変更した場合

Virtual Server 開封時にコンピュータ名を変更した場合は、Virtual Server で以下の操作を行っ てください。

- 業務用 LAN をネットワークに接続します。
- 業務用 LAN の IP アドレスを設定します。
- ServerView コンソールを起動します。
- サーバ一覧に表示されているコンピュータ名を削除します。
- ServerView コンソールを終了します。
- 「スタート」ボタン→「すべてのプログラム」→「Fujitsu ServerView」→ 「Change Computer Details」の順にクリックします。
- 「コンピュータ名」と「IP アドレス」が、手順 2 で設定した内容であることを 確認し、[Apply >] をクリックします。
- 確認画面が表示されたら[OK]をクリックします。
- ServerView コンソールを起動します。
- 「ファイル」メニューの「新しいサーバ」を選択します。
- CoServer1、CoServer2、Virtual Server のコンピュータ名をサーバの一覧に追 加します。

# 4.3.6 Fujitsu ServerView Services のプロパティ変更 (CoServer1 / CoServer2)

CoServer1、CoServer2 で、Fujitsu ServerView Service プロパティの変更を行います。

## **必重要**

- ▶ ファン異常、温度異常が発生した場合に、CoServer をシャットダウンするための設定が必要です。 この設定を行わない場合は、ファン異常時、または温度異常時に Virtual Server の動作が保証されま せん。必ず以下の手順に従って設定を行ってください。
- *1* 「スタート」ボタン→「管理ツール」→「サービス」の順にクリックします。 「サービス」画面が表示されます。
- *2* 「Fujitsu ServerView Services」を選択します。
- *3* 「操作」メニューから「プロパティ」をクリックします。
- *4* [ログオン]タブをクリックし、「アカウント」をチェックして管理者権限の ユーザ名とパスワードを設定します。

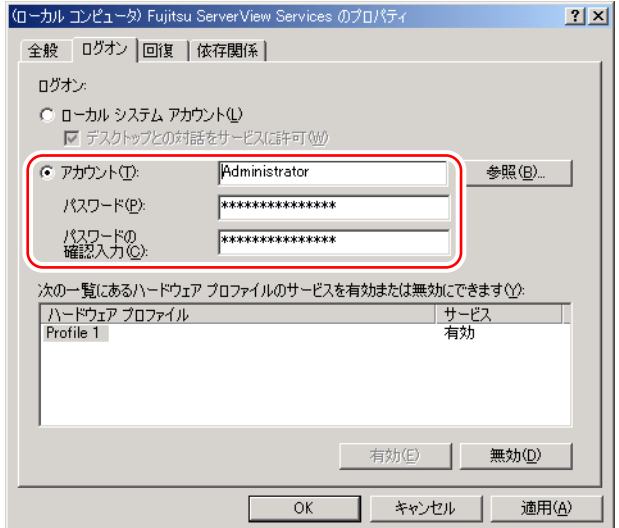

**5** [OK] をクリックします。

*6* 「Fujitsu ServerView Service」を右クリックし、[再起動]をクリックします。

**PPOINT** 

▶ 管理者権限のユーザ名に対するパスワードを変更した場合、上記のパスワードも必ず変更してくだ さい。

# 4.3.7 温度異常、ファン異常時に CoServer をシャットダウンする 場合の設定

TX200FT S3 では、温度異常、およびファン異常が発生した場合に、CoServer をシャットダウ ンできるように設定されています。ただし、初期設定ではシャットダウン動作は「無効」に 設定されていますので、以下の操作を行って「有効」に設定し直してください。

*1* CoServer 上で ServerView を起動します。

### *2* 「アラーム」メニューの「設定」をクリックします。

「アラーム設定の開始」画面が表示されます。

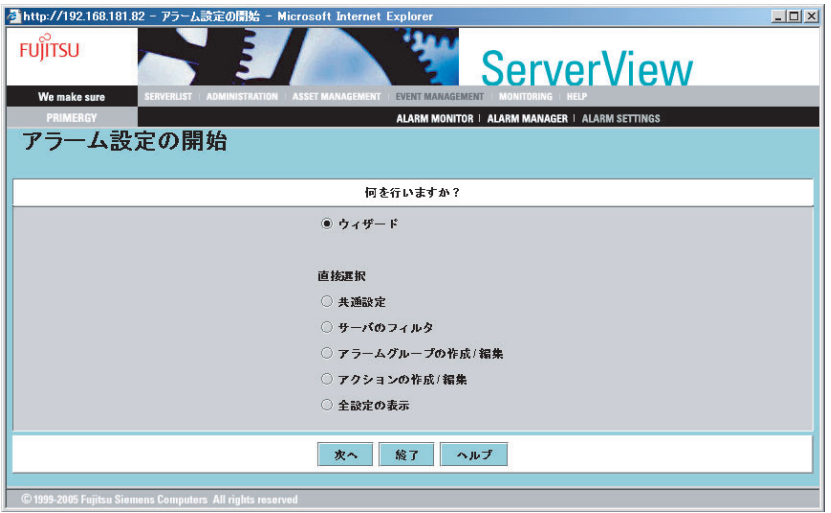

- **3** 「アラームグループの作成 / 編集」を選択して、[次へ]をクリックします。 「アラームグループの作成 / 編集」画面が表示されます。
- *4* [グループの選択]タブで、アラームグループ名[ASR]を選択します。

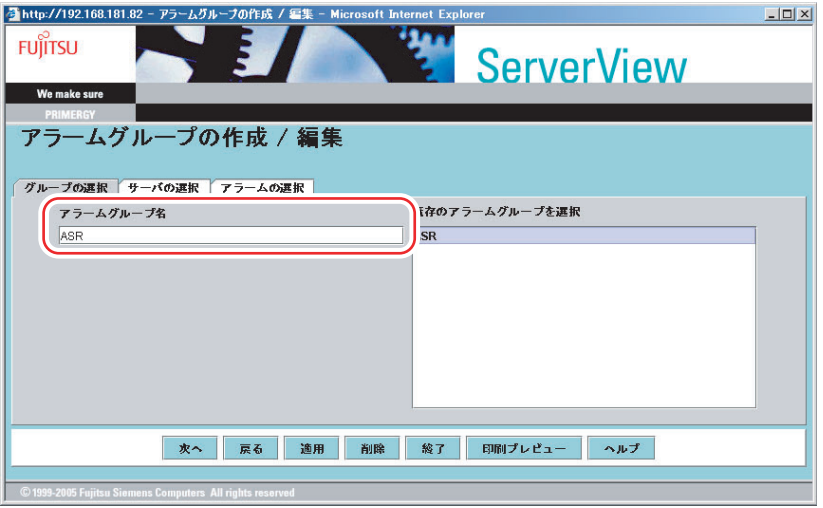

*5* [サーバの選択]タブでサーバの再登録を行います。

OS 開封時にコンピュータ名を変更していない場合は操作の必要はありません。手順 6 へ進んでください。

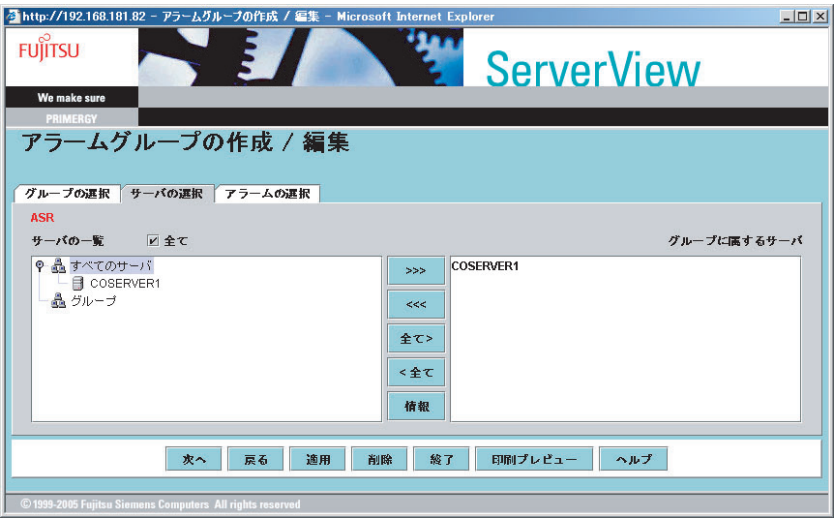

- 1.「サーバの一覧」欄の「すべてのサーバ」をクリックして、サーバ名を表示しま す。
- 2. 新しいコンピュータ名を選択し、[>>>]をクリックして「グループに属するサー バ」欄に表示させます。
- 3.「グループに属するサーバ」欄に以前のコンピュータ名が表示されている場合は、 そのコンピュータ名を選択し、[<<<]をクリックして「グループに属するサー バ」から消去します。
- 4.[適用]をクリックします。
- **6** [次へ] をクリックします。

「アクション設定の作成/編集」画面が表示されます。

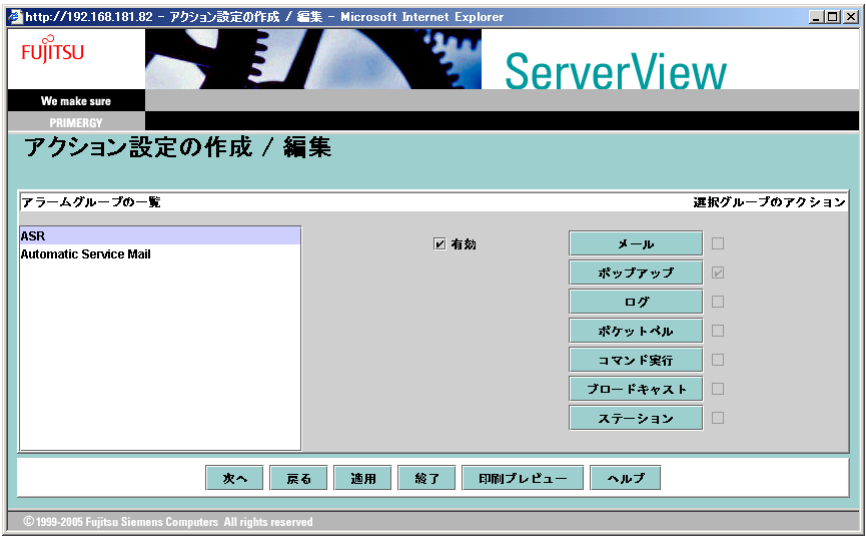

*7* アラームグループの一覧から「ASR」を選択して、[コマンド実行]をクリッ クします。

「コマンド実行設定の作成/編集:ASR グループ」画面が表示されます。

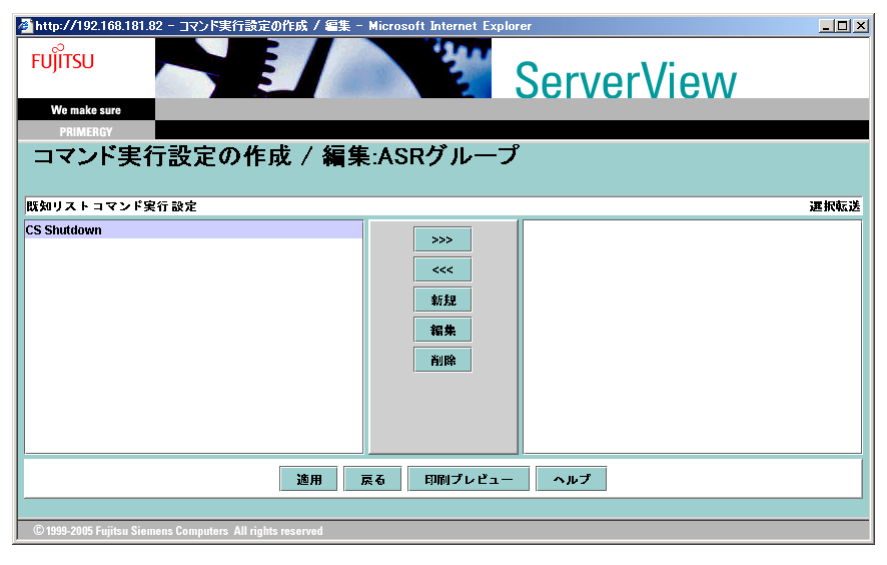

- *8* 「既知リストコマンド実行設定」欄に表示されている「CS Shutdown」を選択 し、[>>>]をクリックして「選択転送」欄に表示させ、[適用]をクリックし ます。
- *9* [戻る]をクリックして「アクション設定の作成/編集」画面に戻ります。 このとき、「コマンド実行」にチェックが付いていることを確認してください。

### *10* [次へ]をクリックします。

「全設定の表示」画面が表示されます。

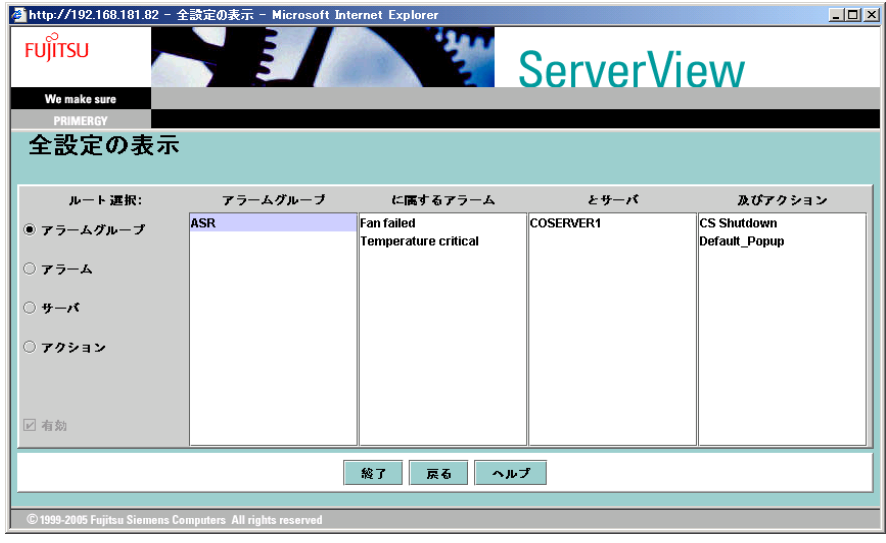

- *11* 「とサーバ」欄に対象となるコンピュータ名と、「及びアクション」欄に「CS Shutdown」が表示されていることを確認して、「終了]をクリックします。 「アラーム設定の開始」画面に戻ります。
- **12** [終了] をクリックします。
- *13* 1 ~ 11 の設定を、両方の CoServer に対して行ってください。

## 4.3.8 Virtual Server から監視する場合の設定

Virtual Server の ServerView コンソールから監視する場合、以下のような設定が必要です。

### ● Virtual Server の設定

ServerView コンソールを起動し、サーバの一覧に何も表示されていない場合は、「ファイル」 メニューの「新しいサーバ」から、監視対象サーバ(CoServer1、CoServer2、Virtual Server) を追加します。サーバの一覧に古いコンピュータ名が表示されている場合は、一旦サーバを 削除してから、ServerView コンソールに監視対象サーバ(CoServer1、CoServer2、Virtual Server)を追加します。

### ● CoServer1 および CoServer2 での設定

SNMP サービスのトラップ送信先の設定を、Virtual Server の業務用 LAN の IP アドレスに変 更する必要があります。 業務用 LAN、監視用 LAN を接続しない状態で開封すると、プレインストール状態での SNMP サービスの設定が反映されます。このまま業務用 LAN と監視用 LAN をネットワーク に接続して IP アドレスを割り当てた場合は、CoServer1、および CoServer2 のトラップ送信先 を業務用 LAN の IP アドレスに変更してください。

## 4.3.9 AlarmService の設定

AlarmService により、Virtual Server、または管理端末の ServerView コンソールで、Marathon のトラップ情報と、CoServer のハードウェア情報をまとめて管理することができます。すべ てのアラームを表示するのではなく、重要度の高いもの、Marathon のアラームのみポップ アップ表示にする、などの設定を行うと管理が容易です。 以下のアラーム設定が有効です。

- CoServer1 と CoServer2 でポップアップメッセージを抑止する。
- Virtual Server でポップアップメッセージを抑止する。
- Virtual Server で Critical、Major のポップアップを表示する。
- Virtual Server で Marathon からの Minor あるいは Informational のポップアップを表示する。
- 信号灯制御プログラムとの連携により、視覚的に管理する。

## **PPOINT**

- ▶ 信号灯制御プログラムとの連携は、AlarmService の設定により、パトライト社製の信号灯にシステム の状態を表示して視覚的に TX200FT S3 の管理を行うものです。詳細については『ServerView ユー ザーズガイド』を参照してください。
- ▶ 設定方法の説明では、Virtual Server に ServerView コンソールをインストールした場合について記載 します。外部の管理端末に ServerView コンソールをインストールした場合は、以下の説明の 「Virtual Server」を、ServerView コンソールに読み替えて設定してください。

## ■ ポップアップメッセージを表示しない方法

CoServer、Virtual Server でポップアップメッセージの表示を抑止するためには、それぞれの ServerView で、以下のように設定します。

- *1* ServerView コンソールを起動します。
- *2* 「アラーム」メニュー →「設定」の順にクリックします。 「アラーム設定の開始」画面が表示されます。
- *3* 「ウィザード」を選択し、[次へ]をクリックします。

「共通設定」画面が表示されます。

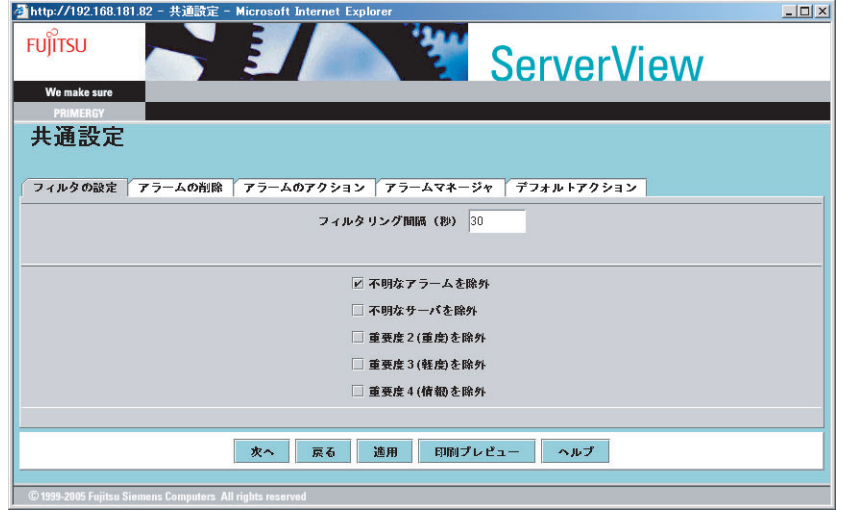

*4* [デフォルトアクション]タブをクリックし、「メッセージのポップアップ」 のチェックを外します。

[適用]をクリックし、[戻る]をクリックします。

■ Virtual Server で Critical、Major のポップアップメッセージを表示する

Virtual Server で、特定レベルのメッセージを表示するには、Virtual Server 上の ServerView で 以下のように設定します。

- *1* ServerView コンソールを起動します。
- *2* 「アラーム」メニュー →「設定」の順にクリックします。 「アラーム設定の開始」画面が表示されます。
- *3* 「アラームグループの作成 / 編集」を選択し、[次へ]をクリックします。 「アラームグループの作成 / 編集」画面が表示されます。
- *4* 以下のように設定します。
	- 1.[グループの選択]タブをクリックし、「アラームグループ名」に、アラームグ ループを入力します。

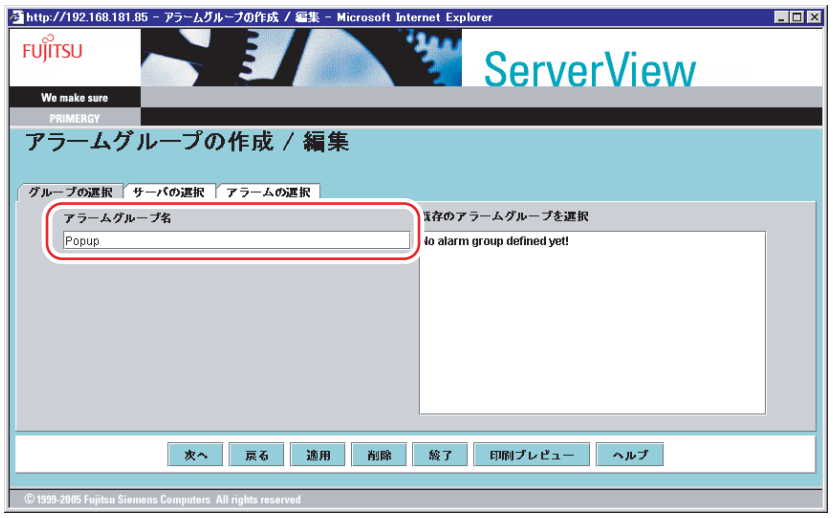

2.[サーバの選択]タブをクリックし、「サーバの一覧」から CoServer1、 CoServer2、FTV(Virtual Server)を選択し、[>>>]をクリックし、[適用]をク リックします。

「グループに属するサーバ」のリストボックスに追加されます。

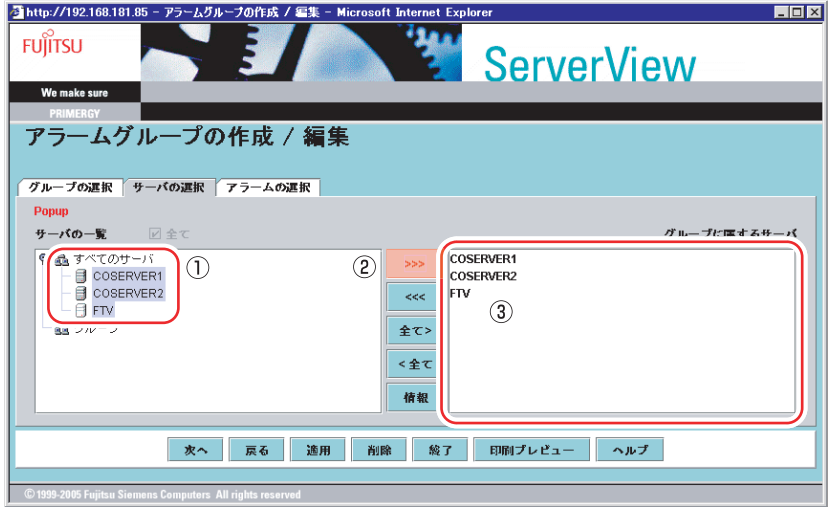

178

3.[アラームの選択]タブをクリックし、「重要度別」をクリックし、リストボック スから「Critical」を選択します。

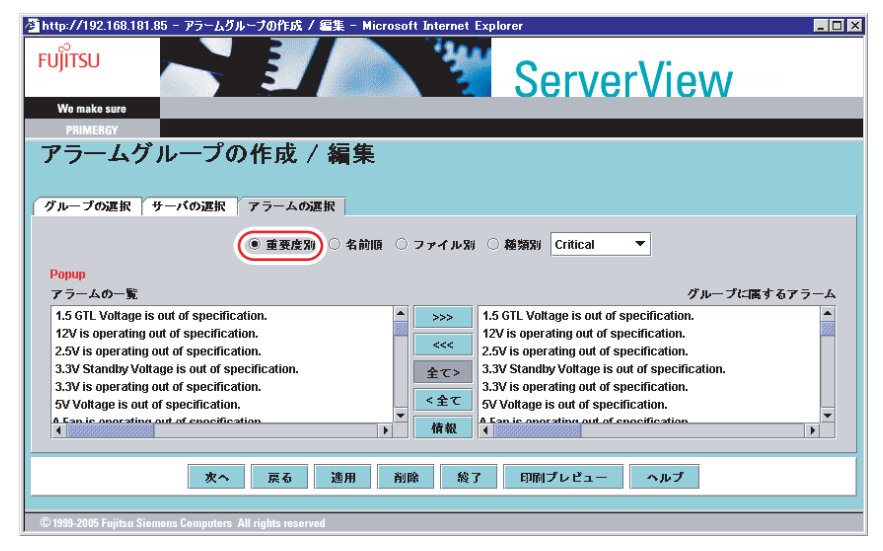

- 4. [全て >]をクリックして、「アラームの一覧」に表示されたトラップを「グルー プに属するアラーム」に追加します。
- 5. リストボックスから「Major」を選択し、[全て >]をクリックします。
- 6.[適用]をクリックします。

## **5** [次へ]をクリックします。

「アクションの作成 / 編集」画面が表示されます。

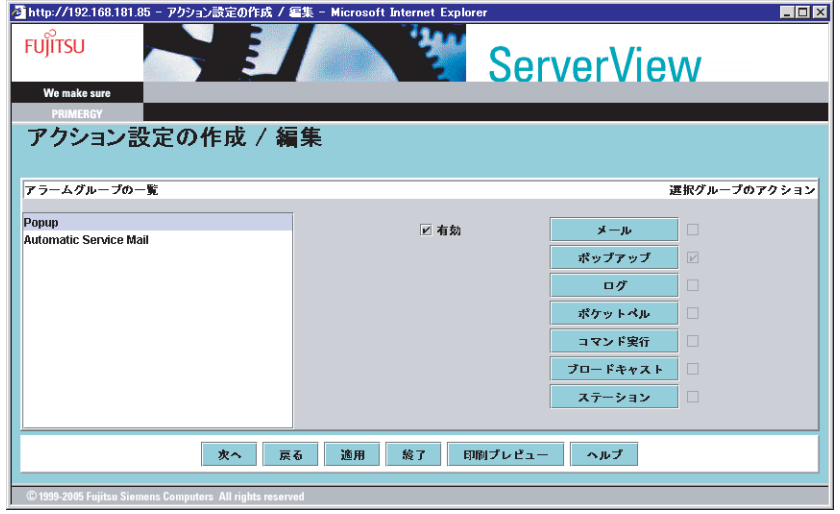

**6** 「ポップアップ」にチェックが付いていることを確認し、「次へ〕をクリック します。

「全設定の表示」画面が表示されます。

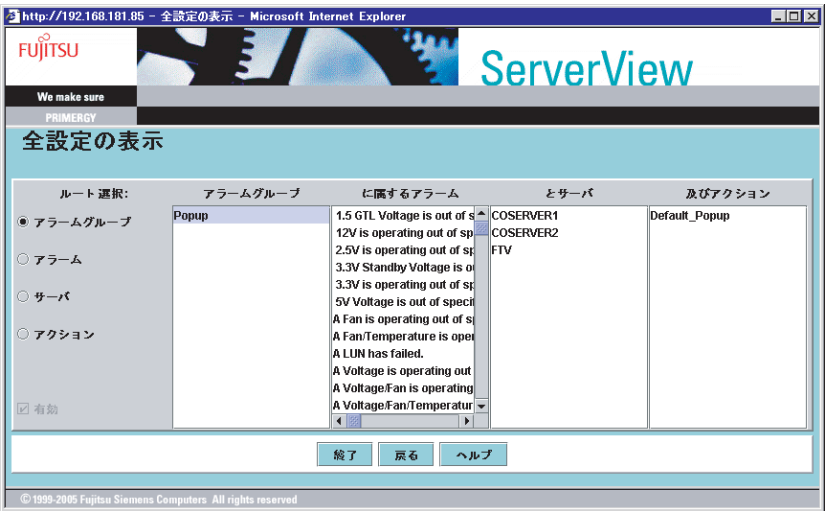

## *7* 設定を確認し、[終了]をクリックします。

設定したアラーム名のアラームグループが作成され、Critical、Major レベルのトラップ に対するポップアップメッセージが表示されるようになります。

### ■ Virtual Server で Configuration からの Minor、または Informational の ポップアップメッセージを表示する

Virtual Server で、Configuration からの特定レベルのメッセージを表示するには、Virtual Server 上の ServerView で以下のように設定します。

- *1* ServerView コンソールを起動します。
- *2* 「アラーム」メニュー →「設定」の順にクリックします。 「アラーム設定の開始」画面が表示されます。
- **3** 「アラームグループの作成 / 編集」を選択し、[次へ]をクリックします。 「アラームグループの作成 / 編集」画面が表示されます。
- *4* 以下のように設定します。
	- 1.[グループの選択]タブをクリックし、「アラームグループ名」に、アラームグ ループを入力します。

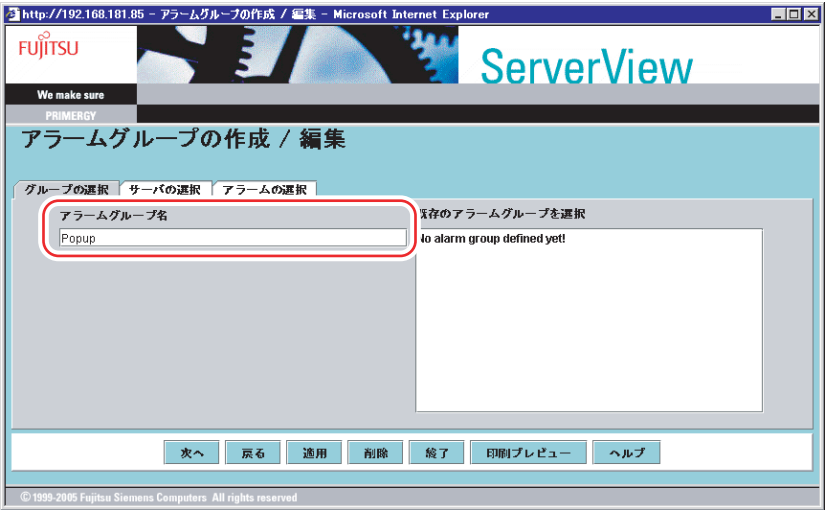

2.[サーバの選択]タブをクリックし、「サーバの一覧」から CoServer1、 CoServer2、FTV(Virtual Server)を選択し、[>>>]をクリックし、[適用]をク リックします。

「グループに属するサーバ」のリストボックスに追加されます。

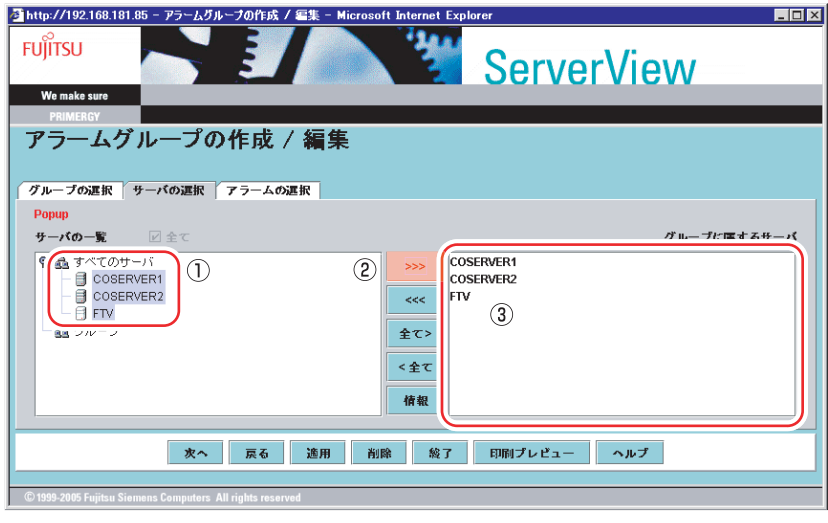

3.[アラームの選択]タブをクリックし、「ファイル別」をクリックし、リストボッ クスから「MarathonVirtualServerInt」を選択します。

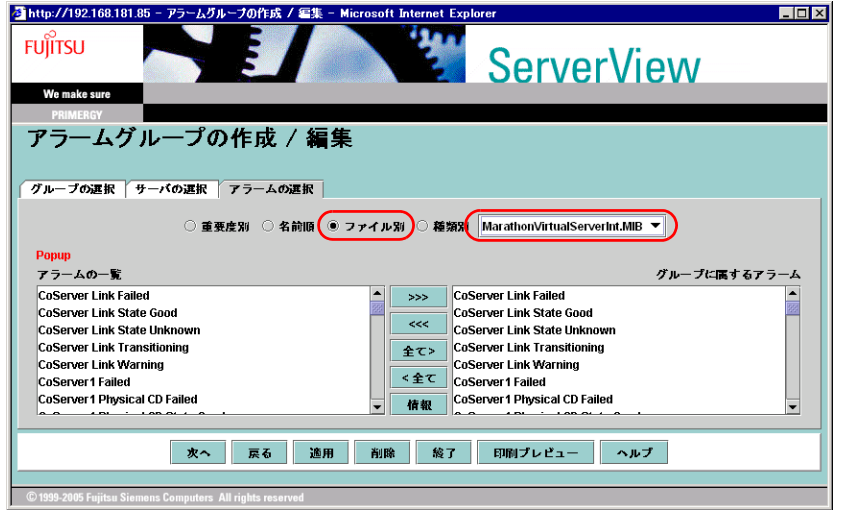

- 4. [全て >] をクリックして、「アラームの一覧」に表示されたトラップを「グルー プに属するアラーム」に追加します。
- 5.[適用]をクリックします。

**5** [次へ] をクリックします。 「アクションの作成 / 編集」画面が表示されます。

**6** 「ポップアップ」にチェックが付いていることを確認し、[次へ]をクリック

します。

「全設定の表示」画面が表示されます。

*7* 設定を確認し、[終了]をクリックします。

設定したアラーム名のアラームグループが作成され、Critical、Major レベルのトラップ に対するポップアップメッセージが表示されるようになります。

## ■ 特定のアラームを除外する方法

サーバの起動時に起動通知(例:RFC1157 Link Up)として SNMP トラップが通知される場 合があります。これらのトラップを抑止する場合は、以下のようにアラームモニタを設定し てください。

*1* 「アラーム」メニュー →「モニタ」の順にクリックします。

アラームモニタ画面が以下のように表示されます。

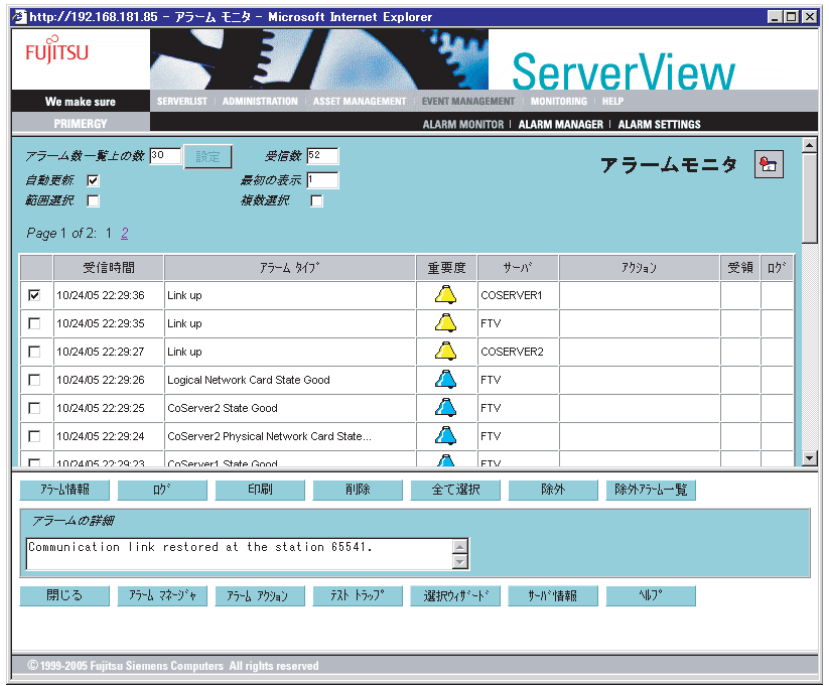

2 抑止するアラームタイプを選択し、[除外]をクリックします。

除外されたアラームは、アラームモニタの画面から削除されます。

3 除外されたアラームを確認するためには、[除外アラーム一覧]をクリックし ます。

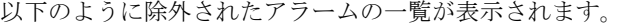

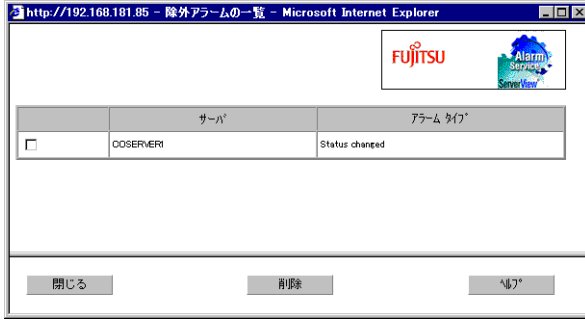

## <span id="page-183-0"></span>4.3.10 TX200FT S3 以外のパソコンまたはサーバで状態を監視す る場合

通常は、Virtual Server でサーバの状態を監視しますが、Virtual Server が動作していない場合 でも監視を行う場合は、他のパソコンまたはサーバに ServerView Console をインストールし てください。

以下の手順に従ってサーバの設定と ServerView Console のインストールを行います。

- *1* SNMP サービスを設定します。
	- 1. SNMP サービスのプロパティ画面を開き、[トラップ]タブをクリックします。
	- 2.「コミュニティ名」に「public」と入力し、[一覧に追加]をクリックします。
	- 3.「トラップ送信先」の [追加] をクリックします。
	- 4. 「IP アドレス」に「localhost」と入力し、[追加]をクリックします。
	- 5.[セキュリティ]タブをクリックし、「public」を選択して[編集]をクリックし ます。
	- 6.「コミュニティの権利」から「読みとり、書き込み」を選択し、[OK]をクリック します。
	- 7.「すべてのホストからの SNMP パケットを受け付ける」をクリックします。

*2* ServerView Console をインストールします。

- 1. PRIMERGY ドキュメント&ツール CD をセットします。
- 2.「スタート」ボタン→「ファイル名を指定して実行」の順にクリックします。 「ファイル名を指定して実行」画面が表示されます。
- 3.「名前」に以下のように入力し、[OK]をクリックします。 [DVD-RAM ドライブ]:¥SVMANAGE¥JAPANESE¥SV\_CONSOLE.BAT インストーラが起動し、「Fujitsu ServerView セットアップ」画面が表示されます。
- 4. [次へ] をクリックします。 「インストール情報」画面が表示されますので、内容を確認してください。
- 5. [次へ] をクリックします。 「WebServer の選択」画面が表示されます。 ただし、IIS がインストールされていない場合は「WebServer の選択」画面は表示 されません。
- 6. 使用する Web サーバを選択し、[次へ] をクリックします。 「WebServer の格納先」画面が表示されます。

#### *M* 重要

- ▶ 表示されている格納先のフォルダを変更しないでください。
- ▶ IISのポート番号を自動的に取り込むことはできません。IISのポート番号を変更した場合 は、ポート番号を入力し直してください。

### **PPOINT**

#### 「WebServer の選択」画面で ServerView Web-Server を選択した場合

▶ 「SSL と認証を使用」チェックボックスが表示されます。チェックボックスを有効にする と、Web 接続時に SSL 接続が使用できるようになり、接続時に認証が要求されるよう になります。認証に必要なユーザ名とパスワードは、デフォルトではユーザ名「svuser」、 パスワード「fsc」が設定されています。

- 7.[次へ]をクリックします。 「コンピュータの詳細」画面が表示されます。
- 8. [次へ] をクリックします。 「アプリケーションのインストール開始」画面が表示されます。
- 9. [次へ] をクリックします。 インストール処理が開始されます。 完了すると終了の画面が表示されますので、「終了]をクリックしてインストール を終了してください。
- *3* Java をインストールします。
	- 1. PRIMERGY ドキュメント&ツール CD をセットします。
	- 2.「スタート」ボタン→「ファイル名を指定して実行」の順にクリックします。 「ファイル名を指定して実行」画面が表示されます。
	- 3.「名前」に以下のように入力し、[OK]をクリックします。 [DVD-RAM ドライブ]:¥SVMANAGE¥TOOLS¥j2re-1.4.2\_08-windows-i586-i.exe 使用許諾契約の画面が表示されます。
	- 4.[はい]をクリックします。
	- 5.「セットアップタイプ」で、「標準」を選択し、[次へ]をクリックします。
- *4* SNMP サービスの設定を変更します。

CoServer の SNMP サービスの設定を以下のように変更する必要があります。

- 1. SNMP サービスのプロパティ画面を開き、[トラップ]タブをクリックします。
- 2.「トラップ送信先」の [追加] をクリックします。
- 3.「IP アドレス」に、ServerView Console をインストールしたパソコンまたはサー バの IP アドレスを入力し、[追加]をクリックします。

#### **PPOINT**

▶ 「トラップ送信先」にすでに設定されているローカルホストは、CoServer の制御用に使用しているた め、削除しないでください。

#### <span id="page-184-0"></span>■ MIB 情報の登録

ServerView コンソールに、Configuration からのトラップを受け付けるために MIB 情報の登録 を行います。

以下の手順は、ServerView を終了させた後で実行してください。

*1* 「スタート」ボタン→「すべてのプログラム」→「Fujitsu ServerView」→ 「MIB Integrator」の順にクリックします。

MIB 情報の登録処理が起動し、「MIB Tester」画面が開きます。

*2* [統合 MIB ファイルを開く]をクリックし、登録する MIB ファイルを選択しま す。

**必重要** 

▶ MarathonのMIBファイルは、PRIMERGYドキュメント&ツールCDの以下のディレクト リに格納されています。 [DVD-RAM ドライブ]:¥MarathonMIB¥Windows2003

- *3* 選択したファイルが正しいことを確認し、[Integrate Traps]をクリックして 登録処理を行います。
- 4 下記のメッセージが表示されていることを確認し、[閉じる]をクリックして 登録処理を終了します。

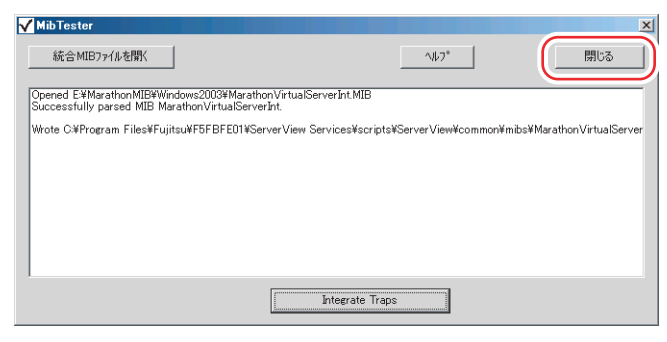

*5* Fujitsu ServerView Services を再起動します。

以下の手順で再起動を行ってください。

- 1.「スタート」ボタン→「コントロールパネル」→「管理ツール」→「コンピュータ の管理」の順にクリックします。
- 2.[サービス]をクリックし、「Fujitsu ServerView Services」を選択します。
- 3. 操作メニューの「再起動」を実行します。

*6* MIB ファイルが正しく統合されていることを確認します。

以下の手順を実行してください。

- 1. ServerView コンソールを起動します。
- 2. アラームモニタを起動します。
- 3. AlarmService のメインの画面で、[ヘルプ]をクリックします。
- 4. ヘルプの画面が表示されるので、一番上の[リンクのエージェントアラーム情報] をクリックします。
- 5. MIB 一覧に「MarathonVirtualServerInt.MIB」が表示されることを確認します。 Marathon の MIB ファイルから発行されるトラップの一覧については、「[7.3.3 FT](#page-353-0) [システム運用時のトラップリスト」\(→](#page-353-0) P.354) を参照してください。

## 4.3.11 Web ブラウザによるサーバ監視

ServerView S2 を使用すると、Web ブラウザで TX200FT S3 のサーバ監視を行うことができま す。詳細については『ServerView ユーザーズガイド』を参照してください。

## **PPOINT**

▶ CoServer1 およびCoServer2にはJavaがプレインストールされていますので、再度Javaをインストー ルする必要はありません。

### ■ ServerView S2 の起動

*1* Web ブラウザを起動します。

#### ServerView Web-Server を使用している場合(通常の接続)

http://< サーバ名またはサーバの IP アドレス >:3169/ServerView/ http://< サーバ名またはサーバの IP アドレス >:3169/sv\_www.html

#### ServerView Web-Server を使用している場合 (SSL 接続)

https://< サーバ名またはサーバの IP アドレス >:3170/ServerView/ https://< サーバ名またはサーバの IP アドレス >:3170/sv\_www.html

#### ServerView S2 が起動します。

なお、起動時に「ネットワークパスワードの入力」画面が表示された場合、デフォル トでは、ユーザ名「svuser」、パスワード「fsc」が設定されています。

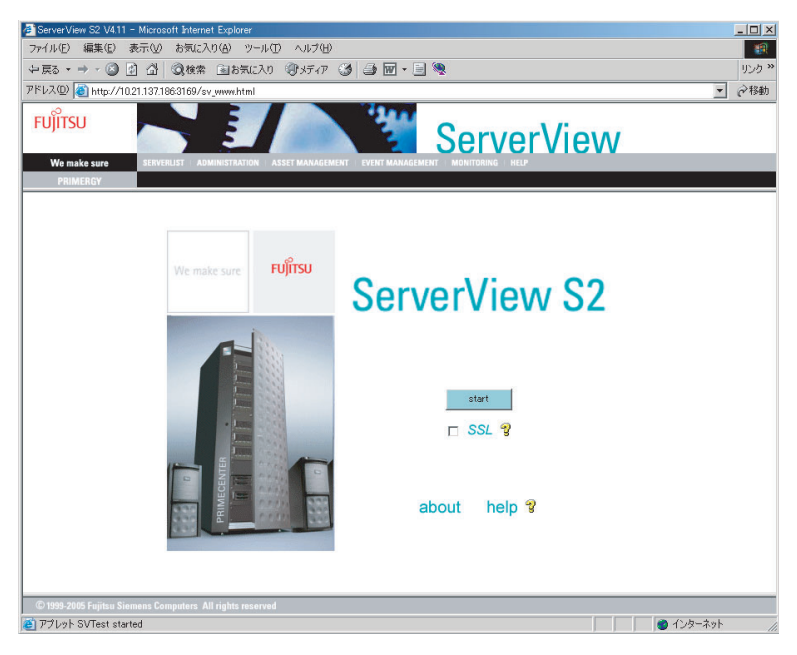

## \_% 重要

- ▶ Web ブラウザに Internet Explorer for Windows Server 2003 を使用する場合、Web ブラ ウザ起動後、Web サイトの追加が必要です。追加方法は以下のようになります。 1. 「ツール」メニューから、「インターネット オプション」を選択します。
	- 2. [セキュリティ] タブをクリックし、「イントラネット」または「信頼済みサイト」 を選択します。
	- 3. [サイト]をクリックし、ServerView S2 をインストールしたサーバの URL を追加 します。

## ■ ServerView S2 の操作

*1* [Start]をクリックします。

CoServer1 の場合、以下の画面が表示されます。

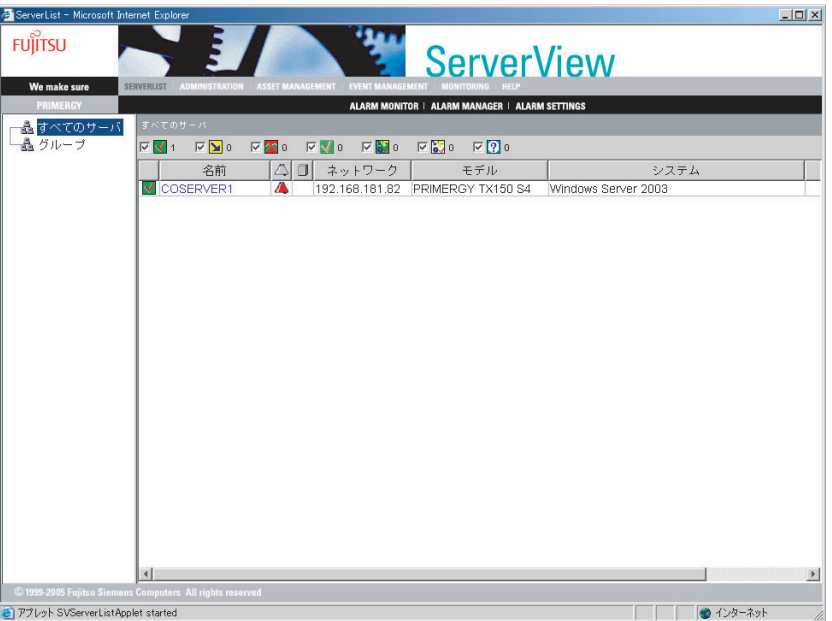

*2* もう一方の CoServer を追加するために、メニューバーから [ADMINISTRATION]→[SERVER BROWSER]の順にクリックします。 「SERVER BROWSER」の画面が表示されます。

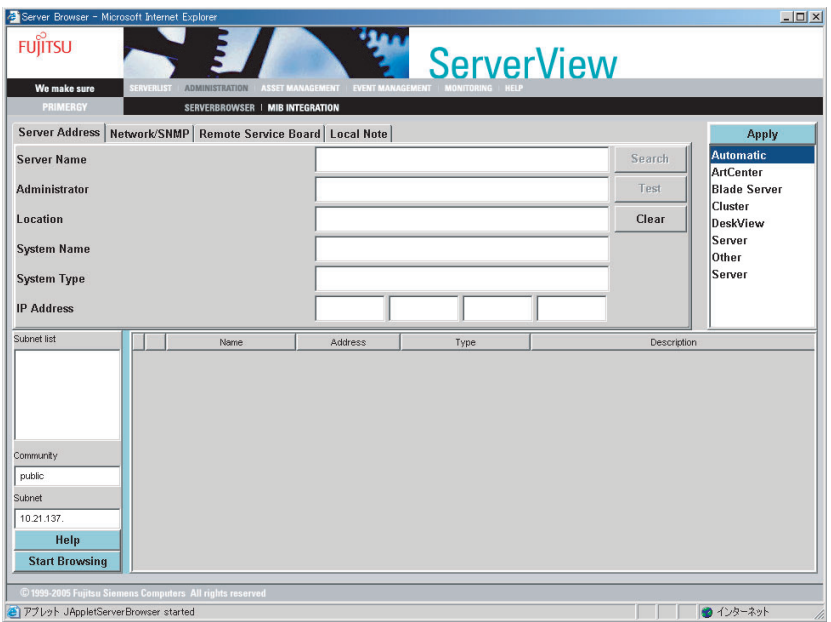

*3* 「IP Address」に、監視対象とするもう一方の CoServer の IP アドレスを入力し ます。

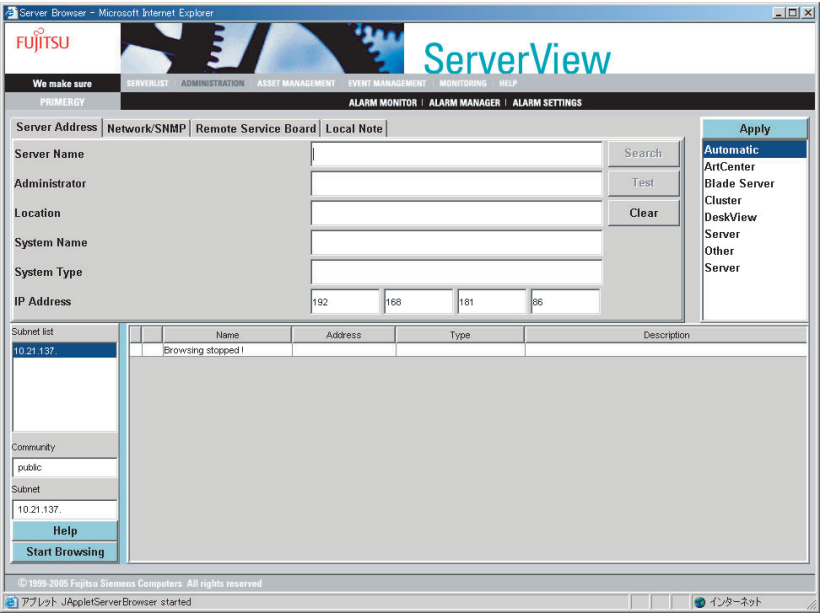

## 4 [Search] をクリックします。

対象サーバの情報を「SERVER BROWSER」画面の各項目欄に表示します。

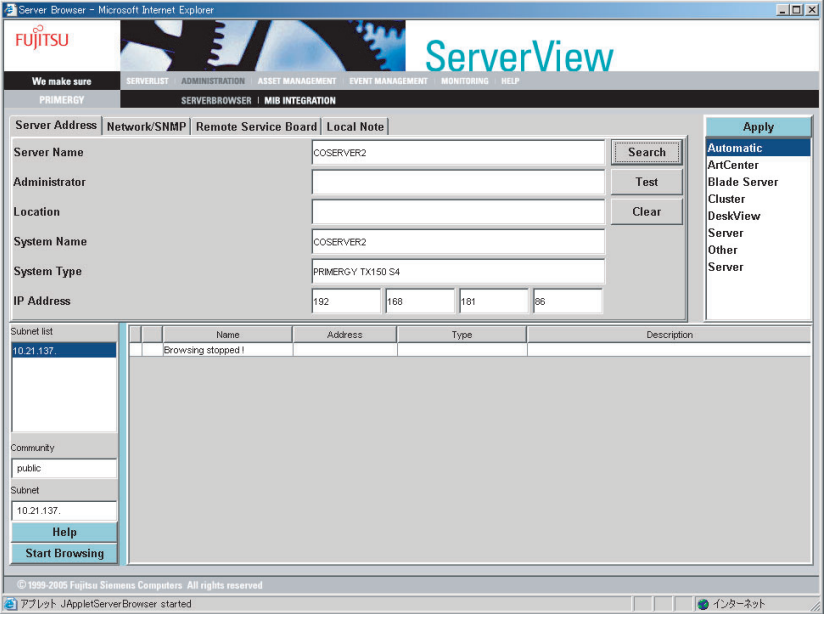

## *5* [Apply]をクリックします。

「ServerList」画面にサーバが追加されます。

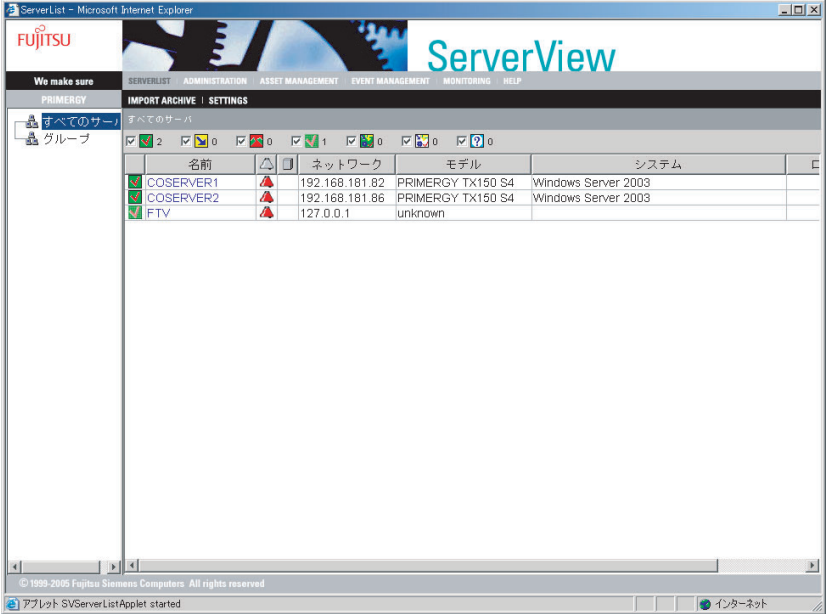

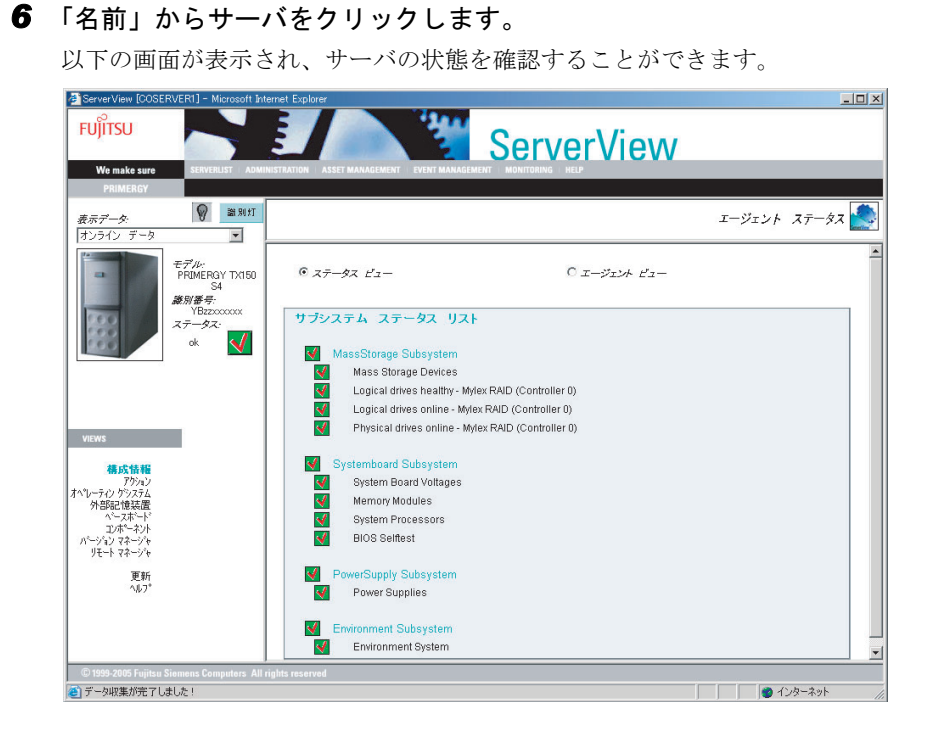

## 4.3.12留意事項

#### ■ ポップアップメッセージの確認方法

AlarmService は、初期状態でポップアップメッセージを表示するようになっています。各 サーバでポップアップメッセージを確認する場合は、以下の操作を行います。

- *1* ServerView コンソールを起動します。
- *2* 「ファイル」メニューから「新しいサーバ」を選択します。

#### *3* 接続テストを行います。

CoServer の場合は、サーバブラウザで自サーバを選択し、[接続テスト]をクリックし ます。

Virtual Server の場合は、サーバブラウザで CoServer を選択し、[接続テスト]をクリッ クします。

*4* 以下のようなポップアップメッセージが表示されるのを確認します。

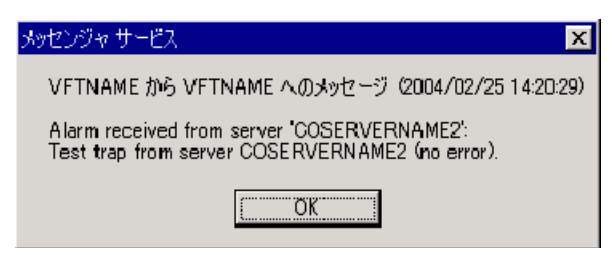

ポップアップメッセージが表示されない場合は、Change Computer Details を実行し、コ ンピュータ名、IP アドレスを更新します。 正しいコンピュータ名が設定されているかどうかは、AlarmService の設定を起動し、

「アラームグループの作成/編集」画面の「サーバの一覧」に表示されるコンピュータ 名で確認することができます。

## 修重要

▶ ポップアップ表示を行うメッセンジャサービスが初期状態で「無効」に設定されています。ポップ アップメッセージを表示するには、メッセンジャサービスのプロパティを起動し、自動で起動する ように設定してください。

#### ■ スケジュール運転の設定について

TX200FT S3 では Virtual Server をシャットダウンする場合に、everRun マネージャからの操作 が必要です。CoServer でスケジュール OFF を行うと、CoServer のみのシャットダウンしてし まうため、TX200FT S3 としての動作保証ができませんので、スケジュール運転の設定は行わ ないでください。

スケジュール運転を行う場合には、UPS が必要です。詳細については、「[3.5 PowerChute](#page-110-0)  [Business Edition](#page-110-0) の設定 [UPS の管理]」(→ P.111) を参照してください。

#### ■ ご購入時の CoServer のアラームサービスの設定について

ご購入時、CoServer には、「ASR」アラームグループが設定されています。ServerView のアッ プデートや再インストールでアラームサービスが消去された場合は、次の手順で「ASR」ア ラームグループを再設定してください。「ASR」アラームグループを設定することで、 CoServer の温度異常・ファン異常時に CoServer がシャットダウンされます。

*1* CoServer 上で ServerView の管理コンソールを起動します。

## *2* 「アラーム」メニューの「設定」をクリックします。

「アラーム設定の開始」画面が表示されます。

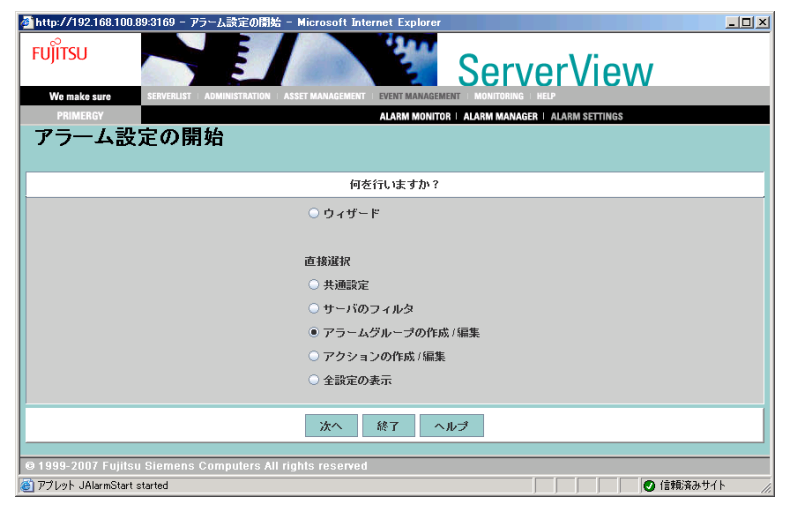

- *3* 「アラームグループの作成/編集」を選択して、[次へ]をクリックします。 「アラームグループの作成/編集」画面が表示されます。
- *4* [グループの選択]タブで、アラームグループ名に「ASR」を入力します。

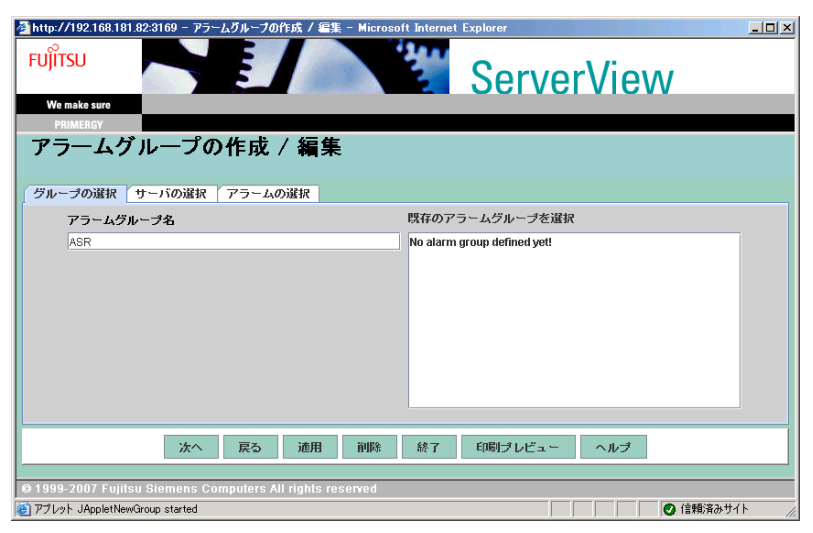

**5** [サーバの選択] タブで、CoServer のホスト名を選択し、[>>>] をクリック します。

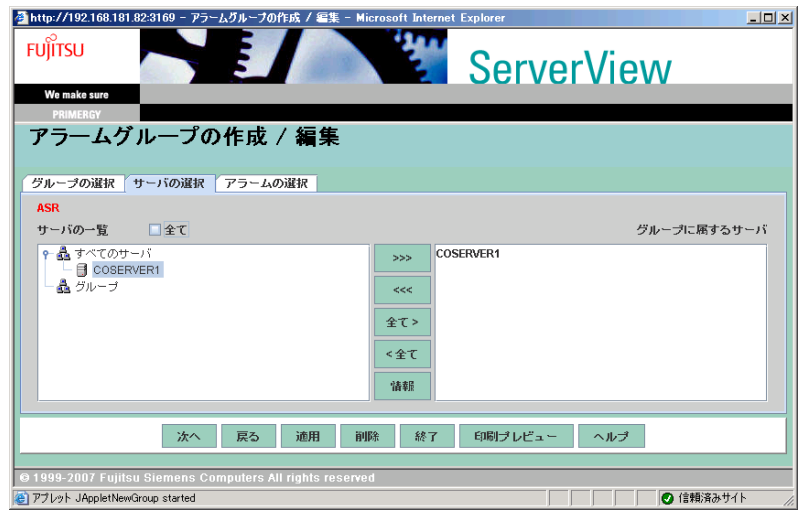

*6* [アラームの選択]タブで、アラームの一覧から「Fan failed」を選択し、 [>>>]をクリックします。

「Fan failed」がグループに属するアラームに追加されます。

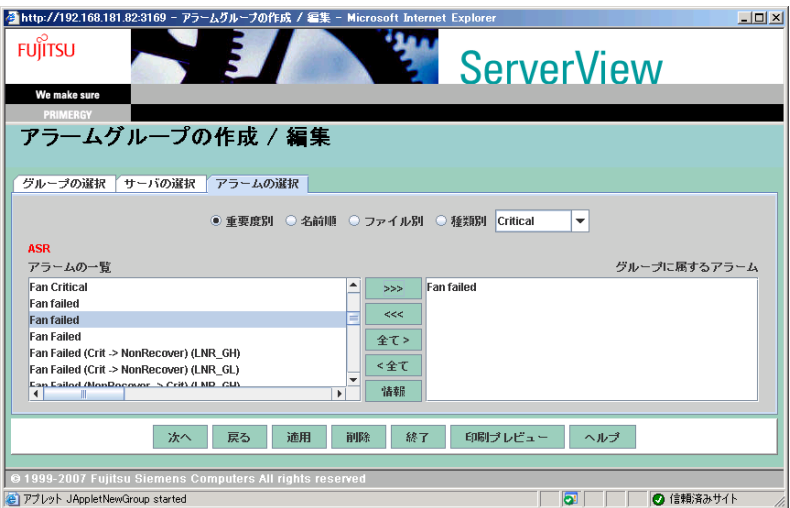

## **PPOINT**

▶ 「Fan failed」は複数あります。[情報]をクリックし、アラーム情報画面で、MIB が 「FSC-SERVERCONTROL2-MIB」であるものを選択してください。

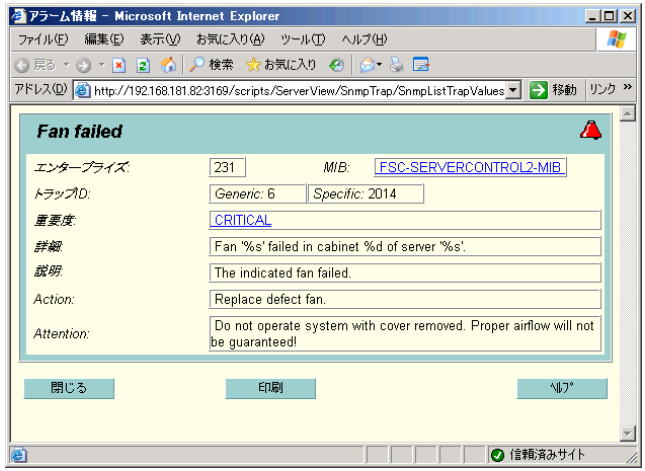

*7* 続けて、アラームの一覧から「Temperature critical」を選択し、[>>>]をク リックします。

「Temperature critical」がグループに属するアラームに追加されます。

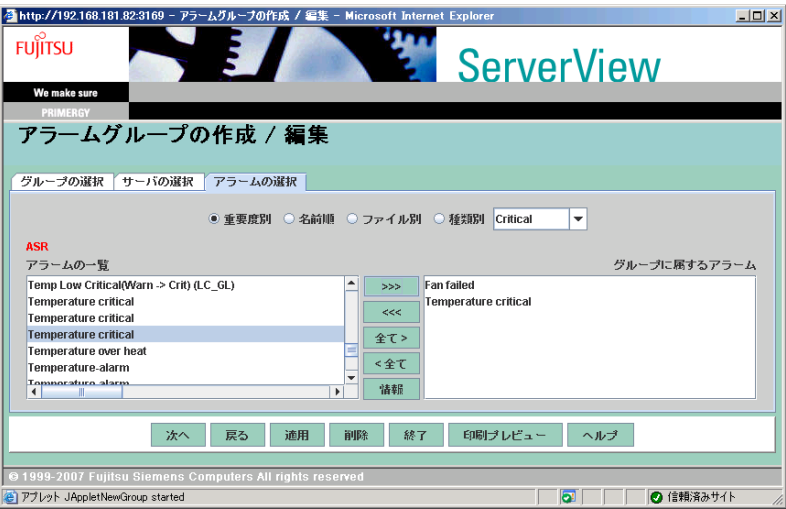

## **PPOINT**

▶ 「Temperature critical」は複数あります。[情報]をクリックし、アラーム情報画面で、 MIB が「FSC-SERVERCONTROL2-MIB」であるものを選択してください。

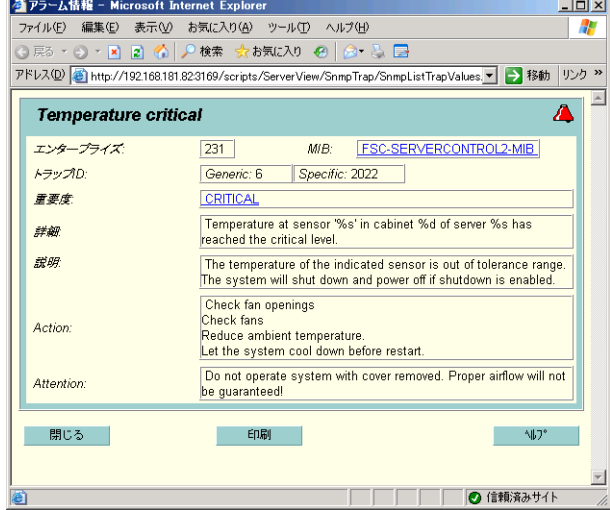

- *8* [適用]をクリックします。
- *9* [次へ]をクリックします。

「アクション設定の作成/編集」画面が表示されます。

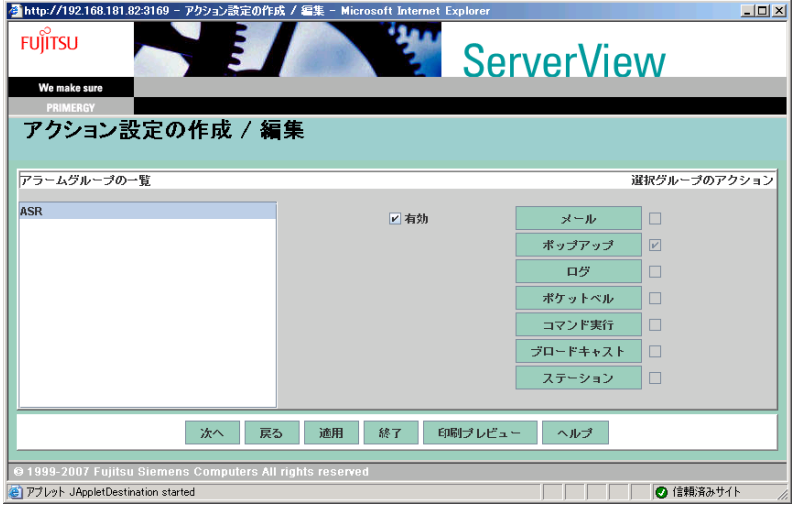

## **10** アラームグループの一覧から「ASR」を選択し、[コマンド実行]をクリック します。

「コマンド実行設定の作成/編集 :ASR グループ」画面が表示されます。

## *11* [新規]をクリックします。

「コマンド実行の設定」画面が表示されます。

*12* 各項目に以下のとおり入力します。

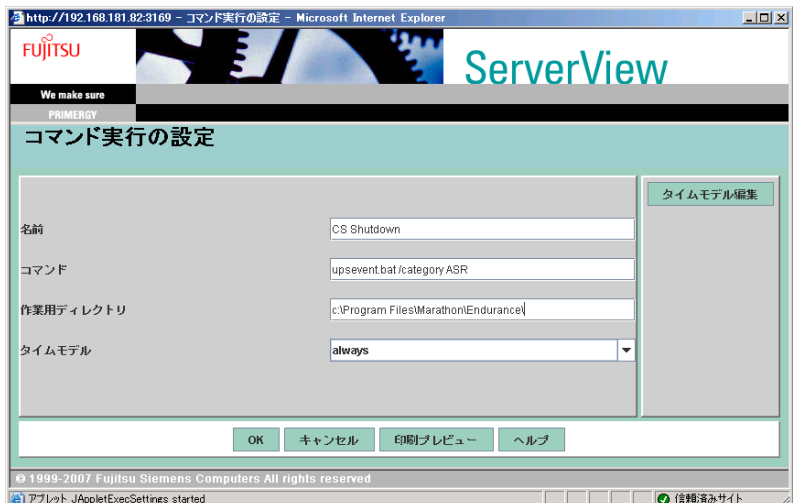

#### 表:「コマンド実行の設定」画面

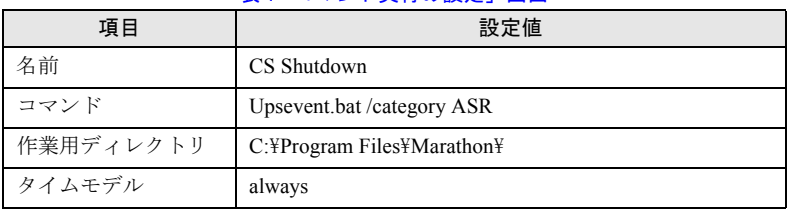

## *13* [OK]をクリックします。

「コマンド実行設定の作成/編集 :ASR グループ」画面に戻ります。

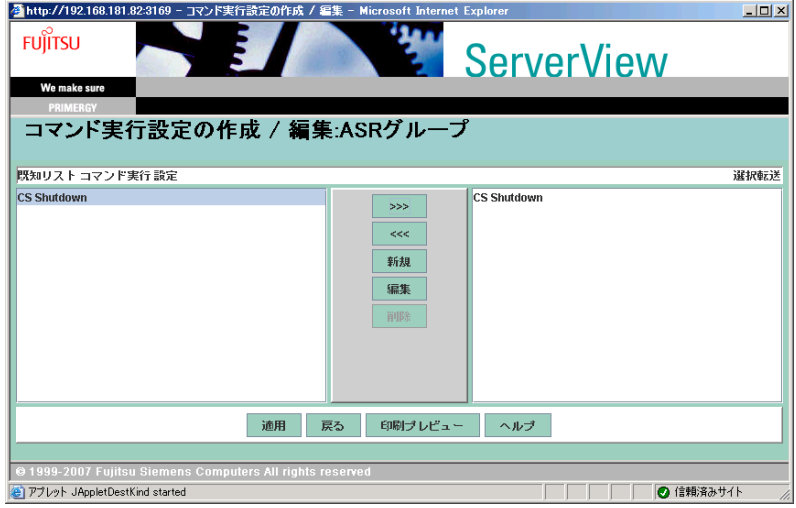

## *14* [適用]をクリックし、[戻る]をクリックします。

「アクション設定の作成/編集」画面に戻ります。

**15** アラームグループの一覧から「ASR」を選択し、[次へ]をクリックします。 「全設定の表示」画面が表示されます。

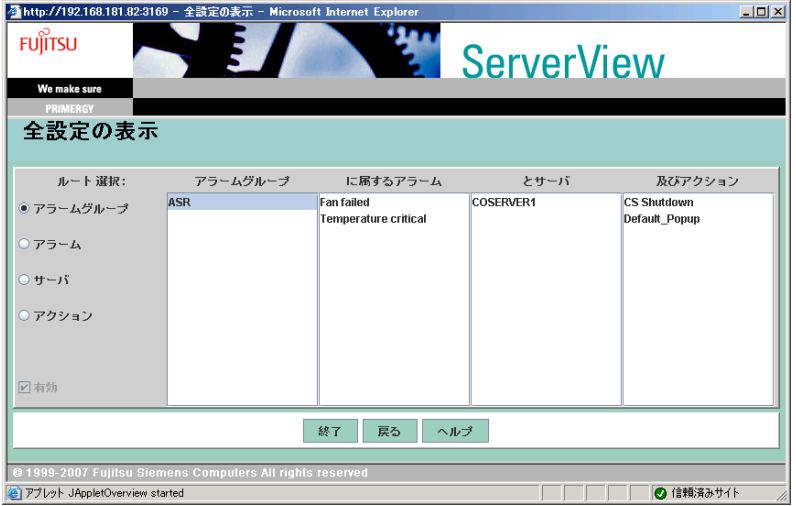

#### **16** [終了] をクリックします。

#### ■ CoServer でのアラームサービスの設定について

CoServer のアラームサービスは CoServer の制御用に設定されていますので、設定を変更しな いでください。設定を変更すると、CoServer の動作が保証されません。 通常のサーバと同様にトラップ通知によるコマンド起動などの設定は、ServerView Console が インストールされている Virtual Server、または他の管理パソコンのアラームサービスで設定 してください。

## ■ Virtual Server での MIB ファイルの統合について

Virtual Server 上の管理コンソールは、Virtual Server 上にインストールされている MarathonSNMP エージェントからのトラップを受け付けるため、その MIB 情報が登録されて います。Virtual Server 上の ServerView コンソールをアップデートした場合は、「[4.3.10](#page-183-0)  TX200FT S3 [以外のパソコンまたはサーバで状態を監視する場合」\(→](#page-183-0) P.184)の「■ [MIB](#page-184-0) 情 [報の登録」\(→](#page-184-0) P.185)を参照して、MIB 情報を登録しなおしてください。

#### ■ Virtual Server からのトラップについて

CoServer1 の DVD-RAM ドライブを Virtual Server のネットワークドライブに割り当てている 場合、CoServer1 が何らかの理由によりシャットダウンされると、Virtual Server からの DVD-RAM ドライブにアクセスができなくなるため、DVD-RAM の CRITICAL レベルのトラップ が発生します。

#### ■ RCS (RemoteControlService) について

TX200FT S3 では RCS(RemoteControlService)は未サポートです。使用しないでください。

#### ■ SNMP サービスの使用について

ServerView では、ServerView コンソールとサーバ監視エージェント間の通信に SNMP プロト コルを使用しています。そのため SNMP サービスが起動している必要があります。 TX200FT S3 では ServerView がプレインストールされており、SNMP サービスも自動起動す るように設定されています。

#### ■ 温度異常での CoServer シャットダウンについて

TX200FT S3 では、温度異常(クリティカルレベル)で CoServer をシャットダウンするよう に設定されています。周囲温度が環境条件を超えるような場合には、温度異常によりシャッ トダウンする場合があります。ご留意ください。

#### ■ Virtual Server が起動していない場合の監視について

Virtual Server が起動していない場合は、Virtual Server の ServerView コンソールから監視する ことはできません。ただし、CoServer 単独で ServerView コンソールを起動することができ、 CoServer 単独のハードウェア監視を実行することができます。また、外部に管理端末がある 場合には、ServerView コンソールの ServerView から CoServer1 および CoServer2 の監視を行 うことができます。

#### ■ 監視用 LAN が接続されていない場合

監視用 LAN が接続されていない場合、ハードウェアの監視を行うことはできません。監視用 LAN は必ず接続してください。

#### ■ プロキシサーバを使用する設定になっている場合

Web ブラウザでプロキシサーバを使用する設定になっている場合、アラームサービスの画面 が表示されない場合があります。CoServer、Virtual Server、ServerView コンソールでは、自分 自身への接続にプロキシサーバを使用しないよう、Web ブラウザの設定で「例外」に自分自 身の IP アドレスを登録してください。自分自身の IP アドレスは、「Change Computer Details」 を実行し、IP アドレスの表示から参照することができます。

#### ■ ファン異常の設定について

プレインストール状態では、ファンの異常では CoServer をシャットダウンしない設定となっ ています。設定を変更することによりファンの異常時に CoServer をシャットダウンすること が可能です。

#### ■ インストールされている ServerView の構成

プレインストール状態では、ServerView コンソールとエージェント間の SNMP 通信パスは、 Virtual Server と CoServer 間の Virtual Network 経由に設定されています。これは、監視用 LAN、業務用 LAN の IP アドレスはユーザ環境によって異なり、プレインストール状態では 未定のためです。

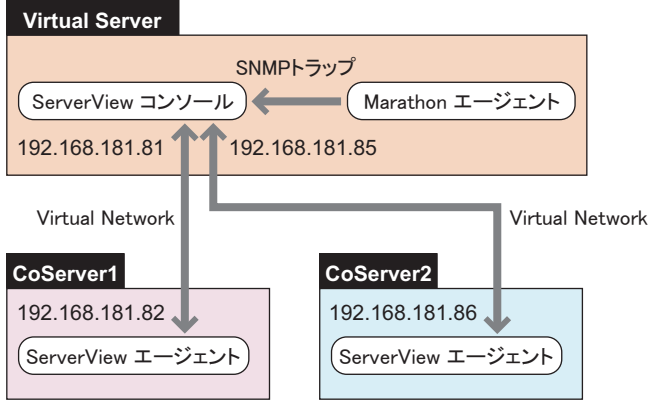

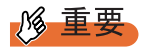

▶ 業務用LANと監視用LANの間で通信できない環境では、Virtual Network経由でSNMP通信を行うよう に構成することにより監視が可能です。ただしこの構成では CoServer が切り離された場合、障害が 起きた CoServer からのトラップがどこにも通知されず、Virtual Server を含め、外部から CoServer の状態を見ることができなくなります。このため、正式な運用ではこの構成で運用しないでくださ い。

監視用 LAN、および業務用 LAN が接続されていない状態で、Virtual Server の ServerView コ ンソールから CoServer の状態を見るためには、以下の設定が必要です。

- Virtual Server の設定 ServerView コンソールに監視対象サーバ(CoServer1、CoServer2、Virtual Server)を追加し ます。Virtual Server のコンピュータ名を開封時に変更している場合は、Change Computer Details を実行してください。
- CoServer の設定

CoServer のコンピュータ名を開封時に変更している場合は、以下の操作を行います。

- 1. CoServer1 および CoServer2 上で Change Computer Details を実行し、コンピュータ名を FT1 の場合は COSERVER1、FT2 の場合は COSERVER2 に変更します。 コンピュータ名を COSERVER1 / COSERVER2 のどちらにするかは、壁紙を参照す るなどで確認できます。
- 2. CoServer1 および CoServer2 上で Change Computer Details を実行し、コンピュータ名を 元に戻します。
- 3. システムを再起動します。

# 4.4 保守支援ツール [HRM/server]

HRM/server は、システムの安定稼動を目的とし、保守作業の迅速かつ確実な実施 を支援するソフトウェアです。

## **M** 重要

▶ HRM/server を使用するには、ServerView がインストールされている必要があります。

## ■ インストールおよび使用方法

HRM/server のインストール方法、および使用するために必要な環境や、使用方法について は、PRIMERGY ドキュメント & ツール CD の以下に格納されている『HRM/server for PRIMERGY (Windows)』を参照してください。 [DVD-RAM ドライブ]:¥HRM¥iasv\_hrm\_install.pdf

## **PPOINT**

#### 『HRM/server for PRIMERGY(Windows)』の各参照先

- ▶ 動作環境→「2.1.1 動作環境」
- ▶ 設定方法→「2.1.2.2 インストール後の設定」
- ▶ 起動・停止方法→「2.1.3 HRM/server の起動と停止」

# 4.5 システム診断ツール [UpdateAdvisor]

UpdateAdvisor(本体装置)は、本サーバを最新の状態に更新するためのソフト ウェアです。本サーバで使用しているドライバや添付ソフトウェアに対する修正モ ジュールの最新版を、まとめて更新できます。 UpdateAdvisor は、あらかじめ CoServer1、CoServer2、Virtual Server にインス トールされています。

## 修重要

UpdateAdvisor(本体装置)を利用するには

- ▶ 以下のユーザ ID /パスワードをご使用ください。
	- ・ユーザ ID:updguest
	- ・パスワード:update

## 4.5.1 UpdateAdvisor のインストール

UpdateAdvisor(本体装置)を標準のインストーラでインストールするには、次の操作を行い ます。

- *1* 管理者権限でサーバにログオンします。
- *2* ドキュメント & ツール CD-ROM をサーバにセットします。
- *3* 「スタート」ボタン→「ファイル名を指定して実行」の順にクリックします。
- **4** 「名前」に以下のように入力し、「OK] をクリックします。 [DVD-RAMドライブ]:¥PROGRAMS¥Japanese¥advisor¥SETUP.EXE インストーラが起動します。
- *5* 以降、画面のメッセージに従って、インストールを行います。
- *6* インストール終了後、CD-ROM を取り出して、システムを再起動します。

#### **PPOINT**

▶ Virtual Server には「UpdateAdvisor(本体装置)情報収集」はインストールされません。

## 4.5.2 UpdateAdvisor (本体装置) の使用方法

UpdateAdvisor(本体装置)を使用するにはインターネットに接続できる環境が必要です。 サーバがインターネットに接続できない場合は、別途インターネットに接続できるパソコン を用意してください。

*1* 「スタート」ボタン→「プログラム」→「UpdateAdvisor」→「UpdateAdvisor (本体装置)」の順にクリックします。 UpdateAdvisor(本体装置)が起動します。以降、画面の指示に従って操作してください。 詳細は、以下のマニュアルを参照してください。 「スタート」ボタン→「プログラム」→「UpdateAdvisor」→「UpdateAdvisor(本体装 置)ソフトウェア説明書」

## 4.5.3 UpdateAdvisor(本体装置)の情報収集

以下の手順に従って、情報収集を行ってください。

*1* 「スタート」ボタン→「プログラム」→「UpdateAdvisor」→「UpdateAdvisor (本体装置)情報収集」の順にクリックします。

# 4.6 トラブルの早期解決 [PROBEPRO]

PROBEPRO は、お客様のシステムに問題が発生した際に、弊社サポート技術者が お客様のシステム・ソフトウェア構成および設定状況を正確に把握し、調査を円滑 に進めるために使用します。PROBEPRO は、システム環境情報を定期的に採取し、 蓄積していきます。 PROBEPRO は、あらかじめ Virtual Server、CoServer1、CoServer2 にインストー ルされています。初回起動時に PROBEPRO の動作環境の定義 (→ [P.204](#page-203-0)) のみ 行ってください。

## <span id="page-203-0"></span>4.6.1 動作環境を定義する

PROBEPRO をご使用になるには、PROBEPRO の動作環境を定義する必要があります。動作 環境の定義は、標準のインストーラでのインストール時、または定義ウィザードから行いま す。

定義ウィザードを起動して動作環境を定義するには、次の操作を行います。

- *1* 管理者権限で設定するサーバにログオンします。
- *2* 「スタート」ボタン→「すべてのプログラム」→「PROBEPRO V2.0L30」→ 「PROBEPRO 定義ウィザード」の順にクリックします。 定義ウィザードが起動し、ウィザードの初期画面が表示されます。
- **3** 「次へ]をクリックします。 PROBEPRO で収集できる情報の種類が表示されます。
- *4* 収集したい情報を選択します。
- **5** [次へ]をクリックして設定を行います。
- **6** 「定義内容の設定確認」画面が表示されたら、[はい]をクリックします。

## *M* 重要

▶ Virtual Server 上では PROBEBK.EXE を使用してバックアップを実行した場合に、WASH MEのログを 採取することができません。

## 4.6.2 初回インストール時の初期設定について

プレインストール時の初期設定は次のようになっています。

## ■ システム情報の収集契機

#### 表:システム情報の収集契機

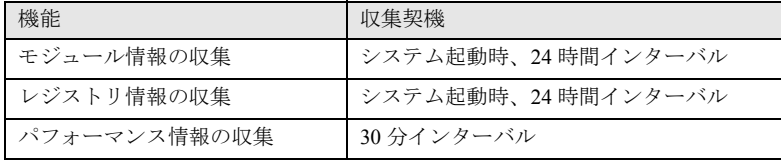

## ■ 出力先ディレクトリ

PROBEPRO が収集したシステム情報は以下のディレクトリに出力されます。 C:¥Program Files¥FUJITSU¥PROBEPRO¥Data

## 4.6.3 インストール/アンインストール

PROBEPRO を手動でインストール/アンインストールするには、次の操作を行います。

## ■ インストール

## **PPOINT**

- ▶ PROBEPRO を再インストールする場合は、PROBEPRO をアンインストール(→ [P.206](#page-205-0))してから再 インストールを行ってください。
- *1* 管理者権限でインストールを行う OS の画面に操作を切り替えます。
- *2* ServerStart Disc1 CD-ROM をサーバにセットします。 「ServerStart」画面が表示されたら、いったん終了します。
- *3* 「スタート」ボタン→「ファイル名を指定して実行」の順にクリックします。 「ファイル名を指定して実行」画面が表示されます。
- *4* 「名前」に以下のように入力し、[OK]をクリックします。 [DVD-RAMドライブ]:¥PROGRAMS¥Japanese¥PROBEPRO¥SETUP.EXE インストーラが起動します。
- *5* 画面のメッセージに従ってインストールします。 PROBEPRO のインストールが終了すると、動作環境の定義を行うかどうかを確認する メッセージが表示されます。
- *6* [はい]をクリックします。 定義ウィザードが起動し、ウィザードの初期画面が表示されます。
- <span id="page-205-0"></span>■ アンインストール
	- *1* 管理者権限でサーバにログオンします。
	- *2* 「スタート」ボタン→「すべてのプログラム」→「PROBEPRO V2.0L30」→ 「PROBEPRO アンインストール」の順にクリックします。 アンインストーラが起動します。
	- *3* 画面のメッセージに従ってアンインストールを行います。

## 4.7 トラブルの早期解決 [DSNAP]

DSNAP は、サーバ環境情報などの障害調査用資料を一括取得するためのツールで す。DSNAP を使用することで、その時点のシステム環境(システムファイルの構 成情報や主要なレジストリの設定、イベントログ)を採取できます。 DSNAP はあらかじめ Virtual Server、CoServer1、CoServer2 にインストールされ ています。

### ■ 使用方法

障害調査のためのデータを採取する際は、Virtual Server、CoServer1、CoServer2 のそれぞれで DSNAP を使用して、すべてのデータを採取してください。 DSNAP の使用方法の詳細は、ServerStart Disc1 CD-ROM 内の "¥PROGRAMS¥Japanese¥DSNAP¥README.TXT" ファイルに記載されています。 テキストエディタなどで開いて参照してください。

## 4.8 トラブルの早期解決[ソフトウェアサ ポートガイド]

ソフトウェアサポートガイドは、ソフトウェアトラブルの未然防止と、ソフトウェ アトラブルが発生した際の的確な資料採取をサポートするためのガイドです。 ソフトウェアサポートガイドは、あらかじめ Virtual Server、CoServer1、 CoServer2 にインストールされています。

## 4.8.1 ソフトウェアサポートガイドの設定確認

ソフトウェアトラブル発生時に備え、システム運用を開始する前に[ソフトウェアサポート ガイド]の[症状別の資料採取方法]を確認します。

*1* 「スタート」ボタン→「すべてのプログラム」→「ソフトウェアサポートガイ ド」の順にクリックします。

#### **PPOINT**

- ▶ セキュリティ更新プログラム 896358 (MS05-026) が適用されていない環境では、ソフトウェアサ ポートガイドでボタン操作を行った際に、スクリプトエラーが発生する場合があります。 詳細については、以下のマイクロソフトのサポート技術情報を参照してください。 <http://support.microsoft.com/kb/918207/ja>
- ▶ 次の手順で、適用されているセキュリティ更新プログラムを確認し、912945 または 912812 (MS06-013)が適用されている環境では 896358(MS05-026)の適用を行ってください。
	- 1. 「スタート」ボタン→「設定」→「コントロールパネル」の順にクリックし、表示された一覧か ら「プログラムの追加と削除」をクリックします。
	- 2. 「更新プログラムの表示」のチェックボックスにチェックを付けます。 インストール済みの更新プログラムが一覧表示されます。
	- 3. 「Windows Server 2003 セキュリティの更新:サポート技術情報(KB)912812」および 「Windows Server 2003 セキュリティの更新:サポート技術情報(KB)896358」が登録されて いることを確認します。

## 4.8.2 ソフトウェアサポートガイドのインストール

ソフトウェアサポートガイドを再インストールする場合は、次の操作を行います。

#### **POINT**

- ▶ ソフトウェアサポートガイドのインストールは、Virtual Server、CoServer1、CoServer2 すべてに対 して行ってください。
- *1* 管理者権限で Virtual Server にログオンします。
- *2* PRIMERGY ドキュメント&ツール CD をサーバにセットします。
- *3* 「スタート」ボタン→「ファイル名を指定して実行」の順にクリックします。 「ファイル名を指定して実行」画面が表示されます。
- *4* 「名前」に以下のように入力し、[OK]をクリックします。 [DVD-RAMドライブ]:¥PROGRAMS¥Japanese¥SupportGuide¥SSGV10L30.exe
- *5* インストーラが起動します。

以降、画面のメッセージに従って、インストールを行ってください。

#### **PPOINT**

▶ インストール完了後、システムの再起動を求めるメッセージが表示されますが、再起動 は行わないでください。このとき、以下のイベントがイベントログに記録される場合が ありますが、システムの再起動は行われません。

表:イベントログ

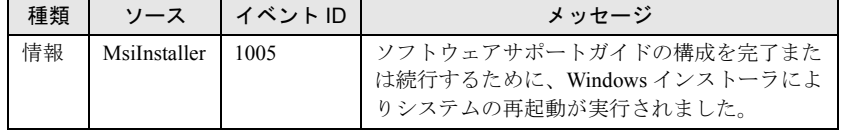

詳細については、以下のマイクロソフトのサポート技術情報を参照してください。 <http://support.microsoft.com/kb/893074/ja>

- *6* 同様の手順で CoServer1 にインストールを行います。
- *7* 同様の手順で CoServer2 にインストールを行います。
- *8* 再度、管理者権限で Virtual Server にログオンします。
- *9* 「スタート」ボタン→「すべてのプログラム」→「Marathon」→ 「Management Tasks」→「Configuration」→「Restart」の順にクリックし、 システムを再起動します。

## 4.8.3 ソフトウェアサポートガイドのアンインストール

ソフトウェアサポートガイドをアンインストールする場合は、次の操作を行います。

- *1* 管理者権限で Virtual Server にログオンします。
- *2* 「スタート」ボタン→「コントロールパネル」の順にクリックします。
- *3* [プログラムの追加と削除]をダブルクリックします。 [DVD-RAMドライブ]:¥PROGRAMS¥Japanese¥SupportGuide¥SSGV10L30.exe
- **4** 「ソフトウェアサポートガイド」を選択し、[削除]をクリックします。 画面のメッセージに従って、アンインストールを行ってください。

**PPOINT** 

▶ アンインストール完了後、システムの再起動を求めるメッセージが表示されますが、再 起動は行わないでください。このとき、以下のイベントがイベントログに記録される場 合がありますが、システムの再起動は行われません。

表:イベントログ

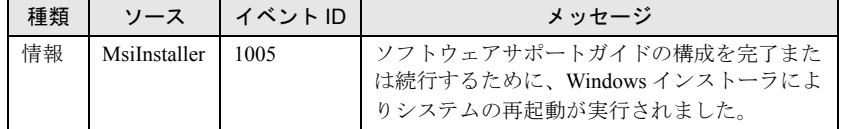

詳細については、以下のマイクロソフトのサポート技術情報を参照してください。 <http://support.microsoft.com/kb/893074/ja>

- *5* 同様の手順で CoServer1 に対してアンインストールを行います。
- *6* 同様の手順で CoServer2 に対してアンインストールを行います。
- *7* 再度、管理者権限で Virtual Server にログオンします。
- *8* 「スタート」ボタン→「すべてのプログラム」→「Marathon」→ 「Management Tasks」→「Configuration」→「Restart」の順にクリックし、 システムを再起動します。

## 4.9 REMCS エージェント

REMCS エージェントは、弊社サポートセンターとの連携サービス(リモート保守 サービス)をご利用になる際に使用するソフトウェアです。 REMCS エージェントは、あらかじめ CoServer1、CoServer2 にインストールされ ています。

### ■ REMCS エージェントの運用について

リモート保守サービスのご利用にあたって、REMCS エージェントと REMCS センタとの接続 形態を決めておく必要があります。 REMCS エージェントの概要およびインストールについては、『REMCS エージェント 運用ガ

イド』を参照してください。

REMCS エージェントを使用するには、「ServerView」がインストールされている必要があり ます。必要な環境については、『REMCS エージェント 運用ガイド』の「1.3 必要なシステム」 でご確認ください。

## 4.10テープ装置のメンテナンス [Tape Maintenance Advisor]

Tape Maintenance Advisor を標準のインストーラでインストールするには、次の操 作を Virtual Server 上で行います。

### **必重要**

インストールする前に

- ▶ メンテナンス対象のテープ装置がサーバに搭載されていることを確認してから行ってください。
- ▶ すべてのプログラム(ウイルスワクチンプログラムなど)を終了してください。
- *1* 管理者権限でサーバにログオンします。
- *2* ServerStart Disc1 CD-ROM をサーバにセットします。 「ServerStart」画面が表示されたら、いったん終了します。
- *3* 「スタート」ボタン→「ファイル名を指定して実行」の順にクリックします。 「ファイル名を指定して実行」画面が表示されます。
- *4* 「名前」に以下のように入力し、[OK]をクリックします。 [DVD-RAMドライブ]:¥PROGRAMS¥Japanese¥TmAdvisor¥Setup.exe
- *5* インストーラが起動します。 以降、画面のメッセージに従って、インストールを行ってください。
- *6* インストール終了後、CD-ROM を取り出してシステムを再起動します。

## 第 5 章

# 内蔵オプションの取り付け

この章では、内蔵オプションの取り付け方法に ついて説明しています。オプション装置によ り、取り付け前に必要な操作、取り付け後に必 要な操作があります。

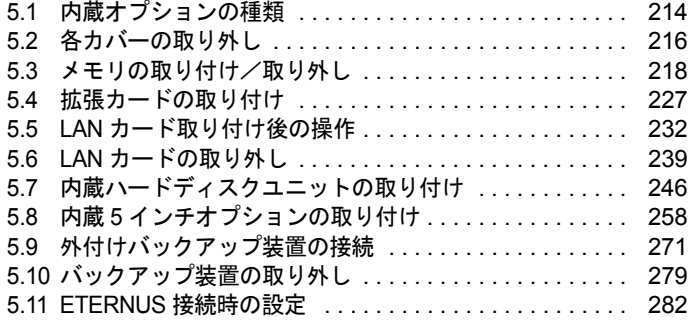

# <span id="page-213-0"></span>5.1 内蔵オプションの種類

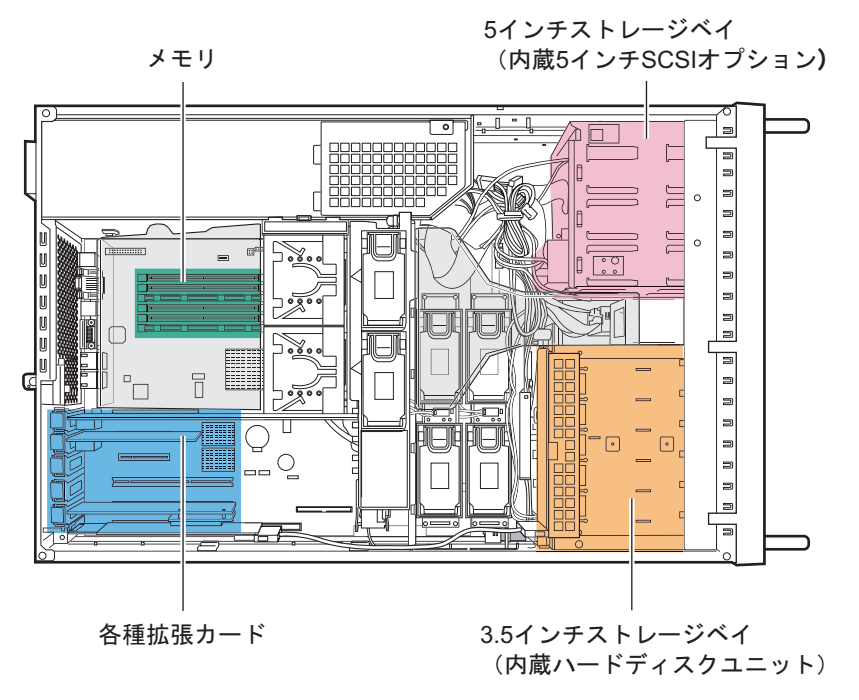

本サーバには、以下の内蔵オプションを取り付けることができます。

## **PPOINT**

- ▶ 以下のオプション装置を別途ご購入の場合は、オプションを取り付ける前に、それぞれ以下を参照 し、梱包物をご確認ください。
	- ・メモリ→「■ [メモリの仕様」\(](#page-422-0)P.423)
	- ・内蔵ハードディスクユニット→「■ [内蔵ハードディスクユニットの仕様」\(](#page-422-1)P.423)
- ▶ 内蔵オプションの取り付けや取り外し作業で取り外したネジは、必ず同じ装置に取り付けてくださ い。異なる種類のネジを使用すると、装置の故障の原因となります。

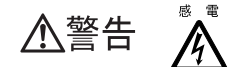

- ・内蔵オプションの取り付けや取り外しを行う場合は、サーバ本体および接続 している周辺装置の電源を切り、電源ケーブルをコンセントから抜いたあと に行ってください。感電の原因となります(「1.4.2 [電源を入れる」\(→](#page-30-0) P.31))。
	- ・電源ユニットは分解しないでください。感電の原因となります。
- ・弊社の純正品以外のオプションは取り付けないでください。故障・火災・感 埜 止 電の原因となります。
	- ・内部のケーブル類や装置を傷つけたり、加工したりしないでください。故障・ 火災・感電の原因となります。

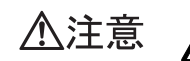

- ・電源を切った直後は、サーバの内部の装置が熱くなっています。内蔵オプショ ンの取り付けや取り外しを行う場合は、電源を切ったあと 10 分ほど待ってか ら、作業を始めてください。
- ・内蔵オプションは、基板や半田づけした部分がむきだしになっています。これ らの部分は、人体に発生する静電気によって損傷を受ける場合があります。 取り扱う前に、サーバ本体の金属部分に触れて人体の静電気を放電してくださ い。
- ・基板表面や半田づけの部分に触れないように、金具の部分や、基板の縁を持つ ようにしてください。
- ・内蔵 5 インチオプションを取り付ける場合には、ケーブルをはさみ込まない よう注意してください。
- ・この章で説明している以外の取り付け方や分解を行った場合は、保証の対象外 になります。

# <span id="page-215-0"></span>5.2 各カバーの取り外し

周辺機器を取り付けるときは、各カバーを取り外して行います。各カバーの取り外 し方は、次のとおりです。

・各カバーの取り外し、取り付けを行う場合は、サーバ本体および接続してい △警告 る周辺装置の電源を切り、電源ケーブルをコンセントから抜いたあとに行っ てください。感電の原因となります(「1.4.2 [電源を入れる」\(→](#page-30-0) P.31))。

## 5.2.1 トップカバーの取り外し手順

サーバ本体をラックから引き出して、トップカバーを取り外します。

*1* ラックドアを開けます。

→「1.4.1 [ラックドアを開ける」\(](#page-28-0)P.29)

- *2* サーバ本体に接続されているケーブル類をすべて取り外します。
- *3* サーバ本体とラックを固定しているネジ 4 箇所を外します。

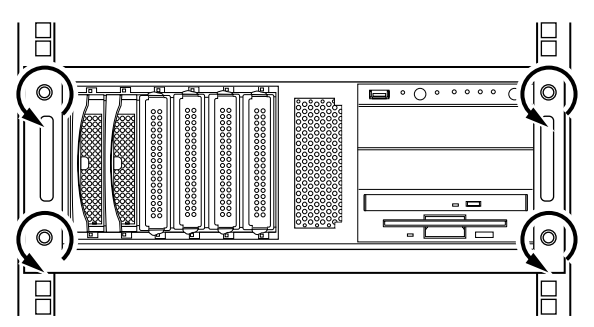
#### *4* サーバ本体を引き出します。

ハンドルを持ち、サーバ本体をカチッと音がするまで手前に引き出すと、両側のレー ル部分でロックがかかります。

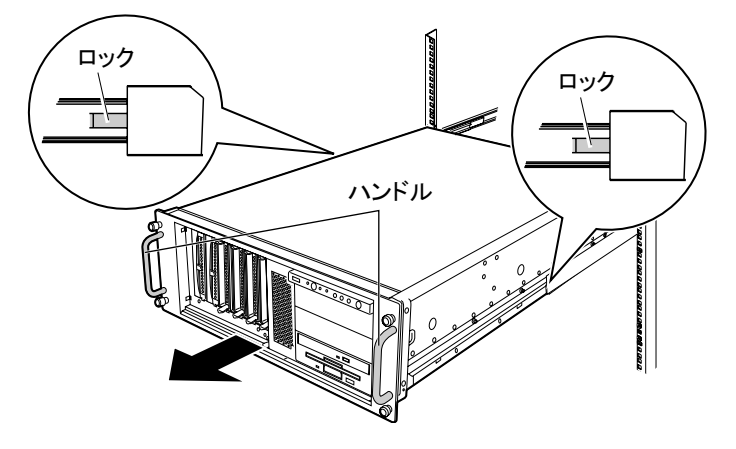

**5** トップカバーのロックを解除し(1)、ゆっくりとサーバ背面側にスライドさ せ(②)、サーバ本体から取り外します。

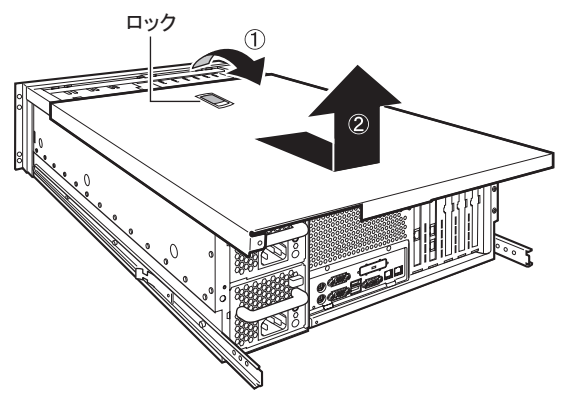

## ■ 取り付け手順

トップカバーの取り付けは、取り外し手順と逆の手順で行います。

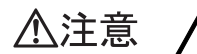

・サーバ本体に電源を入れるときは、必ずすべてのカバーを取り付けたことを確 認してから行ってください。

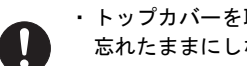

・トップカバーを取り付けるときに、サーバ本体内部に不要な部品や工具を置き 忘れたままにしないように注意してください。

# 5.3 メモリの取り付け/取り外し

メモリを増やすと、一度に読み込めるデータの量が増え、サーバの処理能力が向上 します。

- ・取り付けや取り外しを行う場合は、サーバ本体および接続されている装置の 人警告 電源を切り、電源プラグをコンセントから抜いたあとに作業してください。 感電の原因となります。 ■ ■ ・メモリは、弊社純正品をお使いください。 感電・火災または故障の原因となります。  $\eta_{\text{r}}$ 高温 ・メモリの取り付けや取り外しを行う場合は、装置停止後、十分に待ってから 作業してください。 ∕∾ 火傷の原因となります。 ・メモリの取り付けや取り外しを行う場合は、指定された場所以外のネジを外 け が 人注意 さないでください。指定された場所以外のネジを外すと、けがをするおそれ があります。また、故障の原因となることがあります。 ・プリント板は、指定されている場所以外には手を触れないでください。 けがをするおそれがあります。また、故障の原因となることがあります。 ・メモリは、静電気に対して非常に弱い部品で構成されており、人体にたまっ
	- た静電気により破壊される場合があります。取り扱う前に、一度金属質のも のに手を触れて、静電気を放電してください。
		- ・メモリは、何度も抜き差ししないでください。故障の原因となることがあり ます。

# 18 重要

▶ FT1、FT2 の構成が同じになるように、2 台のサーバに同じ容量のメモリを取り付けてください。

# 5.3.1 メモリの取り付け位置

本サーバのメモリスロットは、A と B のスロットで 1 つのメモリバンクを構成しています。 メモリバンクは 3 つあり、うちメモリバンク 1 には標準でメモリが搭載されています。 メモリを増設する場合は、メモリバンク 2、メモリバンク 3 の順に、それぞれ同一容量のメ モリ 2 枚を一組にして搭載してください。

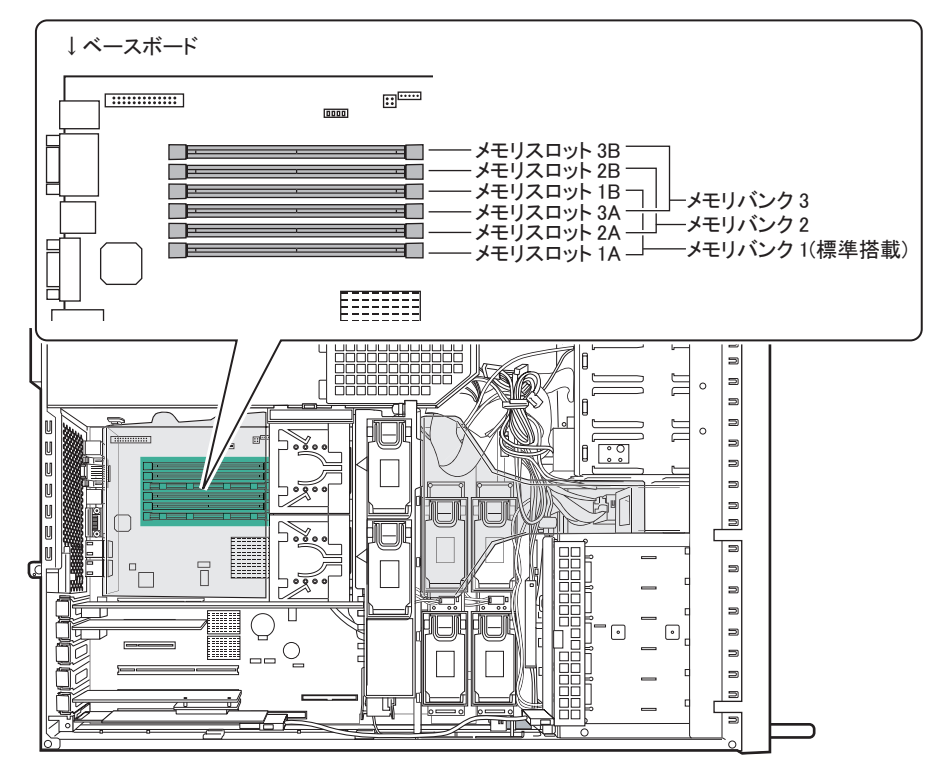

• メモリバンク 1:基本 RAM モジュール

• メモリバンク 2 ~ 3:拡張 RAM モジュール取り付け位置

# 5.3.2 取り付け可能なメモリと留意事項

## ■ 使用可能メモリ

Windows における PAE (Physical Address Extension: 物理アドレス拡張) オプションがサポー トされます。そのため、サポートされる最大搭載可能メモリが、16GB となります。 CoServer1 と CoServer2 に同じ容量のメモリを搭載する必要があります。

| $-1$                        |                             |
|-----------------------------|-----------------------------|
| 品名(型名)                      | 備考                          |
| 拡張 RAM モジュール -1GB(PG-RM1CE) | 1GB $(512MB DIMM \times 2)$ |
| 拡張 RAM モジュール -2GB(PG-RM2CE) | 2GB (1GB DIMM $\times$ 2)   |
| 拡張 RAM モジュール -4GB(PG-RM4CE) | 4GB (2GB DIMM $\times$ 2)   |
| 拡張 RAM モジュール -8GB(PG-RM8CE) | 8GB (4GB DIMM $\times$ 2)   |

主: 休田でキスマエリー監

- ハ℅ - 重 要

- ▶ TX200FT S3 の拡張 RAM モジュールは、2 台分用意し、FT1、FT2 の両方に同じ容量のメモリを搭載し てください。
- ▶ 最大メモリ容量(16GB)を超えるメモリの搭載はできません。
- ▶ 拡張 RAM モジュール -8GB は、各 CoServer につき 1 セットのみ搭載可能です。2 セット搭載すること はできません。

#### ■ 取り付け時の注意事項

- 本サーバのメモリは、DIMM2 枚一組で構成されています。必ず同一容量の DIMM2 枚を 一組として搭載してください。
- メモリバンク 1 → メモリバンク 2 → メモリバンク 3 の順で、容量の少ないものからメモ リを搭載してください。

## ■ メモリの識別方法について

メモリを取り付ける場合、DIMM に貼ってあるラベルに記載された「CA」で始まる表示番号 (例: CA05946-E101)が2枚とも一致していることを確認し、必ず同じ番号のものを一組に してください。

また、識別ラベルがある場合は、同一容量で識別ラベルが同一位置に貼ってある DIMM2 枚 を一組にして取り付けてください。

識別ラベルの貼り付け位置を、次に示します。

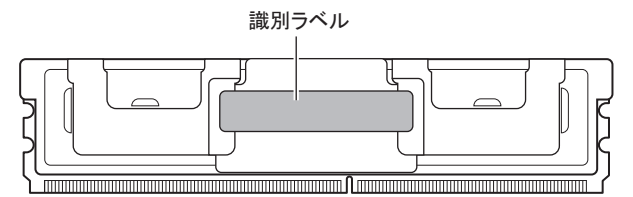

## <span id="page-219-0"></span>5.3.3 メモリの取り付け/取り外し手順

- *1* Virtual Server にログオンし、everRun マネージャを起動してシステムの状態を 確認します。 システムが正常に動作していることを確認してください。
- *2* 「スタート」ボタン→「すべてのプログラム」→「Marathon」→ 「Management Tasks」→「Configuration」→「Shutdown」の順にクリックし て、FT システムをシャットダウンします。
- *3* サーバ本体および接続されている機器の電源を切り、電源プラグをコンセン トから抜きます。
- *4* トップカバーを取り外します。 → 「5.2.1 [トップカバーの取り外し手順」\(](#page-215-0)P.216)

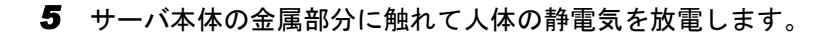

### *6* メモリスロット上の送風ダクトを取り外します。

送風ダクトのツメを外し、上に持ち上げるようにして取り外します。

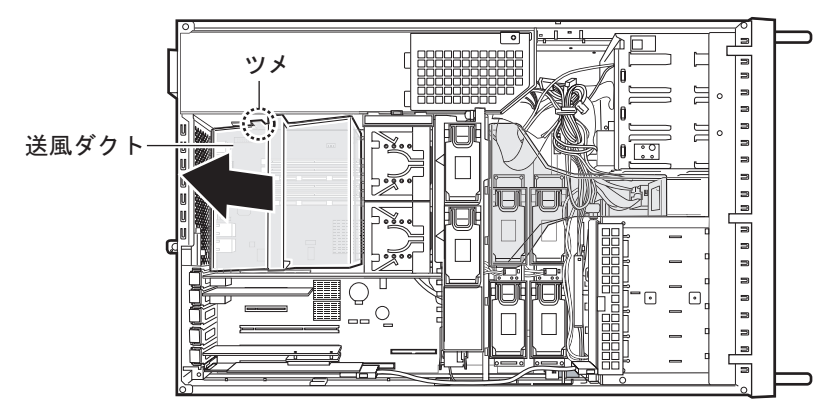

*7* メモリを取り替える場合は、スロットの両側のフックを外側に開きます。

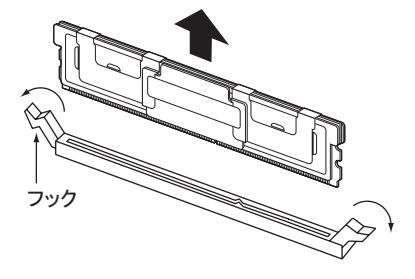

△注意

・フックを勢いよく外側に開くと、メモリが飛び出し、故障の原因とな ることがありますので、ご注意ください。

#### *8* メモリスロットの両側のフックを開いて、メモリを差し込みます。

メモリとスロットの切り欠け部分(1ヶ所)を合わせるようにして、スロットに垂直 にメモリを差し込みます。正しく差し込まれると、スロットの両側のフックが閉じま す。このとき、フックがメモリをしっかり固定しているか確認してください。 フックが完全に閉じていない場合は、指でフックを押して閉じてください。

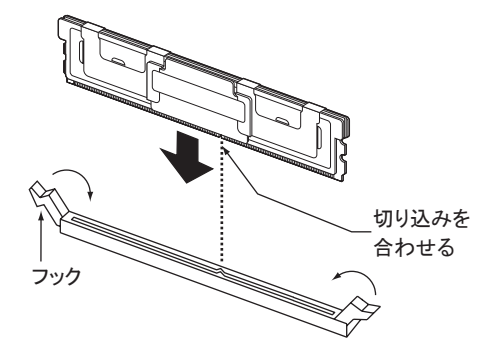

・メモリが正しく差し込まれていない場合、火災の原因となることがあ △注意 ります。メモリの向きに注意して、差し込んでください。

#### *9* 送風ダクトを取り付けます。

送風ダクトの取り付けは、取り外しと逆の手順で行います。

*10* トップカバーを取り付けます。

## 5.3.4 故障メモリの切り離し機能

本サーバには、故障メモリの切り離し機能があります。

この機能は、POST (Power On Self Test)実行中に故障(異常)と判断したメモリを切り離し て本サーバを起動します。POST 時に、メモリ容量が実装したメモリ容量より小さくなって いる場合は、故障メモリが存在する可能性があります。

故障メモリのスロット位置は、システムイベントログで確認できます。故障メモリが存在す る場合は、メモリを交換後、本サーバを再起動してください。

### ■ 故障したメモリの交換手順

- *1* システムイベントログを参照し、故障メモリのスロット位置を確認します。 →「7.4 [システムイベントログ」\(](#page-364-0)P.365)
- 2 故障したメモリを「5.3.3 [メモリの取り付け/取り外し手順」\(→](#page-219-0) P.220)に 従って、新しいメモリに交換します。

*3* BIOS セットアップユーティリティを起動します。 →「6.2.1 BIOS [セットアップユーティリティの起動と終了」\(](#page-296-0)P.297)

- *4* 「Server メニュー」から「Memory Status」サブメニューを選択し、「Memory Module nn」(nn は交換したメモリの番号)項目が「Enabled」であることを 確認します。
	- 「Failed」の場合は、「Enabled」に変更してください。
	- $\rightarrow$  [[6.2.14 Memory Status](#page-315-0) サブメニュー」(P.316)

#### **PPOINT**

▶ 「Enabled」に設定されていない場合、故障と認識されたまま常に切り離されて本サーバ が起動します。「Enabled」に設定することで、次回サーバ起動時に故障メモリのステー タスが解除され、新しいメモリを使用できるようになります。

# 5.3.5 PAE オプションの設定

PAE オプションを有効にするには、Virtual Server 上の「Boot.ini」ファイルへ /PAE オプション を記述する必要があります。以下の手順で、「Boot.ini」ファイルを編集してください。

## \_修 重要

- ▶ 「Boot.ini」ファイルはシステムの重要なファイルです。ファイルの編集を誤ると、システムが起動し なくなるおそれがあります。慎重に編集を行ってください。
- ` /PAE オプションを追加するのは、Virtual Server の「Boot.ini」のみです。CoServer の「Boot.ini」は、 編集しないでください。
- *1* 増設メモリがある場合、FT1、FT2 へ増設メモリを搭載します。
- *2* FT1、FT2 の電源を入れ、CoServer を「Online Marathon CoServer」モード で起動します。
- *3* システム起動後、Virtual Server へログオンします。 「Boot.ini」に /PAE オプションを追加する作業は、Virtual Server のみで行います。 CoServer の「Boot.ini」は、決して編集しないでください。
- *4* 「スタート」ボタン→「コントロールパネル」→「システム」の順にクリック します。 システムのプロパティが表示されます。
- *5* [詳細設定]タブをクリックします。

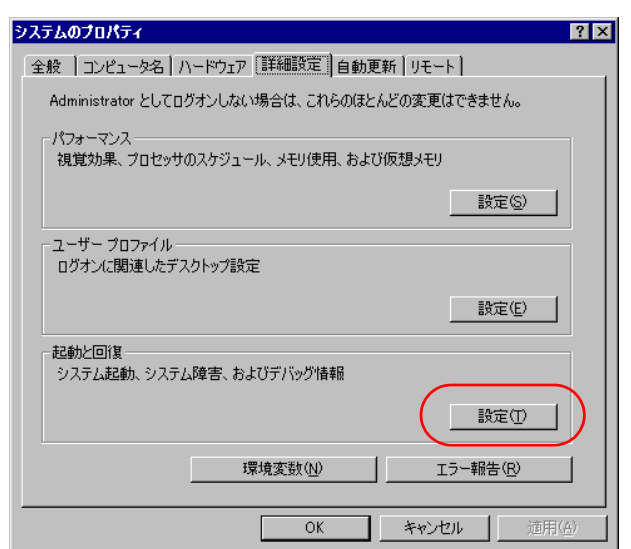

**6** 「起動と回復」にある [設定] をクリックします。

*7* 「起動システム」にある[編集]をクリックします。 「Boot.ini」が開きます。

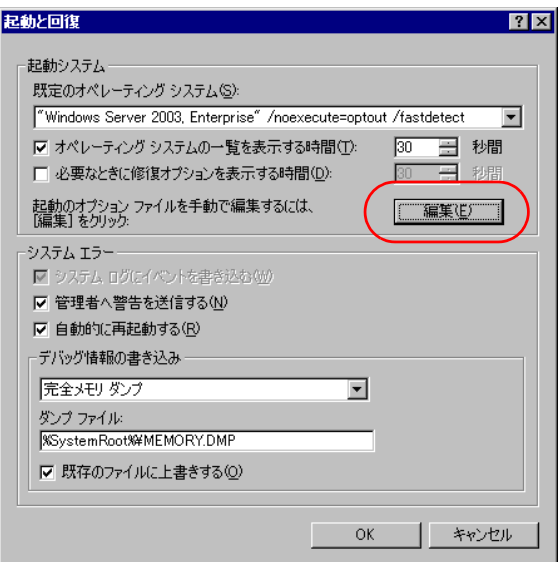

#### *8* 以下の例のように、「/PAE」オプションを追加します。

#### Boot.ini の記述例

・変更前の Boot.ini

```
[boot loader]
timeout=30
default=multi(0)disk(0)rdisk(0)partition(1)¥WINDOWS
[operating_systems]
multi(0)disk(0)rdisk(0)partition(1)¥WINDOWS="Windows Server 2003,
Enterprise" /noexecute=optout /fastdetect
```
・変更後の Boot.ini

「/PAE」を追加します。

```
[boot loader]
timeout=30
default=multi(0)disk(0)rdisk(0)partition(1)¥WINDOWS
[operating_systems]
multi(0)disk(0)rdisk(0)partition(1)\WINDOWS="Windows Server 2003,
Enterprise" /noexecute=optout /fastdetect /PAE
```
#### \_修 重要

- ▶ お使いのシステム環境によっては、「変更前の Boot.ini」の記載内容が上記と異なる場合 がありますが、上記の例のように、「/PAE」を追加するだけで、/PAE オプションは有効 になります。
- ▶ Boot.ini の編集方法、および PAE オプションの追加方法などの詳細については、OS のマ ニュアルなどを参照してください。
- *9* 「ファイル」メニューから「上書き保存」を選択します。
- *10* 「Boot.ini」ファイルを閉じます。 「起動と回復」画面に戻ります。
- *11* [OK]をクリックします。 「システムのプロパティ」画面に戻ります。
- *12* [OK]をクリックします。
- *13* 「スタート」ボタン→「すべてのプログラム」→「Marathon」→ 「Management Tasks」→「Configuration」→「Restart」の順にクリックし、 FT システムを再起動します。
- *14* システム再起動後、Virtual Server へログオンします。
- *15* 「スタート」ボタン→「コントロールパネル」→「システム」の順にクリック します。 システムのプロパティが表示されます。

*16* システムのプロパティ画面右下に表示されているメモリ量を確認してくださ い。

表示されているメモリ量に問題がなければ作業完了です。

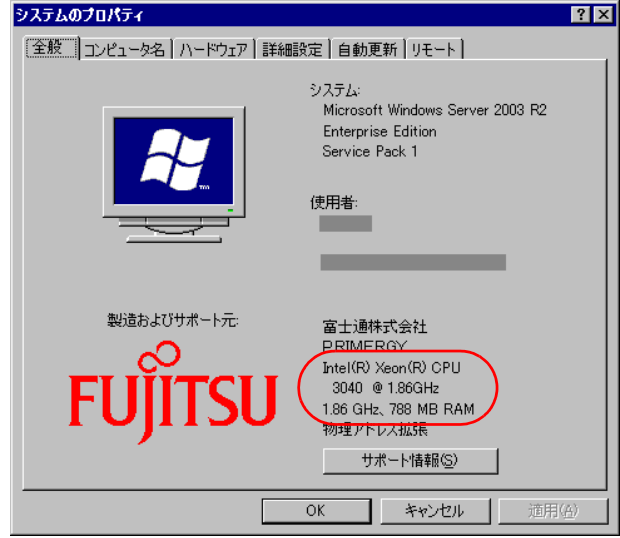

# **PPOINT**

▶ CoServer で 256MB 使用しているため、表示されるメモリ量が約 256MB 程度少なくなり ます。

# <span id="page-226-0"></span>5.4 拡張カードの取り付け

拡張カードの種類や留意事項、取り付け手順について説明します。

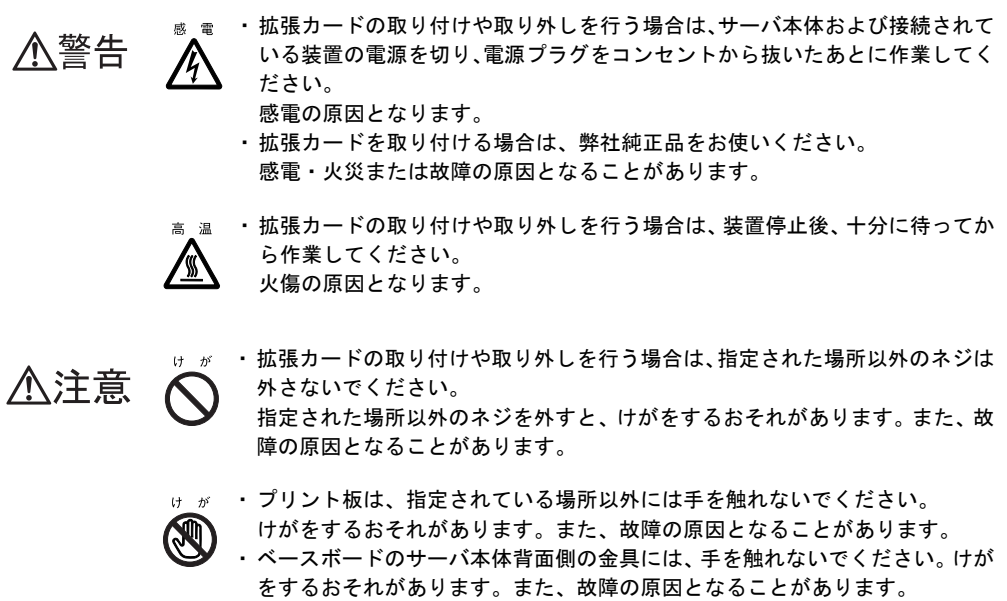

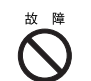

☆ 障 ・拡張カードは、静電気に対して非常に弱い部品で構成されており、人体にた まった静電気により破壊される場合があります。拡張カードを取り扱う前に、 一度金属質のものに手を触れて、静電気を放電してください。

# 5.4.1 拡張カードの取り付け位置

本サーバには、PCI 規格のスロットが 5 つあり、うち 3 つのスロットに標準で拡張カードが 搭載されています。

拡張カードを増設する場合は、スロット 2、3 に取り付けます。

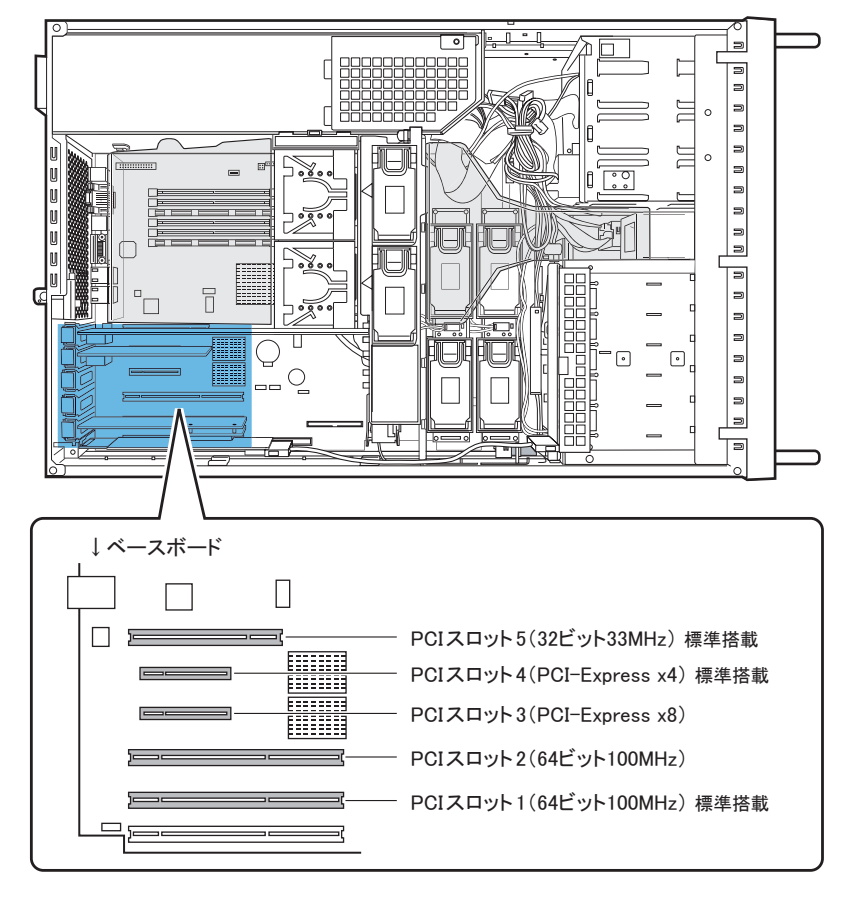

## **PPOINT**

▶ 動作周波数は、搭載している拡張カードの数、および仕様により異なります。

# 5.4.2 搭載可能な拡張カードと搭載時の注意事項

### ■ 搭載可能な拡張カード

以下の拡張カードを搭載できます。

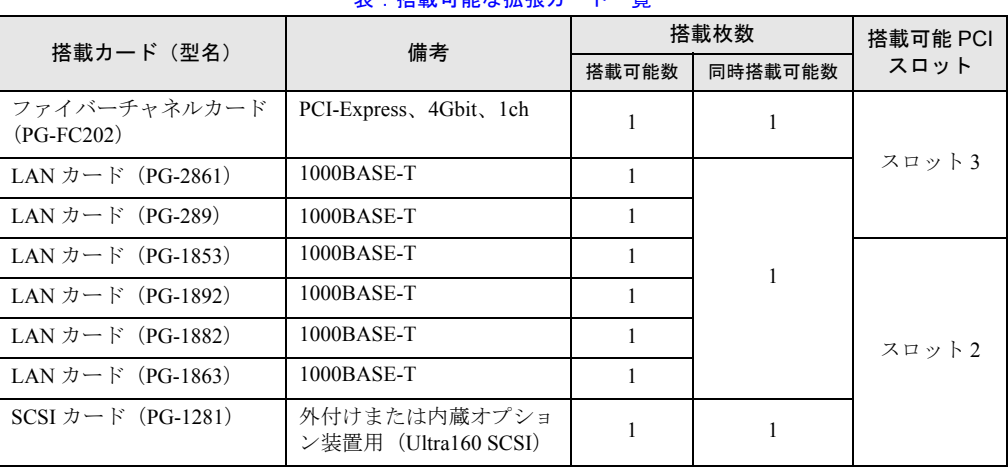

#### 表:搭載可能な拡張カード一覧

## 修重要

- ▶ SCSI カード (PG-1281) は、FT1 に搭載してください。
- ▶ LAN カード、ファイバーチャネルカードを搭載する場合は、FT1、FT2 の両方に同じカードを搭載し てください。片方のみへの搭載はできません。
- ▶ 追加 LAN カードは、1枚のみ搭載可能です。

#### ■ 拡張カード搭載時の注意事項

#### $\bullet$  SCSI カード (PG-1281)

SCSI カード (PG-1281) は、外付け SCSI オプション、または内蔵バックアップ装置を搭載す る場合に必要です。テープ装置接続のための SCSI オプションは FT1 のみ搭載可能のため、 SCSI カード (PG-1281) は FT1 に搭載してください。

#### ● LAN カード(PG-1863 / PG-1882 / PG-1853 / PG-1892 / PG-2861 / PG-289)

必ず FT1、FT2 の両方に同じカードを搭載してください。片方のみへの搭載はできません。 LAN カード取り付け後は、「5.5 LAN [カード取り付け後の操作」\(→](#page-231-0) P.232)を行ってくださ い。

#### *M*。重要

▶ すでに搭載済みの LAN カードを、別の LAN カード、または SCSI カードに載せ替える場合は、LAN カードを取り外す前に、必ず「5.6 LAN [カードの取り外し」\(→](#page-238-0) P.239)に記載された手順に従って、 Virtual Server から デバイスを削除してから、LAN カードを取り外してください。

## <span id="page-229-0"></span>5.4.3 拡張カードの取り付け手順

- *1* Virtual Server にログオンし、everRun マネージャを起動してシステムの状態を 確認します。 システムが正常に動作していることを確認してください。
- *2* 「スタート」ボタン→「すべてのプログラム」→「Marathon」→ 「Management Tasks」→「Configuration」→「Shutdown」の順にクリックし て、FT システムをシャットダウンします。
- *3* サーバ本体および接続されている機器の電源を切り、電源プラグをコンセン トから抜きます。
- *4* トップカバーを取り外します。 → 「5.2.1 トップカバーの取り外し手順」 (P.216)
- *5* サーバ本体の金属部分に触れて人体の静電気を放電します。
- *6* スライドロックを背面側へスライドさせ、スロットカバーを取り外します。

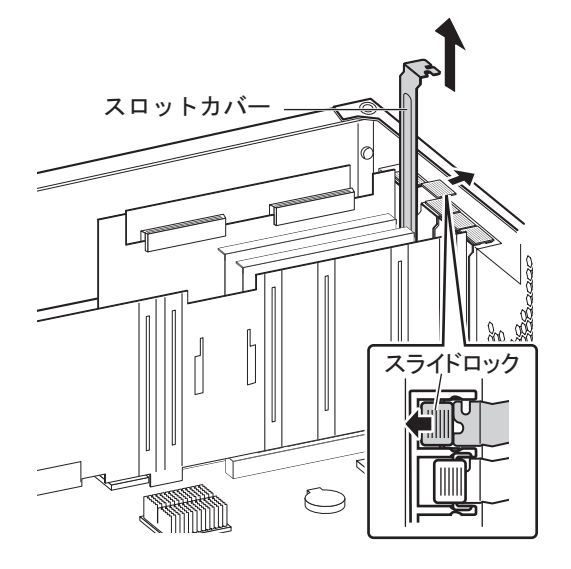

## **PPOINT**

▶ 取り外したスロットカバーは大切に保管しておいてください。 拡張カードを取り外して使う際、サーバ内部にゴミが入らないようスロットカバーを取 り付けます。

*7* 拡張カードを PCI スロットのコネクタにしっかりと差し込み、スライドロック を元の位置に戻して固定します。

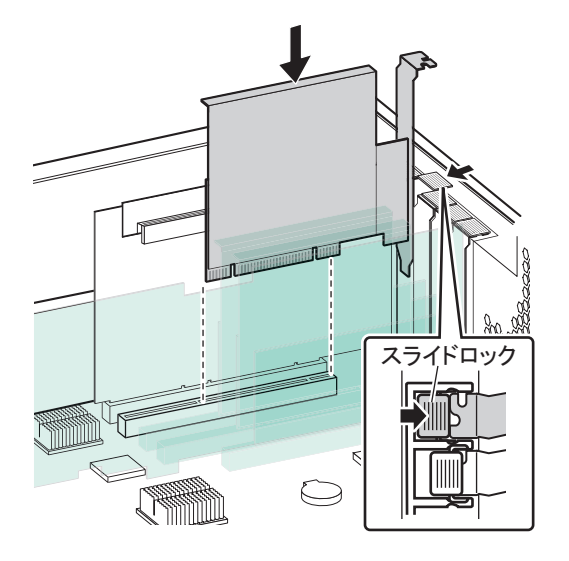

*8* トップカバーを取り付けます。

## ■拡張カードの取り外し

拡張カードを取り外す前に、拡張カードおよび拡張カードに接続された装置の削除作業が必 要な場合は、実施してください。削除作業については、以下を参照してください。

- 「5.6 LAN カードの取り外し」 (→ P.239)
- 「5.10 [バックアップ装置の取り外し」\(→](#page-278-0) P.279)

サーバ本体からの拡張カードの取り外しは、取り付けと逆の手順で行ってください。

# <span id="page-231-0"></span>5.5 LAN カード取り付け後の操作

「5.4 [拡張カードの取り付け」\(→](#page-226-0) P.227)を参照し、LAN カードを増設してくださ い。OS 開封前に LAN カードを増設した場合は、「5.5.2 LAN [カード増設時の設定と](#page-232-0) [デバイス追加」\(→](#page-232-0) P.233)から操作を行ってください。

# 5.5.1 LAN ドライバのインストール

- *1* FT1 の電源を入れ、「Online Marathon CoServer」を選択し、【Enter】キーを 押します。 CoServer1 のログオン画面が表示されます。 このとき、FT2 の電源は入れないでください。
- *2* CoServer にログオンします。 増設した LAN カードのドライバが自動認識され、インストールされます。 インストール後、再起動のメッセージが表示されます。
- 3 [いいえ] をクリックします。
- *4* 「スタート」ボタン→「すべてのプログラム」→「Marathon」→ 「Management Tasks」→「Local CoServer」→「Shutdown」の順にクリック し、CoServer をシャットダウンします。 確認のメッセージが表示されます。
- **5** [OK] をクリックします。 自動的に電源が切れます。
- *6* FT2 の電源を入れ、手順 1 ~ 5 までを行います。

引き続き、「5.5.2 LAN [カード増設時の設定とデバイス追加」\(→](#page-232-0) P.233) を行ってください。

# <span id="page-232-0"></span>5.5.2 LAN カード増設時の設定とデバイス追加

次の手順に従って、Virtual Server で LAN アダプタのリダイレクトを設定後、デバイスを追加 します。

- *1* FT1、FT2 の電源を入れ、CoServer を「Online Marathon CoServer」モードで 起動し、CoServer1 にログオンします。
- *2* 「スタート」ボタン→「すべてのプログラム」→「Marathon」→「everRun Manager」の順にクリックします。 「ホストに接続」の画面が表示された場合は、しばらく待ってから [接続]をクリッ クします。「everRun マネージャ」画面が表示されます。
- *3* システムが正常に起動していることを確認します。
- *4* 「スタート」ボタン→「すべてのプログラム」→「Marathon」→ 「Management Tasks」→「Networking」→「Add Redirected Adapter」の順に クリックします。 「Network Setup」画面が表示されます。
- *5* 「Specify total number of Redirected adapters」の値を、Virtual Server で使用す る業務用 LAN の合計(ポートの合計数)と同じ数に設定します。

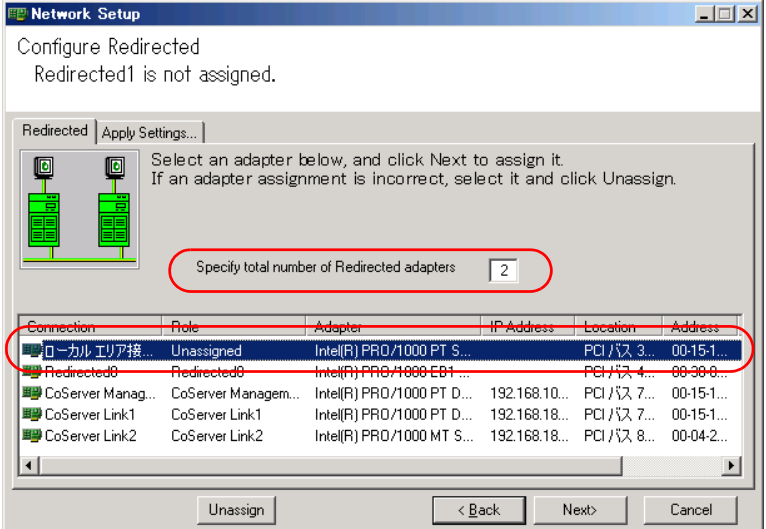

## **PPOINT**

▶ 業務用 LAN として、すでに「Redirected0」(オンボード LAN)が含まれているため、 (追加した LAN カードのポート数)+ 1 を設定します。LAN ポートが 2 つある Dual Port LAN を追加した場合は「3」、LAN ポートが1つだけの LAN カードを追加した場合は「2」 となります。

*6* 新しく追加された LAN カード(「Role」欄に「Unassigned」と表示)を選択し て、[Next]をクリックします。

## **M** 重要

- ▶ 複数の LAN を追加する場合は、追加した LAN の数だけ同じ作業を繰り返します。
- ▶ LAN ポートが2つある Dual Port LAN を搭載する場合は、「Role」と「Adapter」 項目の対 応が CoServer1、CoServer2 で同一になるように設定してください。確認の際には、 「Adapter」項目の欄を広げて、内容を最後まで表示してください。「Role」項目が同じ LAN アダプタを組み合わせて、ひと組の業務 LAN を構成します。
- *7* 「Role」の項目が「Redirected1」、または「Redirected2」になっていることを 確認します。

Redirected の後ろに表示される数字は自動でカウントされる値です。

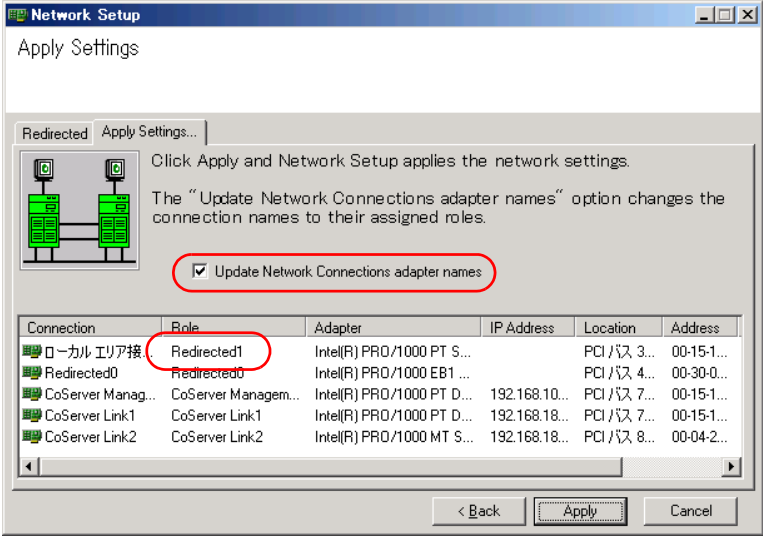

**8** [Update Network Connections adapter names] がチェックされている状態で [Apply]をクリックします。

9 [Exit] をクリックし、設定を終了します。

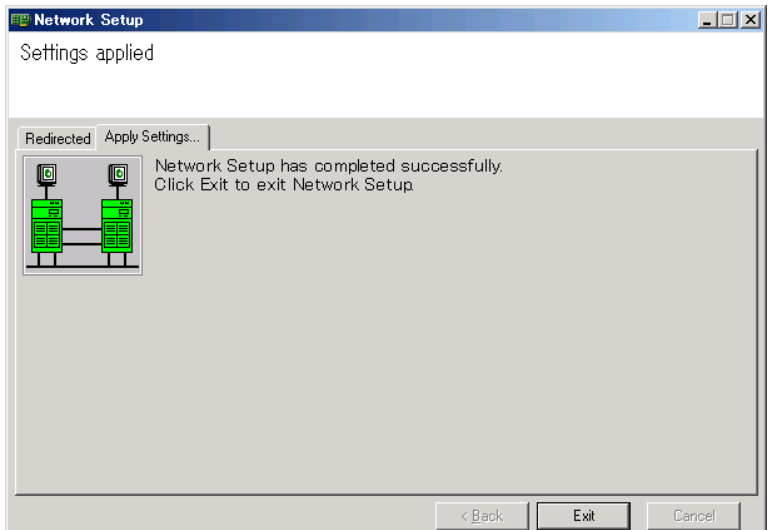

- *10* CoServer2 にログオンし、手順 4~9 までを繰り返します。
- *11* Virtual Server にログオンします。
- *12* 「スタート」ボタン→「すべてのプログラム」→「Marathon」→「Device Redirector」の順にクリックし、Device Redirector を起動します。

**PPOINT** 

- ▶ ユーザ名とパスワードの入力画面が表示された場合は、CoServer の管理者権限のユー ザ名とパスワードを入力してください。CoServer1 と、CoServer2 でそれぞれ別のパス ワードを設定している場合は、それぞれ入力する必要があります。
- ▶ 「Connections」画面が表示されたら、CoServer1、CoServer2 それぞれのコンピュータ 名が正しいことを確認し、[OK]をクリックしてください。
- *13* 左側のツリーから、「Virtual Server」→「Networks」を右クリックし、「Add」 をクリックします。 デバイスの追加画面に表示が切り替わります。
- *14* 「CoServer1」に表示されている「CoServer1 Redirected1」、「CoServer2」に 表示されている「CoServer2 Redirected1」をそれぞれクリックし、[OK]を クリックします。

## **PPOINT**

▶ 「Description」欄の入力は任意です。半角英数字のみ入力できます。 「Virtual Server」の「Networks」の下に、追加した LAN デバイス名が表示されます。 なお、LAN ポートが 2 つある Dual Port LAN を追加した場合は、手順 13 と 14 の操作を 「Redirected2」に対しても行ってください。

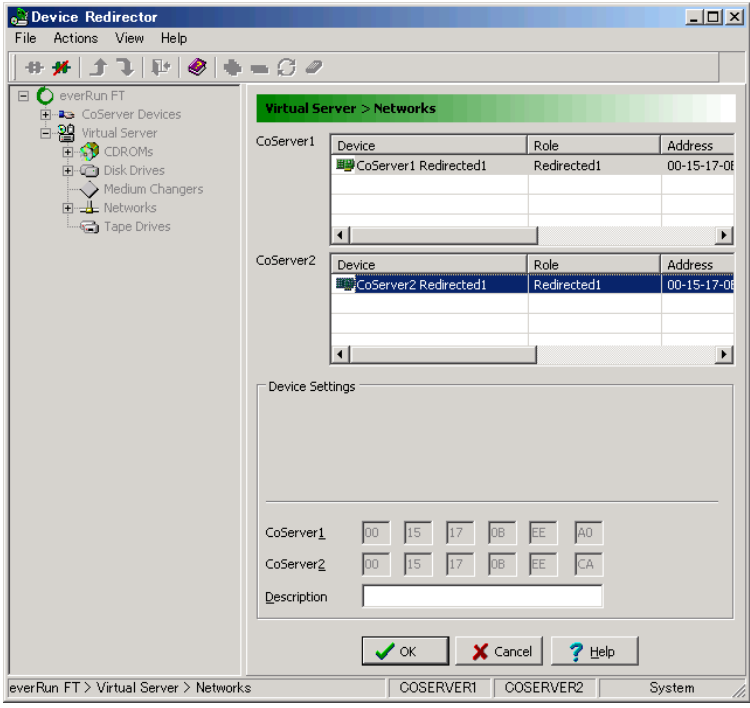

- *15* 「File」メニューから「Write Device Settings」を選択し、設定を保存します。 確認のメッセージが表示されます。
- *16* [OK]をクリックします。
- *17* 「File」メニューから「Exit」を選択します。 Device Redirector が終了します。
- *18* 「スタート」ボタン→「すべてのプログラム」→「Marathon」→ 「Management Tasks」→「Configuration」→「Restart」の順にクリックし、 FT システムを再起動します。 再起動の確認メッセージが表示されたら、[OK]をクリックします。
- *19* CoServer1 にログオンします。 ログオン後、Virtual Server Desktop が起動します。
- *20* Virtual Server にログオンし、ハードウェアの追加を行います。

1.「スタート」ボタン→「コントロールパネル」→「ハードウェアの追加」の順にク リックします。

「ハードウェアの追加ウィザード」が起動します。

#### **PPOINT**

- ▶ 「一度にインストールできるデバイスは1つのみです。別のデバイス インストールが実 行されています。インストールが終了したら、再度ウィザードを起動してください。」と いうメッセージが表示された場合は、Virtual Server が同期完了するのを待ってから、再 度 「ハードウェアの追加ウィザード」を起動してください。
- 2.[次へ]をクリックします。
- 3.「はい、ハードウェアを接続しています」を選択し、[次へ]をクリックします。

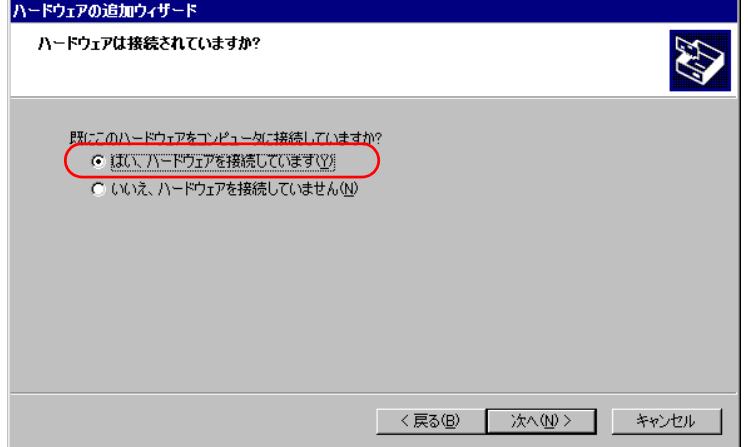

4.「インストールされているハードウェア」から、「新しいハードウェアデバイスの 追加」を選択し、[次へ]をクリックします。

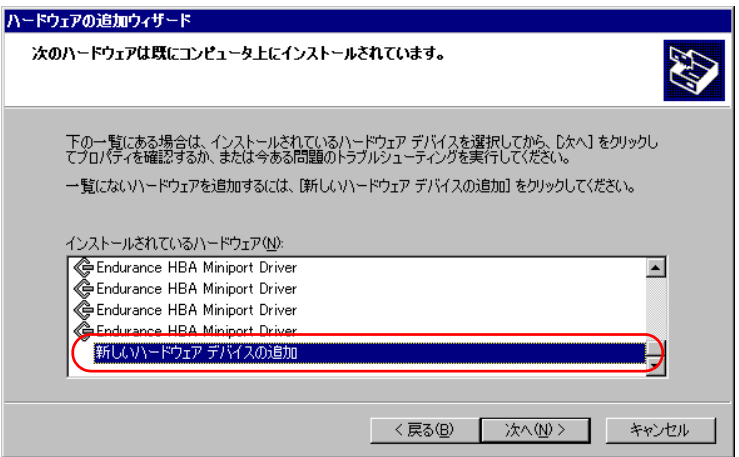

- 5.「一覧から選択したハードウェアをインストールする(詳細)」を選択し、[次へ] をクリックします。
- 6.「ネットワークアダプタ」を選択し、[次へ]をクリックします。
- 7. 以下のとおり選択し、[次へ]をクリックします。
	- ・ 製造元:Marathon

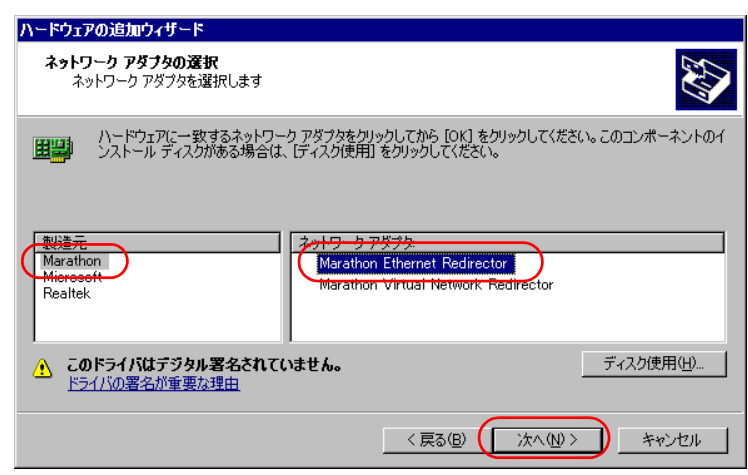

#### ・ ネットワークアダプタ:Marathon Ethernet Redirector

## **PPOINT**

- ▶ 「このドライバはデジタル署名されていません」と表示される場合がありますが、問題 ありません。
- 8. インストールするハードウェアが「Marathon Ethernet Redirector」と表示されて いるのを確認し、「次へ〕をクリックします。 Windows ロゴテストに対する確認画面が表示された場合は、「続行]をクリック します。
- 9.「完了」をクリックし、設定を終了します。
- 10. LAN ポートが 2 つある Dual Port LAN を追加した場合は、2 ポート分の LAN アダ プタを追加する必要があるため、上記手順を 2 回実施してください。
- *21* 「スタート」ボタン→「コントロールパネル」→「ネットワーク接続」の順に 選択し、右クリックして「開く」を選択します。 ネットワーク接続の一覧に追加した数だけ、ネットワーク接続が増えていることを確 認します。

以上で LAN カード増設後の操作は終了です。必要に応じて、追加されたネットワーク接続に IP アドレスなどの設定を行ってください。

## **必重要**

▶ IP アドレスの設定は、Virtual Server で追加したネットワーク接続のみに行います。CoServer のネッ トワーク接続に表示される Redirected に対しては、設定の変更は行わないでください。IP アドレス の設定については、「3.2.2 IP [アドレスの設定方法」\(→](#page-95-0) P.96)を参照してください。

# <span id="page-238-0"></span>5.6 LAN カードの取り外し

LAN カードを使用しなくなった場合は、Virtual Server から デバイスを削除した後、 LAN カードを取り外します。

- *1* 削除する LAN アダプタを特定します。
	- 1. CoServer1 にログオンします。
	- 2.「スタート」ボタン→「コントロールパネル」→「ネットワーク接続」の順にク リックし、右クリックしてメニューから「開く」を選択します。 ネットワーク接続の設定画面が表示されます。

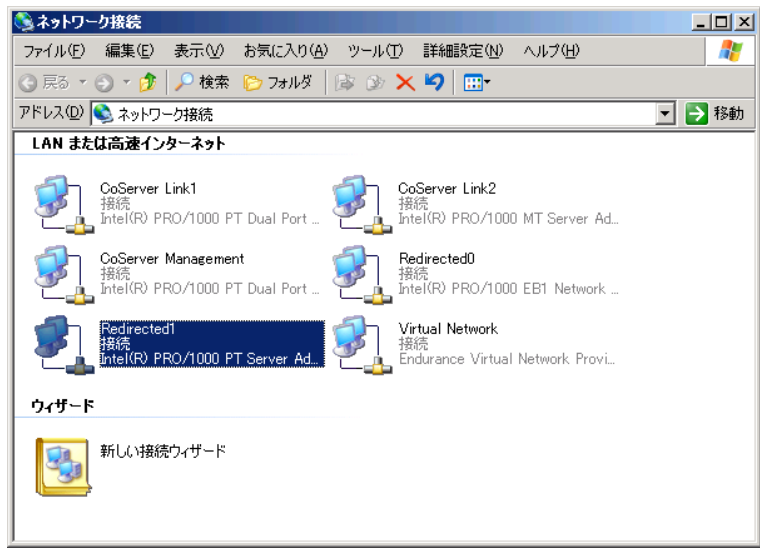

## **PPOINT**

- ` Virtual Server で使用する追加 LAN アダプタは Redirected*n*(*n* は 1 または 2)で表示され ます。なお、Redirected0 は開封時の設定ではオンボードの LAN に設定されているた め、削除対象外です。
- 3. 取り外しを行う接続名を右クリックし、「プロパティ」を選択します。

4.「接続方法」にマウスカーソルを合わせると、MAC アドレスがポップアップ表示 されます。

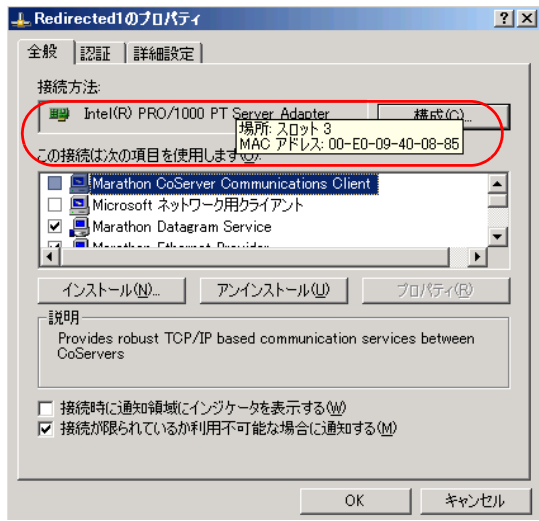

5. MAC アドレスと「接続方法」に表示されているデバイス名を書き留めておきま す。

### **POINT**

- ▶ ポップアップ表示された「場所」は PCI スロットの位置を示しています。
- 6. CoServer2 にログオンして同様の確認を行ないます。 MAC アドレスは CoServer1、CoServer2 で同じアドレスを表示します。
- *2* Virtual Server にログオンします。
- *3* Virtual Server から、削除するネットワークアダプタを特定します。
	- 1.「スタート」ボタン→「コントロールパネル」→「ネットワーク接続」の順にク リックし、右クリックして「開く」を選択します。
	- 2.「接続方法」で確認した MAC アドレスと同じ MAC アドレスのネットワーク接続 名を探します。

### **PPOINT**

- ▶ 増設 LAN のデバイス名は、「Marathon Ethernet Redirector #2」のように表示されていま す。
- 3. 接続名を右クリックし、表示されたメニューから「プロパティ」を選択します。

#### **PPOINT**

▶ 「Virtual Network1」、「Virtual Netowrk2」は、削除しないでください。

4.「接続方法」にマウスカーソルを合わせると、MAC アドレスがポップアップ表示 されます。

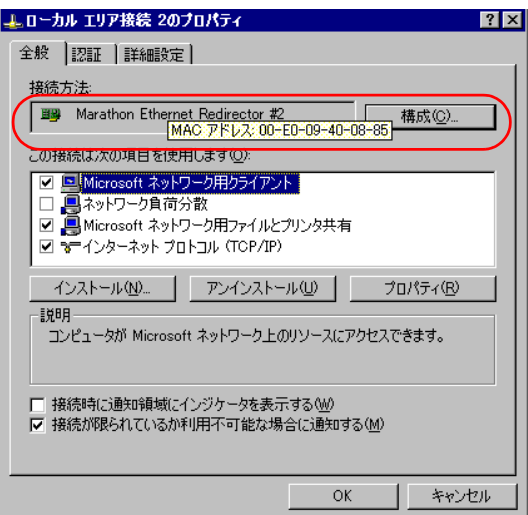

5. CoServer で確認した MAC アドレスと同じアドレスが表示されたら、「接続方法」 に表示されているデバイス名を書き留めてください。

*4* Virtual Server 上で LAN アダプタを削除します。

- 1.「スタート」ボタン→「マイコンピュータ」を右クリックして、メニューから「管 理」を選択します。
- 2. 表示された画面の左側のツリーから、「デバイスマネージャ」を選択します。

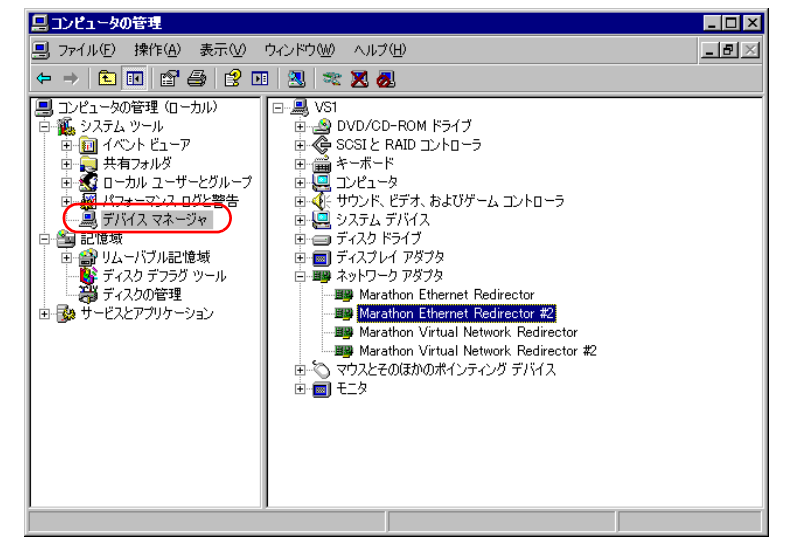

- 3. [ネットワークアダプタ]のツリーを展開し、書き留めたデバイス名 (LAN アダ プタ)を右クリックし、「削除」をクリックします。 確認のメッセージが表示されます。
- 4.[OK]をクリックします。 再起動のメッセージが表示された場合は[いいえ]をクリックし、再起動は行わ ないでください。

**PPOINT** 

- ▶ 削除後もデバイス名が表示される場合がありますが、そのまま次の操作へ進んでくださ い。
- 5. LAN ポートが2つある Dual Port LAN を取り外す場合は、上記手順を削除するす べての LAN アダプタに対して行います。
- *5* 「スタート」ボタン→「すべてのプログラム」→「Marathon」→「Device Redirector」の順にクリックします。

「Device Redirector」画面が表示されます。

#### **PPOINT**

- ▶ ユーザ名とパスワードの入力画面が表示された場合は、CoServer の管理者権限のユーザ 名とパスワードを入力してください。CoServer1 と、CoServer2 でそれぞれ別のパス ワードを設定している場合は、それぞれ入力する必要があります。
- *6* 左側のツリーから、「Virtual Server」の「Networks」→「Ethernet*n*」(*n* は LAN の番号)の順に選択します。

Ethernet*n* を選択すると右側に詳細情報が表示されます。Property 列の Address 項目に MAC アドレスが表示されているので、書き留めた MAC アドレスに該当するものが 削除の対象になります。

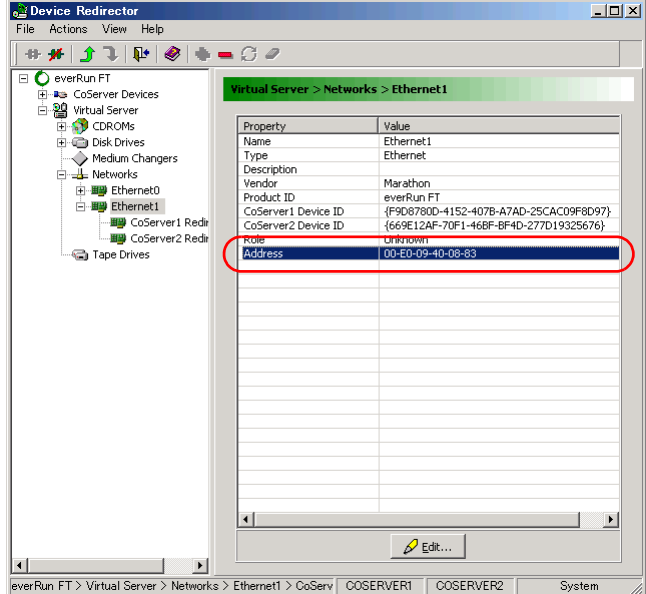

## **PPOINT**

- ▶ 通常 Ethernet0 はオンボード LAN の設定です。
- ▶ 1 ポートの LAN カードの場合は、Ethernet1 を Remove します。
- ▶ 2ポートのLANカード(Dual Port LAN)の場合は、Ethernet1、Ethernet2の両方をRemove します。
- ` Ethernet *n* のツリーを開くと、CoServer1-Redirected *n*、CoServer2-Redirected *n* という ネットワーク接続名が表示されます。削除する前に、取り外したいネットワーク接続名 を確認してください。

*7* 削除する Ethernet を右クリックし、「Remove」をクリックします。

確認のメッセージが表示されます。

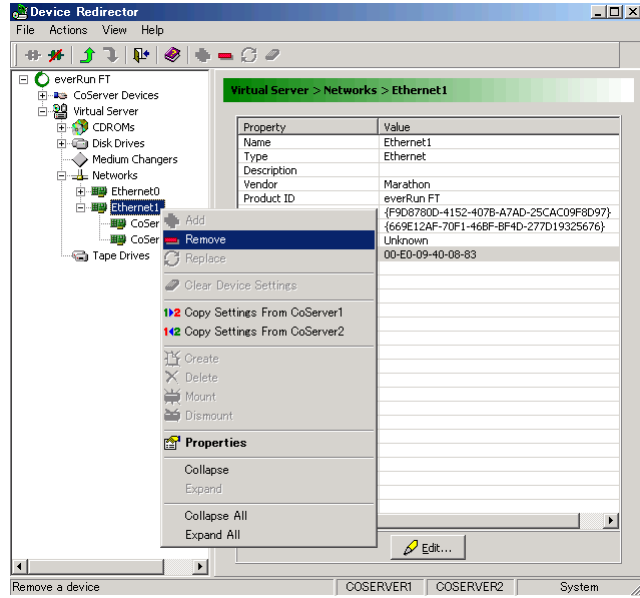

#### *8* [はい]をクリックします。

LAN ポートが 2 つある Dual Port LAN を取り外す場合は、上記手順 7 ~ 8 を繰り返し ます。

**9** 「File」メニュー → 「Write Device Settings」の順にクリックします。

設定が保存されます。

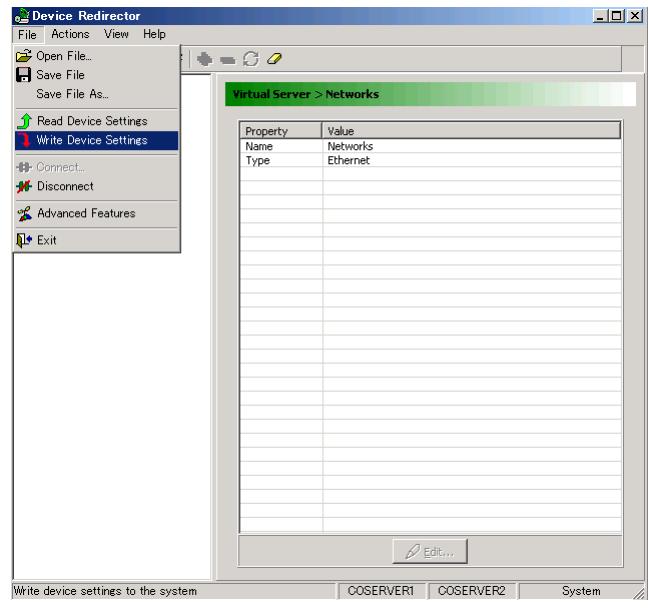

*10* [OK]をクリックします。

- *11* 「File」メニュー →「Exit」の順にクリックし、Device Redirector を終了しま す。
- *12* 「スタート」ボタン →「すべてのプログラム」→「Marathon」→ 「Management Tasks」→「Configuration」→「Restart」の順にクリックし、 FT システムを再起動します。
- *13* 再起動後、CoServer1 にログオンします。
- *14* デバイスマネージャを設定します。
	- 1. CoServer に画面を切り替えます。
	- 2.「スタート」ボタン→「マイコンピュータ」アイコンを右クリックして、表示され たメニューから「管理」をクリックします。
	- 3. 画面の左側のツリーから、「デバイスマネージャ」を選択します。
	- 4. [ネットワークアダプタ]のツリーを展開し、CoServer で確認したデバイス名の LAN アダプタを右クリックし、「プロパティ」をクリックします。
	- 5. プロパティの「場所」の欄に表示されている PCI スロット番号が「PCI Slot 2」 または「PCI Slot 3」であることを確認します。 確認後「OK]をクリックしてプロパティ画面を閉じます。
	- 6. 確認したデバイス名の LAN アダプタを右クリックし、「削除」をクリックします。 確認のメッセージが表示されます。
	- 7.[OK]をクリックします。 再起動のメッセージが表示された場合は[いいえ]をクリックし、再起動は行わ ないでください。
	- 8. LAN ポートが 2 つある Dual Port LAN を取り外す場合は、LAN アダプタが 2 つ存 在するため、上記手順の 4 ~ 7 を繰り返して 2 つ目のアダプタを削除してくださ い。
- *15* CoServer2 にログオンし、同様に手順 14 を行います。 削除する LAN アダプタは、CoServer1 で削除した LAN アダプタと同じ PCI スロット の LAN アダプタです。
- *16* Virtual Server 上で「スタート」ボタン→「すべてのプログラム」→ 「Marathon」→「Management Tasks」→「Configuration」→「Shutdown」の 順にクリックします。 確認のメッセージが表示されます。
- *17* [OK]をクリックします。
- *18* FT1、FT2 の電源が切れていることを確認し、電源プラグをコンセントから抜 きます。

*19* FT1、FT2 の PCI スロットから、LAN カードを取り外します。

→ 「5.4.3 拡張カードの取り付け手順」 (P.230)

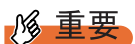

- ▶ 取り外しても問題がない LAN カードは、増設 LAN カードのみです。ご購入時に標準搭載 されていた LAN カードを取り外した場合、FT システムは正常に動作しませんので、ご 注意ください。
- *20* FT1、FT2 の電源を入れ、それぞれを「Online Marathon CoServer」で起動 し、CoServer1、CoServer2 にログオンします。
- *21* Virtual Server にログオンします。
- *22* 「スタート」ボタン→「コントロールパネル」→「ネットワーク接続」の順に 選択し、右クリックから「開く」を選択します。 削除した LAN アダプタが表示されていないことを確認します。

# 5.7 内蔵ハードディスクユニットの取り付け

内蔵ハードディスクユニットを取り付ける方法を説明します。

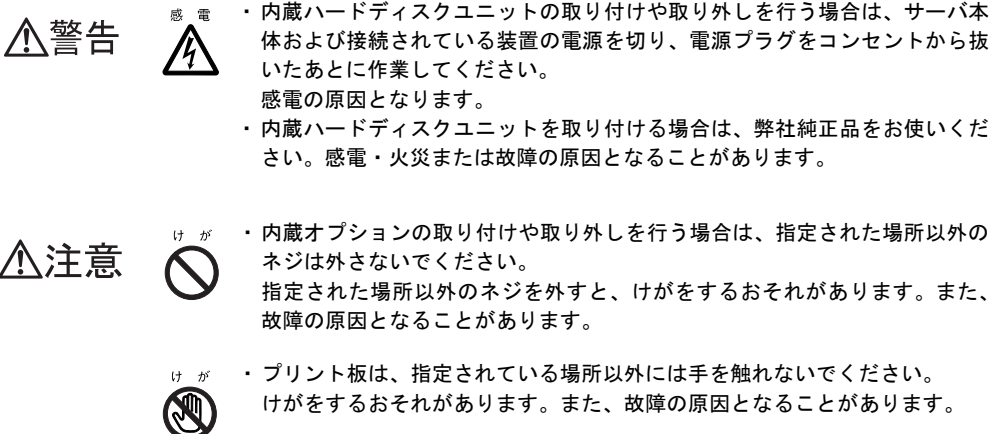

# 5.7.1 内蔵ハードディスクユニットの取り付け位置

本サーバには、3.5 インチストレージベイが 6 つあり、うち 2 つのベイに標準で内蔵ハード ディスクユニットが搭載されています。

内蔵ハードディスクユニットを増設する場合は、ベイ 3 からベイ 6 に取り付けます。

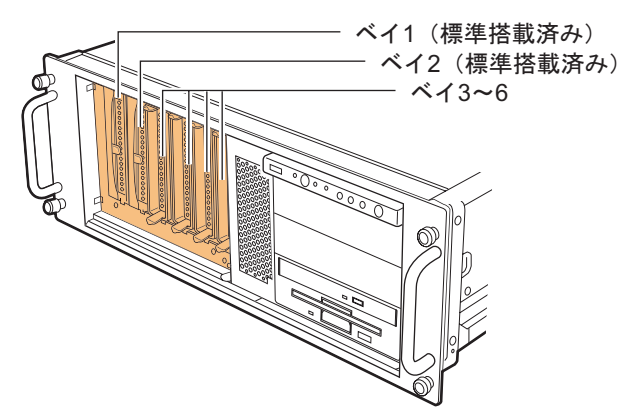

# 5.7.2 取り付け可能な内蔵ハードディスクユニットと留意事項

内蔵ハードディスクユニットを取り付ける前に、各事項について確認してください。

## ■ 取り付け可能な内蔵ハードディスクユニット

本サーバに取り付けられる内蔵ハードディスクユニットは、以下のハードディスクです。

表:取り付け可能な内蔵ハードディスクユニット

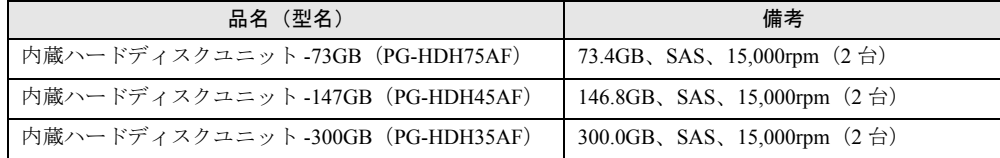

### **POINT**

- ▶ 内蔵ハードディスクユニットは、FT1、FT2 それぞれに1台ずつ取り付けてください。
- ▶ FT1、 FT2 の構成が同じになるように 2 台のサーバに、それぞれ同じ容量のハードディスクを取り付け てください。
- ▶ 本サーバのハードディスク構成は、RAID1 / RAID5 のみです。

#### ■ ハードディスクユニット取り扱い上の注意事項

故障の原因となりますので、次の点に注意してください。

- ハードディスクの内部では、情報を記録するディスクが高速に回転しながら、情報の読み 書きをしています。非常にデリケートな装置ですので、電源が入ったままの状態で本サー バを持ち運んだり、衝撃や振動を与えたりしないでください。
- 極端に温度変化が激しい場所でのご使用および保管は避けてください。
- 直射日光のあたる場所や発熱器具のそばには近づけないでください。
- 衝撃や振動の加わる場所でのご使用および保管は避けてください。
- 湿気やほこりの多い場所でのご使用および保管は避けてください。
- 磁石や強い磁界を発生する装置の近くでのご使用および保管は避けてください。
- 分解したり、解体したりしないでください。
- 結露、または水滴がつかないようにしてください。

#### 

▶ 誤った取り扱いをすると、ディスク内のデータが破壊される場合があります。重要なデータは必ず バックアップを取っておいてください。同一タイプのハードディスクでも若干の容量差があります。 ハードディスク単位ではなくファイル単位、または区画単位でのバックアップをお勧めします。

# 5.7.3 アレイ構成について

#### ■ 標準アレイ構成

本サーバの開封後、およびリカバリ後に構成される標準のアレイ構成は RAID1 または RAID5 です。各 CoServer の全搭載ハードディスクで 1 つのフィジカルパックを構成し、その 中に 2 つの論理ディスクが作成されます。また、作成された論理ディスクは、ライトキャッ シュ設定が有効になっています。

#### ■ アレイ構成を変更する場合

標準構成と異なるアレイ構成に変更したい場合は、アレイコントローラ ドキュメント & ツー ル CD 内のマニュアルを参照して、手動で再構成してください。 手動でアレイを構成する場合は、以下の点にご注意ください。

• フィジカルパックの RAID レベルは、1 または 5 のみサポートされます。

- FT1 と FT2 で、ディスク構成やサイズ、その他の設定をすべて同じにする必要がありま
- す。
- 作成する論理ディスクは、ライトキャッシュ設定を有効にすることを推奨しています。
- リカバリ DVD でリカバリを実行すると、CoServer のイメージは論理ディスク 0、Virtual Server のイメージは論理ディスク 1 に復旧されます。
- CoServer と Virtual Server が必要とする最小サイズより小さな論理ディスクを作成すること はできません。詳細は「7.7 [ご購入時の状態にする\(リカバリ\)」\(→](#page-390-0) P.391)を参照してく ださい。
- 手動で構成した部分は使用開始前に RAID ツールから初期化する必要があります。
- 複数ディスク構成では、ディスクのミラーは 1 台のディスクのみ実行し、次のディスクの ミラーは自動的に開始されます。このとき、自動的にミラーが開始される次のディスクに 対して、everRun マネージャなどから手動で「有効化」を実行しないでください。

## ■ ミラーディスクについて

Virtual Server で使用するディスクは、CoServer 間でミラーディスクとして構成され、データ が冗長化されます。

手動でディスク構成を行う場合は、推奨標準ディスク構成以外の設定も可能ですが、システ ムの運用開始前に運用方法や復旧方法について、十分な検討および評価を行ってください。 また、手動で設定するソフトウェアやドライバについての知識もある程度必要になります。 ETERNUS と接続してディスクを増設した場合は、「5.11 ETERNUS [接続時の設定」\(→](#page-281-0) P.282) を参照してミラーディスクとして追加します。なお、ミラーディスクとして使用されるディ スクは、RAID レベルやディスクのサイズが同一となるように設定する必要があります。

## ■ ホットスペアの構成について

本サーバでは、FT1、FT2 それぞれでディスク 1 本までのホットスペア構成をサポートして います。ホットスペアを構成する場合は、以下の点にご注意ください。 なお、ホットスペアの設定方法については、アレイコントローラ ドキュメント & ツール CD 内のマニュアルを参照してください。

- FT1、FT2 の両方にホットスペアを構成してください。
- ホットスペアを構成した状態で、リカバリ DVD からご購入時の状態に復旧する場合は、 リカバリ DVD による作業を開始する前に、ホットスペアに指定するディスクを取り外し ておく必要があります。ディスクを取り外さないまま作業を開始すると、ホットスペアに 指定するディスクを使用して RAID 構成が実行されます。リカバリ DVD による復旧終了 後にホットスペアのディスクを搭載して設定してください。

# 5.7.4 内蔵ハードディスクユニット増設の流れ

FT システムに内蔵ハードディスクユニットを増設する場合は、アレイの構成により必要な作 業が異なります。以下の流れを確認し、適切に増設作業を行ってください。

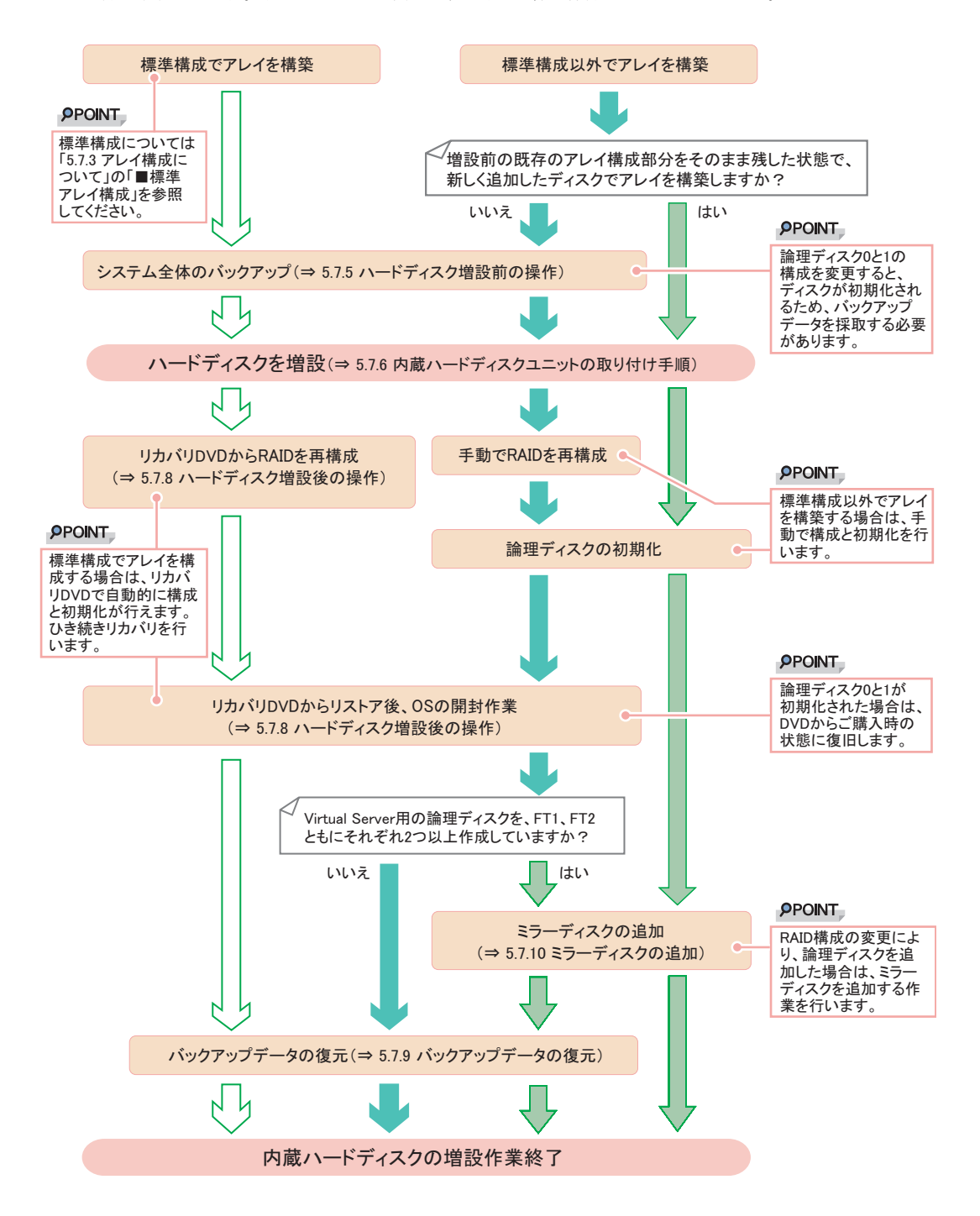

# 5.7.5 ハードディスク増設前の操作

FT システムを運用中に、ハードディスクを増設して推奨標準ディスク構成にする場合は、 ハードディスクを増設する前に、CoServer、Virtual Server のバックアップを行ってください。 リカバリ DVD を使用してリストア作業が発生しない場合は、本操作は不要です。

- *1* Virtual Server にログオンします。
- *2* 「スタート」ボタン→「すべてのプログラム」→「Marathon」→「everRun Manager」の順にクリックします。 everRun マネージャが起動します。
- **3** Configuration が緑色で表示(正常)されていることを確認します。

*4* Virtual Server OS のバックアップを行います。 →「7.6.4 Virtual Server [のバックアップ」\(](#page-386-0)P.387)

- *5* CoServer OS のバックアップを行います。 →「7.6.3 CoServer [のバックアップ」\(](#page-379-0)P.380) バックアップファイルは、ネットワーク上のファイルサーバなどにコピーして、退避 しておいてください。
- *6* Virtual Server に操作を切り替え、「スタート」ボタン→「すべてのプログラ  $\text{L}_{\text{I}} \rightarrow$  [Marathon]  $\rightarrow$  [Management Tasks]  $\rightarrow$  [Configuration]  $\rightarrow$ 「Shutdown」の順にクリックして、FT システムをシャットダウンします。

# 5.7.6 内蔵ハードディスクユニットの取り付け手順

- *1* Virtual Server にログオンし、everRun マネージャを起動してシステムの状態を 確認します。 システムが正常に動作していることを確認してください。
- *2* 「スタート」ボタン→「すべてのプログラム」→「Marathon」→ 「Management Tasks」→「Configuration」→「Shutdown」の順にクリックし て、FT システムをシャットダウンします。
- *3* サーバ本体および接続されている機器の電源を切り、電源プラグをコンセン トから抜きます。
- *4* サーバ本体の金属部分に触れて人体の静電気を放出します。

## *5* 内蔵ハードディスクユニットを取り付けるベイから、ダミーユニットを取り 外します。

ダミーユニットのツメを内側に押しながら、手前に引きます。 取り外したダミーユニットは、大切に保管しておいてください。

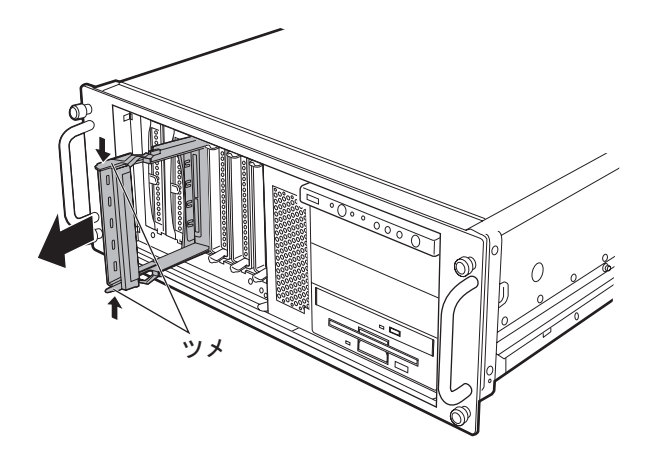

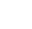

#### *6* 内蔵ハードディスクユニットをサーバ本体に取り付けます。

下図のように、ハンドルが上げられた状態でベイに差し込んでから、ハンドルを左側 に閉じてしっかりと固定します。

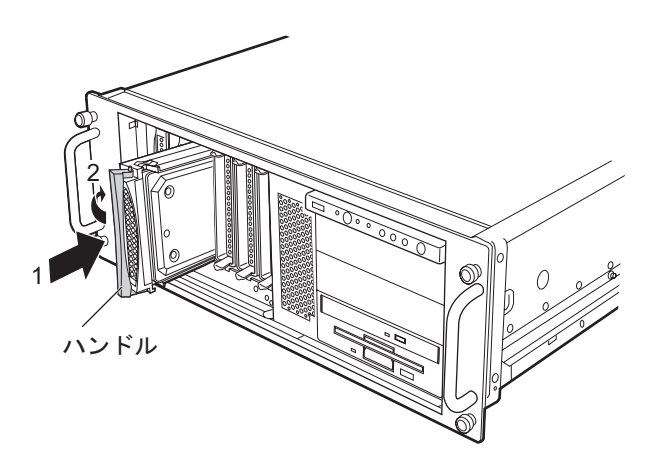

# 5.7.7 内蔵ハードディスクユニットの取り外し手順

- *1* Virtual Server にログオンし、everRun マネージャを起動してシステムの状態を 確認します。 システムが正常に動作していることを確認してください。
- *2* 「スタート」ボタン→「すべてのプログラム」→「Marathon」→ 「Management Tasks」→「Configuration」→「Shutdown」の順にクリックし て、FT システムをシャットダウンします。
- *3* サーバ本体および接続されている機器の電源を切り、電源プラグをコンセン トから抜きます。
- *4* サーバ本体の金属部分に触れて人体の静電気を放出します。
- *5* 内蔵ハードディスクユニットを取り外します。 取り外す内蔵ハードディスクユニット前面のタブを押しながらハンドルを右側に開 き、手前に引きます。取り出す際は、両手で持って引き出してください。

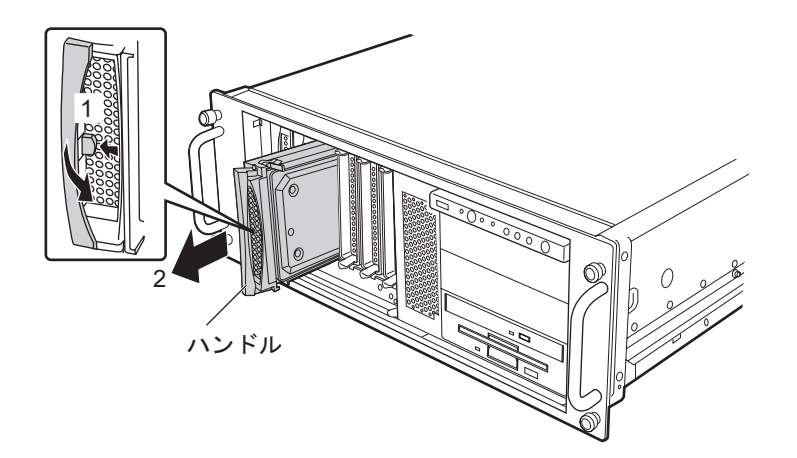

*6* ダミーユニット、または新しいハードディスクを取り付けます。

## 5.7.8 ハードディスク増設後の操作

ハードディスクユニットの増設後、それぞれの場合に応じた操作を行います。アレイを再構 築してディスク内にデータがない場合は、アレイ構成後にリカバリと OS 開封を行ってくだ さい。また、増設前のバックアップデータがある場合は、OS 開封後にバックアップデータを 復元します。
# ■ 既存のアレイ構成部分を残して、増設ディスクのみのアレイ構成を追加す る場合

- *1* FT1、FT2 の両方で、増設したハードディスクに対するアレイの構成と初期化 を行います。既存のアレイ構成部分は初期化しないようご注意ください。 アレイの構成と初期化については、アレイコントローラ ドキュメント & ツール CD に格納のマニュアルを参照してください。なお、構成の前に「5.7.3 [アレイ構成につい](#page-246-0) [て」\(→](#page-246-0) P.247)を参照して、注意事項について確認してください。
- *2* 作成した論理ディスクを使って、ミラーディスクを追加します。 →「5.7.10 [ミラーディスクの追加」\(](#page-253-0)P.254)

#### ■ 標準構成でアレイを構築する場合

- *1* リカバリ DVD を使用して、アレイの構成と FT1、FT2 のリカバリを行います。 → 「7.7 ご購入時の状態にする (リカバリ)」 (P.391)
- *2* OS を開封します。 『はじめにお読みください』を参照して、CoServer1、CoServer2、Virtual Server の開封 処理を行います。
- *3* ハードディスク増設前にバックアップを行った場合は、バックアップデータ の復元作業を行います。 →「5.7.9 [バックアップデータの復元」\(](#page-253-1)P.254)

# ■ 手動でアレイを構築する場合

- *1* 手動でアレイの構成と初期化を行います。 アレイの構成と初期化については、アレイコントローラ ドキュメント & ツール CD に格納のマニュアルを参照してください。なお、構成の前に「5.7.3 [アレイ構成につい](#page-246-0) [て」\(→](#page-246-0) P.247)を参照して、注意事項について確認してください。
- *2* リカバリ DVD を使用して、FT1、FT2 のリカバリを行います。 → 「77 ご購入時の状能にする (リカバリ)」(P391)
- *3* OS を開封します。 『はじめにお読みください』を参照して、CoServer1、CoServer2、Virtual Server の開封 処理を行います。
- *4* 論理ディスクを 2 本以上作成した場合は、ミラーディスクを追加します。 →「5.7.10 [ミラーディスクの追加」\(](#page-253-0)P.254)
- *5* ハードディスク増設前にバックアップを行った場合は、バックアップデータ の復元作業を行います。

→「5.7.9 [バックアップデータの復元」\(](#page-253-1)P.254)

# <span id="page-253-1"></span>5.7.9 バックアップデータの復元

FT システム運用中にハードディスクを増設した場合は、ハードディスク増設前に行ったバッ クアップデータを使用して、ハードディスク増設前の状態に復元します。

- *1* Virtual Server にログオンします。
- *2* 「スタート」ボタン→「すべてのプログラム」→「Marathon」→「everRun Manager」の順にクリックして、everRun マネージャを起動します。
- *3* FT システムが正常に起動していることを確認します。
- *4* ハードディスク増設前に作成し、ネットワーク上に退避したバックアップ ファイルを CoServer1 の以下のフォルダにコピーします。 D:¥BACKUP\_FILE
- *5* CoServer2 に画面を切り替え、「スタート」ボタン→「すべてのプログラム」 →「CoServer Backup Tool」→「CoServer Sync」の順にクリックします。 バックアップファイルが、CoServer2 へコピーされます。
- *6* ハードディスク増設前に行ったバックアップデータを使用して、システム全 体を復元します。 手順については、「7.8.5 [システム全体を復旧する」\(→](#page-408-0) P.409)を参照してください。
- *7* CoServer1 上で、「スタート」ボタン→「すべてのプログラム」→ 「Marathon」→「Management Tasks」→「Configuration」→「Restart」の順 にクリックして、システムを再起動します。 正常に起動すれば、復旧は完了です。

# <span id="page-253-0"></span>5.7.10ミラーディスクの追加

ミラーディスクを追加する場合は、Device Redirector を使用して追加ミラーディスクとして使 用するディスクのペアを設定します。

# **M 重要**

- ▶ Device Redirector の設定を開始する前に、内蔵ディスクのアレイ構成や ETERNUS の設定を完了して おいてください。
	- *1* CoServer1 で「スタート」ボタン→「すべてのプログラム」→「Marathon」 →「Device Redirector」の順にクリックします。 Device Redirector が起動します。
- *2* 左側のツリーから「Virtual Server」→「Disk Drives」を選択して右クリック し、「Add」をクリックします。
- *3* CoServer1、CoServer2 の両方からペアとなるディスクデバイスを選択しま す。

ペアとなるディスクデバイスは Device 項目に表示される SCSI アドレスが同じものを 選択します。

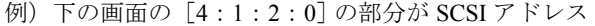

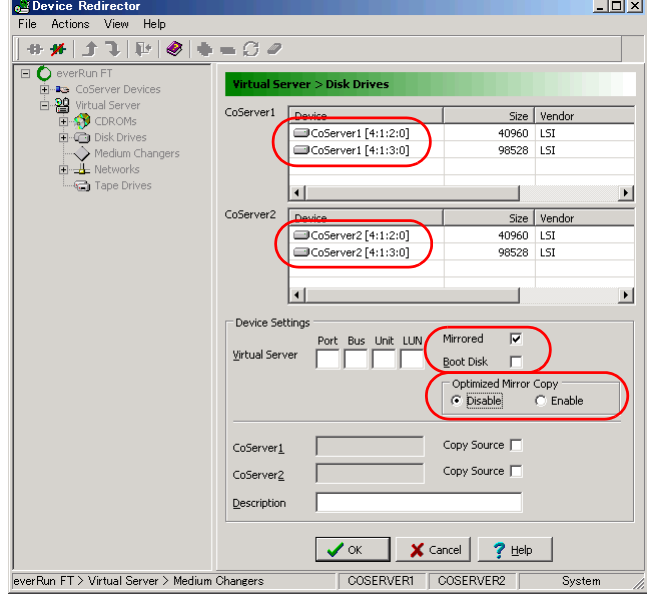

# **M 重要**

- ▶ 「Device Settings」欄にある「Mirrored」がチェックされ、「Boot Device」にチェックが ないことを確認します。
- ▶ 「Device Settings」欄にある Virtual Server の「Port」、「Bus」、「Unit」、「LUN」の値は、 デフォルトの値を使用するため、変更しないでください。
- *4* 「Device Settings」の「Optimized Mirror Copy」項目の設定を、「Enable」か ら「Disable」に設定します。

**M** 重要

- ▶ 「Optimized Mirror Copy」オプションは、サポートしていませんので、必ず「Disable」 に設定してください。
- 5 [OK] をクリックします。
- *6* 複数追加する場合は、手順 2 ~ 5 を繰り返します。
- *7* 「File」メニューから「Write Device Settings」をクリックします。 確認のメッセージが表示されます。
- *8* [OK]をクリックします。
- *9* 「File」メニューから「Exit」を選択します。 Device Redirector が終了します。
- *10* 「スタート」ボタン→「すべてのプログラム」→「Marathon」→ 「Management Tasks」→「Configuration」→「Restart」の順にクリックし、 FT システムを再起動します。 確認のメッセージで「OK]をクリックすると、FT システム全体が再起動します。
- *11* 再起動後、CoServer1 で、「スタート」ボタン→「すべてのプログラム」→ 「Marathon」→「everRun Manager」の順にクリックします。 everRun マネージャが起動します。
- *12* 追加されたディスクデバイスに対して、フルミラーコピーが開始されている ことを確認します。

「表示」メニュー →「ミラーコピーステータス」でミラーコピーの進行状況を確認でき ます。

# *M*。重要

▶ 複数のボリュームセットを Virtual Server のディスクデバイスとしてリダイレクトした 場合、ミラーコピーの処理は 1 台ずつ順次処理されます。複数のディスクに対して、同 時に並行処理は行われません。

# 5.7.11ミラーディスクの削除

- *1* CoServer1 で「スタート」ボタン→「すべてのプログラム」→「Marathon」 →「Device Redirector」の順にクリックします。 Device Redirector が起動します。
- *2* 左側のツリーから「Virtual Server」→「Disk Drives」を選択します。
- *3* 削除するディスク(「Disk*n*」:*n* 部分は削除するミラーディスクにより異なり ます)を選択して右クリックし、「Remove」をクリックします。 確認のメッセージが表示されたら「はい」をクリックします。
- *4* 複数削除する場合は、手順 3 を繰り返します。
- *5* 「File」メニューから「Write Device Settings」をクリックします。 確認のメッセージが表示されます。
- *6* [OK]をクリックします。
- *7* 「File」メニューから「Exit」を選択します。 Device Redirector が終了します。
- *8* 「スタート」ボタン→「すべてのプログラム」→「Marathon」→ 「Management Tasks」→「Configuration」→「Restart」の順にクリックし、 FT システムを再起動します。 確認のメッセージで [OK] をクリックすると、FT システム全体が再起動します。
- *9* 再起動後、CoServer1 で、「スタート」ボタン→「すべてのプログラム」→ 「Marathon」→「everRun Manager」の順にクリックします。 everRun マネージャが起動します。
- *10* システムが正常であることを確認します。

# 5.8 内蔵 5 インチオプションの取り付け

光磁気ディスクドライブなどの内蔵 5 インチオプションを取り付ける方法を説明し ます。内蔵 5 インチオプションは外付けタイプの機器と異なり、電源をサーバ本体 からとるためコンセントを必要としません。また、省スペースというメリットもあ ります。

・内蔵オプションの取り付けや取り外しを行う場合は、サーバ本体および接続 されている装置の電源を切り、電源プラグをコンセントから抜いたあとに作 業してください。 感電の原因となります。 ・内蔵オプションを取り付ける場合は、弊社純正品をお使いください。 感電・火災または故障の原因となることがあります。 ・内蔵オプションの取り付けや取り外しを行う場合は、指定された場所以外の △注意 ネジは外さないでください。 指定された場所以外のネジを外すと、けがをするおそれがあります。また、 故障の原因となることがあります。 ・プリント板は、指定されている場所以外には手を触れないでください。 けがをするおそれがあります。また、故障の原因となることがあります。

# 5.8.1 内蔵 5 インチオプションの取り付け位置

本サーバには、5 インチストレージベイが 3 つあり、うち 1 つのベイに標準で DVD-RAM ド ライブが搭載されています。

内蔵 5 インチオプションを増設する場合は、ベイ 2、ベイ 3 に取り付けます。

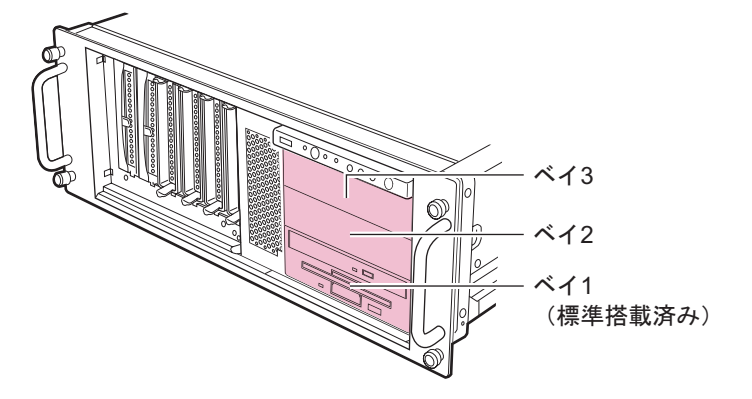

# 5.8.2 取り付け可能な内蔵 5 インチオプションと留意事項

取り付け可能な内蔵 5 インチオプションと SCSI-ID、接続形態について説明します。取り付 ける前に確認しておいてください。

# ■ 取り付け可能な内蔵5 インチオプション

本サーバに取り付け可能な内蔵 5 インチオプションは、以下のとおりです。 オプション装置により、搭載ベイ、搭載 FT が異なりますので留意してください。

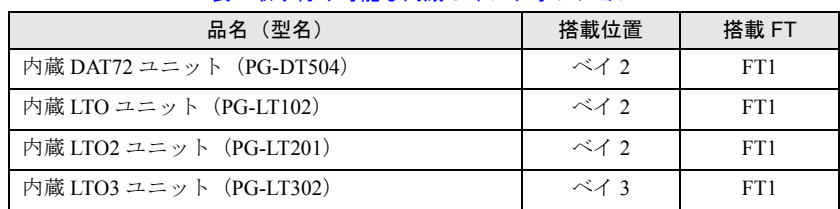

表:取り付け可能な内蔵 5 インチオプション

# **PPOINT**

- ▶ 内蔵 LTO ユニット、内蔵 LTO2 ユニット、内蔵 LTO3 ユニットを搭載する場合は、SCSI カード(PG-1281)を搭載する必要があります。その際、SCSI-ID を「5」に設定してください。
- ▶ 内蔵 LTO3 ユニットは、ベイ 3 のみ搭載可能です。

# <span id="page-258-0"></span>5.8.3 内蔵 5 インチオプションの取り付け手順

内蔵 5 インチオプションを取り付ける場合、以下の手順で行ってください。 すでに FT システムがシャットダウンされている場合は、手順 3 から操作してください。

*1* Virtual Server にログオンし、everRun マネージャを起動してシステムの状態を 確認します。 システムが正常に動作していることを確認してください。

- *2* 「スタート」ボタン→「すべてのプログラム」→「Marathon」→ 「Management Tasks」→「Configuration」→「Shutdown」の順にクリックし て、FT システムをシャットダウンします。
- *3* CoServer に接続されている機器の電源を切り、CoServer の電源プラグをコ ンセントから抜きます。
- *4* トップカバー、ラックフロントカバーを取り外します。  $\rightarrow$  「5.2 [各カバーの取り外し」\(](#page-215-0)P.216)
- *5* サーバ本体の金属部分に触れて人体の静電気を放出します。

#### *6* ダミーユニットを取り外します。

5 インチストレージベイ固定レール (2ヶ所)の両側のツメを内側に押しながら、手前 に引いて取り外します。

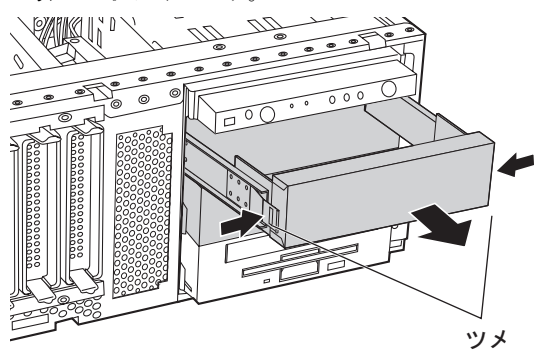

**PPOINT** 

▶ 取り外したダミーユニットは、大切に保管しておいてください。

*7* 取り外したダミーユニットから、5 インチストレージベイ固定レールを取り外 します。

8 本のネジを取り外して、5 インチストレージベイ固定レールを取り外します。

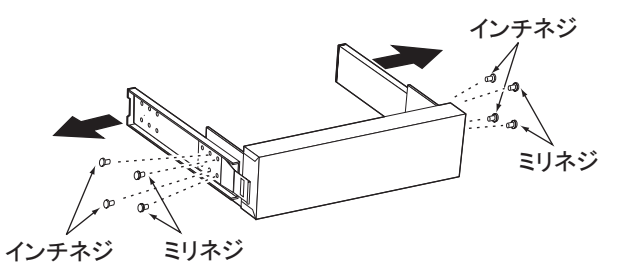

*8* 増設する内蔵オプションに、取り外した 5 インチストレージベイ固定レールを 取り付けます。

ダミーユニットから 5 インチストレージベイ固定レールを取り外したときのネジのう ち、ミリネジ 4 本を使って取りつけます。

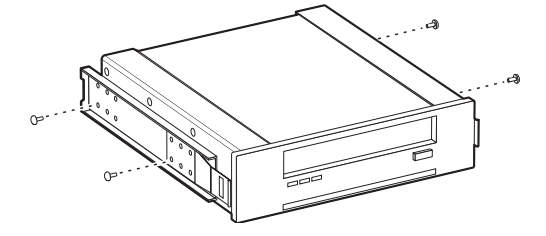

*9* 5 インチストレージベイに、内蔵オプションを取り付けます。

搭載するベイにカチッと音がするまで押し込みます。

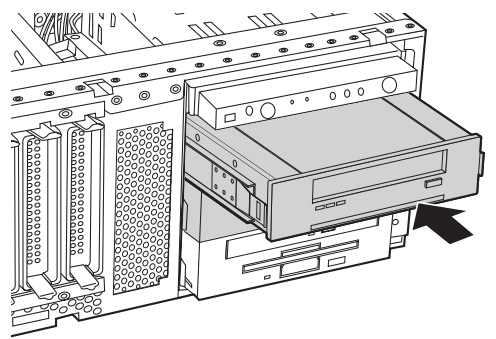

*10* システムファン上の送風ダクトを取り外します。

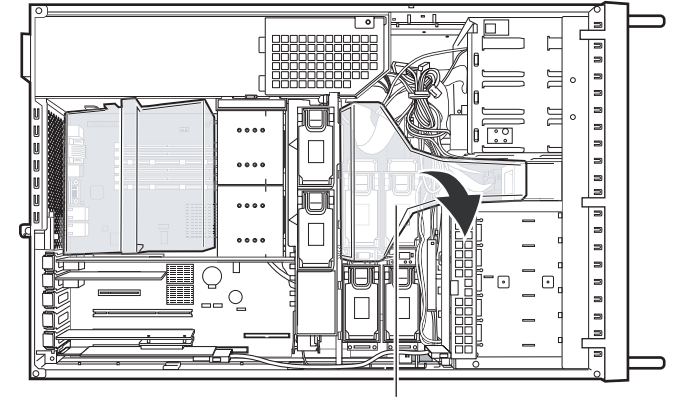

送風ダクト

*11* 内蔵 5 インチオプションに、内部ケーブルを接続します。

DAT72 ユニットと DAT72 以外のユニットとで内部ケーブルが異なります。

- DAT72 ユニットの場合
	- 1. DAT72 ユニットに、電源ケーブル、USB ケーブルを接続します。

[内蔵DAT72ユニット背面]

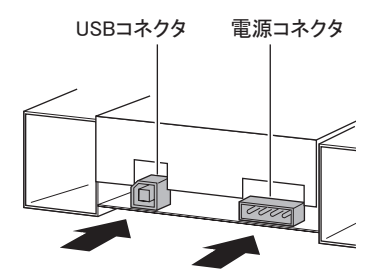

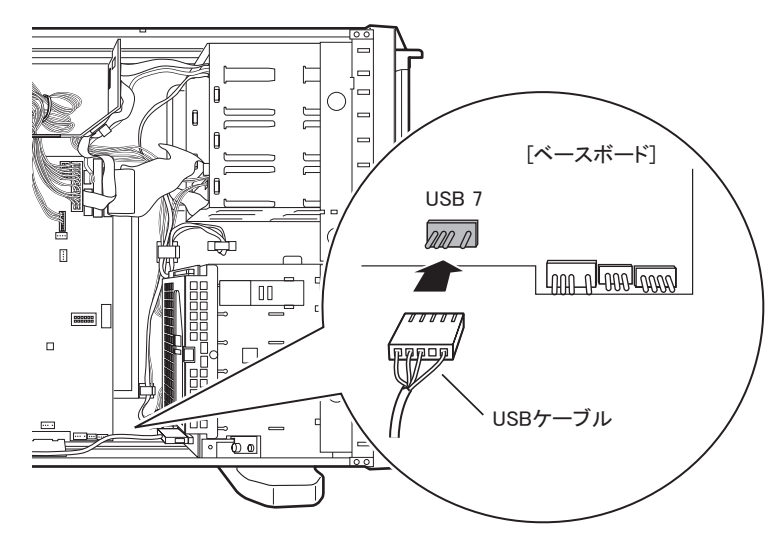

2. ベースボードに、USB ケーブルを接続します。 「USB 7」のコネクタに接続してください。

## **PPOINT**

▶ 内蔵ケーブルは、装置底面のケーブルクリップに留めておいてください。

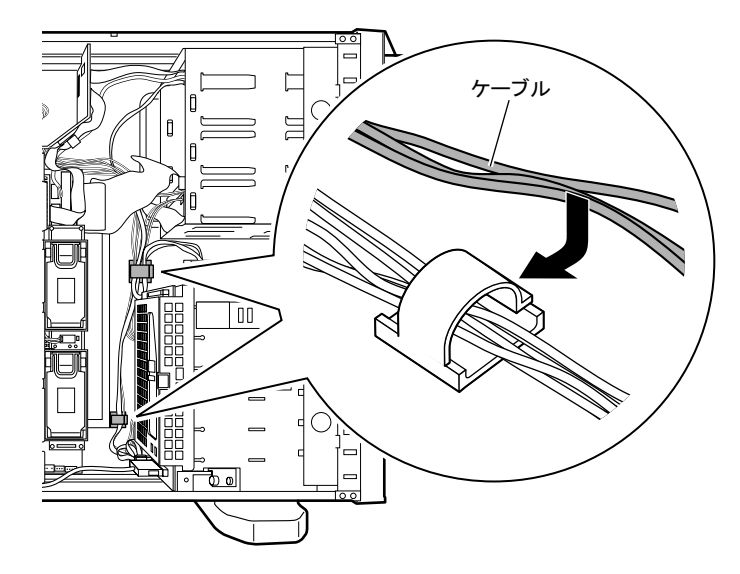

#### LTO ユニット、LTO2 ユニット、LTO3 ユニットの場合

1. SCSI カード(PG-1281)を搭載します。 拡張カードの搭載方法については、「5.4 [拡張カードの取り付け」\(→](#page-226-0)P.227)の手 順 4 ~ 6 を参照してください。

2. 内蔵オプション装置に電源ケーブルと、SCSI ケーブルを接続します。 内蔵 LTO3 ユニット (PG-LT302) の場合、本体の電源ケーブルを直接接続せず、 必ずこの装置に添付の電源延長ケーブルを使用してください。

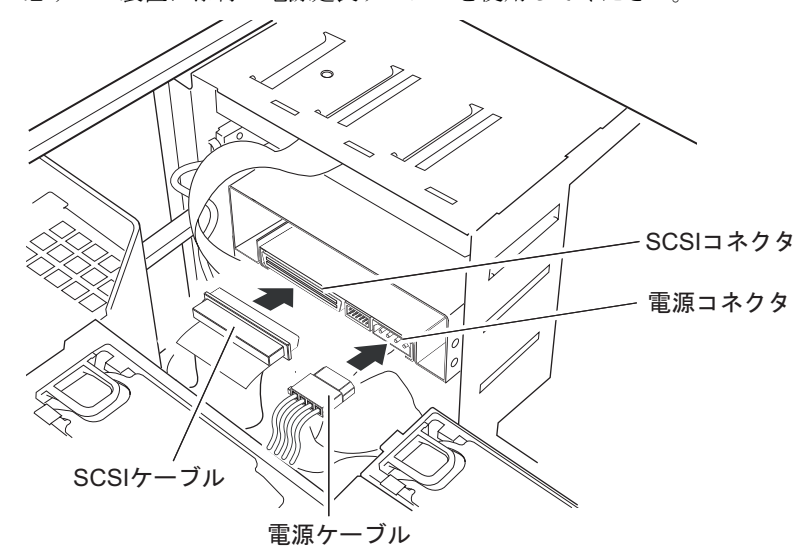

3. SCSI ケーブルを、SCSI カード(PG-1281)に接続します。

# *12* 送風ダクトを取り付けます。

ケーブル類をはさまないように注意して取り付けてください。

*13* ラックフロントカバー、トップカバーを取り付けます。

*14* 電源ケーブルを接続します。

#### **PPOINT**

▶ 内蔵バックアップ装置を取り付けた場合は、続けて「5.8.4 [内蔵バックアップ装置取り付け後の操作」](#page-262-0) (→ [P.263](#page-262-0))を参照して必要な操作を行ってください。

# <span id="page-262-0"></span>5.8.4 内蔵バックアップ装置取り付け後の操作

バックアップ装置取り付け後、Virtual Server でバックアップ装置を使用するため、Device Redirector を使用して、リダイレクトを行う必要があります。

# **PPOINT**

- ▶ CoServer では、内蔵バックアップ装置を使用することはできません。
- ▶ LTO ユニット、LTO2 ユニット、LTO3 ユニット、および DAT72 ユニットの場合、ドライバは自動的に インストールされます。「■ CoServer [のドライバインストール」\(→](#page-263-0) P.264)の手順は行わず[、「■](#page-263-1) [内蔵バックアップ装置搭載後の再起動」\(→](#page-263-1) P.264)へ進んでください。

# <span id="page-263-0"></span>■ CoServer のドライバインストール

バックアップ装置取り付け後、バックアップ装置の種類によりドライバのインストールが必 要な場合があります。各バックアップ装置の添付マニュアルを参照してください。

- *1* FT1、FT2 の電源を入れ、CoServer を Online モードで起動します。
- **2** CoServer1 にログインします。
- *3* 「スタート」ボタン→「マイコンピュータ」アイコンを右クリック、「プロパ ティ」をクリックします。
- *4* [ハードウェア]タブをクリックし、[デバイスマネージャ]をクリックしま す。

内蔵バックアップ装置が認識されず、[その他のデバイス]にバックアップ装置が表 示されている場合は、バックアップ装置の添付マニュアルを参照して、ドライバをイ ンストールします。

#### <span id="page-263-1"></span>■ 内蔵バックアップ装置搭載後の再起動

内蔵バックアップ装置を搭載し、CoServer へのドライバインストールが完了したら、システ ム全体を再起動させます。

- *1* FT システムを再起動します。
- *2* 「スタート」ボタン→「すべてのプログラム」→「Marathon」→ 「Management Tasks」→「Configuration」→「Restart」の順にクリックしま す。 確認のメッセージが表示されたら、「OK」をクリックします。

# **必重要**

▶ USB 接続の PG-DT504 以外の内蔵バックアップ装置を接続した場合は、バックアップ装置を搭載して 起動したあと、必ずシステム全体を再起動してください。再起動後に SCSI アドレスが変更されるた め、SCSI アドレスが変更された状態で次の設定作業を開始する必要があります。

# ■ Virtual Server へのリダイレクト

- *1* FT システムを再起動します。
- *2* 「スタート」ボタン→「すべてのプログラム」→「Marathon」→「everRun Manager」の順にクリックし、everRun マネージャを起動します。 システムが正常に起動していることを確認します。

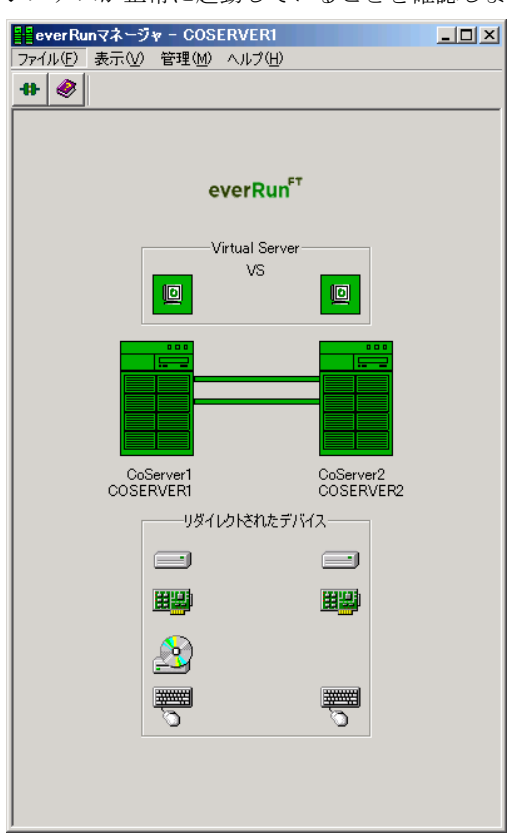

*3* 「スタート」ボタン→「すべてのプログラム」→「Marathon」→「Device Redirector」の順にクリックし、Device Redirector を起動します。 両方の CoServer のコンピュータ名と、通信状態を確認します。

*4* 左側のツリーから「Virtual Server」を選択し、故障デバイスがないことを確 認します。

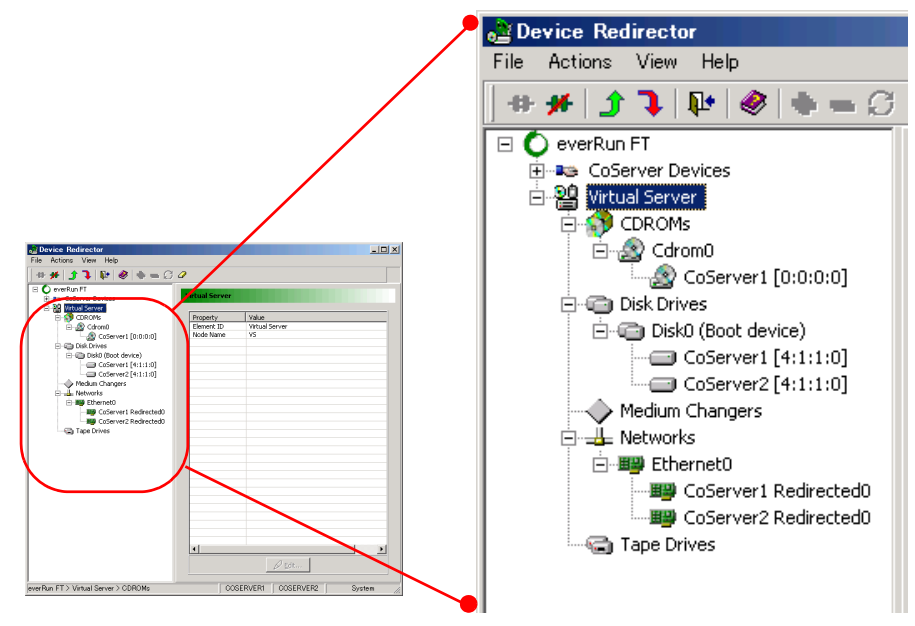

- ▶ 故障デバイスが存在する場合は、バックアップ装置の追加操作を行う前に、故障デバイ スのメンテナンスを行ってください。
- *5* 左側のツリーから「Tape Drives」を右クリックし、「Add」をクリックします。
- *6* リダイレクトするバックアップ装置を選択し、[OK]をクリックします。

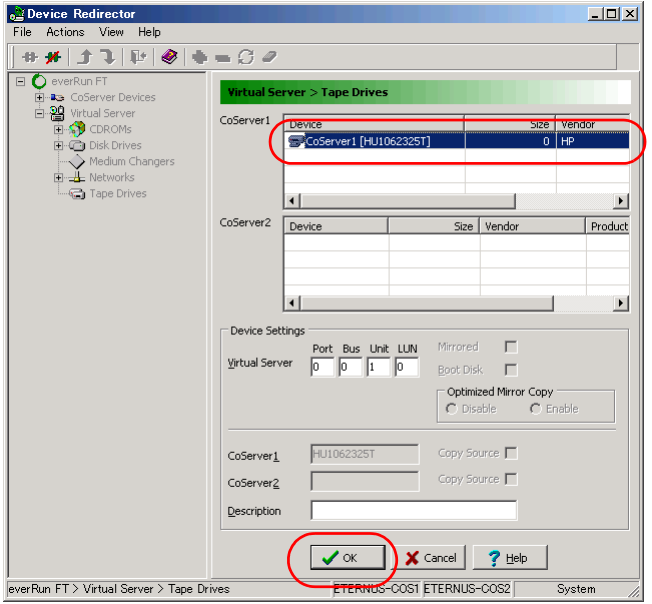

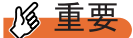

- ▶ Device Settings 欄にある「Virtual Server」の「Port」、「Bus」、「Unit」、「LUN」は、デ フォルトの値を使用するため、変更しないでください。
- *7* 「File」メニューから「Write Device Settings」をクリックします。 メッセージが表示されます。
- *8* [OK]をクリックします。
- *9* 「File」メニューから「Exit」をクリックします。 Device Redirector が終了します。
- *10* 「スタート」ボタン→「すべてのプログラム」→「Marathon」→ 「Management Tasks」→「Configuration」→「Restart」の順にクリックし、 FT システムを再起動します。 確認のメッセージが表示されます。
- *11* [OK]をクリックします。 FT システムが再起動します。

# ■ Virtual Server へのドライバインストール

再起動後、Virtual Server へドライバをインストールします。Virtual Server にログオンした際、 「新しいハードウェアの検索ウィザードの開始」画面が表示されなかった場合は、本操作は不 要です。

*1* Virtual Server にログオンします。

「新しいハードウェアの検索ウィザードの開始」画面が表示されます。

2 「いいえ、今回は接続しません (T)」を選択して、[次へ]をクリックします。

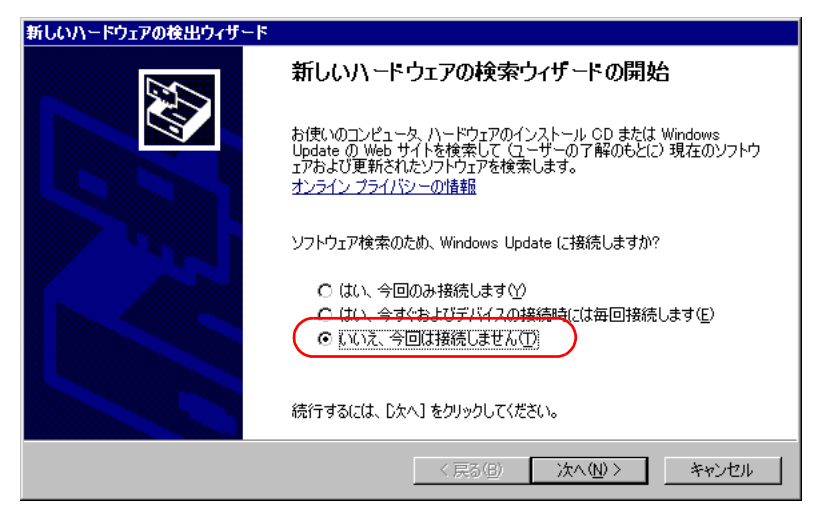

*3* 「ソフトウェアを自動的にインストールする(推奨)」を選択して、[次へ]を クリックします。

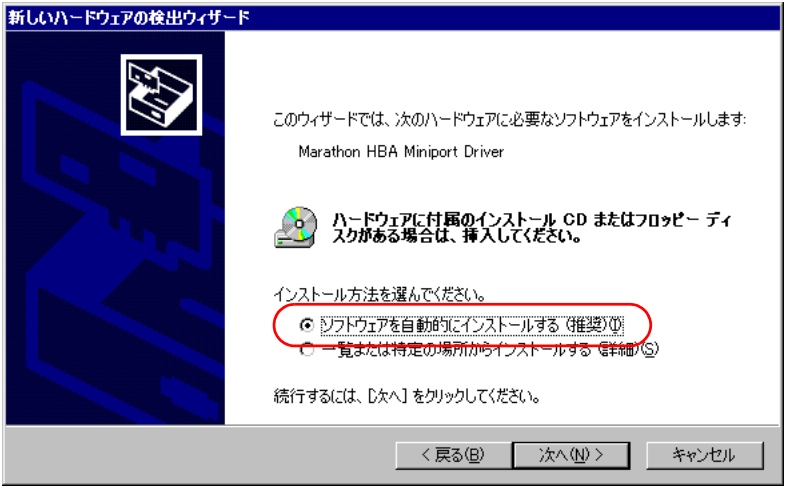

*4* 一覧の中から、Marathon HBA Miniport Driver のソフトウェアを選択します。

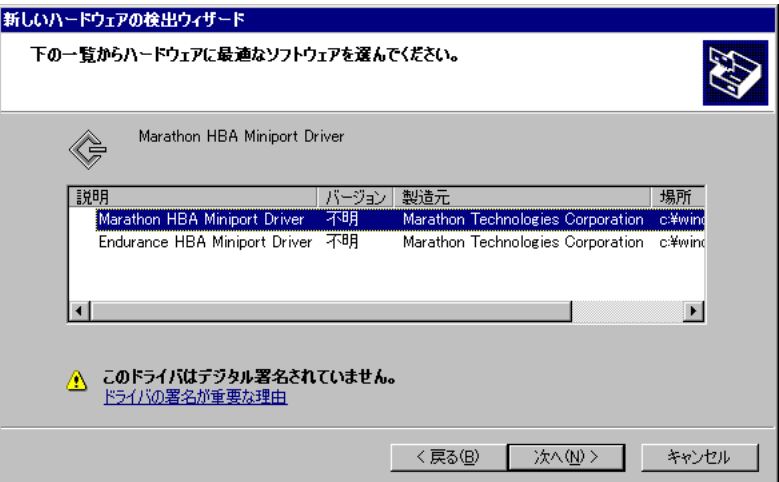

# **PPOINT**

- ▶ 「場所」が「C:¥windows¥inf¥mtcmini.inf」となっているものを選択して[次へ]をクリッ クします。
- ▶ 「このドライバはデジタル署名されていません」と表示される場合がありますが、問題 ありません。
- 5 ハードウェアのインストール画面で警告が表示されますが [続行] をクリッ クします。

*6* ファイルの場所を指定する画面が表示されたら、コピー元に 「C:¥WINDOWS¥system32¥drivers」と入力して「OK]をクリックします。

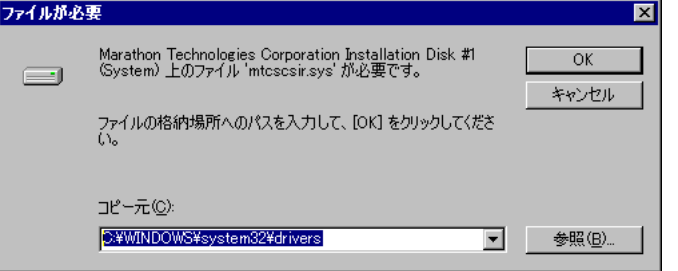

#### **POINT**

- ▶ インストール後に再起動のメッセージが表示された場合は、[いいえ]をクリックし、再 起動は行わないでください。このあとにも、同様のインストールウィザードが表示され る場合がありますが、このウィザードが表示されなくなるまで繰り返してください。 ウィザードが表示される回数は、搭載したデバイスの数や環境により異なります。
- *7* ドライバインストール後、Virtual Server を再起動します。

「新しいハードウェアの検索ウィザードの開始」画面が表示されなくなったら、再起 動してください。

# ■ デバイス状態の確認

- *1* 再起動後、Virtual Server にログオンします。
- *2* 「スタート」ボタン→「すべてのプログラム」→「Marathon」→「everRun Manager」の順にクリックし、everRun マネージャを起動します。 追加されたデバイスのアイコンが表示され、正常に動作していることを確認します。
- **3** Virtual Server で[マイ コンピュータ]の「プロパティ」を起動します。 「スタート」ボタン→「マイ コンピュータ」アイコンを右クリックして、「プロパ ティ」をクリックします。
- *4* [ハードウェア]タブをクリックし、[デバイスマネージャ]をクリックしま す。

Virtual Server にリダイレクトされたデバイスを確認します。 Virtual Server へのリダイレクトが完了すると、Virtual Server でバックアップ装置がデ バイスとして認識された状態となります。通常のサーバと同様に、搭載したバック アップ装置や運用方法に応じて Virtual Server 上でドライバのインストールやバック アップソフトウェアのインストールが必要です。

# **PPOINT**

▶ リダイレクト後に Virtual Server のデバイスマネージャを起動すると、LTO ユニット、 LTO2ユニット、LTO3ユニットおよびDAT72 ユニットのドライバは自動的にインストー ルされ、CoServer と同じようにテープ装置として表示されます。

# ■ PG-DT504 をご使用の場合

FT モデルでは Virtual Server 上での USB デバイスをサポートしていないため、USB 接続の テープデバイスを SCSI デバイスとして仮想化することで使用可能にしています。このため、 Virtual Server では PG-DT504 は SCSI デバイスとして表示されます。デバイスマネージャで テープ装置を表示すると、CoServer と Virtual Server では以下のように表示が異なりますが、 正しい動作です。

# ● CoServer

白道テープドライブ Hewlett Packard DAT72 USB drive

● Virtual Server

白-画テープドライブ Hewlett Packard DAT72 drive

# 5.9 外付けバックアップ装置の接続

外付けバックアップ装置の接続について説明します。 SCSI カードを取り付けたあと、外付けのバックアップ装置(ライブラリ装置)を 接続します。バックアップ装置取り付け後、バックアップ装置の種類により CoServer1 でドライバのインストールを行った後、デバイスの追加と Virtual Server へのリダイレクト、ドライバのインストールを行ってください。

# 5.9.1 外付けバックアップ装置の接続

# 

- ▶ 外付けバックアップ装置を接続するには、あらかじめ SCSI カードが各サーバ装置で指定されている PCI スロット に搭載されている必要があります。SCSI カードを搭載していない場合は、「5.4 [拡張](#page-226-0) [カードの取り付け」\(→](#page-226-0) P.227) を参照し、SCSI カードを搭載してから、外付けバックアップ装置を 接続してください。
- ▶ SCSI-ID は重複しないように設定してください。
- ▶ 外付けバックアップ装置のデイジーチェーン(数珠つなぎ)はできません。1 台のみ接続可能です。
- *1* FT1、FT2 の電源が入っていないことを確認します。 電源が入っている場合は、「スタート」ボタン→「すべてのプログラム」→ 「Marathon」→「Management Tasks」→「Configuration」→「Shutdown」の順にクリッ クして、FT システムをシャットダウンしてください。
- *2* 外付けバックアップ装置を SCSI に接続します。 接続方法の詳細は装置に添付のマニュアルを参照してください。
- *3* 外付けバックアップ装置の電源を入れます。
- *4* FT1、FT2 の電源を入れます。

Online モードで起動後、CoServer1 から Virtual Server にログオンしてください。

#### *5* FT システムを再起動します。

「スタート」ボタン→「すべてのプログラム」→「Marathon」→「Management Tasks」 →「Configuration」→「Restart」の順にクリックします。確認のメッセージが表示さ れたら[OK]をクリックします。

#### **POINT**

▶ 外付けバックアップ装置を接続して起動したあと、システム全体を再起動してくださ い。

# 5.9.2 外付けバックアップ装置接続後の操作

#### ■ ドライバのインストール

装置搭載後、テープドライブのドライバをインストールしてください。ドライバのインス トールは、CoServer1 のみ行います。

# **必重要**

- ▶ テープドライブは、OS 標準のドライバでは認識されません。CoServer へのドライバのインストー ル、およびデバイスの認識には、以下の設定ファイルを使用します。 C:¥Windows¥system32¥drivers¥mtcscsip.inf
	- *1* FT1、FT2 の電源を入れ、CoServer を Online モードで起動します。
	- *2* CoServer1 にログオンし、「スタート」ボタン→「マイ コンピュータ」アイコ ンを右クリックし、「プロパティ」をクリックします。
	- **3** 「ハードウェア]タブをクリックし、「デバイスマネージャ]をクリックしま す。 デバイスマネージャが起動します。
	- *4* 「その他のデバイス」をダブルクリックし配下に表示されているデバイス名を ダブルクリックします。 「その他のデバイス」配下に表示されるデバイス名の例
		- ・ETERNUS LT210: IBMULTRIUM-TD3 SCSI Sequential Device
	- **5** 「ドライバ]タブをクリックし、「ドライバの更新」をクリックします。 セットアップウィザードが表示されます。 ウィザードに従ってインストールを行います。
	- *6* インストール方法では、「一覧または特定の場所からインストールする」を選 択して[次へ]をクリックします。

*7* 検索とインストールのオプションでは、「次の場所で最適のドライバを検索す る」を選択して以下のオプションを設定します。 ・「リムーバブルメディア(フロッピー、CD-ROM など)を検索」のチェックを外します。 ・「次の場所を含める」にチェックを入れ、「C:¥Windows¥system32¥drivers」を入力します。

- **8** 「次へ]をクリックします。 ドライバのインストールで警告が表示されますが、[はい]をクリックして続行します。
- 9 「完了] をクリックして終了します。 外付けバックアップ装置が、「Other Marathon Redirected devices」配下のデバイスとし て認識されます。

# ■ Virtual Server へのリダイレクト

- *1* Virtual Server にログオンします。
- *2* 「スタート」ボタン→「すべてのプログラム」→「Marathon」→「everRun Manager」の順にクリックし、everRun マネージャを起動します。

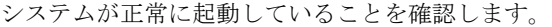

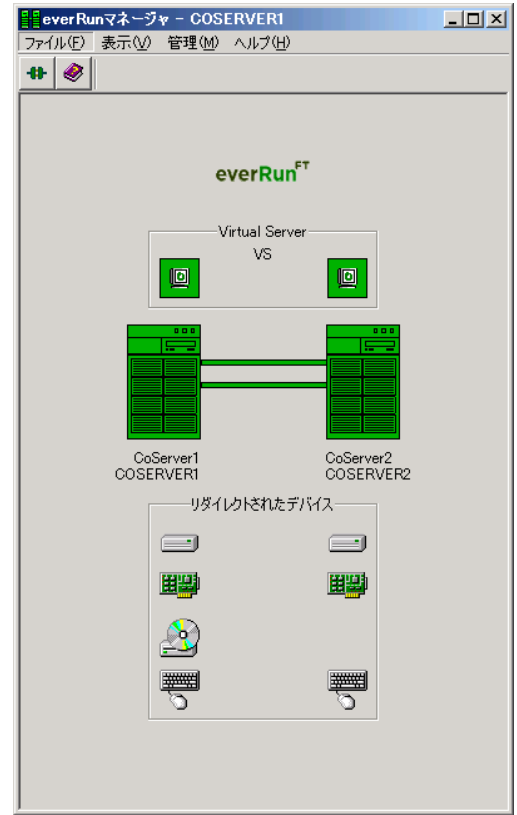

*3* 「スタート」ボタン→「すべてのプログラム」→「Marathon」→「Device Redirector」の順にクリックし、Device Redirector を起動します。 両方の CoServer のコンピュータ名と、通信状態を確認します。

*4* 左側のツリーから「Virtual Server」を選択し、故障デバイスがないことを確 認します。

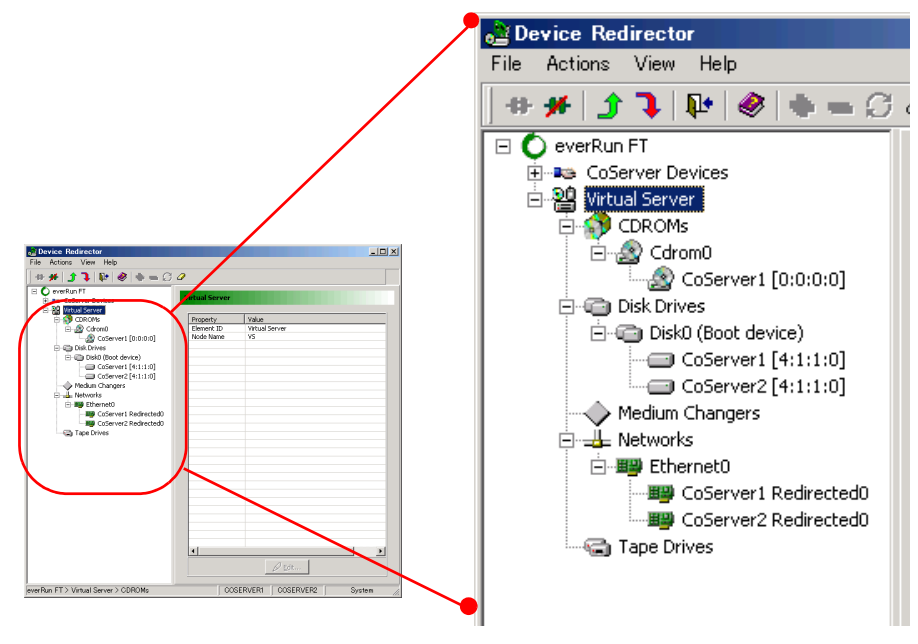

# 修重要

- ▶ 故障デバイスが存在する場合は、バックアップ装置の追加操作を行う前に、故障デバイ スのメンテナンスを行ってください。
- *5* 「Tape Drives」にデバイスを追加します。
	- 1. 左側のツリーから「Tape Drives」を右クリックし、「Add」をクリックします。
	- 2. リダイレクトする Tape デバイスを選択し、[OK]をクリックします。

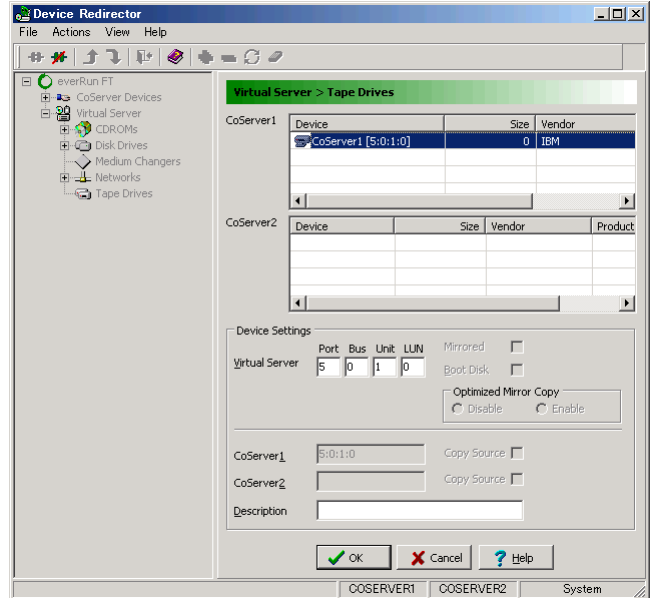

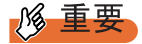

- ▶ Device Settings 欄にある「Virtual Server」の「Port」、「Bus」、「Unit」、「LUN」は、デ フォルトの値を使用するため、変更しないでください。
- *6* 「Medium Changers」にデバイスを追加します。
	- 1.「Medium Changers」を右クリックし、「Add」をクリックします。
	- 2. リダイレクトする Changer デバイスを選択し、[OK] をクリックします。

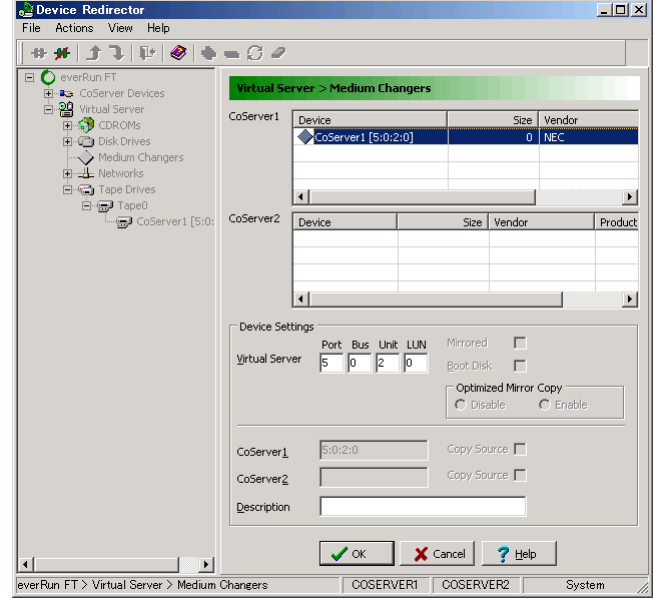

- ▶ Device Settings 欄にある「Virtual Server」の「Port」、「Bus」、「Unit」、「LUN」は、デ フォルトの値を使用するため、変更しないでください。
- ▶ ライブラリ装置を搭載した場合、デバイスとしてテープデバイスとチェンジャを別々に 登録する必要があります。必ず、テープデバイスとチェンジャのデバイスをそれぞれ追 加してください。
- *7* 「File」メニューから「Write Device Settings」をクリックします。 メッセージが表示されます。
- *8* [OK]をクリックします。
- *9* 「File」メニューから「Exit」をクリックします。 Device Redirector が終了します。
- *10* 「スタート」ボタン→「すべてのプログラム」→「Marathon」→ 「Management Tasks」→「Configuration」→「Restart」の順にクリックし、 FT システムを再起動します。 確認のメッセージが表示されます。

*11* [OK]をクリックします。

FT システムが再起動します。

# ■ Virtual Server へのドライバインストール

再起動後、Virtual Server へドライバをインストールします。Virtual Server にログオンした際、 「新しいハードウェアの検索ウィザードの開始」画面が表示されなかった場合は、本操作は不 要です。

*1* 再起動後、Virtual Server にログオンします。

「新しいハードウェアの検索ウィザードの開始」画面が表示されます。

2 「いいえ、今回は接続しません(T)」を選択して、[次へ]をクリックします。

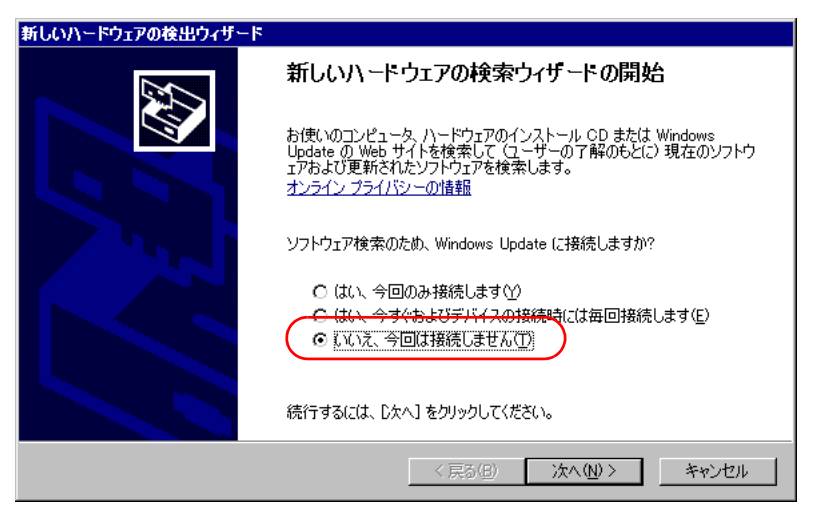

*3* 「ソフトウェアを自動的にインストールする(推奨)」を選択して、[次へ]を クリックします。

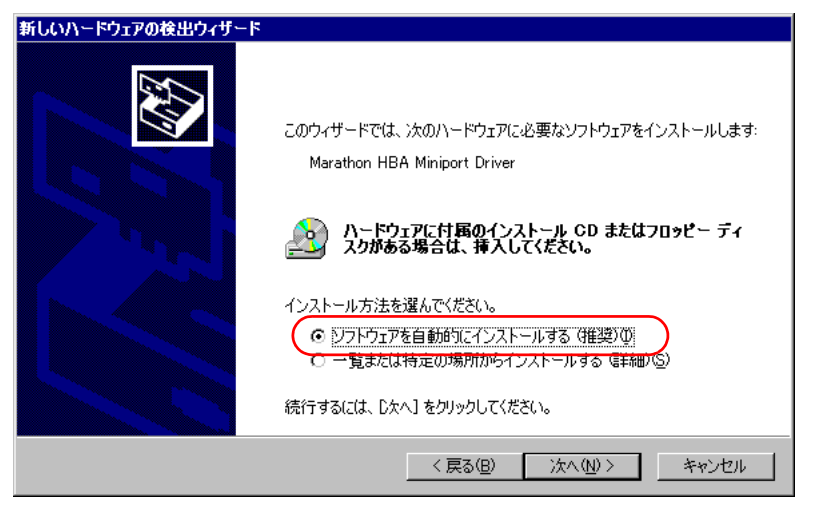

*4* 一覧の中から、Marathon HBA Miniport Driver のソフトウェアを選択します。

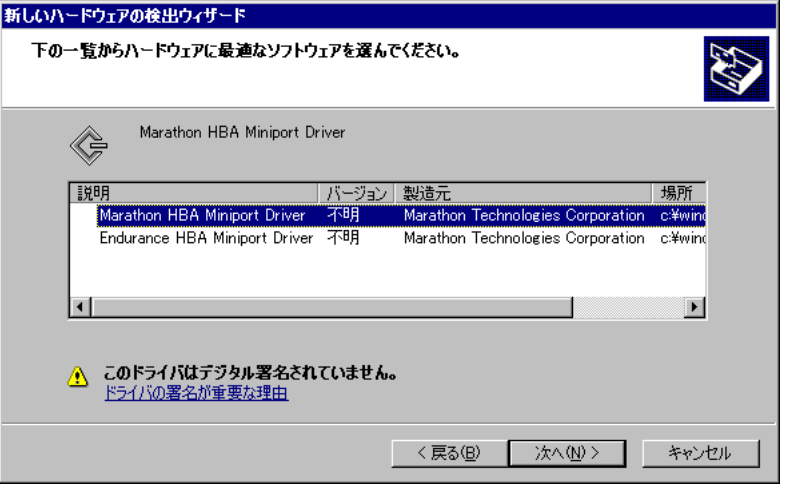

#### **PPOINT**

- ▶ 「場所」が「C:¥windows¥inf¥mtcmini.inf」となっているものを選択して [次へ] をクリッ クします。
- ▶ 「このドライバはデジタル署名されていません」と表示される場合がありますが、問題 ありません。
- **5** ハードウェアのインストール画面で警告が表示されますが「続行]をクリッ クします。
- *6* ファイルの場所を指定する画面が表示されたら、コピー元に 「C:¥WINDOWS¥system32¥drivers」と入力して[OK]をクリックします。

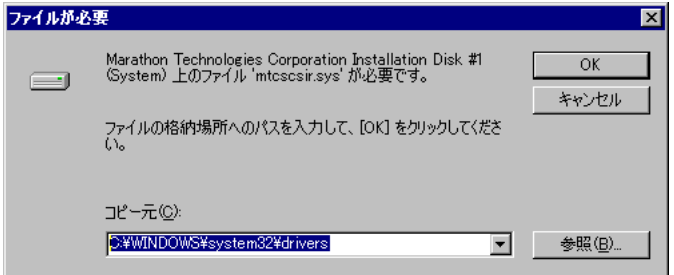

# **PPOINT**

- ▶ インストール後に再起動のメッセージが表示された場合は、[いいえ]をクリックし、再 起動は行わないでください。このあとにも、同様のインストールウィザードが表示され る場合がありますが、このウィザードが表示されなくなるまで繰り返してください。 ウィザードが表示される回数は、搭載したデバイスの数や環境により異なります。
- *7* ドライバインストール後、Virtual Server を再起動します。 「新しいハードウェアの検索ウィザードの開始」画面が表示されなくなったら、再起 動してください。

# ■ デバイス状態の確認

- *1* 再起動後、Virtual Server にログオンします。
- *2* 「スタート」ボタン→「すべてのプログラム」→「Marathon」→「everRun Manager」の順にクリックし、everRun マネージャを起動します。

追加されたデバイスのアイコンが表示され、正常に動作していることを確認します。

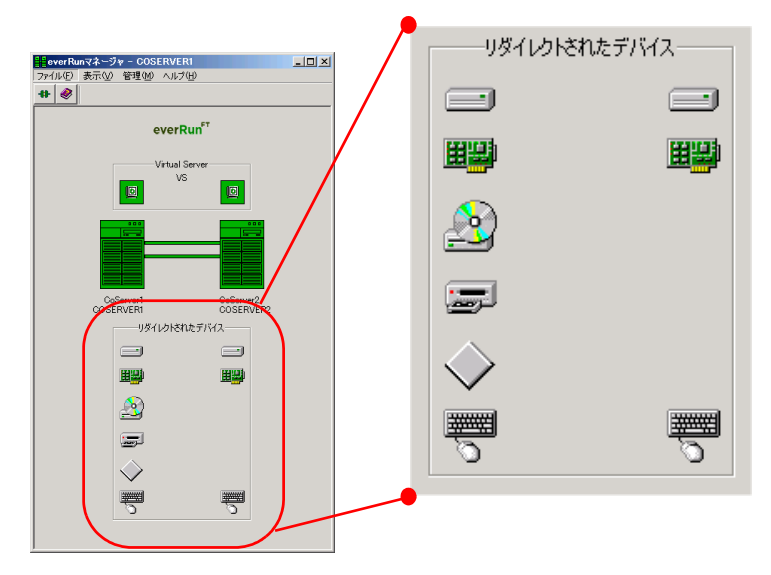

- **3** Virtual Server で [マイ コンピュータ]の「プロパティ」を起動します。
- *4* [ハードウェア]タブをクリックし、[デバイスマネージャ]をクリックしま す。

Virtual Server にリダイレクトされたデバイスを確認します。

Virtual Server へのリダイレクトが完了すると、Virtual Server でバックアップ装置がデ バイスとして認識された状態となります。通常のサーバと同様に、搭載したバック アップ装置や運用方法に応じて Virtual Server 上でドライバのインストールやバック アップソフトウェアのインストールが必要です。

# 5.10バックアップ装置の取り外し

バックアップ装置を使用しなくなった場合は、Virtual Server からテープデバイスを 削除したあと、バックアップ装置を取り外します。

- *1* Virtual Server にログオンします。
- *2* 「スタート」ボタン→「すべてのプログラム」→「Marathon」→「everRun Manager」の順にクリックして、everRun マネージャを起動します。 システムが正常に動作していることを確認してください。
- *3* 「スタート」ボタン→「すべてのプログラム」→「Marathon」→「Device Redirector」の順にクリックして、Device Redirector を起動します。
- *4* 左側のツリーから、「Virtual Server」配下の「Tape Drives」を開きます。
- *5* 削除する Tape デバイス(「Tape0」など)を右クリックし、「Remove」をク リックします。

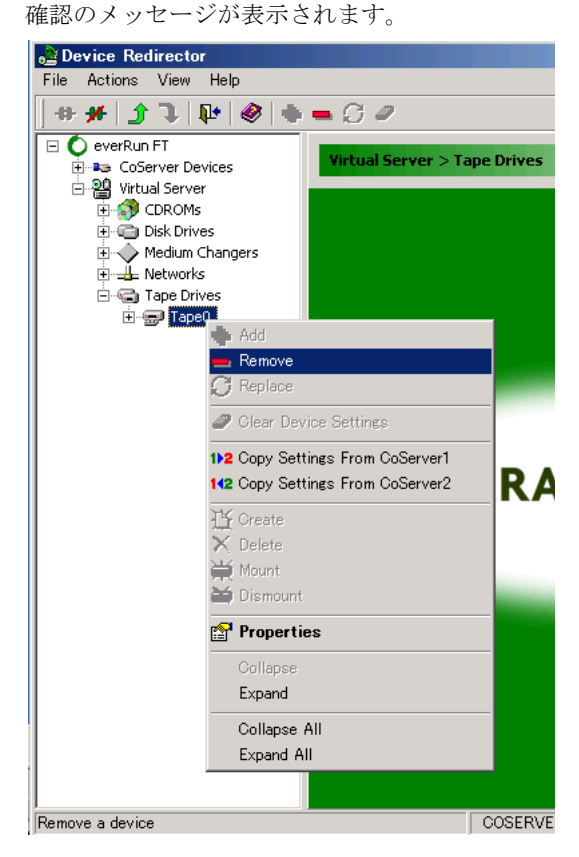

- *6* [はい]をクリックします。
- *7* 内蔵ライブラリ装置、および外付けライブラリ装置を削除する場合は、続け て Medium Changers からデバイスを削除します。
	- 1. 左側のツリーから「Virtual Server」配下の「Medium Changers」を開きます。
	- 2. 削除する Medium Changer(「MediumChanger0」など)を右クリックし、 「Remove」をクリックします。 確認のメッセージが表示されます。
	- 3.[はい]をクリックします。

# **M 重要**

- ▶ ライブラリ装置は、TapeとMedium Changerの2つのデバイスを持つため、両方のデバイ スを削除する必要があります。
- ▶ 外付けバックアップ装置と内蔵バックアップ装置(SCSI接続)が混在している環境で、 外付けバックアップ装置だけを削除する場合は、左側のツリーに表示されている「Tape Drives」、「Medium Changer」から、ライブラリ装置以外の使用するテープデバイスも すべて削除します。そして、ライブラリ装置の取り外しが終わったあとに、内蔵バック アップ装置を追加し直します。USB-DAT 装置の場合は、対象ではありません。
- *8* 削除するデバイスをすべて Remove 後、「File」メニューから「Write Device Settings」をクリックします。 確認のメッセージが表示されます。
- **9** [OK] をクリックします。 削除したデバイスが表示されていないことを確認してください。

*10* 「File」メニューから「Exit」を選択します。

Device Redirector が終了します。

*11* 「スタート」ボタン→「すべてのプログラム」→「Marathon」→ 「Management Tasks」→「Configuration」→「Shutdown」の順にクリックし て、FT システム全体をシャットダウンします。 確認のメッセージが表示されたら「はい]をクリックし、シャットダウンが完了して FT1、FT2 の電源が切れたことを確認します。

- *12* 外付けバックアップ装置を取り外す場合は、装置の電源を切り、SCSI ケーブ ルを取り外します。
- *13* 内蔵バックアップ装置、または SCSI カードを取り外します。 取り外し方法は、取り付け時と逆の手順で行います。 → 「5.8.3 内蔵 5 [インチオプションの取り付け手順」\(](#page-258-0)P.259) → 「5.4.3 [拡張カードの取り付け手順」\(](#page-229-0)P.230)
- *14* 取り外し後、FT1、FT2 の電源を入れ、CoServer を「Online Marathon CoServer」モードで起動します。

*15* Virtual Server で everRun マネージャを起動して、システムが正常に動作してい ることを確認します。

# ■ テープデバイス故障時の交換

テープデバイスが故障表示された場合、故障したテープデバイスを搭載した CoServer1 のみ をシャットダウンし、システムを運用したまま修理を行うことができます。

- *1* Virtual Server にログオンします。
- *2* 「スタート」ボタン→「すべてのプログラム」→「Marathon」→「everRun Manager」の順にクリックして、everRun マネージャを起動します。
- *3* everRunマネージャ上で故障したテープデバイスを搭載しているCoServer1を 右クリックし、「シャットダウン」をクリックします。 確認のメッセージが表示されます。
- *4* サーバがシャットダウンされ、FT1 の電源が切れたことを確認します。
- *5* テープデバイスを交換します。

→ 「5.8.3 内蔵 5 [インチオプションの取り付け手順」\(](#page-258-0)P.259)

# **必重要**

- ▶ 交換するデバイスは、取り外したデバイスと同じ機種を使用してください。
	- ▶ 取り外したテープデバイスのSCSI-IDと、交換するテープデバイスのSCSI IDが同じにな るように、ジャンパ • ピンをあわせてください。ジャンパ • ピンが同じ値でない場合は、復 旧されません。ジャンパ・ピンの設定については、各装置に添付のマニュアルを参照して ください。
- *6* FT1 の電源を入れ、CoServer1 にログオンします。

#### *7* Virtual Server にログオンします。

運用中の CoServer2 から、CoServer1 にミラーコピーが開始されます。

テープ装置の交換後も everRun Manager で故障表示となり、かつ、以下の条件に当て はまる場合は、「■[テープ装置交換後に必要な作業」\(→](#page-330-0)P.331)の手順に従って設定 を実施してください。

- ・USB テープデバイスを交換した場合
- ・SCSI 接続のテープデバイスを交換し、かつ、テープデバイスが故障表示の場合
- ・外付けのライブラリ装置を交換し、かつ、テープデバイスまたはチェンジャーが故 障表示の場合
- *8* 「スタート」ボタン→「すべてのプログラム」→「Marathon」→「everRun Manager」の順にクリックして、everRun マネージャを起動します。 故障表示されていたデバイスが正常に動作していることを確認します。

# 5.11ETERNUS 接続時の設定

本サーバに ETERNUS4000(以降 ETERNUS)ストレージシステムを接続すること で、データの信頼性をさらに高めることができます。ここでは、ETERNUS との接 続時に行う設定について説明します。

# 5.11.1接続の概要

本サーバにファイバーチャネルカード(PG-FC202)を搭載することで、ETERNUS と AL 接 続またはファブリック接続ができます。

ETERNUS を Virtual Server のミラーディスクとして使用するためには、ETERNUS 上にペア となる同一 RAID レベルの RAID グループを作成し、RAID グループ内に同一構成のボリュー ムセットを作成します。また、CoServer 間でボリュームセットへのアクセスを排他制御する ため、各 CoServer に接続を許可するホストを設定(CA ポート設定)します。

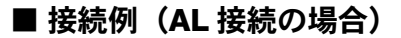

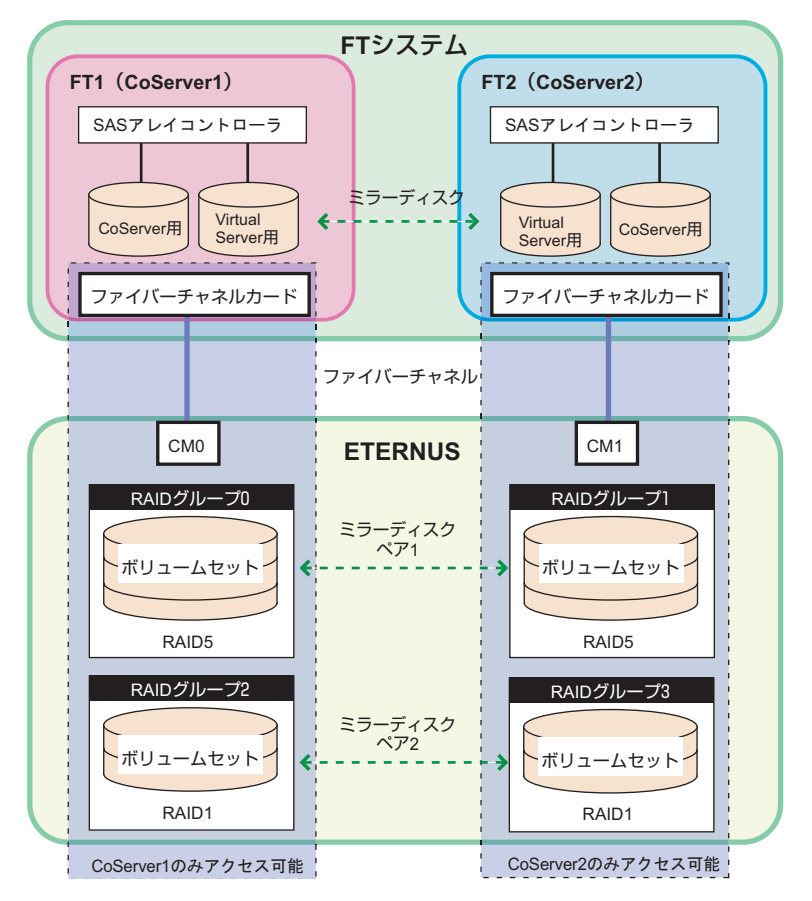

# **PPOINT**

- ▶ 本書で「ボリュームセット」として表記している用語は、他参照マニュアルや画面表記では、以下 の用語が使用されている場合があります。すべて、「論理ディスクの 1 単位」を意味しています。 ・ボリュームセット
	- ・LUN\_V
	- ・LU
	- ・LUN

#### ■ 本サーバでサポートする構成

本サーバと ETERNUS の接続では、以下の構成をサポートしています。

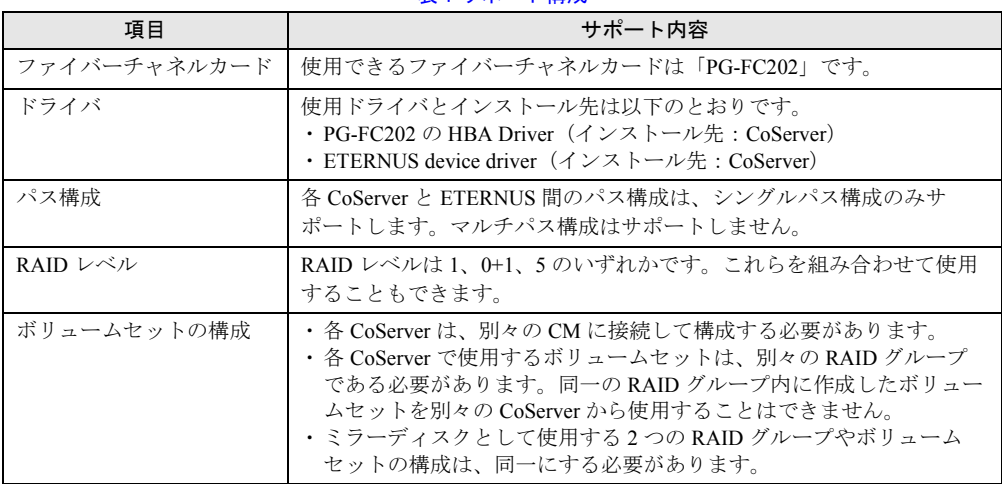

#### 表:サポート構成

#### ■ 留意事項

#### ● 開封時の ETERNUS の電源について

本サーバの開封を行う場合は、ETERNUS の電源が切れていることを確認してから作業を開 始してください。

#### ● PG-FC202 の HBA driver のインストールについて

FT システムは CoServer 間で同期処理を行っているため、ある一定時間片側の CoServer が無 応答になると、障害が発生したと判断して切り離し動作を行います。

HBA driver のインストール時は、通常サーバと同様に CoServer の OS が一時的に無応答状態 になるため、ドライバをインストールしている CoServer の切り離しとミラーコピーが行われ ます。このため、ドライバをインストールする場合は、各 CoServer を 1 台ずつ起動してイン ストールしてください。また、インストール作業は Virtual Server を起動していない状態で 行ってください。

#### ● ETERNUS との接続障害の復旧

ファイバーチャネルカード単体、またはファイバーチャネルカードと CM 間で異常が発生し た場合、復旧対象となる CoServer は再起動が必要になります。通常は復旧後にディスクのフ ルミラーコピーが行われます。

### ● ミラーコピーについて

複数のボリュームセットを Virtual Server のディスクデバイスとしてリダイレクトした場合、 ミラーコピーの処理は 1 台ずつ順次処理され、複数のディスクに対して同時に並行処理は行 われません。

#### ● CoServer の OS の起動設定について

ETERNUS と接続して運用する場合、CoServer1 と CoServer2 の OS が起動する前に ETERNUS が READY となっている必要があります。そのため、CoServer1 と CoServer2 の OS が起動す るまでの時間を、ETERNUS が READY になるまでの時間を十分見込んだ値に設定します。 次の画面の「オペレーティングシステムの一覧を表示する時間」を、搭載ディスク数に合わ せて適切に設定してください。

なお、目安となる時間は 200 秒です。

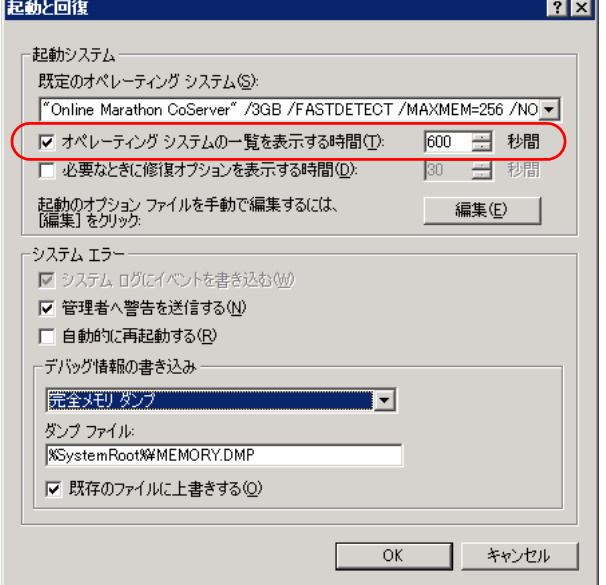

# 5.11.2 ETERNUS との接続と接続後の操作

#### ■ ETERNUS との接続

「5.4.3 [拡張カードの取り付け手順」\(→](#page-229-0) P.230)を参照して、本サーバにファイバーチャネル カードを取り付けてください。

ファイバーチャネルカード取り付け後に、ETERNUS のマニュアルを参照して本サーバとの 接続を行ってください。

#### ■ 接続後の操作

- *1* ETERNUS の電源が切れていることを確認します。
- *2* FT1 の電源を入れ、ファイバーチャネルカードの設定、ドライバの設定、ソフ トウェアのインストールを実行します。

# **M** 重要

▶ FT1 の作業がすべて終了するまで、FT2 の電源は入れないでください。

ファイバーチャネルカードと ETERNUS のマニュアルを参照して、FT1 の設定作業を 行います。作業中 CoServer へのログオンやシャットダウンは、以下のように操作し てください。

・CoServer の起動

FT1 の電源を入れ、「Online Marathon CoServer」を選択し、【Enter】キーを押します。 CoServer のログオン画面が表示されます。

・CoServer のシャットダウン

「スタート」ボタン→「すべてのプログラム」→「Marathon」→「Management Tasks」 → 「Local CoServer」→「Shutdown」の順にクリックします。 確認のメッセージが表示されたら [OK] をクリックします。

- *3* FT1 をシャットダウンします。
- *4* FT2 の電源を入れ、同様に手順 2 ~ 3 の操作を行います。

# 5.11.3 ETERNUS の設定

## ■ システム起動の確認

設定が正しく行われ、システムが正常に起動しているかどうかを確認します。

- *1* ETERNUS の電源を入れ、READY 状態となっていることを確認します。
- *2* FT1、FT2 の電源を入れ、CoServer を「Online Marathon CoServer」モードで 起動し、CoServer1 にログオンします。
- *3* 「スタート」ボタン→「すべてのプログラム」→「Marathon」→「everRun Manager」の順にクリックします。 「everRun マネージャ」画面が表示されます。

*4* システムが正常に起動していることを確認します。

# ■ RAID グループの作成

各 CoServer がアクセスする RAID グループを作成します。

- RAID グループを作成する場合は、ペアとなる RAID グループを同じ RAID レベルで設定 してください。
- ペアとなる RAID グループ作成時に、同じ本数のディスクを設定しても同サイズにならな い場合がありますが、問題はありません。
- ペアとなる RAID グループは、可用性を高めるため、別々のディスクエンクロージャに作 成することを推奨します。

#### RAID一覧

```
次の操作は、行わないでください。<br>-ブラウザのウィンドウサイズを変更すること。<br>-「進む」「戻る」など、ブラウザ標準のボタンの使用。
```
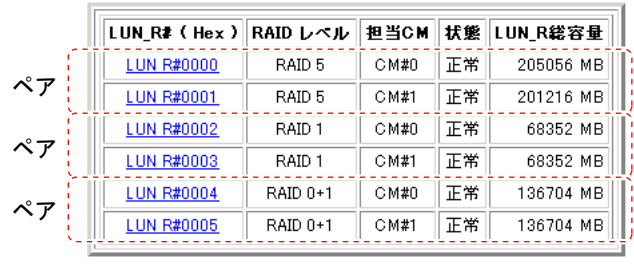

RAIDグループを選択してください。

Menu |

# ■ ボリュームセットの登録

ペアとなる RAID グループには、同じ構成のボリュームセット群を作成します。ペアとなる ボリュームセットのサイズや順番も合わせます。

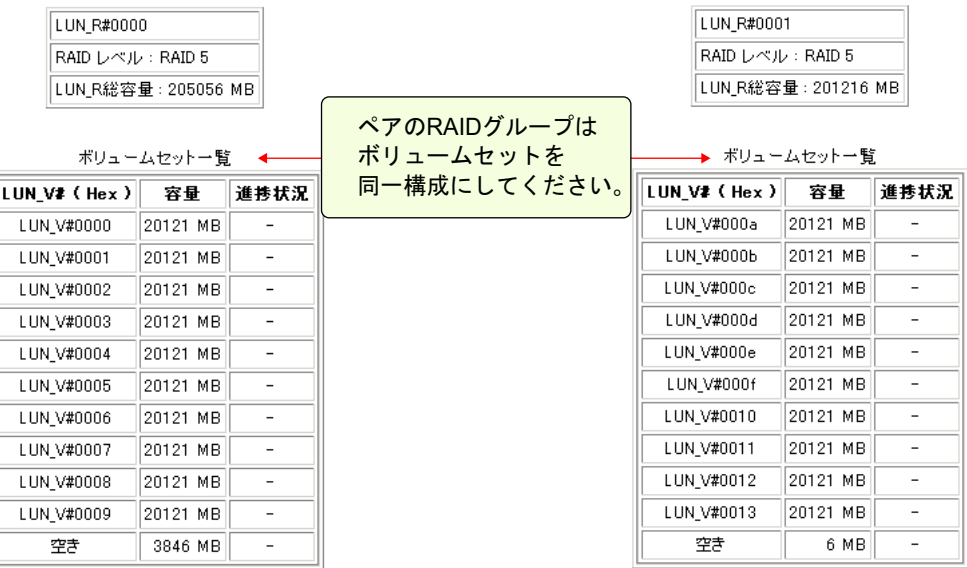

# ■ RAID グループ担当 CM の設定確認

各 RAID グループには CM が割り当てられており、CoServer が通信を要求した場合に自系 CM(ストレートアクセス)で処理し、CM 間でアクセス処理の受け渡しが発生しないように 設定します。

#### ● 設定例

本サーバと ETERNUS が直結されている場合、CoServer1 は CM0 に接続され、CM0 が RAID グループ 0 (LUN R 0) の担当 CM として設定されています。同様に、CoServer2 は CM1 に 接続され、CM1 が RAID グループ 1 (LUN R 1) の担当 CM として設定されています。

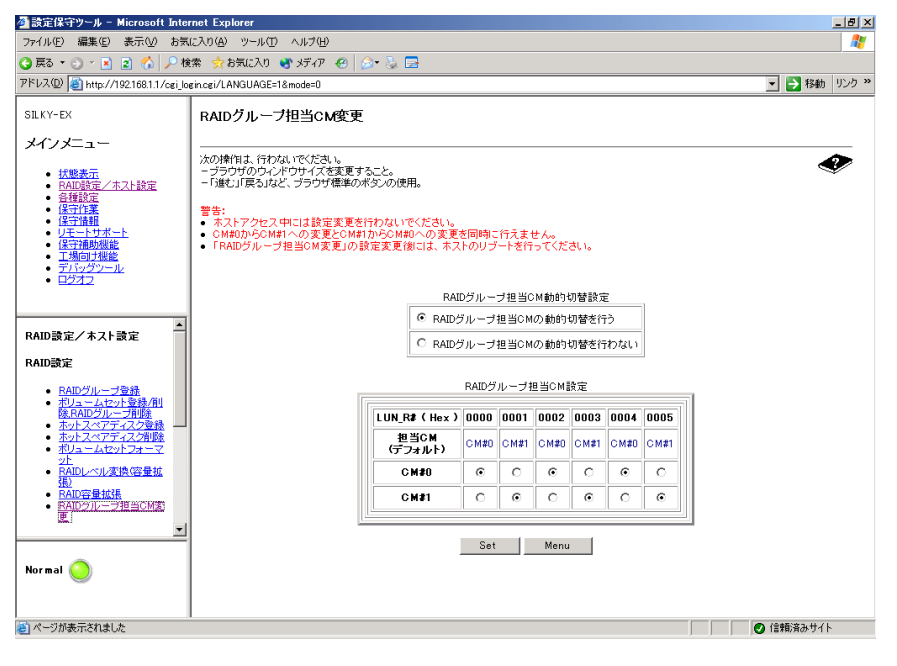
### ■ 接続を許可するホストの設定

作成したボリュームセットに対して各 CoServer 専用のゾーンを設定し、ゾーンに接続できる ホストを制限して、設定された CoServer 以外からのアクセスを制限します。 各 CoServer には別々のゾーンを設定しますが、ゾーンに設定される同一番号の LUN には、 それぞれペアとなる同サイズの LUN\_V(ボリュームセット)をマップする必要があります。

### ● 設定例

• CoServer1 用

ゾーン名:FT1 LUN #0000 ~ #0007 に LUN\_V #0000 ~ #0007 をマップ

• CoServer2 用

ゾーン名:FT2 LUN #0000 ~ #0007 に LUN\_V #000a ~ #0011 をマップ

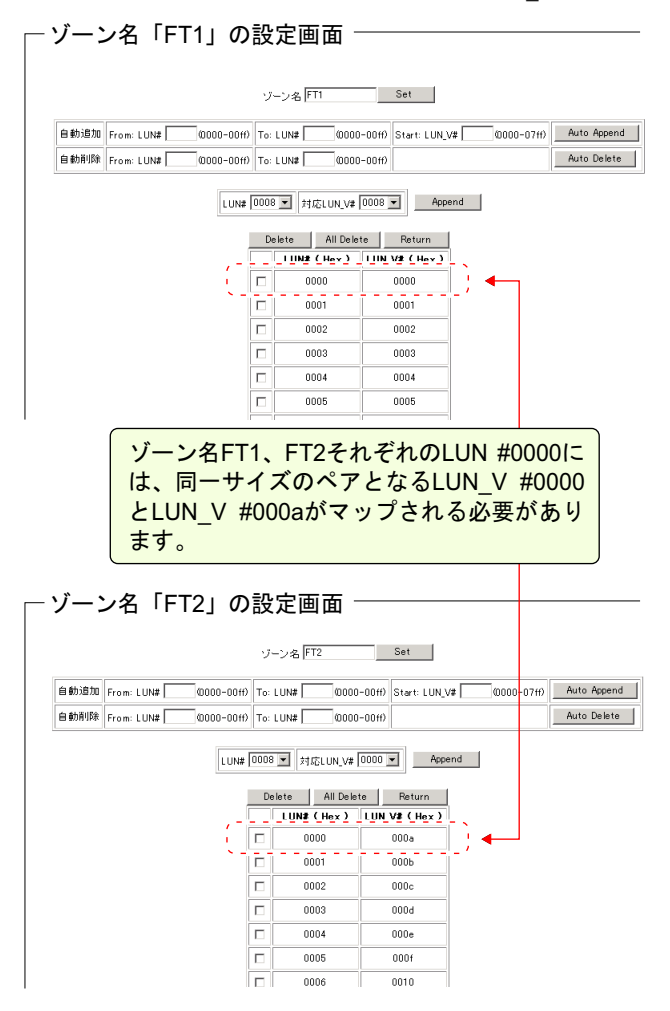

## 5.11.4 everRun の設定

### ■ デバイスの追加

CoServer に接続されたディスクデバイスを、Device Redirector でリダイレクト設定します。

- *1* CoServer1 で「スタート」ボタン→「すべてのプログラム」→「Marathon」 →「Device Redirector」の順にクリックします。 Device Redirector が起動します。
- *2* 左側のツリーから「Virtual Server」→「Disk Drives」を選択して右クリック し、「Add」をクリックします。
- *3* CoServer1、CoServer2 の両方からペアとなるディスクデバイスを選択し、 「Optimized Mirror Copy」オプションが「Disable」に変更して、[OK]をク リックします。

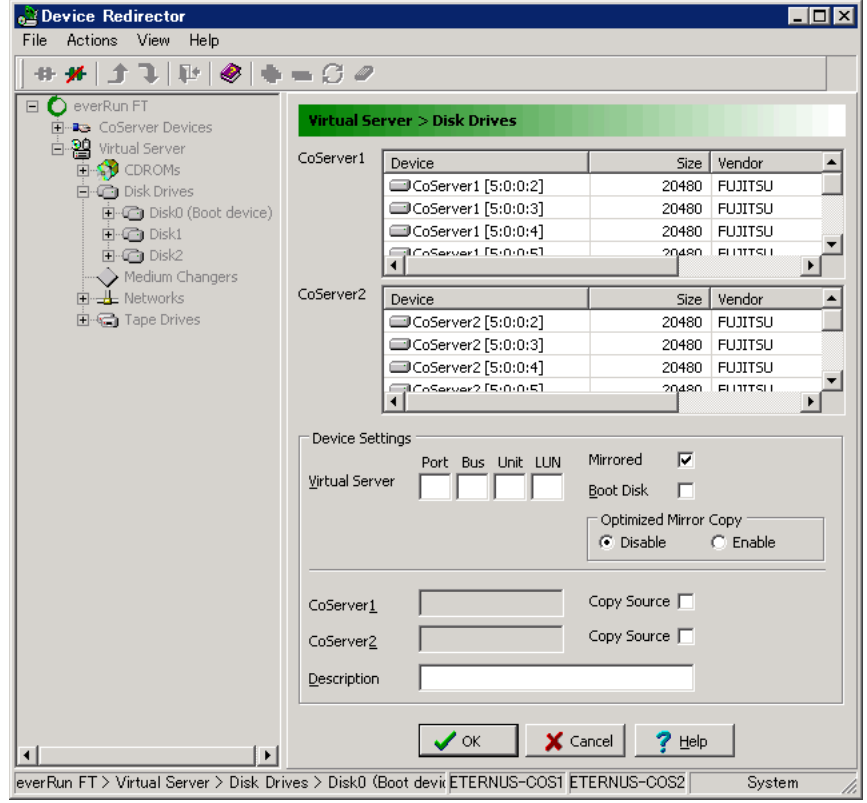

### 

▶ 内蔵または外付けのテープ装置を ETERNUS と同時に取り付けた場合、CoServer1 と CoServer2 では、ペアとなるディスクを選択する場合に、Device 項目に表示される SCSI アドレスの最初の値(Port の部分)が1つずれて表示されます。

**PPOINT** 

- ▶ ペアとなるディスクを選択する場合は、Device項目に表示されるSCSIアドレスと、SIZE 項目のディスクサイズを参照してください。
- ▶ ミラーディスクを追加する場合は、「Mirrored」オプションがチェックされ、「Boot device」 オプションにはチェックがないことを確認してください。
- ▶ 「Virtual Server Address」は、デフォルトの値を使用するため、変更しないでください。
- ▶ 「Optimized Mirror Copy」オプションは、必ず「Disable」に設定してください。
- *4* 複数追加する場合は、手順 2 ~ 3 を繰り返します。
- *5* 「File」メニューから「Write Device Settings」をクリックします。 確認のメッセージが表示されます。
- *6* [OK]をクリックします。
- *7* 「File」メニューから「Exit」を選択します。 Device Redirector が終了します。
- *8* 「スタート」ボタン→「すべてのプログラム」→「Marathon」→ 「Management Tasks」→「Configuration」→「Restart」の順にクリックし、 FT システムを再起動します。 確認のメッセージが表示されます。
- *9* [OK]をクリックします。 FT システムが再起動します。

### ■ Virtual Server へのドライバインストール

再起動後、Virtual Server へドライバをインストールします。Virtual Server にログオンした際、 「新しいハードウェアの検索ウィザードの開始」画面が表示されなかった場合は本操作は不要 です。

*1* Virtual Server にログオンします。

「新しいハードウェアの検索ウィザードの開始」画面が表示されます。

*2* 「ソフトウェアを自動的にインストールする(推奨)」を選択して、[次へ]を クリックします。

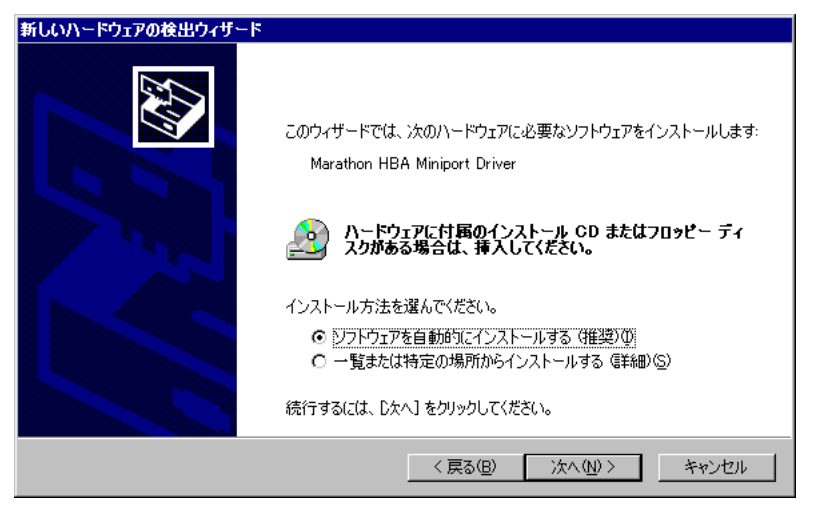

*3* Marathon HBA Miniport Driver のソフトウェアを一覧の中から選択します。

「場所」が「C:¥windows¥inf¥mtcmini.inf」となっているものを選択して「次へ]をク リックします。

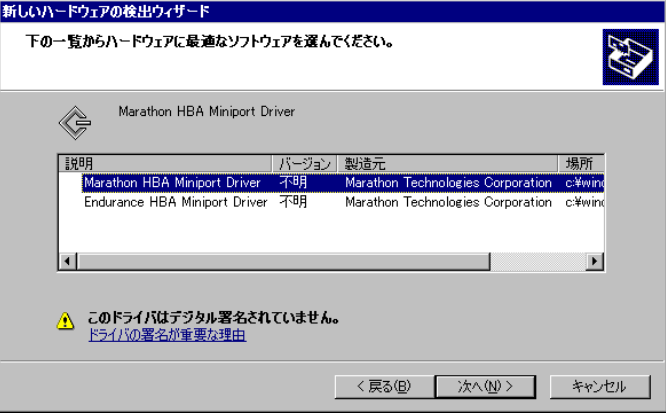

### **PPOINT**

- ▶ 「このドライバはデジタル署名されていません」と表示される場合がありますが、問題 ありません。
- **4** ハードウェアのインストール画面で警告が表示されますが「続行]をクリッ クします。

*5* ファイルの場所を指定する画面が表示されたら、コピー元に 「C:¥WINDOWS¥system32¥drivers」と入力して「OK]をクリックします。

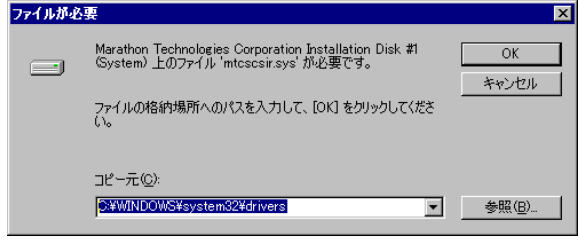

### **POINT**

- ▶ インストール後に再起動のメッセージが表示された場合は、[いいえ]をクリックし、再 起動は行わないでください。このあとにも、同様のインストールウィザードが表示され る場合がありますが、このウィザードが表示されなくなるまで繰り返してください。 ウィザードが表示される回数は、搭載したデバイスの数や環境により異なります。
- *6* ドライバインストール後、Virtual Server を再起動します。

「新しいハードウェアの検索ウィザードの開始」画面が表示されなくなったら、再起 動してください。

### ■ デバイス状態の確認

- *1* 「スタート」ボタン→「すべてのプログラム」→「Marathon」→ 「Management Tasks」→「Configuration」→「Restart」の順にクリックし、 FT システムを再起動します。 確認のメッセージで「OK]をクリックすると、FT システム全体が再起動します。
- *2* 再起動後、CoServer1 で、「スタート」ボタン→「すべてのプログラム」→ 「Marathon」→「everRun Manager」の順にクリックします。 everRun マネージャが起動します。
- *3* 追加されたディスクデバイスに対して、フルミラーコピーが開始されている ことを確認します。

**M** 重要

- ▶ ディスクミラーが実行されるのは1つのディスクデバイスのみで、同時に複数のディス クミラーは実行されません。
- ▶ 複数ディスク構成では、ディスクのミラーは 1 台のディスクのみ実行し、次のディスク のミラーは自動的に開始されます。このとき、自動的にミラーが開始される次のディス クに対して、everRun マネージャなどから手動で「有効化」を実行しないでください。

### ■ デバイスの削除

デバイスの削除は Device Redirector で行います。操作方法については、「5.7.11 [ミラーディス](#page-255-0) [クの削除」\(→](#page-255-0) P.256)を参照してください。

#### 第 5 章 内蔵オプションの取り付け

# 第 6 章

# ハードウェアの設定

この章では、本サーバを動作させる上で必要な 環境設定の方法について説明しています。

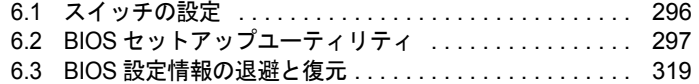

### **必重要**

- ▶ 各ユーティリティの設定は、必ず CoServer1、CoServer2 で同一に設定し てください。
- ▶ Web BIOS の設定については、アレイコントローラカード (PG-140G)に 添付のマニュアルを参照してください。

# <span id="page-295-0"></span>6.1 スイッチの設定

スイッチブロックの設定により、BIOS のパスワード設定を削除できます。

### **M** 重要

▶ BIOS パスワードを消去するとき以外は、スイッチの設定を変更しないでください。

### ■ スイッチの位置

スイッチ  $[$   $\leftarrow$  装置背面  $]$   $[$   $\leftarrow$   $\leftarrow$   $[$   $\frac{1}{2}$   $\leftarrow$   $\frac{1}{2}$   $\leftarrow$   $[$   $\frac{1}{2}$   $\leftarrow$   $\frac{1}{2}$   $\leftarrow$   $\frac{1}{2}$   $\leftarrow$   $[$   $\frac{1}{2}$   $\leftarrow$   $\frac{1}{2}$   $\leftarrow$   $\frac{1}{2}$   $\leftarrow$   $\frac{1}{2}$   $\leftarrow$   $\frac{1}{2}$   $\leftarrow$   $\frac{1}{2}$   $\left$  $E^{\rm min}$ **PO**  $\boxed{111111111111}$ radon  $\circ$  n  $\circledcirc$ 匚目  $\circledcirc$ na t  $\circledcirc$  $\begin{array}{|c|} \hline \hline \hline \hline \hline \hline \end{array}$ ┌ □ व⊤ ī  $\circ$  $\boxed{1}$ 노토  $\circledcirc$ **OnO**  $\Box$  $\circledcirc$  $\circledcirc$ П **BBBBB**  $\Box$   $\equiv$ П  $\overline{\phantom{a}}$  $=$  $\Box$  $\equiv$  $\qquad \qquad \Box \qquad \Box$  $\Box \Box$  $\cdots$  . - C  $\boxed{\cdots}$  ...

### 本サーバのスイッチブロックは、ベースボード上の以下の位置にあります。

### ■ スイッチの設定

スイッチの設定は、以下のとおりです。

表:スイッチの設定

| スイッチの設定   | スイッチ番号 | 説明                                                         |
|-----------|--------|------------------------------------------------------------|
|           | スイッチ1  | 常に OFF にしてください。                                            |
| ON<br>OFF | スイッチ2  | パスワードを消去する場合は「ON」にします。操作後、必<br>ずスイッチの位置を元の位置「OFF」に戻してください。 |
| 1234      | スイッチ3  | 常にOFFにしてください。                                              |
|           | スイッチ 4 | 常に OFF にしてください。                                            |

# <span id="page-296-0"></span>6.2 BIOS セットアップユーティリティ

BIOS セットアップユーティリティの設定方法、各設定項目について説明します。

## 6.2.1 BIOS セットアップユーティリティの起動と終了

BIOS セットアップユーティリティの起動と終了の方法は、次のとおりです。

### ■ BIOS セットアップユーティリティの起動方法

- *1* サーバ本体の電源を入れます。
- *2* POST 中、画面に「<F2> BIOS Setup / <F12> Boot Menu」と表示されたら、 メッセージが表示されている間に、【F2】キーを押します。

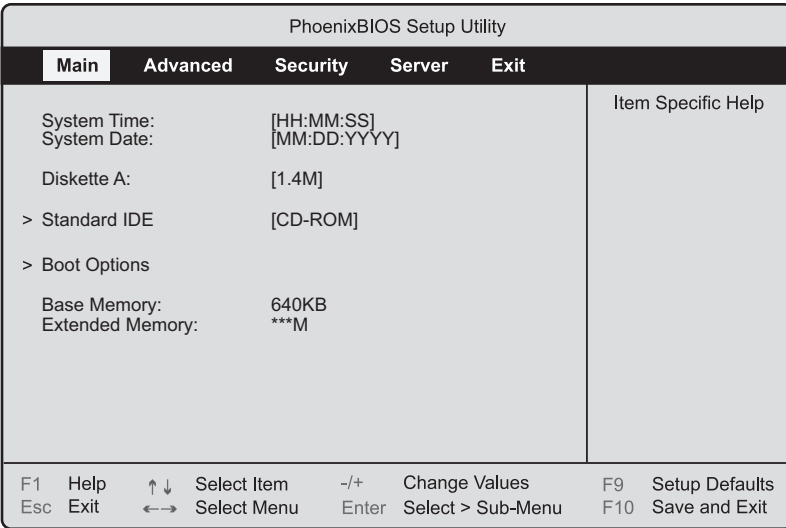

POST 終了後、Main メニュー画面が表示されます。

### $P$ POINT

- ▶ 【F2】キーを押しても Main メニュー画面が表示されない場合があります。 この場合は、【Ctrl】+【Alt】+【Delete】キーを同時に押し、再度起動させてから BIOS セッ トアップを起動してください。
- ▶ 画面に「<F2> BIOS Setup / <F12> Boot Menu」のメッセージが表示されている間に【F12】 キーを押すと、POST 終了後に Boot Menu 画面が表示されます。

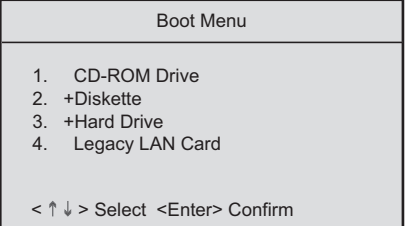

### ● BIOS セットアップユーティリティでのキー操作

BIOS セットアップユーティリティの設定時に使用するキーの役割は、次のとおりです。

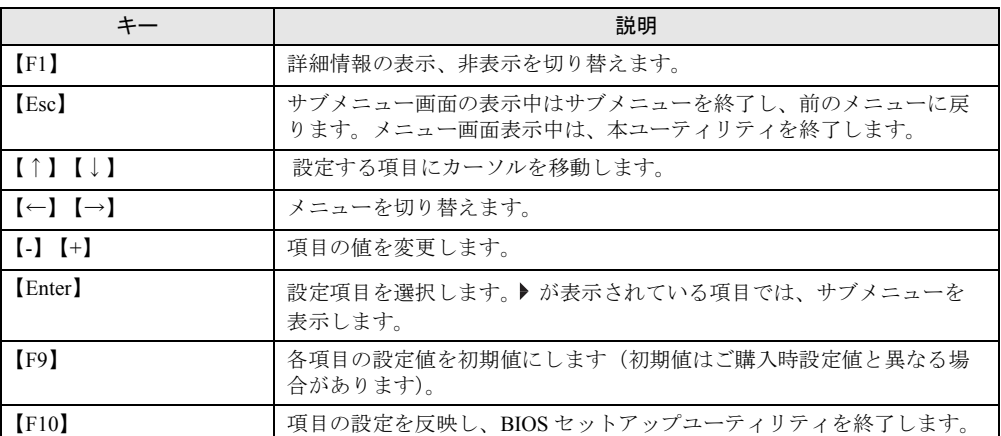

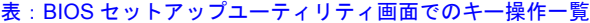

### ■ BIOS セットアップユーティリティの終了方法

*1* 【←】【→】キーを押して、Exit メニュー画面を表示させます。

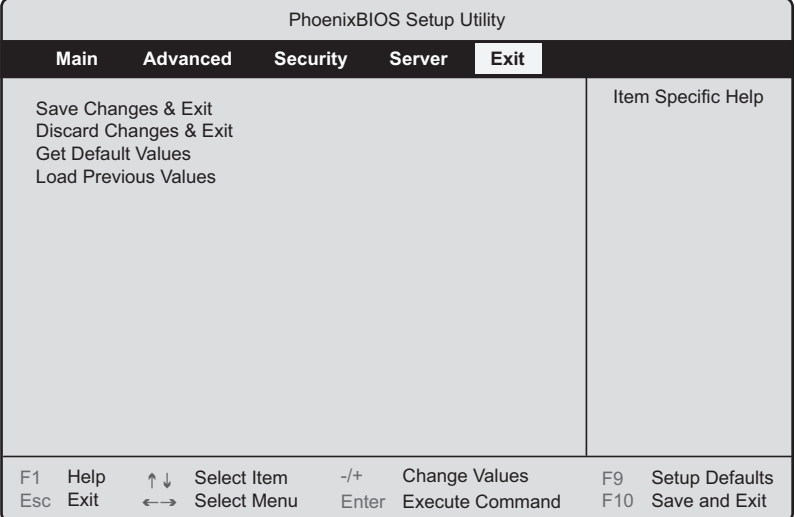

### *2* 【↑】【↓】キーを押して、終了方法を選択します。

- ・設定を保存して終了する場合 「Save Changes & Exit」にカーソルを合わせて【Enter】キーを押します。 「Save configuration changes and exit now?」というメッセージが表示されます。 ・設定を保存しないで終了する場合 「Discard Changes & Exit」にカーソルを合わせて【Enter】キーを押します。
	- 「Configuration has not been saved! Save before exiting?」というメッセージが表示されま す。
- **3** 【←】【→】キーで「Yes」か「No」にカーソルを合わせて【Enter】キーを押 します。
	- ・Exit メニューで「Save Changes & Exit」を選択した場合 終了する場合は、「Yes」を選択します。 設定が保存されたあと BIOS セットアップユーティリティが終了し、本サーバが再起 動します。 終了しない場合は、「No」を選択します。 BIOS セットアップユーティリティ画面に戻ります。 ・Exit メニューで「Discard Changes & Exit」を選択した場合 設定を保存して終了する場合は、「Yes」を選択します。 BIOS セットアップユーティリティが終了し、本サーバが再起動します。 設定を保存しないで終了する場合は、「No」を選択します。 BIOS セットアップユーティリティが終了し、OS が起動します。

# 6.2.2 Main メニュー

BIOS セットアップユーティリティを起動すると、最初に Main メニューが表示されます。 Main メニューでは、日時やドライブの設定などを行います。

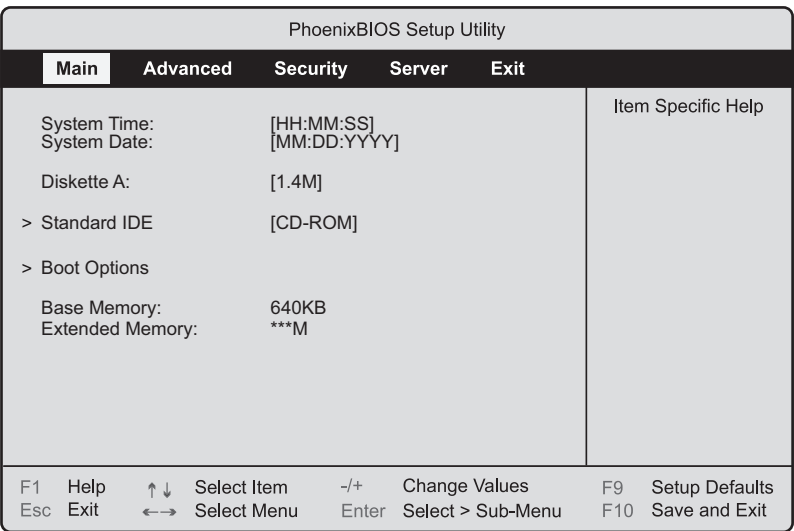

#### 表:Main メニュー画面の項目説明

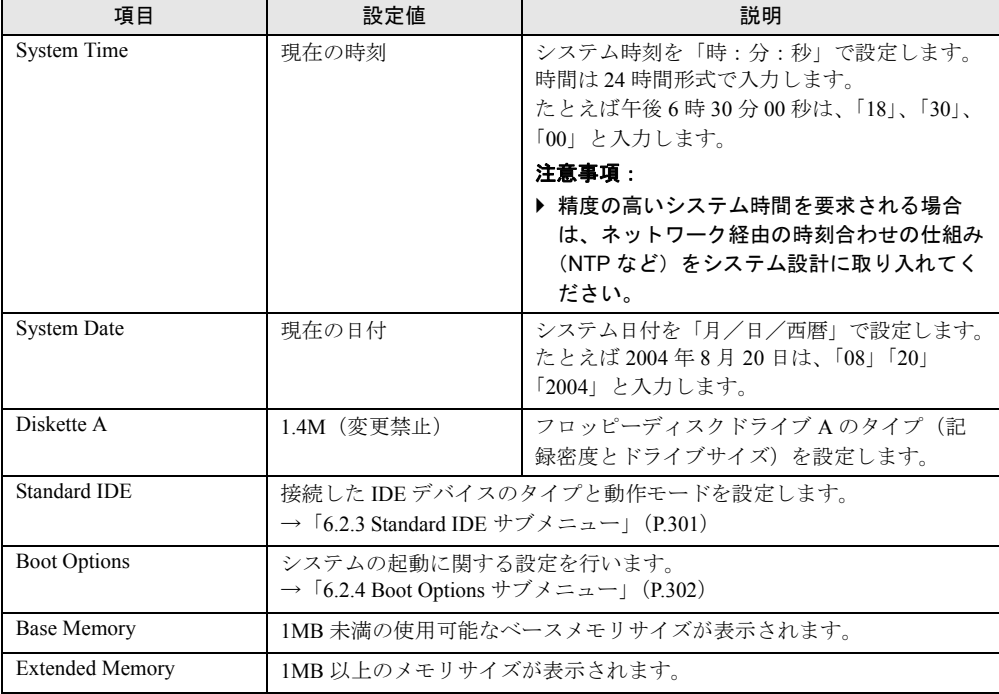

## <span id="page-300-0"></span>6.2.3 Standard IDE サブメニュー

Main メニューで「Standard IDE」を選択した場合に表示されます。 接続した IDE デバイスのタイプと動作モードを設定します。

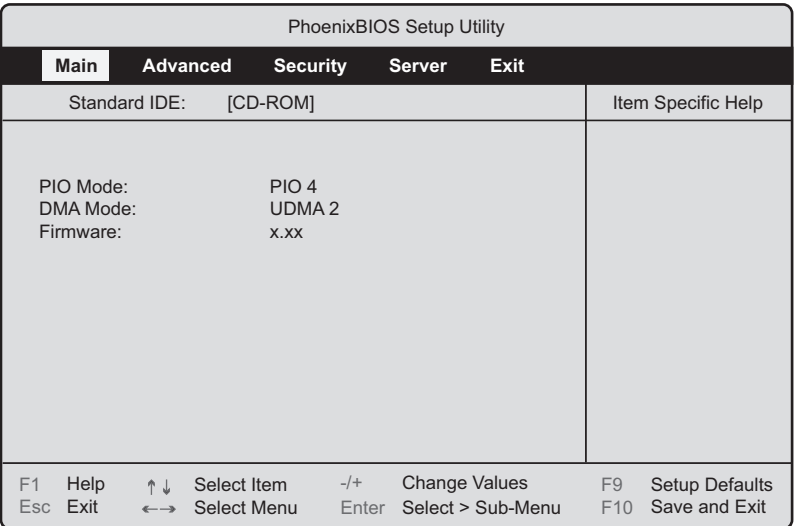

#### 表:Standard IDE サブメニュー画面の項目説明

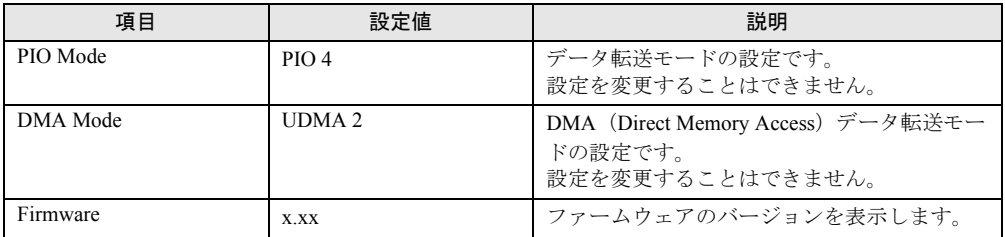

# <span id="page-301-0"></span>6.2.4 Boot Options サブメニュー

Main メニューで「Boot Options」を選択した場合に表示されます。 システムの起動に関する設定を行います。

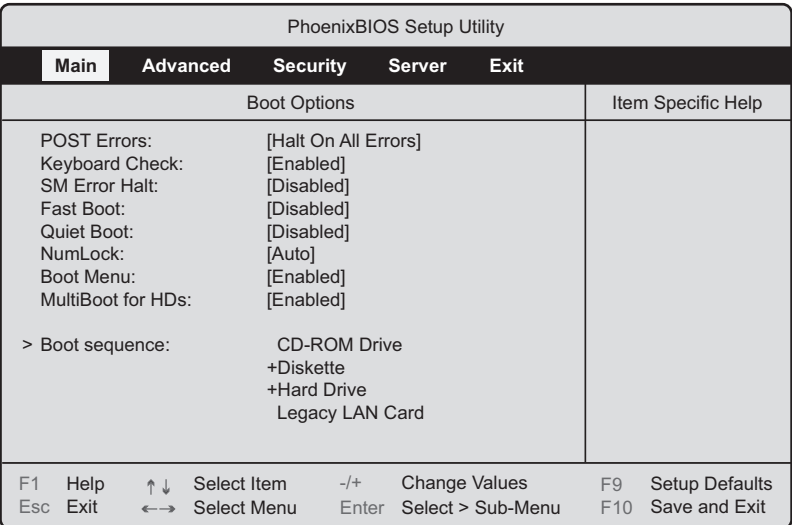

### 表:Boot Options サブメニュー画面の項目説明

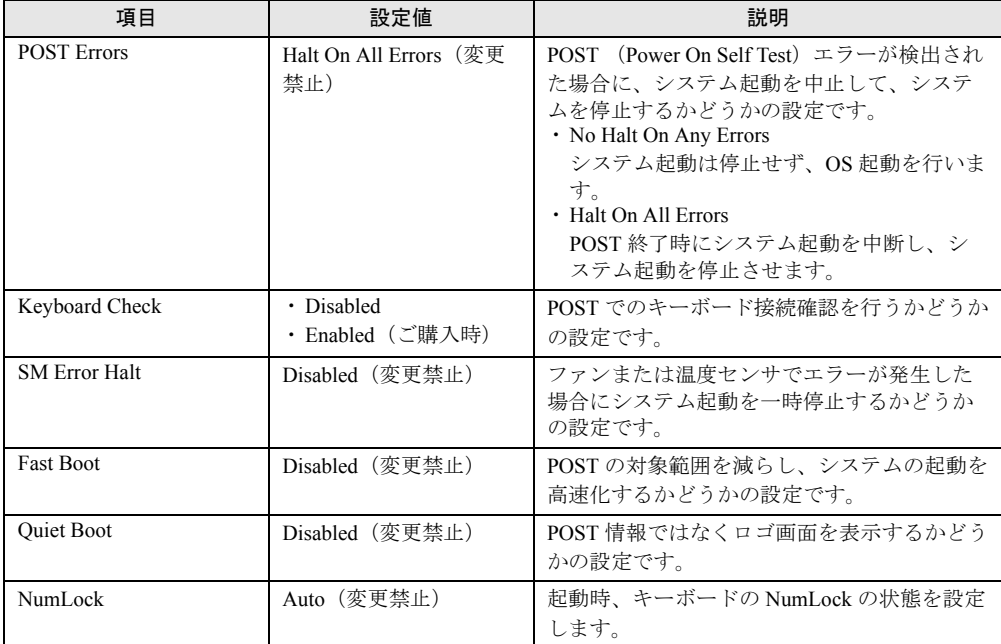

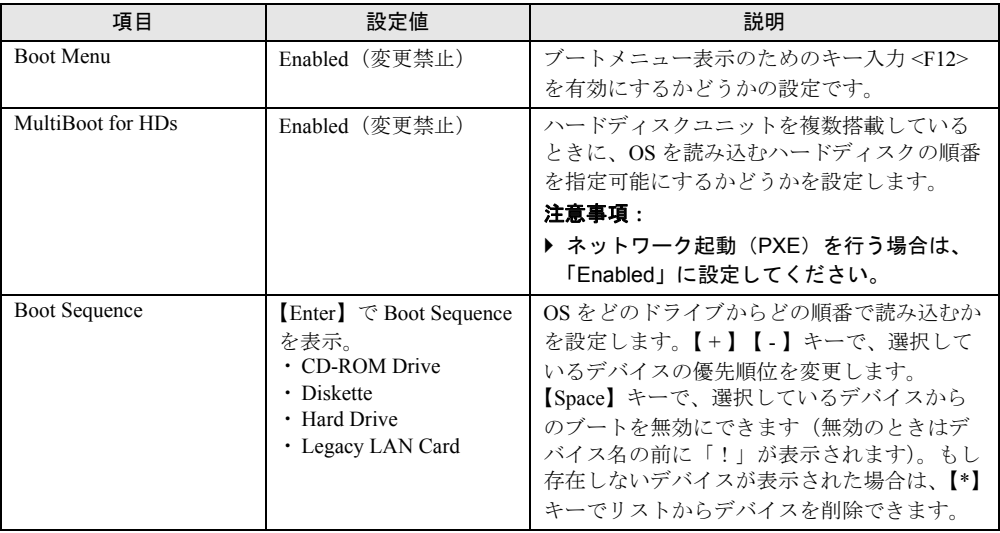

#### 表:Boot Options サブメニュー画面の項目説明

## 6.2.5 Advanced メニュー

周辺装置、PCI デバイスに関する設定を行います。

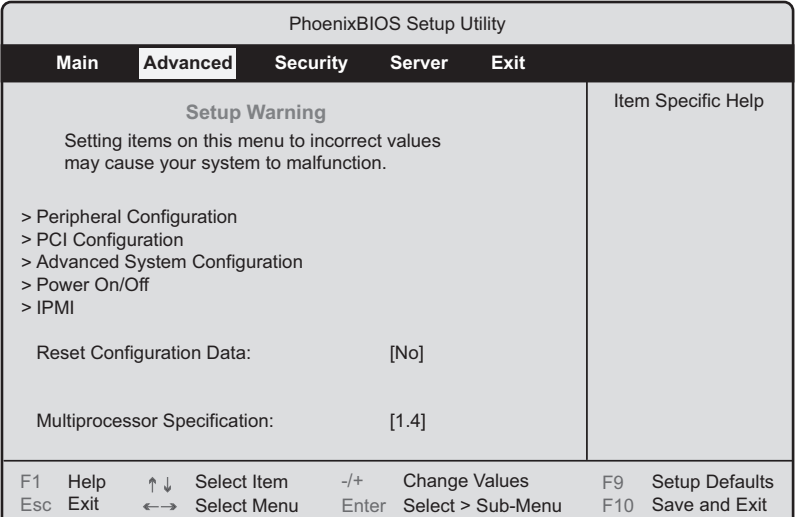

#### 表:Advanced メニュー画面の項目説明

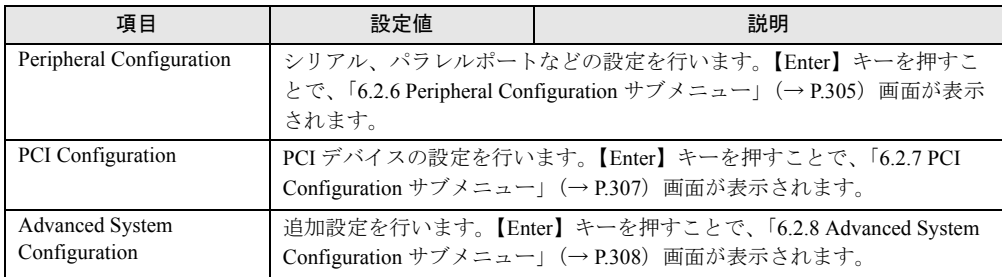

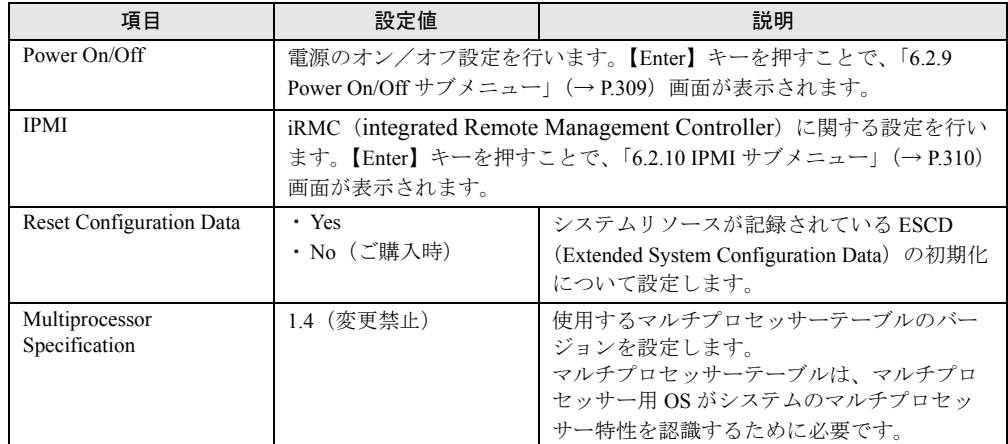

#### 表:Advanced メニュー画面の項目説明

# <span id="page-304-0"></span>6.2.6 Peripheral Configuration サブメニュー

Advanced メニューで「Peripheral Configuration」を選択した場合に表示されます。 シリアル、パラレルポートなどの設定を行います。

画面に表示されていない項目は、スクロールバーを使って表示します。

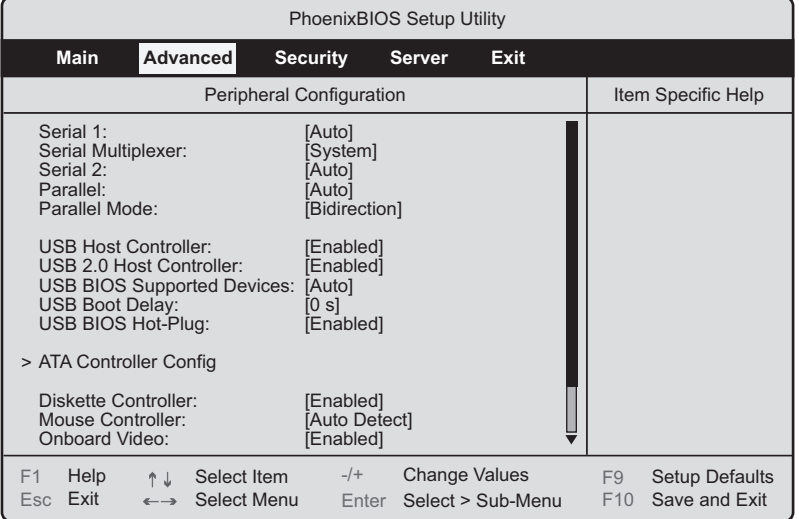

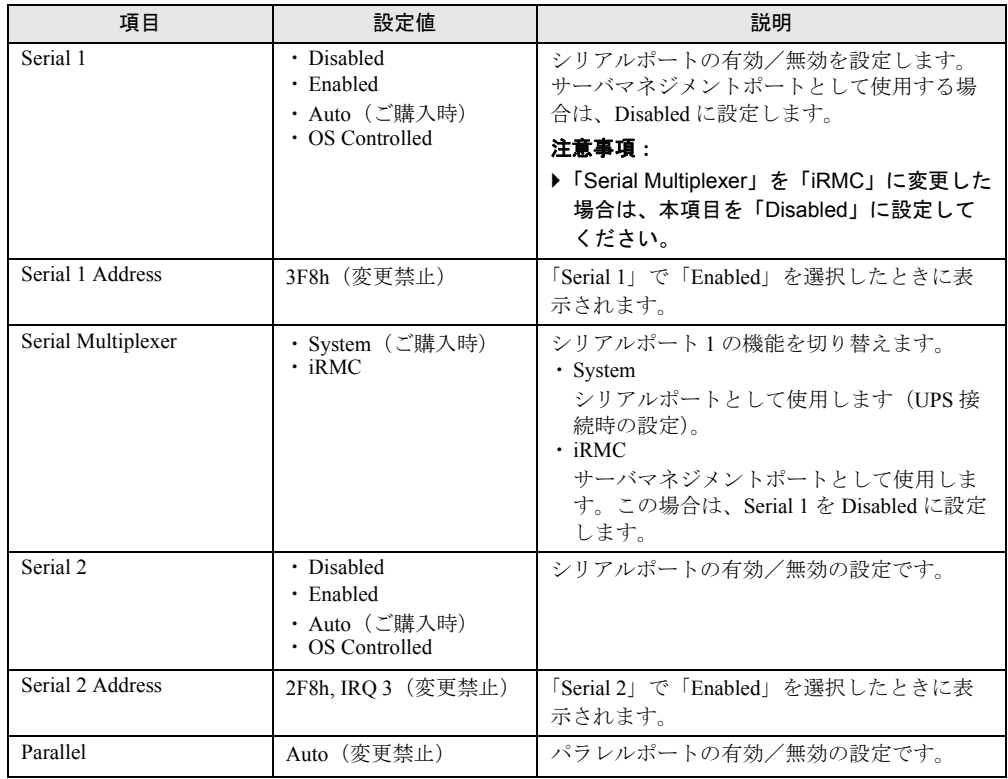

#### 表:Peripheral Configuration サブメニュー画面の項目説明

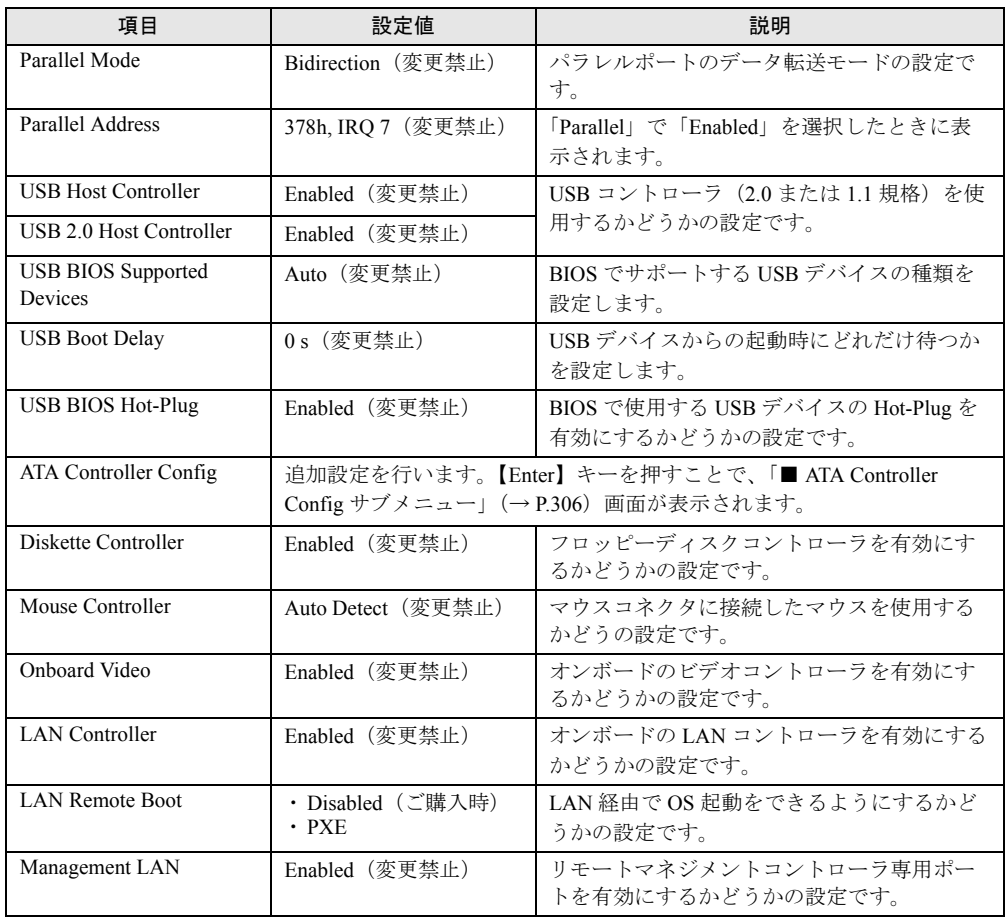

#### 表:Peripheral Configuration サブメニュー画面の項目説明

## <span id="page-305-0"></span>■ ATA Controller Config サブメニュー

Serial ATA 設定を行います。

### 表:ATA Controller Config サブメニュー画面の項目説明

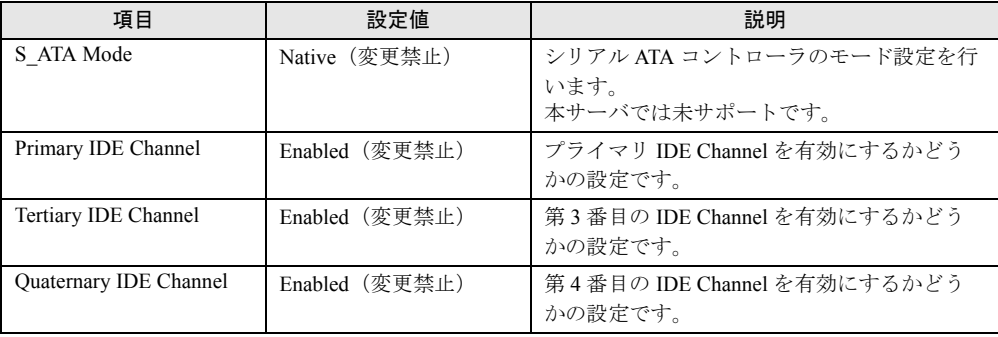

# <span id="page-306-0"></span>6.2.7 PCI Configuration サブメニュー

Advanced メニューで「PCI Configuration」を選択した場合に表示されます。 PCI デバイスの設定を行います。

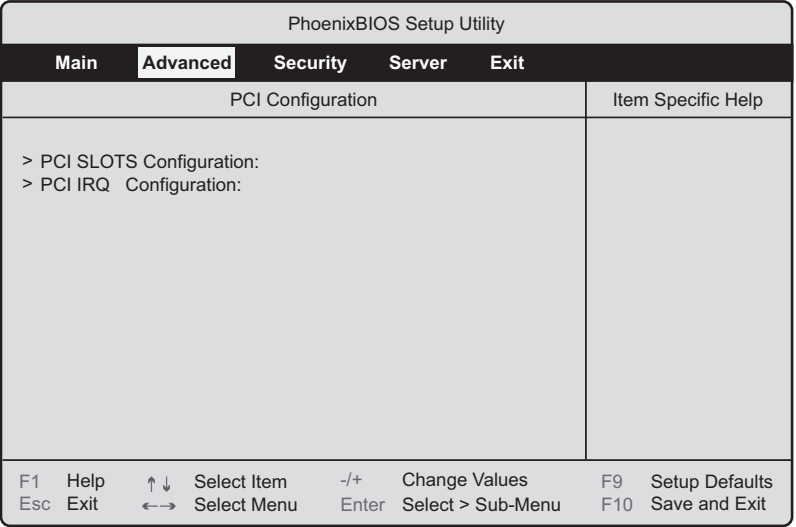

#### 表:PCI Configuration サブメニュー画面の項目説明

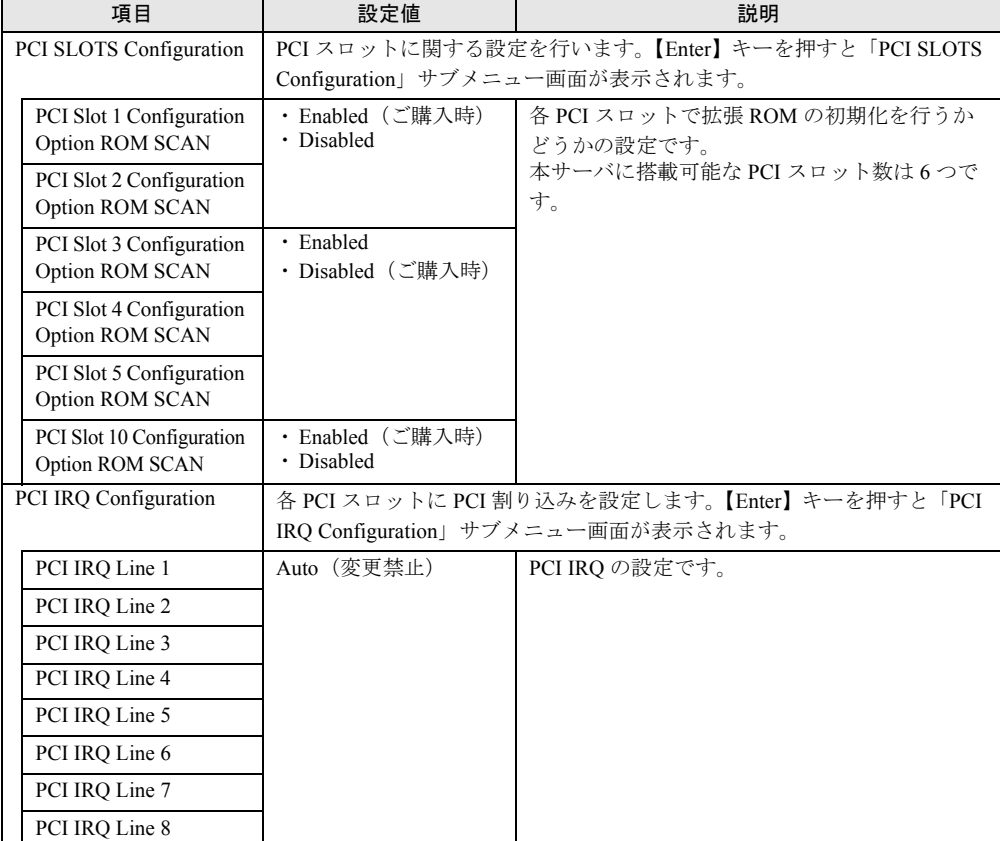

# <span id="page-307-0"></span>6.2.8 Advanced System Configuration サブメニュー

Advanced メニューで「Advanced System Configuration」を選択した場合に表示されます。 追加設定を行います。

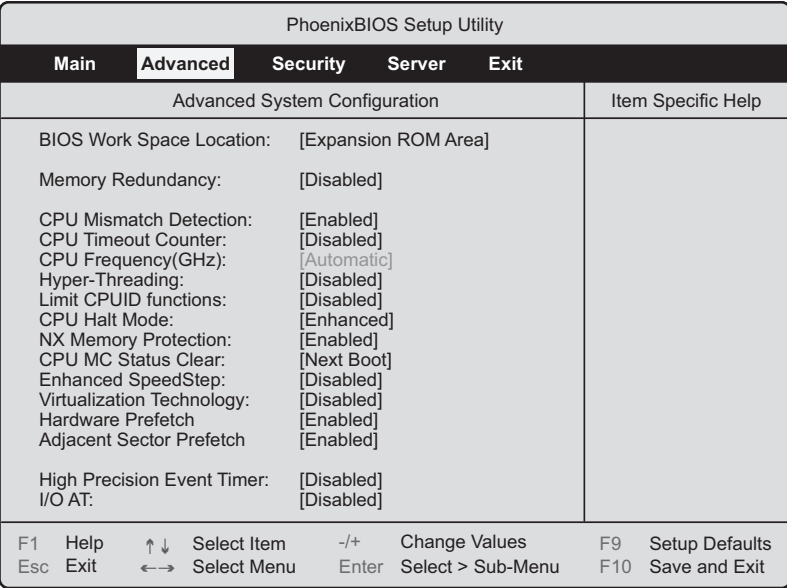

# 表:Advanced System Configuration サブメニュー画面の項目説明

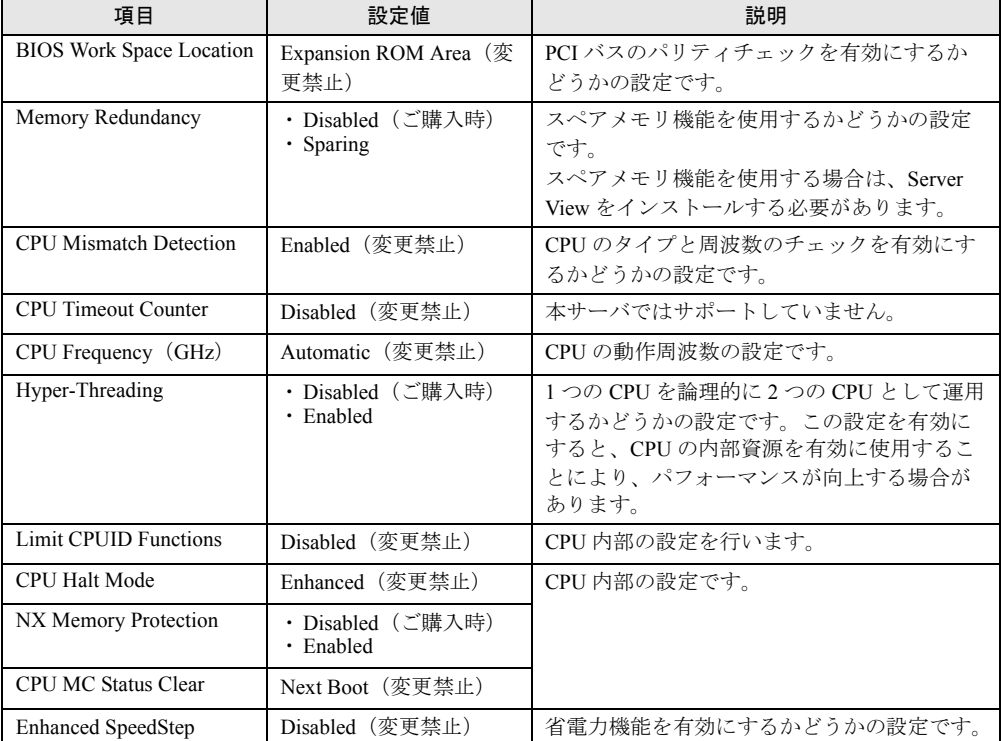

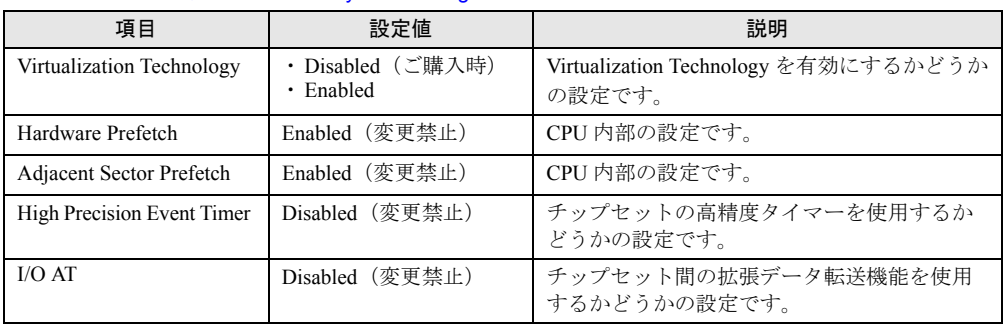

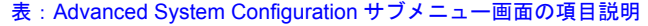

# <span id="page-308-0"></span>6.2.9 Power On/Off サブメニュー

Advanced メニューで「Power On/Off」を選択した場合に表示されます。

電源のオン/オフ設定を行います。

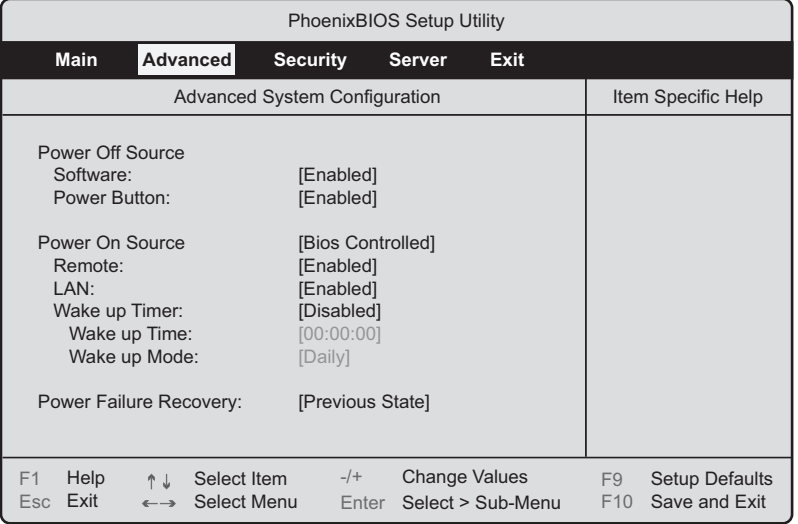

### 表:Power On/Off サブメニュー画面の項目説明

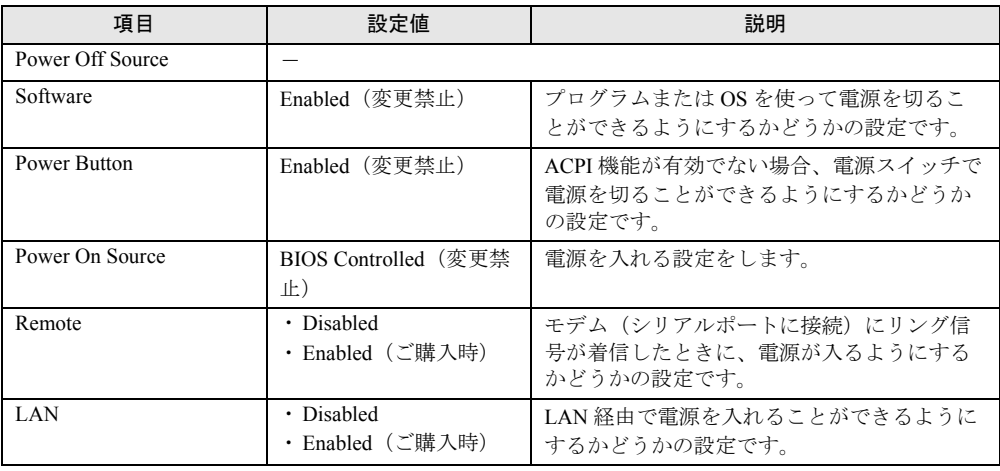

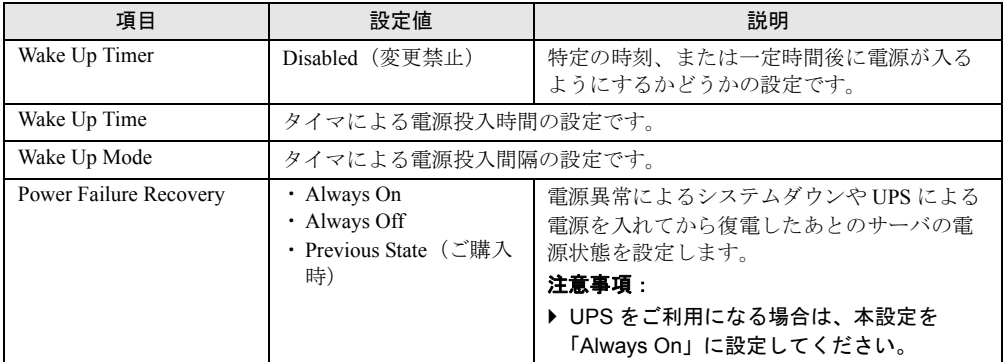

### 表:Power On/Off サブメニュー画面の項目説明

## <span id="page-309-0"></span>6.2.10 IPMI サブメニュー

Advanced メニューで「IPMI」を選択した場合に表示されます。

iRMC (integrated Remote Management Controller)に関する設定を行います。

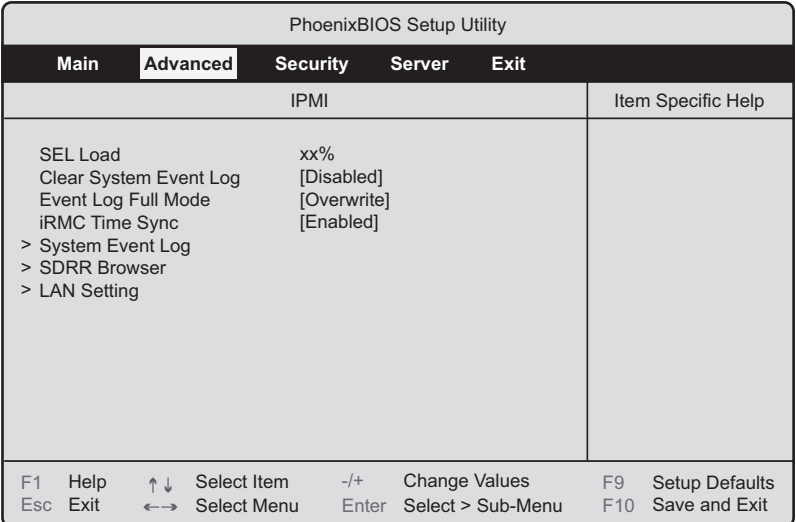

#### 表:IPMI サブメニュー画面の項目説明

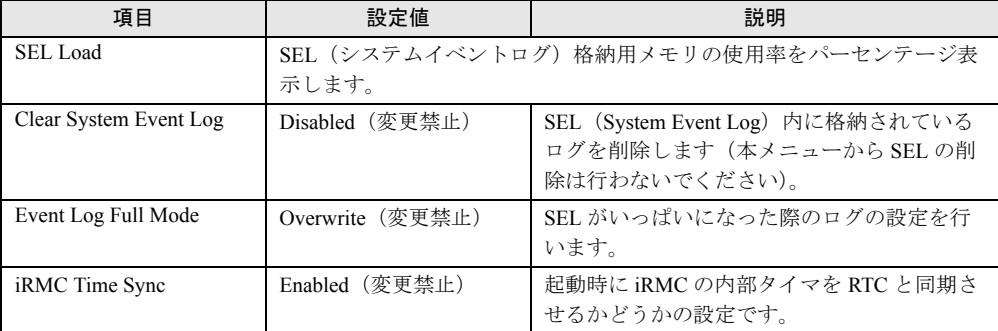

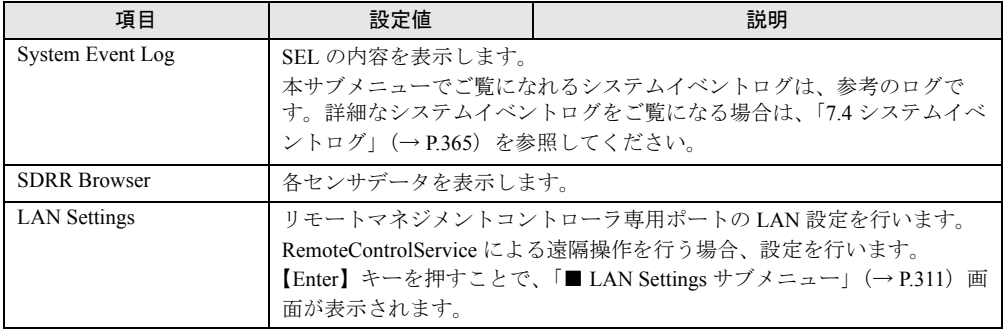

#### 表:IPMI サブメニュー画面の項目説明

### <span id="page-310-0"></span>■ LAN Settings サブメニュー

RemoteControlService による遠隔操作を行う場合の LAN 設定を行います。

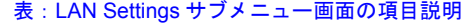

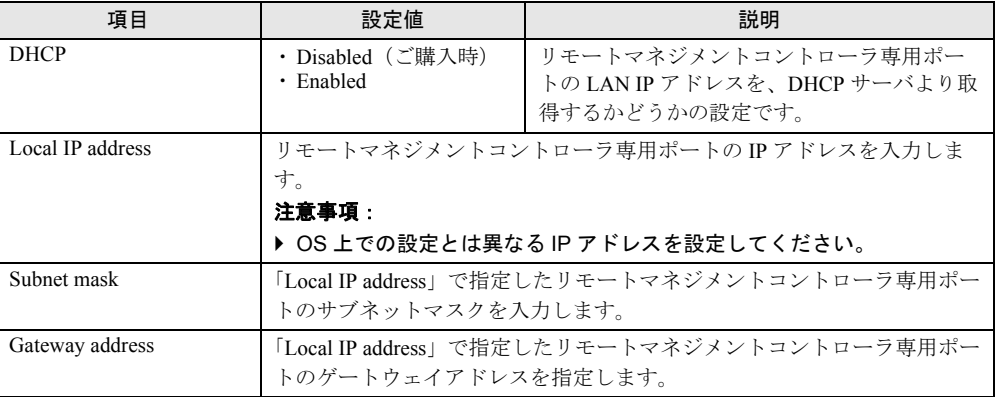

# 6.2.11 Security メニュー

#### セキュリティに関する設定を行います。

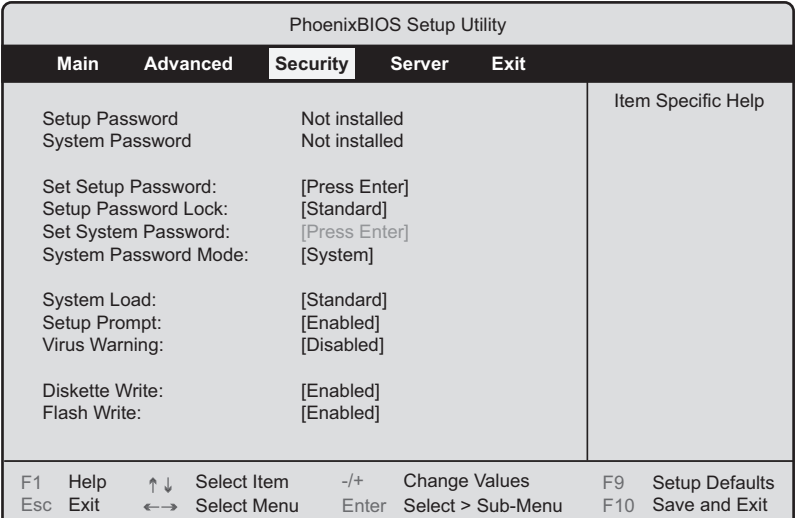

### 表:Security メニュー画面の項目説明

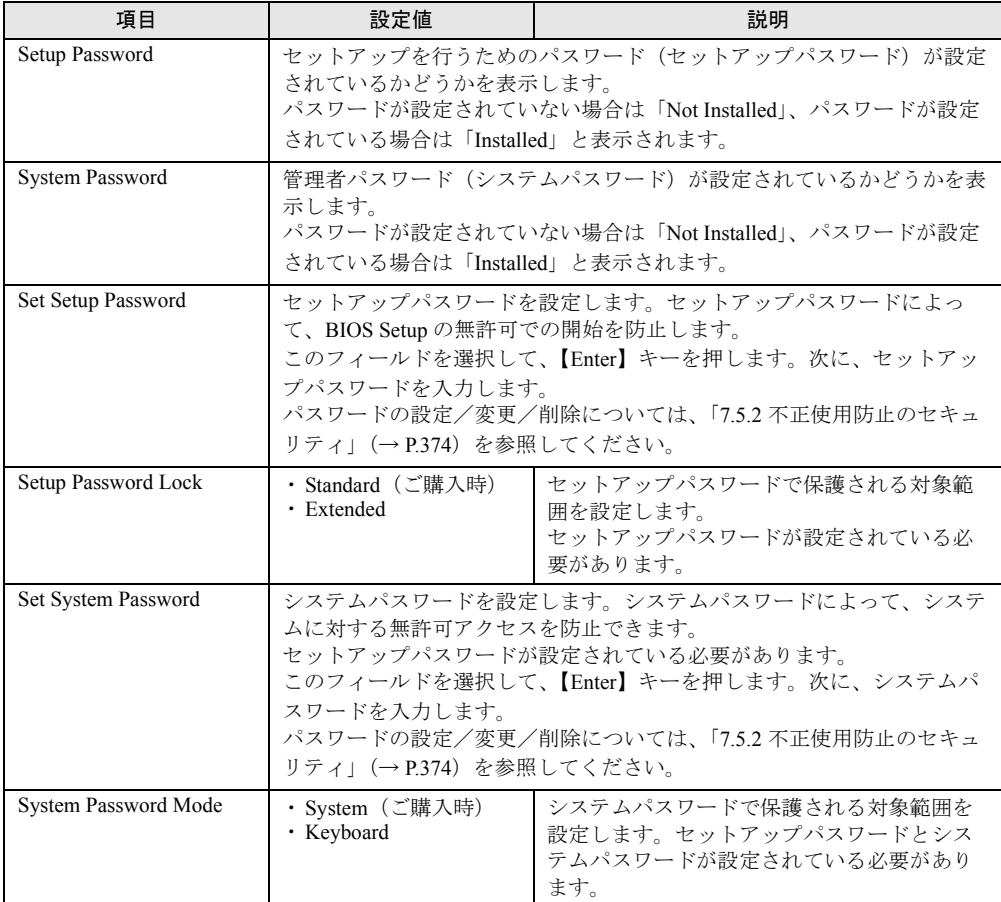

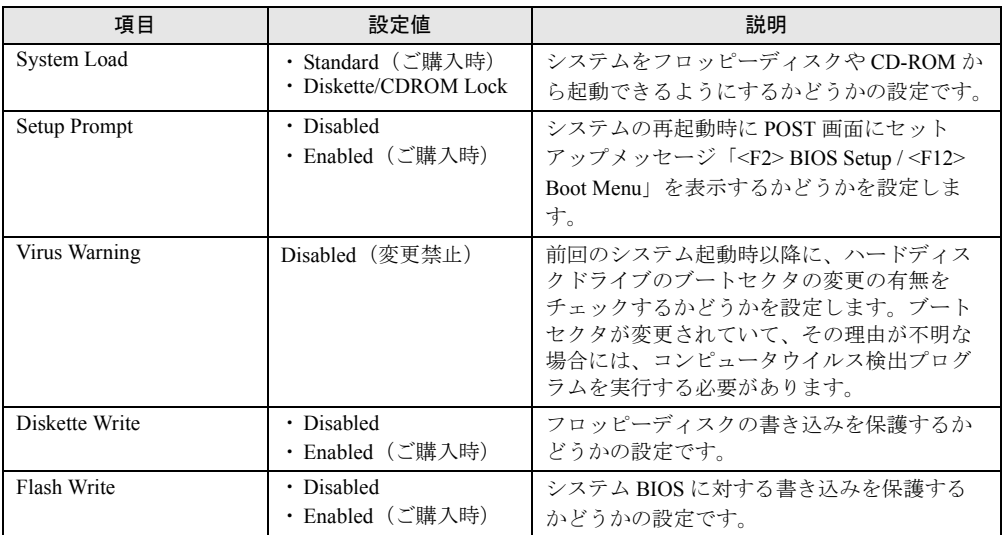

### 表:Security メニュー画面の項目説明

# 6.2.12 Server メニュー

サーバに関する設定を行います。

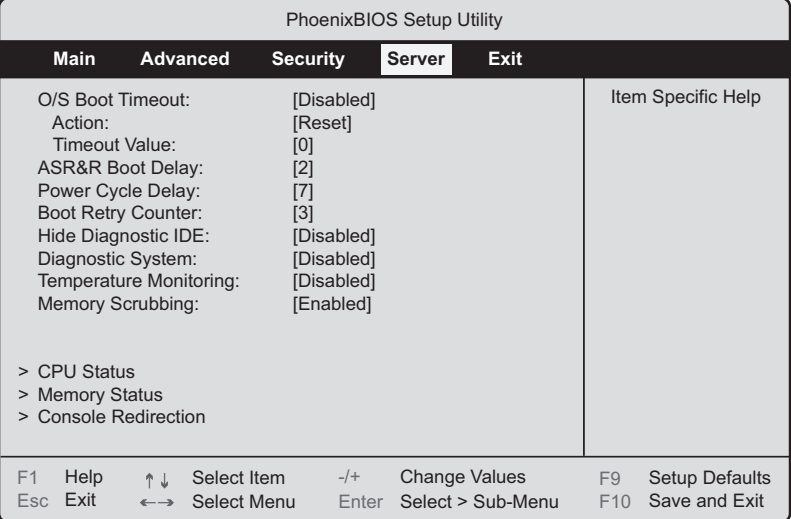

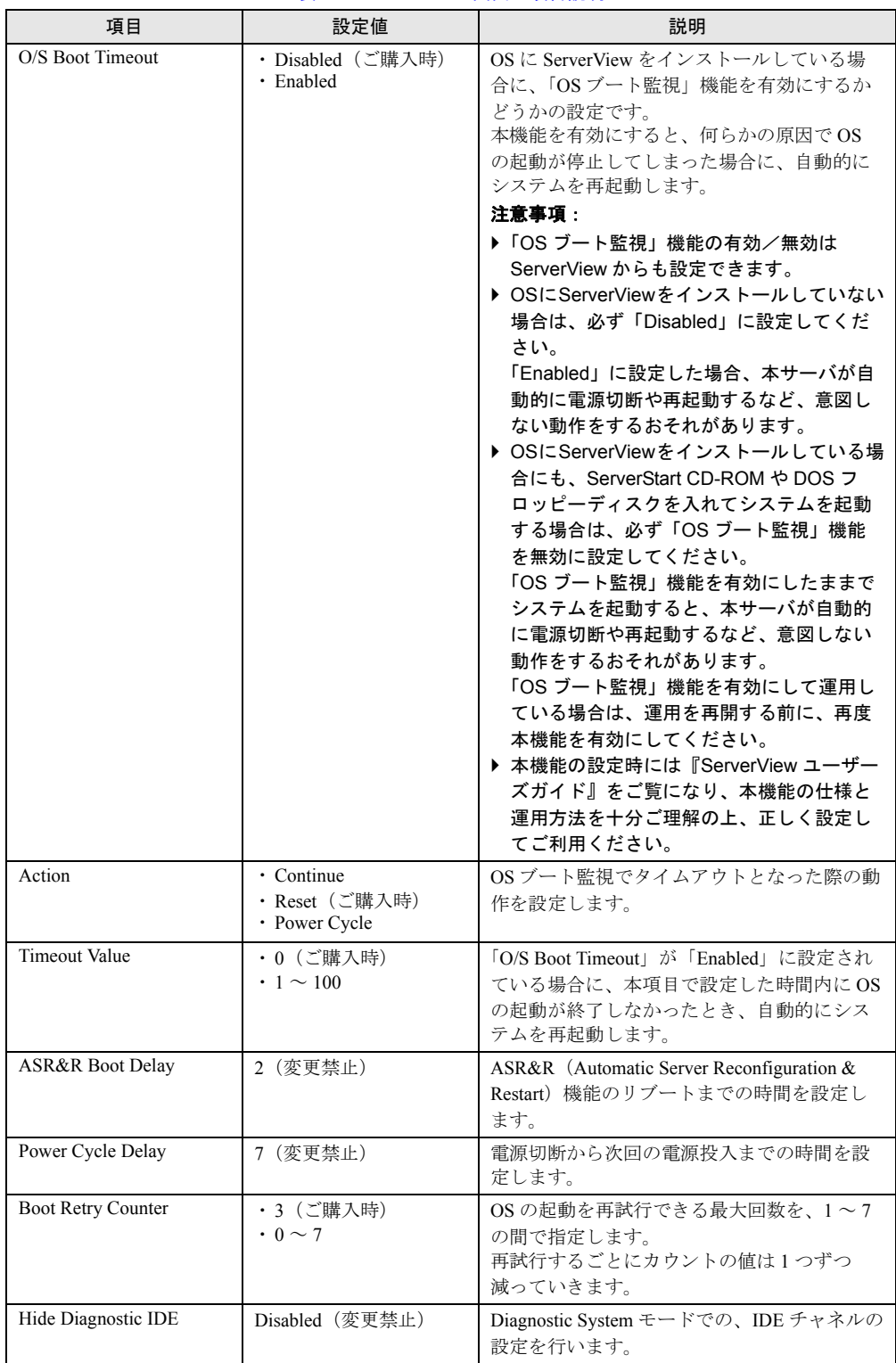

#### 表:Server メニュー画面の項目説明

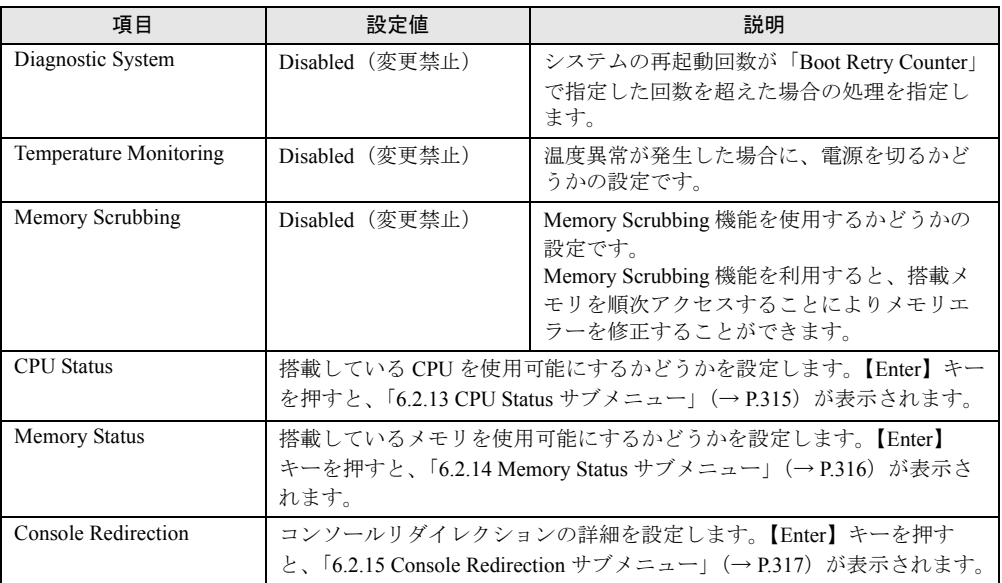

#### 表:Server メニュー画面の項目説明

# <span id="page-314-0"></span>6.2.13 CPU Status サブメニュー

Server メニューで「CPU Status」を選択した場合に表示されます。 搭載している CPU を使用可能にするかどうかを設定します。

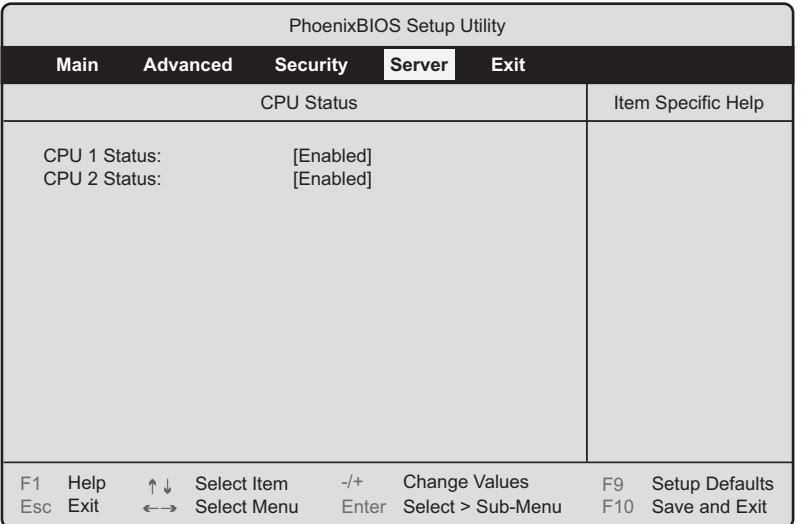

### 表:CPU Status サブメニュー画面の項目説明

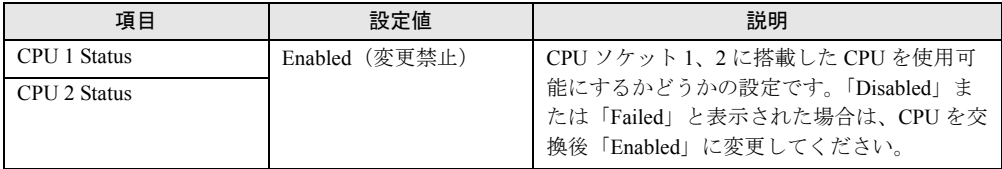

# <span id="page-315-0"></span>6.2.14 Memory Status サブメニュー

Server メニューで「Memory Status」を選択した場合に表示されます。 搭載しているメモリを使用可能にするかどうかを設定します。

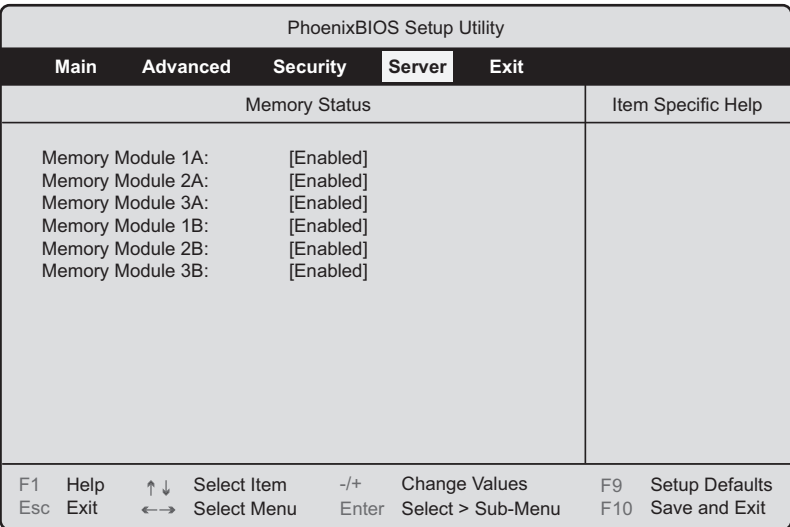

### 表:Memory Status サブメニュー画面の項目説明

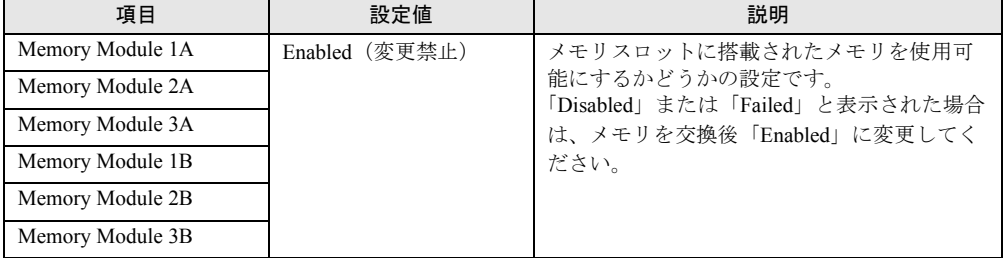

# <span id="page-316-0"></span>6.2.15 Console Redirection サブメニュー

Server メニューで「Console Redirection」を選択した場合に表示されます。 シリアルポートを使用したコンソールリダイレクションの詳細を設定します。

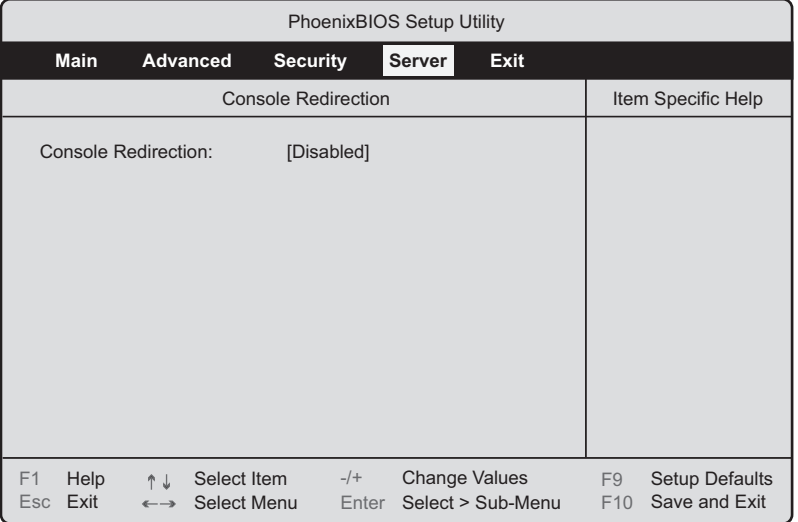

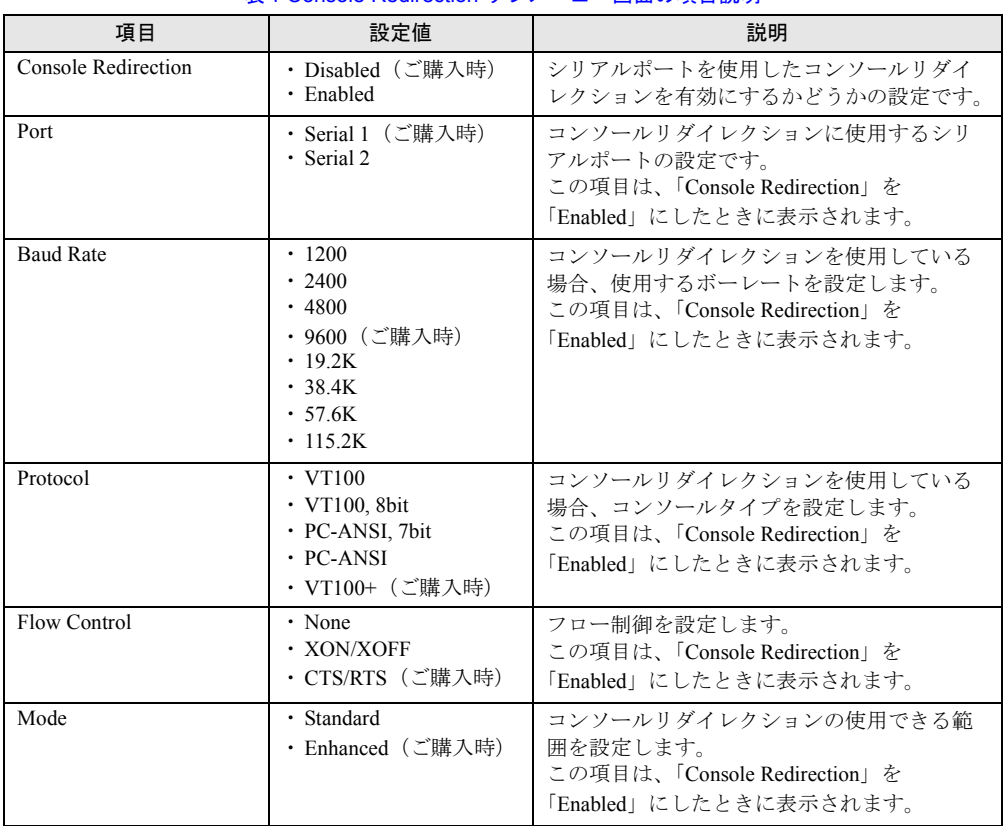

### 表:Console Redirection サブメニュー画面の項目説明

# 6.2.16 Exit メニュー

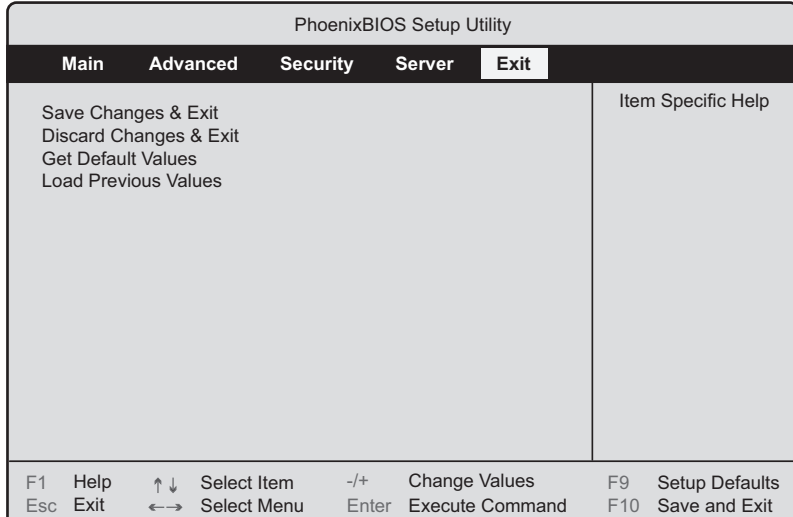

BIOS セットアップユーティリティを終了します。

#### 表:Exit メニュー画面の項目説明

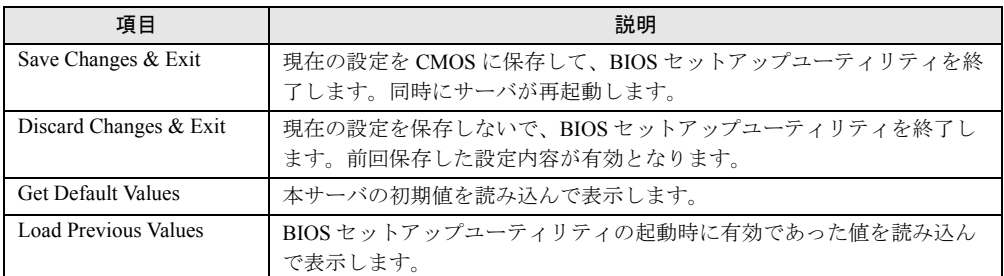

# <span id="page-318-0"></span>6.3 BIOS 設定情報の退避と復元

BIOS セットアップユーティリティの設定を変更した場合は、必ず BIOS セット アップユーティリティの設定情報を退避してください。CoServer1、CoServer2 で それぞれ行う必要があります。

セットアップユーティリティの設定情報を退避しておくと、システムに万一の場合 (内蔵バッテリの消耗などによって消去された場合など)に、退避した情報で復元 することができます。システム設定情報の退避、および復元には、Server Management Tools を使用します。

### *M*。重要

- ▶ システム設定情報はサーバを保守するうえで重要な情報のため、次の操作を行った場合は、必ず BIOS 情報の退避を行ってください。
	- ・BIOS セットアップユーティリティによって情報変更を行った場合
	- ・本サーバのハードウェア構成を変更した場合(CPU、メモリ、ベースボードあるいは拡張カード の増減・変更があった場合など)。
- ▶ お客様が退避したシステム設定情報は保守時などに使用します。

### ■ 注意事項

- 本サーバに添付の「Server Management Tools」ディスクは、本サーバ専用です。他システ ムでは絶対に使用しないでください。使用した場合、システムが破壊されるおそれがあり ます。
- 本操作で退避および復元される情報は、BIOS セットアップユーティリティによって設定 される情報のみです。内蔵 SCSI 装置や増設カードの BIOS 情報については退避/復元で きません。
- 本操作は、「Server Management Tools」ディスクでサーバを起動した状態で実行してくださ い。他のフロッピーディスクやハードディスクから起動された状態で Server Management Tools を実行しないでください。実行した場合、システムが破壊されるおそれがあります。
- フロッピーディスクアクセスランプの点灯中には、絶対にフロッピーディスクを取り出さ ないように注意してください。取り出した場合、フロッピーディスクのデータ破壊だけで なくシステムの状態が不安定になるおそれがあります。
- Server Management Tools を実行中にエラーメッセージが表示された場合は、「[7.3.2 Server](#page-352-0)  Management Tools [のエラーメッセージ」\(→](#page-352-0) P.353)に従って対処してください。

### 6.3.1 BIOS 情報の退避方法

BIOS 情報の退避は、以下の手順に従って行います。

### **必重要**

- ▶ 操作を始める前に、ServerView の「OS ブート監視」機能が有効に設定されている場合は、無効に設 定してください(初期設定は無効)。 「OS ブート監視」機能を有効にしたままシステムを起動すると、本サーバが自動的に電源切断や再 起動するなど、意図しない動作をするおそれがあります。 「OS ブート監視」機能を有効に設定して運用する場合は、BIOS 情報の退避後、有効に設定してくだ さい。 ServerView の詳細については、『ServerView ユーザーズガイド』を参照してください。
	- *1* 電源を入れ、「Server Management Tools」ディスクをフロッピーディスクド
		- ライブにセットします。

キーボードを選択する画面が表示されます。

```
Please select:
    1 = JP Keyboard
    2 = US Keyboard
Your selection
```
### *2* キーボードを選択します。

「1」を選択すると日本語キーボード、「2」を選択すると英語キーボードになります。 デフォルトでは日本語キーボードが選択されています。

# *3* DOS プロンプトが表示されたら、以下のコマンドを入力して【Enter】キーを

押します。

A:\SMT>biossave.bat

### **修重要**

- ▶ Server Management Tools で、すでに退避処理を行ったことがある場合は、フロッピーディス ク内に退避ファイルが存在します。この場合、ファイルを上書きすると BIOS 情報を復元する ときに正常に終了しないことがあります。他のフロッピーディスクに移動、ファイル名を変 更、または以下のコマンドを実行して削除してください。 A:\SMT>deldat.bat 【Enter】
- *4* 正常に BIOS 情報を退避できた場合は、以下のメッセージが表示されます。

NORMAL END

### 6.3.2 BIOS 情報の復元

本サーバの内蔵バッテリの消耗などにより、BIOS セットアップユーティリティで設定した情 報が消去された場合は、以下の手順で BIOS 情報の復元を行ってください。

### **M** 重要

- ▶ プログラム実行中は電源を切らないでください。
- ▶ システムを起動する前に、ServerView の「OS ブート監視」機能が無効に設定されていることを確認 してください(初期設定は無効です)。 「OS ブート監視」機能を有効にしたままでシステムを起動すると、本サーバが自動的に電源切断や 再起動するなど、意図しない動作をするおそれがあります。 「OS ブート監視」機能を有効にして運用している場合は、運用を再開する前に、再度本機能を有効 にしてください。ServerView の詳細については、『ServerView ユーザーズガイド』を参照してくだ さい。
	- *1* 電源を入れ、「Server Management Tools」ディスクをフロッピーディスクド ライブにセットします。

キーボードを選択する画面が表示されます。

```
Please select:
    1 = JP Keyboard
    2 = US Keyboard
Your selection
```
*2* キーボードを選択します。

「1」を選択すると日本語キーボード、「2」を選択すると英語キーボードになります。 デフォルトでは日本語キーボードが選択されています。

- *3* DOS プロンプトが表示されたら、以下のコマンドを入力して【Enter】キーを 押します。 A:\SMT>biosrest.bat
- *4* 正常に BIOS 情報を復元できた場合は、以下のメッセージが表示されます。

NORMAL END

*5* BIOS の情報が有効になるのは次回のシステム再起動後です。サーバを再起動 してください。 手順 1 を行い、DOS プロンプト画面を表示させます。 以上で復元作業は完了です。電源を切れる状態になります。

第 6 章 ハードウェアの設定

# 第 7 章

# 運用と保守

この章では、サーバ運用開始後に発生する操 作、日常のお手入れや保守について説明してい ます。

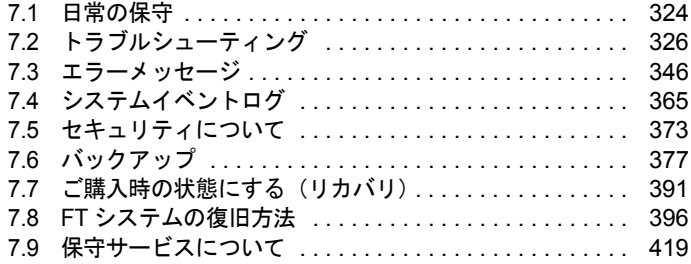

# <span id="page-323-0"></span>7.1 日常の保守

運用中のサーバの状態を確認したり、日常のお手入れの方法について説明します。

### 7.1.1 サーバ状態の確認

### ■ 各種ランプの確認

本サーバには、ハードウェアの各種状態を表示するランプ (LED) が付いています。 サーバ起動時などに、各種ランプでサーバの状態を確認してください。各状態表示ランプの 位置と機能については、「1.3 [各部の名称と働き」\(→](#page-19-0) P.20)を参照してください。

### ■ サーバ監視ツール(ServerView)

ServerView は、TX200FT S3 のハードウェアの異常を監視するソフトウェアです。FT1、FT2 のハードウェアの監視、および異常発生時の動作を設定します。万一トラブルの原因となり 得る異常が検出された場合には、管理者にリアルタイムに通知されるため早期発見ができま す。これにより、サーバ管理者は早期に対応してシステム異常を取り除き、トラブルを未然 に防ぐことができます。

ServerView コンソールは、いずれの OS 上でも起動できます。

*1* 「スタート」ボタン→「すべてのプログラム」→「Fujitsu ServerView」→ 「ServerView」の順にクリックします。

ServerView が起動します。

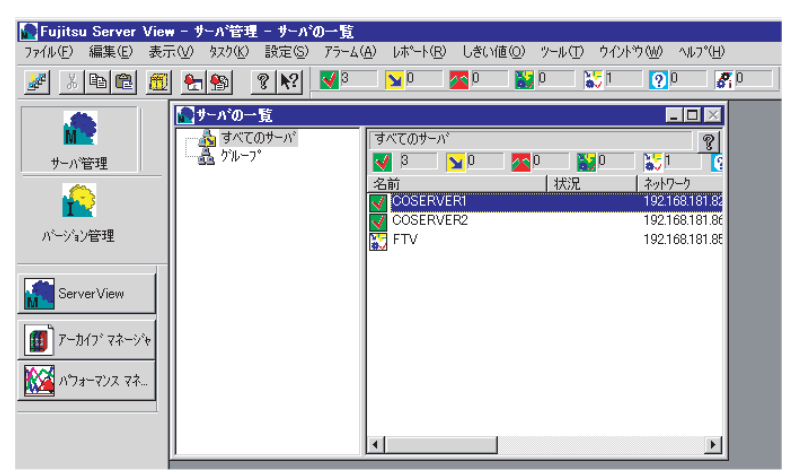

ServerView の使用方法については、『ServerView ユーザーズガイド』を参照してください。
# <span id="page-324-0"></span>7.1.2 お手入れ

・お手入れをする前に、本体の電源を切り、電源ケーブルをコンセントから取り 八警告 外してください。また、本サーバに接続してある周辺装置も電源を切り、本サー バから取り外してください。感電の原因となります(→「1.4.3 [電源を切る」](#page-31-0) ([P.32](#page-31-0)))。

#### ■ サーバ本体のお手入れ

柔らかい布で乾拭きします。乾拭きで落ちない汚れは、中性洗剤をしみ込ませて固くしぼっ た布で拭きます。汚れが落ちたら、水に浸して固くしぼった布で、中性洗剤を拭き取ります。 拭き取りのときは、サーバ本体に水が入らないようにご注意ください。

## ■ フロッピーディスクドライブのクリーニング

フロッピーディスクドライブは、長い間使用していると、ヘッド(データを読み書きする部 品)が汚れてきます。ヘッドが汚れると、フロッピーディスクに記録したデータを正常に読 み書きできなくなります。以下のクリーニングフロッピーディスクを使い、3 カ月に 1 回程 度の割合で清掃してください。

#### 表:クリーニングフロッピーディスク商品一覧

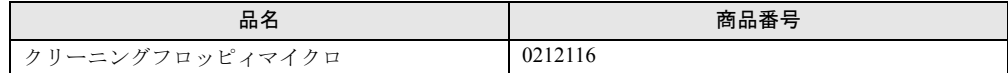

- クリーニング方法
	- *1* クリーニングフロッピーディスクをフロッピードライブにセットします。
	- *2* OS 上からフロッピーディスクドライブにアクセスします。 ディスクの読み込みが行えないなどのエラーが表示されたら処理は終了です。
	- *3* クリーニングフロッピーディスクをフロッピードライブから取り出します。

#### ■ 各オプション装置について

各オプション装置のお手入れについては各オプション装置の取扱説明書を参照してください。

# 7.2 トラブルシューティング

本サーバを操作していて、正常に動作しない場合などのトラブル発生時の対処方法 について説明します。

それぞれの場合に応じて、以下を参照してください。

- ・ハードウェアに関するトラブル時→「7.2.1 [ハードウェアのトラブルシューティ](#page-325-0) [ング」](#page-325-0)
- ・ソフトウェアに関するトラブル時→「7.2.3 [ソフトウェアのトラブルシューティ](#page-338-0) [ング」](#page-338-0)

これらのトラブルシューティングを実施しても問題が解決しない場合は、「7.2.4 [トラブル発](#page-340-0) [生時の情報収集」\(→](#page-340-0) P.341)を参照して必要な情報を採取したうえで、修理相談窓口に連絡 してください。

# <span id="page-325-0"></span>7.2.1 ハードウェアのトラブルシューティング

ハードウェアに関するトラブルシューティングです。うまく動作しない場合や「故障かな?」 と思ったときには、以下のことを確認してください。 なお、オプションの装置については、オプション装置に添付の取扱説明書を参照してくださ い。

## ■ サーバ本体について

#### ● 本体の電源が入らない、本体前面の電源ランプがつかない

本体の電源ケーブルが正しくコンセントに接続されているかどうか確認してください。電源 ケーブルの接続については、『はじめにお読みください』を参照してください。

#### ● アクセス表示ランプがつかない

サーバ本体が故障している可能性があります。修理相談窓口に連絡してください。 修理相談窓口に連絡する場合は、「7.9.2 [修理相談窓口に連絡するときは」\(→](#page-419-0) P.420)を参照 して、必要事項について確認しておいてください。

## ■ ディスプレイについて

#### ● ディスプレイの電源が入らない

ディスプレイの電源ケーブルが正しくコンセントに接続されているかどうか確認してくださ い。詳細については、『はじめにお読みください』およびディスプレイの取扱説明書を参照し てください。

#### ● 画面に何も表示されない

- ディスプレイのケーブルが正しく接続されているかどうか確認してください。接続されて いない場合、サーバ本体の電源を切ってから、ケーブルを正しく接続し直してください。 接続位置については、『はじめにお読みください』を参照してください。
- ディスプレイのブライトネスボリュームとコントラストボリュームが正しく調節されてい ない可能性があります。調節されていない場合は、正しく調節してください。 詳細についてはディスプレイの取扱説明書を参照してください。
- メモリのシステム領域が異常の可能性があります。修理相談窓口に連絡してください。

#### ● 入力した文字が表示されない、マウスカーソルが動かない

キーボードおよびマウスが正しく接続されているかどうか確認してください。接続されてい ない場合は、サーバ本体の電源を切ってからケーブルをサーバ本体に正しく接続してくださ い。接続位置については、『はじめにお読みください』を参照してください。

#### ● 画面が揺れる

近くにテレビやスピーカなどの強い磁界が発生する機器がある場合、それらをディスプレイ から離して置いてください。

また、近くで携帯電話の着信を受けると、揺れることがあります。ディスプレイの近くでは 携帯電話を使用しないようにしてください。

# ■ フロッピーディスクドライブについて

#### ● フロッピーディスクの読み書きができない

ヘッドが汚れている可能性があります。クリーニングフロッピーディスクを使用してクリー ニングしてください。クリーニング方法については、「7.1.2 [お手入れ」\(→](#page-324-0) P.325)を参照し てください。

書き込みができない場合は、フロッピーディスクが書き込み禁止になっている可能性があり ます。ライトプロテクトを書き込み可能な位置にしてください。

#### ● Virtual Server 上でフロッピーディスクドライブが使用できない

Virtual Server 上でフロッピーディスクドライブを使用する場合は、CoServer1 のフロッピー ディスクドライブをネットワークドライブに割り当てて使用します。CoServer1 が故障してい る場合は、CoServer2 のフロッピーディスクを使用します。詳細は「[2.4 Virtual Server](#page-55-0) 上でフ [ロッピーディスクドライブを使用する場合」\(→](#page-55-0) P.56)を参照してください。

#### ■ SCSI 装置について

#### ● ユニットが正常に動作しない

- 内蔵ケーブルが正しく接続されているかどうか確認してください。接続されていない場合 は、内蔵ケーブルを正しく接続してください。接続位置については、「5.8 内蔵 5 [インチオ](#page-257-0) [プションの取り付け」\(→](#page-257-0) P.258)を参照してください。
- SCSI 規格の装置の場合、SCSI-ID および終端抵抗が正しく設定されているか確認してくだ さい。設定されていない場合は、SCSI-ID および終端抵抗を正しく設定し直してください。

# ■ DVD-RAM ドライブユニットについて

#### ● データの読み込みができない

- DVD が正しくセットされているかどうか確認してください。セットされていない場合は、 DVD のレーベル面を正しくセットしてください。
- DVD が汚れていませんか。汚れていたら、乾いた柔らかい布で汚れを落としてください。
- DVD に傷がついていたり、反っていませんか。傷ついていたりする場合は、DVD を交換 してください。

#### ● ユニットが正常に動作しない

内蔵ケーブルが正しく接続されているかどうか確認してください。接続されていない場合は、 内蔵ケーブルを正しく接続してください。

#### ● CoServer 上で DVD-RAM ドライブが使用できない

CoServer1 の DVD-RAM ドライブは Virtual Server にリダイレクトされているため、CoServer 上では使用できません。使用する場合は、Virtual Server 上の DVD-RAM ドライブをネット ワークドライブとして割り当てます。詳細は「2.5 CoServer1 上で DVD-RAM [ドライブを使用](#page-56-0) [する場合」\(→](#page-56-0) P.57)を参照してください。

# 7.2.2 ハードウェア保守後に必要な作業

FT モデルでは、ハードウェアを冗長化しているため、ハードウェアに故障や保守作業が発生 した場合でも、業務を継続したまま保守作業を行うことができます。保守作業完了後、切り 離された CoServer は自動的に組み込まれ、同期処理が行われます。ただし、保守作業時のシ ステム運用時の動作によっては、保守作業終了後に手動での操作が必要な場合があります。 保守作業完了後は、必ず everRun マネージャで正常に復旧しているかどうかを確認してくだ さい。正常に復旧していない場合は、保守を行ったハードウェアに応じて必要な対応を行っ てください。

# ■ ハードウェア保守後の流れ

ハードウェアの保守完了後の操作の流れについて説明します。次の流れ図を参照して、必要 な操作を行ってください。

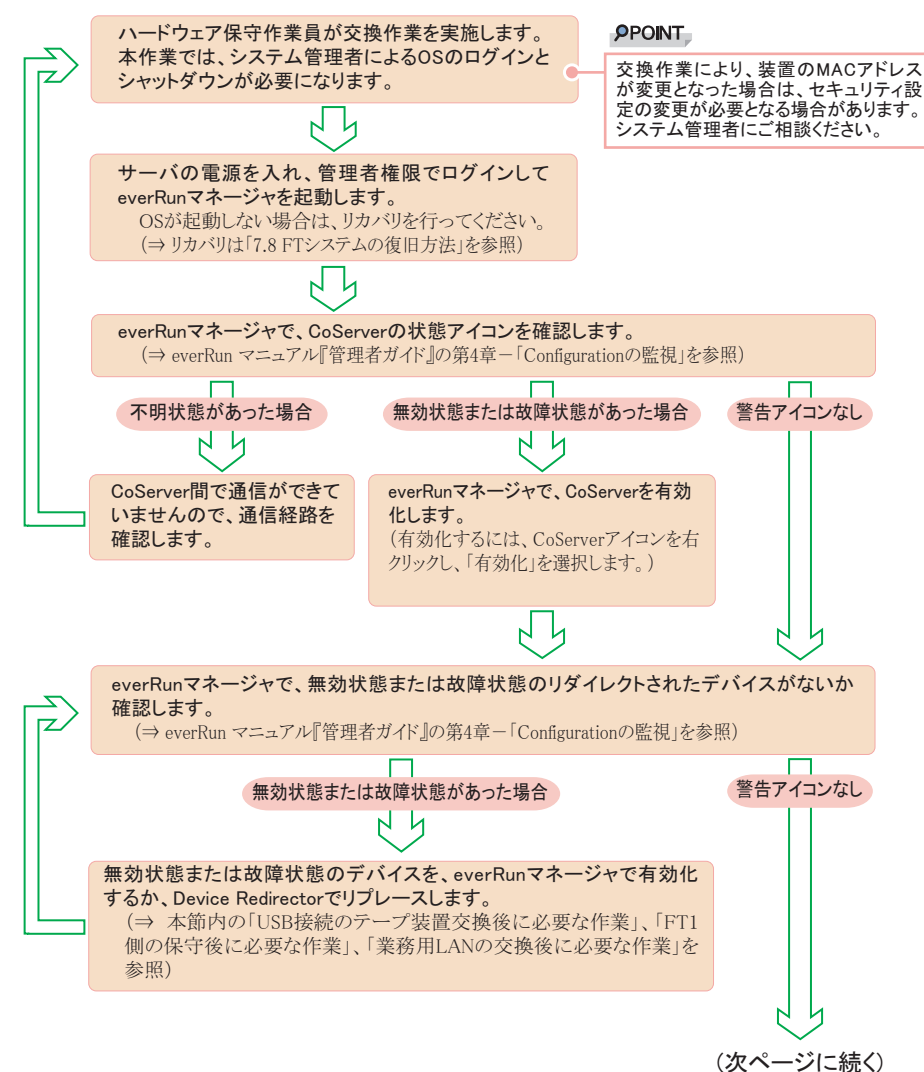

329

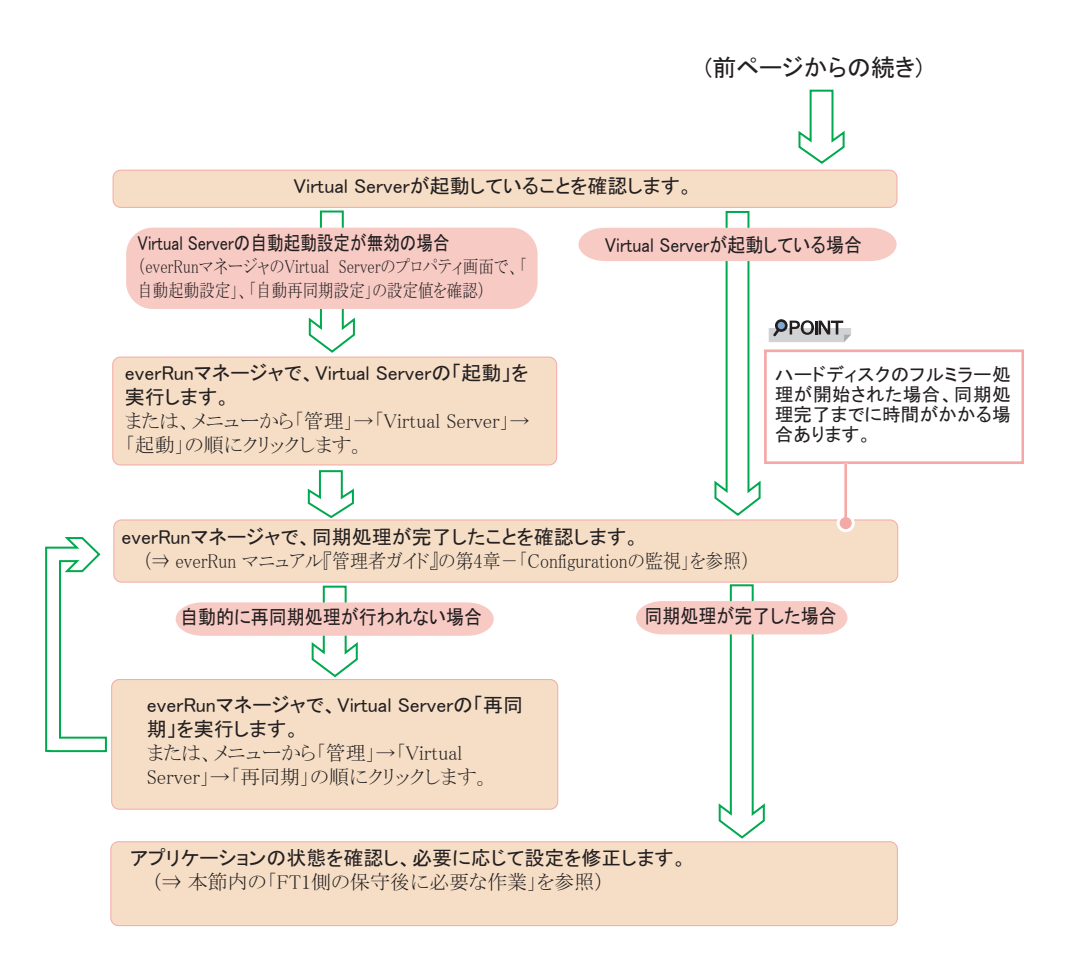

# ■ ハードディスク、アレイカード交換後に必要な作業

ハードディスクやアレイカードが故障した場合、ディスクまたは片方のサーバ全体が故障状 態として切り離されます。ハードウェア保守完了後も自動的に組み込まれない場合は、 everRun マネージャにより切り離されたコンポーネントを手動で「有効化」してください。

#### ● ディスクが故障表示の場合

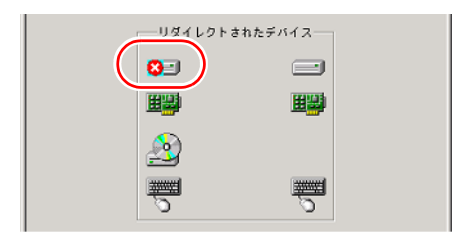

ディスクのアイコンを右クリックして「有効化」を実施します。

## ● CoServer が故障表示の場合

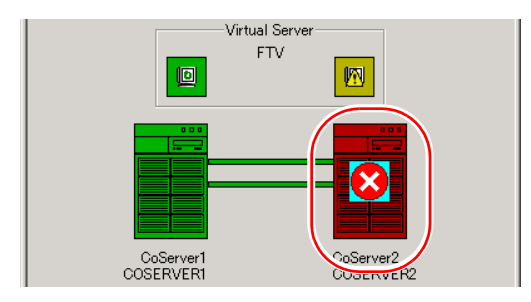

CoServer のアイコンを右クリックして「有効化」を実施します。

# ■ テープ装置交換後に必要な作業

テープ装置を保守により交換した場合、Device Redirector からリプレース作業を実施する必要 があります。この操作を実施するまでは、テープ装置は故障状態として表示されます。

# **PPOINT**

- ▶ USB 接続のテープ装置の場合は、本操作は必須です。
	- *1* CoServer1 へログインします。
	- *2* 「スタート」ボタン→「すべてのプログラム」→「Marathon」→「Device Redirector」の順にクリックします。 Device Redirector が起動します。 両方の CoServer のコンピュータ名と、通信状態を確認してください。
	- *3* 左側のツリーから「Tape Drives」と「Medium Changers」を右クリックし、 テープ装置のツリーを展開します。 テープ装置が故障表示になっています。

#### **POINT**

▶ 外付けバックアップ装置を接続している場合は、テープドライブとチェンジャを別々に 登録しているため、両方を確認してください。

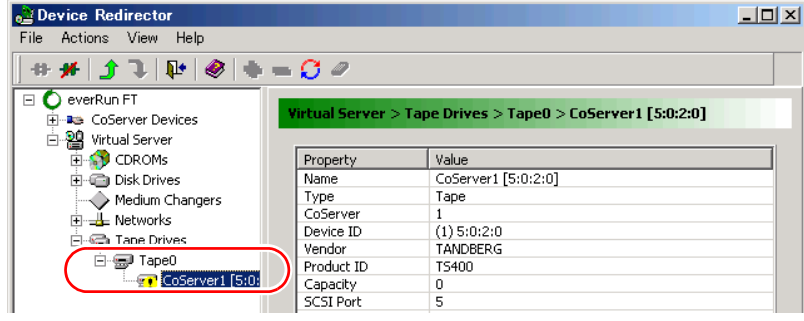

- *4* 故障表示のテープ装置またはチェンジャを右クリックし、「Replace」をク リックします。
- **5** リプレースするテープ装置を選択し、[OK]をクリックします。

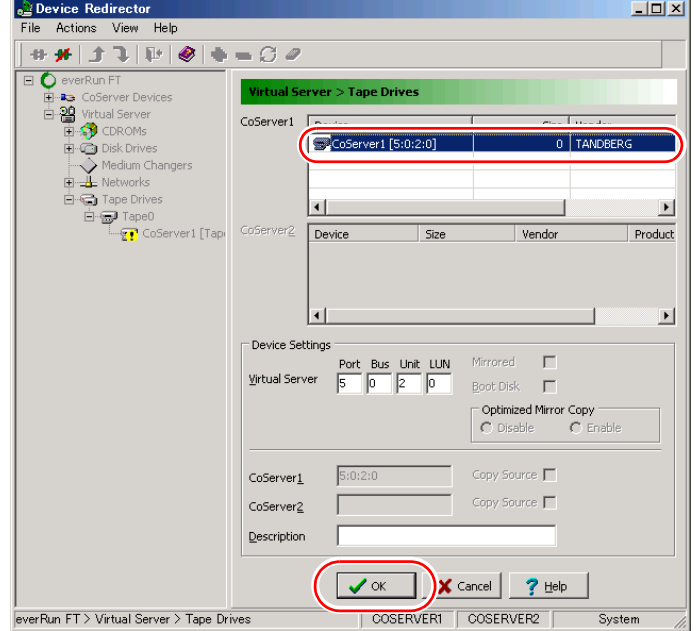

- *6* 「File」メニューから「Write Device Settings」をクリックします。
- *7* [OK]をクリックします。
- *8* 「File」メニューから「Exit」をクリックします。 Device Redirector が終了します。
- *9* everRun マネージャを起動し、テープドライブとチェンジャの状態を確認しま す。

故障表示の場合は、CoServer1 のみ再起動を実施してください。正常な場合は必要あり ません。

#### ■ FT1 側の保守後に必要な作業

運用中に以下の様な状況が発生した場合はバックアップソフトウェアの操作が必要になりま す。

- FT1 の切り離し ハードウェア保守時に FT1 の無効化、シャットダウンやリカバリ(リストア)操作を実施 した場合など、FT1 が切り離された状態が発生する場合。
- テープ装置の無効化
- テープ装置の故障

#### ● 運用継続中のハードウェア保守により、上記の状態が発生した場合の対処

- *1* ハードウェアの保守または復旧作業を完了させます。
- *2* 故障、または無効化されているコンポーネントを有効化します。 everRun マネージャを起動し、リダイレクトされたデバイスに対応するアイコンを右ク リックして、「有効化」を選択します。
- *3* バックアップソフトウェアから正常にバックアップ装置が使用できるかどう か確認します。

バックアップソフトウェアおよびバックアップ装置の操作については、それぞれのマ ニュアルを参照してください。

確認の結果、正常に使用できない場合は、テープ装置の有効化やバックアップソフト ウェアの再起動などの操作を行ってください。

#### **PPOINT**

- ▶ ARCserve では、「マネージャ」の 「デバイス管理」から、接続されているテープ装置の 状況が確認できます。詳細については、ARCserve のマニュアルを参照してください。
- 運用継続中のハードウェア保守により、上記の状態が発生し、かつ、Virtual Server を再起動した場合の対処
	- *1* ハードウェアの保守または復旧作業を完了させます。
	- *2* 故障、または無効化されているコンポーネントを有効化します。 everRun マネージャを起動し、リダイレクトされたデバイスに対応するアイコンを右ク リックして、「有効化」を選択します。
	- *3* システム全体を再起動し、テープ装置を再認識させます。
	- *4* バックアップソフトウェアから正常にバックアップ装置が使用できるかどう か確認します。

テープ装置が一度取り外されたと認識される場合がありますが、その場合は、新規に テープ装置を搭載した場合と同じ設定が必要になります。

バックアップソフトウェアおよびバックアップ装置の操作については、それぞれのマ ニュアルを参照してください。

確認の結果、正常に使用できない場合は、テープ装置の有効化やバックアップソフト ウェアの再起動などの操作を行ってください。

#### **PPOINT**

- ▶ ARCserve では、「マネージャ」の「デバイス管理」から、接続されているテープ装置の 状況が確認できます。詳細については、ARCserve のマニュアルを参照してください。
- システム起動時に、FT2 による片系自動起動または強制的に片系起動を実行した場 合の対処
	- *1* FT1 を起動、または有効化を実施し、FT1 をシステムに組み込みます。
	- *2* 同期を完了させます。
- *3* システム全体を再起動し、テープ装置を再認識させます。
- *4* バックアップソフトウェアから正常にバックアップ装置が使用できるかどう か確認します。

テープ装置が一度取り外されたと認識される場合がありますが、その場合は、新規に テープ装置を搭載した場合と同じ設定が必要になります。

バックアップソフトウェアおよびバックアップ装置の操作については、それぞれのマ ニュアルを参照してください。

確認の結果、正常に使用できない場合は、テープ装置の有効化やバックアップソフト ウェアの再起動などの操作を行ってください。

#### **PPOINT**

▶ ARCserve では、「マネージャ」の「デバイス管理」から、接続されているテープ装置の 状況が確認できます。詳細については ARCserve のマニュアルを参照してください。

# ■ 業務用 LAN の交換後に必要な作業(オンボード LAN または追加 LAN カー ド)

FT システムで業務用 LAN に使用される LAN カード (オンボード LAN を含む)の障害が発 生した場合、手動で LAN の再設定が必要な場合があります。LAN カードを交換後、everRun マネージャ上で、交換した LAN カードに故障表示(×)マークが付いているか確認します。

- 確認手順
	- *1* 障害が発生しているサーバが起動していない場合は、電源を入れて起動しま す。
	- *2* 障害が発生しているサーバ側の CoServer にログオンします。 以降の作業は、すべて障害が発生している CoServer で実施します。
	- *3* 「スタート」ボタン → 「すべてのプログラム」→ 「Marathon」→ 「everRun Manager」の順にクリックし、everRun マネージャを起動します。

# 4 LAN カードのアイコンが故障表示(×)になっている場合は、再設定の操作 を行います。

故障表示(×)がない場合は、以降の手順は必要ありません。

以下の画面は、FT1 側の LAN カードが故障した例です。FT2 側が故障した場合は、反 対側(右側)の LAN カードに「×」が表示されます。

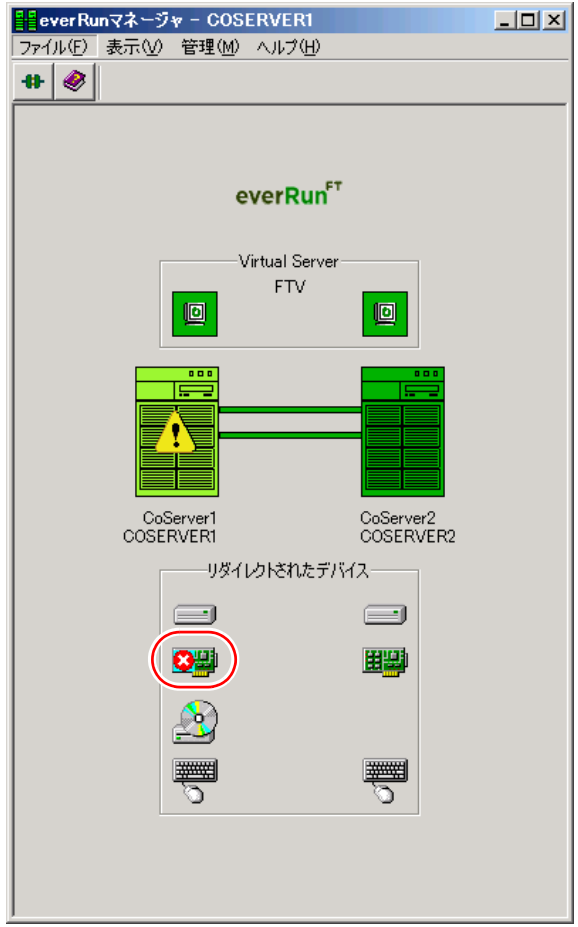

## **● LAN の再設定手順**

*1* 「スタート」ボタン → 「すべてのプログラム」→ 「Marathon」→

「Management Tasks」→ 「Networking」→ 「Replace Redirected Adapter」の 順にクリックします。

「Network Setup」画面が表示されます。この画面で Redirected LAN の再設定を行いま す。

*2* 「Role」欄に「Redirected0」と表示されている LAN アダプタを選択し、[Next] をクリックします。

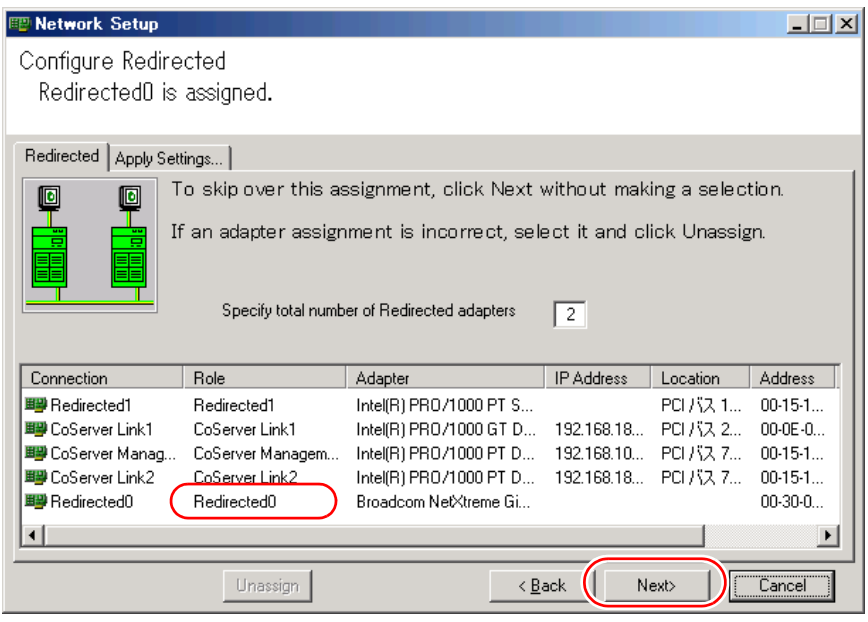

# **M** 重要

- ▶ Dual Port LAN カード (PG-2861 / PG-1863) を追加している場合は、続けて「Role」欄 に「Redirected1」と表示されている LAN アダプタを選択し、[Next]をクリックします。
- *3* 「Update Network Connections adapter names」がチェックされている状態で、 [Apply]をクリックします。

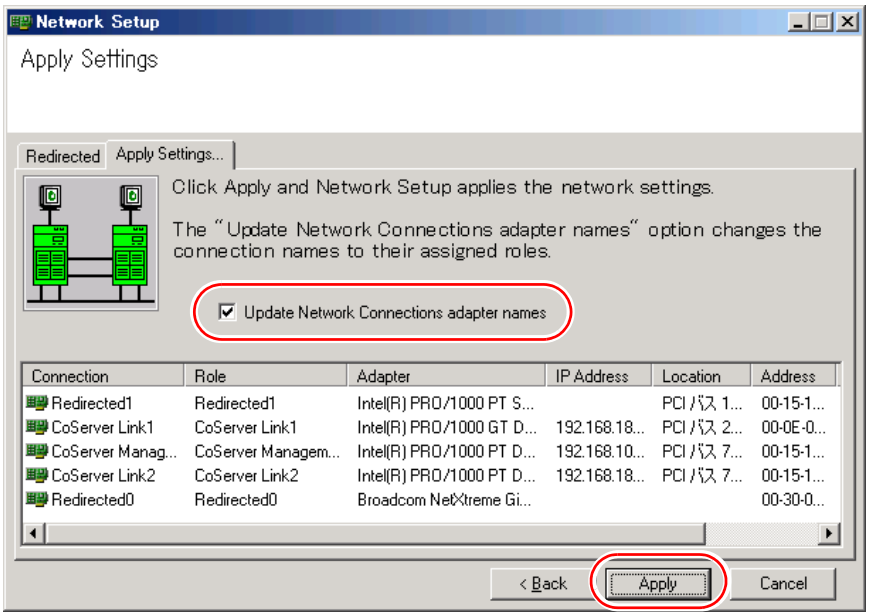

*4* 以下の画面が表示されたら、[はい]をクリックします。

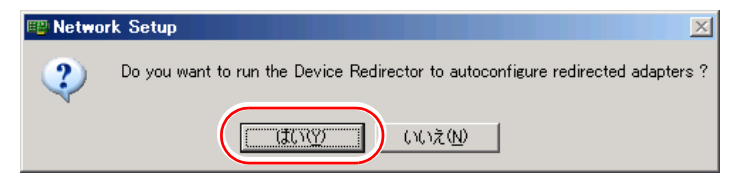

「Device Redirector」が起動します。

**5** 「Connections」画面が表示されたら、[OK]をクリックします。

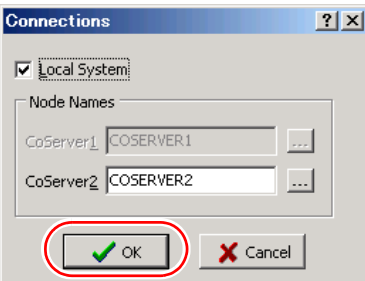

*6* 以下の画面が表示されたら、[OK]をクリックします。

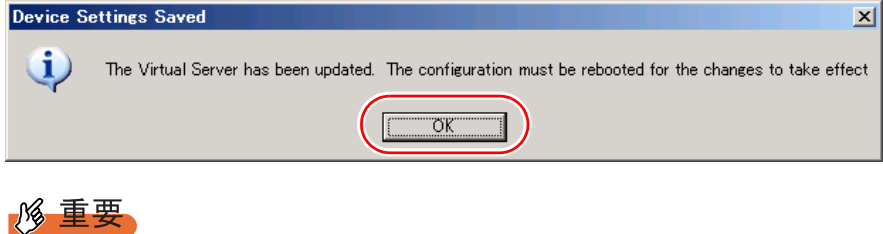

▶ システム全体を再起動する必要があると表示されていますが、再起動しないでくださ い。

「Device Redirector」は自動的に終了します。

*7* [Exit]をクリックします。

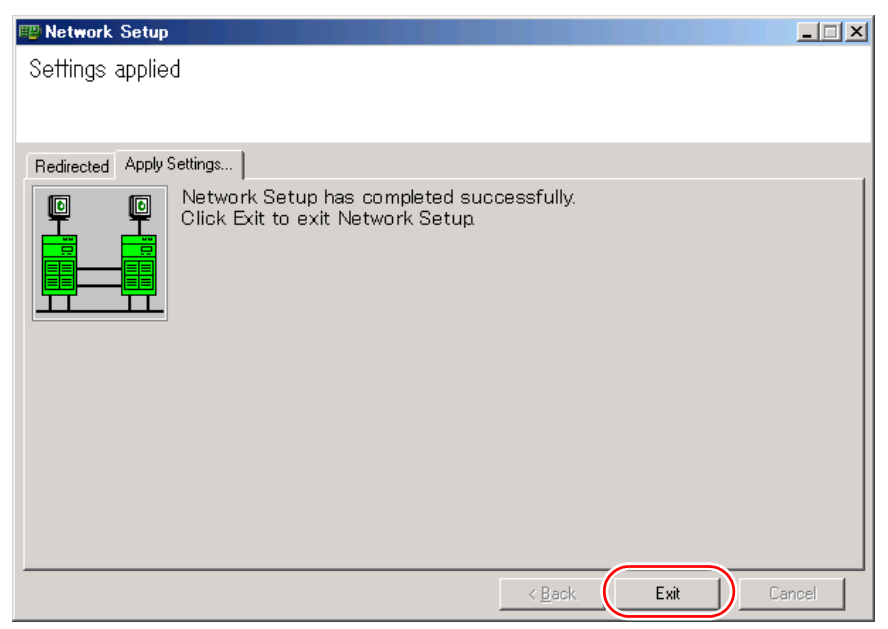

「Network Setup」が終了します。

- *8* 「スタート」ボタン → 「すべてのプログラム」→ 「Marathon」→ 「Management Tasks」→ 「Local CoServer」→ 「Restart」の順にクリックし、 障害が発生している CoServer のみを再起動します。 再起動の確認メッセージが表示されたら、[OK]をクリックします。
- *9* 障害が発生していた CoServer にログオンします。
- *10* 「スタート」ボタン → 「すべてのプログラム」→ 「Marathon」→ 「everRun Manager」の順にクリックし、everRun マネージャを起動します。 画面上で以下の表示をチェックして、システムが正常であることを確認します。 ・CoServer のアイコンが 2 つとも濃い緑色であること ・どのアイコンにも、不明「?」、警告「!」、エラー「×」の表示がされていないこ と
- *11* 「ファイル」メニューから 「終了」をクリックし、everRun マネージャを終了 します。
- *12* 「スタート」ボタン → 「すべてのプログラム」→ 「Marathon」→ 「Management Tasks」→ 「Networking」→ 「Run Diagnostics」の順にクリッ クします。

*13* 「No errors detected」と表示されていることを確認し、[Close]をクリックし ます。

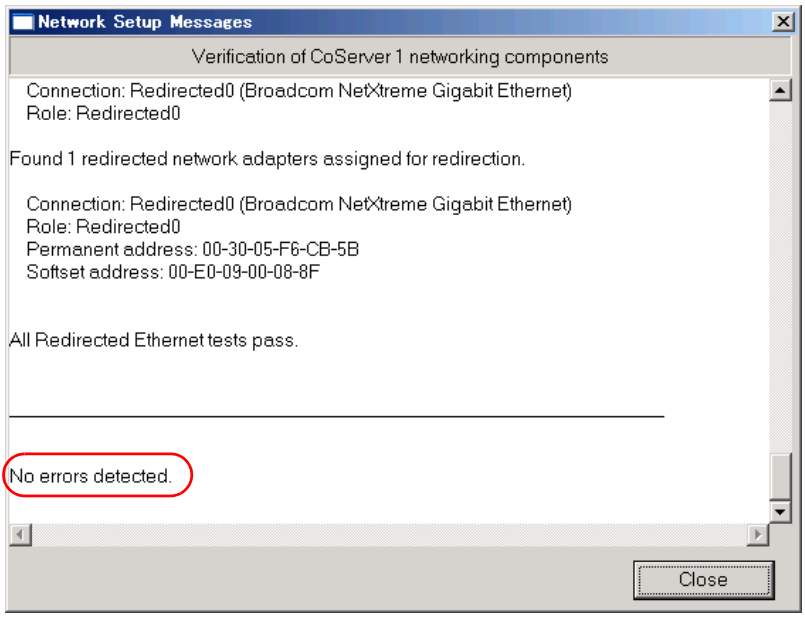

以上で作業は完了です。

# <span id="page-338-0"></span>7.2.3 ソフトウェアのトラブルシューティング

ソフトウェアに関するトラブルシューティングです。運用中のトラブルについて、以下の内 容をご確認ください。

#### ■ メモリダンプが取得できない

メモリダンプファイルが作成されない場合は、以下の方法で対処します。

#### ● 正しい設定を行う

メモリダンプを取得できない場合、ページングファイルの設定とメモリダンプファイルの設 定を確認してください。設定方法については、「5.1 [内蔵オプションの種類」\(→](#page-213-0) P.214)を参 照してください。

#### ● システムドライブ以外にメモリダンプを取得する

システムドライブ (c¥)にメモリダンプを取得している場合は、システムドライブ以外にメ モリダンプを取得するように設定を変更します。 設定方法については、「5.1 [内蔵オプションの種類」\(→](#page-213-0) P.214)を参照してください。 システムドライブしかない場合や、どのドライブにも空き容量がない場合には、次のどちら かの方法で対処します。

- ハードディスクを増設する
- より大きな容量のハードディスクへ交換する

#### ● 搭載メモリを減らしてメモリダンプを取得する

搭載メモリ容量に応じてハードディスク空き容量が必要なので、搭載メモリをメモリダンプ 取得可能なメモリ容量に減らしてメモリダンプを取得します。 搭載メモリを変更した場合は、メモリダンプの設定を確認してください。 設定方法については、「5.1 [内蔵オプションの種類」\(→](#page-213-0) P.214) を参照してください。

#### ● デバッグ情報の書き込みの種類を変更する

メモリダンプを取得できない場合、ボリュームサイズの空き容量の範囲内に収まるデバッグ 情報の書き込みの種類を選択してください。 上記対処ができない場合、ハードディスクを増設するなどの方法で対処します。

#### ■ システムを修復したい

万一、システムファイル、システム構成、およびスタートアップ時の環境変更などが損傷を 受けた場合は、本サーバに添付のリカバリ DVD を使用してシステムの復旧を行います。自 動回復(ASR)セットによる復旧は行えません。修復方法については、「7.8 FT [システムの復](#page-395-0) [旧方法」\(→](#page-395-0) P.396)を参照してください。

#### ■ SNMP サービスが起動していない

簡易ネットワーク管理プロトコル (SNMP) がインストールされているにもかかわらず、 SNMP サービスが起動していない場合は、以下の方法で SNMP サービスを起動してくださ い。

- *1* 「スタート」ボタン→「コンピュータの管理」の順にクリックします。
- *2* 「サービスとアプリケーション」メニューから「サービス」を選択します。
- *3* 詳細情報で「SNMP Service」を選択します。
- *4* 「操作」メニューから「開始」を選択します。

#### **PPOINT**

▶ OS 起動時に毎回自動的に開始するようにするには、詳細情報で「SNMP Service」をダ ブルクリックし、「SNMP Service のプロパティ」画面で「スタートアップの種類」を 「自動」に設定します。

# <span id="page-340-0"></span>7.2.4 トラブル発生時の情報収集

トラブルの原因を突き止めるには、その症状に応じた調査資料が必要になります。発生事象 に応じて情報採取を行い、最後に情報収集チェックリストを参照して、トラブル調査に必要 な資料を確認してください。

次のトラブルが発生した場合の、それぞれの情報収集について説明します。

- 「■ [デスクトップ画面がフリーズした場合」\(→](#page-340-1) P.341)
- 「■ [マウス/キーボードの応答が極端に悪い場合」\(→](#page-341-0) P.342)
- 「■ [システム運用中に突然再起動が発生した場合」\(→](#page-343-0) P.344)
- 「■ [「プログラムエラー」画面が表示された場合」\(→](#page-343-1) P.344)
- 「■ [アプリケーションがフリーズした場合」\(→](#page-343-2) P.344)
- 「■ [アプリケーションが起動できない場合」\(→](#page-343-3) P.344)
- 「■ [情報収集チェックリスト」\(→](#page-344-0) P.345)

#### <span id="page-340-1"></span>■ デスクトップ画面がフリーズした場合

システム運用中にデスクトップ画面がフリーズし、マウスやキーボードが操作できなくなる 現象が発生した場合は、Virtual Server または CoServer でフリーズが発生しています。次の方 法でメモリダンプの採取を行ってください。

# **M** 重要

- ▶ メモリダンプの採取を行うと、システムが再起動され一時的に運用が停止します。
	- *1* 現象が発生しているサーバの Virtual Server にログオンします。 リモートデスクトップ接続などを利用して、リモート経由で Virtual Server にログオン している場合は、ローカルからログオンし直してから手順 2 へ進んでください。

#### *2* キーボードの Scroll Lock ランプの状態を確認します。

Scroll Lock ランプが点灯している場合は、Virtual Server でフリーズが発生しています。 手順 3 へ進んでください。 Scroll Lock ランプがチカチカ点滅している場合は、CoServer でフリーズが発生してい ます。手順 6 へ進んでください。

*3* 【Ctrl】+【Shift】+【F12】キーを押して Virtual Server のデスクトップから抜 け、CoServer のデスクトップに移動します。 CoServer のデスクトップに移動できた場合は、手順 4 へ進んでください。 CoServer のデスクトップに移動できない場合は、手順 6 へ進んでください。

*4* コマンドプロンプトを起動して、カレントディレクトリを以下のように変更 します。

C:¥Program Files¥Marathon

*5* 次のコマンドを入力し、【Enter】キーを押してください。

mtccons ftvirtual\_server force bugcheck from coserver1

Virtual Server 上でブルースクリーンが発生します。手順 8 へ進んでください。

## \_% 重要

- ▶ コマンドを実行するためには Administrators 権限が必要です。
- *6* 2 台の CoServer が両方ともフリーズしているのかを確認します。

KVM スイッチを使用して、参照しているサーバを切り替えて確認します。両方の CoServer がフリーズしている場合は、両方の CoServer 上で手順 7 を実施してブルース クリーンを発生させてください。片方の CoServer だけがフリーズしている場合は、現 象が発生している CoServer 上で手順 7 を実施してブルースクリーンを発生させてくだ さい。

#### *7* キーボード操作によりメモリダンプを採取します。

右【Ctrl】キーを押しながら【Scroll Lock】キーを 2 回押してブルー スクリーンを発生 させます。ラック搭載のフラットキーボードを使用している場合、右【Ctrl】キーを押 しながら【Fn】キーと【Scroll Lock】キーを 2 回押してください。

# **必重要**

- ▶ ブルースクリーンが発生しない場合は、サーバ本体に付いている保守用スイッチを押し てブルースクリーンを発生させてください。保守用スイッチの位置については「[1.3](#page-19-0) 各 [部の名称と働き」\(→](#page-19-0) P.20)を確認してください。
- ▶ USB キーボードを使用している場合、ソフトウェアサポートガイドに添付されている更 新プログラムがインストールされている必要があります。更新プログラムがインストー ルされていない場合は、保守用スイッチを押してブルースクリーンを発生させてくださ い。

#### *8* ダンプファイルの内容を確認します。

システム再起動後、ブルースクリーンを発生させたサーバ上にダンプファイルが作成 されていることを確認します。ダンプファイルの格納先については、「5.1 メモリダン プ/ページングファイルの 設定」(→ P.168)を確認してください。

#### <span id="page-341-0"></span>■ マウス/キーボードの応答が極端に悪い場合

システム全体のパフォーマンスが低下し、マウスやキーボードの反応が極端に悪いといった スローダウンの状態が続く場合は、Virtual Server もしくは CoServer でスローダウンが発生し ています。以下の方法でメモリダンプの採取を行ってください。Administrators 権限で行って ください。

#### *M* 重要

▶ メモリダンプの採取を行うと、システムが再起動され一時的に運用が停止します。

#### *1* 現象が発生しているサーバの Virtual Server にログオンします。

リモートデスクトップ接続などを利用して、リモート経由で Virtual Server にログオン している場合は、ローカルからログオンし直してから手順 2 へ進んでください。

*2* キーボードの Scroll Lock ランプの状態を確認します。 Scroll Lock ランプが点灯している場合は、Virtual Server でフリーズが発生しています。 手順 3 へ進んでください。 Scroll Lock ランプがチカチカ点滅している場合は、CoServer でフリーズが発生してい ます。手順 6 へ進んでください。

- *3* 【Ctrl】+【Shift】+【F12】キーを押して Virtual Server のデスクトップから抜 け、CoServer のデスクトップに移動します。 CoServer のデスクトップに移動できた場合は、手順 4 へ進んでください。 CoServer のデスクトップに移動できない場合は、手順 6 へ進んでください。
- *4* コマンドプロンプトを起動して、カレントディレクトリを以下のように変更 します。

C:¥Program Files¥Marathon

*5* 次のコマンドを入力し、【Enter】キーを押してください。

Virtual Server 上でブルースクリーンが発生します。手順 8 へ進んでください。 mtccons ftvirtual\_server force bugcheck from coserver1

*6* 2 台の CoServer が両方ともスローダウンしているのかを確認します。

KVM スイッチを使用して、参照しているサーバを切り替えて確認します。両方の CoServer がスローダウンしている場合は、両方の CoServer 上で手順 7 を実施してブ ルースクリーンを発生させてください。片方の CoServer だけがスローダウンしている 場合は、現象が発生している CoServer 上で手順 7 を実施してブルースクリーンを発生 させてください。

*7* キーボード操作によりメモリダンプを採取します。

右【Ctrl】キーを押しながら【Scroll Lock】キーを 2 回押してブルー スクリーンを発生 させます。ラック搭載のフラットキーボードを使用している場合、右【Ctrl】キーを押 しながら【Fn】キーと【Scroll Lock】キーを 2 回押してください。

#### \_% 重要

- ▶ ブルースクリーンが発生しない場合は、サーバ本体に付いている保守用スイッチを押し てブルースクリーンを発生させてください。保守用スイッチの位置については「[1.3](#page-19-0) 各 [部の名称と働き」\(→](#page-19-0) P.20)を確認してください。
- ▶ USB キーボードを使用している場合、ソフトウェアサポートガイドに添付されている更 新プログラムがインストールされている必要があります。更新プログラムがインストー ルされていない場合は、保守用スイッチを押してブルースクリーンを発生させてくださ い。

#### *8* ダンプファイルの内容を確認します。

システム再起動後、ブルースクリーンを発生させたサーバ上にダンプファイルが作成 されていることを確認します。ダンプファイルの格納先については、「5.1 メモリダン プ/ページングファイルの 設定」(→ P.168)を確認してください。

## <span id="page-343-0"></span>■ システム運用中に突然再起動が発生した場合

システム運用中に突然再起動が発生した場合、再起動後にダンプ ファイルが作成されていな いかを確認してください。

ダンプ ファイルの格納先やダンプファイルの種類については、「3.8 [メモリダンプ取得のため](#page-148-0) [の設定」\(→](#page-148-0) P.149)を参照してください。

#### <span id="page-343-1"></span>■「プログラムエラー」画面が表示された場合

アプリケーション使用中に 「プログラムエラー」画面が表示された場合は、「ワトソン博士」 で作成されたクラッシュダンプファイルとワトソンログを確認してください。

*1* 「プログラム エラー」画面で、[OK]をクリックします。

# *2* クラッシュダンプファイルとワトソンログを確認します。 ソフトウェアサポートガイドにファイルの保存先が記載されています。 ソフトウェアサポートガイドを起動し、「ソフトウェアサポートガイドの機能]→「ワ トソン博士によるクラッシュ ダンプ ファイル作成設定]→「ワトソン博士のファイル 保存先フォルダ]の順にクリックしてください。

#### **PPOINT**

- ▶ 「ワトソン博士」は Windows の標準コンポーネントで、アプリケーション内で発生したプログラム例 外を検出します。
- ▶ 次の手順に従って、「ワトソン博士によるクラッシュダンプファイル作成」が有効になっていること を確認してください(デフォルト設定は有効になっています)。なお、設定の変更には管理者権限が 必要です。
	- 1. ソフトウェアサポートガイドを起動し、[ソフトウェアサポートガイドの機能]→[ワトソン博 士によるクラッシュ ダンプ ファイル作成設定]の順にクリックします。
	- 2. 記述内容をよく読み、「本機能を有効にする]をクリックします。

## <span id="page-343-2"></span>■ アプリケーションがフリーズした場合

ご使用中のアプリケーションが突然フリーズして使用できなくなった場合は、「ユーザーダン プ」ツールを使用して、対象となるアプリケーションのスナップショットダンプを作成しま す。ソフトウェアサポートガイドを起動し、トップページより[アプリケーションがフリー ズした場合]をクリックして手順の詳細を確認してください。

### <span id="page-343-3"></span>■ アプリケーションが起動できない場合

アプリケーションもしくはスケジュールされたジョブを起動することができず、システム イ ベント ログに次のイベントのいずれかが記録された場合は、デスクトップ ヒープと呼ばれる システム リソースが枯渇している可能性が考えられます。

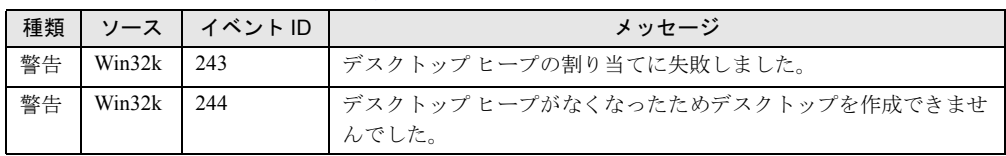

#### 表:システム イベント ログ

この場合、「デスクトップヒープモニタ」ツールを使用して、デスクトップヒープが枯渇して いるか確認することで、問題の原因または回避方法についての情報を得ることができます。 ソフトウェアサポートガイドを起動し、トップページより[アプリケーションが起動できな い場合]をクリックして手順の詳細を確認してください。

# <span id="page-344-0"></span>■ 情報収集チェックリスト

以下のチェックリストを使用して、採取情報の充分性を確認してください。

| チェック項目 |                                | 説明                                                                                                    |
|--------|--------------------------------|----------------------------------------------------------------------------------------------------|
| $\Box$ | どの情報を採取します。                    | 「7.2.4 トラブル発生時の情報収集」(→P.341)の内容と合致している場合は、ダンプファイルな                                                                                                    |
| $\Box$ | OSS 収集ツールによって情報を<br>採取します。【必須】 | OSS 収集ツールによる情報採取はすべてのトラブル発生時に<br>必要です。<br>以下の手順で情報採取を行ってください。<br>1. 「スタート」ボタン→ [すべてのプログラム] → [ソフ<br>トウェアサポートガイド]をクリックします。<br>2. 「目次] から「OSS 収集ツール] - 「OSS 収集ツールの<br>使用方法]を参照します。<br>3. 留意事項などを確認し、ページ末尾にある [QSS を実<br>行する]をクリックします。<br>注意事項:<br>▶ QSS 収集ツールの実行時に、ウィンドウの[×]をクリッ<br>クしないでください。[×] をクリックして中断した場合、<br>作業中の一時ファイルがサーバ上に残ってしまいます。<br>QSS 収集ツールの実行を中断するときは、【Ctrl】+【C】<br>キーを押して処理を中断してください。<br>▶ 業務終了後もしくはシステムに対して負荷が低いときに、<br>両方の CoServer 上と Virtual Server 上の合計 3ヶ所で<br>QSS 収集ツールを実行して情報採取を行ってください。<br>QSS 収集ツールの実行は、3ヶ所同時に行わずに1ヶ所ず<br>つ行うようにしてください。3ヶ所で同時に実行すると、<br>システムに対する負荷が非常に高くなります。 |
| $\Box$ | 問題発生状況を記録します。<br>【必須】          | ・問題の発生時期<br>・問題発生の特異性<br>問題は頻繁に発生しますか?/定期的に発生しますか?<br>・問題発生直前に行った特別な事象<br>例:パッチを適用したなど                                                                                                    |
| $\Box$ | サーバの構成を確認します。<br>【必須】          | 「7.9.2 修理相談窓口に連絡するときは」(→ P.420) を参照し<br>て、以下の事項を確認してください。<br>• サーバ本体のモデル名と型名<br>サーバ本体に貼付のラベルに記載されています。ラベルの<br>貼付位置は『はじめにお読みください』を参照してくださ<br>$V_{\alpha}$<br>• ハードウェア構成<br>搭載している内蔵オプションの種類や搭載位置<br>・コンフィグレーション設定情報<br>BIOS セットアップユーティリティ、SCSI セットアップ<br>ユーティリティの設定値<br>・使用 OS<br>・LAN / WAN システム構成                                                                                                    |

表:情報収集チェックリスト

# 7.3 エラーメッセージ

POST 時に表示されるエラーメッセージや、FT システム運用中に表示される ServerView トラップについて説明します。

# 7.3.1 POST エラーメッセージ

本サーバによる POST (Power On Self Test: 本サーバ起動時に行われる装置チェック)エラー メッセージについて説明します。

POST 中にエラーが発生した場合、以下のメッセージが表示されます。

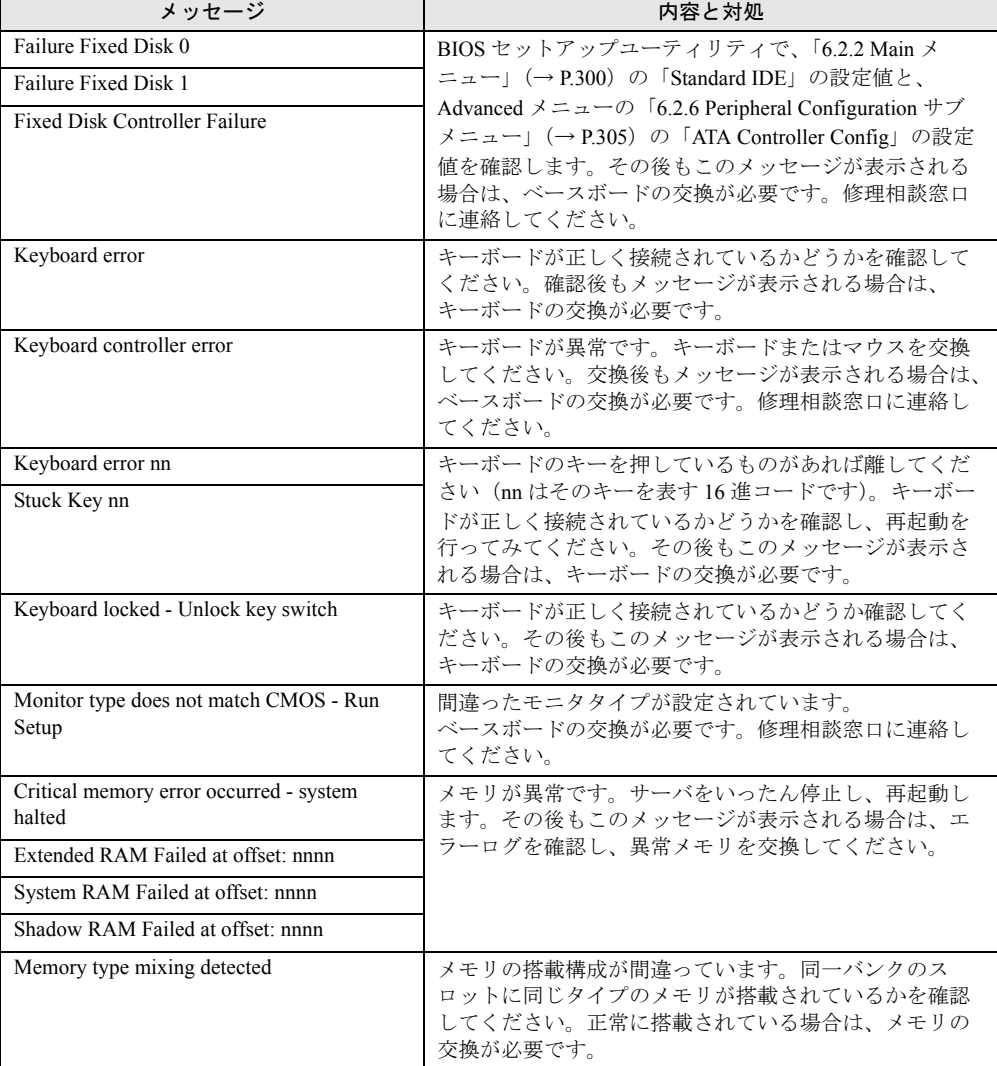

| メッセージ                                                                          | 内容と対処                                                                                                    |
|--------------------------------------------------------------------------------|----------------------------------------------------------------------------------------------------|
| Hot Spare Memory Feature could not be<br>enabled                               | ホットスペアメモリ機能を有効にできません。搭載され<br>ているすべてのメモリが同一容量であるか確認してくだ<br>さい。または、1Bank しかメモリを搭載していない場合<br>に、ホットスペアメモリ機能を有効にしようとすると表<br>示されます。正しく搭載されているにも関わらずメッ<br>セージが表示される場合は、メモリまたはベースボード<br>の交換が必要です。修理相談窓口に連絡してください。 |
| Correctable memory error in module x<br>Uncorrectable memory error in module x | メモリが異常です。「module n」 (n はスロット番号)に該<br>当するメモリを交換してください。                                                                                                    |
| Memory decreased in Size                                                       | サーバの電源をいったん切り、再度電源を入れてくださ<br>い。それでも同じメッセージが表示されたら、エラーロ<br>グを確認し、異常メモリを交換してください。                                                                                                    |
| One or more RDRAM devices are not used                                         | メモリの異常です。本サーバでサポートされていないメ                                                                                                    |
| One or more RDRAM devices have bad<br>architecture/timing                      | モリを搭載している場合は、サポートしているメモリに<br>交換してください。                                                                                                    |
| One or more RDRAM devices are disabled                                         |                                                                                                    |
| There are more than 32 RDRAM devices in<br>the system                          |                                                                                                    |
| Non Fujitsu Siemens Memory Module<br>detected Warranty void!                   | メモリが異常です。                                                                                                    |
| System battery is dead - Replace and run<br><b>SETUP</b>                       | バッテリが異常です。ベースボード上に正しくバッテリ<br>が搭載されているか確認してください。正しく搭載され<br>ているにも関わらずメッセージが表示される場合は、<br>バッテリの交換が必要です。修理相談窓口に連絡してく<br>ださい。                                                                                   |
| System CMOS checksum bad - Default<br>configuration used                       | CMOS が異常です。BIOS セットアップユーティリティ<br>で、現在の設定値を修正するか、またはご購入時設定値                                                                                                    |
|                                                                                | に設定してください。その後もこのメッセージが表示さ<br>れる場合は、ベースボードの交換が必要です。修理相談<br>窓口に連絡してください。                                                                                                    |
| Password checksum bad- Passwords cleared                                       | 設定したパスワードが異常です。BIOS セットアップユー<br>ティリティでパスワードを再設定してください。                                                                                                    |
| System timer error                                                             | System timer の異常です。サーバをいったん停止し、再起<br>動します。その後もこのメッセージが表示される場合は、<br>ベースボードの交換が必要です。修理相談窓口に連絡し<br>てください。                                                                                                    |
| Real time clock error                                                          | RTC (Real Time Clock) の異常です。BIOS セットアップ<br>ユーティリティの「6.2.2 Main メニュー」 (→ P.300) で、<br>正確な時刻を入力します。その後もこのメッセージが表<br>示される場合は、ベースボードの交換が必要です。修理<br>相談窓口に連絡してください。                                             |
| Check date and time settings                                                   | 設定されている日時が異常です。BIOS セットアップユー<br>ティリティの「6.2.2 Main メニュー」(→ P.300) で日付、<br>時刻の設定を確認してください。同じエラーが何度も発<br>生する場合は、ベースボードの交換が必要です。修理相<br>談窓口に連絡してください。                                                          |

表:POST エラーメッセージ一覧

| メッセージ                                                                                   | 内容と対処                                                                                                    |
|-----------------------------------------------------------------------------------------|----------------------------------------------------------------------------------------------------|
| Previous boot incomplete - Default<br>configuration used                                | 前回の起動時に POST が完了していません。必ず次の操作<br>を行ってください。操作しない場合、OSが起動しなかっ<br>たり、サーバ本体が正しく動作しないことがあります。<br>【F2】キーを押して BIOS セットアップユーティリティを<br>起動します (【F1】 キーは押さないでください)。<br>$\lceil 6.2.16 \rceil$ Exit $\times = \pm \rceil$ ( $\rightarrow$ P.318) 内の $\lceil$ Save Changes &<br>Exit」を選択し、【Enter】キーを押します。<br>「Save configuration changes and exit now?」 というメッセー<br>ジが表示されたら、【←】【→】キーで「Yes」にカーソル<br>を合わせて【Enter】キーを押します。<br>BIOS セットアップユーティリティが終了し、本サーバが<br>再起動します。<br>その後は通常どおりシステムを起動してください。 |
| Memory Size found by POST differed from<br><b>EISA CMOS</b>                             | サーバの電源をいったん切り、再度電源を入れてくださ<br>い。その後も同じメッセージが表示される場合は、ベー<br>スボードの交換が必要です。修理相談窓口に連絡してく<br>ださい。                                                                                                    |
| CPU mismatch detected                                                                   | 交換前と交換後の CPU を確認し、正しい CPU を搭載し<br>ます。正しい CPU を搭載したあとも同じメッセージが表<br>示されたら、BIOS のアップデートが必要です。交換した<br>CPU に添付されている BIOS のアップデートツールを使<br>用して、アップデートを行ってください。その後も同じ<br>メッセージが表示される場合は、BIOS セットアップユー<br>ティリティで「6.2.5 Advanced メニュー」 (→ P.303) の<br>「Reset Configuration Data」の設定値を「Yes」に変更して<br>ください。それでも同じメッセージが表示される場合は、<br>ベースボードの交換が必要です。修理相談窓口に連絡し<br>てください。                                                                                                    |
| Available CPUs do not support the same bus<br>frequency- system halted                  | 周波数の異なる CPU の搭載が搭載されています。正しい<br>CPUを搭載したあとも同じメッセージが表示される場合<br>は、ベースボードの交換が必要です。修理相談窓口に連<br>絡してください。                                                                                                    |
| Diskette drive A error                                                                  | BIOS セットアップユーティリティの「6.2.2 Main メ<br>ニュー」(→P.300)で「Diskette A」の設定値を確認しま<br>す。フロッピーディスクドライブのケーブルが正しく接続<br>されているかを確認してください。                                                                                                    |
| Diskette drive B error                                                                  | 本サーバにはフロッピーディスクドライブBはないため、<br>このメッセージが表示された場合はベースボードの交換<br>が必要です。修理相談窓口に連絡してください。                                                                                                    |
| Incorrect Drive A - run SETUP                                                           | BIOS セットアップユーティリティの「6.2.2 Main メ<br>ニュー」(→P.300)で「Diskette A」の設定値を訂正しま<br>す。                                                                                                    |
| Incorrect Drive B - run SETUP                                                           | 本サーバにはフロッピーディスクドライブBはないため、<br>このメッセージが表示された場合はベースボードの交換が<br>必要です。修理相談窓口に連絡してください。                                                                                                    |
| System Cache Error - Cache disabled<br>System memory exceeds the CPU's caching<br>limit | システム内のキャッシュエラーです。サーバをいったん<br>停止し、再起動します。その後もこのメッセージが表示<br>される場合は、エラーログを確認し、CPUに問題がある<br>ときは当該 CPU を交換してください。またはベースボー<br>ドの交換が必要です。修理相談窓口に連絡してください。                                                                                                    |

表:POST エラーメッセージ一覧

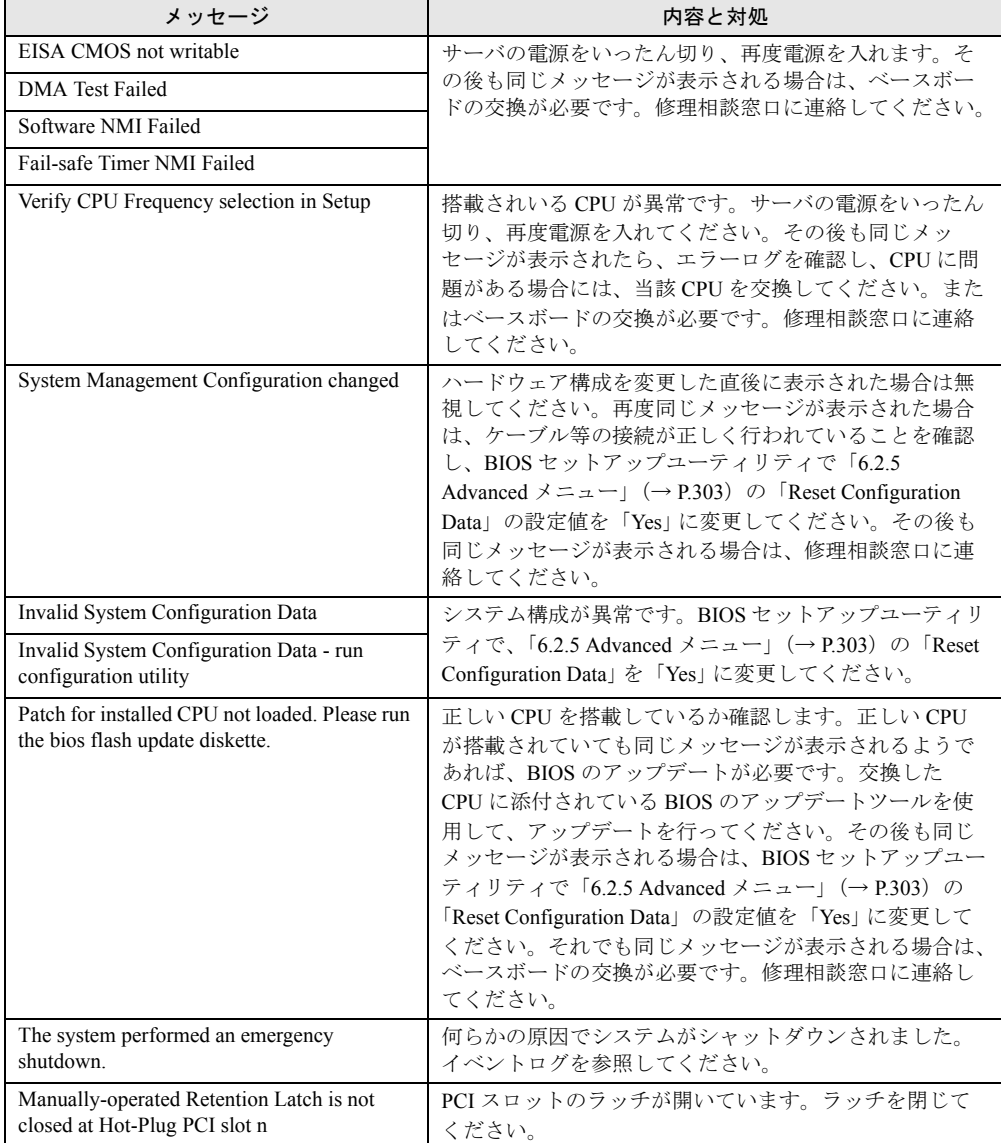

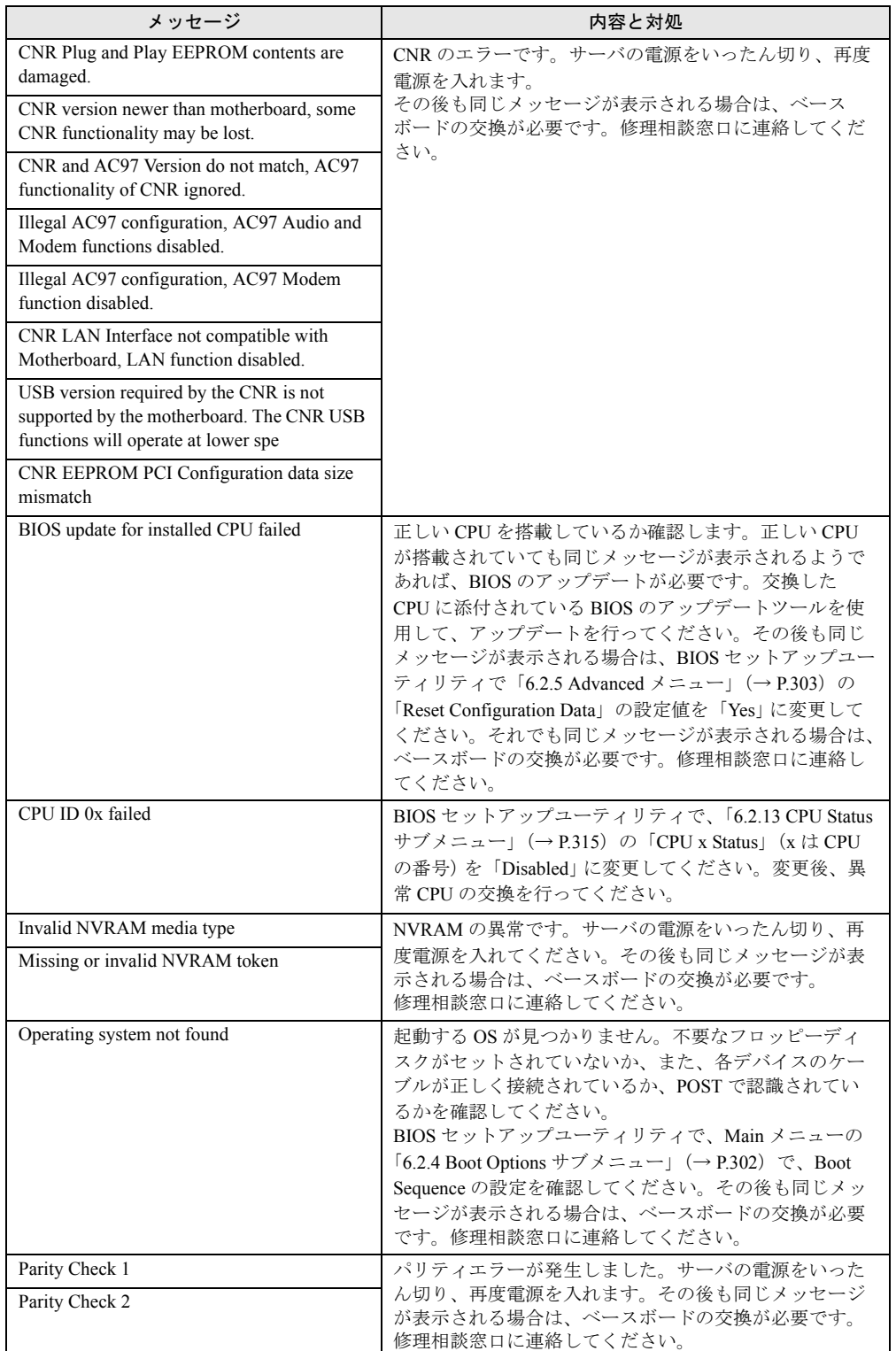

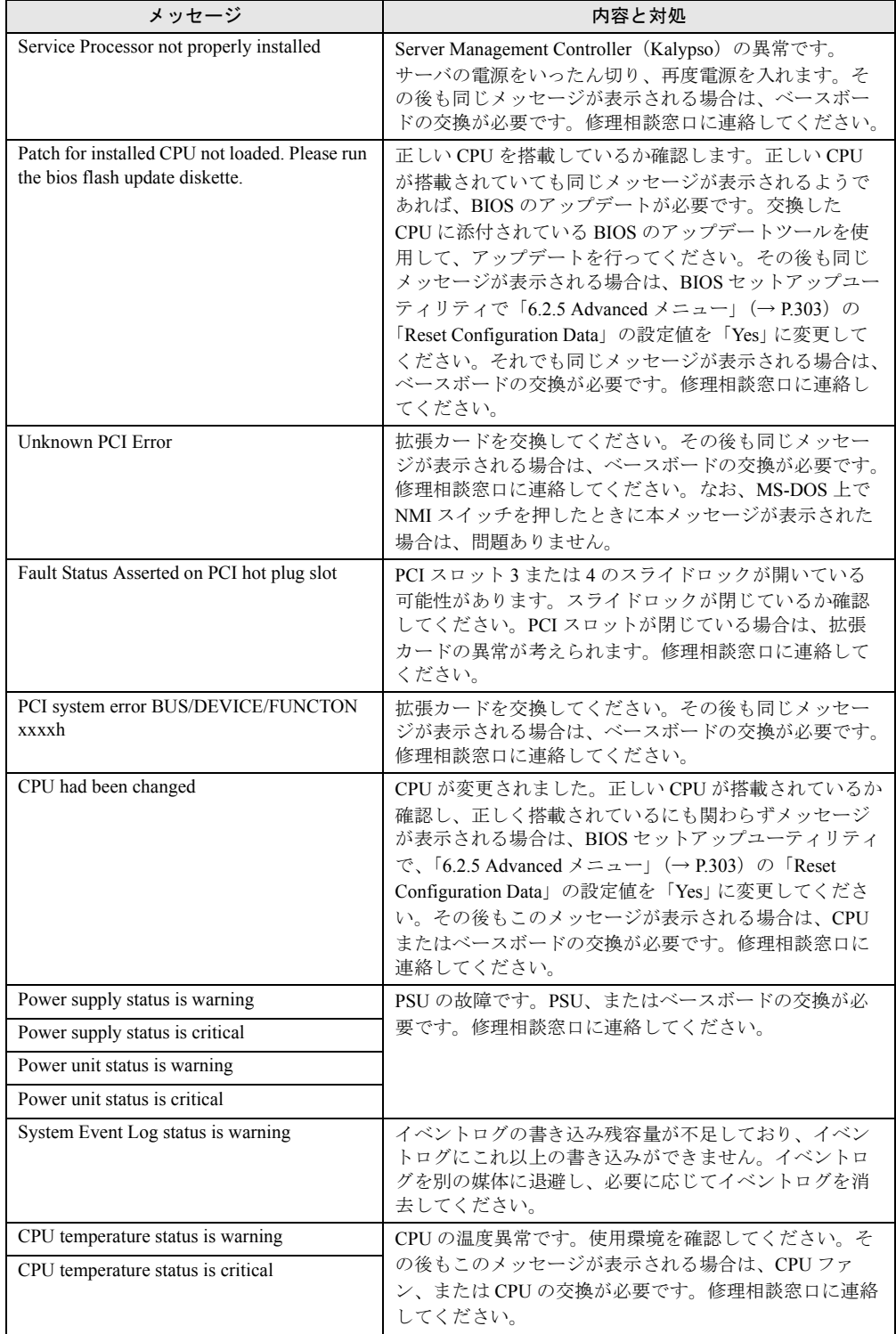

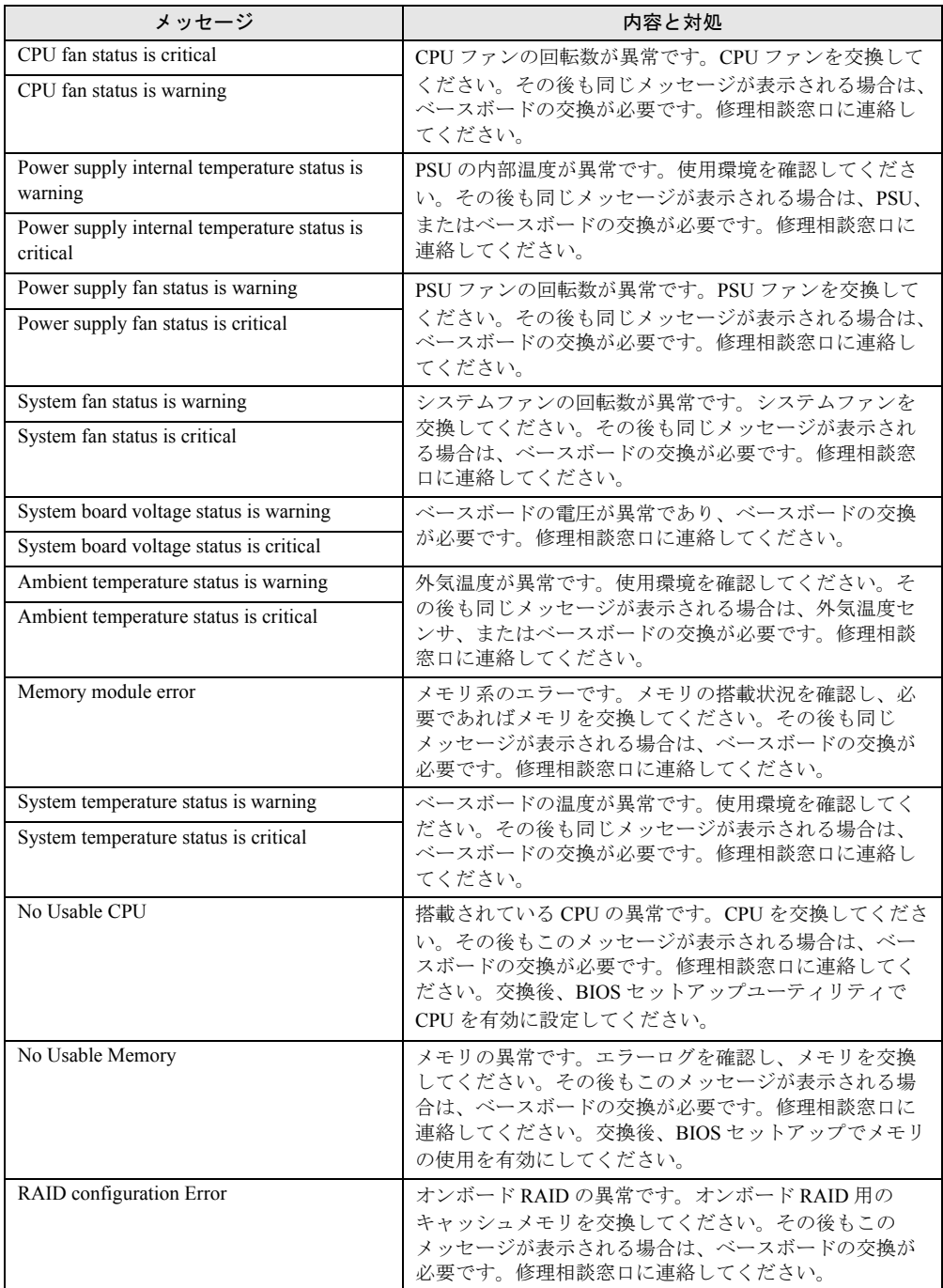

# 7.3.2 Server Management Tools のエラーメッセージ

Server Management Tools を実行中に、以下のエラーメッセージが表示される場合があります。 この場合、それぞれの対処に従ってください。なお、以下のメッセージ以外が表示された場 合は、修理相談窓口に連絡してください。

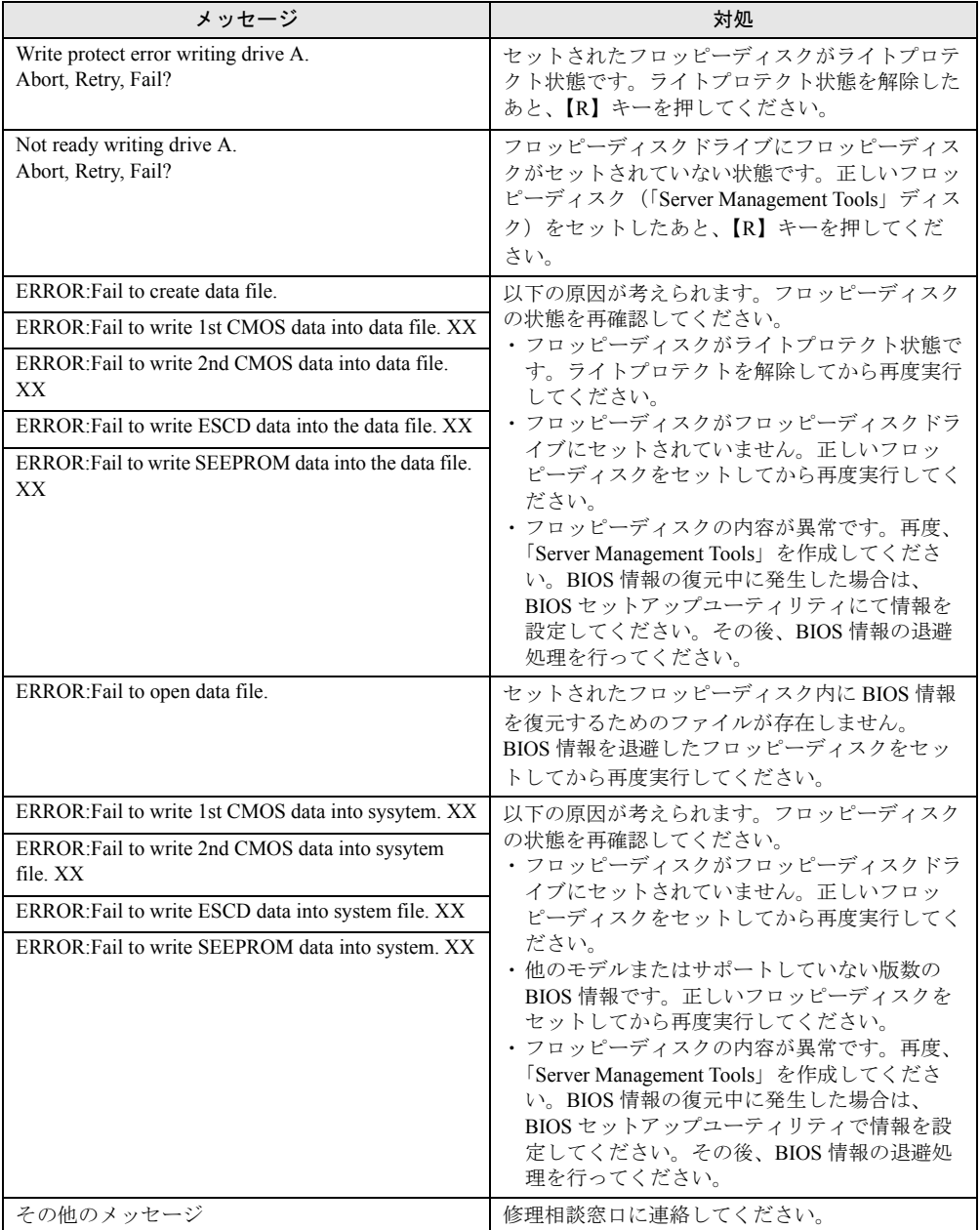

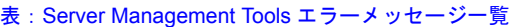

# 7.3.3 FT システム運用時のトラップリスト

FT システム運用中は、一般サーバ運用時のトラップの他に、以下のトラップが表示されるこ とがあります。一般的なトラップについては、『ServerView トラップリスト』を参照してくだ さい。

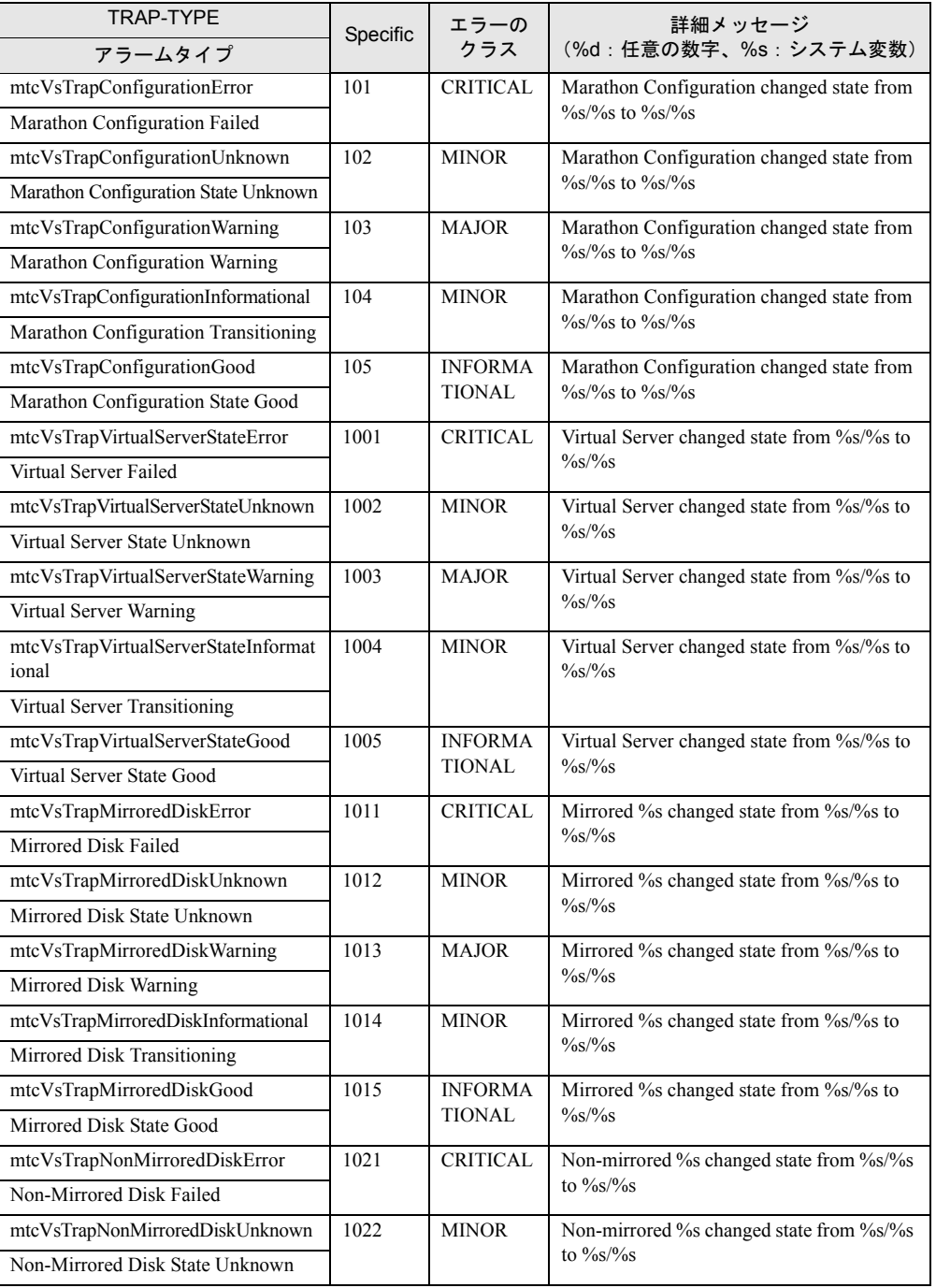

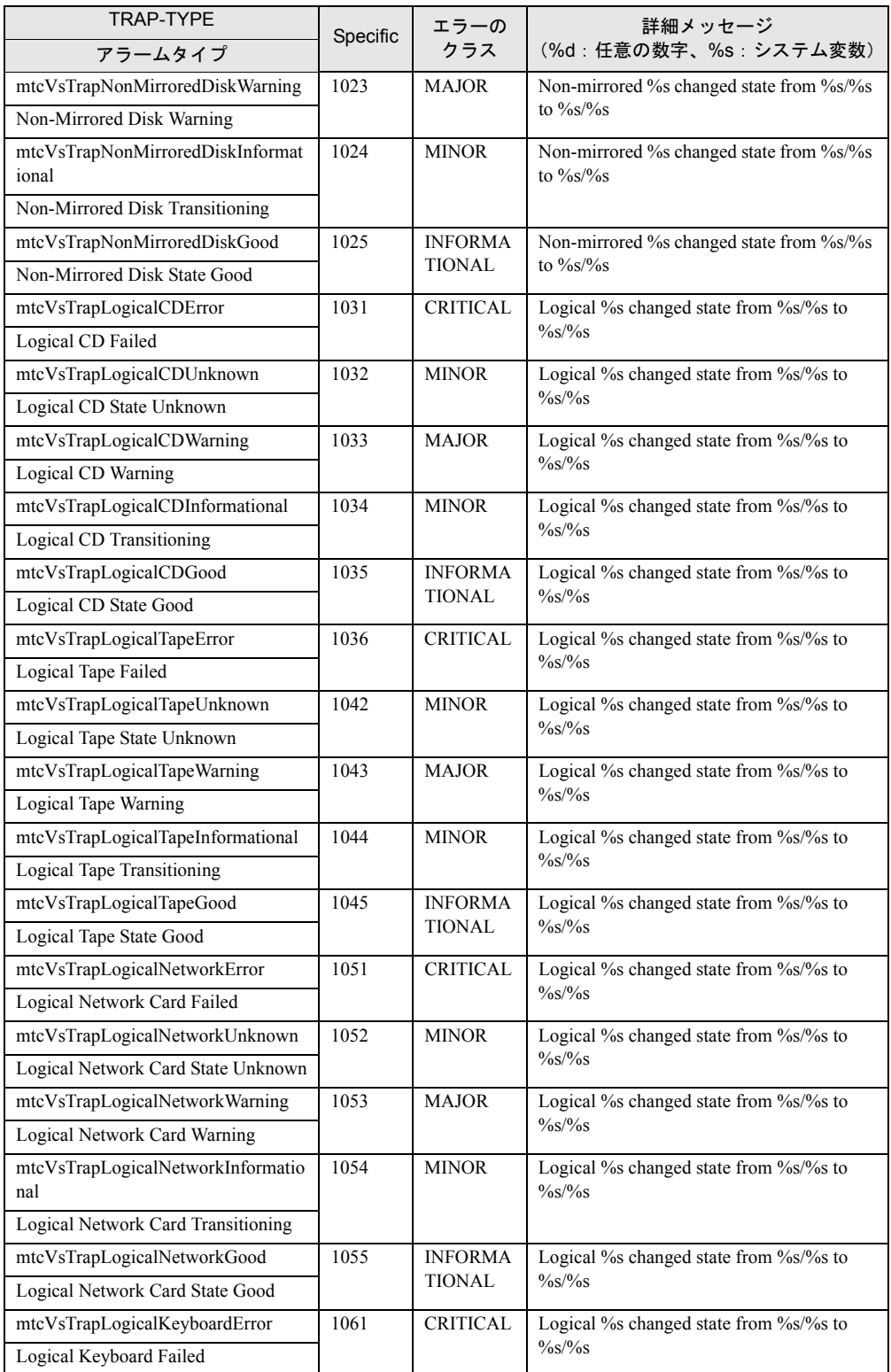

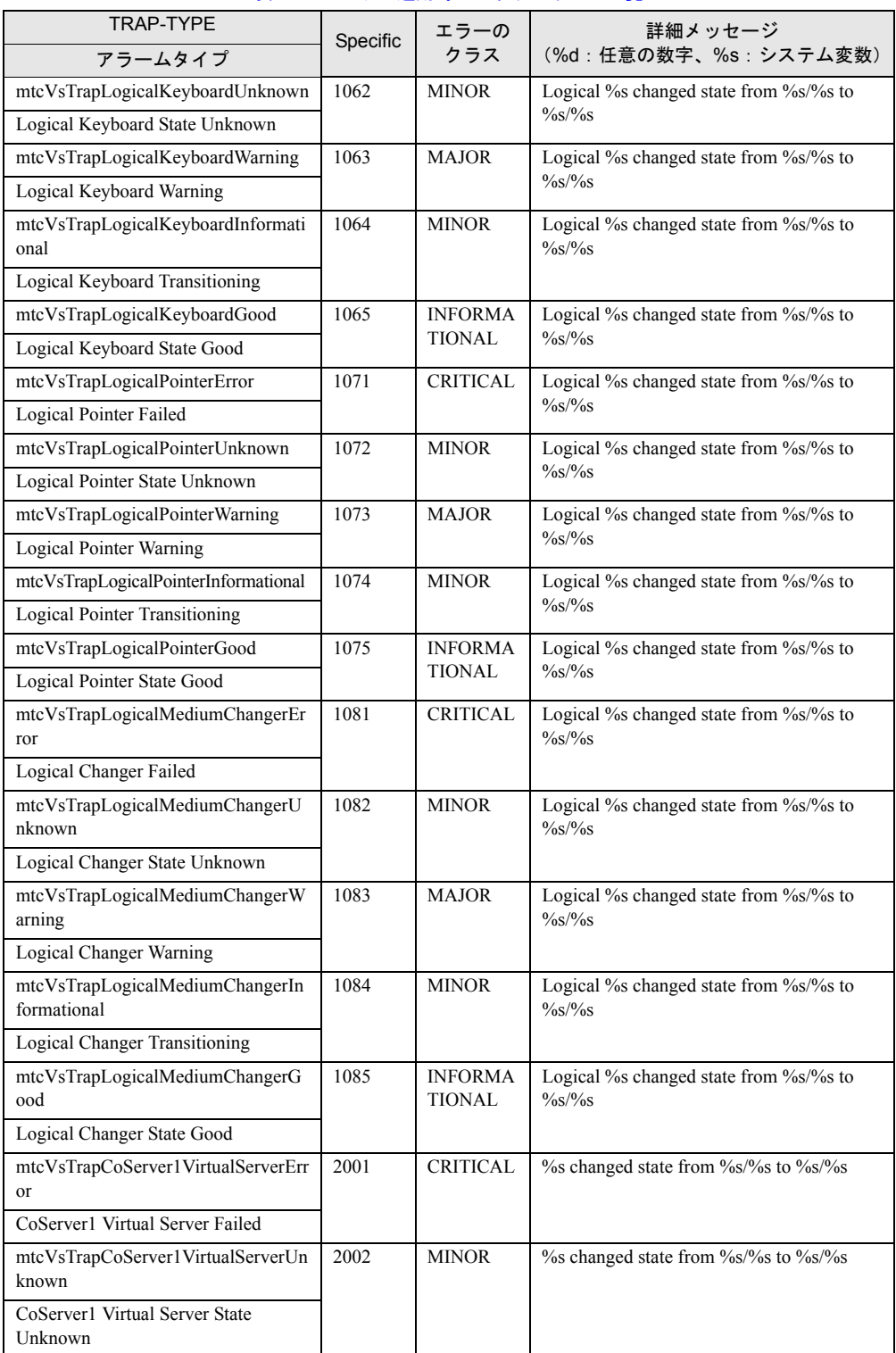

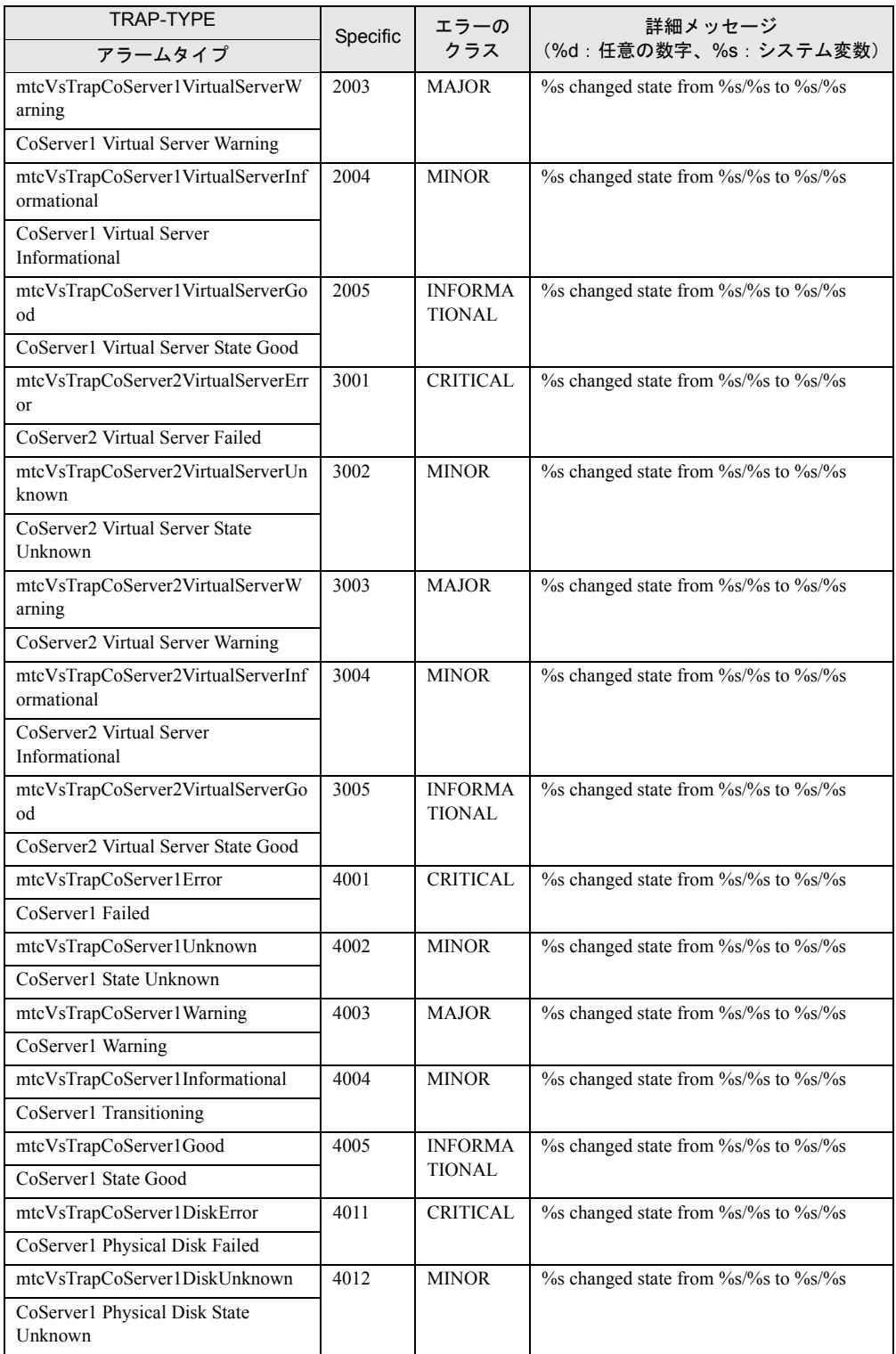

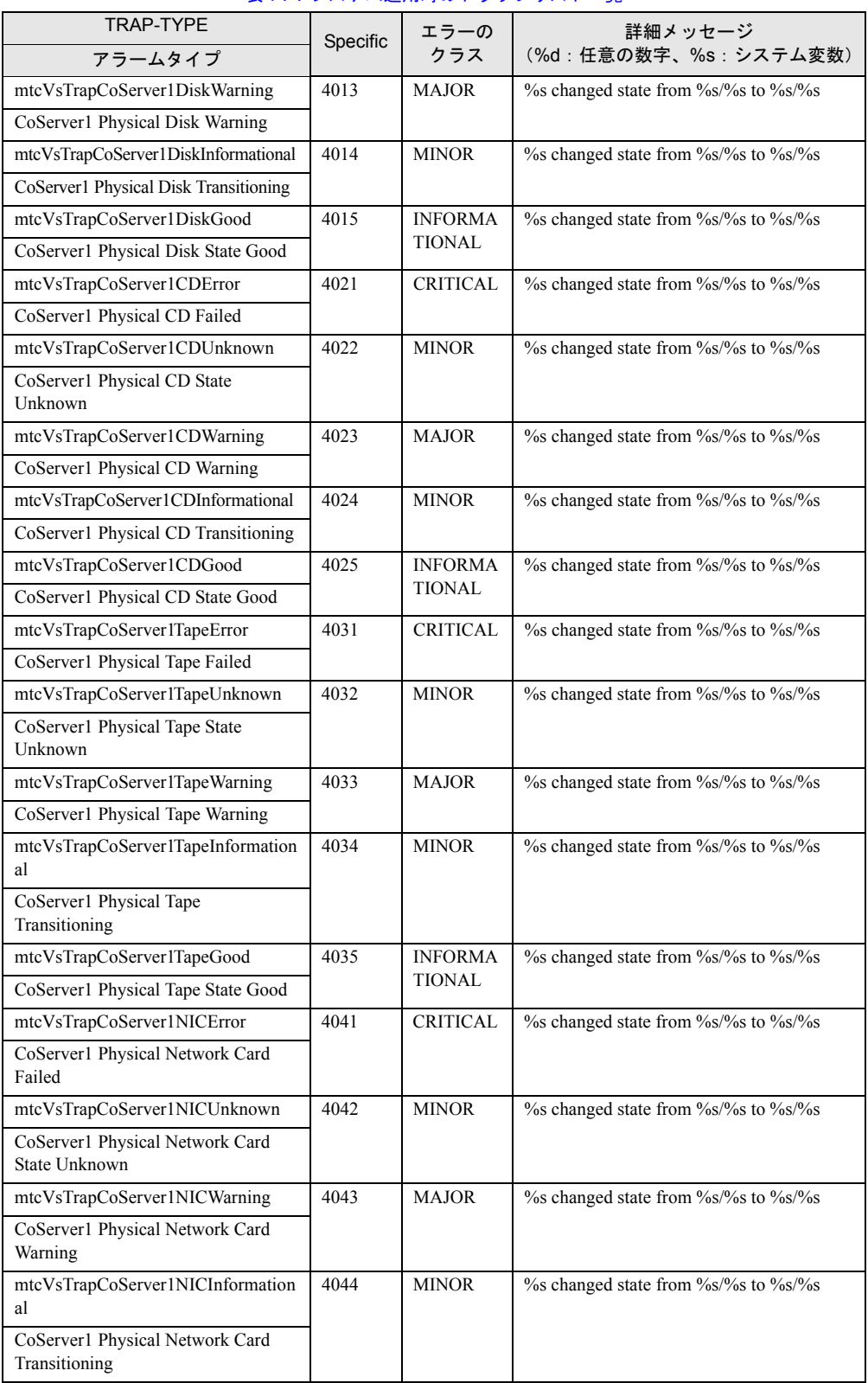

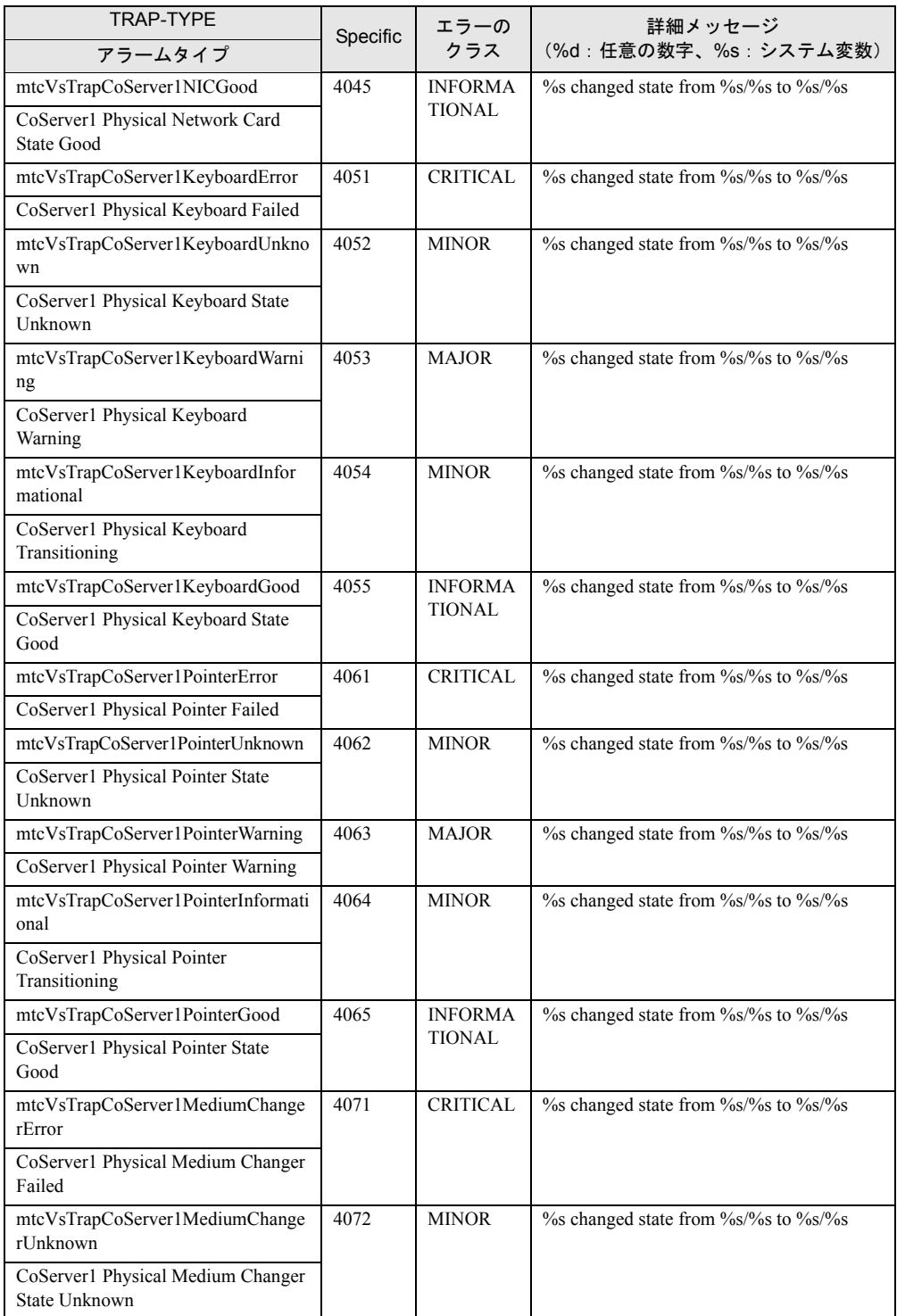

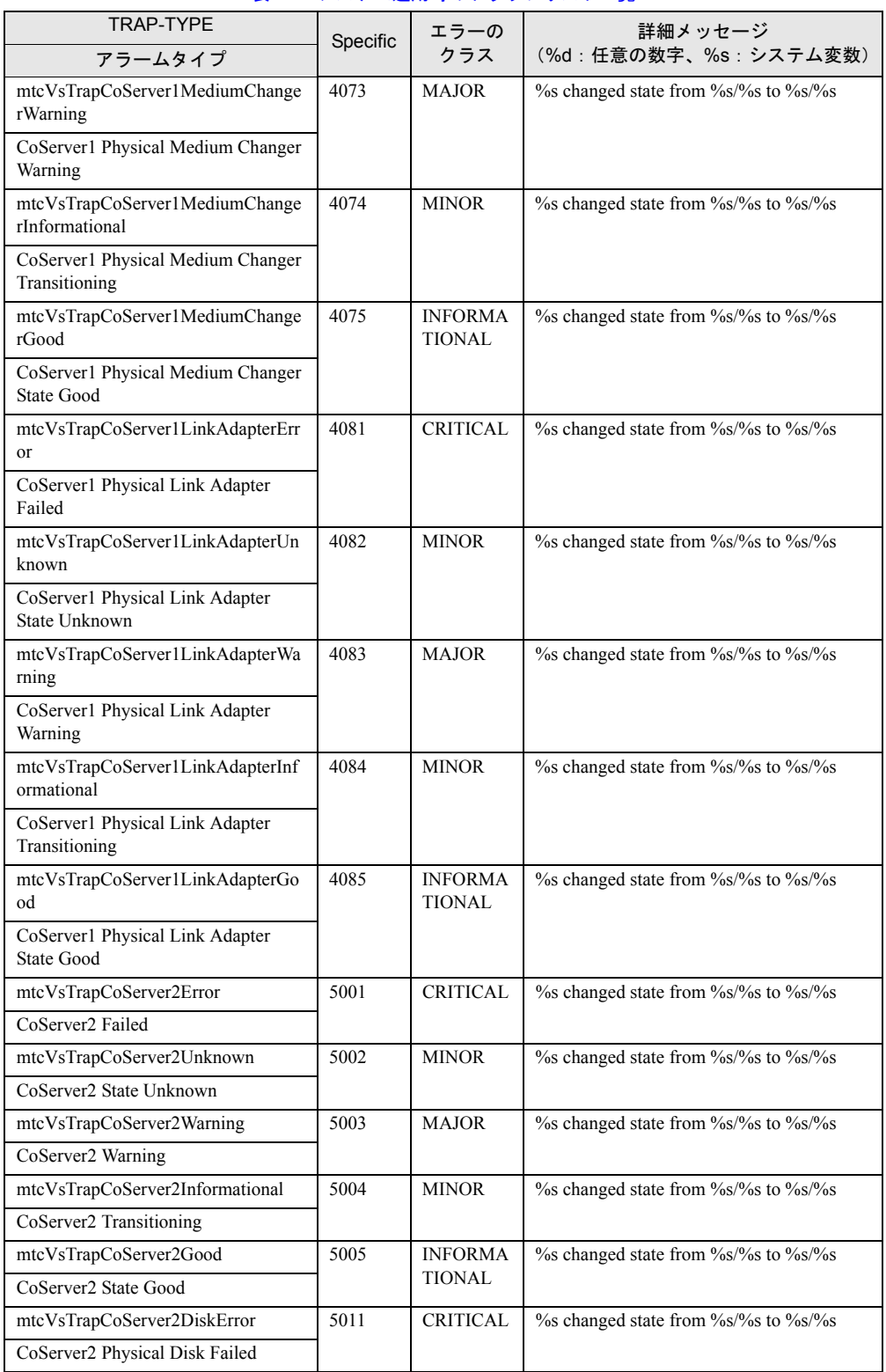
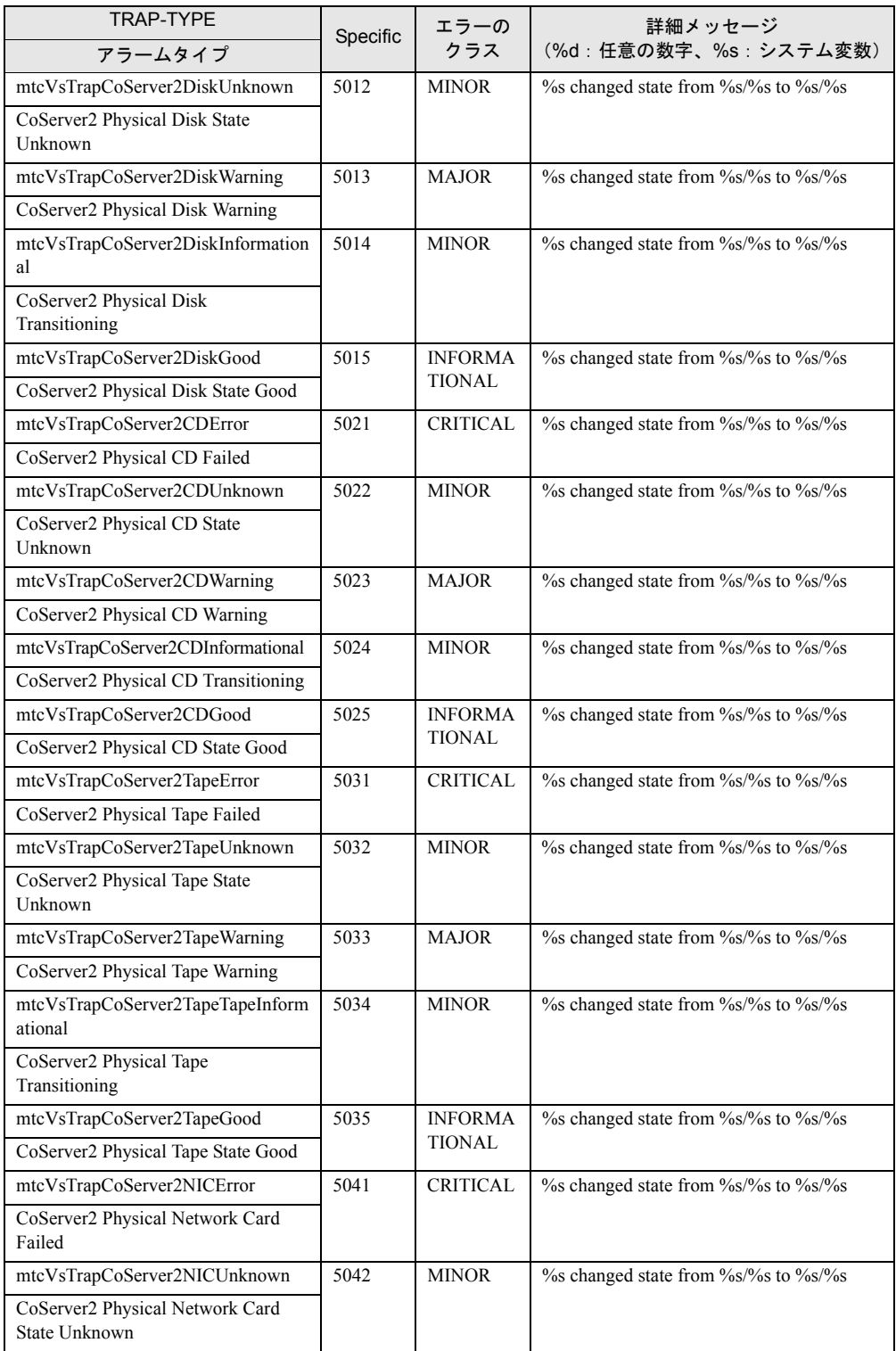

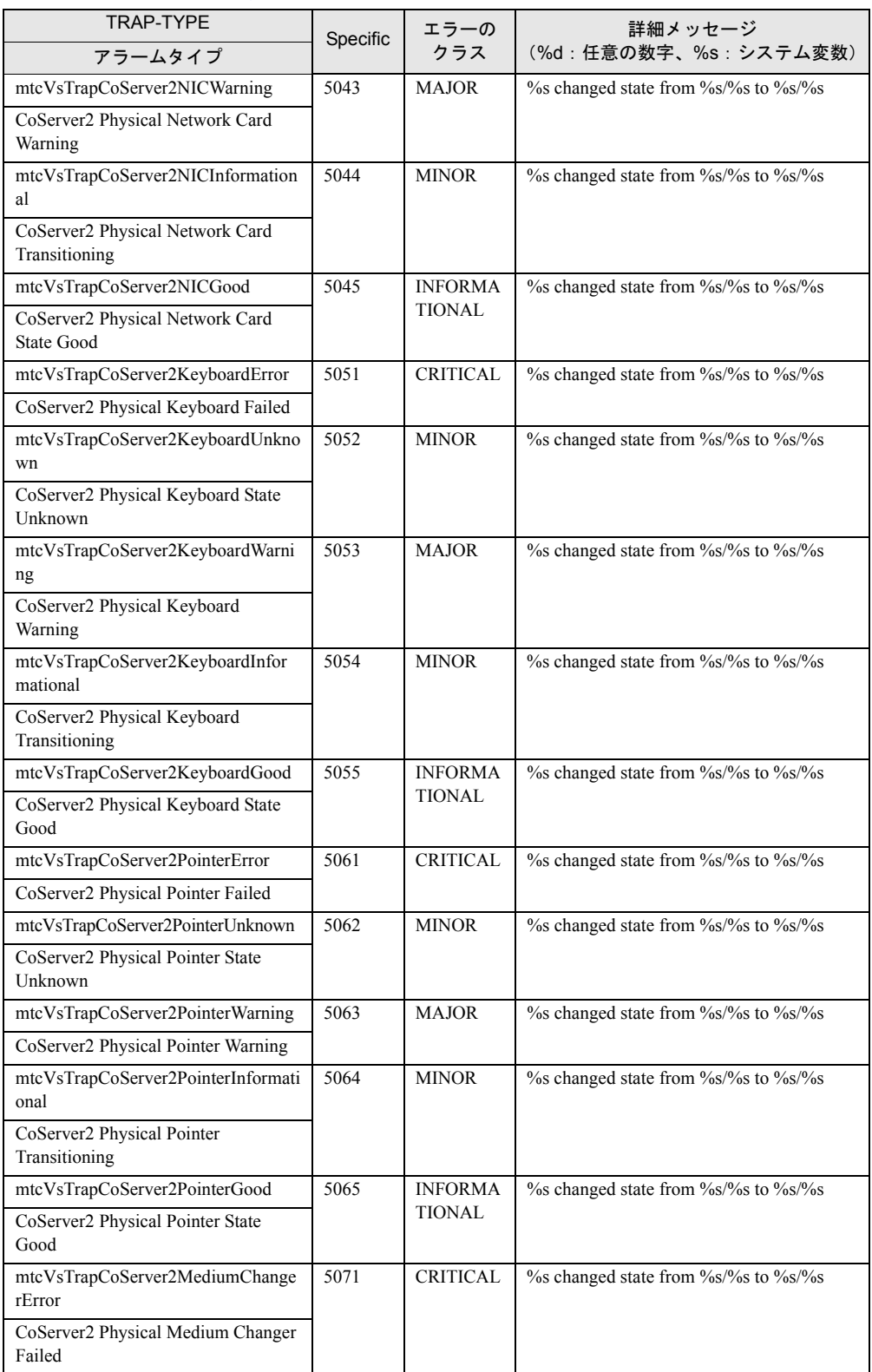

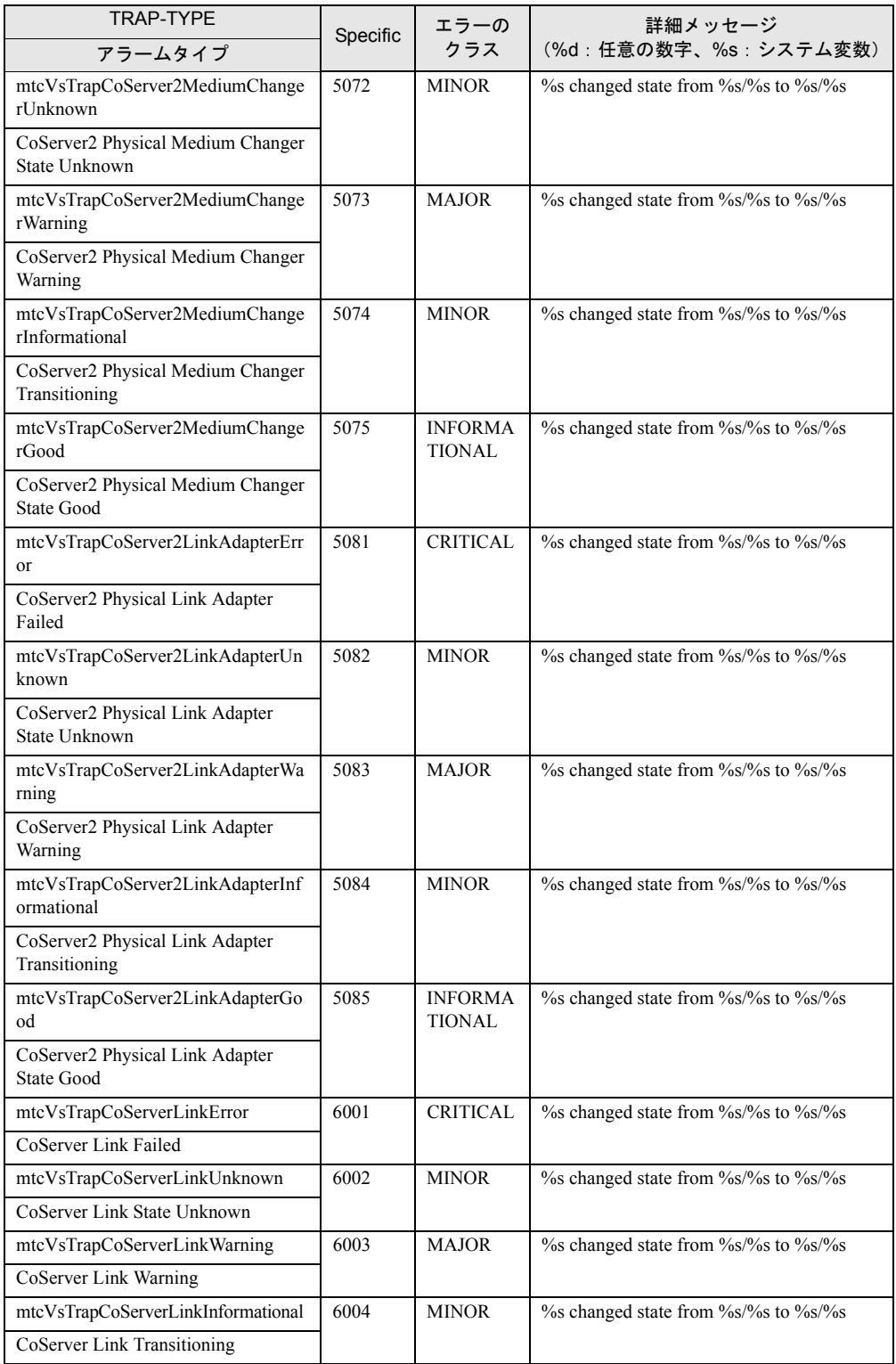

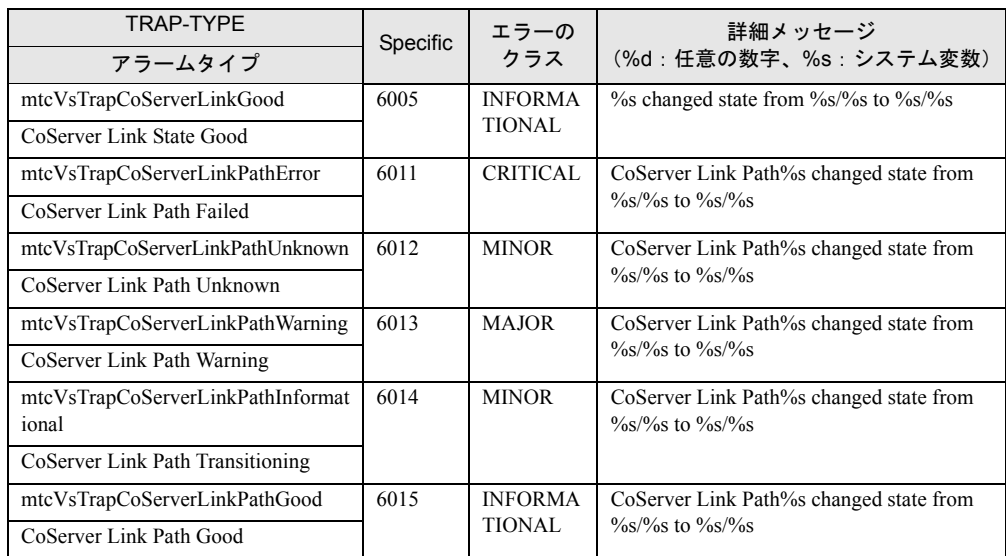

# 7.4 システムイベントログ

異常が発生した場合は、イベントビューアで Windows のシステムログを参照して ください。また、必要に応じて Server Management Tools を使用してハードウェア のシステムイベントログを参照、保存または消去してください。

# 7.4.1 イベントビューア

異常が発生した場合、イベントビューアで Windows のシステムログを解析することで、本 サーバの状態の変化や障害の原因を把握できます。FT 関連のイベントはすべての OS で Windows のシステムログに記録されます。

# ■ イベントビューアの起動

*1* 「スタート」ボタン→「すべてのプログラム」→「管理ツール」→「イベント ビューア」の順にクリックします。 「イベントビューア」画面が表示されます。

#### *2* 「システムログ」をクリックします。

ソースの先頭文字列が「Mtc」のイベントが TX200FT S3 のイベントです。

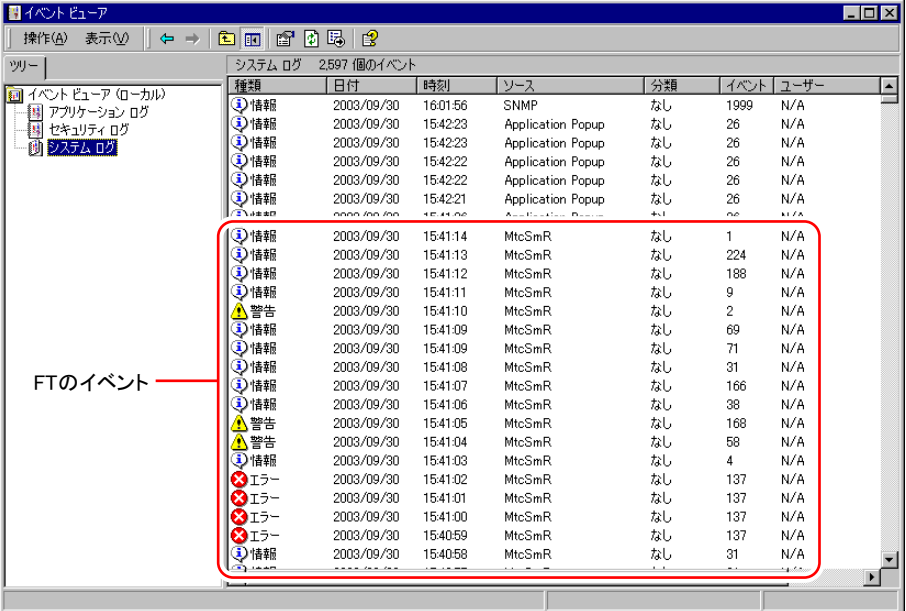

詳細は everRun マニュアル『メッセージ』を参照してください。

# 7.4.2 Windows のシステムログの留意点

運用中、Windows のシステムログに、以下のイベントが記録される場合があります。

# ■ CoServer 起動・再起動時の警告イベントについて

CoServer の起動・再起動時に以下の MtcKrnl の警告イベントが記録される場合がありますが、 問題ありません。

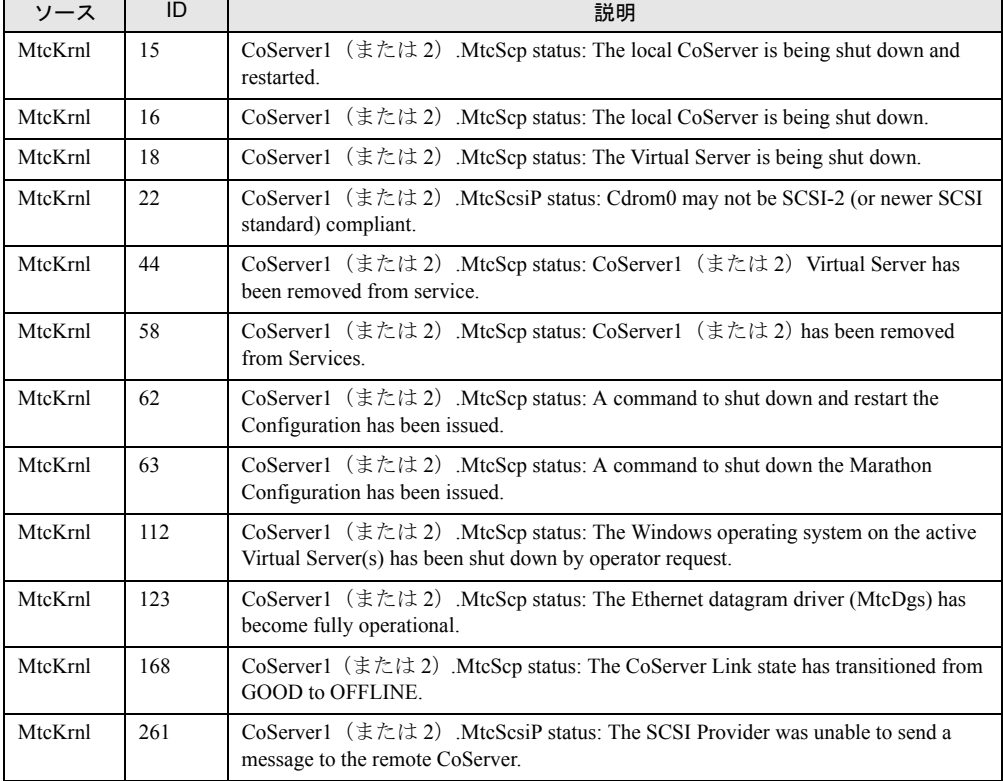

#### 表:CoServer 起動、再起動時の警告イベント

# ■ スケジュール運転時のログ

PowerChute Business Edition を使用してスケジュール運転をする場合、運用環境によっては、 CoServer1 および CoServer2 のシャットダウンが正常に行われたにもかかわらず、次回起動時 に次のイベントがまれに Windows のシステムログに記録される場合があります。

| ソース                 | 説明                                                  |
|---------------------|-----------------------------------------------------|
| System Error   1003 | エラー コード c9000003、パラメータ 1 xxxxxxxx、パラメータ 2 xxxxxxxx, |
|                     | │ パラメータ 3 xxxxxxxx、パラメータ 4 xxxxxxxx                 |

表:スケジュール運転時のログ

このイベントが出力されている場合、その直前のシャットダウンで以下のイベントが記録さ れていることを確認してください。この場合、システムは正常にシャットダウンされていま すので、運用上問題はありません。

表:シャットダウン時のログ

| -<br>— 1 | ID   | 説明                          |
|----------|------|-----------------------------|
| Eventlog | 6006 | ログサービスが停止されました。<br><b>N</b> |

なお、この現象を発生しないようにするには、UPS の設定における待ち時間の設定を、 CoServer2 側の「待ち時間 B」に 2 分加えた値を CoServer1 側の「待ち時間 B」として指定し てください。

この場合、CoServer1 の待ち時間の合計が UPS バッテリの保持時間を超えないように注意し てください。また、スケジュール設定は CoServer1 と CoServer2 で同一のものを設定してくだ さい。UPS の待ち時間の設定については、「3.5.2 [待ち時間の設定に関する注意事項」\(→](#page-110-0) [P.111](#page-110-0))を参照してください。

## ■ Service Control Manager のログが記録される

本サーバがドメインに参加している場合、CoServer の Windows のシステムログに以下のイベ ントが記録される場合があります。

| ソース                     | ID   | 説明                                                                                               |
|-------------------------|------|--------------------------------------------------------------------------------------------------|
| Service Control Manager | 7000 | Fujitsu PRIMERGY FT Control Service サービスは次のエラーのた<br>め開始できませんでした。ログオンに失敗したため、サービスを<br>開始できませんでした。 |

表:Service Control Manager のログ

この場合は、FT 制御サービスの管理ユーザをドメインの管理者ユーザ(Domain admins グ ループのメンバー)として作成し、上記手順で再度サービスの起動ユーザを設定し直します。

## ■ MtcMini 関連のログが記録される

Virtual Server の高負荷状態などが原因で、一時的に以下のログが Windows のシステムログに 記録されることがありますが、動作上問題はありません。

#### 表:MtcMini 関連のログ

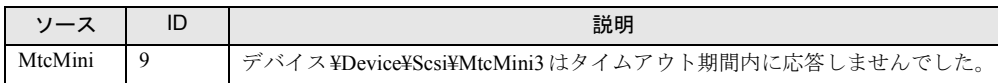

## ■ MtcEthR 関連のログが記録される

Virtual Server の高負荷状態などが原因で、一時的に以下のログが Windows のシステムログに 記録されることがありますが、動作上問題はありません。

#### 表:MtcEthR 関連のログ

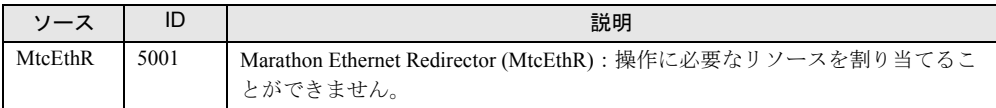

# ■ Browser 関連のログが記録される

以下のイベントが記録される場合、CoServer でブラウザサービスが開始されている可能性が あります。

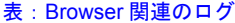

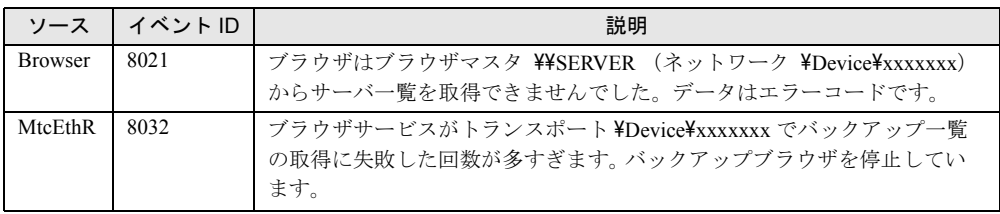

また、関連するイベントとして、以下のイベントも記録される場合があります。

表:Browser 関連に関連するログ

| ソース          | イベントID | 説明                                                                                                    |
|--------------|--------|----------------------------------------------------------------------------------------------------|
| <b>NetBT</b> | 4319   | TCPネットワーク上で重複する名前が検出されました。メッセージを送信<br>  したコンピュータのIPアドレスはデータ中にあります。重複状態の名前を<br>参照するには、コマンドプロンプトで、NBTSTART-n コマンドを実行して<br>ください。 |

システム開封時には CoServer1、 CoServer2 でブラウザサービスは停止しています。継続的に ログが記録される場合は、ブラウザサービスが起動している可能性があります。以下の手順 に従って本サービスを停止してください。

- *1* CoServer1 で、「スタート」ボタン→「コントロールパネル」→「管理ツール」 →「サービス」の順にクリックし、サービスの管理コンソールを起動します。
- *2* 「コンピュータブラウザサービス」を右クリックし、「プロパティ」をクリッ クします。
- *3* 「スタートアップの種類」を「無効」に設定します。
- *4* CoServer2 で、手順 1 から手順 3 を実行します。
- *5* FT システムを再起動します。

→ 「2.1.2 FT システムの再起動/終了 (シャットダウン)」 (P.42) 再起動後、設定が有効になります。

#### ■ MtcKrnl 関連のログが記録される

Virtual Server の起動、再起動時に、以下のログが連続的に Windows のシステムログに記録さ れることがありますが、運用上問題はありません。

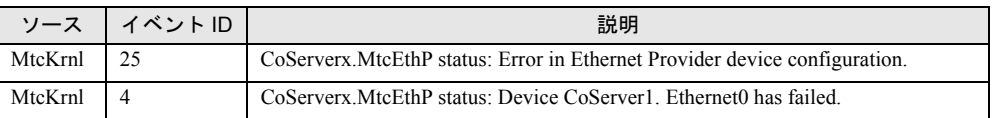

#### 表:MtcKrnl 関連のログ

# ■ Removable Storage Service 関連のログが記録される

バックアップ装置のリダイレクトが完了すると、以下のログが CoServer1 の Windows のシス テムログに表示されるようになりますが、問題はありません。

| ソース                                     | イベント ID | 説明                                                                     |
|-----------------------------------------|---------|------------------------------------------------------------------------|
| Removable Storage Service   $168 = 7 -$ |         | RSM はライブラリ TapeXXX を管理できません。デバイス<br>との通信またはデバイスセットアップ情報の取得に失敗し<br>ました。 |

表: Removable Storage Service 関連のログ

# 7.4.3 Server Management Tools の使用方法

ここでは、Server Management Tools の使用方法について説明します。

Server Management Tools を利用すると、次のことが行えます。

- システムイベントログの表示
- システムイベントログの保存
- システムイベントログの消去

なお、エラーログが発生した場合は、Server Management Tools でログを保存し、修理相談窓 口に連絡してください。

#### ● 注意事項

- 本サーバに添付の「Server Management Tools」ディスクは、本サーバ専用です。他のシス テムでは絶対に使用しないでください。使用した場合、システムが破壊されるおそれがあ ります。
- 本操作は、「Server Management Tools」ディスクでサーバを起動して実行してください。他 のフロッピーディスクやハードディスクから起動した状態では本ツールを実行しないでく ださい。実行した場合、システムが破壊されるおそれがあります。
- フロッピーディスクアクセスランプの点灯中に、フロッピーディスクを取り出さないよう に注意してください。取り出した場合、フロッピーディスクのデータが破壊されるおそれ があります。

## ■ Server Management Tools の起動

# **1% 重要**

- ▶ システムを起動する前に、ServerView の「OS ブート監視」機能が無効に設定されていることを確認 してください(初期設定は無効です)。 「OS ブート監視」機能を有効にしたままでシステムを起動すると、本サーバが自動的に電源切断や 再起動するなど、意図しない動作をするおそれがあります。 「OS ブート監視」機能を有効にして運用している場合は、運用を再開する前に、再度本機能を有効 にしてください。ServerView の詳細については、『ServerView ユーザーズガイド』を参照してくだ さい。
	- *1* 電源を入れ、「Server Management Tools」ディスクをフロッピーディスクド ライブにセットします。

キーボードを選択する画面が表示されます。

Please select: 1 = JP Keyboard 2 = US Keyboard Your selection

#### *2* キーボードを選択します。

「1」を選択すると日本語キーボード、「2」を選択すると英語キーボードになります。 デフォルトでは日本語キーボードが選択されています。

#### *3* 以下のコマンドを入力し、【Enter】キーを押します。

#### A:\SMT>IPMIVIEW.EXE

IPMI Tool 画面が表示されます。

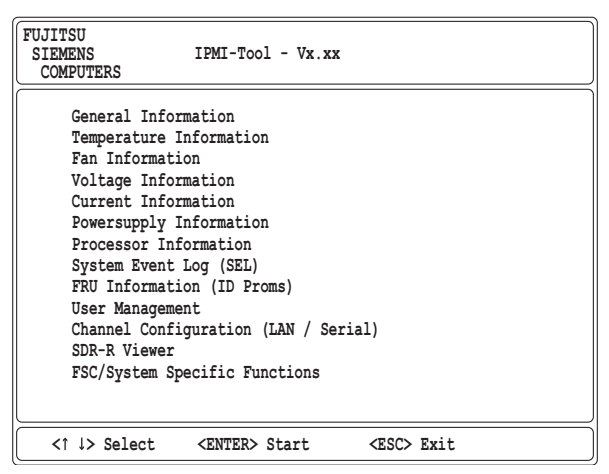

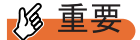

- ▶ Server Management Tools では、次の機能のみ使用できます。
	- ・System Event Log(SEL)
	- ・User Management
	- Channel Configuration (LAN /Serial)

*4* 「System Event Log(SEL)」を選択し、【Enter】キーを押します。

システムログの一覧が表示されます。

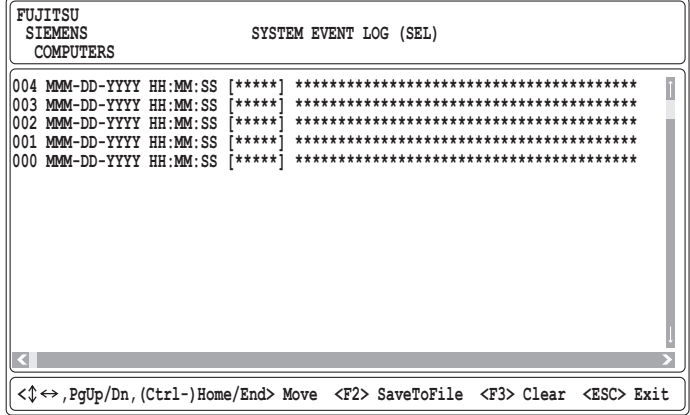

# ■ ログの保存

- *1* SYSTEM EVENT LOG 画面で【F2】キーを押します。
- *2* ログを保存するファイルのファイル名を入力し、【Enter】キーを押します。 フロッピーディスクに、指定したファイル名でログが保存されます。

# ■ ログの消去

- *1* SYSTEM EVENT LOG 画面で【F3】キーを押します。
- *2* 【Enter】キーを押します。 ログが消去されます。

## ■ Server Management Tools の終了

*1* SYSTEM EVENT LOG 画面で【Esc】キーを押します。 DOS プロンプトが表示されたら、電源を切れる状態になります。

# ■ システムイベントログ(SEL)に記録されるメッセージについて

本サーバに添付の ServerView または Server Management Tools よりシステムイベントログ (SEL)を表示した際、以下のメッセージが記録されている場合があります。本メッセージが 記録された場合でも、本サーバの動作は問題ありません。

• ServerView での表示メッセージ

Controller access degraded or unavailable

• Server Management Tools での表示メッセージ

ControllerAccessDegradedOrUnavailable-Asserted

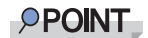

メッセージの意味

▶ 本サーバのシステムボードに標準搭載しているリモートマネジメントコンローラ(iRMC)のリス タート処理が行われたことを示すメッセージです。サーバの動作には問題ありません。そのまま、 ご利用いただけます。

# 7.5 セキュリティについて

本サーバでは、本体内のハードウェアおよびソフトウェア資産を盗難などから守る ためのセキュリティ設備を用意しています。同時に、BIOS セットアップユーティ リティによる不正使用防止のセキュリティ機能も準備しており、信頼度の高いデー タセキュリティを実現します。

# 7.5.1 ハードウェアのセキュリティ

ハードウェアのセキュリティ機能について説明します。 ラックドアを施錠すると、ラック内部のハードウェアの盗難を防ぐことができます。 ラックドアを閉める場合は、ラックドアを閉じてラックハンドルを戻し、ラックキーを回し ます。

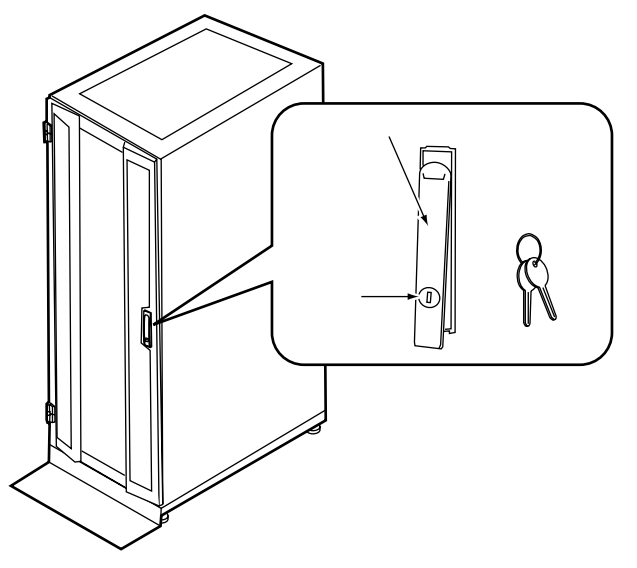

# **PPOINT**

- ▶ ラックキーは紛失しないように注意してください。紛失した場合は担当営業員に連絡してください。
- ▶ ラックドアを開ける手順は「1.4.1 [ラックドアを開ける」\(→](#page-28-0) P.29) を参照してください。
- ▶ 40U のスタンダードラックを基に説明しています。その他のラックの詳細については、ラックに添付 の取扱説明書を参照してください。

# 7.5.2 不正使用防止のセキュリティ

本サーバは、他人による不正使用を防止するために、パスワードを設定できます。 パスワードを設定すると、サーバ使用時にパスワードが必要になります。パスワードを知ら ない場合、サーバの操作は行えません。

# ■ パスワードの種類

設定できるパスワードには、2 種類あり、それぞれサーバ操作の権限が区別されます。

- ユーザパスワード 本サーバを使用するためのパスワードです。設定したパスワードを入力しないと、一部の BIOS セットアップおよび OS を起動できないようにします。
- 管理者パスワード 管理者のみが BIOS セットアップを行えるようにするためのパスワードです。設定したパ スワードを入力しないと、BIOS セットアップおよび OS を起動できないようにします。

## ■ パスワードの設定方法

パスワードは BIOS セットアップユーティリティで設定します。BIOS セットアップユーティ リティについては、「6.2.4 Boot Options [サブメニュー」\(→](#page-301-0) P.302)を参照してください。

*1* BIOS セットアップユーティリティを起動します。 →「6.2.1 BIOS [セットアップユーティリティの起動と終了」\(](#page-296-0)P.297)

*2* 「Security」メニューを選択し、設定するパスワードの種類を選択します。

- ・管理者パスワードの場合は、「Set Setup Password」にカーソルをあわせて【Enter】 キーを押します。
- ・ユーザパスワードを設定する場合は、「Set System Password」にカーソルをあわせて 【Enter】キーを押します。
- *3* パスワード入力画面が表示されるので、設定するパスワードを入力します。

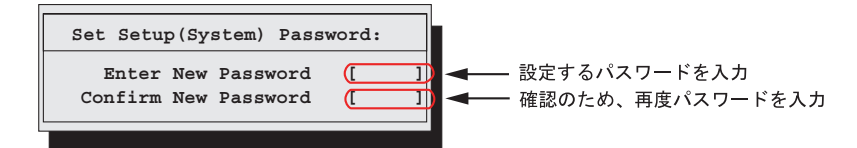

*4* 【Enter】キーを押します。

パスワードが設定されます。

#### ● パスワードの変更/削除

すでにパスワードを設定している場合は、上記操作を行うと、パスワード変更画面が表示さ れます。

• 変更する場合は、以下のように設定し、【Enter】キーを押します。

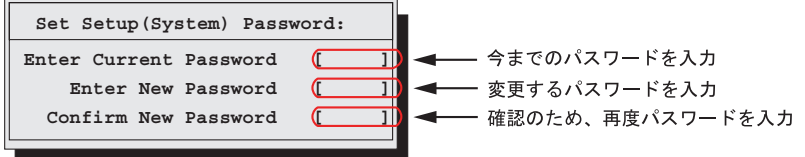

• 削除する場合は、今までのパスワードのみ入力し、2 番目と 3 番目のフィールドに何も入 力しないで【Enter】キーを押します。この場合、「Setup(System)Password」が「Not Installed」になります。

## **POINT**

- ▶ 誤ったパスワードを3回入力すると、システムが停止します。その場合は、本サーバの電源をいった ん切ってから再度電源を入れ、その後正しいパスワードを入力してください。
- ▶ パスワードを忘れてしまい、本サーバを起動できなくなった場合は、ベースボード上のジャンパの 設定により、パスワードを解除できます。ジャンパの操作については「6.1 [スイッチの設定」\(→](#page-295-0) [P.296](#page-295-0)) を参照してください。

# 7.5.3 サーバ本体廃棄時のセキュリティ

## ■ サーバの廃棄・譲渡時のハードディスク上のデータ消去に関するご注意

本サーバを使用していた状態のまま廃棄・譲渡すると、ハードディスク内のデータを第三者 に読み取られ、予期しない用途に利用されるおそれがあります。機密情報や重要なデータの 流出を防ぐためには、本サーバを廃棄・譲渡する際に、ハードディスク上のすべてのデータ を消去する必要があります。

ところが、ハードディスク上のデータを消去するというのは、それほど容易なことではあり ません。ハードディスクの初期化(フォーマット)やファイルの削除を行っただけでは、一 見データが消去されたように見えますが、ただ単に OS 上でそれらのデータを呼び出す処理 ができなくなっただけであり、悪意を持った第三者によってデータが復元されるおそれがあ ります。

したがって、お客様の機密情報や重要なデータをハードディスク上に保存していた場合には、 上に挙げたような操作をするだけではなく、市販のデータ消去ソフトを利用する、または データ消去のサービスを利用するなどして、これらのデータを完全に消去し、復元されない

ようにすることをお勧めします。

お客様が、廃棄・譲渡等を行う際に、ハードディスク上の重要なデータが流出するというト ラブルを回避するためには、ハードディスクに記録された全データを、お客様の責任におい て消去することが非常に重要となります。

また、ソフトウェア使用許諾(ライセンス)契約により、ソフトウェア (OS やアプリケー ション・ソフトウェア)の第三者への譲渡が制限されている場合、ハードディスク上のソフ トウェアを削除せずにサーバ等を譲渡すると、契約違反となる可能性があります。これらの 観点からも十分な確認を行う必要があります。

# ■ ハードディスクのデータ消去サービスについて

弊社では、お客様の機密情報や重要なデータの漏洩を防止するため、お客様が本サーバを廃 棄・譲渡する際にハードディスク上のデータやソフトウェアを消去するサービスを提供して おります。ぜひご利用ください。

#### ● データ消去サービス

弊社の専門スタッフがお客様のもとにお伺いし、短時間で磁気ディスクおよび磁気テープ媒 体上のデータ等を消去するサービスです。

詳しくは、データ消去サービス ([http://segroup.fujitsu.com/fs/services/h\\_elimination/](http://segroup.fujitsu.com/fs/services/h_elimination/)) をご覧く ださい。

# 7.6 バックアップ

本サーバは信頼性の高い部品やハードディスクを使用しておりますが、万一の故障 に備え、データの定期的なバックアップを必ず実施してください。

## **PPOINT**

▶ TX200FT S3 では、自動システム回復(ASR)はご使用になれないため、OS に標準で付属するバッ クアップユーテリティ(NTBackup)で以下のバックアップを実行する場合はご注意ください。 ・ウィザードモードにおいて「このコンピュータにある情報すべて」を選択して実行した場合 ・詳細モードにおける「自動システム回復ウィザード」を実行した場合 CoServer では、上記のバックアップを実行して作成されるフロッピーディスク(システム回復ディ スク)は、システム復旧時にご使用になれません。システム復旧には、本サーバに添付のリカバリ DVD を使用するため、システム回復ディスクは必要ありません。 Virtual Server では、上記のバックアップを実行すると、「利用可能なフロッピードライブがありませ ん。ASR 回復ディスクを作成できません」とメッセージが表示されますが、ASR 回復ディスクの作 成以外はバックアップが行われています。

# 7.6.1 バックアップの必要性

サーバのシステム情報、各種データがバックアップされていれば、ハードウェアの故障や操 作ミスなどによりハードディスクユニット内のデータが破壊された場合でも、バックアップ データからシステムを復旧させることが可能です。バックアップが作成されていないと、お 客様の大切なデータが失われてしまいます。システムを安心して運用していただくために、 定期的なバックアップを必ず実施してください。

#### ■ バックアップの種類

FT システムは、入出力を担当する OS (CoServer OS) と、業務を担当する OS (Virtual Server OS)により構成されているため、それぞれの OS でバックアップの方法、およびタイミング などが異なります。

## ● CoServer のバックアップ

CoServer のバックアップには、「CoServer Backup ツール」を使用します。CoServer1 のバック アップデータは、CoServer2 へ保存され、CoServer2 のバックアップデータは CoServer1 へ保 存されます。このため、片方のシステムに障害が発生し、ディスク交換などを行った場合で も復旧が容易に行えます。ただし、システム全体が故障した場合には、両方の CoServer に保 存されていたお互いのバックアップデータが使用できませんので、CoServer に保存されてい るデータを外部に保存することを推奨いたします。

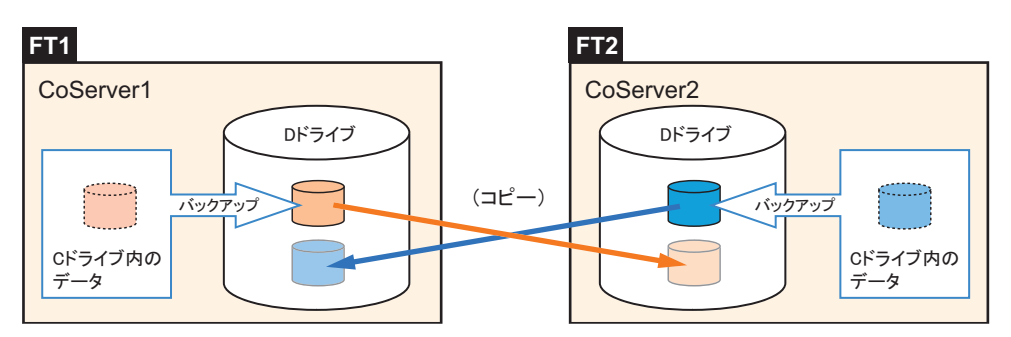

バックアップファイルは、「最新」のみ保存されます。それ以前の古いバックアップデータは 自動的に削除されます。

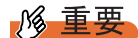

- ▶ CoServer Backup ツールはバックアップ用ディレクトリ (D:¥BACKUP\_FILE)内のファイル構成を 管理しています。ツールを使用せずに手動でバックアップファイルを操作(名前変更、削除など) した場合、ツール起動時にファイルの構成異常を検知し、すべてのバックアップファイルが削除さ れることがあります。手動でのファイル操作は行わないでください。
- ▶ CoServer の D ドライブはシステムのバックアップファイルを保存するための専用ドライブです。ユー ザー領域として使用することはできません。バックアップ以外での利用、サイズ変更などは絶対に 行わないでください。

#### ● Virtual Server のバックアップ

Virtual Server は、2 台のサーバ間で完全に同期化されているため、片方のサーバでハード ウェア異常によるディスク交換などを行った場合でも、交換したディスクに対して同期処理 が行われ、復旧します。

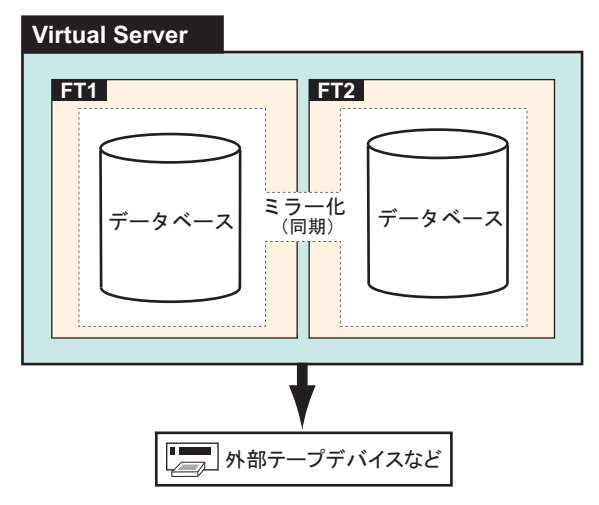

ただし、システム全体の異常、または誤って消去したデータの復旧などに備えて、バック アップを行う必要があります。

# ■ バックアップを行うタイミング

### ● Virtual Server のバックアップ

運用中は、定期的にバックアップを行ってください(一般サーバのデータバックアップと同 様)。

#### ● CoServer、Virtual Server を両方同時にバックアップする場合

以下のような変更が行われた場合は、CoServer、Virtual Server のバックアップを両方同時に 実行することを推奨します。

- OS 開封後、FT システムの運用開始前
- ハードウェア構成の変更(デバイスの追加・削除)
- 各種デバイスドライバのアップデート
- everRun ソフトウェアの Service Pack の適用
- Windows OS の Service Pack の適用などを行った後
- CoServer にソフトウェア (UPS、Server Protect) のインストールを行った後

# 7.6.2 バックアップ前の確認

バックアップを開始する前に、以下について確認しておいてください。

# ■ システムの状態確認

バックアップ作業は、システム全体が正常な状態でのみ実行できます。以下のようなときは バックアップを実行しないでください。

- 一方または両方の CoServer が正常 (Good) の状態でないとき
- Virtual Server が正常 (Good) の状態でないとき
- 故障デバイスが存在する場合
- ミラーコピーが実行されている場合

# ■ バックアップデバイス

Virtual Server から、バックアップソフトウェア(NTBackup、ARCserve)でサポートされてい るバックアップ装置を使用する場合は、テープデバイスの設定が必要です。「5.8.4 [内蔵バッ](#page-262-0) [クアップ装置取り付け後の操作」\(→](#page-262-0) P.263)を参照して、Virtual Server から使用できるよう に設定してください。

# 7.6.3 CoServer のバックアップ

- *1* CoServer1 で、「スタート」ボタン→「すべてのプログラム」→「Marathon」 →「everRun Manager」の順にクリックします。 everRun マネージャが起動します。
- *2* everRun マネージャから CoServer1 および CoServer2 がすべて緑色(正常)な 状態で動作していることを確認し、everRun マネージャ を終了します。

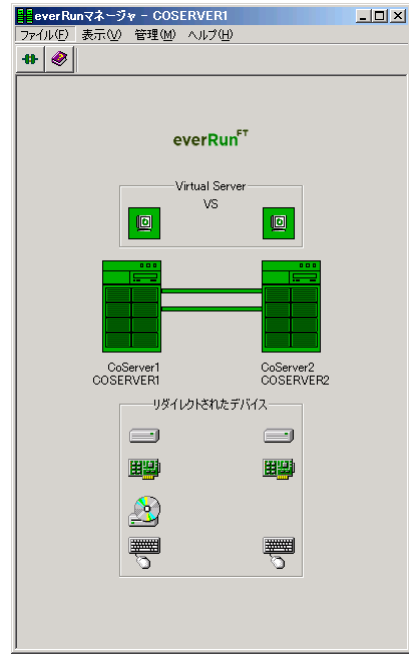

# **M** 重要

- ▶ CoServer Backup ツールは、CoServer Link 接続を利用してアクセスします。ポートの設 定やディレクトリの権限、デフォルト共有設定などを、ご購入時の状態から変更した場 合は、アクセスが拒否されることがあります。
- ▶ FT システムの内部ネットワークのセグメント設定が、4 つに分割されていない場合は、 CoServer Link を使用したネットワーク通信が正常に行えない場合があります。その場 合はバックアップ手順の途中で、バックアップが行えない旨のメッセージが表示されま す。
- ▶ CoServer Backup ツールは、バックアップ順序がツール内部で決められています。本書 に記載の手順に従ってバックアップを行ってください。順序どおりでない場合はメッ セージが表示され、バックアップを行うことはできません。
- ▶ CoServer Backup ツールは、CoServer1 のバックアップを実行する前に、CoServer1、 CoServer2 から前回取得したバックアップデータをすべて削除します。前回取得した バックアップデータを退避したい場合は、本ツールを実行する前に行ってください。

*3* CoServer1 で、「スタート」ボタン→「すべてのプログラム」→「CoServer Backup Tools」→「CoServer Backup」の順にクリックします。

#### **PPOINT**

#### 複数LU構成で「バックアップフォルダが、存在していません。」のメッセージが表示された場合

- ▶ Virtual Server の追加ディスクがある場合に、本メッセージが表示されることがありま す。この場合は、CoServer バックアップ用ドライブが、D ドライブ以外になっていな いかを確認してください。D ドライブ以外になっている場合は、以下の操作を行ってド ライブレターを変更してください。
	- 1. 画面を CoServer1 へ切り替えます。
	- 2. 「スタート」ボタン→「管理ツール」→「コンピュータの管理」の順にクリックします。
	- 3. 「記憶域」の「ディスクの管理」を選択します。
	- 4. 「ディスク 0」の C ドライブの隣が、D ドライブ以外になっている場合は、D ドラ イブに変更します。すでに D ドライブが別ドライブで使用されている場合は、そ のドライブを D ドライブ以外に変更してから行ってください。
	- 5. 画面を CoServer2 へ切り替え、同様に上記手順 2 ~ 4 を行います。
- *4* 画面に表示されている CoServer1、CoServer2 のコンピュータ名を確認し、 「次へ]をクリックします。

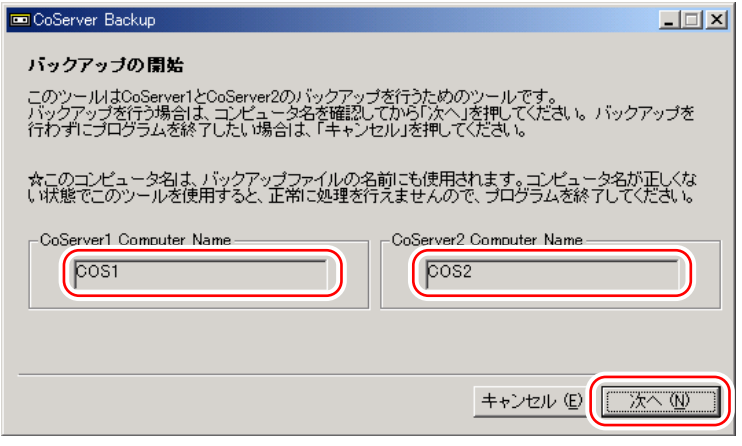

バックアップ開始の画面が表示されます。

# **PPOINT**

- ▶ ライブラリ装置を搭載している場合は、NTBackup の起動に時間がかかる場合がありま す(5 ~ 10 分)。
- ▶ ユーザ名とパスワードの入力画面が表示された場合は、CoServer の管理者権限のユーザ 名とパスワードを入力してください。 ユーザ名は、以下のように入力してください。

(CoServer2 のコンピュータ名) ¥ (CoServer2 の管理者権限のユーザ名)

#### **5** [次へ] をクリックします。

CoServer1 のバックアップが開始されます。

バックアップが完了すると確認の画面が表示されます。

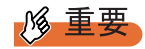

- ▶ 前回のバックアップデータがバックアップディレクトリに存在している場合、[次へ]を クリックすると、前回のバックアップデータの削除を確認するメッセージが表示されま す。
	- ・[はい]をクリックすると、CoServer1, CoServer2 に存在するすべてのバックアップ データを削除し、バックアップを開始します。
	- ・[いいえ]をクリックすると、何も行わずプログラムを終了します。
- **6** 「はい、バックアップは正常に完了しました。」を選択し、[次へ]をクリック します。

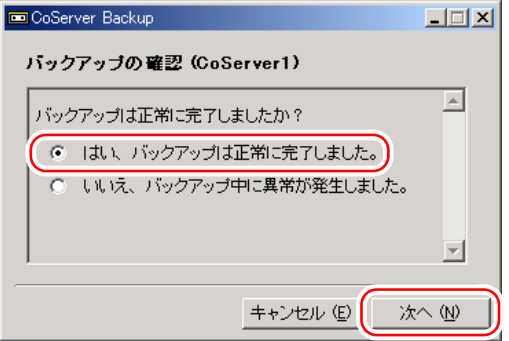

# **PPOINT**

- ▶ 正常に終了しなかった場合は、「いいえ、バックアップ中に異常が発生しました。」を選 択してください。手順 4 に戻ります。
- ▶ イベントビューアを開き、アプリケーションログに NTBackup のエラーがないかどうか をチェックしてください。
- *7* CoServer1 で以下の画面が表示されているのを確認し、画面を CoServer2 へ切 り替えます。

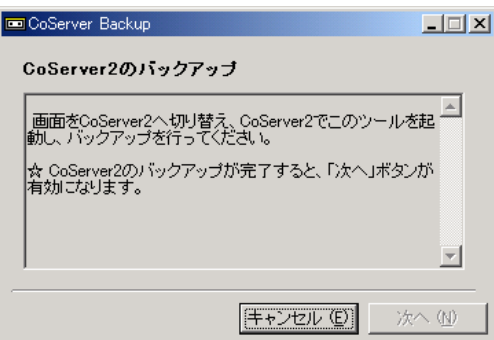

# **PPOINT**

▶ [次へ]は、CoServer2 のバックアップが完了すると選択可能になります。CoServer1 の 画面は、CoServer2 のバックアップが完了するまで次へ進めません。

- *8* CoServer2 で、「スタート」ボタン→「すべてのプログラム」→「CoServer Backup Tools」→「CoServer Backup」の順にクリックします。
- *9* CoServer1 と同様に操作して、CoServer2 のバックアップを行います。 バックアップが完了すると、完了の画面が表示されます。
- *10* [完了]をクリックし、画面を CoServer1 へ切り替えます。

以下の画面が表示されます。[次へ]が選択可能になります。

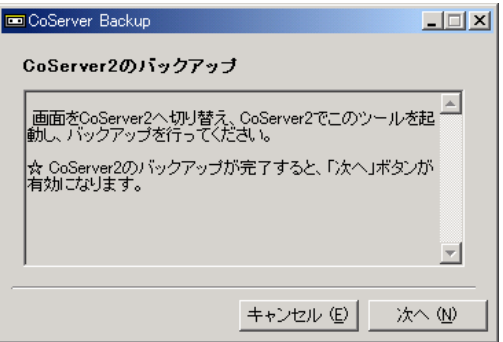

## *11* [次へ]をクリックします。

バックアップの確認画面が表示されます。

*12* 「はい、バックアップは正常に完了しました。」を選択し、[次へ]をクリック します。

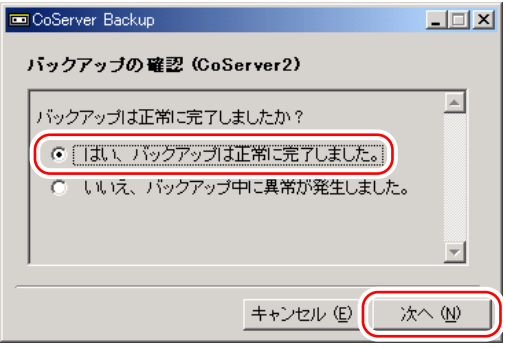

### **POINT**

▶ 正常に終了しなかった場合は、「いいえ、バックアップ中に異常が発生しました。」を選 択してください。手順 7 に戻ります。

以下の画面が表示されます。

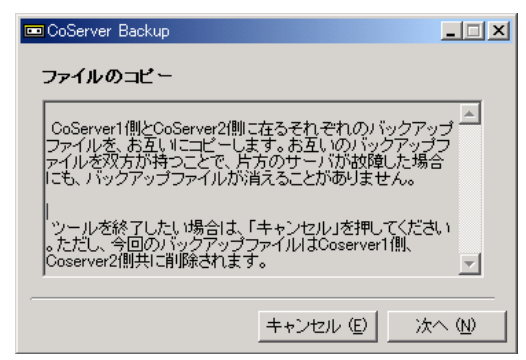

# *13* [次へ]をクリックします。

CoServer1、CoServer2 のバックアップファイルがコピーされ、終了すると、バック アップ完了の画面が表示されます。

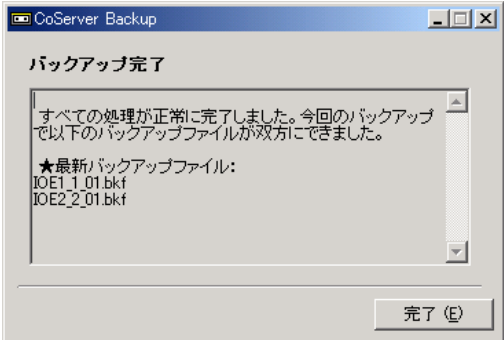

# *14* [完了]をクリックします。

バックアップ処理が完了します。

CoServer1 と CoServer2 の「D:¥BACKUP\_FILE」フォルダ内に、今回バックアップした CoServer1 と CoServer2 のバックアップファイルが作成されています。

# ■ バックアップファイルの名前

バックアップファイルの名前は、以下の法則で自動的に作成されます。

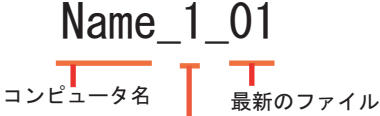

CoServer1の場合「1」 CoServer2の場合「2」

例えば、CoServer1 側のコンピュータ名が、「TOKYO」、CoServer2 側のコンピュータ名が 「OSAKA」のときは、以下のようになります。

| ファイル名の例        | 意味                         |
|----------------|----------------------------|
| TOKYO 1 01.bkf | CoServer1 側の最新のバックアップファイル名 |
| OSAKA 2 01.bkf | CoServer2 側の最新のバックアップファイル名 |

表:バックアップファイル名の例

# ■ ネットワーク上へのバックアップファイルの保管について

万一、システム全体におよぶ障害(両方の CoServer に異常が発生し、お互いに復旧が不可能 になった場合など)が発生した場合に備えて、ネットワーク上などの外部にバックアップ ファイルの保存を行うことを推奨します。

# ■ バックアップファイルの同期

片方のハードウェアに障害が発生し、ディスク交換やシステムを復旧する場合は、復旧後に もう一方の CoServer から、バックアップファイルをコピーして同期を行います。

*1* バックアップファイルを復元したい(コピー先の)CoServer で「スタート」 ボタン→「すべてのプログラム」→「CoServer Backup Tools」→「CoServer Sync」の順にクリックします。

以下の画面が表示されます。

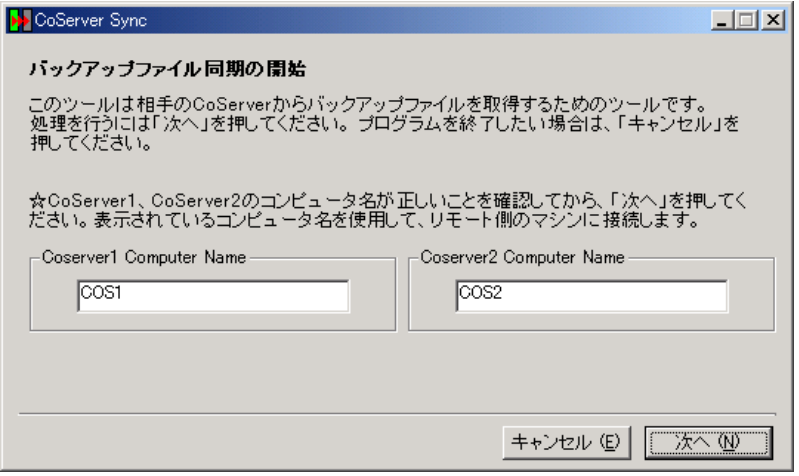

*2* 表示されている CoServer1、CoServer2 のコンピュータ名を確認し、[次へ] をクリックします。

**PPOINT** 

- ▶ コンピュータ名が誤った状態のまま、[次へ]をクリックすると、コンピュータへの接 続に失敗します。
- ▶ ユーザ名とパスワードの入力画面が表示された場合は、CoServer の管理者権限のユーザ 名とパスワードを入力してください。 ユーザ名は、以下のように入力してください。 (もう一方の CoServer のコンピュータ名)¥(もう一方の CoServer の管理者権限のユー
- ザ名) ▶ 複数 LU 構成で Virtual Server の追加ディスクがある場合に、「ローカル側、もしくはリ
	- モート側のバックアップフォルダが見つかりません。」のメッセージが表示されること があります。この場合は、CoServer バックアップ用ドライブが、D ドライブ以外に なっていないかを確認してください。D ドライブ以外になっている場合は、以下の操作 を行ってドライブレターを変更してください。
		- 1. 画面を CoServer1 へ切り替えます。
		- 2. 「スタート」ボタン→「管理ツール」→「コンピュータの管理」の順にクリックします。
		- 3. 「記憶域」の「ディスクの管理」を選択します。
- 4. 「ディスク 0」の C ドライブの隣が、D ドライブ以外になっている場合は、D ドラ イブに変更します。すでに D ドライブが別ドライブで使用されている場合は、そ のドライブを D ドライブ以外に変更してから行ってください。
- 5. 画面を CoServer2 へ切り替え、同様に上記手順 2 ~ 4 を行います。

以下の画面が表示されます。

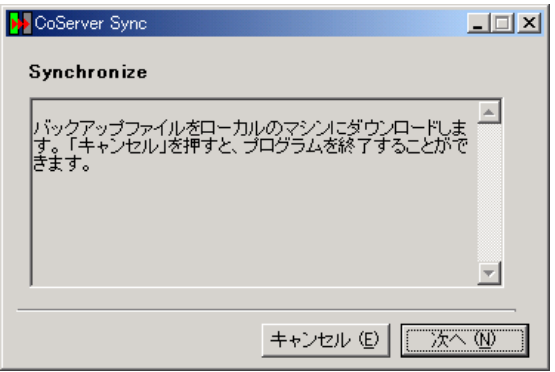

## *3* [次へ]をクリックします。

バックアップファイルをもう一方の CoServer から取得します。 バックアップファイルの取得が完了すると、完了の画面が表示されます。

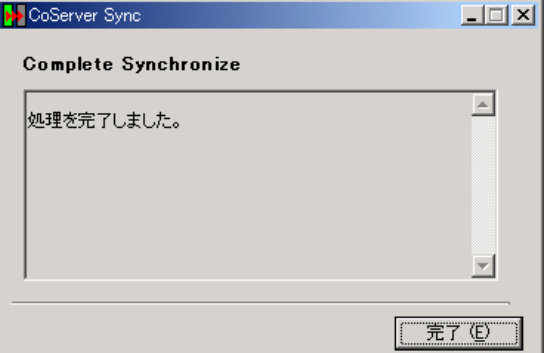

## *4* [完了]をクリックします。

CoServer Backup ツールを実行した CoServer の「D:¥BACKUP\_FILE」ディレクトリ内 に、取得したバックアップファイルがあることを確認してください。

# 7.6.4 Virtual Server のバックアップ

システム状態を含むバックアップは、システムが正常な状態でのみ行えます。システム状態 を含まないバックアップでは問題はありません。

Virtual Server のバックアップの運用方法は、使用するバックアップアプリケーション、テー プデバイスにより異なります。操作方法は使用するアプリケーションやデバイスのマニュア ルを参照してください。バックアップ用のアプリケーションとして以下をサポートしていま す。

- OS 標準の NTBackup
- BrightStor<sup>®</sup> ARCserve<sup>®</sup> Backup r11.1 for Windows Japanese
- VERITAS Backup Exec 10.0 for Windows Servers

# **PPOINT**

- ▶ OS標準添付のNTBackupを使用してVirtual Serverのバックアップが可能です。NTBackupの使用方法 など、詳細は NTBackup のヘルプを参照してください。
- ▶ テープデバイスを使用する場合は、テープデバイスの追加・削除手順を参照して、あらかじめ Virtual Server から使用できるように設定しておいてください。

# **必重要**

▶ Virtual Server のシステム状態を含んだバックアップを行う場合は、システムに関する情報と、C ドラ イブ全体をバックアップしてください。

#### ● ARCserve を使用する場合

- Virtual Server からの ARCserve の操作は、通常のサーバと同様の操作です。
- バックアップ装置を搭載した FT1 に障害が発生し、FT システムから切り離された状態で CoServer2、Virtual Server を再起動した場合は、ARCserve の設定が一部初期状態に戻る場 合があります。FT1 を復旧後、ARCserve の設定を確認してください。外付け LTO2 ライブ ラリを使用している場合は、デバイスの設定やグループの環境設定などの再設定が必要で す。

#### ● ARCserve のインストール(バックアップの準備)

ARCserve を Virtual Server にインストールします。インストール方法は ARCserve に添付のマ ニュアルを参照してください。

## ■ バックアップ前の確認

バックアップを開始する前に、あらかじめ、バックアップデバイスが使用可能かどうか、シ ステムの状態が正常かどうかを確認してください。

- *1* 管理者権限で Virtual Server にログオンします。
- *2* 「スタート」ボタン→「すべてのプログラム」→「Marathon」→「everRun Manager」の順にクリックします。 everRun マネージャが起動します。

387

# *3* バックアップデバイスを利用可能か確認します。

テープデバイスなどを使用する場合は、Virtual Server にテープデバイスがリダイレク トされているかを確認してください。

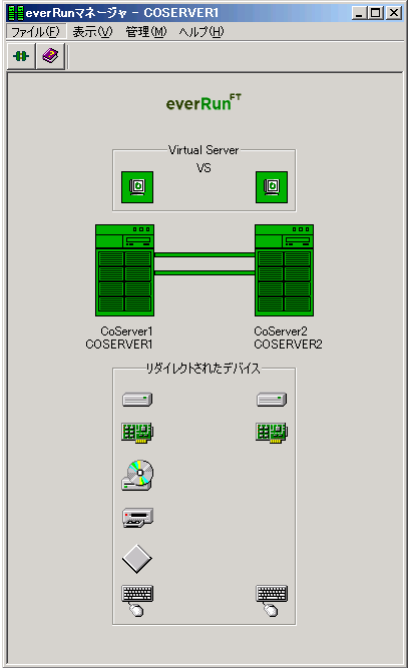

## *4* FT システム全体の状態確認

以下の状態を確認します。バックアップはシステムが正常状態の場合のみ行ってくだ さい。

- · CoServer は両方とも正常 (Good) な状態。
- ・Virtual Server が起動し、正常(Good)な状態。
- ・ハードディスクのミラーコピーは実行されていない。
- ・故障デバイスが存在しない。

# **PPOINT**

▶ Redirect LANは、LANケーブルを抜いていると注意マークが表示されますが、バックアッ プを実行することに影響はありません。

## *5* バックアップを行います。

バックアップツールを起動して通常のサーバと同様にバックアップを行ってください。

# 7.6.5 バックアップ装置の運用に関する留意事項

バックアップの運用に関する留意事項を以下に示します。 詳細については各装置の取扱説明書を参照してください。

#### ● テープデバイスの認識

バックアップ装置を搭載した FT1 に障害が発生し、FT システムから切り離された状態で CoServer2、Virtual Server を再起動した場合は、FT1 の復旧後、Virtual Server でテープデバイ スは認識されません。テープデバイスが使用できるかを Virtual Server のデバイスマネージャ およびバックアップアプリケーションを起動して確認してください。テープデバイスが表示 されていない場合は、テーブデバイスを認識させる必要があります。テープデバイスを搭載 した FT1 が組み込まれた状態で、FT システム全体を再起動してください。

Virtual Server がテープデバイスを認識していない状態は、テープデバイスを取り外した状態 と同じであるため、復旧後にバックアップソフトウェアの設定を確認する必要があります。

#### ● ヘッドクリーニングの実施

磁気テープ装置では、磁気媒体から染み出る汚れや浮遊塵埃により、ヘッド汚れが発生し、 これらの汚れを取り除くためにヘッドクリーニングが必要です。装置がクリーニング要求を 表示した場合は、ヘッドクリーニングを実施してください。特に DAT72 装置は、定期的な ヘッドクリーニングが行われない場合、磁気ヘッドに汚れがこびり付いて通常のヘッドク リーニングでは除去できなくなり、装置が使用不能になる場合があります。 また、クリーニング媒体は使用回数に限度がありますので、寿命を管理してください。 寿命の過ぎたクリーニング媒体を使用しても、クリーニング効果はありません。特にライブ ラリ装置での自動バックアップではこの点にご注意ください。

#### ● 媒体の寿命管理

媒体は消耗品であり、定期的な交換が必要です。寿命の過ぎた媒体を使い続けるとヘッド汚 れを加速するなど、装置に悪影響を与えます。

媒体の寿命は、装置の設置環境、動作状態、バックアップソフトウェアの種類、運用条件に より大きく変化しますが、早めの交換をお勧めします。寿命の目安にするため、媒体に使用 開始日を表示してください。

#### ● 媒体のローテーション運用

バックアップは数本の媒体をローテーションして運用してください。 1 巻の媒体でバックアップを繰り返すような運用では、バックアップに失敗した場合、一時 的にでもバックアップデータがなくなる状態になります。また、バックアップ中にハード ディスクが壊れた場合は、復旧不能な状態になります。

#### ● 媒体入れ放し運用の禁止

媒体は装置内では磁気記録面が露出しており、この状態が長く続くと浮遊塵埃の影響を受け やすくなります。この状態が少なくなるように媒体は使用前にセットし、使用後は取り出し て、ケースに入れて保管してください。

また、磁気テープ装置では、媒体が取り出される時にテープに管理情報の書き込み処理を行 うものがあります。装置に媒体を入れたまま電源を切るとこの処理が行われないため、異常 媒体が作成される場合があります。

サーバ/装置の電源を切る場合は、装置から媒体を取り出してください。

#### ● バックアップ終了後のデータの検査

バックアップソフトウェアには、バックアップ終了後に「データの検査」の実行を指定でき るものがあります。この指定を行うとバックアップ終了後に媒体に書き込んだデータを読み 出し、書き込まれたデータの検査が行われますが、媒体の使用回数が増えるため、その媒体 をバックアップに使用できる回数は少なくなります。

ハードウェアにより、データの書き込み後の読み取り確認 (Read after Write) が行われる装置 では本指定は必要に応じて行ってください。

#### ● バックアップ終了後の媒体の排出(イジェクト)

バックアップソフトウェアには、バックアップ終了後に媒体をドライブから排出するように 指定できるものがあります。この指定を行うとバックアップ終了後にテープが巻き戻され、 媒体がドライブから排出されます。ライブラリ装置では必ず本機能の実行を指定してくださ い。サーバ内蔵の装置で本指定を行うとサーバの構造によっては排出された媒体がドライブ を覆う筐体カバーにあたる場合があります。この場合はドアを開けておくか、媒体の排出は 行わないようにしてください。

#### ● 媒体ラベルの種類と貼り付け位置

媒体に名前などを表示する場合は、媒体に添付されているラベルを使用してください。 また、各装置の媒体にはラベルを貼ることのできる場所が決められています。 装置故障の原因となりますので、決められた以外の場所にはラベルを貼らないようにしてく ださい。

#### ● データの保管

データを長期に保管する場合は、温湿度管理され、磁場の影響の少ない場所に保管してくだ さい。

# 7.7 ご購入時の状態にする(リカバリ)

ハードディスクを増設した場合や、システムに異常が発生した場合など、リカバリ DVD を使用して、ご購入時の状態に戻します。

### ■ リカバリ時の RAID 構成についての注意事項

リカバリ実施時に、RAID 構成も行えますが、以下について留意してください。

- RAID カードに RAID 構築ツールが添付されている、または Web からダウンロードした RAID カードのファームウェアに、RAID 構築ツールが存在する場合があります。その場 合は、リカバリ DVD から RAID 構成は行わず、RAID カードなどに添付されている RAID 構築ツールを使用して、RAID を構成してください。
- リカバリ DVD を使用して「RAID の構成」を行うと、搭載しているすべてのハードディス クを使用して 1 つの RAID グループを作成します。そのため、ホットスペア用のディスク は、RAID の構成を行う前にサーバ本体から取り外しておいてください。
- リカバリ DVD は、LD0(論理ディスク 0)に CoServer OS のイメージを、LD1(論理ディ スク 1) に Virtual Server OS のイメージを展開します。
- リカバリ DVD による「RAID の構成」では、以下のように構成されます。
	- ·LD0 (論理ディスク 0) に CoServer 用ディスクとして 22000MB の論理ディスクを作成 · LD1 (論理ディスク 1) に Virtual Server 用ディスクとして、残りすべての領域の論理 ディスクを作成
- Virtual Server は、システムドライブとして最低 12GB 必要です。RAID ツールを使用して 手動で RAID 構成を行う場合、Virtual Server の論理ディスクのサイズを 12GB 以上 (WebBIOS 上で 12300MB 以上)で構成してください。
- 標準構成で RAID 構成を変更する場合は、「5.7.3 [アレイ構成について」\(→](#page-246-0) P.247)を参照 してから作業を行ってください。

#### ■ リカバリの実行手順

以下の手順に従ってリカバリを行います。片方のサーバのみリカバリを行う場合は、リカバ リを行うサーバのみ操作してください。

ここでは、FT1 をリカバリする操作について説明します。FT2 をリカバリする場合は、FT1 を FT2 に読み替えてください。

## 

- ▶ リカバリ操作を始める前に、すべてのハードウェアが正常であり、電源ケーブルが正しく接続され ていることを確認してください。
- ▶ LAN ケーブルは、CoServer Link のみ接続し、他の LAN ケーブル(業務用、監視用)は外しておいて ください。
- *1* リカバリを行うサーバの電源を入れ、以下のリカバリ DVD をセットします。
	- ・FT1 の場合は、リカバリ DVD Disc1 をセットします。
	- ・FT2 の場合は、リカバリ DVD Disc2 をセットします。

### **PPOINT**

▶ ハードディスク内に OS が存在している場合、リカバリ DVD 起動前に、『Press Any Key to boot from cdrom…』と表示されます。その場合は何かのキーを押してください。キー 入力を行わないとリカバリ DVD から起動されす、ハードディスク内の OS が起動して しまう場合があります。

「使用許諾」画面が表示されます。

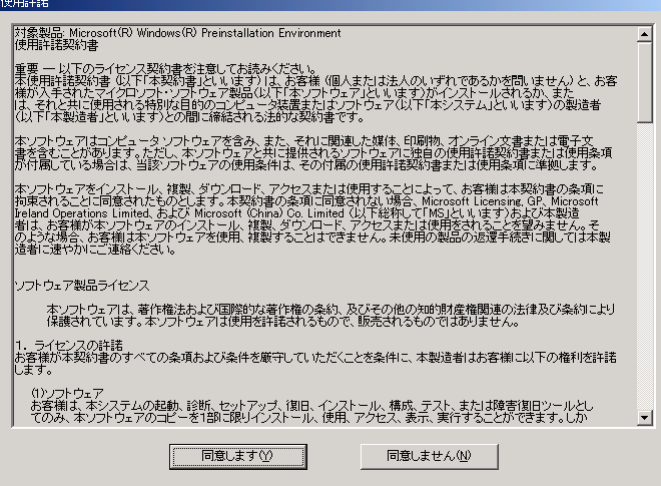

2 内容を確認し、[同意します]をクリックします。

「リカバリメニュー」画面が表示されます。

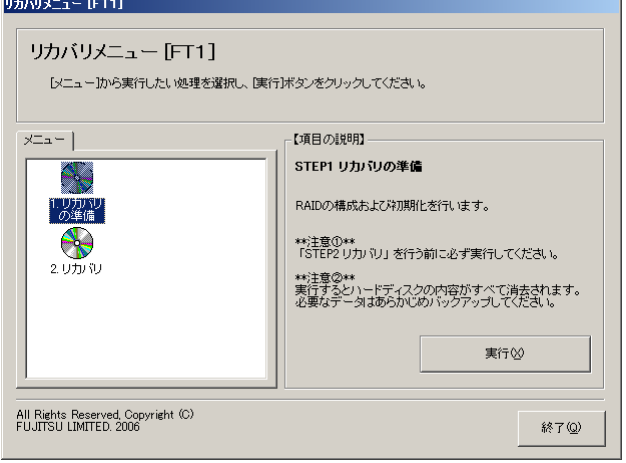

*3* 「1. リカバリの準備」アイコンを選択し、[実行]をクリックします。

# 修重要

▶ 「1. リカバリの準備」は、FT1 と FT2 でディスクの等価性を保つための処理です。「2. リ カバリ」を行う前に、必ず実行してください。

以下の画面が表示されます。

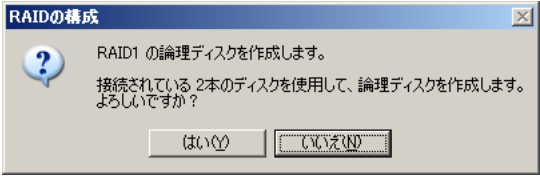

表示される RAID レベル、ディスク本数は、搭載しているディスク台数により異なり ます。

4 表示されている RAID レベルと搭載ディスク本数を確認し、[はい]をクリッ クします。

RAID の構成および初期化が開始され、終了すると再起動を行うメッセージが表示され ます。

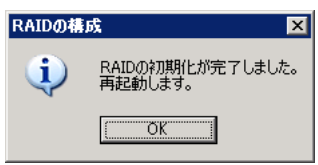

#### *5* [OK]をクリックします。

再起動後、「使用許諾」画面が表示されます。

### **6** [同意します]をクリックします。

「リカバリメニュー」画面が表示されます。

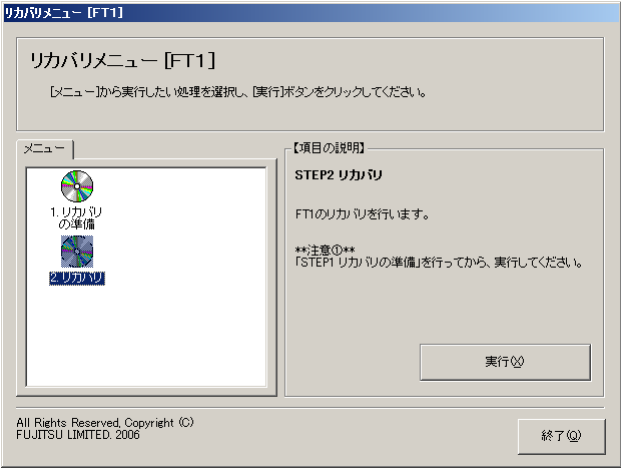

*7* [2. リカバリ]を選択し、[実行]をクリックします。

Virtual Server の C ドライブのサイズを設定する画面が表示されます。

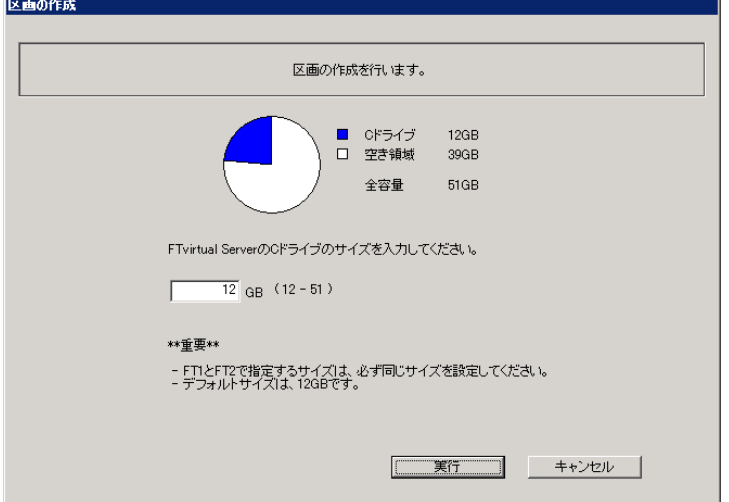

# **M** 重要

- ▶ 表示される最大値は、搭載しているディスクの台数、ディスク容量により異なります。
- ▶ 最小値は 12GB で固定されており、変更することはできません。
- ▶ ご購入時のサイズは 12GB です。
- *8* 設定する C ドライブの区画サイズを GB 単位で入力し、[実行]をクリックしま す。

**PPOINT** 

▶ 区画サイズは数字のみ入力可能です。小数点、マイナスなどの記号、英文字は入力でき ません。

確認のメッセージが表示されます。

*9* [はい]をクリックします。

すべての処理が終了すると、終了の画面が表示されます。

- *10* リカバリ DVD を取り出して、[OK]をクリックします。 サーバがシャットダウンします。
- *11* 引き続き FT2 をリカバリする場合は、FT2 で上記手順を同様に行ってくださ い。

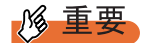

- ▶ リカバリ終了後、開封操作を行ってください。開封操作については『はじめにお読みください』の 開封手順を参照してください。 片方のサーバのみリカバリを行った場合は、CoServer の開封操作のみ行ってください。Virtual Server の開封操作は必要ありません。 両方のサーバのリカバリを行った場合は、CoServer1、CoServer2、Virtual Server の開封操作を行っ てください。
- ▶ BIOS セットアップユーティリティで、Console Redirection 機能を「有効」に設定して CoServer OS の開封処理を行うと、CoServer のネットワーク設定などが正しく設定されず、システムが正常に起 動しない場合があります。本設定は、ご購入時は「無効」に設定されています。Console Redirection 機能を「有効」に設定している場合は、OS 開封処理前に必ず「無効」に変更してから、開封処理を 行ってください。Console Redirection の設定については、「[6.2.15 Console Redirection](#page-316-0) サブメ [ニュー」\(→](#page-316-0) P.317)を参照してください。
- ▶ リカバリ処理以外の場合にリカバリ DVD で起動すると、ディスクの等価性が崩れて運用中に突然 ディスクのフルミラーコピーが発生する場合があります。リカバリ処理以外ではリカバリ DVD を使 用して起動しないでください。

# 7.8 FT システムの復旧方法

FT システムの復旧には、Virtual Server の復旧、CoServer の復旧があります。それ ぞれの場合に応じて復旧を行ってください。 復旧時に使用するアプリケーションのオプションの詳細については、ヘルプなどを 確認の上、復旧作業を行ってください。

# **PPOINT**

▶ TX200FT S3 では、自動システム回復(ASR)セットを使用したシステムの修復はできません。復旧 には、サーバに添付のリカバリ DVD を使用します。

# 7.8.1 異常発生状態と復旧方法

FT システムは、2 台のサーバで構成されているため、発生した異常の状況により、復旧方法 が異なります。

### ■ Virtual Server の復旧

Virtual Server は、2 台のサーバ間で完全に同期化されているため、片方のサーバに異常が発 生しても、復旧後自動的に同期処理が行われ、復旧します。誤ってデータを消去した場合な どは、外部バックアップメディアに保存されているデータを使用して復旧してください。

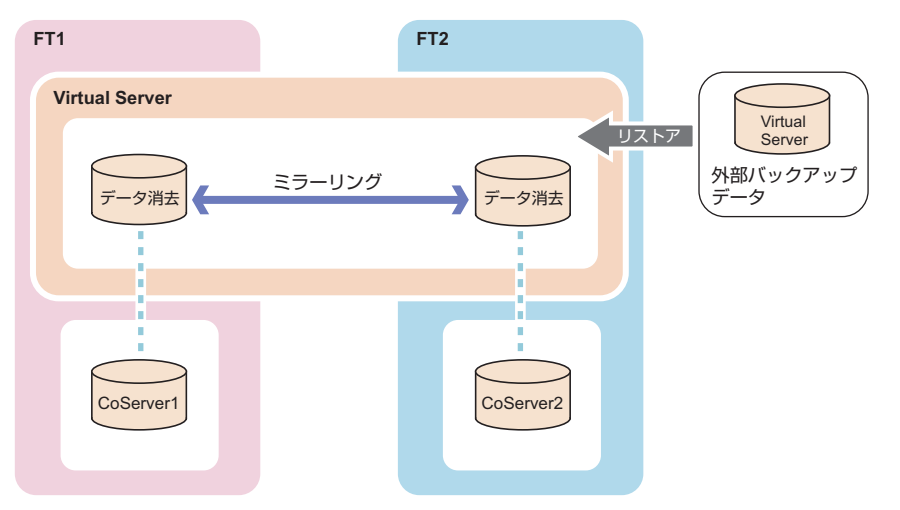
# ■ 片方のサーバで異常が発生した場合

片方のサーバに障害が発生しても、もう一方のサーバが正常な場合は、運用は継続できます。 障害が発生したサーバのハードウェアを復旧後、CoServer のリストアを行い、完全に復旧す ることができます。Virtual Server の操作は不要です。

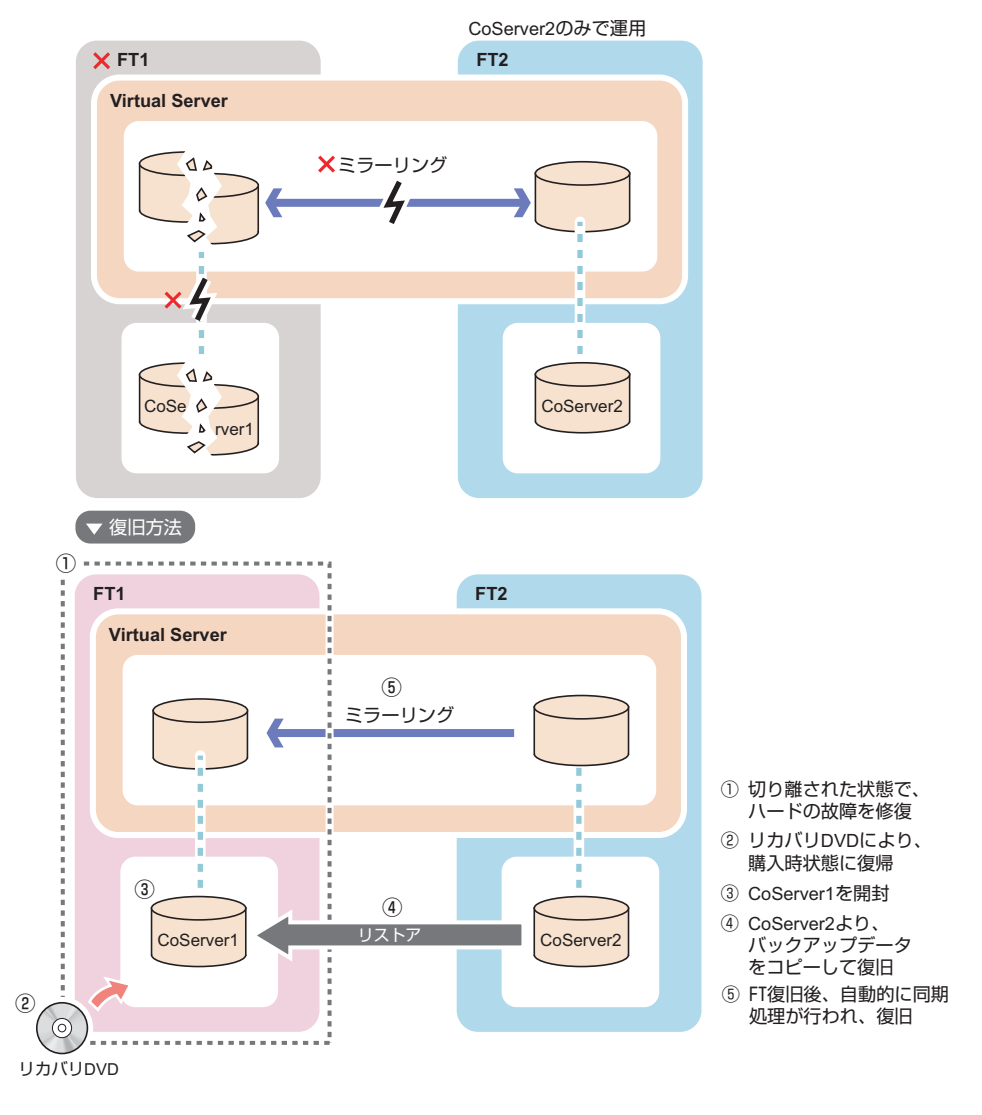

# **PPOINT**

- ▶ バックアップ装置を搭載した FT1 に障害が発生し、FT システムから切り離された状態で CoServer2、 Virtual Server を再起動した場合、以下の点に注意してください。
	- ・FT1 の復旧後、Virtual Server でテープデバイスは認識されません。FT システムを再起動してテー プデバイスを搭載した FT1 が組み込まれた状態で、再度 FT システム全体を再起動してください。
	- ・ARCserve の設定が一部初期状態に戻ることがありますので、FT1 を復旧後、ARCserve の設定を 確認してください。ライブラリを使用している場合は、デバイスの設定やグループの環境設定な どの再設定が必要です。

# ■ 両方のサーバで異常が発生した場合

FT1、および FT2 に同時に異常が発生した場合は、システムが停止します。 この場合は、システム全体をリカバリによりご購入時の状態に戻したあと、CoServer1、 CoServer2、Virtual Server の開封処理を行います。あらかじめ外部バックアップデータが存在 する場合は、バックアップを行った時点の状態に戻すことができます。 以下の流れで復旧します。

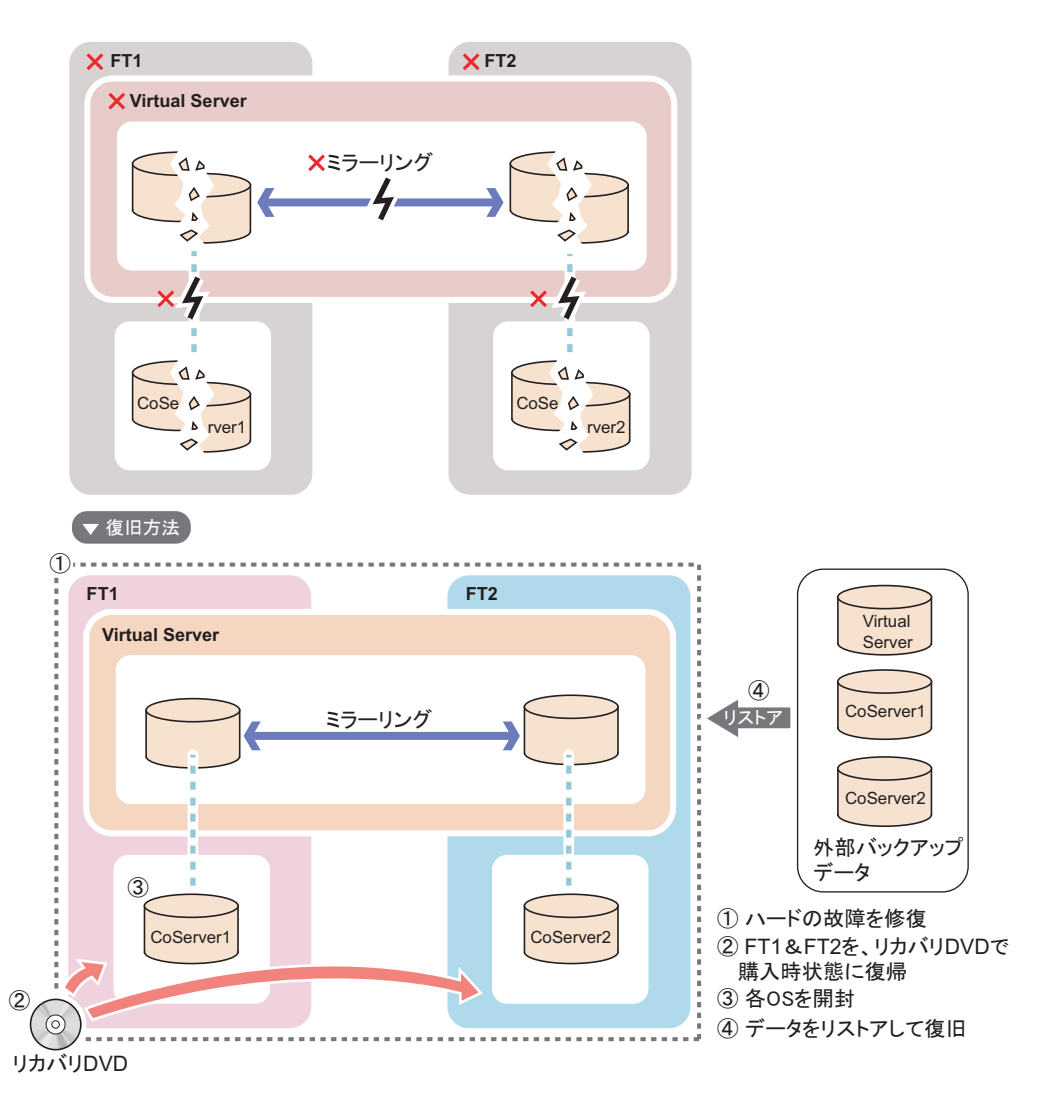

# 7.8.2 復旧前の確認

復旧操作を行う前に、以下について確認しておいてください。

### ■ ハードウェア構成の確認

ハードウェア構成がバックアップ時の構成と同じかどうかを確認してください。構成が異な る場合は、デバイスの削除や追加を行ってください。Virtual Server はリダイレクト設定が終 了するとデバイスを搭載した状態になります。

## 

▶ Virtual Server に使用する C ドライブのサイズを、デフォルト (12GB) から変更してリカバリ DVD に よりシステムを構築した場合は、復旧時に同じサイズに合わせて復旧してください。

#### ■ Service Pack、Hotfix の適用状況の確認、および適用

OS と everRun ソフトウェアの Service Pack や Hotfix を確認し、バックアップデータと同じ状 態にしてください。

# <span id="page-398-0"></span>7.8.3 Virtual Server の復旧

Virtual Server のバックアップデータを使用して復旧します。

システム状態の復旧は、システムが正常な場合のみ実行できます。なお、システム情報を含 まないデータのリストアを実行する場合は問題ありません。

#### *1* Device Redirector を起動し、システム構成を確認します。

ハードウェア構成がバックアップした時点の構成と同じになるように、リダイレクト するデバイスの削除や追加を行ってください。

- ・リダイレクト DVD-RAM の数
- ・リダイレクトされているハードディスクの数
- ・リダイレクト LAN の数
- ・リダイレクトされたテープデバイスの数

#### **PPOINT**

- ▶ Virtual Server は、リダイレクト設定が終了すると、デバイスを搭載、削除した状態にな ります。デバイスの追加、削除については各デバイスの手順に従ってください。
- *2* Virtual Server にログオンし、everRun マネージャを起動して、システムの状態 を確認します。

以下の場合、リストアを実行できません。

- ·片方の CoServer や Virtual Server が正常 (Good) ではない状態
- ・故障デバイスが存在する場合
- ・ミラーコピーが実行されている場合
- *3* ソフトウェアのアップデート状況を確認し、必要に応じて適用します。 OS と everRun ソフトウェアの Service Pack や Hotfix の適用状態を、バックアップデー タと同じ状態にします。 復元後、Virtual Server に適用される Service Pack と Hotfix が、Virtual Server と CoServer すべてで同じ状態になるようにしてください。
- *4* バックアップツールを使用して、システムに関する情報と、C ドライブの復旧 を行います。

## *M* 重要

- ▶ Virtual Server のシステムを復旧する場合は、システムに関する情報と、C ドライブ全体 の復旧を実行してください。
- ▶ システムに関する情報と C ドライブ全体は、常にバックアップデータを優先(上書き)す るように復旧してください。

# 7.8.4 片方のサーバのみ復旧する

## ■ ハードウェアの復旧とバックアップデータのコピー

*1* 運用を継続している CoServer で「スタート」ボタン→「すべてのプログラム」 →「Marathon」→「everRun Manager」をクリックします。 everRun マネージャが起動します。

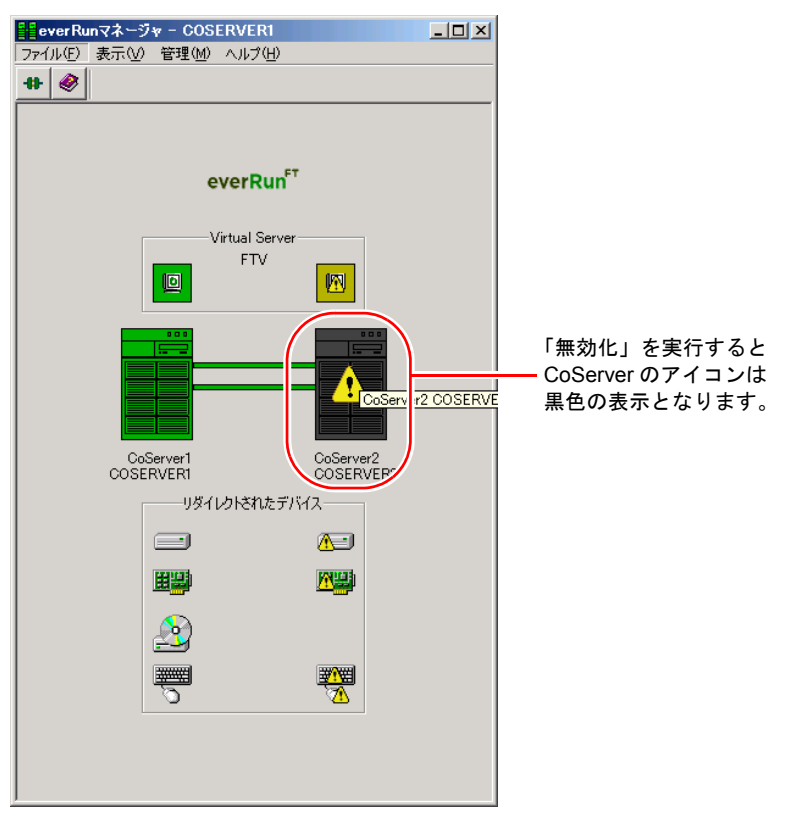

- *2* 障害が発生している CoServer を右クリックして「無効化」をクリックします。 障害が発生しているサーバが、システムから切り離されます。
- *3* 障害が発生しているサーバの電源を切り、ハードウェアを復旧します。 ハードウェアの構成は、故障前と同じ構成にしてください。
- *4* ハードウェアを修復するサーバのCoServer Link以外のLANケーブルをすべて 抜き、CoServer Link のみを接続します。

業務用 LAN と監視用 LAN が接続された状態では開封作業は行えません。

#### *5* サーバのハードウェア修復後、リカバリを行います。

ハードウェアを修復したサーバのみリカバリを行います。リカバリの操作については、 「7.7 [ご購入時の状態にする\(リカバリ\)」\(→](#page-390-0) P.391)を参照してください。

## **必重要**

▶ Virtual Serverに使用するCドライブのサイズを、規定値から変更してリカバリDVDによ りシステムを構築した場合は、復旧時に同じサイズに合わせて復旧してください。

## *6* リカバリを行ったサーバの CoServer を開封します。

開封操作については、『はじめにお読みください』を参照してください。 リカバリを行った CoServer のみを開封します。再起動時に POST 画面が表示されたら、 電源を切らずに次の処理に進みます。

## **PPOINT**

- ▶ オプションの追加デバイスが搭載された構成で復旧作業を行った場合、バックアップ データが適用される前に Device Redirector を起動すると、競合するデバイスが表示され ますが、バックアップデータ適用後、解消されます。
- ▶ 復旧中の CoServer の開封終了後、everRun マネージャ にて状態を確認したときに、無 効化されていた復旧中の CoServer のコンポーネントや CoServer Link のステータスが 数秒毎に変化して表示される場合がありますが、このまま操作を進めてください。復旧 中の CoServer から everRun マネージャ を起動した場合も、ステータスが数秒ごとに変 化しますが問題ありません。

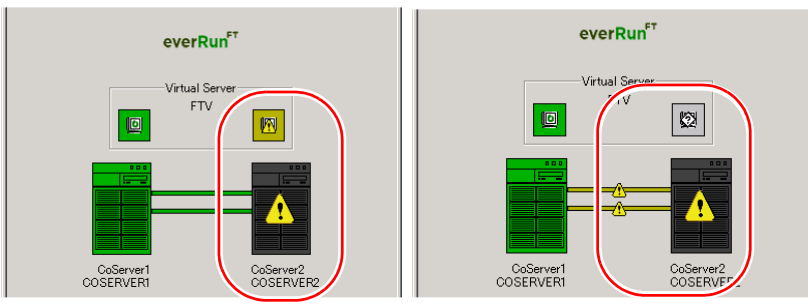

▶ 復旧中の CoServer の開封終了後、everRun マネージャにて状態を確認したときに、無効 化されていた復旧中の CoServer が「故障」表示される場合がありますが、復旧完了後 の手順で有効化にするため、このまま操作を進めてください。

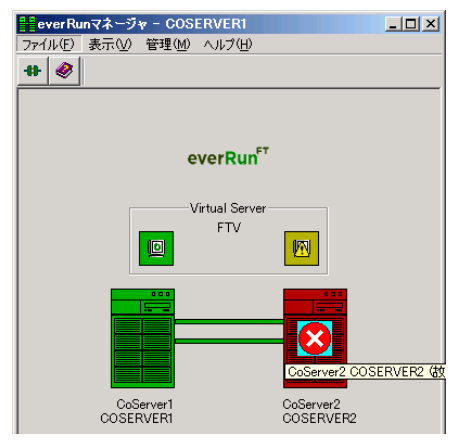

*7* 「スタート」ボタン→「すべてのプログラム」→「CoServer Backup Tool」→ 「CoServer Sync」の順にクリックします。

ウィザード画面が表示されたら、コピー元のデータを持つ CoServer のマシン名を確認 します。

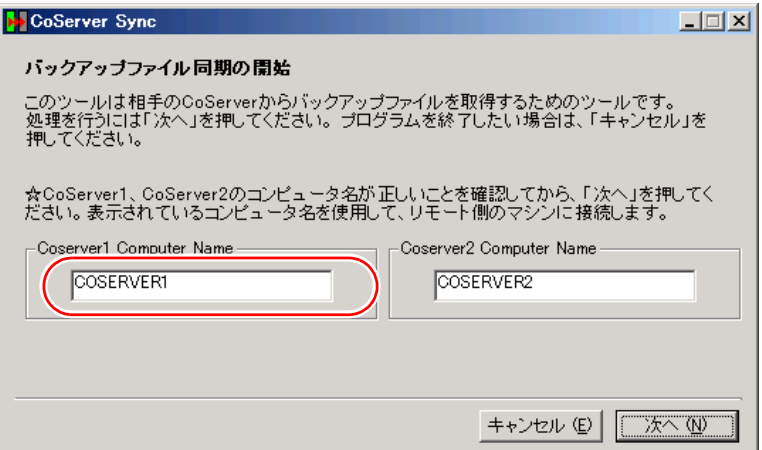

表示されるマシン名が異なる場合は正しいマシン名を入力し、[次へ]をクリックして 続行します。運用中の CoServer からバックアップファイルがコピーされます。

#### **PPOINT**

#### 複数 LU 構成で「ローカル側、もしくはリモート側のバックアップフォルダが見つかりませ ん。」のメッセージが表示された場合

- ▶ Virtual Server の追加ディスクがある場合に、本メッセージが表示されることがありま す。この場合は、CoServer バックアップ用ドライブが、D ドライブ以外になっていな いかを確認してください。D ドライブ以外になっている場合は、以下の操作を行ってド ライブ文字を変更してください。
	- 1. 画面を CoServer1 へ切り替えます。
	- 2. 「スタート」ボタン→「管理ツール」→「コンピュータの管理」の順にクリックします。
	- 3. 「記憶域」の「ディスクの管理」を選択します。
	- 4. 「ディスク 0」の C ドライブの隣が、D ドライブ以外になっている場合は、D ドラ イブに変更します。すでに D ドライブが別ドライブで使用されている場合は、そ のドライブを D ドライブ以外に変更してから行ってください。
	- 5. 画面を CoServer2 へ切り替え、同様に上記手順 2 ~ 4 を行います。
- *8* CoServer をバックアップデータからリストアする前に、以下の情報をバック アップ実施時と同じ状態にします。
	- ・everRun の Service Pack、Hotfix の適用状況
	- ・Windows OS の Service Pack、修正モジュールの適用状況
	- ・各種デバイスドライバのバージョン

## **POINT**

▶ CoServer1 を復旧する場合に CoServer1 で DVD-RAM ドライブを使用したい場合は、CoServer2 の DVD-RAM ドライブを共有して使用してください。共有設定の方法については、「[2.5 CoServer1](#page-56-0) 上 で DVD-RAM [ドライブを使用する場合」\(→](#page-56-0) P.57)を参照してください。

## ■ CoServer のリストア

CoServer Backup ツールでバックアップしたファイルを使用してリストアを行います。

*1* 「スタート」ボタン→「すべてのプログラム」→「アクセサリ」→「システム ツール」→「バックアップ」の順にクリックします。

NTBackup が起動します。ライブラリ装置を搭載している場合は、NTBackup の起動に 時間がかかる場合があります (10 分程度)。

#### **PPOINT**

- ▶ 復旧が完了していない状態では、NTBackup が復旧中の CoServer に搭載されたテープを 認識することがありますが、CoServer では使用しません。認識したテープに対する 「フォーマット処理の可否」のメッセージが表示された場合は、[いいえ]を選択してく ださい。
- 2 ウィザードモードが起動されたら「次へ]をクリックします。

詳細モードが起動された場合は、「ツール」メニューから「ウィザードモードに切り替 える」を選択し、ウィザードモードに切り替えて [次へ]をクリックします。

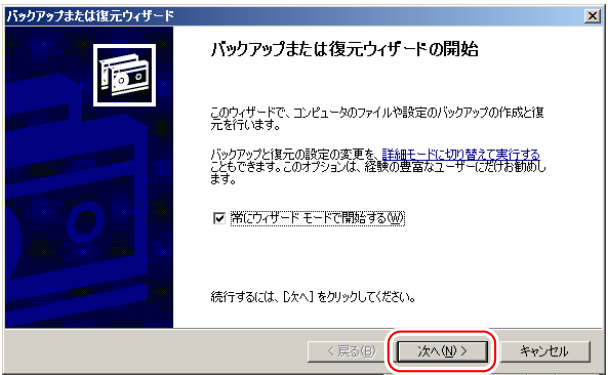

- *3* 「ファイルと設定を復元する」を選択して「次へ」をクリックします。
- 4 「参照] をクリックし、リストアするファイルを指定します。

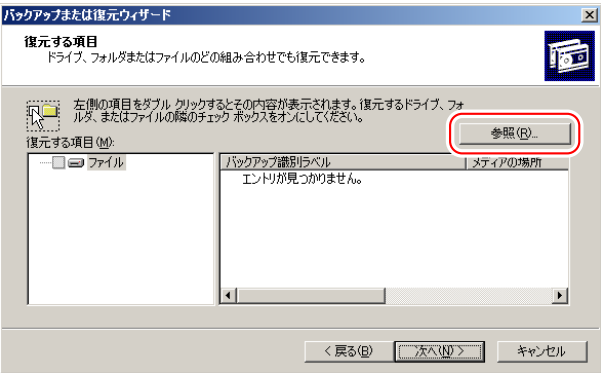

故障前の最新の状態に戻すので、通常は最新のバックアップファイルを使用します。 バックアップファイルは、以下を指定します。

・CoServer1 用: D:\BACKUP\_FILE\ コンピュータ名 \_1\_01.bkf

・CoServer2 用:D:¥BACKUP\_FILE¥ コンピュータ名 \_2\_01.bkf

*5* 「復元する項目」から「ファイル」を展開してインポートしたファイル名を選 択して右クリックし、「カタログ」をクリックします。 ファイル名は「コンピュータ名 \* tmp.bkf」と表示されます。「\*」の部分は「1」また は「2」が表示され、CoServer を示します。 復元する項目が表示されます。

#### **PPOINT**

- ▶ 「カタログ化されていないセットがメディアから見つかりません」というメッセージが 表示される場合がありますが、問題ありません。[OK]をクリックして、次の操作に進 んでください。
- *6* 「C」と「System State」にチェックを付けて、[次へ]をクリックします。

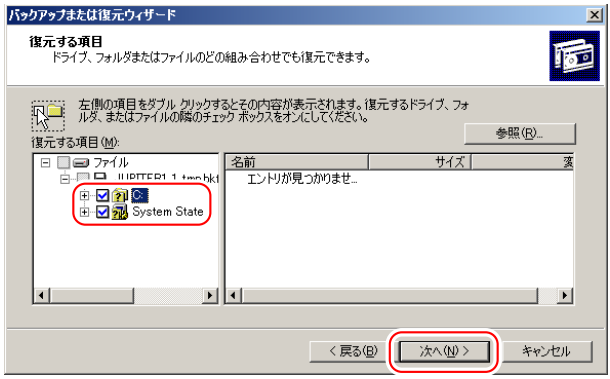

#### \_修 重要

▶ 「C」や「System State」のツリー表示を展開すると、復元する情報を詳細に選択できま すが、デフォルトの状態(すべて選択した状態)から変更しないでください。

復元ウィザードの完了画面が表示されます。

#### *7* [詳細設定]をクリックし、以下のとおり設定します。

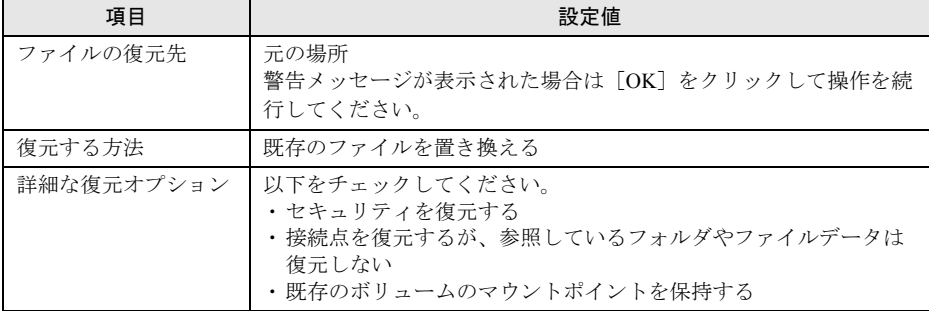

表:詳細設定の設定項目

#### *8* [完了]をクリックします。

リストアが開始されます。

- *9* 復元の進行状況画面に「完了」と表示されたら[閉じる]をクリックします。
- *10* 再起動のメッセージが表示されたら、[はい]をクリックします。

## ■ ハードディスクの再構成

*1* 「スタート」ボタン→「すべてのプログラム」→「Marathon」→「everRun Manager」の順にクリックします。 everRun マネージャが起動します。

#### *2* 復旧中の CoServer の状態を確認します。

CoServer の状態が以下のように「縮退」表示の場合は、CoServer を右クリックして 「無効化」を選択してください。「故障」状態の場合はそのまま作業を進めます。

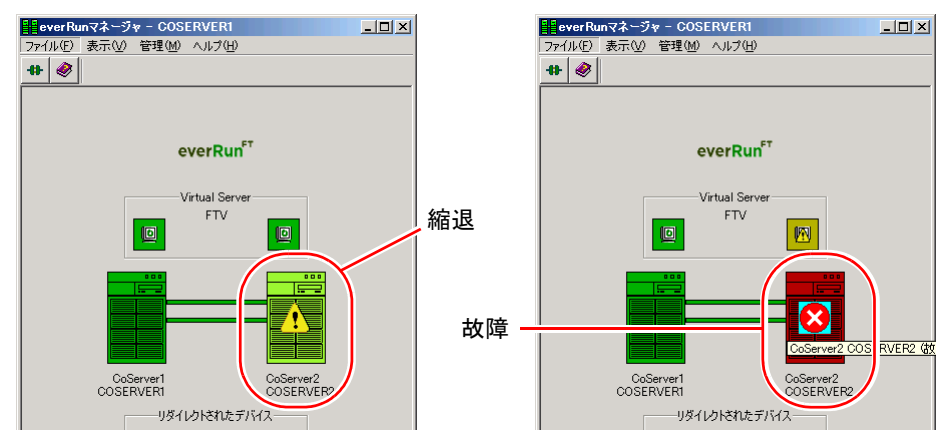

*3* 再起動した CoServer にログオンして、「スタート」ボタン→「すべてのプログ ラム」→「Marathon」→「Device Redirector」の順にクリックします。 Device Redirector 画面が起動し、「Connections」ダイアログが表示されます。

# *4* 「Connections」ダイアログに表示されているコンピュータ名を確認し、[OK] をクリックします。

相手の CoServer へ接続します。正常に接続できると、以下の画面のように、Device Redirector の画面右下に、CoServer1 と CoServer2 のコンピュータ名が表示されます。

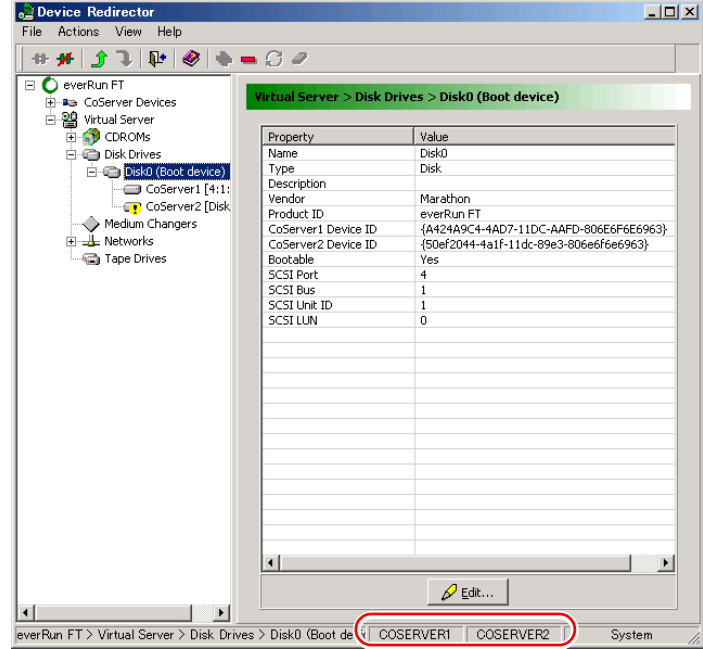

*5* 左側のツリーから「Disk Drives」→「Disk0(Boot device)」を展開し、リカ バリした CoServer の Disk0 が故障表示(!)されていることを確認します。

**PPOINT** 

- ▶ 複数の論理ディスクを Virtual Server にリダイレクトしていた場合、RAID の初期化を 行った論理ディスクは、故障表示(!)になる場合があります。
- ▶ 「Replace」コマンドは、故障表示(!)されているすべての論理ディスクに対して行っ てください。
- *6* 故障した CoServer の Disk0 を選択して右クリックし、「Replace」をクリック します。

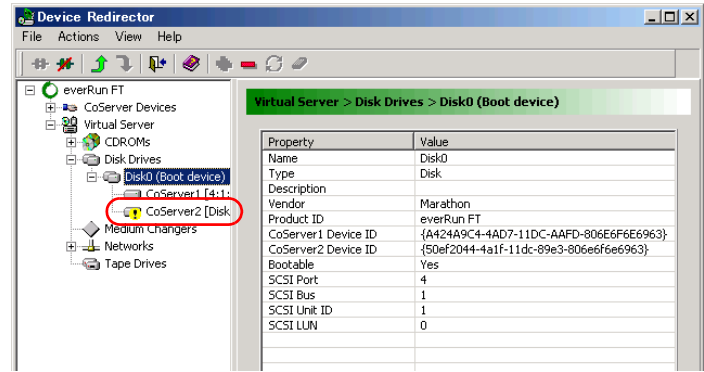

## **PPOINT**

- ▶ 「Replace」コマンドは、複数のディスクに対して連続して実行することはできません。 複数のディスクに対して「Replace」コマンドを実行したい場合は、ディスク 1 台ごと に、手順 6 ~ 8 を繰り返してください。
- *7* 置き換えるハードディスクを選択して[OK]をクリックします。

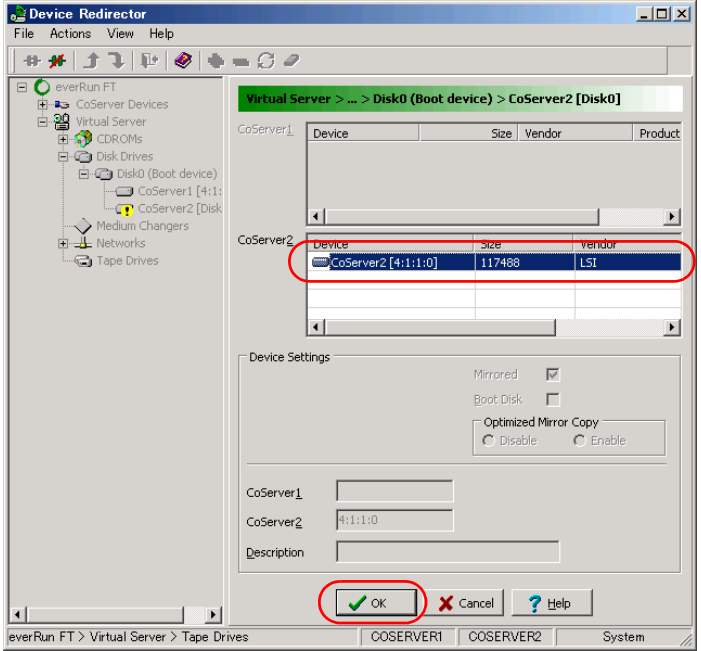

# **PPOINT**

- ▶ 複数のディスクを追加している場合は、置き換えるハードディスクを選択する際に、表 示されている「SCSI ID」が、もう一方のディスクと同じであることを確認してください。 SCSI ID の例 = CoServern[4:1:1:0]
- *8* 「File」メニューから「Write Device Settings」をクリックします。 確認のメッセージが表示されます。
- *9* [OK]をクリックします。

ライブラリ装置を搭載している場合は、[OK]をクリックしたあと、設定反映のため Device Redirector がしばらくビジーとなる場合があります (15 分程度)。

*10* 「File」メニューから「Exit」をクリックして、Device Redirector を終了しま す。

## ■ 復旧したサーバのシステムへの組み込み

## *1* 復旧する CoServer をシャットダウンします。 ライブラリ装置を搭載している場合は、搭載している側の CoServer のシャットダウン が完了するまでに時間がかかる場合があります(10分程度)。

- *2* LAN ケーブルをすべて接続し、サーバの電源を入れて起動します。 復旧する CoServer がログオン画面になるまで待ちます。
- *3* 運用を継続している CoServer で「スタート」ボタン→「すべてのプログラム」 →「Marathon」→「everRun Manager」の順にクリックします。 everRun マネージャが起動します。

*4* 復旧する CoServer を右クリックして、「有効化」をクリックします。 復旧した CoServer が、システムに組み込まれます。 運用中のサーバから、復旧したサーバにミラーコピーが実行され、完全に同期化され ます。

# 7.8.5 システム全体を復旧する

CoServer Backup ツールでバックアップしたファイルを使用してリストアを行います。

# ■ ハードディスクの再構成

*1* サーバの復旧後、リカバリを行います。

リカバリの操作については「7.7 [ご購入時の状態にする\(リカバリ\)」\(→](#page-390-0) P.391)を参 照してください。FT1、FT2 ともリカバリを行ってください。

# **M** 重要

▶ Virtual Server に使用する C ドライブのサイズを、デフォルト (12GB) から変更してリカ バリ DVD によりシステムを構築した場合は、復旧時に同じサイズに合わせて復旧して ください。

*2* CoServer1、CoServer2、Virtual Server を開封します。

開封操作については、『はじめにお読みください』を参照してください。

**必重要** 

- ▶ 復旧するシステムがオプションデバイスを搭載していた場合、Virtual Server へのリダイ レクト作業を行い、以前と同じハードウェア構成にしてください。
- ▶ ミラーディスクを追加している構成の場合は、復旧前と同じハードウェア構成にするた め、「5.7.10 [ミラーディスクの追加」\(→](#page-253-0) P.254)を行う際に以下の設定に注意してくだ さい。
	- ・ミラーディスクのペアとなるディスクデバイスの組み合わせを以前と同じにします。
- ・Add(追加)することにより、「Disk *n*」にペアとなるディスクデバイスが指定されま す。「Disk *n*」に指定されるディスクを以前と同じにするため、追加するディスクデバ イスの順番を同じにします。
- ▶ ミラーディスクとして使用するディスクドライブを初期化せずに復旧した場合、Virtual Server 上でパーティションに割り当てたドライブ文字が消え、ドライブにアクセスでき なくなる場合があります。この場合は、以下の手順で復旧してください。
	- 1. Virtual Server にログオンします。
	- 2. 「スタート」ボタン→「管理ツール」→「コンピュータの管理」の順にクリックします。
	- 3. 「記憶域」の「ディスクの管理」を選択します。
	- 4. ドライブ文字が表示されず、状態が正常と表示されているパーティションを選択し ます。ファイルシステムが表示されていない場合もあります。
	- 5. 右クリックして、表示されたメニューから「ドライブ文字とパスの変更」を選択し ます。
	- 6. 「追加」をクリックして、復旧前と同じドライブレターを割り当てます。
	- 7. 復旧前と同じ構成になるまで、上記手順 4 ~手順 6 の操作を繰り返します。
	- 8. ドライブ文字を追加したパーティションで、ファイルシステムが「NTFS」と表示 されていない場合は、Virtual Server を再起動します。
- *3* ネットワーク上、またはテープデバイスに保存されているバックアップファ イルを、CoServer1 の D:\BACKUP\_FILE にコピーします。

バックアップファイルは以下の 2 つです。

- ·コンピュータ名 1 01.bkf
- · コンピュータ名 2 01.bkf
- *4* CoServer2 にログオンし、「スタート」ボタン→「すべてのプログラム」→ 「CoServer Backup Tool」→「CoServer Sync」の順にクリックします。 バックアップファイルが CoServer2 にもコピーされます。

#### **PPOINT**

- ▶ CoServer1 上で手順を実行してもコピーされません。CoServer2 上で行ってください。
- *5* CoServer をバックアップデータからリストアする前に、以下の情報をバック アップを実施した時と同じ状態にします。
	- ・everRun ソフトウェアの Service Pack、Hotfix の適用状況
	- ・Windows OS の Service Pack、修正モジュールの適用状況
	- ・各種デバイスドライバのバージョン

#### **PPOINT**

- ▶ 不一致の状態でリストア作業を行うと、リストア作業に失敗したり、リストア作業が正 常に完了した場合でも、運用中に予期しない異常が突然発生することがあります。
- ▶ Service Pack および Hotfix の適用は、すべての OS (CoServer1、CoServer2、Virtual Server)に適用してください。

## ■ CoServer1、CoServer2 のリストア

NTBackup を使用してリストアを開始します。CoServer 1、CoServer 2 の両方で実行してくだ さい。

- *1* 「スタート」ボタン→「すべてのプログラム」→「アクセサリ」→「システム ツール」→「バックアップ」の順にクリックします。
- **2** バックアップまたは復元ウィザードが起動したら [次へ]をクリックします。 詳細モードが起動された場合は、「ツール」メニューから「ウィザードモードに切り替 える」を選択し、ウィザードモードに切り替えて [次へ] をクリックします。

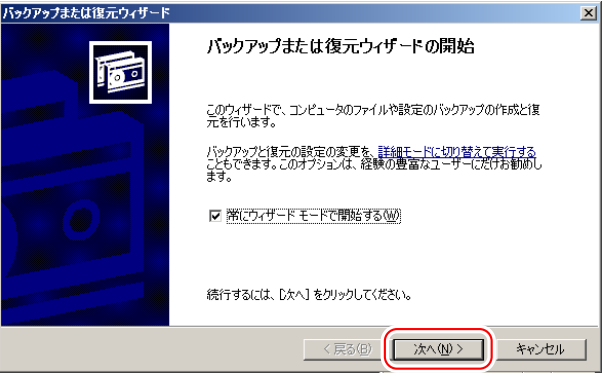

- *3* 「ファイルと設定を復元する」を選択して「次へ」をクリックします。
- *4* [参照]をクリックし、リストアするファイルを指定します。

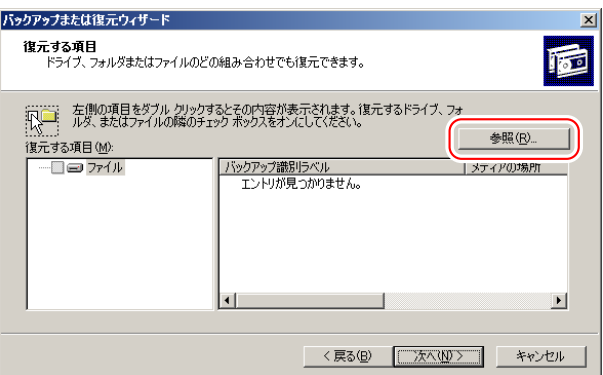

故障前の最新の状態に戻すので、通常は最新のバックアップファイルを使用します。 バックアップファイルは、以下を指定します。

- ・CoServer1 用:D:¥BACKUP\_FILE¥ コンピュータ名 \_1\_01.bkf
- · CoServer2 用: D:\BACKUP\_FILE\ コンピュータ名 2\_01.bkf

*5* 「復元する項目」からファイルを展開し、インポートしたファイル名を選択し て右クリックし、「カタログ」をクリックします。 ファイル名は「コンピュータ名 \* tmp.bkf」と表示されます。「\*」の部分は「1」また

は「2」が表示され、CoServer を示します。 復元する項目が表示されます。

## **PPOINT**

- ▶ 「カタログ化されていないセットがメディアから見つかりません」 というメッセージが 表示される場合がありますが問題ありません。[OK]をクリックして、次の操作に進ん でください。
- **6** リストア(カタログ化)するファイルを指定します。

復元する項目が表示されます。

*7* 「C」と「System State」にチェックを付け、[次へ]をクリックします。

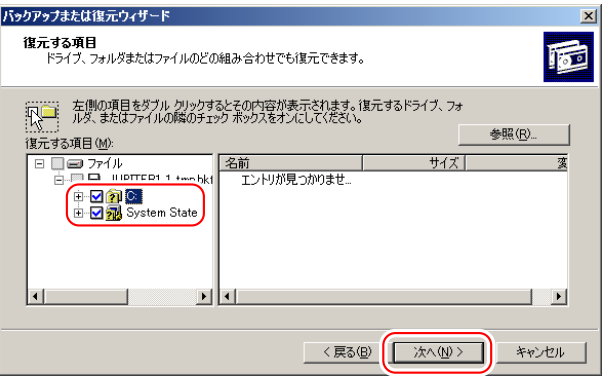

## 

▶ 「C」や「System State」のツリー表示を展開すると、復元する情報を詳細に選択できま すが、デフォルトの状態(すべて選択した状態)から変更しないでください。

復元ウィザードの完了画面が表示されます。

8 [詳細設定]をクリックし、以下のとおり設定します。

表:詳細設定の設定項目

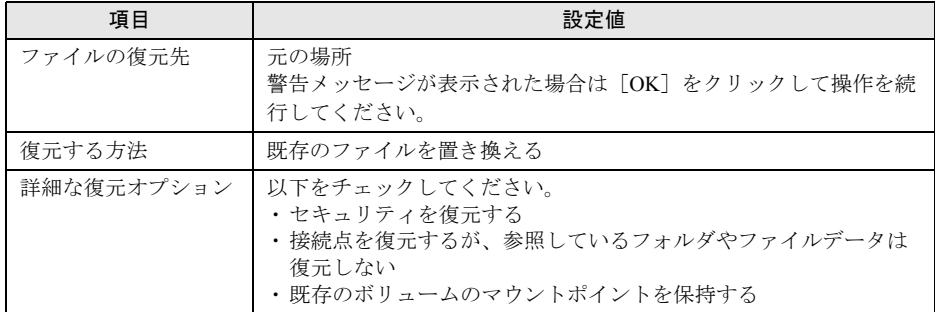

*9* [完了]をクリックします。

リストアが開始されます。

- *10* 復元の進行状況画面に完了と表示されたら[閉じる]をクリックします。
- *11* 再起動のメッセージが表示されたら、[いいえ]をクリックします。

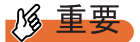

- ▶ 各 CoServer のシステムをリストアした場合、再起動を行う旨のメッセージが表示され ますが、必ず[いいえ]をクリックしてください。[はい]をクリックすると、システ ムが同期していない状態でリストアされます。
- *12* CoServer1 と CoServer2 の両方のリストアが終了したら「スタート」ボタン→ 「すべてのプログラム」→「Marathon」→「Management Tasks」→ 「Configuration」→「Restart」の順にクリックし、FT システムを再起動しま す。 確認のメッセージで「OK]をクリックすると、FT システム全体が再起動します。

# ■ ハードディスクの再構成とシステムの同期処理

- *1* CoServer1 にログオンし「スタート」ボタン→「すべてのプログラム」→ 「Marathon」→「everRun Manager」の順にクリックします。 everRun マネージャが起動します。
- *2* Virtual Server のどちらかのアイコンを右クリックして、「プロパティ」をク リックします。

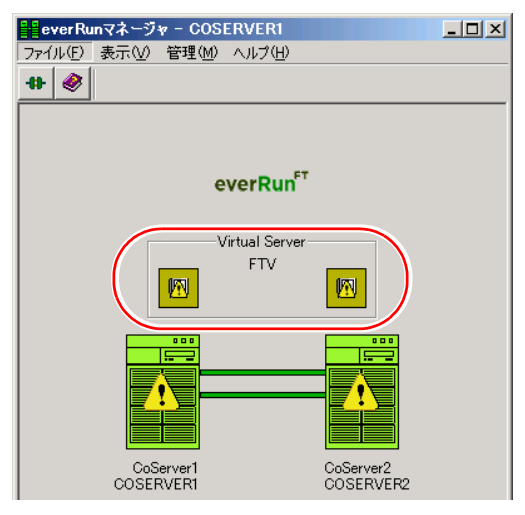

# **POINT**

▶ 「Configuration のデータを読み込むのに失敗しました。The request was unsuccessfull」 という警告メッセージが表示されますが、問題ありません。[了解] をクリックし、次 の手順へ進んでください。

*3* 左側のツリーから「Virtual Server」をクリックして、「自動起動設定」の「無 効」をチェックし、「適用」をクリックします。

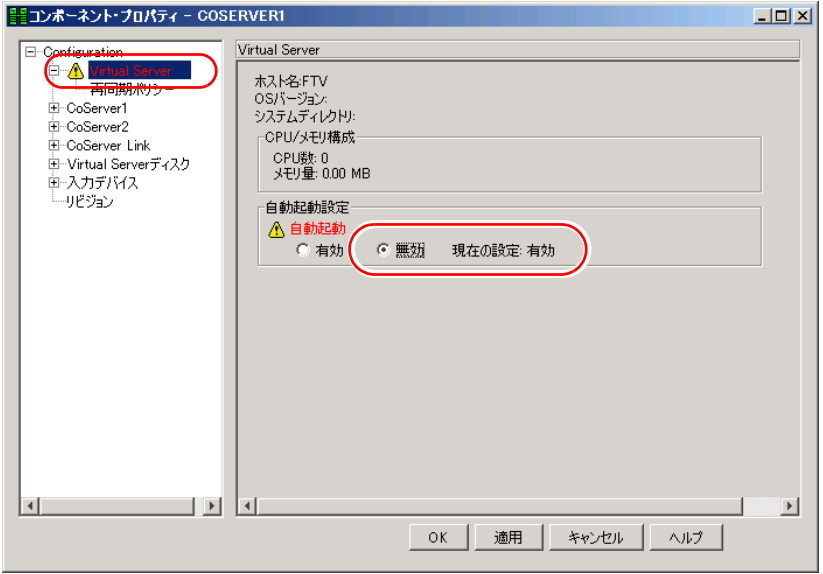

- *4* [OK]をクリックして終了します。
- *5* CoServer1 で「スタート」ボタン→「すべてのプログラム」→「Marathon」 → 「Device Redirector」の順にクリックします。

Device Redirector 画面が起動し、「Connections」ダイアログが表示されます。

*6* 「Connections」ダイアログに表示されているコンピュータ名を確認し、[OK] をクリックします。

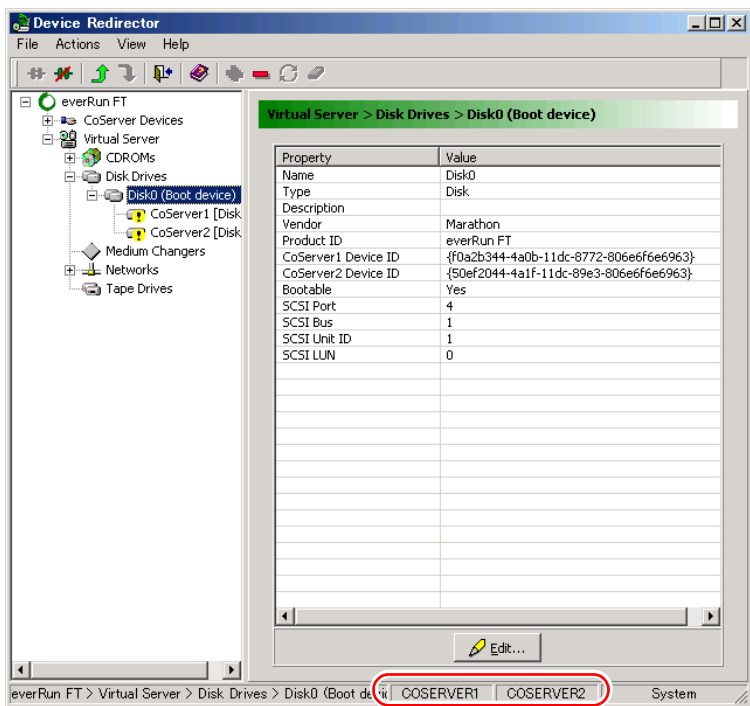

*7* 左側のツリーから「Disk Drives」→「Disk*n*」の順に展開し、Disk0 が故障表 示されていることを確認します。

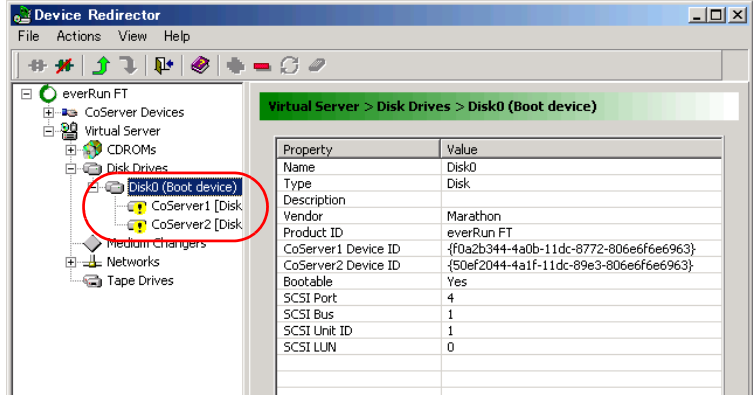

**POINT** 

- ▶ RAID の初期化を行っていない論理ディスクは、故障表示(!)にはならない場合があ ります。
- *8* 故障した「Disk*n*」を選択して右クリックし、「Remove」をクリックします。 確認のメッセージが表示されたら [OK] をクリックします。

### **PPOINT**

- ▶ 故障表示されているディスク(「Diskn」)すべてに対して、「Remove」を行ってください。
- ▶ 「Remove」は、故障表示(!)されている「Diskn」に対してのみ行ってください。故 障表示ではないディスクを「Remove」した場合は、必要のないフルミラーコピーが行 われます。
- *9* 左側のツリーから「Disk Drives」を選択して右クリックし、「Add」をクリッ クします。

Disk0 を追加し直します。

*10* CoServer1、CoServer2 の両方から、一番上に表示されているディスク 「CoServer*n*[x.x.x.x]」を選択し、「Boot Disk」にチェックが入っていることを 確認します。「Optimized Mirror Copy」を「Disable」に変更して、[OK]をク リックします。

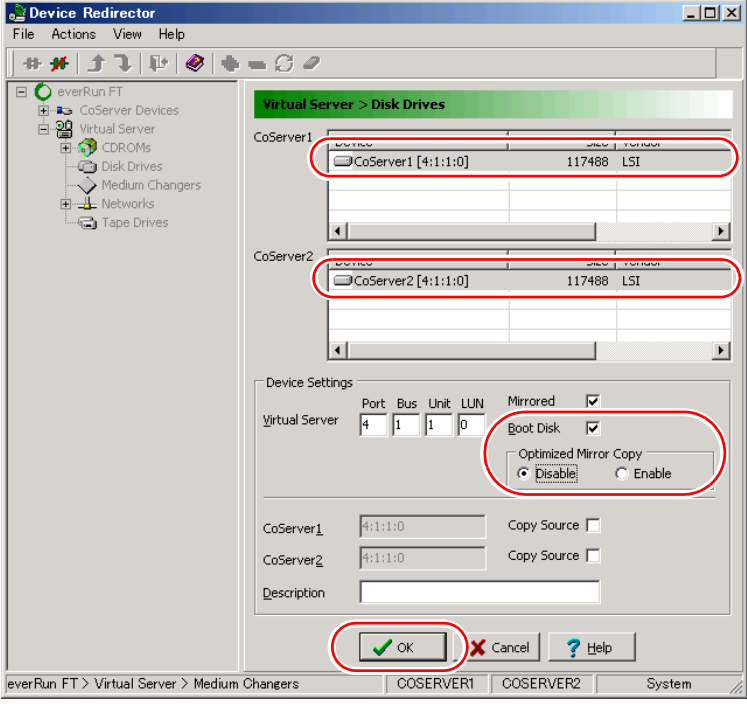

# 修重要

- ▶ 「Optimized Mirror Copy」オプションは、未サポート機能です。必ず「Disable」に設定 してください。「Enable」を選択するとディスクが初期化されるため、Virtual Server が 起動できなくなったり、データが消去されます。
- *11* 左側のツリーから「Disk Drives」を選択して右クリックし、「Add」をクリッ クします。

Diskn を追加し直します (Disk 0 以外を追加してください)。

*12* CoServer1、CoServer2 の両方から、一番上に表示されているディスク 「CoServer*n*[x.x.x.x]」を選択し、「Optimized Mirror Copy」を「Disable」に変 更して、[OK]をクリックします。

# **必重要**

- ▶ 「Optimized Mirror Copy」オプションは、未サポート機能です。必ず「Disable」に設定 してください。「Enable」を選択するとディスクが初期化されるため、データが消去さ れます。
- *13* 「File」メニューから「Write Device Settings」をクリックします。 確認のメッセージが表示されます。
- *14* [OK]をクリックします。
- *15* 「File」メニューから「Exit」を選択します。 Device Redirector が終了します。
- *16* 「スタート」ボタン→「すべてのプログラム」→「Marathon」→ 「Management Tasks」→「Configuration」→「Restart」の順にクリックし、 FT システムを再起動します。 確認のメッセージで「OK]をクリックすると、FT システム全体が再起動します。 ライブラリ装置を搭載している場合は、搭載している側の CoServer のシャットダウン が完了するまでに時間がかかる場合があります (10 分程度)。
- *17* 再起動後、CoServer1 で、「スタート」ボタン→「すべてのプログラム」→ 「Marathon」→「everRun Manager」の順にクリックします。 everRun マネージャが起動します。
- *18* Virtual Server のどちらかのアイコンを右クリックして、「プロパティ」をク リックします。 「コンポーネント・プロパティ」画面が表示されます。

*19* 左側のツリーから「Virtual Server」をクリックして、「自動起動設定」の「有 効」をチェックし、[適用]をクリックします。

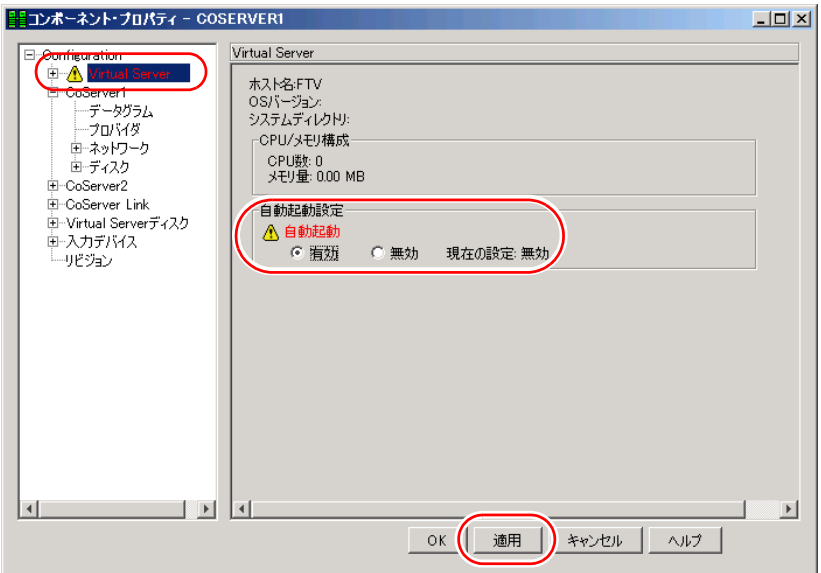

Virtual Server が起動し、ミラーコピーが実行されます。これで CoServer の復旧は終了 です。

必要に応じて Virtual Server の復元を行ってください。復元については「[7.8.3 Virtual](#page-398-0)  Server [の復旧」\(→](#page-398-0)P.399)と、お使いになるバックアップ装置用のソフトウェアのマ ニュアルを参照してください。

# 7.9 保守サービスについて

保守サービスの内容について説明します。 また、どうしても故障の原因がわからないときや、元の状態に戻せないときは、担 当営業員またはシステムエンジニア(SE)に連絡してください。 お問い合わせ先についての詳細は、『はじめにお読みください 11. サポート&サービ ス』を参照してください。

# 7.9.1 保守サービス

#### ■ 無償修理

本サーバは、保証書に記載された無償修理期間には、無償にて訪問修理を行っています。 無償修理期間外の修理のご相談は、担当営業員または修理相談窓口に連絡してください。 無償修理に際しては、保証書を必ずご用意ください。

### ■ 保守サポート期間について

保守サポート期間は、お客様のサーバご購入後 5 年間です。

## ■ 定期交換部品について

お客様の使用環境や使用時間により、サーバの一部の部品で保守サポート期間内に、交換が 必要となる定期交換部品があります。

導入時より定期点検付き SupportDesk 契約、またはハードウェア保守契約の定期保守契約を 結ばれたお客様においては、定期交換部品の交換費用(交換部品代および交換作業代)は サービス料金に含まれており、優先的に交換いたします。

なお、定期点検なし SupportDesk 契約、ハードウェア保守契約が定額訪問修理、ハードウェ ア保守契約が未契約のお客様には、別途ご請求させていただきます。

## **PPOINT**

定期交換部品について

- ▶ 本サーバでは、システムの安定稼動を目的に、保守サービス契約を結ばれることを推奨しておりま す。
- ▶ 定期交換部品の交換時期 定期交換部品の交換周期は、いずれも適切な使用環境下での運用を前提としています。 動作保証範囲は 10 ~ 35 ℃ですが、交換時期は平均使用温度 25 ℃での運用を想定しており、空調の ある常温で使用してください。
- ▶ 交換時期の通知 RAS 支援サービスにより、部品の交換を促すメッセージを、サーバのパネルやコンソールに表示さ せることができます。メッセージは、次回定期保守時に交換を促す目安を示しております。 定期交換部品は、交換を促すメッセージ通知後、約 1 年間は使用可能です。ただし UPS バッテリに ついては、交換を促すメッセージが通知された場合は、すみやかに交換が必要です。修理相談窓口 にご連絡ください。
- ▶ 定期交換部品の種類

表:定期交換部品

| 部品名                   | 説明                                                                                                    |
|-----------------------|----------------------------------------------------------------------------------------------------|
| UPS のバッテリ             | 電源の投入/切断時間にかかわらず、約2年を経過すると交換時期と<br>なります。ただし、周囲温度により、バッテリ寿命が短縮されること<br>があります。詳細については、UPSの取扱説明書を参照してくださ<br>い。 |
| アレイコントローラカー<br>ドのバッテリ | 電源の投入/切断時間にかかわらず、約2年を経過すると交換時期と<br>なります。3年を経過するまでに交換してください。                                                 |

# 7.9.2 修理相談窓口に連絡するときは

修理相談窓口にご連絡いただく前に、事前に以下の内容について確認しておいてください。

#### **PPOINT**

▶ 『環境設定シート』の「コンフィグレーションシート」、および「障害連絡シート」に必要事項を記 入しておくと便利です。

#### ● 確認事項

- FT1、FT2 のそれぞれの型名と製造番号(サーバ本体側面のラベルに表示されています。)
- FT システムのセットアップ情報(取り付けてある内蔵オプションの種類や設定など)
- コンフィグレーション設定情報(BIOS セットアップユーティリティ、SCSI セットアップ ユーティリティの設定値)
- 使用している OS
- LAN / WAN システム構成
- 現象(何をしているときに何が起きたか、画面にどのようなメッセージが表示されたか。)
- 発生日時
- サーバ本体設置環境
- 各種ランプの状態

# 付録

本サーバの仕様、内蔵オプションの仕様につい て記載しています。

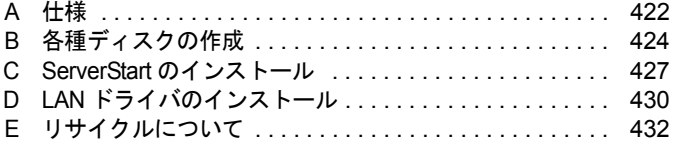

# <span id="page-421-0"></span>A 仕様

本体仕様、内蔵オプションの仕様を説明します。

# A.1 本体仕様

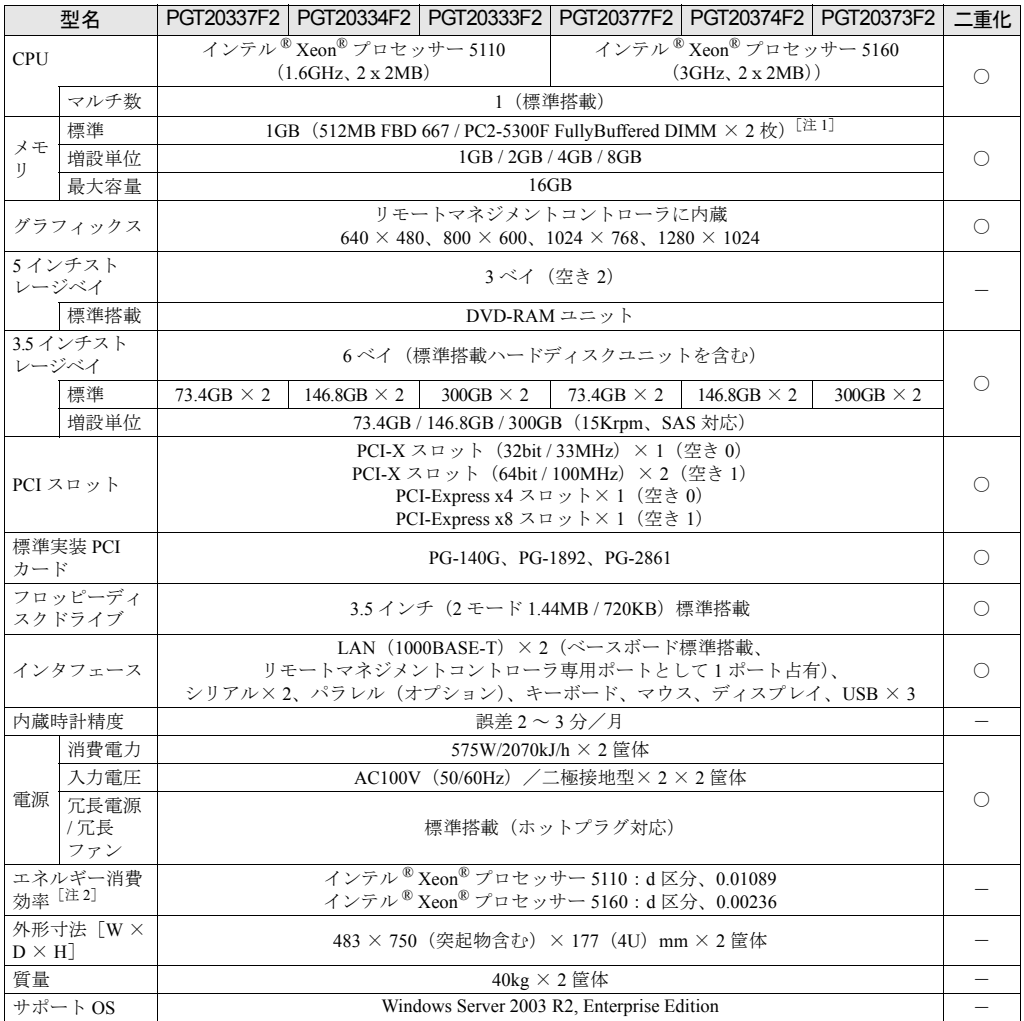

#### 表:本体仕様

注 1:FT 制御用に 256MB 使用します。

注 2:エネルギー消費効率とは、省エネ法で定める測定方法により、測定した消費電力を省エネ法で定める複合理論 性能で除したものです。 なお、エネルギー消費効率の値は 2 系統で構成されているうちの 1 系統分の値を示しています。

注 :KVM スイッチは二重化されていません。

# A.2 内蔵オプションの仕様

内蔵オプションを一般オプションとしてご購入された場合は、お使いになる前に、各オプ ションの梱包物を確認してください。万一足りないものがございましたら、おそれいります が担当営業員までご連絡ください。

## ■ メモリの仕様

以下の TX200 S3 用増設メモリオプションを FT1 と FT2 に同じ容量を搭載してください。

#### ● 梱包物

- DIMM $(2 \nmid \nmid x)$
- 保証書(1 部)
- 『製品の取り扱いについて』(1 部)

#### ● 仕様

#### 表:メモリ仕様

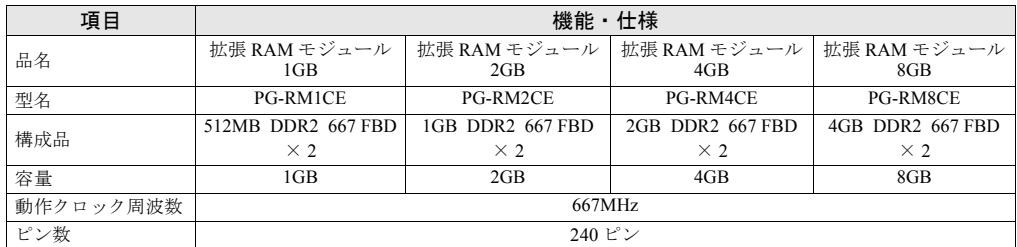

# ■ 内蔵ハードディスクユニットの仕様

## ● 梱包物

- 内蔵ハードディスクユニット (1台) × 2 筐体分 (合計 2台)
- 保証書(1 部)
- 『製品の取り扱いについて』(1 部)

#### ● 仕様

#### 表:内蔵ハードディスクユニット仕様

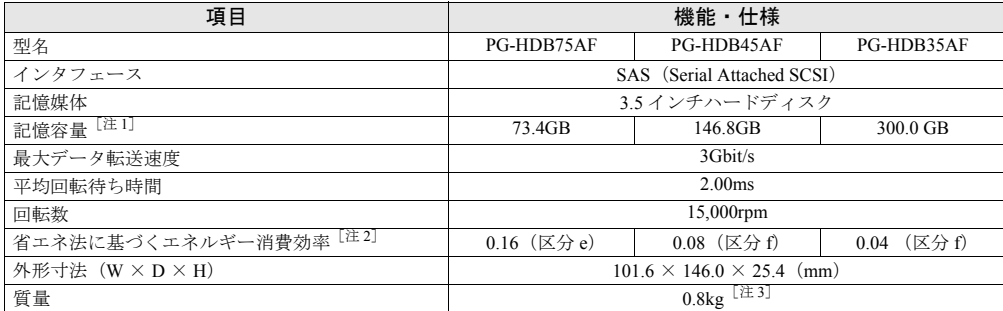

注 1: 記憶容量は、フォーマット時、1GB=10003 byte 換算です。

注 2: 1Gbyte あたりの消費電力です。

注 3: ホットプラグ用キャリアを含みません。

# <span id="page-423-0"></span>B 各種ディスクの作成

TX200FT S3 には、あらかじめサポートしている LAN カードなどのドライバディス クがインストールされています。万が一、ドライバの不具合などでドライバをイン ストールし直す場合は、添付の ServerStart CD-ROM からドライバディスクを作成 してください。また、ドライバディスクのほか、保守ツールも作成できます。必要 に応じて作成してください。

## **M** 重要

- ▶ ServerStart はクライアントコンピュータで使用してください。TX200FT S3 上で ServerStart を起動す ることはできません。
- ▶ あらかじめクライアントコンピュータに ServerStart を[イン](#page-426-1)ストールする必要があります。「C.1 イン [ストール方法」\(→](#page-426-1) P.427)を参照してインストールを行ってください。

# B.1 作成できるディスクの種類

#### ■ ハードウェア構成ツール(Server Management Tools)

Server Management Tools を作成できます。作成には未使用のフロッピーディスクを 1 枚使用 しますので、あらかじめ用意しておいてください。

## ■ DOS フロッピーディスク

フロッピーディスクに格納される DOS については、ServerStart Disc1 CD-ROM の以下のフォ ルダに格納されているファイルを参照してください。 [DVD-RAM ドライブ]:¥FreeDOS

## ■ ドライバディスク

以下のドライバディスクを作成できます。あらかじめ作成するディスク分のフロッピーディ スクを用意してください。作成するドライバごとにフロッピーディスクが必要です。

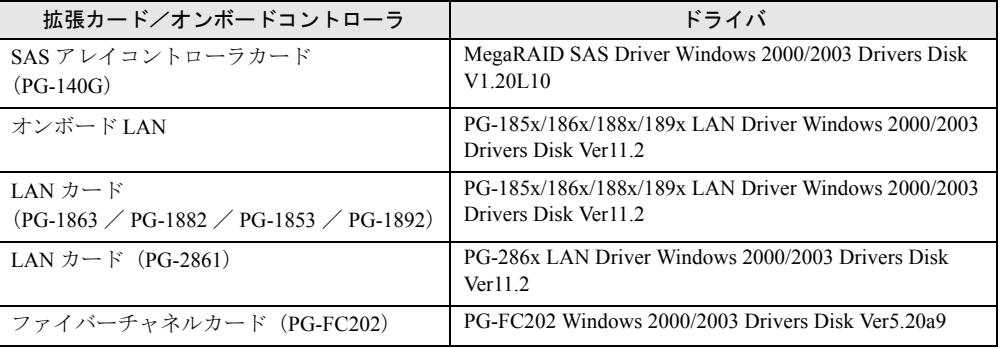

#### 表:作成できるドライバ

# B.2 ディスクの作成方法

各種ディスクは ServerStart のフロッピービルダを使用して作成します。

- *1* クライアントコンピュータに ServerStart Disc1 CD-ROM をセットします。
- *2* 「スタート」ボタン→「すべてのプログラム」→「Fujitsu」→「ServerStart (CD から起動)」の順にクリックします。

ServerStart が起動し、「ようこそ ServerStart へ」画面が表示されます。

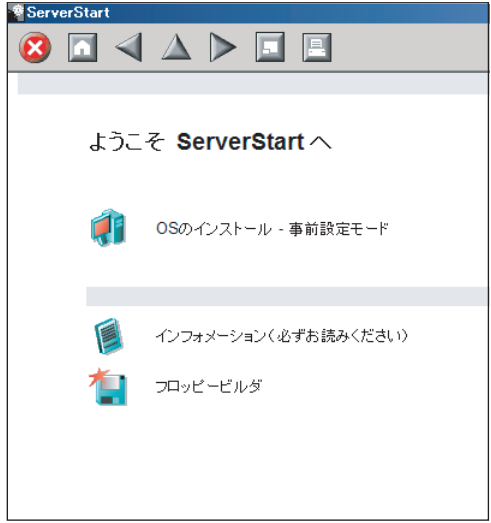

*3* 「フロッピービルダ」をクリックします。

「フロッピービルダ」画面が表示されます。

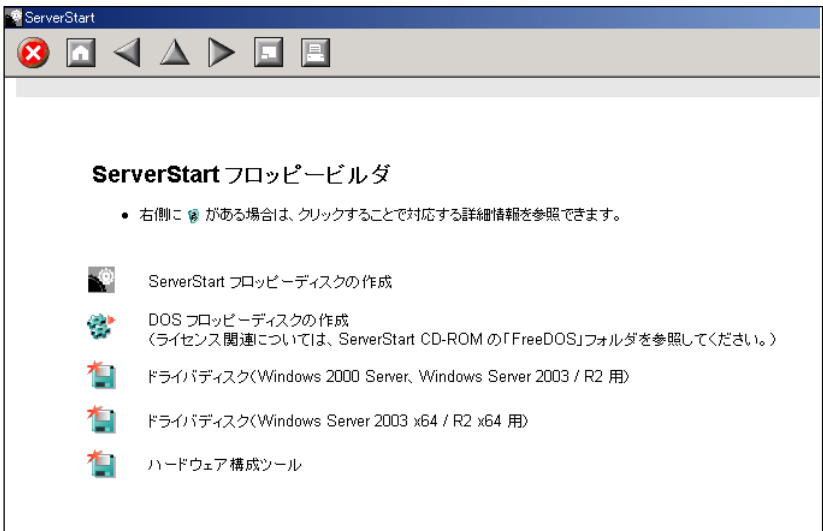

## *4* 作成するディスクをクリックします。

ドライバディスクを作成する場合は、「ドライバディスク (Windows 2000 Server、 Windows Server 2003 / R2 用)」をクリックし、作成したいドライバの種類をクリックし て作成するドライバディスクをクリックします。

「ハードウェア構成ツール」をクリックした場合は、作成するツールをクリックしま す。

### *5* 以降、画面のメッセージに従って、操作を行います。

フロッピーディスクが自動的にフォーマットされ、ファイルのコピーが開始されます。 ディスクの作成は自動で行われます。フロッピーディスクの作成完了メッセージが表 示されたら、[OK]をクリックし、フロッピーディスクを取り出してください。

# <span id="page-426-0"></span>C ServerStart のインストール

クライアントコンピュータで ServerStart を使用する場合は、あらかじめ ServerStart をインストールする必要があります。

## ● クライアントコンピュータで使用するときのシステム要件

以下の要件を満たすクライアントコンピュータでご使用ください。

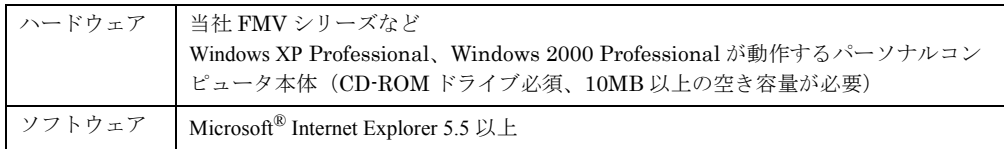

# **必重要**

▶ 異なるバージョンのServerStartがインストールされている場合は、インストール済みのServerStartを アンインストールしてください。異なるバージョンの場合は、フロッピービルダ機能やインストー ルウィザードが正常に動作しない可能性があります。 アンインストールの方法については、「C.2 ServerStart [のアンインストール」\(→](#page-428-0) P.429)を参照して ください。

# <span id="page-426-1"></span>C.1 インストール方法

以下の手順に従って、ServerStart をインストールします。

*1* クライアントコンピュータに ServerStart Disc1 CD-ROM をセットします。

「ServerStart Launcher」画面が表示されます。

「ServerStart Launcher」画面が表示されない場合は、CD-ROM 内の "SeStSetup.exe" を実 行してください。

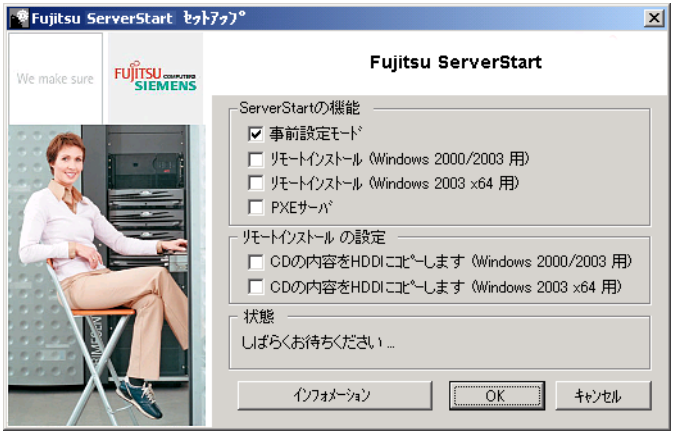

- 2 「事前設定モード」のみチェックして「OKI をクリックします。 セットアップ画面が表示されます。
- *3* [次へ]をクリックします。 「ライセンス情報」画面が表示されます。
- **4** 「ライセンス契約に同意します」を選択して、[次へ]をクリックします。 「ユーザ情報」画面が表示されます。
- **5** ソフトウェアのユーザ情報を入力して、[次へ]をクリックします。 「インストール先フォルダ」画面が表示されます。

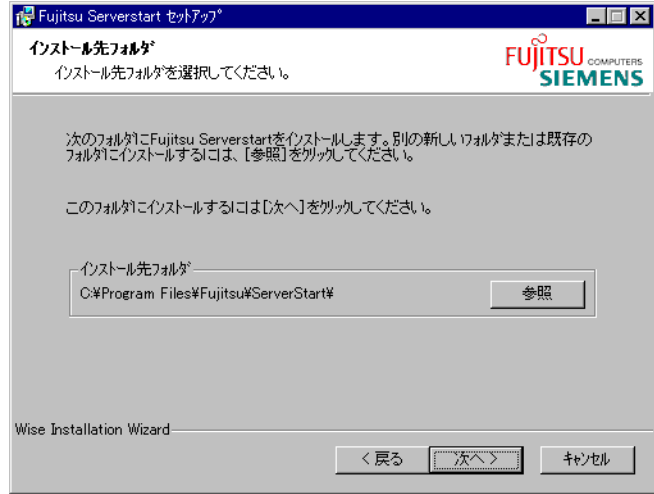

*6* インストール先フォルダを指定して、[次へ]をクリックします。インストー ル先フォルダを変更する場合は、[参照] をクリックして変更します。

「アプリケーションをインストールする準備」画面が表示されます。

*7* [次へ]をクリックします。

インストールが実行されます。

**PPOINT** 

▶ インストールの前後に再起動のメッセージが表示された場合は、CD-ROM を取り出し て、メッセージに従って再起動してください。再起動後、ServerStart CD-ROM をセッ トして再度インストールを開始してください。 再起動中に「このプログラムからの応答がありません。」とメッセージが表示された場 合は、[終了]をクリックして再起動を続行してください。

インストールが終了すると、完了画面が表示されます。

**8** [終了] をクリックします。

以上でクライアントコンピュータへの ServerStart のインストールは完了です。

# <span id="page-428-0"></span>C.2 ServerStart のアンインストール

クライアントコンピュータにインストールした ServerStart をアンインストールする場合は、 次の手順に従ってください。

- *1* 「スタート」ボタン→「すべてのプログラム」→「Fujitsu」→「ServerStart の アンインストール」の順にクリックします。
- 2 [OK] をクリックします。 正常にアンインストールが実行されると、Fujitsu ServerStart が削除されます。

# <span id="page-429-0"></span>D LAN ドライバのインストール

TX200FT S3 には、あらかじめ使用する LAN ドライバがインストールされていま す。万が一ドライバの不具合などにより、LAN ドライバをインストールする必要が ある場合は、以下の手順に従って、Virtual Server がシャットダウンしていて、片方 の CoServer のみが起動している状態で、インストールを行ってください。

- *1* 「スタート」ボタン→「管理ツール」→「コンピュータの管理」の順にクリッ クします。
- 2 [デバイスマネージャ]をクリックします。
- *3* [ネットワークアダプタ]をダブルクリックします。 搭載されている LAN デバイスが表示されます。 以下の手順 4 ~ 9 を、ドライバをインストールする LAN デバイスすべてに対して行い ます。

### **PPOINT**

▶ LAN デバイス名は以下のように表示されます。

表:LAN デバイス名

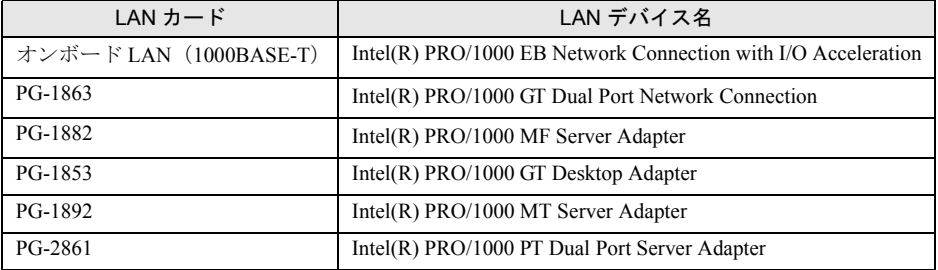

- *4* 搭載されている LAN デバイスに応じて、それぞれ ServerStart CD-ROM から作 成したドライバディスクをサーバ本体にセットします。
- *5* LAN デバイスのアイコンをダブルクリックします。 プロパティが表示されます。
- **6** 「ドライバ]タブをクリックし、「ドライバの更新]をクリックします。 「ハードウェアの更新ウィザードの開始」画面が表示されます。
- *7* 「ソフトウェアを自動的にインストールする」を選択し、[次へ]をクリック します。

ドライバのインストールが開始されます。

**8** 「完了] をクリックします。

9 [閉じる] をクリックします。

# <span id="page-431-0"></span>E リサイクルについて

本サーバのリサイクルについて説明します。

### ■ サーバ本体の廃棄について

本サーバを廃却する場合、担当営業員または修理相談窓口に相談してください。本サーバは 産業廃棄物として処理する必要があります。

なお、サーバを使用していた状態のまま廃棄すると、ハードディスク内の情報を第三者に見 られてしまうおそれがあります。廃棄するときは、すべてのドライブをフォーマットするこ とをお勧めします。

ただし、フォーマットやファイルを削除しただけでは、悪意を持った第三者によってデータ が復元されるおそれがあります。機密情報や見られたくない情報を保存していた場合には、 市販のデータ消去ソフトなどを利用するか、または、弊社の「データ消去サービス」(有償) を利用し、オンサイトでデータを消去し、復元されないようにすることをお勧めします。 「データ消去サービス」については、以下の URL を参照してください。

[http://segroup.fujitsu.com/fs/services/h\\_elimination/](http://segroup.fujitsu.com/fs/services/h_elimination/)

## ■ 使用済雷池の廃却について

使用済電池を廃棄する場合は、産業廃棄物の扱いとなりますので、産業廃棄物処分業の許可 を取得している会社に処分を委託してください。

## ■ 液晶ディスプレイの廃棄について

液晶ディスプレイを廃棄する場合は、産業廃棄物の扱いとなりますので、産業廃棄物処分業 の許可を取得している会社に処分を委託する必要があります。
# 索 引

### あ

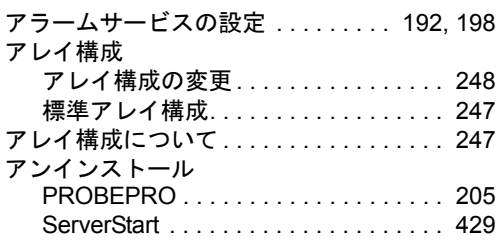

#### い

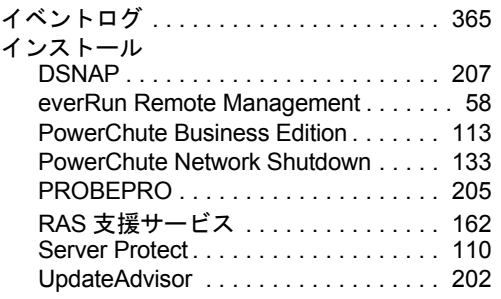

### う

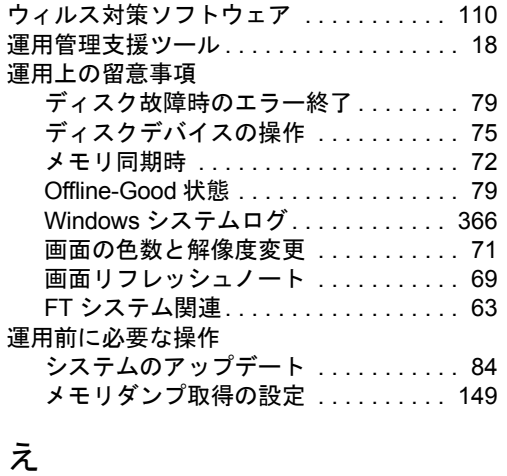

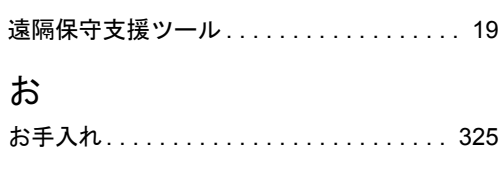

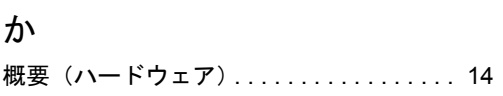

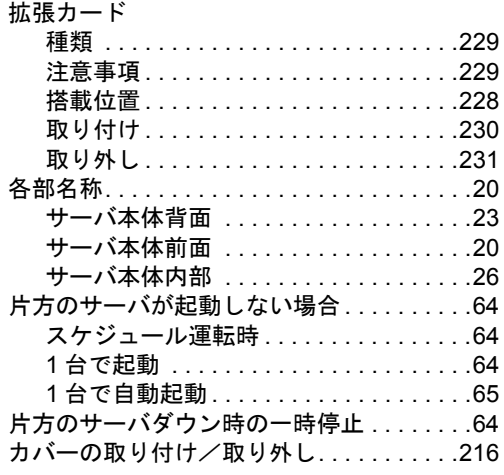

### き

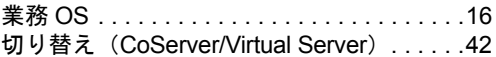

#### こ

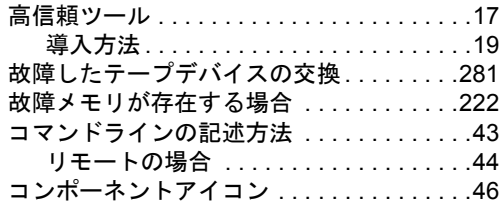

### さ

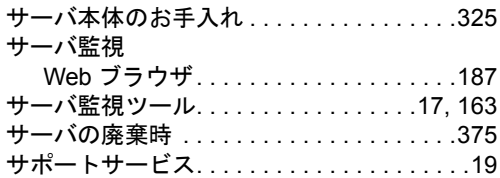

#### し

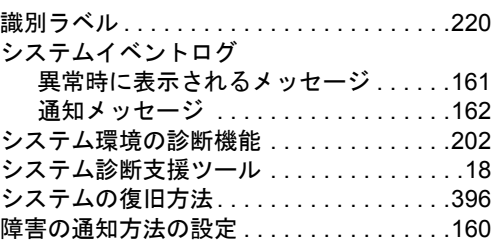

## す

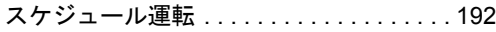

## せ

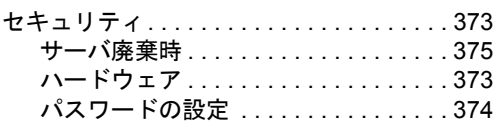

## そ

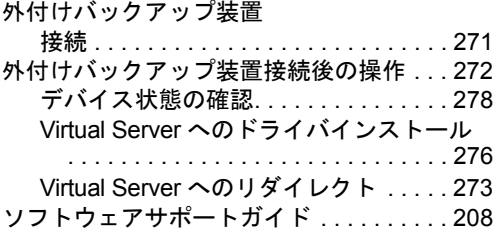

## て

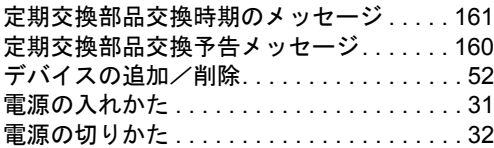

## と

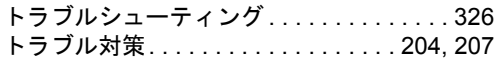

## な

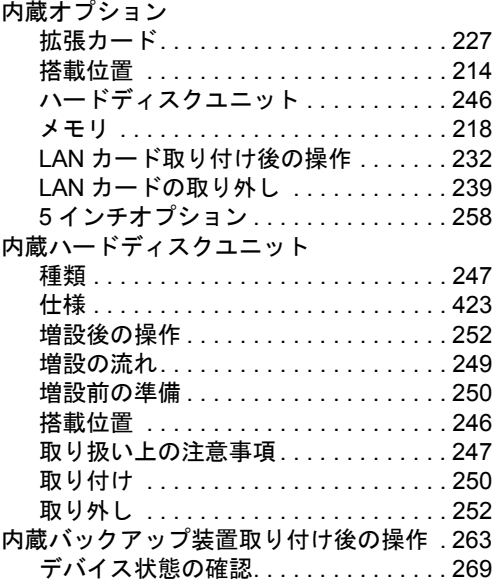

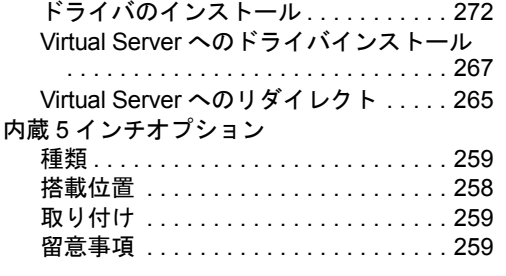

## に

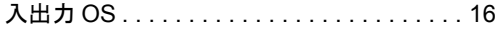

## は

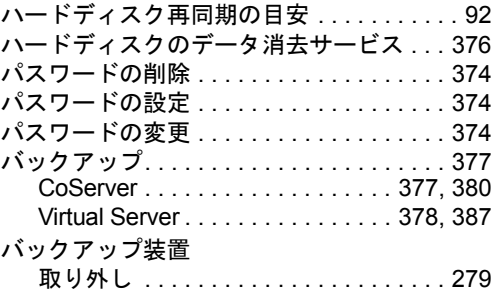

## ふ

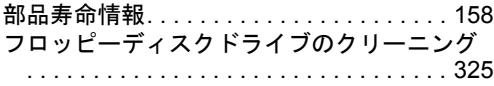

#### へ

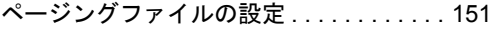

## ほ

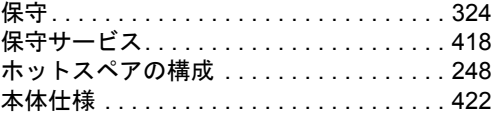

## み

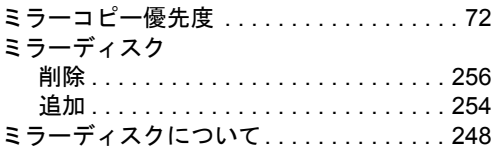

## む

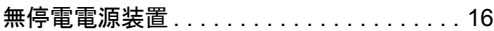

#### め

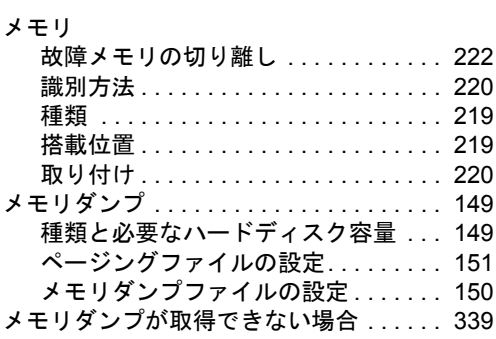

#### ら

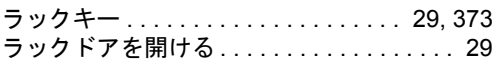

#### り

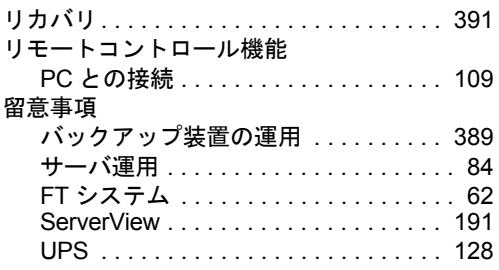

### ろ

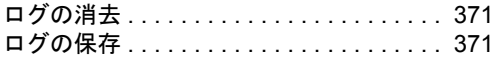

### A

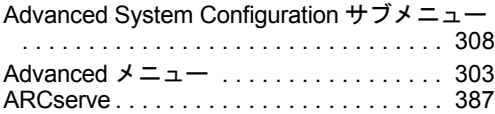

#### B

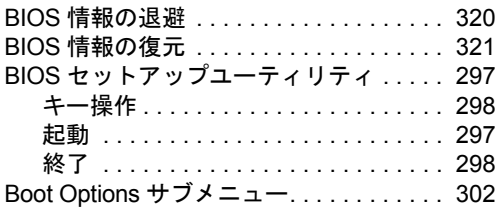

### C

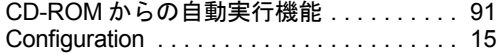

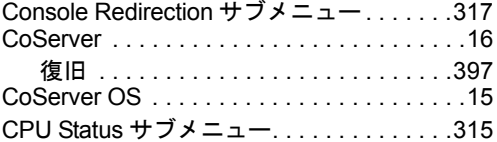

### D

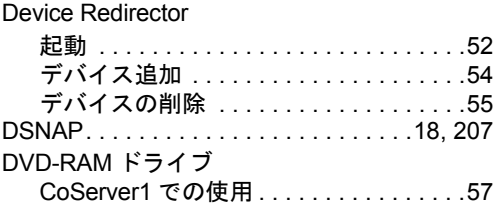

#### E

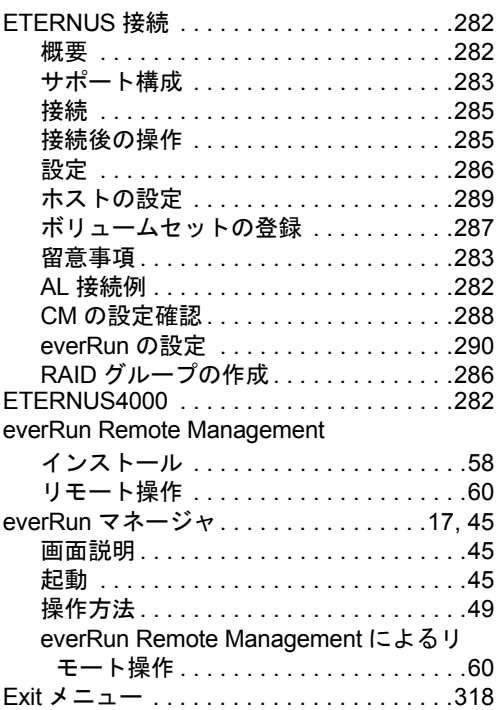

#### F

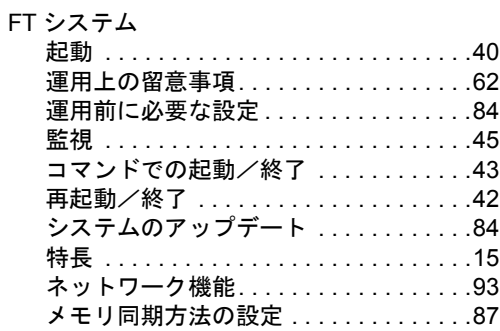

### G

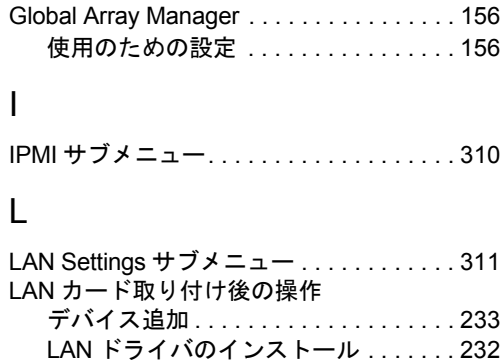

## M

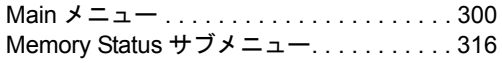

### O

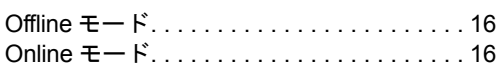

### P

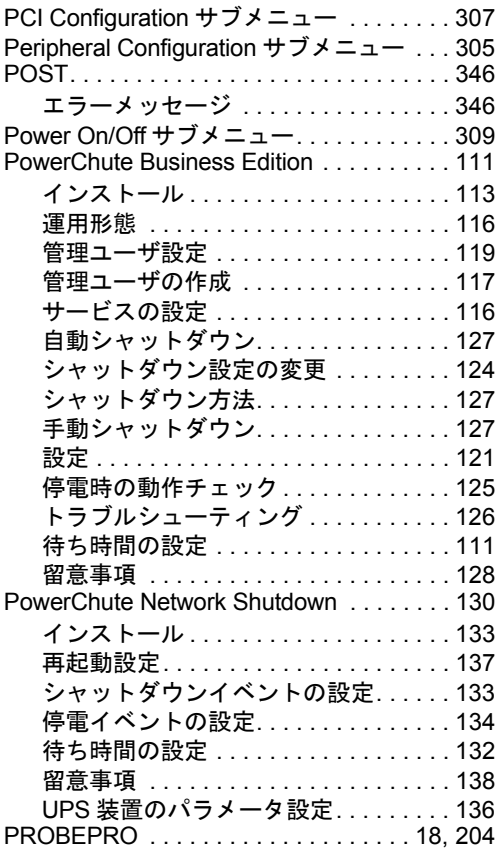

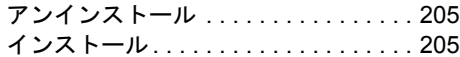

## R

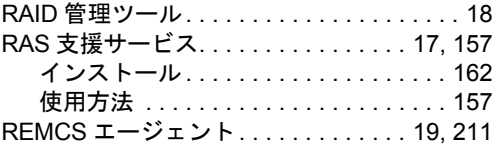

### S

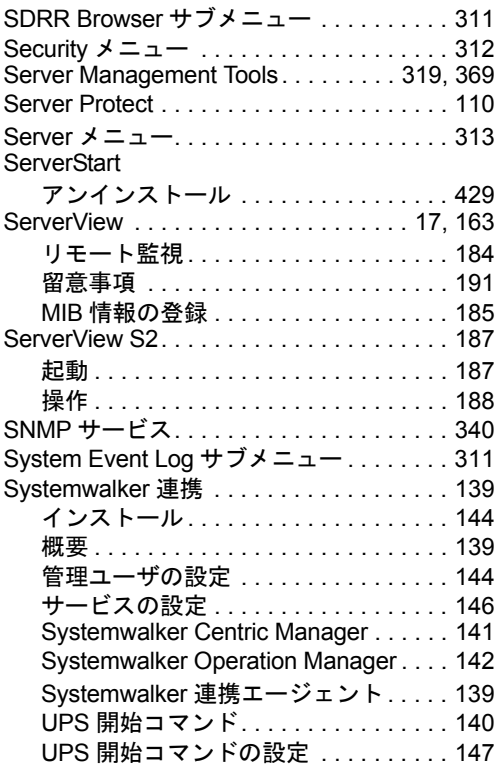

### T

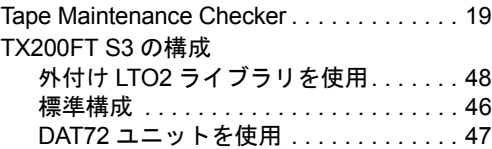

## U

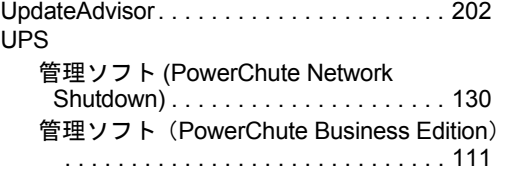

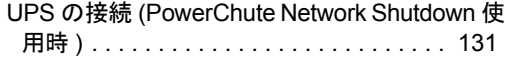

#### V

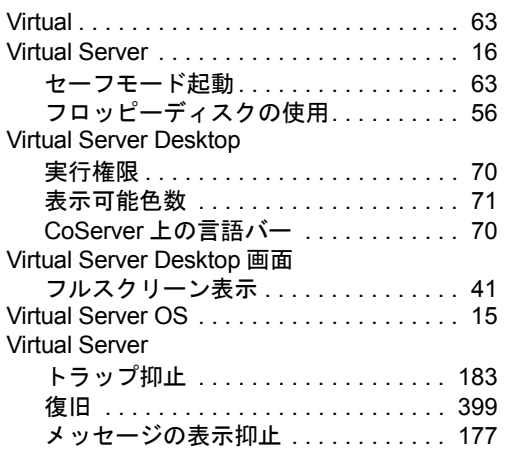

#### W

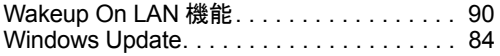

#### PRIMERGY TX200FT S3

ユーザーズガイド B7FH-4821-01-00

発 行 日 2007 年 11 月 発行責任 富士通株式会社

●本書の内容は、改善のため事前連絡なしに変更することがあります。

●本書に記載されたデータの使用に起因する、第三者の特許権およびその他 の権利の侵害については、当社はその責を負いません。

●無断転載を禁じます。